# **Evergreen Documentation**

**Documentation Interest Group** 

# **Evergreen Documentation**Documentation Interest Group

# **Table of Contents**

| I. Introduction                                 | <u>13</u> |
|-------------------------------------------------|-----------|
| 1. About This Documentation                     | <u>15</u> |
| 2. About Evergreen                              | <u>16</u> |
| II. Evergreen 2.5 Release Notes                 | <u>17</u> |
| 3. Upgrade Notes                                | <u>20</u> |
| <u>Circulation</u>                              | <u>20</u> |
| <u>OPAC</u>                                     | <u>20</u> |
| Miscellaneous .                                 | <u>20</u> |
| 4. New Features                                 | <u>21</u> |
| Acquisitions                                    | <u>21</u> |
| Administration                                  | <u>21</u> |
| <u>Cataloging</u>                               | 24        |
| <u>Circulation</u>                              | <u>26</u> |
| Client                                          | <u>30</u> |
| <u>OPAC</u>                                     | <u>31</u> |
| Serials                                         | <u>35</u> |
| SIP                                             |           |
| Miscellaneous                                   | 36        |
| III. Software Installation                      |           |
| 5. Introduction                                 |           |
| 6. System Requirements                          |           |
| Server Minimum Requirements                     |           |
| Staff Client Requirements                       |           |
| 7. Installing the Evergreen server              |           |
| Preamble: referenced user accounts              |           |
| Preamble: developer instructions                |           |
| Installing prerequisites                        |           |
| Configuration and compilation instructions      |           |
| Installation instructions                       |           |
| Change ownership of the Evergreen files         |           |
| Additional Instructions for Developers          |           |
| Configure the Apache Web server                 |           |
| Configure OpenSRF for the Evergreen application |           |
| Creating the Evergreen database                 |           |
| Starting Evergreen                              |           |
| Testing connections to Evergreen                |           |
| Getting help                                    |           |
| <u>License</u>                                  |           |
| 8. Installing the Staff Client                  |           |
| Installing on Windows                           |           |
| Installing on Linux                             |           |
| Registering a Workstation                       |           |
| Removing Staff Client Preferences               |           |
| 9. Upgrading the Evergreen Server               |           |
| Software Prerequisites                          |           |
| Upgrade the Evergreen code                      |           |
| Upgrade the Evergreen database schema           |           |
| Restart Evergreen and Test                      |           |
| 10. Setting Up EDI Acquisitions                 |           |
| Introduction                                    |           |
| <u>Installation</u>                             |           |
| Configuration                                   |           |
| Troubleshooting                                 |           |
|                                                 |           |

| V. System Configuration and Customization                          | <u>64</u>  |
|--------------------------------------------------------------------|------------|
| 11. Introduction                                                   | <u>68</u>  |
| 12. Describing your organization                                   | <u>69</u>  |
| Organization Unit Types                                            | <u>69</u>  |
| Organizational Units                                               | <u>69</u>  |
| 13. Describing your people                                         | <u>71</u>  |
| Setting the staff user's working location                          | 71         |
| Comparing approaches for managing permissions                      |            |
| Managing permissions in the staff client                           |            |
| Managing role-based permission groups in the database              |            |
| 14. Migrating Patron Data                                          |            |
| Creating an sql Script for Importing Patrons                       |            |
| Batch Updating Patron Data                                         |            |
| 15. Migrating from a legacy system                                 |            |
| Making electronic resources visible in the catalog                 |            |
| Migrating your bibliographic records                               |            |
| Migrating your call numbers, copies, and parts                     |            |
| 16. Importing materials in the staff client                        |            |
| Staff client batch record imports                                  |            |
| 17. Ordering materials                                             |            |
| When should libraries use acquisitions?                            |            |
| Managing Funds                                                     |            |
| Ordering                                                           |            |
| · · · · · · · · · · · · · · · · · · ·                              |            |
| 18. Designing your catalog                                         |            |
| Configuring and customizing the public interface                   |            |
| Setting the default physical location for your library environment |            |
| Setting a default language and adding optional languages           |            |
| Editing the formats select box options in the search interface.    |            |
| Adding and removing search fields in advanced search               |            |
| Changing the display of facets and facet groups                    |            |
| Including External Content in Your Public Interface                |            |
| Including Locally Hosted Content in Your Public Interface          |            |
| Troubleshooting TPAC errors                                        |            |
| 19. Borrowing items: who, what, for how long                       |            |
| Data elements that affect your circulation policies                |            |
| <u>Circulation Rules</u>                                           |            |
| <u>Creating Circulation Policies</u>                               |            |
| 20. TPac Configuration and Customization                           | <u>112</u> |
| Template toolkit documentation                                     | <u>112</u> |
| TPAC URL                                                           | <u>112</u> |
| Perl modules used directly by TPAC                                 | <u>112</u> |
| Default templates                                                  | <u>112</u> |
| Apache configuration files                                         | <u>112</u> |
| TPAC CSS and media files                                           |            |
| Mapping templates to URLs                                          |            |
| How to override templates                                          |            |
| Changing some text in the TPAC                                     |            |
| Troubleshooting                                                    |            |
| 21. Creating a New Skin: the Bare Minimum                          |            |
| Apache directives                                                  |            |
| Customizing templates                                              |            |
| 22. Auto Suggest in Catalog Search                                 |            |
| Enabling this Feature                                              |            |
| Using this Feature                                                 |            |
| 23. Customizable Toolbar                                           |            |
| 43. Customitatic 10010ai                                           | <u>121</u> |

| Configure Toolbar                                 |            |
|---------------------------------------------------|------------|
| 24. Phonelist.pm Module                           |            |
| Adding Parameters                                 |            |
| Output                                            |            |
| <u>Holds</u>                                      |            |
| Overdues                                          |            |
| Skipping patrons with email notification of holds |            |
| <u>Using the ws_ou parameter</u>                  |            |
| Automating the download                           | <u>127</u> |
| 25. SIP Server                                    | <u>128</u> |
| Installing the SIP Server                         | <u>128</u> |
| SIP Communication                                 | <u>131</u> |
| V. Using the Staff Client                         |            |
| 26. Introduction                                  |            |
| 27. Logging in to Evergreen                       |            |
| Standalone Interface                              |            |
| Preset Tabs in Evergreen Client                   |            |
| Auto Login                                        |            |
| <u>Logging Out</u>                                |            |
| 28. Button Bar/Toolbar                            | <u>149</u> |
| 29. Check-boxes                                   | <u>151</u> |
| 30. Tab Buttons                                   |            |
| 31. New Options for Double Clicking               |            |
| Double Click to Retrieve a Patron's Record        |            |
| <u>Double Click to Retrieve Item Attributes</u>   |            |
| 32. Patron Border Color Enhancement               | <u>155</u> |
| 33. Sorting Columns                               | <u>156</u> |
| Sorting the On Shelf Pull List                    |            |
| Sorting Circulation Policies                      | <u>157</u> |
| 34. Column Picker                                 | <u>159</u> |
| 35. Recent Staff Searches                         | <u>161</u> |
| Administrative Settings                           | <u>161</u> |
| Recent Staff Searches                             |            |
| 36. Return to Search Results from MARC Record     | <u>163</u> |
| 37. Workstation Administration                    |            |
| Copy Editor: Copy Location Name First             |            |
| Font and Sound Settings                           |            |
| Select Hotkeys                                    | <u>165</u> |
| Configure Printers                                | <u>166</u> |
| Receipt Template Editor                           | <u>168</u> |
| <u>Customizable Toolbar</u>                       | <u>173</u> |
| VI. System Administration From the Staff Client   |            |
| 38. Introduction                                  |            |
| 39. Acquisitions Administration                   |            |
| Acquisitions Settings                             | <u>182</u> |
| <u>Cancel/Suspend reasons</u>                     |            |
| <u>Claiming</u>                                   |            |
| <u>Currency Types</u>                             |            |
| <u>Distribution Formulas</u>                      |            |
| Electronic Data Interchange                       |            |
| Exchange Rates                                    |            |
| MARC Federated Search                             |            |
| Fund Tags                                         |            |
| Funding Sources                                   |            |
| Funds                                             | 194        |

| Invoice menus                                                            | 197        |
|--------------------------------------------------------------------------|------------|
| Line Item Features                                                       | 198        |
| Providers                                                                | 199        |
| 40. Authorities                                                          | 201        |
| Authority Control Sets                                                   | 201        |
| Thesauri                                                                 | 201        |
| Authority Fields                                                         |            |
| Browse Axes                                                              |            |
| OPAC Searching of Authorities                                            |            |
| 41. Best-Hold Selection Sort Order                                       |            |
| Preconfigured Best-Hold Orders                                           |            |
| Create a New Best-Hold Selection Sort Order                              |            |
| Edit an Existing Best-Hold Selection Sort Order                          |            |
| Choosing the Best-Hold Selection Sort Order                              |            |
| Permissions to use this Feature                                          |            |
| 42. Call Number Prefixes and Suffixes                                    |            |
| Configure call number prefixes                                           |            |
| Configure call number suffixes                                           |            |
| Apply Call Number Prefixes and Suffixes                                  |            |
| 43. Circulation Limit Sets                                               |            |
| Maximum Checkout by Copy Location                                        |            |
| 44. Booking Module Administration                                        |            |
| Creating Bookable Non-Bibliographic Resources                            |            |
| Editing Non-Bibliographic Resources  Editing Non-Bibliographic Resources |            |
| Deleting Non-bibliographic Resources                                     |            |
|                                                                          |            |
| 45. Floating Groups                                                      |            |
| Floating Groups                                                          |            |
| Floating Group Members                                                   |            |
| Examples                                                                 |            |
| 46. MARC Import Remove Fields                                            |            |
| Create a MARC Import Remove Fields profile                               |            |
| Import Options                                                           |            |
| Permissions to use this Feature                                          |            |
| 47. Org Unit Proximity Adjustments                                       |            |
| Org Unit Proximity Adjustments                                           |            |
| Absolute and Relative Adjustments                                        |            |
| Create an Org Unit Proximity Adjustment                                  |            |
| Permissions to use this Feature                                          |            |
| 48. User and Group Permissions                                           |            |
| Staff Accounts                                                           |            |
| 49. SMS Text Messaging                                                   |            |
| Administrative Setup                                                     |            |
| Receiving Holds Notices via Text Message                                 |            |
| Sending Copy Locations via Text Message                                  |            |
| 50. User Activity Types                                                  |            |
| Enabling this Feature                                                    | <u>247</u> |
| <u>Using this Feature</u>                                                | 248        |
| 51. Z39.50 Servers                                                       | 249        |
| Restrict Z39.50 Sources by Permission Group                              |            |
| Storing Z39.50 Server Credentials                                        |            |
| /II. Local Administration                                                |            |
| 52. Introduction                                                         |            |
| 53. Hold-driven recalls                                                  |            |
| Enabling hold-driven recalls                                             |            |
| Editing the item recall notification email template                      |            |

|              | 54. Recent Staff Searches                                              | 256   |
|--------------|------------------------------------------------------------------------|-------|
|              | 55. Library Settings Editor                                            | 258   |
|              | Fine Accrual on Closed Dates                                           | 258   |
|              | Target Copies for Holds at Closed Libraries                            | 258   |
|              | Auto Override Patron Hold Events                                       |       |
|              | Org Unit Hiding in TPAC                                                |       |
|              | 56. Standing Penalties                                                 |       |
|              | 57. Statistical Categories Editor                                      |       |
|              | 58. Work Log                                                           |       |
|              | Expanding the Work Log                                                 |       |
| <b>3/111</b> | Acquisitions                                                           |       |
| V 111.       | 59. Acquisitions                                                       |       |
|              |                                                                        |       |
|              | Acquisitions Workflow                                                  |       |
|              | 60. Selection Lists and Purchase Orders                                |       |
|              | Selection Lists                                                        |       |
|              | Purchase Orders                                                        |       |
|              | Brief Records                                                          |       |
|              | MARC Federated Search                                                  |       |
|              | <u>Line Items</u>                                                      |       |
|              | 61. Invoices                                                           |       |
|              | Creating invoices and adding line items                                |       |
|              | Electronic Invoicing                                                   |       |
|              | View an invoice                                                        | 286   |
|              | Receive Items From an Invoice                                          | _287  |
|              | 62. Load MARC Order Records                                            | 291   |
|              | Basic Upload Options                                                   | 291   |
|              | Record Matching Options                                                |       |
|              | Default Upload Settings                                                |       |
|              | Sticky Settings                                                        |       |
|              | Use Cases for MARC Order Upload form                                   |       |
| IX. C        | Cataloging                                                             |       |
|              | 63. Introduction                                                       |       |
|              | 64. Batch Importing MARC Records                                       |       |
|              | Permissions Permissions                                                |       |
|              | Record Display Attributes                                              |       |
|              | Record Match Sets                                                      |       |
|              | Import Records                                                         |       |
|              | Default Values for Item Import                                         |       |
|              | Importing Authority Records from the Staff Client                      |       |
|              | 65. Overlay Existing Catalog Record via Z39.50 Import                  |       |
|              |                                                                        |       |
|              | 66. Z39.50 Search Enhancements                                         |       |
|              | 67. Monograph Parts                                                    |       |
|              | Add a monograph part to an existing record                             |       |
|              | 68. Conjoined Items                                                    |       |
|              | Using the Conjoined Items Feature                                      |       |
|              | 69. Cataloging Electronic Resources — Finding Them in Catalog Searches |       |
|              | Adding a Located URI to the Record                                     |       |
|              | <u>Using Transcendent Bib Sources for Electronic Resources</u>         |       |
|              | 70. MARC Batch Edit                                                    |       |
|              | Action (Rule Type)                                                     |       |
|              | Other Template Fields                                                  | 329   |
|              | 71. Link Checker_                                                      | 331   |
|              | Search for URLs                                                        | . 331 |
|              | View Your Results                                                      | 332   |
|              | Manage Your Sessions                                                   | 333   |

| X. Serials                                            |     |
|-------------------------------------------------------|-----|
| 72. Serials                                           |     |
| Serial Control View vs. Alternate Serial Control View |     |
| MFHD Records                                          |     |
| 73. Copy Template for Serials                         |     |
| Create a copy template                                |     |
| Edit a copy template                                  |     |
| 74. Serials Control View                              |     |
| Create a Subscription                                 |     |
| Create a Distribution                                 |     |
| Create Captions and Patterns                          |     |
| Creating an Issuance                                  |     |
| Generate Prediction                                   |     |
| 75. Alternate Serial Control View                     |     |
| Creating a Subscription                               |     |
| Creating a Distribution                               |     |
| Creating a Stream                                     |     |
| Creating a Caption and Pattern                        |     |
| Creating an Issuance                                  |     |
| Generate Item Predictions  76 Edit Subscriptions      |     |
| 76. Edit Subscriptions                                |     |
| Serials Control View                                  |     |
| Alternate Serials Control View                        |     |
| Serials Control View Receiving                        |     |
| Batch Receiving                                       |     |
| 78. Special Issues                                    |     |
| 79. Holdings                                          |     |
| System Generated Holdings Statement                   |     |
| MARC Format for Holdings Display (MFHD)               |     |
| 80. Group Serials Issues in the Template Toolkit OPAC |     |
| Administration                                        |     |
| Displaying Issues in the OPAC                         |     |
| XI. Circulation                                       |     |
| 81. Introduction                                      |     |
| 82. Circulating Items                                 |     |
| Check Out (F1)                                        |     |
| Check In (F2)                                         |     |
| Renewal and Editing the Item's Due Date               |     |
| Marking Items Lost and Claimed Returned               |     |
| In-house Use (F6)                                     |     |
| Item Status (F5)                                      |     |
| Mark an Item Long Overdue                             |     |
| 83. Holds Management                                  |     |
| Placing Holds                                         |     |
| Holds Levels                                          |     |
| Title Level Hold                                      |     |
| Parts Level Hold                                      |     |
| Placing Holds in Patron Records                       |     |
| Managing Holds                                        |     |
| Alternate Hold Pick up Location                       |     |
| Display Hold Types on Pull Lists                      |     |
| 84. Booking Module                                    |     |
| Creating a Booking Reservation                        |     |
| Reservation Pull List                                 | 433 |

| <u>Capturing Items for Reservations</u>                                       | <u>434</u> |
|-------------------------------------------------------------------------------|------------|
| Picking Up Reservations                                                       | <u>435</u> |
| Returning Reservations                                                        | <u>437</u> |
| Cancelling a Reservation                                                      | <u>438</u> |
| 85. Circulation - Patron Record                                               | <u>441</u> |
| Searching Patrons                                                             | <u>441</u> |
| Registering New Patrons                                                       | <u>442</u> |
| Patron Self-Registration                                                      | <u>444</u> |
| Updating Patron Information                                                   | <u>447</u> |
| Renewing Library Cards                                                        | <u>447</u> |
| Lost Library Cards                                                            | <u>449</u> |
| Resetting Patron's Password                                                   |            |
| Barring a Patron                                                              | 450        |
| Barred vs. Blocked                                                            |            |
| Patron Alerts                                                                 |            |
| Patron Notes                                                                  |            |
| Merging Patron Records                                                        |            |
| Bills and Payments                                                            |            |
| Disable Patron Credit in Billing Interface                                    |            |
| Lost and Long Overdue Bill Colors                                             |            |
| 86. Triggered Events and Notices                                              |            |
| Access and View                                                               |            |
| Filter                                                                        |            |
| Sort                                                                          |            |
| Print                                                                         |            |
| Reset                                                                         |            |
| 87. Offline Transactions                                                      |            |
| Patron Registration                                                           |            |
| Checking Out Items                                                            |            |
| Renew                                                                         |            |
| In-house Use                                                                  |            |
| Check In                                                                      |            |
| Uploading Offline Transactions                                                |            |
| 88. Self checkout.                                                            |            |
|                                                                               |            |
| Initializing the self check  Checking out or renewing items in the self check |            |
| 89. RFID Product Integration                                                  |            |
|                                                                               |            |
| Evergreen Integration with PV Supa GoodStuff RFID Reader                      |            |
| XII. Reports                                                                  |            |
| 90. Introduction                                                              |            |
| 91. Starting and Stopping the Reporter Daemon                                 |            |
| Starting the Reporter Daemon                                                  |            |
| Stopping the Reporter Daemon                                                  |            |
| 92. Folders                                                                   |            |
| Creating Folders                                                              |            |
| Managing Folders                                                              |            |
| 93. Creating Templates                                                        |            |
| Choosing Report Fields                                                        |            |
| Applying Filters                                                              |            |
| 94. Generating Reports from Templates                                         |            |
| 95. Viewing Report Output                                                     |            |
| 96. Cloning Shared Templates                                                  |            |
| 97. Adding Data Sources to Reporter                                           |            |
| Create a PostgreSQL query, view, or table for your data source                |            |
| Add a new class to fm_IDL.xml for your data source                            | <u>507</u> |

|       | Restart the affected services to see the new data source in the reporter |     |
|-------|--------------------------------------------------------------------------|-----|
|       | 98. Running Recurring Reports                                            |     |
|       | 99. Template Terminology                                                 |     |
|       | <u>Data Types</u>                                                        |     |
|       | <u>Field Transforms</u>                                                  |     |
|       | 100. Exporting Report Templates Using phpPgAdmin                         |     |
|       | <u>Dump the Entire Reports Template Table</u>                            |     |
|       | <u>Dump Data with an SQL Statement</u>                                   |     |
| XIII. | <u>Using the Public Access Catalog</u>                                   |     |
|       | 101. Introduction_                                                       |     |
|       | 102. Using the Public Access Catalog                                     |     |
|       | Basic Search                                                             |     |
|       | Advanced Search .                                                        |     |
|       | Search Tips                                                              |     |
|       | Search Methodology                                                       |     |
|       | Search URL                                                               | 524 |
|       | Search Results                                                           |     |
|       | My Account                                                               | 530 |
|       | <u>103. My Lists</u>                                                     | 534 |
|       | <u>104. Kids OPAC</u>                                                    | 537 |
|       | <u>Choose a Skin</u>                                                     | 537 |
|       | Search the Catalog                                                       | 538 |
|       | Place a Hold                                                             | 542 |
|       | Save Items to a List                                                     | 544 |
|       | Third Party Content                                                      | 546 |
|       | Configuration Files                                                      | 548 |
|       | 105. Catalog Browse                                                      | 549 |
|       | 106. Bibliographic Search Enhancements                                   | 550 |
|       | Use the Catalog to Retrieve Records with Specified Date Ranges:          | 550 |
|       | Use a Feed to Retrieve Records with Specified Date Ranges:               |     |
|       | 107. Binary MARC21 Feeds                                                 | 552 |
|       | 108. Library Links from Copy Details                                     | 553 |
|       | 109. Adding an Evergreen search form to a web page                       |     |
| XIV.  | Developer Resources                                                      |     |
|       | 110. Introduction                                                        | 557 |
|       | 111. Support Scripts                                                     | 558 |
|       | marc export: Exporting Bibliographic Records into MARC files             |     |
|       | Importing Authority Records from Command Line                            |     |
|       | 112. Developing with pgTAP tests                                         |     |
|       | Setting up pgTAP on your development server                              |     |
|       | Running pgTAP tests                                                      |     |
|       | 113. Easing gently into OpenSRF                                          |     |
|       | Abstract                                                                 |     |
|       | Introducing OpenSRF                                                      |     |
|       | Enough jibber-jabber: writing an OpenSRF service                         |     |
|       | Getting under the covers with OpenSRF                                    |     |
|       | Evergreen-specific OpenSRF services                                      |     |
|       | Evergreen after one year: reflections on OpenSRF                         |     |
|       | Summary                                                                  |     |
|       | Appendix: Python client                                                  |     |
|       | 114. Updating translations using Launchpad                               |     |
|       | Prerequisites Preservities                                               |     |
|       | Updating the translations                                                |     |
| Д Д1  | ttributions                                                              |     |
|       | censing                                                                  |     |
| 1     | <del></del>                                                              |     |

| C. Admonitions | 589 |
|----------------|-----|
| Index          | 590 |

# **List of Tables**

| 4.1. Parameters for the phonelist program:                              | . 23 |
|-------------------------------------------------------------------------|------|
| 15.1. 856 field for electronic resources: indicators and subfields      |      |
| 24.1. Parameters for the phonelist program:                             |      |
| 24.2. Columns in the holds CSV file:                                    |      |
| 24.3. Columns in the overdues CSV file:                                 | 120  |
| 72.1 Serials Control View and Alternate Serials Control View Comparison | 33′  |

Evergreen Documentation 12

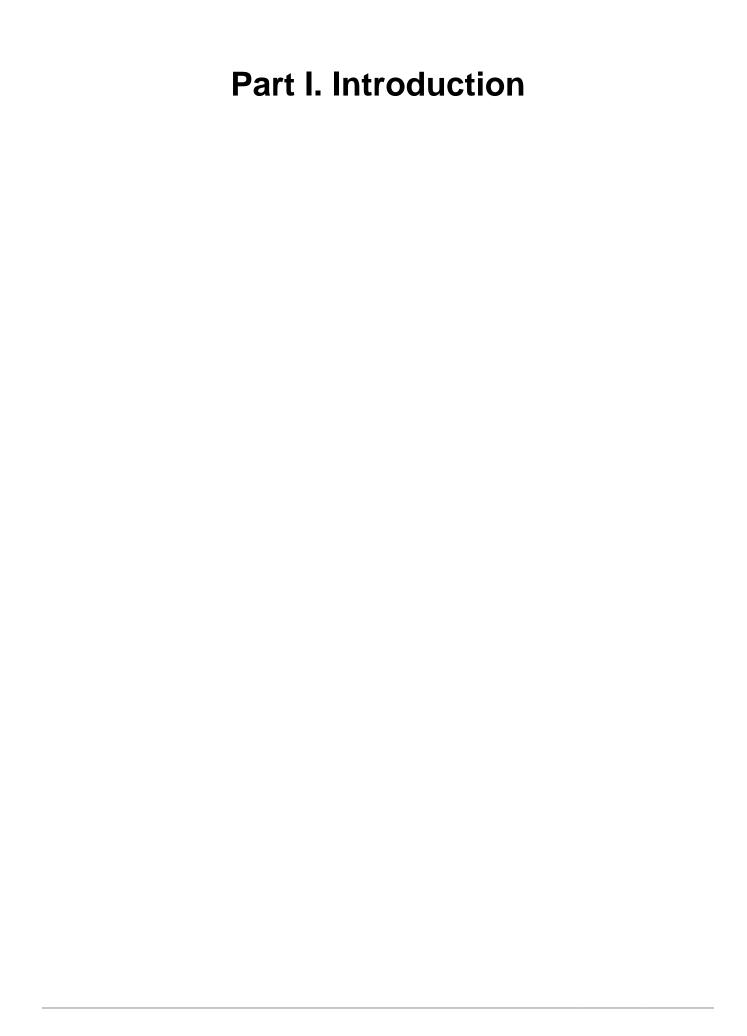

# **Table of Contents**

| 1. About This Documentation | 1 | 15 |
|-----------------------------|---|----|
| 2. About Evergreen          | - | 16 |

Part I. Introduction 14

# **Chapter 1. About This Documentation**

This guide was produced by the Evergreen Documentation Interest Group (DIG), consisting of numerous volunteers from many different organizations. The DIG has drawn together, edited, and supplemented pre-existing documentation contributed by libraries and consortia running Evergreen that were kind enough to release their documentation into the creative commons. Please see the <u>Attributions</u> section for a full list of authors and contributing organizations. Just like the software it describes, this guide is a work in progress, continually revised to meet the needs of its users, so if you find errors or omissions, please let us know, by contacting the DIG facilitators at <u>docs@evergreen-ils.org</u>.

This guide to Evergreen is intended to meet the needs of front-line library staff, catalogers, library administrators, system administrators, and software developers. It is organized into Parts, Chapters, and Sections addressing key aspects of the software, beginning with the topics of broadest interest to the largest groups of users and progressing to some of the more specialized and technical topics of interest to smaller numbers of users.

Copies of this guide can be accessed in PDF and HTML formats from <a href="http://docs.evergreen-ils.org/">http://docs.evergreen-ils.org/</a>.

# Chapter 2. About Evergreen

Evergreen is an open source library automation software designed to meet the needs of the very smallest to the very largest libraries and consortia. Through its staff interface, it facilitates the management, cataloging, and circulation of library materials, and through its online public access interface it helps patrons find those materials.

The Evergreen software is freely licensed under the GNU General Public License, meaning that it is free to download, use, view, modify, and share. It has an active development and user community, as well as several companies offering migration, support, hosting, and development services.

The community's development requirements state that Evergreen must be:

- Stable, even under extreme load.
- Robust, and capable of handling a high volume of transactions and simultaneous users.
- Flexible, to accommodate the varied needs of libraries.
- Secure, to protect our patrons' privacy and data.
- User-friendly, to facilitate patron and staff use of the system.

Evergreen, which first launched in 2006 now powers over 544 libraries of every type – public, academic, special, school, and even tribal and home libraries – in over a dozen countries worldwide.

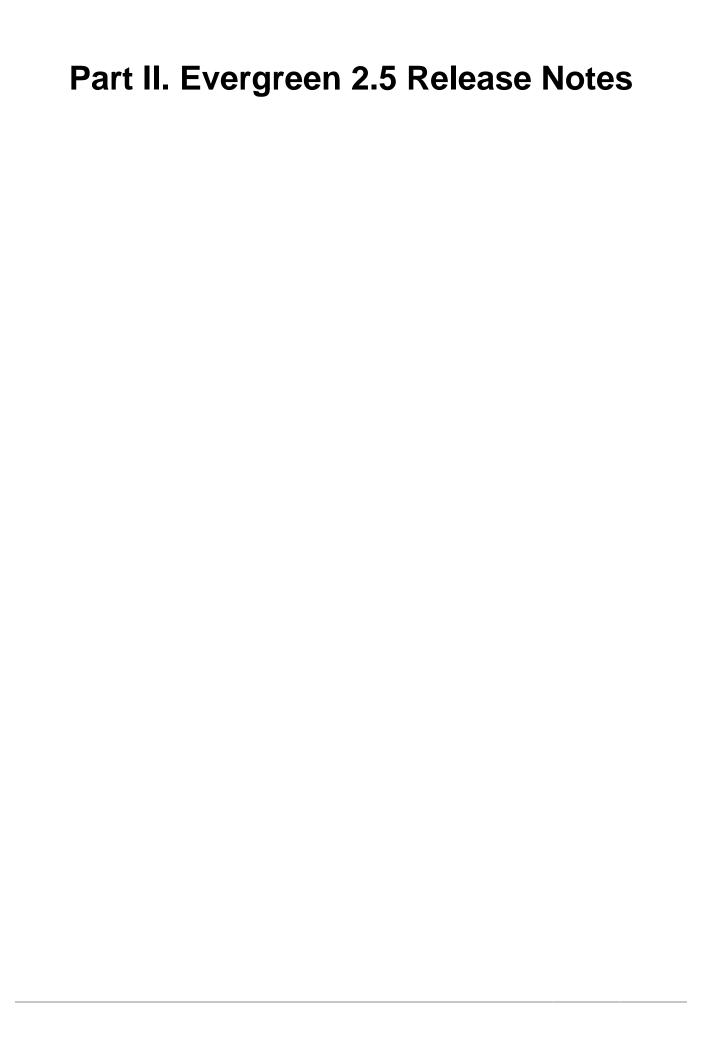

# **Table of Contents**

| 3. Upgrade Notes                                                            | <u>20</u> |
|-----------------------------------------------------------------------------|-----------|
| <u>Circulation</u>                                                          | <u>20</u> |
| Long Overdue Circulations Management                                        | <u>20</u> |
| OPAC                                                                        | 20        |
| Web-Based Patron Self-Registration                                          |           |
| Miscellaneous                                                               |           |
| Log Redaction Config Change                                                 |           |
| Server Add-ons                                                              |           |
| 4. New Features                                                             |           |
| Acquisitions                                                                |           |
| Support PO activation without requiring items                               |           |
| Differentiate between cancelled and "delayed" lineitems                     |           |
| Opportunistic Acquisitions In-Process Copy Overlay                          |           |
| Printing PO Names on Purchase Orders                                        |           |
| Administration                                                              |           |
| Default filter option for configuration screens                             |           |
| Upgrade Notes: IDL2js Locale Support                                        |           |
| <u>Opgrade Notes : IDL2js Locale Support</u> Inter-authority linking script |           |
| New Updates Tools                                                           |           |
| Phonelist.pm Module                                                         |           |
|                                                                             |           |
| "Purge Holds"                                                               |           |
| Action Trigger Event Repeatability                                          |           |
| <u>Cataloging</u> Vandelay Item Import Defaults                             |           |
| Z39.50 Batch Search and Queue                                               |           |
| Circulation Circulation                                                     |           |
| Patron barcode regex for patron registration                                |           |
|                                                                             |           |
| Setting for Desk Renewal to use original circulating library                |           |
| Library Setting to Disable Patron Credit                                    |           |
| Option to Disallow Use of a Branch as a Pickup Library for Holds            |           |
|                                                                             |           |
| Long Overdue Circulations Management                                        |           |
| Patron blocking by lost items and include lost as items out                 |           |
| Long-Overdue Patron Standing Penalty                                        |           |
| Per-Hold Behind Desk Setting  Print Single Item Receipt                     |           |
| More User Name Fields Available for Simplified Hold Pull List               |           |
| Changes to Self-Check Interface                                             |           |
|                                                                             |           |
| <u>Different Styles for Long Overdue Lost Items in Billing Interface</u>    |           |
| 1                                                                           |           |
| Wrong-Shelf Holds in Clearable Shelf-Expired Holds List                     |           |
| Client  Customize Items Out Display for Lost, etc.                          |           |
| · · ·                                                                       |           |
| Adjustable font size in the staff client catalog  Standalone Mode Shortcut  |           |
|                                                                             |           |
| User Setting Defaults                                                       |           |
| OPAC                                                                        |           |
| Added Content by Record ID                                                  |           |
| Bib record browser with linked authorities                                  |           |
| Authority-enhanced bibliographic browse                                     |           |
| Support for Conjoined Items Shalving Location Filter                        |           |
| Shelving Location Filter                                                    |           |
| Linked library names in copy details                                        | <u>33</u> |

|       | Ability to set search context by shortname                  | _34  |
|-------|-------------------------------------------------------------|------|
|       | OPAC Maintenance Message                                    |      |
|       | My List Enhancements                                        |      |
|       | Web-Based Patron Self-Registration                          |      |
|       | Responsive catalog                                          |      |
|       | RSS Links to Full Catalog Record                            |      |
| Seria | ls                                                          |      |
|       | Serial Alerts At Receive Time                               |      |
|       | Support Reader Address Information in Routing Slip Template |      |
| SIP . | <u> </u>                                                    |      |
|       | Support SIP Hold Cancellation                               | . 36 |
|       | Return Hold ID to SIP                                       | . 36 |
|       | Support for SIP "Renew All" messages                        |      |
| Misce | ellaneous                                                   |      |
|       | P.V. SUPA GoodStuff Integration                             |      |
|       |                                                             |      |

# Chapter 3. Upgrade Notes

## Circulation

## **Long Overdue Circulations Management**

If you are using a custom version of the <code>/openils/conf/action\_trigger\_filters.json.example</code> file, you will need to merge the changes made by this feature into your file. The change in question alters the <code>checkout.due</code> hook such that <code>LONGOVERDUE</code> circulations are no longer treated as regular overdue items.

## **OPAC**

## **Web-Based Patron Self-Registration**

• If a value is set for the *Patron Self-Reg Expire Interval* (opac.pending\_user\_expire\_interval) for any org units, the new /openils/bin/purge\_pending\_users.srfsh script should also be added to the opensrf user's crontab. Running the script once per day should suffice.

## **Miscellaneous**

# **Log Redaction Config Change**

The previous log protect redaction instructions missed a method used by the patron initiated password reset system. In order to fill this gap, you need to find the <log\_protect> portion of your opensrf\_core.xml file and add the following line:

<match\_string>open-ils.actor.patron.password\_reset.commit/match\_string>

You should see a number of similar lines already there in between <log\_protect> and </log\_protect>.

#### Server Add-ons

This adds a "Server Add-ons" menu entry under Admin # Workstation Administration in the staff client. Choosing this allows you to edit or set a list of identifiers that correspond to JSAN-style modules found in /server/addons/, and is meant mainly for activating 3rd party modules within the staff client on a per-workstation basis. You need the ADMIN\_SERVER\_ADDON\_FOR\_WORKSTATION permission to use it.

Configuration options for activated add-ons may also show up in this interface.

Chapter 3. Upgrade Notes 20

# **Chapter 4. New Features**

# **Acquisitions**

## Support PO activation without requiring items

A new *Activate PO Without Loading Items* option in the PO allows staff to activate the PO without loading copies into the catalog.

# Differentiate between cancelled and "delayed" lineitems

In the ACQ user interface, it is now more clear to users when a lineitem has been fully cancelled or if it has been cancelled temporarily (e.g. back-ordered).

When a lineitem is cancelled, but "keep\_debits" is true on the cancel reason, the lineitem is in effect delayed instead of truly cancelled. This is now more obvious in the interface with different row styling for cancelled vs delayed lineitems. We also always show the lineitem cancel reason (label) next to the non-title attributes in the lineitem list display.

# **Opportunistic Acquisitions In-Process Copy Overlay**

Improves existing acquisitions copy overlay code (which matches and overlays using specified IDs) by adding broader matching criteria. By selecting the new option, *Auto Overlay In-process Acquisitions Copies*, the system will potentially overlay copies which:

- have associated lineitem details (that is, they were created by the acquisitions process),
- that lineitem detail has the same owning\_lib as the incoming copy's owning\_lib, and
- the current copy associated with that lineitem detail is *In process*.

## **Printing PO Names on Purchase Orders**

The Print Purchase Order option now prints the PO Name in addition to the PO ID.

## **Administration**

## Default filter option for configuration screens

By default, most admin configuration screens in the staff client will now include filters allowing staff to display just those items matching a certain criteria.

## **Upgrade Notes : IDL2js Locale Support**

The following Apache configuration changes are required to support the locale-aware IDL2js module.

```
# file: eg_vhost.conf
# this is the new part
# capture locale CGI param for /reports/fm_IDL.xml
RewriteCond %{REQUEST_URI} ^/reports/fm_IDL.xml
RewriteCond %{QUERY_STRING} locale=([^&;]*)
RewriteRule . - [E=locale:%1]
# it should be placed just above this existing config section
<LocationMatch /reports/fm_IDL.xml>
    IDLChunkStripPI "yes"
    IDLChunkEscapeScript "no"
    IDLChunkStripComments "yes"
    IDLChunkStripDoctype "yes"
    IDLChunkContentType "application/xml; charset=utf-8"
    AddOutputFilter INCLUDES; IDLCHUNK .xml
</LocationMatch>
```

## Inter-authority linking script

Adds a script called authority\_authority\_linker.pl in support-scripts that, when run, will link authority reference headings to authority records that contain the same main entry using a subfield 0. This causes triggers to fill up the authority-authority linking table and allows more information to appear in the bib/authority browse when a displayed heading comes from an authority record that has linked *See Also* references.

## **New Updates Tools**

Source code for tools to generate the staff clients updates tools were added to Open-ILS/xul/staff\_client/external/libmar. These tools replace the downloadable tools from Mozilla.org that were previously used to generate the staff client updates files.

They come with their own configuration script and are configured automatically as a subpackage when you configure Evergreen for installation. They are also built and ready for use when you make Evergreen during the installation or upgrade process.

The make\_updates.sh script that is run when you tell Evergreen to make the staff client updates has been modified to use the new tools.

These tools introduce a dependency on libbz2. This is often only available when installing the libbz2-dev or libbz2-devel packages. Thus this branch introduces a new dependency on the development packages for libbz2 in Evergreen.

Nothing in the user facing behavior of building updates changes with these tools. They are drop-in replacements for the previous tools and other than the new dependency on libbz2, you don't even need to know that they are there.

These tools were added to Evergreen to be an aid in portability to operating systems other than Linux. They also remove a dependency on a third-party tool, that is typically downloaded as a binary.

## **Phonelist.pm Module**

PhoneList.pm is a mod\_perl module for Apache that works with Evergreen to generate callings lists for patron holds. It outputs a csv file that can be fed into an auto-dialer script to call patrons with little or no staff intervention. It is accessed and configured via a special URL and passing any parameters as a "Query String" on the URL. The parameters are listed in the table below.

**Table 4.1. Parameters for the phonelist program:** 

| user      | Your Evergreen login. Typically your library's circ account. If you leave this off, you will be prompted to login.                                                                                                    |
|-----------|----------------------------------------------------------------------------------------------------|
| passwd    | The password for your Evergreen login. If you leave this off you will be prompted to login.                                                                                                    |
| ws_ou     | The ID of the system or branch you want to generate the list for (optional). If your account does not have the appropriate permissions for the location whose ID number you have entered, you will get an error.                     |
| skipemail | If present, skip patrons with email notification (optional).                                                                                                    |
| addcount  | Add a count of items on hold (optional). Only makes sense for holds.                                                                                                    |
| overdue   | Makes a list of patrons with overdues instead of holds. If an additional, numeric parameter is supplied, it will be used as the number of days overdue. If no such extra parameter is supplied, then the default of 14 days is used. |

#### The URL is

https://your.evergreen-server.tld/phonelist

A couple of examples follow:

https://your.evergreen-server.tld/phonelist?
user=circuser&passwd=password&skipemail

The above example would sign in as user circuser with password of "password" and get a list of patrons with holds to call who do not have email notification turned on. It would run at whatever branch is normally associated with circuser.

https://your.evergreen-server.tld/phonelist?skipemail

The above example would do more or less the same, but you would be prompted by your browser for the user name and password.

If your browser or download script support it, you may also use conventional HTTP authentication parameters.

https://user:password@your.evergreen-server.tld/phonelist?overdue&ws\_ou=2

The above logs in as "user" with "password" and runs overdues for location ID 2.

## "Purge Holds"

Similar to purging circulations one may wish to purge old (filled or canceled) hold information. This feature adds a database function and settings for doing so.

Purged holds are moved to the action.aged\_hold\_request table with patron identifying information scrubbed, much like circulations are moved to action.aged\_circulation.

The settings allow for a default retention age as well as distinct retention ages for holds filled, holds canceled, and holds canceled by specific cancel causes. The most specific one wins unless a patron is retaining their hold history. In the latter case the patron's holds are retained either way.

Note that the function still needs to be called, which could be set up as a cron job or done more manually, say after statistics collection. A new script, purge\_holds.srfsh, is added that can be used to purge holds from cron.

## **Action Trigger Event Repeatability**

Action Trigger Event Definitions have a new field, "Event Repeatability Delay". This feature allows events to be repeated after the designated delay interval. An example of this is sending a notification email when a patron's library card expires. If the library extends the expiration date on that card, we then need a way to send another notification email when that same card expires again. Before, the Action Trigger processor only created a new event if the event definition for that target had never been run before. But now it allows repeating of the event after the delay interval, if present.

# Cataloging

# **Vandelay Item Import Defaults**

Via the Library Settings Editor (Org Unit Settings), support auto-generation of call numbers and barcodes for items imported via the staff client's MARC Batch Import interface (a.k.a. Vandelay). Support settings for applying a local prefix string to auto-generated call numbers and barcodes. For both, the prefix defaults to "VAN".

Similarly, support default copy location and circ modifiers.

## **New Library Settings**

- Vandelay Generate Default Barcodes (vandelay.item.barcode.auto)
- Vandelay Default Barcode Prefix (vandelay.item.barcode.prefix)
- Vandelay General Default Call Numbers (vandelay.item.call\_number.auto)
- Vandelay Default Call Number Prefix (vandelay.item.call\_number.prefix)
- Vandelay Default Copy Location (vandelay.item.copy\_location.default)
- Vandelay Default Circulation Modifier (vandelay.item.circ\_modifier.default)

#### Z39.50 Batch Search and Queue

#### Staff Work Flow

Staff add records to bib record buckets

- Staff select the new "Locate Z39.50 Matches" action for a selected bucket.
- Staff choose which Z39.50 sources and indexes to search and the destination queue.
- Submitting the search fires a series of parallel Z39.50 searches across all selected Z39.50 sources.
- Matches are added to the selected (Vandelay) queue.
- Matched records may be manually or automatically overlaid to existing catalog records using the existing Vandelay import/merge/overlay features.

## Vandelay Limit to Bucket

As a side effect of this feature, Vandelay now has a new option in the interface which allows staff to limit which catalog records to which an inbound record matches to bib records within a record bucket. When a record bucket and match set are chosen, only the records in the bucket can act as merge/overlay targets for the inbound Vandelay records.

## **Server Admin Settings**

Z39.50 Index Field Maps can be used to map bib record indexes (Metabib Fields and Record Attributes) to Z39.50 search attributes. The purpose of the mapping is to allow the server to determine which values to use for the automated Z39.50 searches. For example, if the Z39.50 "title" attribute is mapped to the "Uniform Title" Metabib Field, the extracted value for "Uniform Title" for each record in the bucket will be used as the "title" value in the Z39.50 search.

Mappings can be applied to specific Z39.50 attributes, which define an attribute type and a Z39.50 source, or to generic attribute types (e.g. "title"). When a specific attribute is used, the mapping will only be applied to searches directed at the Z39.50 source linked to the attribute.

The management interface can be found in the staff client under

Admin # Server Administration # Z39.50 Index Field Maps

#### **Metabib Field Additions**

Stock config.metabib\_field entries for author include additional author- related data, like dates. For example, a value for Personal Author might look like this:

girdlestone cuthbert morton 1895 1975 creator

In the context of searching Z39.50 servers, the extraneous data can be detrimental. Creating a separate field definition without the extra data is recommended.

```
INSERT INTO config.metabib_field
   (field_class, name, label, format, xpath, search_field)
VALUES (
        'author',
        'personal - trimmed',
        'Personal Author (trimmed)',
        'mods32',
        '//mods32:mods/mods32:name[@type=''personal'' and mods32:role/mods32:roleTerm[text()=''creator'']]/mods32:name_false
   );
-- FULL BIB (OR INDEX-TARGETED) RE-INGEST REQUIRED
```

#### **Library Settings**

- Maximum Parallel Z39.50 Batch Searches (cat.z3950.batch.max\_parallel)
  - The maximum number of Z39.50 searches that can be in-flight at any given time when performing batch Z39.50 searches
- Maximum Z39.50 Batch Search Results (cat.z3950.batch.max\_results)
  - The maximum number of search results to retrieve and queue for each record + Z39 source during batch Z39.50 searches

## Circulation

## Patron barcode regex for patron registration

A new library setting is available to set a barcode regex to be checked during patron registration.

# Setting for Desk Renewal to use original circulating library

A new global flag option has been added to allow the circulating library of a desk renewal (a.k.a. a renewal using the staff client) to reuse the original circulation library for circ rule behaviors rather than using the workstation. This new setting is similar to existing options to use the originating circulation library in OPAC renewals.

## **Library Setting to Disable Patron Credit**

A new library setting is available to disable patron credit payments in the billing interface. When enabled, the setting will:

- Disallow patron\_credit payments in the payment API.
- Hide all of the patron credit payment actions in the staff client patron payment interface.

# Option to Disallow Use of a Branch as a Pickup Library for Holds

A new library setting is available to remove a branch from consideration as a hold pickup library. This setting only affects the OPAC pickup library selector and does not otherwise affect the display of the branch in the OPAC. It also has no effect on hold targeting / capturing.

## **Floating Groups**

In previous versions of Evergreen, floating group copies could float or not. If they floated, then they floated everywhere with no restrictions.

This enhancement provides an interface to define where a copy will float by assigning it to a floating group.

# **Long Overdue Circulations Management**

This is a two-part feature, which covers marking circulations as long overdue via automated processing and checkin of long overdue circulations.

## **Marking Circulations Long Overdue**

A new Action/Trigger reactor (MarkItemLongOverdue) and sample event definition (6 Month Overdue Mark Long-Overdue) are included for marking circulations and their associated copies as long overdue. New Library Settings (Org Unit Settings) determine whether the item price and/or a processing fee is applied.

A secondary Action/Trigger hook (longoverdue.auto) and sample event definition (6 Month Long Overdue Notice) are added so that (email, etc.) notifications can be sent when a circulation is marked long overdue via this new automated process.

Also included is a new Action/Trigger validator PatronNotInCollections, which can be used to prevent long overdue processing (or any circ-based event definition) for patrons that are in collections processing at (or above) the circulating library.

## **Check-in of Long Overdue Circulations**

Check-in of long overdue items may result in any of the following actions, depending on configuration.

- Void the copy price billing
- Void the long-overdue processing fee billing
- Reinstate voided overdue fines

The process is practically identical to Lost processing. However, one difference between Lost and Long Overdue check-in is that the window of time during which a long overdue item may be returned may be based on the due date (like Lost) or the last billing activity date (last payment, last billing). This is controlled with the "Long-Overdue Check-In Interval Uses Last Activity Date" Library Setting.

## **New Library Settings**

- Long-Overdue Materials Processing Fee
- Void Overdue Fines When Items are Marked Long-Overdue
- Leave transaction open when long overdue balance equals zero
- Long-Overdue Items Usable on Checkin
- Long-Overdue Max Return Interval
- Restore Overdues on Long-Overdue Item Return
- Void Long-Overdue Item Billing When Returned
- Void Processing Fee on Long-Overdue Item Return

• Long-Overdue Check-In Interval Uses Last Activity Date

A combination of *Charge lost on zero* and *Default Item Price* are used to determine the amount to charge for the item price when a circulation is marked as long overdue.

## **New Billing Types**

- Long-Overdue Materials
- Long-Overdue Materials Processing Fee

#### **New Permissions**

- SET\_CIRC\_LONG\_OVERDUE
- COPY\_STATUS\_LONGOVERDUE.override

## **New Copy Status**

· Long Overdue

# Patron blocking by lost items and include lost as items out

This feature has two main parts, both of which are to improve the staff's ability to assist patrons in regards to lost items.

- Patron blocking by lost items. This will add a group penalty threshold that will alert staff when a patron has too many lost items. This setting is modified through the Group Penalty Thresholds page.
- Include lost items as items out. Through a new Library Setting, *Include Lost circulations in lump sum tallies in Patron Display*, the staff have the ability to determine if lost items will be included in items out.

## **Long-Overdue Patron Standing Penalty**

This is the long-overdue version of the existing PATRON\_EXCEEDS\_LOST\_COUNT standing penalty. When a patron exceeds the configured threshold for open long-overdue (i.e. non-zero balance) circulations, the penalty is applied. When the number once again goes below the threshold, the penalty is removed.

The penalty name is PATRON\_EXCEEDS\_LONGOVERDUE\_COUNT / "Patron Exceeds Max Long-Overdue Threshold"

## Per-Hold Behind Desk Setting

The value for behind-the-desk pickup is now stored directly on each hold request. This allows the system to better track the true location of captured hold items in cases where the patron setting has changed since hold capture.

For these features to be accessible, the "Behind Desk Pickup Supported" (circ.holds.behind\_desk\_pickup\_supported) Library Setting must be set to true.

#### Staff Client

In addition to the counts of ready for pickup and available holds, the staff client now also displays the number of behind-the-desk-holds ready for pickup at the staff's working location. If no items are held behind the desk, this information does not display, in particular, because this information is useless if behind the desk holds are not supported at the staff's working location.

## **TPAC Changes**

The system also allows patrons to set their own behind-the-desk pickup preferences in the TPAC settings interface. To activate this feature, admins need to set the Opac Visible flag to "true" for the "Hold is behind Circ Desk" (circ.holds\_behind\_desk) user setting and "Behind Desk Pickup Supported" must be set to true for the patron's home library.

# **Print Single Item Receipt**

This feature adds the ability to print a receipt for just a single selected item from the patron interface for Items Out or Lost, Claims Returned, Long Overdue, Has Unpaid Billings. This can be used via right-click or using the *Actions for Selected Items* button.

# More User Name Fields Available for Simplified Hold Pull List

More User Name fields are available for display in the simplified hold pull list interface including:

- · First Given Name
- · Second Given Name
- · Family Name
- Prefix
- Suffix
- User Alias or First Given Name
- User Alias or Display Name
- User Alias

# Changes to Self-Check Interface

The following improvements were made to the self-check interface:

- Convert action links to buttons for increased clarity
- · Convert dashed fieldsets to gradient backed bubbles for depth
- Color line-item table headers to distinguish from actual line-items

- · Color logo background for increased contrast
- · Larger input box
- · Background on prompts to distinguish from logo background

# Different Styles for Long Overdue Lost Items in Billing Interface

Lost or Long Overdue circulations that have not yet been returned will appear in the patron's list of billed transactions styled differently from other not-yet-returned items.

The interface will also display a helpful message to staff indicating what colors map to what types of circulations.

The default colors are maroon for Lost items and orange for Long Overdue items.

To change the colors, modify circ.css. To change the language for the hint, modify lang.dtd.

# Checkout: Trim whitespace from beginning and end of barcode

In checkout, when pasting a barcode into the lookup field, one may accidentally include spaces or tabs in the beginning or end of the barcode string. Trim those away to avoid potential mis-scans.

# Wrong-Shelf Holds in Clearable Shelf-Expired Holds List

The following changes were made to the *Browse Holds Shelf* interface:

- 1. Change the staff client View Shelf-Expired Holds action label to View Clearable Holds.
- 2. When View Clearable Holds is selected, show wrong-shelf holds in addition to shelf-expired and canceled holds.

## Client

# **Customize Items Out Display for Lost, etc.**

Items which are LOST, LONGOVERDUE, or CLAIMSRETURNED may now be displayed in the top/main list of circulations instead of the bottom list in the staff client patron Items Out interface. Similarly, such items can be removed from the display once the items are checked in even if the transaction is still open (fines are owed, etc.).

Apart from organization, this has two additional effects:

- If all 3 types are hidden once checked in, the interface becomes a true items out interface, instead of a combination of items out and special circumstance checked-in circs.
- If, in addition, all types are configured to be displayed in the top list, the bottom list is hidden from the UI (since nothing would display there), which creates more screen space for the main items out list.

## **New Library Settings**

- Items Out Long-Overdue display setting (ui.circ.items\_out.longoverdue)
- Items Out Lost display setting (ui.circ.items\_out.lost)
- Items Out Claims Returned display setting (ui.circ.items\_out.claimsreturned)

The value for each is a numeric code, describing which list the circulation should appear while checked out and whether the circulation should continue to appear in the bottom list, when checked in, regardless of the state of the transaction.

- 1 = top list, then bottom list
- 2 = bottom list, then bottom list
- 5 = top list, then do not display
- 6 = bottom list, then do not display

Hint: to hide the bottom list entirely, set the value for all three settings to 5.

## Adjustable font size in the staff client catalog

When using the staff client, the font size in the catalog can now be increased/decreased by using the CTRL key with + (to increase), with - (to decrease), and with 0 (to restore default font size). Font sizes can persist via a setting in user preferences.

## Standalone Mode Shortcut

The Evergreen installer now includes a shortcut that launches the staff client directly into standalone (offline) mode.

## **User Setting Defaults**

For use during Patron Registration, we can now supply default values for User Settings, under *Admin # Server Administration # User Setting Types*.

## **OPAC**

## **Added Content by Record ID**

Traditionally, Evergreen has supported Added Content lookups by ISBN only, or (more recently) by one of ISBN or UPC.

This enhancement adds support for Added Content lookups by record ID, while still supporting the previous URL format for lookups by ISBN.

The JSPAC and TPAC skins, as well as the web-based Self Checkout interface templates are updated to use jacket images / cover art by record ID by default.

By using record identifiers, the Added Content handler has the opportunity to examine additional identifiers in the bib record. Currently, these include:

- ISBN
- UPC
- ISSN

Currently, only the OpenILS::WWW::AddedContent::Syndetic provider makes use of the new identifiers.

#### **Local Content Overrides**

Just as with ISBN lookups, there is support for local overrides in the form of a file created on disk which short-circuits any external Added Content lookup.

## **Apache Configuration**

The example Apache configs have been updated to support serving blank.png when added content jacket URLs return a 404. This prevents "broken image" placeholders in browsers, without requiring a Javascript onerror handler on each img tag.

The changes are as follows:

In the eg.conf VirtualHost declaration for SSL, add:

SSLProxyEngine on # required for ErrorDocument 404 on SSL connections

In the eg\_vhost.conf file, add:

## Bib record browser with linked authorities

This feature provides a patron-oriented OPAC interface for browsing bibliographic records.

Users choose to browse by Author, Title, Subject, or Series. They then enter a browse term, and the nearest match from a left-anchored search on the headings extracted for browse purposes will be displayed in a typical backwards/forwards paging display. Headings link to search results pages showing the related records. If the browse heading is linked to any authority records, and if any **other** authority records point to those with "See also" or other non-main entry headings, those alternative headings are displayed linked to a search results page showing related bib records related to the alternate heading.

The counts of holdings displayed next to headings from bibliographic records are subject to the same visibility tests as search. This means that the org unit (and copy location group) dropdown on the browse interface affects counts, and it further means that whether or not you're looking at the browse interface through the staff client makes a difference.

## Configuration considerations for site administrators

There are two off-by-default features that site administrators may wish to enable.

• Quick paging links: By adding a value for the Library Setting *Paging shortcut links for OPAC Browse* (opac.browse.pager\_shortcuts), you can make shortcut browsing links such as '0-9 A B C D ...' appear between the Back and Next buttons on the browse page. The set of shortcuts should be chosen based on the languages in use at your site, but a reasonable value for English might be the string

"\*0-9\*ABCDEFGHIJKLMNOPQRSTUVWXYZ", which will yield a link for 0-9 and one for each letter A-Z. The use of asterisks in the string group a shortcut whose label is more than a single letter in length. Such longer shortcuts have the multi-character string for the shortcut label, and the link just goes to the first heading matching the first character of the label. The letters not enclosed in asterisks just lead to individual letter shortcuts.

- There is a global flag by the name *Map of search classes to regular expressions to warn user about leading articles* (opac.browse.warnable\_regexp\_per\_class) to control what leading articles in users' entered browse terms trigger a warning about how it might be better to search for "Rolling Stones" instead of "The Rolling Stones" (or whatever). This is off by default, but can be enabled if it suits your catalog, and can even be customized per search class (author, title, series, subject).
- Also, by default, authors are indexed for browse in such a way that relator roles like "creator" are dropped off the end of their headings. This was an aesthetic choice. If a site wanted to display those kinds of terms, they would update the *config.metabib\_field* table in the database, setting *browse\_xpath* to NULL where *field\_class = 'author'* and *browse\_field* is true.

## Authority-enhanced bibliographic browse

The Evergreen OPAC includes functionality for browsing by bibliographic terms, and, where those terms are controlled by authority records, for linking directly to the records that use other authority controlled terms that are appropriately linked to the browse-exposed term. In this way, one can browse authors for "King, Stephen" and, when appropriate and correct cataloging has been performed, be presented with a browse link within the author browse list to that brings the user to a "Bachman, Richard" entry, assuming visible bibliographic records are indeed attached to both records. Likewise, when browsing for "Bachman, Richard", users will be presented with a browse link leading to the "King, Stephen" browse location.

Additionally, any unused but inter-authority-linked terms will appear in the browse list if the linked heading is in use by bibliographic records. In this way, browsing for "Bachman, Richard" will lead the user to "King, Stephen" even if no bibliographic records make use of the "Bachman, Richard" heading.

Linked authority records will not be exposed if neither is in use by visible bibliographic records. This means that the feature will not lead to dead-end searches, but also means that this is not a complete authority browsing tool acceptable for use as such by a cataloger. See the Manage Authorities interface exposed through the Staff Client for that functionality.

# **Support for Conjoined Items**

The catalog now supports the display of conjoined items. The "joined" titles will display a copy record with a link in the copy table back to the "master" bib. The master bib will display a set of links to individual titles.

## **Shelving Location Filter**

Filtering by shelving location is now available from the Advanced Search screen.

# Linked library names in copy details

A patron may find one or more available copies of an item that they want to retrieve, but may not be familiar with the location, hours of operation, or contact information for each branch of their local library system. To enable the patron to quickly access information about a given library branch, the TPAC and KPAC can link the name of the branch in the copy details display to a URL associated with that branch.

To set the URL for a given branch, use the **Local Administration # Library Settings Editor** and edit the **Library Information URL** setting for that branch. Any branches that do not have a library information URL setting display as normal text.

## Ability to set search context by shortname

When searching in the catalog, sites are able to set the search location by embedding a locg parameter in the URL. With this new features, sites will be able to use a branch's shortname to set the search locations whereas previously, sites could only use an org unit id. This parameter is case insensitive.

## **OPAC Maintenance Message**

Sites can now set a maintenance message to display in the catalog by setting the ctx.maintenance\_message variable in config.tt2.

## My List Enhancements

The My Lists feature has the following enhancements:

- Improvement on current navigation for My Lists by displaying a page number and allowing for navigation by page number;
- Addition of pagination for items in a list;
- Addition of My Lists Preferences tab in Account Preferences where users can identify the number of lists and the number of list items that should display in each page;
- A prompt now displays when users select the *Delete List* button confirming that they really want to delete the list.

## Web-Based Patron Self-Registration

## **Feature Summary**

Patrons may now fill out a web-based form from within the TPAC to create pending user accounts. The goal is to make the registration process more efficient by allowing the patron to provide much of the registration details in advance of registering with staff.

Pending user accounts have no privileges.

The form supports hiding fields, requiring fields, applying format validation, and displaying example text for selected fields by inspecting the relevant patron registration Library Settings.

The "Request Library Card" link appears as the second default "bottom link" in the TPAC.

If a user is logged in when clicking the register link, the logged-in user will be tracked as the requesting user for the pending account. Additionally, the home org unit and some address fields will be pre-populated for convenience (with the assumption that these will likely be the same for the pending user — they can, of course, be changed). When a requesting user is present on the pending user, a link to the requesting user will be displayed within the patron registration form in the staff client.

Pending patron accounts which sit unattended in the database for too long are purged via a regularly running (CRON) script.

#### **Technical Details**

- To activate the web form and allow pending patrons to be created, set the *Allow Patron Self-Registration* (opac.allow\_pending\_user) Library Setting to true where appropriate.
- To purge old pending user accounts, set an interval value for the new *Patron Self\_Reg Expire Interval* (opac.pending\_user\_expire\_interval) Library Setting.
- The Library Settings to indicate show/require/regex/example for patron registration are loaded dynamically, so any Library Settings added in the future will also be honored. Any setting matching the following format is used:
  - ui.patron.edit.[au|aua].\*.show
  - ui.patron.edit.[au|aua].\*.require
  - ui.patron.edit.[au|aua].\*.regex
  - ui.patron.edit.[au|aua].\*.example

## **Responsive catalog**

The design of the web catalog is more responsive, optimizing its display for mobile devices. Users will see the following changes to the catalog's display when viewing it on a device with a small screen:

- Elements on the basic search page were resized to fit better on the screen.
- Results display cleanly on the search results page. Facets do not display by default, but a Refine these results
  button is available to retrieve facets. Links to Place hold or Add to my list display prominently beneath holdings
  information.
- Search boxes and filters wrap neatly on the advanced search page.
- The search bar was removed from the login and My Account pages to free up real estate for more relevant information.
- Navigational tabs were replaced with dropdown menus in several My Account screens.

## **RSS Links to Full Catalog Record**

Links in RSS feeds now point directly to the catalog record instead of the htmlholdings-full format of the record.

# **Serials**

## **Serial Alerts At Receive Time**

In the Serial Control View, you can now flag a note as an "alert" to make it more visible on the receiving interface. This flag is available on subscription, distribution and item notes. The new "Alerts" button on the Items tab displays the number of alert notes that are available for the selected items, and clicking this button opens a window which displays all applicable alert notes, sorted by type. Notes can also be edited or deleted from this window.

# Support Reader Address Information in Routing Slip Template

The serials routing slip template can now render user addresses if users with addresses appear on a routing list. This feature is particularly useful for working with homebound patrons.

Sites that don't want to see a mailing or billing address can adjust the default template. Sites that already use a customized template will not be affected.

## SIP

## **Support SIP Hold Cancellation**

Evergreen now supports a subset of the SIP 15/16 Holds message pair for holds cancellation.

1. New oils\_sip.xml configuration option "msg64\_hold\_datatype". This is similar to msg64\_summary\_datatype, but affects holds instead of circulations. When set to *barcode*, holds information will be delivered as a set of copy barcodes instead of title strings for patron info requests. With barcodes, SIP clients can both find the title strings for display (via item info requests) and make subsequent hold-related action requests, like holds cancellation.

```
Copies are not an ideal identifier for holds, but SIP has a limited vocabulary. With copies we can (99% of the time) work to and from hold requests to find a reasonable data set to work on. If a patron has multiple holds for the same item and wants to cancel a specific one of those holds, the user should use the catalog instead of SIP.
```

2. When receiving a message 15 of with a cancellation action, find the newest open hold that matches the provided copy barcode and cancel the hold.

## **Return Hold ID to SIP**

If there is a hold on a copy, Evergreen will now return to SIP a hold id to indicate that the copy has been captured for a hold. One possible use case for this feature is a scenario where a delivery vendor may be sorting copies needed for holds into a different bin from copies returning to their home library. The presence of the hold ID indicates that the copy has been captured for a hold. It also could use for an Automated Materials Handling (AMH) System to indicate that the copy is needed to fill a hold.

# Support for SIP "Renew AII" messages

Evergreen now supports SIP "Renew All" functionality, AKA SIP message pair 65/66. When a 65 message is received, the SIP code collects all open transactions for the user and renews them all. The set of successful and failed renewals is returned to the caller via the SIP BM and BN fields.

# **Miscellaneous**

## P.V. SUPA GoodStuff Integration

There is now a "Server Add-ons" module for integrating P.V. Supa's RFID product known as GoodStuff with the Evergreen staff client.

To activate it, you should add the identifier "pv\_supa\_goodstuff" (without the quotes) to the list managed by the Admin#Workstation Administration#Server Add-ons menu action within the staff client. You will need the ADMIN\_SERVER\_ADDON\_FOR\_WORKSTATION permission to do this.

After doing this and clicking the Update Active Add-Ons button, the interface will refresh and show a GoodStuff tab in the Add-on Preferences section. Within this tab you will have the option of specifying the hostname and port for the Goodstuff hardware. There is also an "Enabled" setting that needs to be checked.

Currently three interfaces have been integrated:

- Circulation # Check In Items
- Circulation # Check Out Items (where you scan the patron barcode)
- Circulation # Check Out Items (where you scan the item barcodes)

Each interface gets an RFID checkbox if the "Enabled" preference has been set that can activate/deactivate the functionality on a per interface basis. The checkbox states persist (i.e. are sticky).

Chapter 4. New Features 37

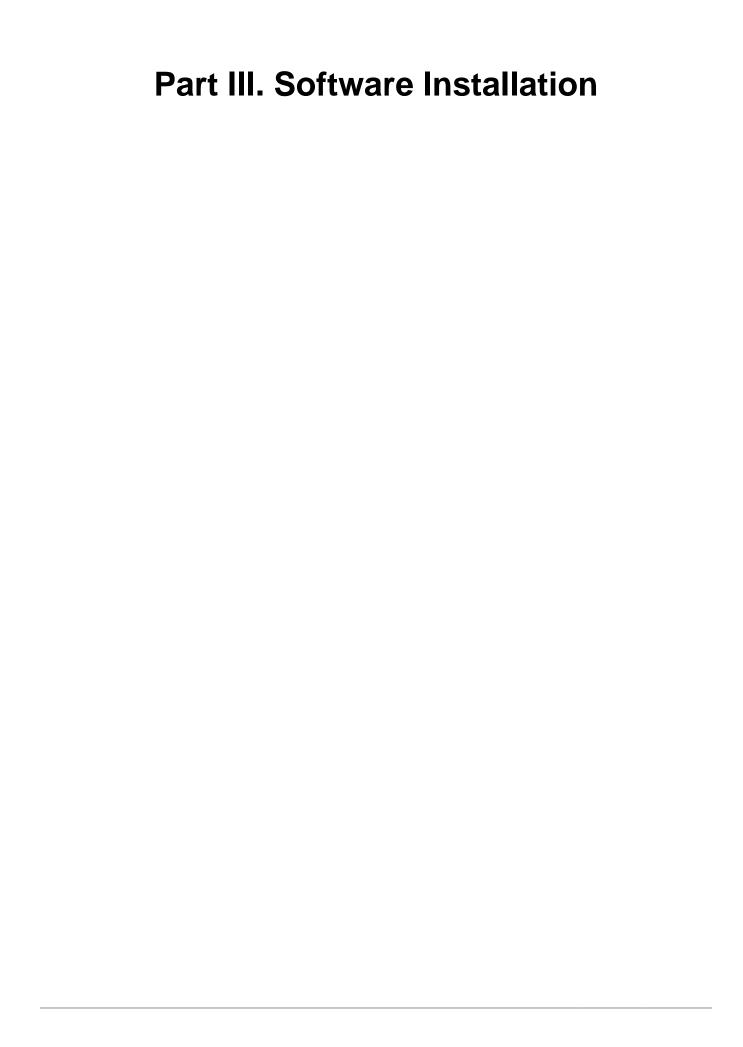

#### **Table of Contents**

| 5. Introduction                                 | <u>40</u> |
|-------------------------------------------------|-----------|
| 6. System Requirements                          | <u>41</u> |
| Server Minimum Requirements                     | <u>41</u> |
| Staff Client Requirements                       | <u>41</u> |
| 7. Installing the Evergreen server              | <u>42</u> |
| Preamble: referenced user accounts              | <u>42</u> |
| Preamble: developer instructions                | <u>42</u> |
| <u>Installing prerequisites</u>                 | <u>43</u> |
| Configuration and compilation instructions      | <u>44</u> |
| <u>Installation instructions</u>                | <u>44</u> |
| Change ownership of the Evergreen files         | <u>44</u> |
| Additional Instructions for Developers          | <u>44</u> |
| Configure the Apache Web server                 | <u>44</u> |
| Configure OpenSRF for the Evergreen application | <u>46</u> |
| Creating the Evergreen database                 | <u>46</u> |
| Setting up the PostgreSQL server                | <u>46</u> |
| Creating the Evergreen database and schema      | <u>47</u> |
| Loading sample data                             | <u>48</u> |
| Creating the database on a remote server        | <u>48</u> |
| Starting Evergreen                              | <u>48</u> |
| Testing connections to Evergreen                | <u>49</u> |
| Getting help                                    | 49        |
| License                                         | 50        |
| 8. Installing the Staff Client                  | 51        |
| <u>Installing on Windows</u>                    | <u>51</u> |
| Installing on Linux                             | 53        |
| Registering a Workstation                       | 53        |
| Removing Staff Client Preferences               | 54        |
| Windows                                         | 54        |
| Linux                                           | 55        |
| 9. Upgrading the Evergreen Server               | 56        |
| Software Prerequisites                          |           |
| Upgrade the Evergreen code                      | 56        |
| Upgrade the Evergreen database schema           | <u>58</u> |
| Restart Evergreen and Test                      |           |
| 10. Setting Up EDI Acquisitions                 | 60        |
| Introduction                                    |           |
| <u>Installation</u>                             | 60        |
| Install EDI Translator                          |           |
| Install EDI Scripts                             |           |
| Configuration .                                 |           |
| Configuring Providers                           |           |
| Configuring EDI Accounts                        |           |
| Configuring Organizational Unit SAN code        |           |
| Troubleshooting                                 |           |
| PO JEDI Template Issues                         |           |

## **Chapter 5. Introduction**

This part will guide you through the installation steps installation or upgrading your Evergreen system. It is intended for system administrators.

Chapter 5. Introduction 40

# **Chapter 6. System Requirements Server Minimum Requirements**

The following are the base requirements setting Evergreen up on a test server:

- An available desktop, server or virtual image
- 1GB RAM, or more if your server also runs a graphical desktop
- Linux Operating System
- Ports 80 and 443 should be opened in your firewall for TCP connections to allow OPAC and staff client connections to the Evergreen server.

#### Staff Client Requirements

Staff terminals connect to the central database using the Evergreen staff client, available for download from The Evergreen download page. The staff client must be installed on each staff workstation and requires at minimum:

- Windows (XP, Vista, or 7), Mac OS X, or Linux operating system
- a reliable high speed Internet connection
- 512Mb of RAM
- The staff client uses the TCP protocol on ports 80 and 443 to communicate with the Evergreen server.

#### **Barcode Scanners**

Evergreen will work with virtually any barcode scanner – if it worked with your legacy system it should work on Evergreen.

#### **Printers**

Evergreen can use any printer configured for your terminal to print receipts, check-out slips, holds lists, etc. The single exception is spine label printing, which is still under development. Evergreen currently formats spine labels for output to a label roll printer. If you do not have a roll printer manual formatting may be required.

## Chapter 7. Installing the Evergreen server Preamble: referenced user accounts

In subsequent sections, we will refer to a number of different accounts, as follows:

- Linux user accounts:
  - The user Linux account is the account that you use to log onto the Linux system as a regular user.
  - The **root** Linux account is an account that has system administrator privileges. On Debian and Fedora you can switch to this account from your **user** account by issuing the su command and entering the password for the **root** account when prompted. On Ubuntu you can switch to this account from your **user** account using the sudo su command and entering the password for your **user** account when prompted.
  - The **opensrf** Linux account is an account that you create when installing OpenSRF. You can switch to this account from the **root** account by issuing the su opensrf command.
  - The **postgres** Linux account is created automatically when you install the PostgreSQL database server. You can switch to this account from the **root** account by issuing the su postgres command.
- PostgreSQL user accounts:
  - The evergreen PostgreSQL account is a superuser account that you will create to connect to the PostgreSQL database server.
- Evergreen administrator account:
  - The **egadmin** Evergreen account is an administrator account for Evergreen that you will use to test connectivity and configure your Evergreen instance.

## Preamble: developer instructions

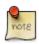

Skip this section if you are using an official release tarball downloaded from http://evergreen-ils.org/downloads

Developers working directly with the source code from the Git repository, rather than an official release tarball, must install some extra packages and perform one step before they can proceed with the ./configure step.

As the **root** Linux account, install the following packages:

- autoconf
- · automake
- · libtool

As the **user** Linux account, issue the following command in the Evergreen source directory to generate the configure script and Makefiles:

## **Installing prerequisites**

Evergreen has a number of prerequisite packages that must be installed before you can successfully configure, compile, and install Evergreen.

- 1. Begin by installing the most recent version of OpenSRF (2.2.1 or later). You can download OpenSRF releases from <a href="http://evergreen-ils.org/opensrf-downloads/">http://evergreen-ils.org/opensrf-downloads/</a>
- 2. On many distributions, it is necessary to install PostgreSQL 9 from external repositories.
  - On Debian Squeeze, open /etc/apt/sources.list in a text editor as the **root** Linux account and add the following line:

```
deb http://backports.debian.org/debian-backports squeeze-backports main contrib
```

• On Ubuntu Lucid, you can use a PPA (personal package archive), which are package sources hosted on Launchpad. The one most commonly used by Evergreen Community members is maintained by Martin Pitt, who also maintains the official PostgreSQL packages for Ubuntu. As the **root** Linux account, issue the following commands to add the PPA source:

```
apt-get install python-software-properties
add-apt-repository ppa:pitti/postgresql
```

- Ubuntu Precise comes with PostgreSQL 9, so no additional steps are required.
- Fedora comes with PostgreSQL 9, so no additional steps are required.
- 3. On Debian and Ubuntu, run aptitude update as the **root** Linux account to retrieve the new packages from the backports repository.
- 4. Issue the following commands as the **root** Linux account to install prerequisites using the Makefile.install prerequisite installer, substituting debian-squeeze, debian-wheezy, fedora, ubuntu-lucid, or ubuntu-precise for <osname> below:

```
make -f Open-ILS/src/extras/Makefile.install <osname>
```

5. Add the libdbi-libdbd libraries to the system dynamic library path by issuing the following commands as the **root** Linux account:

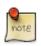

You should skip this step if installing on Ubuntu Precise. The ubuntu-precise target uses libdbd-pgsql from packages.

#### Debian / Ubuntu Lucid.

```
echo "/usr/local/lib/dbd" > /etc/ld.so.conf.d/eg.conf
ldconfig
```

#### Fedora.

```
echo "/usr/lib64/dbd" > /etc/ld.so.conf.d/eg.conf
ldconfig
```

#### Configuration and compilation instructions

For the time being, we are still installing everything in the /openils/ directory. From the Evergreen source directory, issue the following commands as the **user** Linux account to configure and build Evergreen:

```
PATH=/openils/bin:$PATH ./configure --prefix=/openils --sysconfdir=/openils/conf make
```

These instructions assume that you have also installed OpenSRF under /openils/. If not, please adjust PATH as needed so that the Evergreen configure script can find osrf\_config.

#### Installation instructions

1. Once you have configured and compiled Evergreen, issue the following command as the **root** Linux account to install Evergreen, build the server portion of the staff client, and copy example configuration files to /openils/conf. Change the value of the STAFF\_CLIENT\_STAMP\_ID variable to match the version of the staff client that you will use to connect to the Evergreen server.

```
make STAFF_CLIENT_STAMP_ID=rel_name install
```

2. The server portion of the staff client expects http://hostname/xul/server to resolve. Issue the following commands as the **root** Linux account to create a symbolic link pointing to the server subdirectory of the server portion of the staff client that we just built using the staff client ID *rel\_name*:

```
cd /openils/var/web/xul
ln -sf rel_name/server server
```

#### Change ownership of the Evergreen files

All files in the /openils/ directory and subdirectories must be owned by the opensrf user. Issue the following command as the **root** Linux account to change the ownership on the files:

```
chown -R opensrf:opensrf /openils
```

#### Additional Instructions for Developers

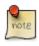

Skip this section if you are using an official release tarball downloaded from <a href="http://evergreen-ils.org/downloads">http://evergreen-ils.org/downloads</a>

Developers working directly with the source code from the Git repository, rather than an official release tarball, need to install the Dojo Toolkit set of JavaScript libraries. The appropriate version of Dojo is included in Evergreen release tarballs. Developers should install the Dojo 1.3.3 version of Dojo by issuing the following commands as the **opensrf** Linux account:

```
wget http://download.dojotoolkit.org/release-1.3.3/dojo-release-1.3.3.tar.gz
tar -C /openils/var/web/js -xzf dojo-release-1.3.3.tar.gz
cp -r /openils/var/web/js/dojo-release-1.3.3/* /openils/var/web/js/dojo/.
```

## Configure the Apache Web server

1. Use the example configuration files in Open-ILS/examples/apache/ (for Apache versions below 2.4) or Open-ILS/examples/apache\_24/ (for Apache versions 2.4 or greater) to configure your Web server for

the Evergreen catalog, staff client, Web services, and administration interfaces. Issue the following commands as the **root** Linux account:

#### Debian and Ubuntu.

```
cp Open-ILS/examples/apache/eg.conf /etc/apache2/sites-available/
cp Open-ILS/examples/apache/eg_vhost.conf /etc/apache2/
cp Open-ILS/examples/apache/eg_startup /etc/apache2/
# Now set up SSL
mkdir /etc/apache2/ssl
cd /etc/apache2/ssl
```

#### Fedora.

2. The openssl command cuts a new SSL key for your Apache server. For a production server, you should purchase a signed SSL certificate, but you can just use a self-signed certificate and accept the warnings in the staff client and browser during testing and development. Create an SSL key for the Apache server by issuing the following command as the **root** Linux account:

```
openssl req -new -x509 -days 365 -nodes -out server.crt -keyout server.key
```

- 3. As the **root** Linux account, edit the eg.conf file that you copied into place.
  - a. To enable access to the offline upload / execute interface from any workstation on any network, make the following change (and note that you **must** secure this for a production instance):
    - (Apache 2.2): Replace Allow from 10.0.0.0/8 with Allow from all
    - (Apache 2.4): Replace Require host 10.0.0.0/8 with Require all granted
  - b. (Fedora): Change references from the non-existent /etc/apache2/ directory to /etc/httpd/.
- 4. Change the user for the Apache server.
  - (Debian and Ubuntu): As the **root** Linux account, edit /etc/apache2/envvars. Change export APACHE\_RUN\_USER=www-data to export APACHE\_RUN\_USER=opensrf.
  - (Fedora): As the **root** Linux account, edit /etc/httpd/conf/httpd.conf. Change User apache to User opensrf.
- 5. Configure Apache with performance settings appropriate for Evergreen:
  - (Debian and Ubuntu): As the **root** Linux account, edit /etc/apache2/apache2.conf:
  - (Fedora): As the **root** Linux account, edit /etc/httpd/conf/httpd.conf:
    - a. Change KeepAliveTimeout to 1. Higher values reduce the chance of a request timing out unexpectedly, but increase the risk of using up all available Apache child processes.
    - b. Optional: Change MaxKeepAliveRequests to 100

c. Update the prefork configuration section to suit your environment. The following settings apply to a busy system:

- 6. (Fedora): As the **root** Linux account, edit the /etc/httpd/eg\_vhost.conf file to change references from the non-existent /etc/apache2/ directory to /etc/httpd/.
- 7. (Debian and Ubuntu): As the **root** Linux account, enable the Evergreen site:

```
a2dissite default # OPTIONAL: disable the default site (the "It Works" page) a2ensite eg.conf
```

## Configure OpenSRF for the Evergreen application

There are a number of example OpenSRF configuration files in /openils/conf/ that you can use as a template for your Evergreen installation. Issue the following commands as the **opensrf** Linux account:

```
cp -b /openils/conf/opensrf_core.xml.example /openils/conf/opensrf_core.xml
cp -b /openils/conf/opensrf.xml.example /openils/conf/opensrf.xml
```

When you installed OpenSRF, you created four Jabber users on two separate domains and edited the opensrf\_core.xml file accordingly. Please refer back to the OpenSRF README and, as the **opensrf** Linux account, edit the Evergreen version of the opensrf\_core.xml file using the same Jabber users and domains as you used while installing and testing OpenSRF.

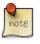

The -b flag tells the cp command to create a backup version of the destination file. The backup version of the destination file has a tilde (~) appended to the file name, so if you have forgotten the Jabber users and domains, you can retrieve the settings from the backup version of the files.

eg\_db\_config, described in the following section, sets the database connection information in opensrf.xml for you.

## Creating the Evergreen database Setting up the PostgreSQL server

For production use, most libraries install the PostgreSQL database server on a dedicated machine. Therefore, by default, the Makefile.install prerequisite installer does **not** install the PostgreSQL 9 database server that is required by every Evergreen system. You can install the packages required by Debian or Ubuntu Lucid on the machine of your choice using the following commands as the **root** Linux account:

(**Debian / Ubuntu / Fedora**) **Installing PostgreSQL server packages.** Each OS build target provides the postgres server installation packages required for each operating system. To install Postgres server packages, use the make target *postgres-server-<OSTYPE>*. Choose the most appropriate command below based on your operating system.

```
make -f Open-ILS/src/extras/Makefile.install postgres-server-debian-wheezy
make -f Open-ILS/src/extras/Makefile.install postgres-server-debian-squeeze
make -f Open-ILS/src/extras/Makefile.install postgres-server-ubuntu-lucid
make -f Open-ILS/src/extras/Makefile.install postgres-server-ubuntu-precise
make -f Open-ILS/src/extras/Makefile.install postgres-server-fedora
```

(**Fedora**) **Postgres initialization.** Installing Postgres on Fedora also requires you to initialize the PostgreSQL cluster and start the service. Issue the following commands as the **root** user:

```
postgresql-setup initdb
systemctl start postgresql
```

For a standalone PostgreSQL server, install the following Perl modules as the root Linux account:

#### (Debian / Ubuntu) Installing additional Perl modules on a standalone PostgreSQL 9 server.

```
aptitude install gcc libxml-libxml-perl libxml-libxslt-perl
cpan Business::ISBN
cpan JSON::XS
cpan Library::CallNumber::LC
cpan MARC::Record
cpan MARC::File::XML
cpan UUID::Tiny
cpan Rose::URI
```

#### (Fedora) Installing additional Perl modules on a standalone PostgreSQL 9 server.

```
yum install gcc perl-XML-LibXML perl-XML-LibXSLT perl-Business-ISBN yum install perl-Library-CallNumber-LC perl-MARC-Record perl-MARC-Charset yum install perl-MARC-File-XML perl-UUID-Tiny
```

You need to create a PostgreSQL superuser to create and access the database. Issue the following command as the **postgres** Linux account to create a new PostgreSQL superuser named evergreen. When prompted, enter the new user's password:

```
createuser -s -P evergreen
```

**Enabling connections to the PostgreSQL database.** Your PostgreSQL database may be configured by default to prevent connections, for example, it might reject attempts to connect via TCP/IP or from other servers. To enable TCP/IP connections from localhost, check your pg\_hba.conf file, found in the /etc/postgresql/directory on Debian and Ubuntu, and in the /var/lib/pgsql/data/ directory on Fedora. A simple way to enable TCP/IP connections from localhost to all databases with password authentication, which would be suitable for a test install of Evergreen on a single server, is to ensure the file contains the following entries *before* any "host ... ident" entries:

```
host all all ::1/128 md5
host all all 127.0.0.1/32 md5
```

When you change the pg\_hba.conf file, you will need to reload PostgreSQL to make the changes take effect. For more information on configuring connectivity to PostgreSQL, see <a href="http://www.postgresql.org/docs/devel/static/auth-pg-hba-conf.html">http://www.postgresql.org/docs/devel/static/auth-pg-hba-conf.html</a>

#### Creating the Evergreen database and schema

Once you have created the **evergreen** PostgreSQL account, you also need to create the database and schema, and configure your configuration files to point at the database server. Issue the following command as the **root** Linux account from inside the Evergreen source directory, replacing <user>, <password>, <hostname>, <port>, and <dbname> with the appropriate values for your PostgreSQL database (where <user> and <password> are for the **evergreen** PostgreSQL account you just created), and replace <admin-user> and <admin-pass> with the values you want for the **egadmin** Evergreen administrator account:

This creates the database and schema and configures all of the services in your /openils/conf/opensrf.xml configuration file to point to that database. It also creates the configuration files required by the Evergreen cgibin administration scripts, and sets the user name and password for the **egadmin** Evergreen administrator account to your requested values.

You can get a complete set of options for eq\_db\_config.pl by passing the --help parameter.

#### Loading sample data

If you add the --load-all-sample parameter to the eg\_db\_config command, a set of authority and bibliographic records, call numbers, copies, staff and regular users, and transactions will be loaded into your target database. This sample dataset is commonly referred to as the *concerto* sample data, and can be useful for testing out Evergreen functionality and for creating problem reports that developers can easily recreate with their own copy of the *concerto* sample data.

#### Creating the database on a remote server

In a production instance of Evergreen, your PostgreSQL server should be installed on a dedicated server.

#### PostgreSQL 9.1 and later

To create the database instance on a remote database server running PostgreSQL 9.1 or later, simply use the --create-database flag on eg\_db\_config.

## Starting Evergreen

1. As the **root** Linux account, start the memcached and ejabberd services (if they aren't already running):

```
/etc/init.d/ejabberd start
/etc/init.d/memcached start
```

2. As the **opensrf** Linux account, start Evergreen. The -1 flag in the following command is only necessary if you want to force Evergreen to treat the hostname as localhost; if you configured opensrf.xml using the real hostname of your machine as returned by perl -ENet::Domain 'print Net::Domain::hostfqdn() . "\n";', you should not use the -1 flag.

```
osrf_ctl.sh -l -a start_all
```

• If you receive the error message bash: osrf\_ctl.sh: command not found, then your environment variable PATH does not include the /openils/bin directory; this should have been set in the **opensrf** Linux account's .bashrc configuration file. To manually set the PATH variable, edit the configuration file ~/.bashrc as the **opensrf** Linux account and add the following line:

```
export PATH=$PATH:/openils/bin
```

3. As the **opensrf** Linux account, generate the Web files needed by the staff client and catalogue and update the organization unit proximity (you need to do this the first time you start Evergreen, and after that each time you change the library hierarchy in config.cgi):

```
autogen.sh -u
```

4. As the **root** Linux account, restart the Apache Web server:

```
/etc/init.d/apache2 restart
```

If the Apache Web server was running when you started the OpenSRF services, you might not be able to successfully log in to the OPAC or staff client until the Apache Web server is restarted.

## Testing connections to Evergreen

Once you have installed and started Evergreen, test your connection to Evergreen via srfsh. As the **opensrf** Linux account, issue the following commands to start srfsh and try to log onto the Evergreen server using the **egadmin** Evergreen administrator user name and password that you set using the eg\_db\_config command:

```
/openils/bin/srfsh
srfsh% login <admin-user> <admin-pass>
You should see a result like:
```

If this does not work, it's time to do some troubleshooting.

- As the **opensrf** Linux account, run the settings-tester.pl script to see if it finds any system configuration problems. The script is found at Open-ILS/src/support-scripts/settings-tester.pl in the Evergreen source tree.
- Follow the steps in the troubleshooting guide.
- If you have faithfully followed the entire set of installation steps listed here, you are probably extremely close to a working system. Gather your configuration files and log files and contact the <a href="Evergreen development mailing">Evergreen development mailing</a> list for assistance before making any drastic changes to your system configuration.

#### **Getting help**

Need help installing or using Evergreen? Join the mailing lists at <a href="http://evergreen-ils.org/communicate/mailing-lists/">http://evergreen-ils.org/communicate/mailing-lists/</a> or contact us on the Freenode IRC network on the #evergreen channel.

## License

This work is licensed under the Creative Commons Attribution-ShareAlike 3.0 Unported License. To view a copy of this license, visit <a href="http://creativecommons.org/licenses/by-sa/3.0/">http://creativecommons.org/licenses/by-sa/3.0/</a> or send a letter to Creative Commons, 444 Castro Street, Suite 900, Mountain View, California, 94041, USA.

# Chapter 8. Installing the Staff Client Installing on Windows

Official Evergreen releases have corresponding Windows based staff clients ready to use.

1. Download the staff client from <a href="http://www.open-ils.org/downloads.php">http://www.open-ils.org/downloads.php</a>.

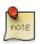

The version of your staff client will need to match the version of your Evergreen server. If you are unsure about the version of your Evergreen server, contact your system administrator.

- 2. Click on the downloaded Evergreen setup file.
- 3. Click *Next* to begin installation:

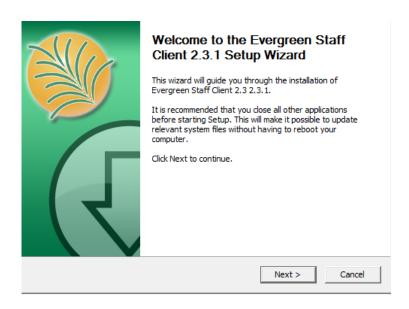

4. Click *Next* to accept destination folder.

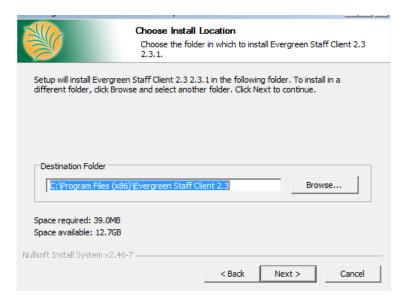

#### 5. Click Install.

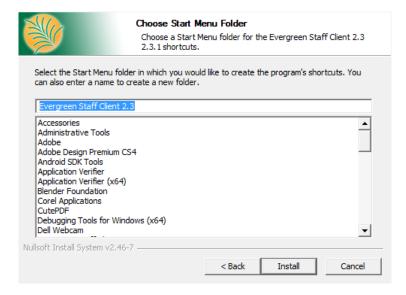

6. A pop-up should appear indicating that Evergreen has been installed. Click *Finish* to complete the installation.

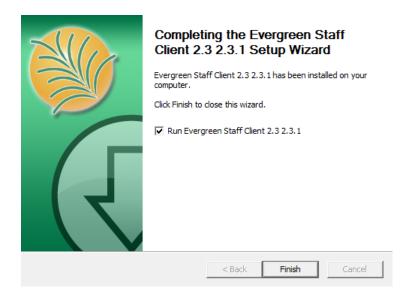

When you login to Evergreen from the workstation for the first time, you will also need to register your workstation.

## **Installing on Linux**

1. On the Evergreen server, navigate to the staff\_client directory inside the Evergreen source:

cd /path/to/Evergreen/Open-ILS/xul/staff\_client

2. As the **root** user, build release versions of staff clients for both 32-bit and 64-bit Linux systems:

make rigrelease rebuild linux32-updates-client linux64-updates-client

This builds and copies two staff client tarballs for Linux to the updates directory on the Web server.

3. As the **root** user, reset the ownership of the Evergreen install directory to the **opensrf** user. For example, if your install directory is /openils:

```
chown -R opensrf:opensrf /openils
```

- 4. On your staff client workstation, download the 32-bit or 64-bit version of the staff client from your Web server at <a href="http://hostname/updates/manualupdate.html">http://hostname/updates/manualupdate.html</a> (where *hostname* represents the hostname of your Web server).
- 5. On your staff client workstation, create a directory with the name of your staff client and version.
- 6. Extract the tar files into that directory.
- 7. Within the directory, click on the evergreen file to start the program.

Or, you can run the program from a terminal (command line). For example, if the staff client files were extracted to a directory called evergreen\_client in your home directory, you can run it with:

~/evergreen\_client/evergreen

## **Registering a Workstation**

Before you can connect to Evergreen from your staff client, you will need to register your workstation when you try to login.

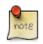

You will need the permissions to add workstations to your network. If you do not have these permissions, ask your system administrator for assistance.

1. When you login for the first time, a red box will appear around your workstation information on the right side of the screen.

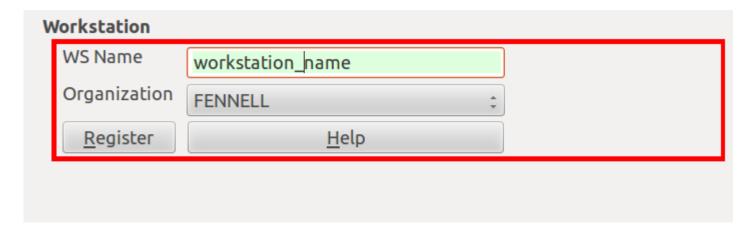

- 2. Create a unique workstation name or use the default computer name provided.
- 3. Click Register
- 4. You will now be able to log into the system.

#### **Removing Staff Client Preferences**

#### **Windows**

When you uninstall the Evergreen staff client code from your system, the staff client preferences and cached data are not removed from your system. This can be a problem if, for example, you have registered your workstation with the wrong library; or if you have chosen a display language (locale) that is broken and will not let you start up the client again

On Windows, you can uninstall the Evergreen staff client code using the Add/Remove Programs menu.

To remove the staff client preferences and cached data entirely on Windows, there are two directories that you must delete completely (where *<profile>* represents your user profile name):

- C:\Documents and Settings\<profile>\Application Data\OpenILS
- C:\Documents and Settings\<profile>\Local Settings\Application Data\OpenILS

You might need to change the preferences in Windows Explorer to display hidden files (Tools # Folder Options... # View).

#### Linux

To remove the staff client preferences and cached data from your user account on Linux, there is one directory that you must delete completely:

rm -fr ~/.openils

## Chapter 9. Upgrading the Evergreen Server

Before upgrading, it is important to carefully plan an upgrade strategy to minimize system downtime and service interruptions. All of the steps in this chapter are to be completed from the command line.

#### **Software Prerequisites**

- **PostgreSQL**: Version 9.1 is recommended. The minimum supported version is 9.1.
- Linux: Evergreen 2.5 has been tested on Debian Wheezy (7.0), Debian Squeeze (6.0), Ubuntu Precise Pangolin (12.04) and Ubuntu Lucid Lynx (10.04). If you are running an older version of these distributions, you may want to upgrade before upgrading Evergreen. For instructions on upgrading these distributions, visit the Debian or Ubuntu websites.
- **OpenSRF**: The minimum supported version of OpenSRF is 2.2.2.

In the following instructions, you are asked to perform certain steps as either the root or opensrf user.

- **Debian**: To become the root user, issue the su command and enter the password of the root user.
- **Ubuntu**: To become the root user, issue the sudo su command and enter the password of your current user.

To switch from the root user to a different user, issue the su - [user] command; for example, su - opensrf. Once you have become a non-root user, to become the root user again simply issue the exit command.

### Upgrade the Evergreen code

The following steps guide you through a simplistic upgrade of a production server. You must adjust these steps to accommodate your customizations such as catalogue skins.

- 1. Stop Evergreen and back up your data:
  - a. As root, stop the Apache web server.
  - b. As the opensrf user, stop all Evergreen and OpenSRF services:

```
osrf_ctl.sh -l -a stop_all
```

- c. Back up the /openils directory.
- 2. Upgrade OpenSRF. Download and install the latest version of OpenSRF from the OpenSRF download page.
- 3. As the opensrf user, download and extract Evergreen 2.5:

```
wget http://evergreen-ils.org/downloads/Evergreen-ILS-2.5.5.tar.gz
tar xzf Evergreen-ILS-2.5.5.tar.gz
```

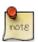

For the latest edition of Evergreen, check the <u>Evergreen download page</u> and adjust upgrading instructions accordingly.

4. As the root user, install the prerequisites:

```
cd /home/opensrf/Evergreen-ILS-2.5.5
```

On the next command, replace [distribution] with one of these values for your distribution of Debian or Ubuntu:

- debian-wheezy for Debian Wheezy (7.0)
- debian-squeeze for Debian Squeeze (6.0)
- ubuntu-precise for Ubuntu Precise Pangolin (12.04)
- ubuntu-lucid for Ubuntu Lucid Lynx (10.04)

```
make -f Open-ILS/src/extras/Makefile.install [distribution]
```

5. As the opensrf user, configure and compile Evergreen:

```
cd /home/opensrf/Evergreen-ILS-2.5.5
./configure --prefix=/openils --sysconfdir=/openils/conf
make
```

6. As the root user, install Evergreen:

```
cd /home/opensrf/Evergreen-ILS-2.5.5
make STAFF_CLIENT_STAMP_ID=rel_2.5_5 install
```

7. As the root user, change all files to be owned by the opensrf user and group:

```
chown -R opensrf:opensrf /openils
```

8. As the opensrf user, update the server symlink in /openils/var/web/xul/:

```
cd /openils/var/web/xul/
rm server
ln -sf rel_2_5_5/server server
```

9. As the opensrf user, update opensrf\_core.xml and opensrf.xml by copying the new example files (/openils/conf/opensrf\_core.xml.example and /openils/conf/opensrf.xml). The -b option creates a backup copy of the old file.

```
cp -b /openils/conf/opensrf_core.xml.example /openils/conf/opensrf_core.xml
cp -b /openils/conf/opensrf.xml.example /openils/conf/opensrf.xml
```

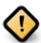

Copying these configuration files will remove any customizations you have made to them. Remember to redo your customizations after copying them.

10.As the opensrf user, update the configuration files:

```
cd /home/opensrf/Evergreen-ILS-2.5.5
perl Open-ILS/src/support-scripts/eg_db_config --update-config --service all \
--create-offline --database evergreen --host localhost --user evergreen --password evergreen
```

11.As the *root* user, update the Apache files:

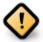

Copying these Apache configuration files will remove any customizations you have made to them. Remember to redo your customizations after copying them. For example, if you purchased an SSL certificate, you will need to edit eg.conf to point to the appropriate SSL certificate files.

- a. Update /etc/apache2/eg\_startup by copying the example from Open-ILS/examples/apache/eg\_startup.
  - cp /home/opensrf/Evergreen-ILS-2.5.5/Open-ILS/examples/apache/eg\_startup /etc/apache2/eg\_startup
- b. Update /etc/apache2/eg\_vhost.conf by copying the example from Open-ILS/examples/apache/eg\_vhost.conf.

```
cp /home/opensrf/Evergreen-ILS-2.5.5/Open-ILS/examples/apache/eg_vhost.conf /etc/apache2/eg_vhost.conf
```

c. Update /etc/apache2/sites-available/eg.conf by copying the example from Open-ILS/examples/apache/eg.conf.

cp /home/opensrf/Evergreen-ILS-2.5.5/Open-ILS/examples/apache/eg.conf /etc/apache2/sites-available/eg.conf

#### Upgrade the Evergreen database schema

The upgrade of the Evergreen database schema is the lengthiest part of the upgrade process for sites with a significant amount of production data.

Before running the upgrade script against your production Evergreen database, back up your database, restore it to a test server, and run the upgrade script against the test server. This enables you to determine how long the upgrade will take and whether any local customizations present problems for the stock upgrade script that require further tailoring of the upgrade script. The backup also enables you to cleanly restore your production data if anything goes wrong during the upgrade.

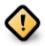

Pay attention to error output as you run the upgrade scripts. If you encounter errors that you cannot resolve yourself through additional troubleshooting, please report the errors to the <a href="Evergreen Technical Discussion List">Evergreen Technical Discussion List</a>.

Run the following steps as a user with the ability to connect to the database server.

```
cd /home/opensrf/Evergreen-ILS-2.5.5/Open-ILS/src/sql/Pg
psql -U evergreen -h localhost -f version-upgrade/2.4.3-2.5.0-upgrade-db.sql evergreen
psql -U evergreen -h localhost -f version-upgrade/2.5.0-2.5.1-upgrade-db.sql evergreen
psql -U evergreen -h localhost -f version-upgrade/2.5.1-2.5.2-upgrade-db.sql evergreen
psql -U evergreen -h localhost -f version-upgrade/2.5.2-2.5.3-upgrade-db.sql evergreen
psql -U evergreen -h localhost -f version-upgrade/2.5.3-2.5.4-upgrade-db.sql evergreen
psql -U evergreen -h localhost -f version-upgrade/2.5.4-2.5.5-upgrade-db.sql evergreen
```

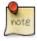

After the 2.4.3-2.5.0-upgrade-db.sql script finishes, you will see a note on how to reingest your bib records. You should reingest your records after you have completed the entire upgrade and tested your system. Reingesting records will take a long time depending on the number of bib and authority records in your system. Reingesting will need to be done before the new "Browse the Catalogue" feature can find all of your existing records.

## Restart Evergreen and Test

1. As the opensrf user, start all Evergreen and OpenSRF services:

```
osrf_ctl.sh -l -a start_all
```

2. As the opensrf user, run autogen to refresh the static organizational data files:

```
cd /openils/bin
./autogen.sh
```

3. Start srfsh and try logging in using your Evergreen username and password:

```
/openils/bin/srfsh
srfsh% login username password
```

#### You should see a result like:

```
Received Data: "250bf1518c7527a03249858687714376"
   Request Completed Successfully
   Request Time in seconds: 0.045286
   Received Data: {
      "ilsevent":0,
      "textcode": "SUCCESS",
      "desc":" ",
      "pid":21616,
      "stacktrace":"oils_auth.c:304",
      "payload":{
         "authtoken": "e5f9827cc0f93b503a1cc66bee6bdd1a",
         "authtime":420
   }
    -----
   Request Completed Successfully
   Request Time in seconds: 1.336568
```

If this does not work, it's time to do some troubleshooting.

4. As the root user, start the Apache web server.

If you encounter errors, refer to the troubleshooting section of this documentation for tips on finding solutions and seeking further assistance from the Evergreen community.

## Chapter 10. Setting Up EDI Acquisitions

#### Introduction

Electronic Data Interchange (EDI) is used to exchange information between participating vendors and Evergreen. This chapter contains technical information for installation and configuration of the components necessary to run EDI Acquisitions for Evergreen.

#### Installation

#### **Install EDI Translator**

The EDI Translator is used to convert data into EDI format. It runs on localhost and listens on port 9191 by default. This is controlled via the edi\_webrick.cnf file located in the edi\_translator directory. It should not be necessary to edit this configuration if you install EDI Translator on the same server used for running Action/Triggers events.

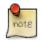

If you are running Evergreen with a multi-server configuration, make sure to install EDI Translator on the same server used for Action/Trigger event generation.

#### **Steps for Installing**

1. As the **opensrf** user, copy the EDI Translator code found in Open-ILS/src/edi\_translator to somewhere accessible (for example, /openils/var/edi):

```
cp -r Open-ILS/src/edi_translator /openils/var/edi
```

2. Navigate to where you have saved the code to begin next step:

```
cd /openils/var/edi
```

3. Next, as the **root** user (or a user with sudo rights), install the dependencies, via "install.sh". This will perform some apt-get routines to install the code needed for the EDI translator to function. (Note: subversion must be installed first)

```
./install.sh
```

4. Now, we're ready to start "edi\_webrick.bash" which is the script that calls the "Ruby" code to translate EDI. This script needs to be started in order for EDI to function so please take appropriate measures to ensure this starts following reboots/upgrades/etc. As the **opensrf** user:

```
./edi_webrick.bash
```

- 5. You can check to see if EDI translator is running.
  - Using the command "ps aux | grep edi" should show you something similar if the script is running properly:

```
root 30349 0.8 0.1 52620 10824 pts/0 S 13:04 0:00 ruby ./edi_webrick.rb
```

• To shutdown EDI Translator you can use something like pkill (assuming no other ruby processes are running on that server):

```
kill -INT $(pgrep ruby)
```

#### **Install EDI Scripts**

The EDI scripts are "edi\_pusher.pl" and "edi\_fetcher.pl" and are used to "push" and "fetch" EDI messages for configured EDI accounts.

1. As the **opensrf** user, copy edi\_pusher.pl and edi\_fetcher.pl from Open-ILS/src/support-scripts into /openils/bin:

```
cp Open-ILS/src/support-scripts/edi_pusher.pl /openils/bin
cp Open-ILS/src/support-scripts/edi_fetcher.pl /openils/bin
```

- 2. Setup the edi\_pusher.pl and edi\_fetcher.pl scripts to run as cron jobs in order to regularly push and receive EDI messages.
  - Add to the opensrf user's crontab the following entries:

```
10 * * * * cd /openils/bin && /usr/bin/perl ./edi_pusher.pl > /dev/null
0 1 * * * cd /openils/bin && /usr/bin/perl ./edi_fetcher.pl > /dev/null
```

- The example for edi\_pusher.pl sets the script to run at 10 minutes past the hour, every hour.
- The example for edi\_fetcher.pl sets the script to run at 1 AM every night.

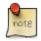

You may choose to run the EDI scripts more or less frequently based on the necessary response times from your vendors.

## Configuration

#### **Configuring Providers**

Look in Admin > Server Administration > Acquisitions > Providers

| Column               | Description/Notes                                                 |
|----------------------|-------------------------------------------------------------------|
| Provider Name        | A unique name to identify the provider                            |
| Code                 | A unique code to identify the provider                            |
| Owner                | The org unit who will "own" the provider.                         |
| Currency             | The currency format the provider accepts                          |
| Active               | Whether or not the Provider is "active" for use                   |
| Default Claim Policy | ??                                                                |
| EDI Default          | The default "EDI Account" to use (see EDI Accounts Configuration) |
| Email                | The email address for the provider                                |
| Fax Phone            | A fax number for the provider                                     |
| Holdings Tag         | The holdings tag to be utilized (usually 852, for Evergreen)      |
| Phone                | A phone number for the provider                                   |
| Prepayment Required  | Whether or not prepayment is required                             |
| SAN                  | The vendor provided, org unit specific SAN code                   |
| URL                  | The vendor website                                                |

#### **Configuring EDI Accounts**

Look in Admin > Server Administration > Acquisitions > EDI Accounts

| Column                | Description/Notes                                                                         |
|-----------------------|-------------------------------------------------------------------------------------------|
| Label                 | A unique name to identify the provider                                                    |
| Host                  | FTP/SFTP/SSH hostname - vendor assigned                                                   |
| Username              | FTP/SFTP/SSH username - vendor assigned                                                   |
| Password              | FTP/SFTP/SSH password - vendor assigned                                                   |
| Account               | Vendor assigned account number associated with your organization                          |
| Owner                 | The organizational unit who owns the EDI account                                          |
| Last Activity         | The date of last activity for the account                                                 |
| Provider              | This is a link to one of the "codes" in the "Providers" interface                         |
| Path                  | The path on the vendor's server where Evergreen will send it's outgoing .epo files        |
| Incoming Directory    | The path on the vendor's server where "incoming" .epo files are stored                    |
| Vendor Account Number | Vendor assigned account number.                                                           |
| Vendor Assigned Code  | Usually a sub-account designation. Can be used with or without the Vendor Account Number. |

#### **Configuring Organizational Unit SAN code**

Look in Admin > Server Settings > Organizational Units

This interface allows a library to configure their SAN, alongside their address, phone, etc.

## **Troubleshooting**

#### PO JEDI Template Issues

Some libraries may run into issues with the action/trigger (PO JEDI). The template has to be modified to handle different vendor codes that may be used. For instance, if you use "ingra" instead of INGRAM this may cause a problem because they are hardcoded in the template. The following is an example of one modification that seems to work.

#### **Original template has:**

#### Modified template has the following where it matches on provider SAN instead of code:

```
"buyer":[
    [% IF target.provider.edi_default.vendcode && (target.provider.san == '1556150') -%]
         {"id-qualifier": 91, "id":"[% target.ordering_agency.mailing_address.san _ ' ' _ target.provider.edi_default
         {"id-qualifier": 91, "id":"[% target.ordering_agency.mailing_address.san _ ' ' _ target.provider.edi_default
         [%- ELSIF target.provider.edi_default.vendcode && (target.provider.san == '1697978') -%]
         {"id":"[% target.ordering_agency.mailing_address.san %]"},
         {"id-qualifier": 91, "id":"[% target.provider.edi_default.vendcode %]"}
         [%- ELSE -%]
            {"id":"[% target.ordering_agency.mailing_address.san %]"}
            [%- END -%]
```

## Part IV. System Configuration and Customization

#### **Table of Contents**

| 11. Introduction                                               |            |
|----------------------------------------------------------------|------------|
| 12. Describing your organization                               | <u>69</u>  |
| Organization Unit Types                                        | <u>69</u>  |
| Create and edit Organization Unit Types                        | <u>6</u> 9 |
| Organizational Units                                           | <u>6</u> 9 |
| Remove or edit default Organizational Units                    | 69         |
| Create and edit Organizational Units                           |            |
| Organizational Unit data                                       |            |
| Set closed dates using the Closed Dates Editor                 |            |
| 13. Describing your people                                     |            |
| Setting the staff user's working location                      |            |
| Comparing approaches for managing permissions                  |            |
| Managing permissions in the staff client                       |            |
| Where to find existing permissions and what they mean          |            |
| Where to find existing Permission Groups                       |            |
| Adding or removing permissions from a Permission Group         |            |
| Managing role-based permission groups in the database          |            |
| 14. Migrating Patron Data                                      |            |
| Creating an sql Script for Importing Patrons                   |            |
| Batch Updating Patron Data                                     |            |
| 15. Migrating from a legacy system                             |            |
| Making electronic resources visible in the catalog             |            |
| Migrating your bibliographic records                           |            |
| Migrating your call numbers, copies, and parts                 |            |
| 16. Importing materials in the staff client                    |            |
| Staff client batch record imports                              |            |
| When to use the MARC Batch Importer                            |            |
| Record Match Sets                                              |            |
| Create Match Sets                                              |            |
| Quality Metrics                                                |            |
| Import Item Attributes                                         |            |
| Overlay/Merge Profiles                                         |            |
|                                                                |            |
| Importing the records                                          |            |
|                                                                |            |
| When should libraries use acquisitions?  Managing Funds        |            |
|                                                                |            |
| Funding Sources (Required)                                     |            |
| Funds (Required)                                               |            |
| Fund Tags (Optional)                                           |            |
| Ordering                                                       |            |
| Providers (Required)                                           |            |
| Distribution Formulas (Optional)                               |            |
| Helpful acquisitions Library Settings                          |            |
| Preparing for order record loading                             |            |
| Preparing to send electronic orders from Evergreen             |            |
| 18. Designing your catalog                                     |            |
| Configuring and customizing the public interface               |            |
| Locating the default template files                            |            |
| Mapping templates to URLs                                      |            |
| How to override template files                                 |            |
| Configuring the custom templates directory in Apache's eg.conf |            |
| Adjusting colors for your public interface                     |            |
| Adjusting fonts in your public interface                       | <u>98</u>  |

|       | Media file locations in the public interface                         | <u>_98</u> |
|-------|----------------------------------------------------------------------|------------|
|       | Changing some text in the public interface                           | 98         |
|       | Adding and removing MARC fields from the record details display page | <u>99</u>  |
|       | Setting the default physical location for your library environment   | <u>99</u>  |
|       | Setting a default language and adding optional languages             | <u>99</u>  |
|       | Editing the formats select box options in the search interface.      | _100       |
|       | Adding and removing search fields in advanced search                 | 100        |
|       | Changing the display of facets and facet groups                      | _101       |
|       | Including External Content in Your Public Interface                  | 101        |
|       | OpenLibrary                                                          | . 101      |
|       | ChiliFresh                                                           | 102        |
|       | Content Café                                                         | 102        |
|       | Google Analytics                                                     | 102        |
|       | NoveList                                                             | . 103      |
|       | RefWorks_                                                            | 103        |
|       | SFX OpenURL Resolver                                                 | _103       |
|       | Syndetic Solutions                                                   | . 103      |
|       | Including Locally Hosted Content in Your Public Interface            | _103       |
|       | File Location and Format                                             | _103       |
|       | Example                                                              |            |
|       | Troubleshooting TPAC errors                                          | . 105      |
| 19. ] | Borrowing items: who, what, for how long                             |            |
|       | Data elements that affect your circulation policies                  |            |
|       | Copy data                                                            |            |
|       | Copy Locations                                                       |            |
|       | User Permission Group                                                |            |
|       | Circulation Rules                                                    |            |
|       | Circulation Limit Sets                                               |            |
|       | Creating Circulation Policies                                        |            |
|       | Best practices for creating policies                                 |            |
|       | Settings Relevant to Circulation                                     |            |
| 20. ′ | FPac Configuration and Customization                                 |            |
|       | Template toolkit documentation                                       |            |
|       | TPAC URL                                                             |            |
|       | Perl modules used directly by TPAC                                   |            |
|       | Default templates                                                    |            |
|       | Apache configuration files                                           |            |
|       | TPAC CSS and media files                                             |            |
|       | Mapping templates to URLs                                            |            |
|       | How to override templates                                            |            |
|       | Defining multiple layers of overrides                                |            |
|       | Changing some text in the TPAC                                       |            |
|       | Troubleshooting                                                      |            |
| 21. ( | Creating a New Skin: the Bare Minimum                                |            |
|       | Apache directives                                                    |            |
|       | Customizing templates                                                |            |
| 22    | Auto Suggest in Catalog Search                                       |            |
|       | Enabling this Feature                                                |            |
|       | Using this Feature                                                   |            |
| 23. ( | Customizable Toolbar                                                 |            |
|       | <u>Configure Toolbar</u>                                             |            |
| 24 1  | Phonelist.pm Module                                                  |            |
|       | Adding Parameters                                                    |            |
|       | Output                                                               |            |
|       | Holds                                                                |            |
|       |                                                                      |            |

|       | Overdues                                          | 126  |
|-------|---------------------------------------------------|------|
|       | Skipping patrons with email notification of holds |      |
|       | Using the ws ou parameter                         |      |
|       | Automating the download                           |      |
| 25. S | SIP Server                                        |      |
|       | Installing the SIP Server                         |      |
|       | Getting the code                                  |      |
|       | Configuring the Server                            |      |
|       | Adding SIP Users                                  | 128  |
|       | Running the server                                |      |
|       | Logging-SIP                                       | 130  |
|       | Testing Your SIP Connection                       | 131  |
|       | More Testing                                      |      |
|       | SIP Communication                                 | 131  |
|       | 01 Block Patron                                   | 133  |
|       | <u>09/10 Checkin</u>                              | 133  |
|       | <u>11/12 Checkout</u>                             | 134  |
|       | <u>15/16 Hold</u>                                 | 135  |
|       | 17/18 Item Information                            | 135  |
|       | 19/20 Item Status Update                          | _135 |
|       | 23/24 Patron Status                               | 135  |
|       | 25/26 Patron Enable                               | 136  |
|       | 29/30 Renew                                       | 136  |
|       | 35/36 End Session                                 | 136  |
|       | <u>37/38 Fee Paid</u>                             | 136  |
|       | 63/64 Patron Information                          | 136  |
|       | 65/66 Renew All                                   | 137  |
|       | 93/94 Login                                       | 137  |
|       | 97/96 Resend                                      | 137  |
|       | 99/98 SC and ACS Status                           | 137  |
|       | Fields                                            | 138  |

## **Chapter 11. Introduction**

The Evergreen system allows a free range of customizations to every aspect of the system. Use this part of the documentation to become familiar with the tools for configuring the system as well as customizing the catalog and staff client.

Chapter 11. Introduction 68

## Chapter 12. Describing your organization

Your Evergreen system is almost ready to go. You'll need to add each of the libraries that will be using your Evergreen system. If you're doing this for a consortium, you'll have to add your consortium as a whole, and all the libraries and branches that are members of the consortium. In this chapter, we'll talk about how to get the Evergreen system to see all your libraries, how to set each one up, and how to edit all the details of each one.

## **Organization Unit Types**

The term *Organization Unit Types* refers to levels in the hierarchy of your library system(s). Examples could include: All-Encompassing Consortium, Library System, Branch, Bookmobile, Sub-Branch, etc.

You can add or remove organizational unit types, and rename them as needed to match the organizational hierarchy that matches the libraries using your installation of Evergreen. Organizational unit types should never have proper names since they are only generic types.

When working with configuration, settings, and permissions, it is very important to be careful of the Organization Unit **Context Location** - this is the organizational unit to which the configuration settings are being applied. If, for example, a setting is applied at the Consortium context location, all child units will inherit that setting. If a specific branch location is selected, only that branch and its child units will have the setting applied. The levels of the hierarchy to which settings can be applied are often referred to in terms of "depth" in various configuration interfaces. In a typical hierarchy, the consortium has a depth of 0, the system is 1, the branch is 2, and any bookmobiles or sub-branches is 3.

#### **Create and edit Organization Unit Types**

- 1. Open Admin > Server Administration > Organization Types.
- 2. In the left panel, expand the **Organization Unit Types** hierarchy.
- 3. Click on a organization type to edit the existing type or to add a new organization unit.
- 4. A form opens in the right panel, displaying the data for the selected organization unit.
- 5. Edit the fields as required and click **Save**.

To create a new dependent organization unit, click **New Child**. The new child organization unit will appear in the left panel list below the parent. Highlight the new unit and edit the data as needed, click **Save** 

## **Organizational Units**

*Organizational Units* are the specific instances of the organization unit types that make up your library's hierarchy. These will have distinctive proper names such as Main Street Branch or Townsville Campus.

#### Remove or edit default Organizational Units

After installing the Evergreen software, the default CONS, SYS1, BR1, etc., organizational units remain. These must be removed or edited to reflect actual library entities.

#### **Create and edit Organizational Units**

- 1. Open Admin > Server Administration > Organizational Units.
- 2. In the left panel, expand the the Organizational Units hierarchy, select a unit.
- 3. A form opens in the right panel, displaying the data for the selected organizational unit.
- 4. To edit the existing, default organizational unit, enter system or library specific data in the form; complete all three tabs: Main Settings, Hours of Operation, Addresses.
- 5. Click Save.

To create a new dependent organizational unit, click **New Child**. The new child will appear in the hierarchy list below the parent unit. Click on the new unit and edit the data, click **Save** 

#### **Organizational Unit data**

The **Addresses** tab allows you to enter library contact information. Library Phone number, email address, and addresses are used in patron email notifications, hold slips, and transit slips. The Library address tab is broken out into four address types: Physical Address, Holds Address, Mailing Address, ILL Address.

The **Hours of Operation** tab is where you enter regular, weekly hours. Holiday and other closures are set in the **Closed Dates Editor**. Hours of operation and closed dates impact due dates and fine accrual.

#### Set closed dates using the Closed Dates Editor

- 1. Open Admin > Local Administration > Closed Dates Editor.
- 2. Select type of closure: typically Single Day or Multiple Day.
- 3. Click the Calendar gadget to select the All Day date or starting and ending dates.
- 4. Enter a Reason for closure (optional).
- 5. Click **Apply** to all of my libraries if your organizational unit has children units that will also be closed.
- 6. Click Save.

Now that your organizational structure is established, you can begin configuring permissions for the staff users of your Evergreen system.

## Chapter 13. Describing your people

Many different members of your staff will use your Evergreen system to perform the wide variety of tasks required of the library.

When the Evergreen installation was completed, a number of permission groups should have been automatically created. These permission groups are:

- Users
- Patrons
- Staff
- Catalogers
- Circulators
- Acquisitions
- Acquisitions Administrator
- Cataloging Administrator
- Circulation Administrator
- · Local Administrator
- Serials
- System Administrator
- · Global Administrator
- · Data Review
- Volunteers

Each of these permission groups has a different set of permissions connected to them that allow them to do different things with the Evergreen system. Some of the permissions are the same between groups; some are different. These permissions are typically tied to one or more working location (sometimes referred to as a working organizational unit or work OU) which affects where a particular user can exercise the permissions they have been granted.

## Setting the staff user's working location

To grant a working location to a staff user in the staff client:

- 1. Search for the patron. Select **Search > Search for Patrons** from the top menu.
- 2. When you retrieve the correct patron record, select **Other > User Permission Editor** from the upper right corner. The permissions associated with this account appear in the right side of the client, with the **Working Location** list at the top of the screen.

- 3. The **Working Location** list displays the Organizational Units in your consortium. Select the check box for each Organization Unit where this user needs working permissions. Clear any other check boxes for Organization Units where the user no longer requires working permissions.
- 4. Scroll all the way to the bottom of the page and click **Save**. This user account is now ready to be used at your library.

As you scroll down the page you will come to the **Permissions** list. These are the permissions that are given through the **Permission Group** that you assigned to this user. Depending on your own permissions, you may also have the ability to grant individual permissions directly to this user.

## Comparing approaches for managing permissions

The Evergreen community uses two different approaches to deal with managing permissions for users:

#### Staff Client

Evergreen libraries that are most comfortable using the staff client tend to manage permissions by creating different profiles for each type of user. When you create a new user, the profile you assign to the user determines their basic set of permissions. This approach requires many permission groups that contain overlapping sets of permissions: for example, you might need to create a *Student Circulator* group and a *Student Cataloger* group. Then if a new employee needs to perform both of these roles, you need to create a third *Student Cataloger / Circulator* group representing the set of all of the permissions of the first two groups.

The advantage to this approach is that you can maintain the permissions entirely within the staff client; a drawback to this approach is that it can be challenging to remember to add a new permission to all of the groups. Another drawback of this approach is that the user profile is also used to determine circulation and hold rules, so the complexity of your circulation and hold rules might increase significantly.

#### • Database Access

Evergreen libraries that are comfortable manipulating the database directly tend to manage permissions by creating permission groups that reflect discrete roles within a library. At the database level, you can make a user belong to many different permission groups, and that can simplify your permission management efforts. For example, if you create a *Student Circulator* group and a *Student Cataloger* group, and a new employee needs to perform both of these roles, you can simply assign them to both of the groups; you do not need to create an entirely new permission group in this case. An advantage of this approach is that the user profile can represent only the user's borrowing category and requires only the basic *Patrons* permissions, which can simplify your circulation and hold rules.

Permissions and profiles are not carved in stone. As the system administrator, you can change them as needed. You may set and alter the permissions for each permission group in line with what your library, or possibly your consortium, defines as the appropriate needs for each function in the library.

#### Managing permissions in the staff client

In this section, we'll show you in the staff client:

• where to find the available permissions

- where to find the existing permission groups
- how to see the permissions associated with each group
- how to add or remove permissions from a group

We also provide an appendix with a listing of suggested minimum permissions for some essential groups. You can compare the existing permissions with these suggested permissions and, if any are missing, you will know how to add them.

### Where to find existing permissions and what they mean

In the staff client, in the upper right corner of the screen, click on **Admin > Server Administration > Permissions**.

The list of available permissions will appear on screen and you can scroll down through them to see permissions that are already available in your default installation of Evergreen.

There are over 500 permissions in the permission list. They appear in two columns: **Code** and **Description**. Code is the name of the permission as it appear in the Evergreen database. Description is a brief note on what the permission allows. All of the most common permissions have easily understandable descriptions.

#### Where to find existing Permission Groups

In the staff client, in the upper right corner of the screen, navigate to **Admin > Server Administration > Permission Groups**.

Two panes will open on your screen. The left pane provides a tree view of existing Permission Groups. The right pane contains two tabs: Group Configuration and Group Permissions.

In the left pane, you will find a listing of the existing Permission Groups which were installed by default. Click on the + sign next to any folder to expand the tree and see the groups underneath it. You should see the Permission Groups that were listed at the beginning of this chapter. If you do not and you need them, you will have to create them.

## Adding or removing permissions from a Permission Group

First, we will remove a permission from the Staff group.

- 1. From the list of Permission Groups, click on **Staff**.
- 2. In the right pane, click on the **Group Permissions** tab. You will now see a list of permissions that this group has.
- 3. From the list, choose **CREATE CONTAINER**. This will now be highlighted.
- 4. Click the **Delete Selected** button. CREATE\_CONTAINER will be deleted from the list. The system will not ask for a confirmation. If you delete something by accident, you will have to add it back.
- 5. Click the **Save Changes** button.

You can select a group of individual items by holding down the *Ctrl* key and clicking on them. You can select a list of items by clicking on the first item, holding down the *Shift* key, and clicking on the last item in the list that you want to select.

Now, we will add the permission we just removed back to the Staff group.

- 1. From the list of Permission Groups, click on Staff.
- 2. In the right pane, click on the **Group Permissions** tab.
- 3. Click on the **New Mapping** button. The permission mapping dialog box will appear.
- 4. From the Permission drop down list, choose **CREATE CONTAINER**.
- 5. From the Depth drop down list, choose **Consortium**.
- 6. Click the checkbox for **Grantable**.
- 7. Click the **Add Mapping** button. The new permission will now appear in the Group Permissions window.
- 8. Click the **Save Changes** button.

If you have saved your changes and you don't see them, you may have to click the Reload button in the upper left side of the staff client screen.

## Managing role-based permission groups in the database

While the ability to assign a user to multiple permission groups has existed in Evergreen for years, a staff client interface is not currently available to facilitate the work of the Evergreen administrator. However, if you or members of your team are comfortable working directly with the Evergreen database, you can use this approach to separate the borrowing profile of your users from the permissions that you grant to staff, while minimizing the amount of overlapping permissions that you need to manage for a set of permission groups that would otherwise multiply exponentially to represent all possible combinations of staff roles.

In the following example, we create three new groups:

- a *Student* group used to determine borrowing privileges
- a Student Cataloger group representing a limited set of cataloging permissions appropriate for students
- a Student Circulator group representing a limited set of circulation permissions appropriate for students

Then we add three new users to our system: one who needs to perform some cataloging duties as a student; one who needs perform some circulation duties as a student; and one who needs to perform both cataloging and circulation duties. This section demonstrates how to add these permissions to the users at the database level.

To create the Student group, add a new row to the *permission.grp\_tree* table as a child of the *Patrons* group:

```
INSERT INTO permission.grp_tree (name, parent, usergroup, description, application_perm)
SELECT 'Students', pgt.id, TRUE, 'Student borrowers', 'group_application.user.patron.student'
FROM permission.grp_tree pgt
WHERE name = 'Patrons';
```

To create the Student Cataloger group, add a new row to the *permission.grp\_tree* table as a child of the *Staff* group:

```
INSERT INTO permission.grp_tree (name, parent, usergroup, description, application_perm)
SELECT 'Student Catalogers', pgt.id, TRUE, 'Student catalogers', 'group_application.user.staff.student_cataloger'
FROM permission.grp_tree pgt
WHERE name = 'Staff';
```

To create the Student Circulator group, add a new row to the *permission.grp tree* table as a child of the *Staff* group:

```
INSERT INTO permission.grp_tree (name, parent, usergroup, description, application_perm)
SELECT 'Student Circulators', pgt.id, TRUE, 'Student circulators', 'group_application.user.staff.student_circulator
FROM permission.grp_tree pgt
WHERE name = 'Staff';
```

We want to give the Student Catalogers group the ability to work with MARC records at the consortial level, so we assign the UPDATE\_MARC, CREATE\_MARC, and IMPORT\_MARC permissions at depth 0:

```
WITH pgt AS (
    SELECT id
    FROM permission.grp_tree
    WHERE name = 'Student Catalogers'
)
INSERT INTO permission.grp_perm_map (grp, perm, depth)
SELECT pgt.id, ppl.id, 0
FROM permission.perm_list ppl, pgt
WHERE ppl.code IN ('UPDATE_MARC', 'CREATE_MARC', 'IMPORT_MARC');
```

Similarly, we want to give the Student Circulators group the ability to check out copies and record in-house uses at the system level, so we assign the COPY\_CHECKOUT and CREATE\_IN\_HOUSE\_USE permissions at depth 1 (overriding the same *Staff* permissions that were granted only at depth 2):

```
WITH pgt AS (
    SELECT id
    FROM permission.grp_tree
    WHERE name = 'Student Circulators'
) INSERT INTO permission.grp_perm_map (grp, perm, depth)
SELECT pgt.id, ppl.id, 1
FROM permission.perm_list ppl, pgt
WHERE ppl.code IN ('COPY_CHECKOUT', 'CREATE_IN_HOUSE_USE');
```

Finally, we want to add our students to the groups. The request may arrive in your inbox from the library along the lines of "Please add Mint Julep as a Student Cataloger, Bloody Caesar as a Student Circulator, and Grass Hopper as a Student Cataloguer / Circulator; I've already created their accounts and given them a work organizational unit." You can translate that into the following SQL to add the users to the pertinent permission groups, adjusting for the inevitable typos in the names of the users.

#### First, add our Student Cataloger:

```
WITH pgt AS (
    SELECT id FROM permission.grp_tree
    WHERE name = 'Student Catalogers'
)
INSERT INTO permission.usr_grp_map (usr, grp)
SELECT au.id, pgt.id
FROM actor.usr au, pgt
WHERE first_given_name = 'Mint' AND family_name = 'Julep';
```

#### Next, add the Student Circulator:

```
WITH pgt AS (
    SELECT id FROM permission.grp_tree
    WHERE name = 'Student Circulators'
)
INSERT INTO permission.usr_grp_map (usr, grp)
SELECT au.id, pgt.id
FROM actor.usr au, pgt
WHERE first_given_name = 'Bloody' AND family_name = 'Caesar';
```

#### Finally, add the all-powerful Student Cataloger / Student Circulator:

```
WITH pgt AS (
   SELECT id FROM permission.grp_tree
   WHERE name IN ('Student Catalogers', 'Student Circulators')
)
INSERT INTO permission.usr_grp_map (usr, grp)
SELECT au.id, pgt.id
FROM actor.usr au, pgt
WHERE first_given_name = 'Grass' AND family_name = 'Hopper';
```

While adopting this role-based approach might seem labour-intensive when applied to a handful of students in this example, over time it can help keep the permission profiles of your system relatively simple in comparison to the alternative approach of rapidly reproducing permission groups, overlapping permissions, and permissions granted on a one-by-one basis to individual users.

## **Chapter 14. Migrating Patron Data**

This section will explain the task of migrating your patron data from comma delimited files into Evergreen. It does not deal with the process of exporting from the non-Evergreen system since this process may vary depending on where you are extracting your patron records. Patron could come from an ILS or it could come from a student database in the case of academic records.

When importing records into Evergreen you will need to populate 3 tables in your Evergreen database:

- actor.usr The main table for user data
- actor.card Stores the barcode for users; Users can have more than 1 card but only 1 can be active at a given time;
- actor.usr\_address Used for storing address information; A user can have more than one address.

Before following the procedures below to import patron data into Evergreen, it is a good idea to examine the fields in these tables in order to decide on a strategy for data to include in your import. It is important to understand the data types and constraints on each field.

- 1. Export the patron data from your existing ILS or from another source into a comma delimited file. The comma delimited file used for importing the records should use Unicode (UTF8) character encoding.
- 2. Create a staging table. A staging table will allow you to tweak the data before importing. Here is an example sql statement:

```
CREATE TABLE students (
    student_id int, barcode text, last_name text, first_name text, email text,
    address_type text, street1 text, street2 text,
    city text, province text, country text, postal_code text, phone text, profile
    int DEFAULT 2, ident_type int, home_ou int, claims_returned_count int DEFAULT
    0, usrname text, net_access_level int DEFAULT 2, password text
);
```

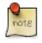

The *default* variables allow you to set default for your library or to populate required fields in Evergreen if your data includes NULL values.

The data field profile in the above SQL script refers to the user group and should be an integer referencing the id field in permission.grp\_tree. Setting this value will effect the permissions for the user. See the values in permission.grp\_tree for possibilities.

ident\_type is the identification type used for identifying users. This is a integer value referencing config.identification\_type and should match the id values of that table. The default values are 1 for Drivers License, 2 for SSN or 3 for other.

home\_ou is the home organizational unit for the user. This value needs to match the corresponding id in the actor.org\_unit table.

3. Copy records into staging table from a comma delimited file.

The script will vary depending on the format of your patron load file (patrons.csv).

4. Formatting of some fields to fit Evergreen filed formatting may be required. Here is an example of sql to adjust phone numbers in the staging table to fit the evergreen field:

```
 \label{eq:update} $$ \text{UPDATE students phone = replace(replace(replace(rpad(substring(phone from 1 for 9), 10, '-') || substring(phone from 10), '(', ''), ')', '', '-'); }
```

Data "massaging" will be required to fit formats used in Evergreen.

5. Insert records from the staging table into the actor usr Evergreen table:

```
INSERT INTO actor.usr (
   profile, usrname, email, passwd, ident_type, ident_value, first_given_name,
   family_name, day_phone, home_ou, claims_returned_count, net_access_level)
   SELECT profile, students.usrname, email, password, ident_type, student_id,
   first_name, last_name, phone, home_ou, claims_returned_count, net_access_level
   FROM students;
```

6. Insert records into actor.card from actor.usr.

This assumes a one to one card patron relationship. If your patron data import has multiple cards assigned to one patron more complex import scripts may be required which look for inactive or active flags.

7. Update actor.usr.card field with actor.card.id to associate active card with the user:

```
UPDATE actor.usr
   SET card = actor.card.id
   FROM actor.card
   WHERE actor.card.usr = actor.usr.id;
```

8. Insert records into actor.usr\_address to add address information for users:

```
INSERT INTO actor.usr_address (usr, street1, street2, city, state, country, post_code)
    SELECT actor.usr.id, students.street1, students.street2, students.city, students.province,
    students.country, students.postal_code
    FROM students
    INNER JOIN actor.usr ON students.usrname = actor.usr.usrname;
```

9. Update actor.usr.address with address id from address table.

```
UPDATE actor.usr
   SET mailing_address = actor.usr_address.id, billing_address = actor.usr_address.id
   FROM actor.usr_address
   WHERE actor.usr.id = actor.usr_address.usr;
```

This assumes 1 address per patron. More complex scenarios may require more sophisticated SQL.

## Creating an sql Script for Importing Patrons

The procedure for importing patron can be automated with the help of an sql script. Follow these steps to create an import script:

1. Create an new file and name it import.sql

#### 2. Edit the file to look similar to this:

```
BEGIN;
-- Create staging table.
CREATE TABLE students (
    student_id int, barcode text, last_name text, first_name text, email text, address_type text,
            street1 text, street2 text, city text, province text, country text, postal_code text, phone
             text, profile int, ident_type int, home_ou int, claims_returned_count int DEFAULT 0, usrname text,
    net_access_level int DEFAULT 2, password text
);
--Copy records from your import text file
COPY students (student_id, last_name, first_name, email, address_type, street1, street2, city, province,
    country, postal_code, phone, password)
    FROM '/home/opensrf/patrons.csv' WITH CSV HEADER;
-- Insert records from the staging table into the actor.usr table.
INSERT INTO actor.usr (
    profile, usrname, email, passwd, ident_type, ident_value, first_given_name, family_name,
    day_phone, home_ou, claims_returned_count, net_access_level)
    SELECT profile, students.usrname, email, password, ident_type, student_id, first_name,
    last_name, phone, home_ou, claims_returned_count, net_access_level FROM students;
--Insert records from the staging table into the actor.usr table.
INSERT INTO actor.card (usr, barcode)
    SELECT actor.usr.id, students.barcode
    FROM students
            INNER JOIN actor usr
                    ON students.usrname = actor.usr.usrname;
--Update actor.usr.card field with actor.card.id to associate active card with the user:
UPDATE actor.usr
    SET card = actor.card.id
    FROM actor.card
    WHERE actor.card.usr = actor.usr.id;
--INSERT records INTO actor.usr_address from staging table.
INSERT INTO actor.usr_address (usr, street1, street2, city, state, country, post_code)
    SELECT actor.usr.id, students.street1, students.street2, students.city, students.province,
    students.country, students.postal_code
    FROM students
    INNER JOIN actor.usr ON students.usrname = actor.usr.usrname;
--Update actor.usr mailing address with id from actor.usr_address table.:
UPDATE actor.usr
    SET mailing_address = actor.usr_address.id, billing_address = actor.usr_address.id
    FROM actor.usr_address
    WHERE actor.usr.id = actor.usr_address.usr;
COMMIT;
```

Placing the sql statements between BEGIN; and COMMIT; creates a transaction block so that if any sql statements fail, the entire process is canceled and the database is rolled back to its original state. Lines beginning with — are comments to let you you what each sql statement is doing and are not processed.

## **Batch Updating Patron Data**

For academic libraries, doing batch updates to add new patrons to the Evergreen database is a critical task. The above procedures and import script can be easily adapted to create an update script for importing new patrons from external databases. If the data import file contains only new patrons, then, the above procedures will work well to insert those patrons. However, if the data load contains all patrons, a second staging table and a procedure to

remove existing patrons from that second staging table may be required before importing the new patrons. Moreover, additional steps to update address information and perhaps delete inactive patrons may also be desired depending on the requirements of the institution.

After developing the scripts to import and update patrons have been created, another important task for library staff is to develop an import strategy and schedule which suits the needs of the library. This could be determined by registration dates of your institution in the case of academic libraries. It is important to balance the convenience of patron loads and the cost of processing these loads vs staff adding patrons manually.

# Chapter 15. Migrating from a legacy system

When you migrate to Evergreen, you generally want to migrate the bibliographic records and copy information that existed in your previous library system. For anything more than a few thousand records, you should import the data directly into the database rather than use the tools in the staff client. While the data that you can extract from your legacy system varies widely, this section assumes that you or members of your team have the ability to write scripts and are comfortable working with SQL to manipulate data within PostgreSQL. If so, then the following section will guide you towards a method of generating common data formats so that you can then load the data into the database in bulk.

# Making electronic resources visible in the catalog

Electronic resources generally do not have any call number or copy information associated with them, and Evergreen enables you to easily make bibliographic records visible in the public catalog within sections of the organizational unit hierarchy. For example, you can make a set of bibliographic records visible only to specific branches that have purchased licenses for the corresponding resources, or you can make records representing publicly available electronic resources visible to the entire consortium.

Therefore, to make a record visible in the public catalog, modify the records using your preferred MARC editing approach to ensure the 856 field contains the following information before loading records for electronic resources into Evergreen:

Table 15.1. 856 field for electronic resources: indicators and subfields

| Attribute   | Value                           | Note                                                                                                    |
|-------------|---------------------------------|----------------------------------------------------------------------------------------------------|
| Indicator 1 | 4                               |                                                                                                    |
| Indicator 2 | 0 or 1                          |                                                                                                    |
| Subfield u  | URL for the electronic resource |                                                                                                    |
| Subfield y  | Text content of the link        |                                                                                                    |
| Subfield z  | Public note                     | Normally displayed after the link                                                                                                    |
| Subfield 9  | Organizational unit short name  | The record will be visible when a search is performed specifying this organizational unit or one of its children. You can repeat this subfield as many times as you need. |

Once your electronic resource bibliographic records have the required indicators and subfields for each 856 field in the record, you can proceed to load the records using either the command-line bulk import method or the MARC Batch Importer in the staff client.

## Migrating your bibliographic records

Convert your MARC21 binary records into the MARCXML format, with one record per line. You can use the following Python script to achieve this goal; just install the *pymarc* library first, and adjust the values of the *input* and *output* variables as needed.

```
#!/usr/bin/env python
# -*- coding: utf-8 -*-
import codecs
import pymarc

input = 'records_in.mrc'
output = 'records_out.xml'

reader = pymarc.MARCReader(open(input, 'rb'), to_unicode=True)
writer = codecs.open(output, 'w', 'utf-8')
for record in reader:
    record.leader = record.leader[:9] + 'a' + record.leader[10:]
    writer.write(pymarc.record_to_xml(record) + "\n")
```

Once you have a MARCXML file with one record per line, you can load the records into your Evergreen system via a staging table in your database.

1. Connect to the PostgreSQL database using the *psql* command. For example:

```
psql -U <user-name> -h <hostname> -d <database>
```

2. Create a staging table in the database. The staging table is a temporary location for the raw data that you will load into the production table or tables. Issue the following SQL statement from the *psql* command line, adjusting the name of the table from *staging\_records\_import*, if desired:

```
CREATE TABLE staging_records_import (id BIGSERIAL, dest BIGINT, marc TEXT);
```

3. Create a function that will insert the new records into the production table and update the *dest* column of the staging table. Adjust "staging\_records\_import" to match the name of the staging table that you plan to create when you issue the following SQL statement:

4. Load the data from your MARCXML file into the staging table using the COPY statement, adjusting for the name of the staging table and the location of your MARCXML file:

```
COPY staging_records_import (marc) FROM '/tmp/records_out.xml';
```

5. Load the data from your staging table into the production table by invoking your staging function:

```
SELECT staging_importer();
```

When you leave out the *id* value for a *BIGSERIAL* column, the value in the column automatically increments for each new record that you add to the table.

Once you have loaded the records into your Evergreen system, you can search for some known records using the staff client to confirm that the import was successful.

# Migrating your call numbers, copies, and parts

*Holdings*, comprised of call numbers, copies, and parts, are the set of objects that enable users to locate and potentially acquire materials from your library system.

*Call numbers* connect libraries to bibliographic records. Each call number has a *label* associated with a classification scheme such as a the Library of Congress or Dewey Decimal systems, and can optionally have either or both a label prefix and a label suffix. Label prefixes and suffixes do not affect the sort order of the label.

Copies connect call numbers to particular instances of that resource at a particular library. Each copy has a barcode and must exist in a particular copy location. Other optional attributes of copies include circulation modifier, which may affect whether that copy can circulate or for how long it can circulate, and OPAC visibility, which controls whether that particular copy should be visible in the public catalog.

*Parts* provide more granularity for copies, primarily to enable patrons to place holds on individual parts of a set of items. For example, an encyclopedia might be represented by a single bibliographic record, with a single call number representing the label for that encyclopedia at a given library, with 26 copies representing each letter of the alphabet, with each copy mapped to a different part such as *A*, *B*, *C*, ... *Z*.

To migrate this data into your Evergreen system, you will create another staging table in the database to hold the raw data for your materials from which the actual call numbers, copies, and parts will be generated.

Begin by connecting to the PostgreSQL database using the *psql* command. For example:

```
psql -U <user-name> -h <hostname> -d <database>
```

Create the staging materials table by issuing the following SQL statement:

```
CREATE TABLE staging_materials (
   bibkey BIGINT, -- biblio.record_entry_id
   callnum TEXT, -- call number label
   callnum_prefix TEXT, -- call number prefix
   callnum_suffix TEXT, -- call number suffix
   callnum_class TEXT, -- classification scheme
   create_date DATE,
   location TEXT, -- shelving location code
   item_type TEXT, -- circulation modifier code
   owning_lib TEXT, -- org unit code
   barcode TEXT, -- copy barcode
   part TEXT
);
```

For the purposes of this example migration of call numbers, copies, and parts, we assume that you are able to create a tab-delimited file containing values that map to the staging table properties, with one copy per line. For example, the following 5 lines demonstrate how the file could look for 5 different copies, with non-applicable attribute values represented by  $\[N\]$ , and 3 of the copies connected to a single call number and bibliographic record via parts:

```
OA 76.76 A3 \N \N LC 2012-12-05 STACKS BOOK
                                                     BR1 30007001122620 \N
2
   GV 161 V8 Ref.
                       Juv.
                              LC 2010-11-11
                                             KIDS
                                                     DVD BR2 30007005197073 \N
   AE 5 E363 1984 \N
3
                                                                BR1 30007006853385 A
                      \N
                              LC 1984-01-10 REFERENCE
                                                         BOOK
3
   AE 5 E363 1984
                   \N
                       \N
                              LC
                                  1984-01-10
                                             REFERENCE
                                                         BOOK
                                                                BR1 30007006853393
   AE 5 E363 1984
                  \N \N
                              LC
                                 1984-01-10
                                             REFERENCE
                                                         BOOK
                                                                BR1 30007006853344
```

Once your holdings are in a tab-delimited format—which, for the purposes of this example, we will name *holdings.tsv*--you can import the holdings file into your staging table. Copy the contents of the holdings file into the staging table using the *COPY* SQL statement:

```
COPY staging_items (bibkey, callnum, callnum_prefix,
  callnum_suffix, callnum_class, create_date, location,
  item_type, owning_lib, barcode, part) FROM 'holdings.tsv';
```

#### Generate the copy locations you need to represent your holdings:

```
INSERT INTO asset.copy_location (name, owning_lib)
   SELECT DISTINCT location, 1 FROM staging_materials
   WHERE NOT EXISTS (
        SELECT 1 FROM asset.copy_location
        WHERE name = location
   );
```

#### Generate the circulation modifiers you need to represent your holdings:

```
INSERT INTO config.circ_modifier (code, name, description, sip2_media_type)
   SELECT DISTINCT circmod, circmod, '001'
   FROM staging_materials
   WHERE NOT EXISTS (
        SELECT 1 FROM config.circ_modifier
        WHERE circmod = code
):
```

#### Generate the call number prefixes and suffixes you need to represent your holdings:

```
INSERT INTO asset.call_number_prefix (owning_lib, label)
 SELECT DISTINCT aou.id, callnum_prefix
  FROM staging_materials sm
    INNER JOIN actor.org_unit aou
      ON aou.shortname = sm.owning_lib
  WHERE NOT EXISTS (
   SELECT 1 FROM asset.call_number_prefix acnp
   WHERE callnum_prefix = acnp.label
      AND aou.id = acnp.owning_lib
  ) AND callnum_prefix IS NOT NULL;
INSERT INTO asset.call_number_suffix (owning_lib, label)
  SELECT DISTINCT aou.id, callnum_suffix
  FROM staging_materials sm
    INNER JOIN actor.org_unit aou
      ON aou.shortname = sm.owning_lib
  WHERE NOT EXISTS (
   SELECT 1 FROM asset.call_number_suffix acns
   WHERE callnum_suffix = acns.label
      AND aou.id = acns.owning_lib
  ) AND callnum_suffix IS NOT NULL;
```

#### Generate the call numbers for your holdings:

#### Generate the copies for your holdings:

```
INSERT INTO asset.copy (
  circ_lib, creator, editor, call_number, location,
  loan_duration, fine_level, barcode
)
  SELECT DISTINCT aou.id, 1, 1, acn.id, acl.id, 2, 2, barcode
  FROM staging_materials sm
    INNER JOIN actor.org_unit aou
        ON aou.shortname = sm.owning_lib
    INNER JOIN asset.copy_location acl
        ON acl.name = sm.location
        INNER JOIN asset.call_number acn
        ON acn.label = sm.callnum
    WHERE acn.deleted IS FALSE
;
```

Generate the parts for your holdings. First, create the set of parts that are required for each record based on your staging materials table:

```
INSERT INTO biblio.monograph_part (record, label)
   SELECT DISTINCT bibkey, part
   FROM staging_materials sm
   WHERE part IS NOT NULL AND NOT EXISTS (
        SELECT 1 FROM biblio.monograph_part bmp
   WHERE sm.part = bmp.label
        AND sm.bibkey = bmp.record
);
```

Now map the parts for each record to the specific copies that you added:

```
INSERT INTO asset.copy_part_map (target_copy, part)
    SELECT DISTINCT acp.id, bmp.id
    FROM staging_materials sm
        INNER JOIN asset.copy acp
        ON acp.barcode = sm.barcode
        INNER JOIN biblio.monograph_part bmp
        ON bmp.record = sm.bibkey
    WHERE part IS NOT NULL
    AND part = bmp.label
    AND acp.deleted IS FALSE
    AND NOT EXISTS (
    SELECT 1 FROM asset.copy_part_map
    WHERE target_copy = acp.id
        AND part = bmp.id
);
```

At this point, you have loaded your bibliographic records, call numbers, call number prefixes and suffixes, copies, and parts, and your records should be visible to searches in the public catalog within the appropriate organization unit scope.

# Chapter 16. Importing materials in the staff client

Evergreen exists to connect users to the materials represented by bibliographic records, call numbers, and copies — so getting these materials into your Evergreen system is vital to a successful system. There are two primary means of getting materials into Evergreen:

- The Evergreen staff client offers the MARC Batch Importer, which is a flexible interface primarily used for small batches of records;
- Alternately, import scripts can load data directly into the database, which is a highly flexible but much more
  complex method of loading materials suitable for large batches of records such as the initial migration from your
  legacy library system.

## Staff client batch record imports

The staff client has a utility for importing batches of bibliographic and copy records available through **Cataloging > MARC Batch Import/Export**. In addition to importing new records, this interface can be used to match incoming records to existing records in the database, add or overlay MARC fields in the existing record, and add copies to those records.

The MARC Batch Import interface may also be colloquially referred to as "Vandelay" in the Evergreen community, referring to this interface's internals in the system. You will also see this name used in several places in the editor. For instance, when you click on the **Record Match Sets**, the title on the screen will be **Vandelay Match Sets**.

#### When to use the MARC Batch Importer

- When importing in batches of up to 500 to 1,000 records.
- When you need the system to match those incoming records to existing records and overlay or add fields to the existing record.
- When you need to add copies to existing records in the system.

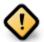

If you are importing copies that do not have barcodes or call numbers, you must enable the *Vandelay Generate Default Barcodes* and *Vandelay Default Barcode Prefix (vandelay.item.barcode.prefix)* settings.

#### **Record Match Sets**

Click the **Record Match Sets** button to identify how Evergreen should match incoming records to existing records in the system.

These record match sets can be used when importing records through the MARC Batch Importer or when importing order records through the Acquisitions Load MARC Order Records interface.

Common match points used when creating a match set include:

- MARC tag 020a (ISBN)
- MARC tag 022a (ISSN)
- MARC tag 024a (UPC)
- MARC tag 028a (Publisher number)

#### **Create Match Sets**

- 1. On the **Record Match Sets** screen, click **New Match Set** to create a set of record match points. Give the set a **Name**. Assign the **Owning Library** from the dropdown list. The **Match Set Type** should remain as **biblio**. Click **Save**.
- 2. If you don't see your new set in the list, in the upper left corner of the staff client window, click the **Reload** button.
- 3. If you had to reload, click the **Record Match Sets** button to get back to that screen. Find your new set in the list and click its name. (The name will appear to be a hyperlink.) This will bring you to the **Vandelay Match Set Editor**.
- 4. Create an expression that will define the match points for the incoming record. You can choose from two areas to create a match: Record Attribute (MARC fixed fields) or MARC Tag and Subfield. You can use the Boolean operators AND and OR to combine these elements to create a match set.
- 5. When adding a Record Attribute or MARC tag/subfield, you also can enter a Match Score. The Match Score indicates the relative importance of that match point as Evergreen evaluates an incoming record against an existing record. You can enter any integer into this field. The number that you enter is only important as it relates to other match points.

Recommended practice is that you create a match score of one (1) for the least important match point and assign increasing match points to the power of 2 to working points in increasing importance. After creating a match point, drag the completed match point under the folder with the appropriately-named Boolean folder under the Expression tree.

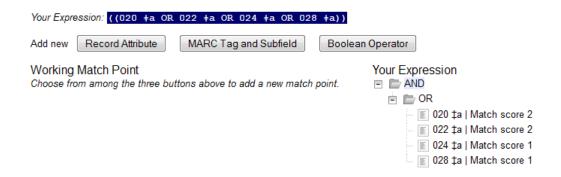

6. Click Save Changes to Expression.

### **Quality Metrics**

• Quality metrics provide a mechanism for Evergreen to measure the quality of records and to make importing decisions based on quality.

- Metrics are configured in the match set editor.
- Quality metrics are not required when creating a match set.
- You can use a value in a record attribute (MARC fixed fields) or a MARC tag as your quality metric.
- The encoding level record attribute can be one indicator of record quality.

| Quality | Record Attribute | Tag | Subfield | Value |
|---------|------------------|-----|----------|-------|
| 1       | enc_level        |     |          | E     |
| 2       | enc_level        |     |          | J     |
| 3       | enc_level        |     |          | 3     |
| 4       | enc_level        |     |          | 7     |
| 5       | enc_level        |     |          | 5     |
| 6       | enc_level        |     |          | M     |
| 7       | enc_level        |     |          | 2     |
| 8       | enc_level        |     |          | K     |
| 9       | enc_level        |     |          | 8     |
| 10      | enc_level        |     |          | L     |
| 11      | enc_level        |     |          | I     |
| 12      | enc_level        |     |          | 4     |
| 13      | enc_level        |     |          | 1     |
| 14      | enc_level        |     |          |       |

### **Import Item Attributes**

If you are importing copies with your records, you will need to map the data in your holdings tag to fields in the copy record. Click the **Import Item Attributes** button to map this information.

- 1. Click the **New Definition** button to create a new mapping for the holdings tag.
- 2. Use the **Tag** field to identify the MARC tag that contains your holdings information.
- 3. Add the subfields that contain specific copy information to the appropriate copy field.
- 4. Select the **Keep** box if Evergreen should keep this holdings tag in the record after it is imported. Otherwise, Evergreen will remove this holdings tag.
- 5. At a minimum, you should add a name for the definition, identify the MARC holdings tag, and add the subfields that identify the circulating library, the owning library, the call number and the barcode.

#### Import Item Attribute Definitions

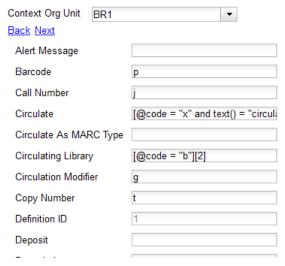

### **Overlay/Merge Profiles**

If Evergreen finds a match for an incoming record in the database, you need to identify which fields should be replaced, which should be preserved, and which should be added to the record. Click the **Merge/Overlay Profiles** button to create a profile that contains this information.

These overlay/merge profiles can be used when importing records through the MARC Batch Importer or when importing order records through the Acquisitions Load MARC Order Records interface.

Evergreen comes pre-installed with two default profiles:

- **Default merge** No fields from incoming record are added to match. This profile is useful for item loads or for order record uploads.
- **Default overlay** Incoming record will replace existing record.

You can customize the overlay/merge behavior with a new profile by clicking the **New Merge Profile** button. Available options for handling the fields include:

- **Preserve specification** fields in the existing record that should be preserved.
- Replace specification fields in existing record that should be replaced by those in the incoming record.
- Add specification fields from incoming record that should be added to existing record (in addition to any already there.)
- **Remove specification** fields that should be removed from incoming record.

You can add multiple tags to these specifications, separating each tag with a comma.

### Importing the records

After making the above configurations, you are now ready to import your records.

- 1. Click the **Import Records** button
- 2. Provide a unique name for the queue where the records will be loaded
- 3. Identify the match set that should be used for matching
- 4. If you are importing copies, identify the **Import Item Attributes** definition in the Holdings Import Profile
- 5. Select a record source
- 6. Select the overlay/merge profile that defines which fields should be replaced, added or preserved
- 7. Identify which records should be imported, the options are:
  - Import Non-Matching Records will automatically import records that have no match in the system
  - Merge on Exact Match will automatically import records that match on the 901c (record ID)
  - Merge on Single Match will automatically import records when there is only one match in the system
  - Merge on Best Match will automatically import records for the best match in the system; the best match will be determined by the combined total of the records match point scores

You do not need to select any of these import options at this step. You may also opt to review the records first in the import queue and then import them.

- Best Single Match Minimum Quality Ratio should only be changed if quality metrics were used in the match set
  - Set to 0.0 to import a record regardless of record quality
  - Set to 1.0 if the incoming record must be of equal or higher quality than the existing record to be imported
  - Set to 1.1 if the incoming record must be of higher quality than the existing record to be imported
  - **Insufficient Quality Fall-Through Profile** can also be used with quality metrics. If an incoming record does not meet the standards of the minimum quality ratio, you can identify a back-up merge profile to be used for those records. For example, you may want to use the default overlay profile for high-quality records but use the default merge profile for lower quality records.

## **Chapter 17. Ordering materials**

Acquisitions allows you to order materials, track the expenditure of your collections funds, track invoices and set up policies for manual claiming. In this chapter, we're going to be describing how to use the most essential functions of acquisitions in the Evergreen system.

## When should libraries use acquisitions?

- When you want to track spending of your collections budget.
- When you want to use Evergreen to place orders electronically with your vendors.
- When you want to import large batches of records to quickly get your on-order titles into the system.

If your library simply wants to add on-order copies to the catalog so that patrons can view and place holds on titles that have not yet arrived, acquisitions may be more than you need. Adding those on-order records via cataloging is a simpler option that works well for this use case.

Below are the basic administrative settings to be configured to get started with acquisitions. At a minimum, a library must configure **Funding Sources**, **Funds**, and **Providers** to use acquisitions.

## **Managing Funds**

### **Funding Sources (Required)**

Funding sources allow you to specify the sources that contribute monies to your fund(s). You can create as few or as many funding sources as you need. These can be used to track exact amounts for accounts in your general ledger.

Example funding sources might be:

- A municipal allocation for your materials budget;
- A trust fund used for collections;
- A revolving account that is used to replace lost materials;
- Grant funds to be used for collections.

Funding sources are not tied to fiscal or calendar years, so you can continue to add money to the same funding source over multiple years, e.g. County Funding. Alternatively, you can name funding sources by year, e.g. County Funding 2010 and County Funding 2011, and apply credits each year to the matching source.

- 1. To create a funding source, select **Admin > Server Administration > Acquisitions > Funding Source**. Click the **New Funding Source** button. Give the funding source a name, an owning library, and code. You should also identify the type of currency that is used for the fund.
- You must add money to the funding source before you can use it. Click the hyperlinked name of the funding source and then click the **Apply Credit** button. Add the amount of funds you need to add. The **Note** field is optional.

### **Funds (Required)**

Funds allow you to allocate credits toward specific purchases. They typically are used to track spending and purchases for specific collections. Some libraries may choose to define very broad funds for their collections (e.g. children's materials, adult materials) while others may choose to define more specific funds (e.g. adult non-fiction DVDs for BR1).

If your library does not wish to track fund accounting, you can create one large generic fund and use that fund for all of your purchases.

- 1. To create a fund, select **Admin > Server Administration > Acquisitions > Funds**. Click the **New Fund** button. Give the fund a name and code.
- 2. The **Year** can either be the fiscal or calendar year for the fund.
- 3. If you are a multi-branch library that will be ordering titles for multiple branches, you should select the system as the owning **Org Unit**, even if this fund will only be used for collections at a specific branch. If you are a one-branch library or if your branches do their own ordering, you can select the branch as the owning **Org Unit**.
- 4. Select the **Currency Type** that will be used for this fund.
- 5. You must select the **Active** checkbox to use the fund.
- 6. Enter a **Balance Stop Percent**. The balance stop percent prevents you from making purchases when only a specified amount of the fund remains. For example, if you want to spend 95 percent of your funds, leaving a five percent balance in the fund, then you would enter 95 in the field. When the fund reaches its balance stop percent, it will appear in red when you apply funds to copies.
- 7. Enter a **Balance Warning Percent**. The balance warning percent gives you a warning that the fund is low. You can specify any percent. For example, if you want to spend 90 percent of your funds and be warned when the fund has only 10 percent of its balance remaining, then enter 90 in the field. When the fund reaches its balance warning percent, it will appear in yellow when you apply funds to copies.
- 8. Check the **Propagate** box to propagate funds. When you propagate a fund, the system will create a new fund for the following fiscal year with the same parameters as your current fund. All of the settings transfer except for the year and the amount of money in the fund. Propagation occurs during the fiscal year close-out operation.
- 9. Check the Rollover box if you want to roll over remaining encumbrances and funds into the same fund next year. If you need the ability to roll over encumbrances without rolling over funds, go to the Library Settings Editor (Admin > Local Administration > Library Settings Editor) and set Allow funds to be rolled over without bringing the money along to True.
- 10. You must add money to the fund before you can begin using it. Click the hyperlinked name of the fund. Click the **Create Allocation button**. Select a **Funding Source** from which the allocation will be drawn and then enter an amount for the allocation. The **Note** field is optional.

#### **Fund Tags (Optional)**

You can apply tags to funds so that you can group funds for easy reporting. For example, you have three funds for children's materials: Children's Board Books, Children's DVDs, and Children's CDs. Assign a fund tag of children's to each fund. When you need to report on the amount that has been spent on all children's materials, you can run a report on the fund tag to find total expenditures on children's materials rather than reporting on each individual fund.

- 1. To create a fund tag, select **Admin > Server Administration > Acquisitions > Fund Tags**. Click the **New Fund Tag** button. Select a owning library and add the name for the fund tag.
- 2. To apply a fund tag to a fund, select **Admin > Server Administration > Acquisitions > Funds**. Click on the hyperlinked name for the fund. Click the **Tags** tab and then click the **Add Tag** button. Select the tag from the dropdown menu.

## **Ordering**

### **Providers (Required)**

Providers are the vendors from whom you order titles.

- 1. To add a provider record, select **Admin > Server Administration > Acquisitions > Providers**.
- 2. Enter information about the provider. At a minimum, you need to add a **Provider Name**, **Code**, **Owner**, and **Currency**. You also need to select the **Active** checkbox to use the provider.

### **Distribution Formulas (Optional)**

If you are ordering for a multi-branch library system, distribution formulas are a useful way to specify the number of copies that should be distributed to specific branches and copy locations.

- 1. To create a distribution formula, select **Admin > Server Administration > Acquisitions > Distribution Formulas**. Click the **New Formula** button. Enter the formula name and select the owning library. Ignore the **Skip Count** field.
- 2. Click **New Entry**. Select an Owning Library from the drop down menu. This indicates the branch that will receive the items.
- 3. Select a Shelving Location from the drop down menu.
- 4. In the Item Count field, enter the number of items that should be distributed to that branch and copy location. You can enter the number or use the arrows on the right side of the field.
- 5. Keep adding entries until the distribution formula is complete.

#### **Helpful acquisitions Library Settings**

There are several acquisitions Library Settings available that will help with acquisitions workflow. These settings can be found at **Admin > Local Administration > Library Settings Editor**.

- Default circulation modifier Automatically applies a default circulation modifier to all of your acquisitions copies. Useful if you use a specific circulation modifier for on-order copies.
- Default copy location Automatically applies a default copy location (e.g. On Order) to acquisitions copies.
- Temporary barcode prefix Applies a unique prefix to the barcode that is automatically generated during the acquisitions process.
- Temporary call number prefix Applies a unique prefix to the start of the call number that is automatically generated during the acquisitions process.

### Preparing for order record loading

If your library is planning to upload order records in a batch, you need to add some information to your provider records so that Evergreen knows how to map the copy data contained in the order record.

- 1. Retrieve the record for the provider that has supplied the order records by selecting **Admin > Server Administration > Acquisitions > Providers**. Click on the hyperlinked Provider name.
- 2. In the top frame, add the MARC tag that contains your holdings data in the **Holdings Tag** field (this tag can also be entered at the time you create the provider record.)
- 3. To map the tag's subfields to the appropriate copy data, click the **Holding Subfield** tab. Click the **New Holding Subfield** button and select the copy data that you are mapping. Add the subfield that contains that data and click **Save**.

#### **Holding Subfield**

| Back | Back Next |          |                 |          |  |
|------|-----------|----------|-----------------|----------|--|
| ✓    | #         | Provider | Name            | Subfield |  |
|      | 1         | bt       | quantity        | q        |  |
|      | 2         | bt       | estimated_price | p        |  |
|      | 3         | bt       | owning_lib      | b        |  |
|      | 4         | bt       | fund_code       | u        |  |
|      | 5         | bt       | copy_location   | t        |  |
|      | 6         | bt       | circ_modifier   | g        |  |
|      |           |          |                 |          |  |

4. If your vendor is sending other data in a MARC tag that needs to be mapped to a field in acquisitions, you can do so by clicking the Attribute Definitions tab. As an example, if you need to import the PO Name, you could set up an attribute definition by adding an XPath similar to:

```
code => purchase_order
xpath => //*[@tag="962"]/*[@code="p"]
Is Identifier => false
```

where 962 is the holdings tag and p is the subfield that contains the PO Name.

### Preparing to send electronic orders from Evergreen

If your library wants to transmit electronic order information to a vendor, you will need to configure your server to use EDI. You need to install the EDI translator and EDI scripts on your server by following the instructions in the Evergreen 2.3 documentation. (http://docs.evergreen-ils.org/2.3/\_installation.html)

Configure your provider's EDI information by selecting **Admin > Server Administration > Acquisitions > EDI Accounts**. Give the account a name in the **Label** box.

- 1. **Host** is the vendor-assigned FTP/SFTP/SSH hostname.
- 2. **Username** is the vendor-assigned FTP/SFTP/SSH username.
- 3. **Password** is the vendor-assigned FTP/SFTP/SSH password.
- 4. **Account** This field enables you to add a supplemental password for entry to a remote system after log in has been completed. This field is optional for the ILS but may be required by your provider.

- 5. Owner is the organizational unit who owns the EDI account
- 6. Last Activity is the date of last activity for the account
- 7. **Provider** is a link to the codes for the Provider record.
- 8. **Path** is the path on the vendor's server where Evergreen will deposit its outgoing order files.
- 9. **Incoming Directory** is the path on the vendor's server where Evergreen will retrieve incoming order responses and invoices.
- 10.**Vendor Account Number** is the Vendor assigned account number.
- 11. **Vendor Assigned Code** is usually a sub-account designation. It can be used with or without the Vendor Account Number.

You now need to add this **EDI Account** and the **SAN** code to the provider's record.

- 1. Select Admin > Server Administration > Acquisitions > Providers.
- 2. Click the hyperlinked Provider name.
- 3. Select the account you just created in the **EDI Default** field.
- 4. Add the vendor-provided SAN code to the SAN field.

The last step is to add your library's SAN code to Evergreen.

- 1. Select Admin > Server Administration > Organizational Units.
- 2. Select your library from the organizational hierarchy in the left pane.
- 3. Click the **Addresses** tab and add your library's SAN code to the **SAN** field.

## Chapter 18. Designing your catalog

When people want to find things in your Evergreen system, they will check the catalog. In Evergreen, the catalog is made available through a web interface, called the *OPAC* (Online Public Access Catalog). In the latest versions of the Evergreen system, the OPAC is built on a set of programming modules called the Template Toolkit. You will see the OPAC sometimes referred to as the *TPAC*.

In this chapter, we'll show you how to customize the OPAC, change it from its default configuration, and make it your own.

# Configuring and customizing the public interface

The public interface is referred to as the TPAC or Template Toolkit (TT) within the Evergreen community. The template toolkit system allows you to customize the look and feel of your OPAC by editing the template pages (.tt2) files as well as the associated style sheets.

### Locating the default template files

The default URL for the TPAC on a default Evergreen system is <a href="http://localhost/eg/opac/home">http://localhost/eg/opac/home</a> (adjust localhost to match your hostname or IP address).

The default template file is installed in /openils/var/templates/opac.

You should generally avoid touching the installed default template files, unless you are contributing changes for Evergreen to adopt as a new default. Even then, while you are developing your changes, consider using template overrides rather than touching the installed templates until you are ready to commit the changes to a branch. See below for information on template overrides.

### Mapping templates to URLs

The mapping for templates to URLs is straightforward. Following are a few examples, where *<templates>* is a placeholder for one or more directories that will be searched for a match:

- http://localhost/eg/opac/home #/openils/var/<templates>/opac/home.tt2
- http://localhost/eg/opac/advanced # /openils/var/<templates>/opac/advanced.tt2
- http://localhost/eg/opac/results#/openils/var/<templates>/opac/results.tt2

The template files themselves can process, be wrapped by, or include other template files. For example, the *home.tt2* template currently involves a number of other template files to generate a single HTML file.

Example Template Toolkit file: opac/home.tt2.

```
[% PROCESS "opac/parts/header.tt2";
   WRAPPER "opac/parts/base.tt2";
   INCLUDE "opac/parts/topnav.tt2";
   ctx.page_title = l("Home") %]
   <div id="search-wrapper">
        [% INCLUDE "opac/parts/searchbar.tt2" %]
   </div>
   <div id="content-wrapper">
        <div id="content-wrapper">
        <div id="main-content-home">
        <div class="common-full-pad"></div>
        (div class="common-full-pad"></div>
        </div>
        </div>
        </div>
        </div>
        </div>
        </div>
        </div>
        </div>
        </div>
        </div>
        </div>
        </div>
        </div>
        </div>
        </div>
        </div>
        </div>
        </div>
        </div>
        </div>
        </div>
        </div>
        </div>
        </div>
        </div>
        </div>
        </div>
        </div>
        </div>
        </tib
    </tr>
```

Note that file references are relative to the top of the template directory.

### How to override template files

Overrides for template files or TPAC pages go in a directory that parallels the structure of the default templates directory. The overrides then get pulled in via the Apache configuration.

The following example demonstrates how to create a file that overrides the default "Advanced search page" (*advanced.tt2*) by adding a new *templates\_custom* directory and editing the new file in that directory.

## Configuring the custom templates directory in Apache's eg.conf

You now need to teach Apache about the new custom template directory. Edit /etc/apache2/sites-available/eg.conf and add the following <Location/eg> element to each of the <VirtualHost> elements in which you want to include the overrides. The default Evergreen configuration includes a VirtualHost directive for port 80 (HTTP) and another one for port 443 (HTTPS); you probably want to edit both, unless you want the HTTP user experience to be different from the HTTPS user experience.

Finally, reload the Apache configuration to pick up the changes. You should now be able to see your change at <a href="http://localhost/eg/opac/advanced">http://localhost/eg/opac/advanced</a> where localhost is the hostname of your Evergreen server.

#### Adjusting colors for your public interface

You may adjust the colors of your public interface by editing the *colors.tt2* file. The location of this file is in */openils/var/templates/opac/parts/css/colors.tt2*. When you customize the colors of your public interface, remember to create a custom file in your custom template folder and edit the custom file and not the file located in you default template.

### Adjusting fonts in your public interface

Font sizes can be changed in the *colors.tt2* file located in */openils/var/templates/opac/parts/css/*. Again, create and edit a custom template version and not the file in the default template.

Other aspects of fonts such as the default font family can be adjusted in /openils/var/templates/opac/css/style.css.tt2.

### Media file locations in the public interface

The media files (mostly PNG images) used by the default TPAC templates are stored in the repository in *Open-ILS/web/images/* and installed in */openils/var/web/images/*.

### Changing some text in the public interface

Out of the box, TPAC includes a number of placeholder text and links. For example, there is a set of links cleverly named Link 1, Link 2, and so on in the header and footer of every page in TPAC. Here is how to customize that for a *custom templates* skin.

To begin with, find the page(s) that contain the text in question. The simplest way to do that is with the grep -s command. In the following example, search for files that contain the text "Link 1":

Next, copy the file into our overrides directory and edit it with vim.

Copying the links file into the overrides directory.

```
bash$ cp /openils/var/templates/opac/parts/topnav_links.tt2 \
/openils/var/templates_custom/opac/parts/topnav_links.tt2
bash$ vim /openils/var/templates_custom/opac/parts/topnav_links.tt2
```

Finally, edit the link text in *opac/parts/header.tt2*. Content of the *opac/parts/header.tt2* file.

For the most part, the page looks like regular HTML, but note the [%("")%]\_ that surrounds the text of each link. The [%...%] signifies a TT block, which can contain one or more TT processing instructions. !("..."); is a function that marks text for localization (translation); a separate process can subsequently extract localized text as GNU gettext-formatted PO (Portable Object) files.

As Evergreen supports multiple languages, any customization to Evergreen's default text must use the localization function. Also, note that the localization function supports placeholders such as [\_1], [\_2] in the text; these are replaced by the contents of variables passed as extra arguments to the l() function.

Once the link and link text has been edited to your satisfaction, load the page in a Web browser and see the live changes immediately.

## Adding and removing MARC fields from the record details display page

It is possible to add and remove the MARC fields and subfields displayed in the record details page. In order to add MARC fields to be displayed on the details page of a record, you will need to map the MARC code to variables in the /openils/var/templates/opac/parts/misc\_util.tt2 file.

For example, to map the template variable *args.pubdates* to the date of publication MARC field 260, subfield c, add these lines to *misc\_util.tt2*:

```
args.pubdates = [];
FOR sub IN xml.findnodes('//*[@tag="260"]/*[@code="c"]');
    args.pubdates.push(sub.textContent);
END;
args.pubdate = (args.pubdates.size) ? args.pubdates.0 : ''
```

You will then need to edit the */openils/var/templates/opac/parts/record/summary.tt2* file in order to get the template variable for the MARC field to display.

For example, to display the date of publication code you created in the *misc\_util.tt2* file, add these lines:

You can add any MARC field to your record details page. Moreover, this approach can also be used to display MARC fields in other pages, such as your results page.

# Setting the default physical location for your library environment

physical\_loc is an Apache environment variable that sets the default physical location, used for setting search scopes and determining the order in which copies should be sorted. This variable is set in /etc/apache2/sites-available/eg.conf. The following example demonstrates the default physical location being set to library ID 104:

```
SetEnv physical_loc 104
```

# Setting a default language and adding optional languages

OILSWebLocale adds support for a specific language. Add this variable to the Virtual Host section in /etc/apache2/sites-available/eg.conf.

OILSWebDefaultLocale specifies which locale to display when a user lands on a page in TPAC and has not chosen a different locale from the TPAC locale picker. The following example shows the  $fr\_ca$  locale being added to the locale picker and being set as the default locale:

```
PerlAddVar OILSWebLocale "fr_ca"
PerlAddVar OILSWebLocale "/openils/var/data/locale/fr-CA.po"
PerlAddVar OILSWebDefaultLocale "fr-CA"
```

Below is a table of the currently supported languages packaged with Evergreen:

| Language                 | Code  | PO file                           |
|--------------------------|-------|-----------------------------------|
| Czech                    | cs_cz | /openils/var/data/locale/cs-CZ.po |
| English - Canada         | en_ca | /openils/var/data/locale/en-CA.po |
| English - Great Britain  | en_gb | /openils/var/data/locale/en-GB.po |
| *English - United States | en_us | not applicable                    |
| French - Canada          | fr_ca | /openils/var/data/locale/fr-CA.po |
| Portuguese - Brazil      | pt_br | /openils/var/data/locale/pt_BR.po |
| Russian                  | ru_ru | /openils/var/data/locale/ru_RU.po |

<sup>\*</sup>American English is built into Evergreen so you do not need to set up this language and there are no PO files.

## Editing the formats select box options in the search interface.

You may wish to remove, rename or organize the options in the formats select box. This can be accomplished from the staff client.

- 1. From the staff client, navigate to Admin > Server Administration > Marc Coded Value Maps
- 2. Select *Type* from the **Record Attribute Type** select box.
- 3. Double click on the format type you wish to edit.

To change the label for the type, enter a value in the **Search Label** field.

To move the option to a top list separated by a dashed line from the others, check the **Is Simple Selector** check box.

To hide the type so that it does not appear in the search interface, uncheck the **OPAC Visible** checkbox.

Changes will be immediate.

# Adding and removing search fields in advanced search

It is possible to add and remove search fields on the advanced search page by editing the *opac/parts/config.tt2* file in your template directory. Look for this section of the file:

For example, if you delete the line:

```
{adv_label => l("Language"), adv_attr => "item_lang"},
```

the language field will no longer appear on your advanced search page. Changes will appear immediately after you save your changes.

# Changing the display of facets and facet groups

Facets can be reordered on the search results page by editing the *opac/parts/config.tt2* file in your template directory.

Edit the following section of *config.tt2*, changing the order of the facet categories according to your needs:

You may also change the default number of facets appearing under each category by editing the facet.default\_display\_count value in config.tt2. The default value is 5.

## Including External Content in Your Public Interface

The public interface allows you to include external services and content in your public interface. These can include book cover images, user reviews, table of contents, summaries, author notes, annotations, user suggestions, series information among other services. Some of these services are free while others require a subscription.

The following are some of the external content services which you can configure in Evergreen.

#### **OpenLibrary**

The default install of Evergreen includes OpenLibrary book covers. The settings for this are controlled by the <added\_content> section of /openils/conf/opensrf.xml. Here are the key elements of this configuration:

```
<module>OpenILS::WWW::AddedContent::OpenLibrary</module>
```

This section calls the OpenLibrary perl module. If you wish to link to a different book cover service other than OpenLibrary, you must refer to the location of the corresponding Perl module. You will also need to change other settings accordingly.

```
<timeout>1</timeout>
```

Max number of seconds to wait for an added content request to return data. Data not returned within the timeout is considered a failure.

```
<retry_timeout>600</retry_timeout>
```

This setting is the amount of time to wait before we try again.

```
<max_errors>15</max_errors>
```

Maximum number of consecutive lookup errors a given process can have before added content lookups are disabled for everyone. To adjust the site of the cover image on the record details page edit the config.tt2 file and change the value of the record.summary.jacket\_size. The default value is "medium" and the available options are "small", "medium" and "large."

#### **ChiliFresh**

ChiliFresh is a subscription-based service which allows book covers, reviews and social interaction of patrons to appear in your catalog. To activate ChiliFresh, you will need to open the Apache configuration file /etc/apache2/eg\_vhost.conf and edit several lines:

1. Uncomment (remove the "#" at the beginning of the line) and add your ChiliFresh account number:

#SetEnv OILS\_CHILIFRESH\_ACCOUNT

1. Uncomment this line and add your ChiliFresh Profile:

#SetEnv OILS\_CHILIFRESH\_PROFILE

Uncomment the line indicating the location of the Evergreen JavaScript for ChiliFresh:

#SetEnv OILS\_CHILIFRESH\_URL http://chilifresh.com/on-site /js/evergreen.js

1. Uncomment the line indicating the secure URL for the Evergreen JavaScript:

#SetEnv OILS\_CHILIFRESH\_HTTPS\_URL https://secure.chilifresh.com/on-site/js/evergreen.js

#### **Content Café**

Content Café is a subscription-based service that can add jacket images, reviews, summaries, tables of contents and book details to your records.

In order to activate Content Café, edit the /openils/conf/opensrf.xml file and change the <module> element to point to the ContentCafe Perl Module:

```
<module>OpenILS::WWW::AddedContent::ContentCafe</module>
```

To adjust settings for Content Café, edit a couple of fields with the *<ContentCafe>* Section of */openils/conf/opensrf.xml*.

Edit the userid and password elements to match the user id and password for your Content Café account.

Change the *return\_behavior\_on\_no\_jacket\_image* to set the behavior of your service when an image is not available for an item. By default this value is set to T which will result in a small image with the text "No Image Available" in place of a book cover. If you set this value to 1 a 1X1 blank image will be in place of a book cover.

#### **Google Analytics**

Google Analytics is a free service to collect statistics for your Evergreen site. In order to use Google Analytics you will first need to set up the service from the Google Analytics website at <a href="http://www.google.com/analytics/">http://www.google.com/analytics/</a>. To activate Google Analytics you will need to edit *config.tt2* in your template. To enable the service set the value of google\_analytics.enabled to true and change the value of *google\_analytics.code* to be the code in your Google Analytics account.

#### **NoveList**

Novelist is a subscription-based service providing reviews and recommendation for books in you catalog. To activate your Novelist service in Evergreen, open the Apache configuration file /etc/apache2/eg\_vhost.conf and edit the line:

#SetEnv OILS\_NOVELIST\_URL

You should use the URL provided by NoveList.

#### RefWorks

RefWorks is a subscription-based online bibliographic management tool. If you have a RefWorks subscription, you can activate RefWorks in Evergreen by editing the *config.tt2* file located in your template directory. You will need to set the *ctx.refworks.enabled* value to *true*. You may also set the RefWorks URL by changing the *ctx.refworks.url* setting on the same file.

### SFX OpenURL Resolver

An OpenURL resolver allows you to find electronic resources and pull them into your catalog based on the ISBN or ISSN of the item. In order to use the SFX OpenURL resolver, you will need to subscribe to the Ex Libris SFX service. To activate the service in Evergreen edit the *config.tt2* file in your template. Enable the resolver by changing the value of *openurl.enabled* to *true* and change the *openurl.baseurl* setting to point to the URL of your OpenURL resolver.

### **Syndetic Solutions**

Syndetic Solutions is a subscription service providing book covers and other data for items in your catalog. In order to activate Syndetic, edit the */openils/conf/opensrf.xml* file and change the *<module>* element to point to the Syndetic Perl Module:

<module>OpenILS::WWW::AddedContent::Syndetic</module>

You will also need to edit the *<userid>* element to be the user id provided to you by Syndetic.

Then, you will need to uncomment and edit the *<base\_url>* element so that it points to the Syndetic service:

<base\_url>http://syndetics.com/index.aspx</base\_url>

For changes to be activated for your public interface you will need to restart Evergreen and Apache.

# Including Locally Hosted Content in Your Public Interface

It is also possible to show added content that has been generated locally by placing the content in a specific spot on the web server. It is possible to have local book jackets, reviews, TOC, excerpts or annotations.

#### **File Location and Format**

By default the files will need to be placed in directories under /openils/var/web/opac/extras/ac/ on the server(s) that run Apache.

The files need to be in specific folders depending on the format of the added content. Local Content can only be looked up based on the record ID at this time.

URL Format: http://catalog/opac/extras/ac/{type}/{format}/r/{recordid}

- type is one of jacket, reviews, toc, excerpt or anotes.
- **format** is type dependent:
  - for jacket, one of small, medium or large
  - others, one of html, xml or json ... html is the default for non-image added content
- **recordid** is the bibliographic record id (bre.id).

### **Example**

If you have some equipment that you are circulating such as a laptop or eBook reader and you want to add an image of the equipment that will show up in the catalog.

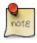

If you are adding jacket art for a traditional type of media (book, CD, DVD) consider adding the jacket art to the <a href="http://openlibrary.org">http://openlibrary.org</a> project instead of hosting it locally. This would allow other libraries to benefit from your work.

Make note of the Record ID of the bib record. You can find this by looking at the URL of the bib in the catalog. http://catalog/eg/opac/record/123, 123 is the record ID. These images will only show up for one specific record.

Create 3 different sized versions of the image in png or jpg format.

- Small 80px x 80px named 123-s.jpg or 123-s.png This is displayed in the browse display.
- **Medium** 240px x 240px named 123-m.jpg or 123-m.png This is displayed on the summary page.
- Large 400px x 399px named 123-1.jpg or 123-1.png This is displayed if the summary page image is clicked on.

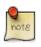

The image dimensions are up to you, use what looks good in your catalog.

Next, upload the images to the evergreen server(s) that run apache, and move/rename the files to the following locations/name. You will need to create directories that are missing.

- Small Move the file 123-s.jpg to /openils/var/web/opac/extras/ac/jacket/small/r/123
- Medium Move the file 123-m.jpg to /openils/var/web/opac/extras/ac/jacket/medum/r/123.
- Large Move the file 123-l.jpg to /openils/var/web/opac/extras/ac/jacket/large/r/123.

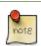

The system doesn't need the file extension to know what kind of file it is.

Reload the bib record summary in the web catalog and your new image will display.

## **Troubleshooting TPAC errors**

If there is a problem such as a TT syntax error, it generally shows up as an ugly server failure page. If you check the Apache error logs, you will probably find some solid clues about the reason for the failure. For example, in the following example, the error message identifies the file in which the problem occurred as well as the relevant line numbers.

Example error message in Apache error logs:

```
bash# grep "template error" /var/log/apache2/error_log
[Tue Dec 06 02:12:09 2011] [warn] [client 127.0.0.1] egweb: template error:
file error - parse error - opac/parts/record/summary.tt2 line 112-121:
  unexpected token (!=)\n [% last_cn = 0;\n FOR copy_info IN
  ctx.copies;\n callnum = copy_info.call_number_label;\n
```

# Chapter 19. Borrowing items: who, what, for how long

Circulation policies pull together user, library, and item data to determine how library materials circulate, such as: which patrons, from what libraries can borrow what types of materials, for how long, and with what overdue fines.

Individual elements of the circulation policies are configured using specific interfaces, and should be configured prior to setting up the circulation policies.

# Data elements that affect your circulation policies

There are a few data elements which must be considered when setting up your circulation policies.

### Copy data

Several fields set via the copy editor are commonly used to affect the circulation of an item.

- **Circulation modifier** Circulation modifiers are fields used to control circulation policies on specific groups of items. They can be added to copies during the cataloging process. New circulation modifiers can be created in the staff client by navigating to **Admin > Server Administration > Circulation Modifiers**.
- Circulate? flag The circulate? flag in the copy editor can be set to False to disallow an item from circulating.
- **Reference?** flag The reference? flag in the copy editor can also be used as a data element in circulation policies.

#### **Copy Locations**

- To get to the Copy Locations Editor, navigate to **Admin > Local Administration > Copy Locations Editor**.
- When setting up copy locations for your library you can set an entire copy location to allow or disallow circulation.

#### Copy Locations Editor

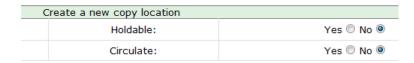

• Copy locations can also be used as a data element in circulation policies.

### **User Permission Group**

- The user permission group is also commonly used as a data element in circulation policies.
- Other user data that can be used for circulation policies include the **juvenile** flag in the user record.

### **Circulation Rules**

**Loan duration** describes the length of time for a checkout. You can also identify the maximum renewals that can be placed on an item.

You can find Circulation Duration Rules by navigating to **Admin > Server Administration > Circulation Duration Rules**.

#### **Circ Duration Rules**

| 1  | #  | name   | max_renewals | shrt    | normal  | extended |
|----|----|--------|--------------|---------|---------|----------|
|    | 1  | 21d_1r | 1            | 21 days | 21 days | 21 days  |
|    | 2  | 21d_0r | 0            | 21 days | 21 days | 21 days  |
|    | 3  | 14d_1r | 1            | 14 days | 14 days | 14 days  |
|    | 4  | 3d_0r  | 0            | 3 days  | 3 days  | 3 days   |
|    | 5  | 7d_0r  | 0            | 7 days  | 7 days  | 7 days   |
|    | 6  | 1d_0r  | 0            | 1 day   | 1 day   | 1 day    |
|    | 7  | 2d_0r  | 0            | 2 days  | 2 days  | 2 days   |
|    | 8  | 35d_1r | 1            | 35 days | 35 days | 35 days  |
|    | 9  | 21d_3r | 3            | 21 days | 21 days | 21 days  |
|    | 10 | 7d_1r  | 1            | 7 days  | 7 days  | 7 days   |
|    | 11 | 2d_1r  | 1            | 2 days  | 2 days  | 2 days   |
| S. | 12 | 14d 2r | 2            | 14 days | 14 days | 14 days  |

**Recurring fine** describes the amount assessed for daily and hourly fines as well as fines set for other regular intervals. You can also identify any grace periods that should be applied before the fine starts accruing.

You can find Recurring Fine Rules by navigating to **Admin > Server Administration > Circulation Recurring Fine Rules**.

#### Recurring Fine Rules

| 1 | #  | name   | recurrence_int | low   | normal | high  | grace_period |
|---|----|--------|----------------|-------|--------|-------|--------------|
| V | 1  | 10c_pd | 1 day          | 0.10  | 0.10   | 0.10  | 00:00:00     |
|   | 2  | 2d_pd  | 1 day          | 2.00  | 2.00   | 2.00  | 00:00:00     |
| 9 | 3  | 1d_pd  | 1 day          | 1.00  | 1.00   | 1.00  | 00:00:00     |
|   | 4  | 10d_pd | 1 day          | 10.00 | 10.00  | 10.00 | 00:00:00     |
|   | 5  | 50c_pd | 1 day          | 0.50  | 0.50   | 0.50  | 00:00:00     |
|   | 6  | 0c_pd  | 1 day          | 0.00  | 0.00   | 0.00  | 00:00:00     |
|   | 7  | 5c_pd  | 1 day          | 0.05  | 0.05   | 0.05  | 00:00:00     |
|   | 8  | 5d_pd  | 1 day          | 5.00  | 5.00   | 5.00  | 00:00:00     |
|   | 9  | 25c_pd | 1 day          | 0.25  | 0.25   | 0.25  | 00:00:00     |
|   | 10 | 25d_pd | 1 day          | 25.00 | 25.00  | 25.00 | 00:00:00     |
|   | 11 | 15c_pd | 1 day          | 0.15  | 0.15   | 0.15  | 00:00:00     |
|   | 12 | 20c_pd | 1 day          | 0.20  | 0.20   | 0.20  | 00:00:00     |
|   | 13 | 3d pd  | 1 day          | 3.00  | 3.00   | 3.00  | 00:00:00     |

**Max fine** describes the maximum amount of fines that will be assessed for a specific circulation. Set the **Use Percent** field to True if the maximum fine should be a percentage of the item's price.

You can find Circ Max Fine Rules by navigating to **Admin > Server Administration > Circulation Max Fine Rules**.

#### Circ Max Fine Rules

| /  | #  | Rule Name     | Max Fine<br>Amount | Is Percent |
|----|----|---------------|--------------------|------------|
|    | 1  | 10d_max_fine  | 10.00              | False      |
| 10 | 2  | 40d_max_fine  | 40.00              | False      |
|    | 3  | 5d_max_fine   | 5.00               | False      |
|    | 4  | 999d_max_fine | 999.00             | False      |
|    | 5  | 0d_max_fine   | 0.00               | False      |
|    | 6  | 2d_max_fine   | 2.00               | False      |
|    | 7  | 25d_max_fine  | 25.00              | False      |
|    | 8  | 100d_max_fine | 100.00             | False      |
|    | 9  | 30d_max_fine  | 30.00              | False      |
| 0  | 10 | 6d_max_fine   | 6.00               | False      |
|    | 11 | 22d_max_fine  | 22.00              | False      |
| 8  | 12 | 150d_max_fine | 150.00             | False      |
|    | 13 | 20d_max_fine  | 20.00              | False      |
| F  | 14 | 15d_max_fine  | 15.00              | False      |
|    | 15 | 50d_max_fine  | 50.00              | False      |

These rules generally cause the most variation between organizational units.

Loan duration and recurring fine rate are designed with 3 levels: short, normal, and extended loan duration, and low, normal, and high recurring fine rate. These values are applied to specific items, when copy records are created.

When naming these rules, give them a name that clearly identifies what the rule does. This will make it easier to select the correct rule when creating your circ policies.

#### **Circulation Limit Sets**

Circulation Limit Sets allow you to limit the maximum number of copies for different types of materials that a patron can check out at one time. Evergreen supports creating these limits based on circulation modifiers, copy locations, or circ limit groups, which allow you to create limits based on MARC data. The below instructions will allow you to create limits based on circulation modifiers.

- Configure the circulation limit sets by selecting **Admin > Local Administration > Circulation Limit Sets**.
- Items Out the maximum number of items circulated to a patron at the same time.
- **Depth** Enter the Min Depth, or the minimum depth, in the org tree that Evergreen will consider as valid circulation libraries for counting items out. The min depth is based on org unit type depths. For example, if you want the items in all of the circulating libraries in your consortium to be eligible for restriction by this limit set when it is applied to a circulation policy, then enter a zero (0) in this field.

- **Global** Check the box adjacent to Global Flag if you want all of the org units in your consortium to be restricted by this limit set when it is applied to a circulation policy. Otherwise, Evergreen will only apply the limit to the direct ancestors and descendants of the owning library.
- Linked Limit Groups add any circulation modifiers, copy locations, or circ limit groups that should be part
  of this limit set.

**Example** Your library (BR1) allows patrons to check out up to 5 videos at one time. This checkout limit should apply when your library's videos are checked out at any library in the consortium. Items with DVD, BLURAY, and VHS circ modifiers should be included in this maximum checkout count.

To create this limit set, you would add 5 to the **Items Out** field, 0 to the **Depth** field and select the **Global Flag**. Add the DVD, BLURAY and VHS circ modifiers to the limit set.

# **Creating Circulation Policies**

Once you have identified your data elements that will drive circulation policies and have created your circulation rules, you are ready to begin creating your circulation policies.

If you are managing a small number of rules, you can create and manage circulation policies in the staff client via **Admin > Local Administration > Circulation Policies**. However, if you are managing a large number of policies, it is easier to create and locate rules directly in the database by updating **config.circ\_matrix\_matchpoint**.

The **config.circ\_matrix\_matchpoint** table is central to the configuration of circulation parameters. It collects the main set of data used to determine what rules apply to any given circulation. It is useful for us to think of their columns in terms of *match* columns, those that are used to match the particulars of a given circulation transaction, and *result* columns, those that return the various parameters that are applied to the matching transaction.

- Circulation policies by checkout library or owning library?
  - If your policies should follow the rules of the library that checks out the item, select the checkout library as the **Org Unit(org\_unit)**.
  - If your policies should follow the rules of the library that owns the item, select the consortium as the **Org Unit** (**org\_unit**) and select the owning library as the **Copy Circ Lib** (**copy\_circ\_lib**).
- Renewal policies can be created by setting **Renewals?** (is\_renewal) to True.
- You can apply the duration rules, recurring fine rules, maximum fine rules, and circulation sets created in the above sets when creating the circulation policy.

# Best practices for creating policies

- Start by replacing the default consortium-level circ policy with one that contains a majority of your libraries'
  duration, recurring fine, and max fine rules. This first rule will serve as a default for all materials and permission
  groups.
- If many libraries in your consortium have rules that differ from the default for particular materials or people, set a consortium-wide policy for that circ modifier or that permission group.
- After setting these consortium defaults, if a library has a circulation rule that differs from the default, you can then create a rule for that library. You only need to change the parameters that are different from the default parameters. The rule will inherit the values for the other parameters from that default consortium rule.

- Try to avoid unnecessary repetition.
- Try to get as much agreement as possible among the libraries in your consortium.

#### Example 1

| org_unit | duration_rule  | recurring_fine_rule | max_fine_rule |
|----------|----------------|---------------------|---------------|
| CONS     | 21_day_2_renew | NONE                | NONE          |
| SYS1     | NULL           | 25_cents            | 3_dollars     |

In this example, the consortium has decided on a 21\_day\_2\_renew loan rule for general materials, i.e. books, etc. Most members do not charge overdue fines. System 1 charges 25 cents per day to a maximum of \$3.00, but otherwise uses the default circulation duration.

#### Example 2

| org_unit | grp   | circ_<br>modifier | circulate | duration_rule  | recurring_<br>fine_rule | max_fine_rule |
|----------|-------|-------------------|-----------|----------------|-------------------------|---------------|
| CONS     | Users | book              | TRUE      | 21_day_2_renew | 5_cents                 | 2_dollars     |
| CONS     | Users | dvd               | FALSE     | 14_day_1_renew | 25_cents                | 5_dollars     |
| CONS     | Users | music             | TRUE      | 14_day_2_renew | 10_cents                | 3_dollars     |

This example includes a basic set of fields and creates a situation where items with a circ modifier of "book" or "music" can be checked out, but "dvd" items will not circulate. The associated rules would apply during checkouts.

#### Example 3

| org_unit | grp   | circ_modifier | circulate | duration_<br>rule | recurring_<br>fine_rule | max_fine_rule |
|----------|-------|---------------|-----------|-------------------|-------------------------|---------------|
| CONS     | Users | book          | TRUE      | 21_day_2_renew    | 5_cents                 | 2_dollars     |
| CONS     | Users | dvd           | FALSE     | 14_day_1_renew    | 25_cents                | 5_dollars     |
| SYS1     | Adult | dvd           | TRUE      | 14_day_1_renew    | 25_cents                | 5_dollars     |
| CONS     | Users | music         | TRUE      | 14_day_2_renew    | 10_cents                | 3_dollars     |
| SYS2     | Users | music         | FALSE     | 14_day_2_renew    | 10_cents                | 3_dollars     |
| BR3      | Users | music         | TRUE      | 14_day_2_renew    | 10_cents                | 3_dollars     |

This example builds on the earlier example and adds some more complicated options.

It is still true that "book" and "music" items can be checked out, while "dvd" is not circulated. However, now we have added new rules that state that "Adult" patrons of "SYS1" can circulate "dvd" items.

## **Settings Relevant to Circulation**

The following circulation settings, available via **Admin > Local Administration > Library Settings Editor**, can also affect your circulation duration, renewals and fine policy.

- **Auto-Extend Grace Periods** When enabled, grace periods will auto-extend. By default this will be only when they are a full day or more and end on a closed date, though other options can alter this.
- Auto-Extending Grace Periods extend for all closed dates If enabled and Grace Periods auto-extending is turned on, grace periods will extend past all closed dates they intersect, within hard-coded limits.
- Auto-Extending Grace Periods include trailing closed dates If enabled and Grace Periods auto-extending is turned on, grace periods will include closed dates that directly follow the last day of the grace period.
- Checkout auto renew age When an item has been checked out for at least this amount of time, an attempt to check out the item to the patron that it is already checked out to will simply renew the circulation.
- Cap Max Fine at Item Price This prevents the system from charging more than the item price in overdue fines.
- Charge fines on overdue circulations when closed Normally, fines are not charged when a library is closed. When set to True, fines will be charged during scheduled closings and normal weekly closed days.

# Chapter 20. TPac Configuration and Customization

# Template toolkit documentation

For more general information about template toolkit see: official documentation.

The purpose of this chapter is to focus on the Evergreen-specific uses of Template Toolkit (TT) in the OPAC.

## TPAC URL

The URL for the TPAC on a default Evergreen system is <a href="http://localhost/eg/opac/home">http://localhost/eg/opac/home</a> (adjust localhost to match your hostname or IP address, naturally!)

# Perl modules used directly by TPAC

- Open-ILS/src/perlmods/lib/OpenILS/WWW/EGCatLoader.pm
- Open-ILS/src/perlmods/lib/OpenILS/WWW/EGCatLoader/Account.pm
- Open-ILS/src/perlmods/lib/OpenILS/WWW/EGCatLoader/Container.pm
- Open-ILS/src/perlmods/lib/OpenILS/WWW/EGCatLoader/Record.pm
- Open-ILS/src/perlmods/lib/OpenILS/WWW/EGCatLoader/Search.pm
- Open-ILS/src/perlmods/lib/OpenILS/WWW/EGCatLoader/Util.pm

# **Default templates**

The source template files are found in Open-ILS/src/templates/opac.

These template files are installed in /openils/var/templates/opac.

**NOTE.** You should generally avoid touching the installed default template files, unless you are contributing changes that you want Evergreen to adopt as a new default. Even then, while you are developing your changes, consider using template overrides rather than touching the installed templates until you are ready to commit the changes to a branch. See below for information on template overrides.

# **Apache configuration files**

The base Evergreen configuration file on Debian-based systems can be found in /etc/apache2/sites-enabled/eg.conf. This file defines the basic virtual host configuration for Evergreen (hostnames and

ports), then single-sources the bulk of the configuration for each virtual host by including /etc/apache2/eg\_vhost.conf.

# **TPAC CSS and media files**

The CSS files used by the default TPAC templates are stored in the repo in Open-ILS/web/css/skin/default/opac/ and installed in /openils/var/web/css/skin/default/opac/.

The media files—mostly PNG images—used by the default TPAC templates are stored in the repo in Open-ILS/web/images/ and installed in /openils/var/web/images/.

# Mapping templates to URLs

The mapping for templates to URLs is straightforward. Following are a few examples, where <templates> is a placeholder for one or more directories that will be searched for a match:

- http://localhost/eg/opac/home#/openils/var/<templates>/opac/home.tt2
- http://localhost/eg/opac/advanced # /openils/var/<templates>/opac/advanced.tt2
- http://localhost/eg/opac/results#/openils/var/<templates>/opac/results.tt2

The template files themselves can process, be wrapped by, or include other template files. For example, the home.tt2 template currently involves a number of other template files to generate a single HTML file:

#### Example Template Toolkit file: opac/home.tt2.

```
[% PROCESS "opac/parts/header.tt2";
   WRAPPER "opac/parts/base.tt2";
   INCLUDE "opac/parts/topnav.tt2";
   ctx.page_title = l("Home") %]
   <div id="search-wrapper">
        [% INCLUDE "opac/parts/searchbar.tt2" %]
   </div>
   <div id="content-wrapper">
        <div id="main-content-home">
        <div class="common-full-pad"></div>
        [% INCLUDE "opac/parts/homesearch.tt2" %]
        <div class="common-full-pad"></div>
        </div>
   </div>
   </div>
   [% END %]
```

We will dissect this example in some more detail later, but the important thing to note is that the file references are relative to the top of the template directory.

# How to override templates

Overrides for templates go in a directory that parallels the structure of the default templates directory. The overrides then get pulled in via the Apache configuration.

In the following example, we demonstrate how to create a file that overrides the default "Advanced search page" (advanced.tt2) by adding a new templates directory and editing the new file in that directory.

#### Adding an override for the Advanced search page (example).

We now need to teach Apache about the new templates directory. Open eg.conf and add the following <Location /eg> element to each of the <VirtualHost> elements in which you want to include the overrides. The default Evergreen configuration includes a VirtualHost directive for port 80 (HTTP) and another one for port 443 (HTTPS); you probably want to edit both, unless you want the HTTP user experience to be different from the HTTPS user experience.

#### Configuring the custom templates directory in Apache's eg.conf.

```
<VirtualHost *:80>
    # <snip>

# - absorb the shared virtual host settings
Include eg_vhost.conf
    <Location /eg>
         PerlAddVar OILSWebTemplatePath "/openils/var/templates_algoma"
         </Location>

# <snip>
</VirtualHost>
```

Finally, reload the Apache configuration to pick up the changes:

#### Reloading the Apache configuration.

```
bash# /etc/init.d/apache2 reload
```

You should now be able to see your change at http://localhost/eg/opac/advanced

## **Defining multiple layers of overrides**

You can define multiple layers of overrides, so if you want every library in your consortium to have the same basic customizations, and then apply library-specific customizations, you can define two template directories for each library.

In the following example, we define the template\_CONS directory as the set of customizations to apply to all libraries, and template\_BR# as the set of customizations to apply to library BR1 and BR2.

As the consortial customizations apply to all libraries, we can add the extra template directory directly to eg\_vhost.conf:

#### Apache configuration for all libraries (eg\_vhost.conf).

```
# Templates will be loaded from the following paths in reverse order.
PerlAddVar OILSWebTemplatePath "/openils/var/templates"
PerlAddVar OILSWebTemplatePath "/openils/var/templates_CONS"
```

Then we define a virtual host for each library to add the second layer of customized templates on a per-library basis. Note that for the sake of brevity we only show the configuration for port 80.

#### Apache configuration for each virtual host (eg.conf).

```
<VirtualHost *:80>
   ServerName brl.concat.ca
   DocumentRoot /openils/var/web/
   DirectoryIndex index.xml index.html index.xhtml
   Include eq vhost.conf
    <Location /eg>
        PerlAddVar OILSWebTemplatePath "/openils/var/templates_BR1"
    </Location>
</VirtualHost>
<VirtualHost *:80>
   ServerName br2.concat.ca
   DocumentRoot /openils/var/web/
   DirectoryIndex index.xml index.html index.xhtml
   Include eg_vhost.conf
   <Location /eq>
        PerlAddVar OILSWebTemplatePath "/openils/var/templates_BR2"
    </Location>
</VirtualHost>
```

# Changing some text in the TPAC

Out of the box, the TPAC includes a number of placeholder text and links. For example, there is a set of links cleverly named *Link 1*, *Link 2*, and so on in the header and footer of every page in the TPAC. Let's customize that for our templates\_BR1 skin.

To begin with, we need to find the page(s) that contain the text in question. The simplest way to do that is with the handy utility ack, which is much like grep but with built-in recursion and other tricks. On Debian-based systems, the command is ack-grep as ack conflicts with an existing utility. In the following example, we search for files that contain the text "Link 1":

#### Searching for text matching "Link 1".

Next, we copy the file into our overrides directory and edit it with vim:

#### Copying the links file into the overrides directory.

Finally, we edit the link text in opac/parts/header.tt2.

#### Content of the opac/parts/header.tt2 file.

For the most part, the page looks like regular HTML, but note the [%\_("")%] that surrounds the text of each link. The [% ... %] signifies a TT block, which can contain one or more TT processing instructions. 1 (" ...

"); is a function that marks text for localization (translation); a separate process can subsequently extract localized text as GNU gettext-formatted PO files.

**NOTE.** As Evergreen supports multiple languages, any customizations to Evergreen's default text must use the localization function. Also, note that the localization function supports placeholders such as [\_1], [\_2] in the text; these are replaced by the contents of variables passed as extra arguments to the 1() function.

Once we have edited the link and link text to our satisfaction, we can load the page in our Web browser and see the live changes immediately (assuming we are looking at the BR1 overrides, of course).

# **Troubleshooting**

If there is a problem such as a TT syntax error, it generally shows up as a an ugly server failure page. If you check the Apache error logs, you will probably find some solid clues about the reason for the failure. For example, in the following example the error message identifies the file in which the problem occurred as well as the relevant line numbers:

#### Example error message in Apache error logs.

```
bash# grep "template error" /var/log/apache2/error_log
[Tue Dec 06 02:12:09 2011] [warn] [client 127.0.0.1] egweb: template error:
  file error - parse error - opac/parts/record/summary.tt2 line 112-121:
  unexpected token (!=)\n [% last_cn = 0;\n FOR copy_info IN
  ctx.copies;\n callnum = copy_info.call_number_label;\n
```

# Chapter 21. Creating a New Skin: the Bare Minimum

When you adopt the TPAC as your catalog, you must create a new skin. This involves a combination of overriding template files and setting Apache directives to control the look and feel of your customized TPAC.

# **Apache directives**

There are a few Apache directives and environment variables of note for customizing TPAC behavior. These directives should generally live within a <vhost> section of your Apache configuration.

• OILSWebDefaultLocale specifies which locale to display when a user lands on a page in the TPAC and has not chosen a different locale from the TPAC locale picker. The following example shows the fr\_ca locale being added to the locale picker and being set as the default locale:

```
PerlAddVar OILSWebLocale "fr_ca"
PerlAddVar OILSWebLocale "/openils/var/data/locale/fr-CA.po"
PerlAddVar OILSWebDefaultLocale "fr-CA"
```

• physical\_loc is an Apache environment variable that sets the default physical location, used for setting search scopes and determining the order in which copies should be sorted. The following example demonstrates the default physical location being set to library ID 104:

```
SetEnv physical_loc 104
```

# **Customizing templates**

When you install Evergreen, the TPAC templates include many placeholder images, text, and links. You should override most of these to provide your users with a custom experience that matches your library. Following is a list of templates that include placeholder images, text, or links that you should override.

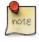

All paths are relative to /openils/var/templates/opac

- parts/config.tt2: contains many configuration settings that affect the behavior of the TPAC, including:
  - hiding the **Place Hold** button for available items
  - · enabling RefWorks support for citation management
  - adding OpenURL resolution for electronic resources
  - · enabling Google Analytics tracking for your TPAC
  - displaying the "Forgot your password?" prompt
  - controlling the size of cover art on the record details page
  - · defining which facets to display, and in which order

- controlling basic and advanced search options
- parts/footer.tt2 and parts/topnav\_links.tt2: contains customizable links. Defaults like *Link 1* will not mean much to your users!
- parts/homesearch.tt2: holds the large Evergreen logo on the home page of the TPAC. Substitute your library's logo, or if you are adventurous, create a "most recently added items" carousel... and then share your customization with the Evergreen community.
- parts/topnav\_logo.tt2: holds the small Evergreen logo that appears on the top left of every page in the TPAC. You will also want to remove or change the target of the link that wraps the logo and leads to the Evergreen site.
- parts/login/form.tt2: contains some assumptions about terminology and examples that you might prefer to change to be more consistent with your own site's existing practices. For example, you may not use *PIN* at your library because you want to encourage users to use a password that is more secure than a four-digit number.
- parts/login/help.tt2: contains links that point to <a href="http://example.com">http://example.com</a>, images with text on them (which is not an acceptable practice for accessibility reasons), and promises of answers to frequently asked questions that might not exist at your site.
- 'parts/login/password\_hint.tt2': contains a hint about your users' password on first login that is misleading if
  your library does not set the initial password for an account to the last four digits of the phone number associated
  with the account.
- parts/myopac/main\_refund\_policy.tt2: describes the policy for refunds for your library.
- parts/myopac/prefs\_hints.tt2: suggests that users should have a valid email on file so they can receive courtesy and overdue notices. If your library does not send out email notices, you should edit this to avoid misleading your users.
- 'parts/css/fonts.tt2`: defines the font sizes for the TPAC in terms of one base font size, and all other sizes derived from that in percentages. The default is 12 pixels, but <u>some design sites</u> strongly suggest a base font size of 16 pixels. Perhaps you want to try *lem* as a base to respect your users' preferences. You only need to change one number in this file if you want to experiment with different options for your users.
- parts/css/colors.tt2: chances are your library's official colors do not match Evergreen's wall of dark green. This file defines the colors in use in the standard Evergreen template. In theory you should be able to change just a few colors and everything will work, but in practice you will need to experiment to avoid light-gray-on-white low-contrast combinations.

# Chapter 22. Auto Suggest in Catalog Search

The auto suggest feature suggestions for completing search terms as the user enters his search query. Ten suggestions are the default, but the number of suggestions is configurable at the database level. Scroll through suggestions with your mouse, or use the arrow keys to scroll through the suggestions. Select a suggestion to view records that are linked to this suggestion. This feature is not turned on by default. You must turn it on in the Admin module.

# **Enabling this Feature**

- 1. To enable this feature, click **Admin # Server Administration # Global Flags**.
- 2. Scroll down to item 10, OPAC.
- 3. Double click anywhere in the row to edit the fields.
- 4. Check the box adjacent to **Enabled** to turn on the feature.
- 5. The **Value** field is optional. If you checked **Enabled** in step 4, and you leave this field empty, then Evergreen will only suggest searches for which there are any corresponding MARC records.

note: If you checked **Enabled** in step 4, and you enter the string, **opac\_visible**, into this field, then Evergreen will suggest searches for which there are matching MARC records with copies within your search scope. For example, it will suggest MARC records with copies at your branch.

6. Click Save.

| Glo | bal Flags                                                                                                    |         |              |
|-----|----------------------------------------------------------------------------------------------------|---------|--------------|
| Bac | k <u>Next</u>                                                                                                    | E       | 1            |
| #   | Label                                                                                                    | Enabled | Value        |
| 5   | Cat: Use Internal ID for TCN Value                                                                                                    | True    |              |
| 6   | Historical Circulation Retention Age                                                                                                    | True    |              |
| 7   | Historical Circulations per Copy                                                                                                    | True    |              |
| 8   | Cat: Maintain 001/003/035 according to the MARC21 specification                                                                                                    | True    |              |
| 9   | Circ: Use original circulation library on opac renewal instead of user home library                                                                                                    | False   |              |
| 10  | OPAC: Show auto-completing suggestions dialog under basic<br>search box (put 'opac_visible' into the value field to limit<br>suggestions to OPAC-visible items, or blank the field for a<br>possible performance improvement) | True    | opac_visible |
| 11  | Org Units Do Not Inherit Visibility                                                                                                    | False   |              |

# **Using this Feature**

- 1. Enter search terms into the basic search field. Evergreen will automatically suggest search terms.
- 2. Select a suggestion to view records that are linked to this suggestion.

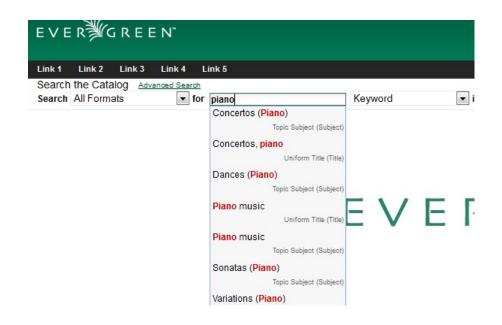

# Chapter 23. Customizable Toolbar

By default, two toolbars are available in the staff client: circulation and cataloging. This feature enables you to customize toolbars in the staff client. You can create toolbars for specific org unit(s), workstation(s), or login(s).

# **Configure Toolbar**

- 1. Click Admin # Workstation Administration # Toolbars # Configure Toolbars.
- 2. Click New Toolbar.
- 3. Enter label for toolbar.

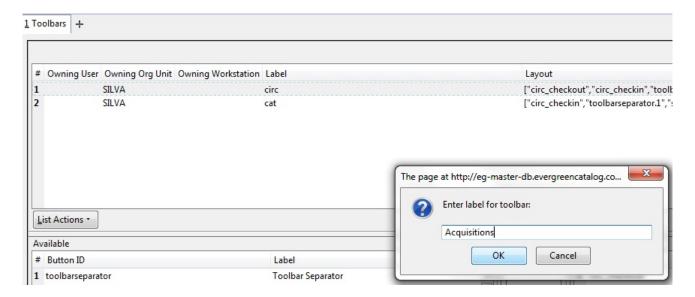

- 4. Click Ok.
- 5. Select one of the buttons in the **Available** panel. The **Button ID** describes that action that the button will take, and the **Label** will display in the toolbar.
- 6. Click the --> (A) button to add the selected function to the **Selected** panel on the bottom right side of the screen. To remove a button, click the <-- (R) button.

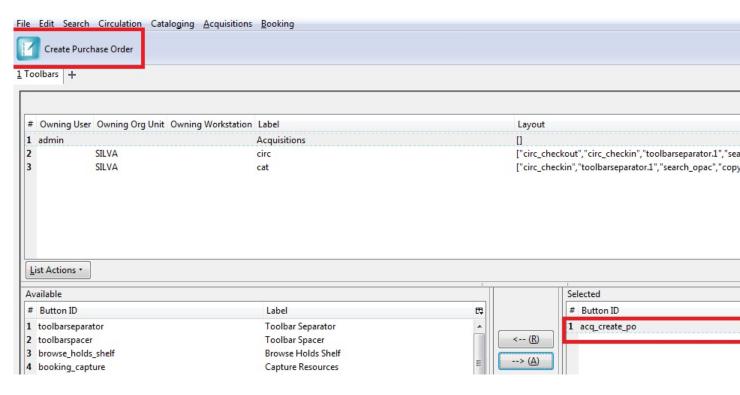

- 7. Continue adding buttons if desired. The buttons will display in the order that you add them. If you want to reorder the buttons, click the **Up** or **Down** buttons.
- 8. To separate buttons onto left and right sides of the screen on the same toolbar, select **toolbarspacer**, and click --> (A).

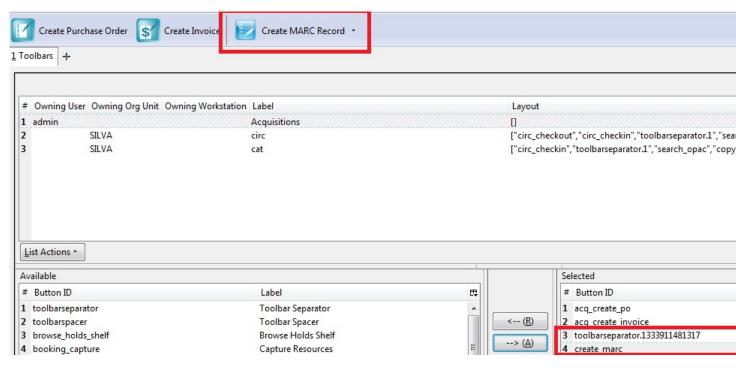

9. To add a dividing line between buttons that appear on the same side of the screen, select **toolbarseparator**, and click --> (A).

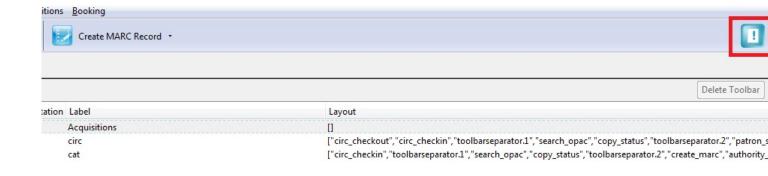

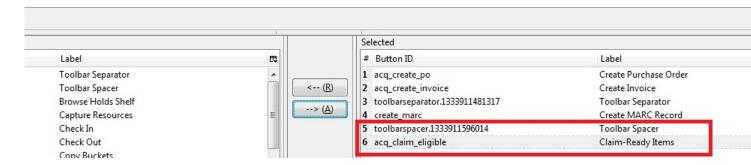

- 10.At the bottom of the screen, choose the owner of this toolbar. If you click **Owning Org Unit**, then the owning org unit that you specify will display this toolbar. Select the owning org unit from the drop down menu. The rule of parental inheritance applies, so all child units will inherit the toolbars of their parental units. If you click **Owning Workstation**, then the workstation to which you are logged in when you created the toolbar will display this toolbar. If you select **Owning User**, then your login has access to that toolbar.
- 11. When you are finished creating the toolbar, click **Save Toolbar**. Any toolbar to which you have access displays under **Admin # Workstation Administration # Toolbars # Current**.

#### **Permissions**

ADMIN\_TOOLBAR - Allow a user to create, edit, and delete custom toolbars

# Chapter 24. Phonelist.pm Module

PhoneList.pm is a mod\_perl module for Apache that works with Evergreen to generate callings lists for patron holds or overdues. It outputs a csv file that can be fed into an auto-dialer script to call patrons with little or no staff intervention. It is accessed and configured via a special URL and passing any parameters as a "Query String" on the URL. The parameters are listed in the table below.

**Table 24.1. Parameters for the phonelist program:** 

| user      | Your Evergreen login. Typically your library's circ account. If you leave this off, you will be prompted to login.                                                                                                    |
|-----------|----------------------------------------------------------------------------------------------------|
| passwd    | The password for your Evergreen login. If you leave this off you will be prompted to login.                                                                                                    |
| ws_ou     | The ID of the system or branch you want to generate the list for (optional). If your account does not have the appropriate permissions for the location whose ID number you have entered, you will get an error.                     |
| skipemail | If present, skip patrons with email notification (optional).                                                                                                    |
| addcount  | Add a count of items on hold (optional). Only makes sense for holds.                                                                                                    |
| overdue   | Makes a list of patrons with overdues instead of holds. If an additional, numeric parameter is supplied, it will be used as the number of days overdue. If no such extra parameter is supplied, then the default of 14 days is used. |

#### The URL is

https://your.evergreen-server.tld/phonelist

A couple of examples follow:

`https://your.evergreen-server.tld/phonelist?user=circuser&passwd=password&skipemail

The above example would sign in as user circuser with password of "password" and get a list of patrons with holds to call who do not have email notification turned on. It would run at whatever branch is normally associated with circuser.

https://your.evergreen-server.tld/phonelist?skipemail

The above example would do more or less the same, but you would be prompted by your browser for the user name and password.

If your browser or download script support it, you may also use conventional HTTP authentication parameters.

https://user:password@your.evergreen-server.tld/phonelist?overdue&ws\_ou=2

The above logs in as "user" with "password" and runs overdues for location ID 2.

The following sections provide more information on getting what you want in your output.

# **Adding Parameters**

If you are not familiar with HTTP/URL query strings, the format is quite simple.

You add parameters to the end of the URL, the first parameter is separated from the URL page with a question mark (`?'') character. If the parameter is to be given an extra value, then that value follows the parameter name after an equals sign ("=''). Subsequent parameters are separated from the previous parameter by an ampersand (`&").

Here is an example with 1 parameter that has no value:

https://your.evergreen-server.tld/phonelist?skipemail

An example of 1 argument with a value:

https://your.evergreen-server.tld/phonelist?overdue=21

An example of 2 arguments, 1 with a value and 1 without:

https://your.evergreen-server.tld/phonelist?overdue=21&skipemail

Any misspelled or parameters not listed in the table above will be ignored by the program.

# **Output**

On a successful run, the program will return a CSV file named phone.csv. Depending on your browser or settings you will alternately be prompted to open or save the file. Your browser may also automatically save the file in your Downloads or other designated folder. You should be able to open this CSV file in Excel, LibreOffice Base, any other spread sheet program, or a text editor.

If you have made a mistake and have mistyped your user name or password, or if you supply a ws\_ou parameter with an ID where your user name does not have permission to look up holds or overdue information, then you will get an error returned in your browser.

Should your browser appear to do absolutely nothing at all. This is normal. When there is no information for you to download, the server will return a 200 NO CONTENT message to your browser. Most browsers respond to this message by doing nothing at all. It is possible for there to be no information for you to retrieve if you added the skipemail option and all of your notices for that day were sent via email, or if you ran this in the morning and then again in the afternoon and there was no new information to gather.

The program does indicate that it has already looked at a particular hold or overdue and will skip it on later runs. This prevents duplicates to the same patron in the same run. It will, however, create a "duplicate" for the same patron if a different copy is put on hold for that patron in between two runs.

The specific content of the CSV file will vary if you are looking at holds or overdues. The specific contents are described in the appropriate sections below.

## Holds

The phonelist program will return a list of patrons with copies on hold by default, so long as you do not use the overdue parameter. You may optionally get a number of items that patron currently has on hold by adding the addcount parameter.

As always, you can add the skipemail parameter to skip patrons with email notifications of their overdues, [#0.5.Skipping patrons with email notification of holds|outline as described below].

Table 24.2. Columns in the holds CSV file:

| Name    | Patron's name first and last.                                                                              |
|---------|----------------------------------------------------------------------------------------------------|
| Phone   | Patron's phone number.                                                                                     |
| Barcode | Patron's barcode.                                                                                          |
| Count   | Number of copies on hold, if addcount parameter is used, otherwise this column is not present in the file. |

## **Overdues**

If you add the overdue parameter, you can get a list of patrons with overdue copies instead of a list of patrons with copies on the hold shelf. By default, this will give you a list of patrons with copies that are 14 days overdue. If you'd like to specify a different number of days you can add the number after the parameter with an equals sign:

https://your.evergreen-server.tld/phonelist?overdue=21&ws\_ou=2

The above will retrieve a list of patrons who have items that are 21 days overdue at the location with ID of 2.

The number of days is an exact lookup. This means that the program will look only at patrons who have items exactly 14 days or exactly the number of days specified overdue. It does not pull up any that are less than or greater than the number of days specified.

As always, you can add the skipemail parameter to skip patrons with email notifications of their overdues, [#0.5.Skipping patrons with email notification of holds|outline as described below].

Table 24.3. Columns in the overdues CSV file:

| Name    | Patron's name first and last.                                 |
|---------|---------------------------------------------------------------|
| Phone   | Patron's phone number.                                        |
| Barcode | Patron's barcode.                                             |
| Titles  | A colon-separated list of titles that the patron has overdue. |

# Skipping patrons with email notification of holds

Skipping patrons who have email notification for their holds or overdues is very simple. You just need to add the skipemail parameter on the URL query string. Doing so will produce the list without the patrons who have email

notification for overdues, or for all of their holds. Please note that if a patron has multiple holds available, and even one of these holds requests a phone-only notification, then that patron will still show on the list. For this option to exclude a patron from the holds list, the patron must request email notification on all of their current holds. In practice, we find that this is usually the case.

# Using the ws\_ou parameter

Generally, you will not need to use the ws\_ou parameter when using the phonelist program. The phonelist will look up the branch where your login account works and use that location when generating the list. However, if you are part of a multi-branch systems in a consortium, then the ws\_ou parameter will be of interest to you. You can use it to specify which branch, or the whole system, you wish to search when running the program.

# Automating the download

If you'd like to automate the download of these files, you should be able to do so using any HTTP programming toolkit. Your client must accept cookies and follow any redirects in order to function.

# Chapter 25. SIP Server

SIP, standing for Standard Interchange Protocol, was developed by the 3M corporation to be a common protocol for data transfer between ILS' (referred to in SIP as an ACS, or Automated Circulation System) and a third party device. Originally, the protocol was developed for use with 3M SelfCheck (often abbreviated SC, not to be confused with Staff Client) systems, but has since expanded to other companies and devices. It is now common to find SIP in use in several other vendors' SelfCheck systems, as well as other non-SelfCheck devices. Some examples include:

- Patron Authentication (computer access, subscription databases)
- Automated Material Handling (AMH)
  - The automated sorting of items, often to bins or book carts, based on shelving location or other programmable criteria

# **Installing the SIP Server**

This is a rough intro to installing the SIP server for Evergreen.

# Getting the code

Current SIP server code lives at in the Evergreen git repository:

```
cd /opt
git clone git://git.evergreen-ils.org/SIPServer.git SIPServer
```

## Configuring the Server

1. Type the following commands from the command prompt:

```
$ sudo su opensrf
$ cd /openils/conf
$ cp oils_sip.xml.example oils_sip.xml
```

2. Edit oils\_sip.xml. Change the commented out <server-params> section to this:

```
<server-params
   min_spare_servers='1'
   max_spare_servers='2'
   min_servers='3'
   max_servers='25'
   />
```

3. max\_servers will directly correspond to the number of allowed SIP clients. Set the number accordingly, but bear in mind that too many connections can exhaust memory. On a 4G RAM/4 CPU server (that is also running evergreen), it is not recommended to exceed 100 SIP client connections.

## **Adding SIP Users**

1. Type the following commands from the command prompt:

```
$ sudo su opensrf
$ cd /openils/conf
```

- 2. In the <accounts> section, add SIP client login information. Make sure that all <logins> use the same institution attribute, and make sure the institution is listed in <institutions>. All attributes in the <login> section will be used by the SIP client.
- 3. In Evergreen, create a new profile group called SIP. This group should be a sub-group of Users (not Staff or Patrons). Set *Editing Permission* as **group\_application.user.sip\_client** and give the group the following permissions:

```
COPY_CHECKIN
COPY_CHECKOUT
CREATE_PAYMENT
RENEW_CIRC
VIEW_CIRCULATIONS
VIEW_COPY_CHECKOUT_HISTORY
VIEW_PERMIT_CHECKOUT
VIEW_USER
VIEW_USER_FINES_SUMMARY
VIEW_USER_TRANSACTIONS
OR use SQL like:
INSERT INTO permission.grp_tree (name,parent,description,application_perm)
VALUES ('SIP', 1, 'SIP2 Client Systems', 'group_application.user.sip_client');
INSERT INTO
 permission.grp_perm_map (grp, perm, depth, grantable)
SELECT
 g.id, p.id, 0, FALSE
FROM
 permission.grp_tree g,
 permission.perm_list p
WHERE
 g.name = 'SIP' AND
 p.code IN (
    'COPY_CHECKIN',
    'COPY CHECKOUT',
    'RENEW_CIRC',
    'VIEW CIRCULATIONS',
    'VIEW_COPY_CHECKOUT_HISTORY',
    'VIEW_PERMIT_CHECKOUT',
    'VIEW_USER',
    'VIEW_USER_FINES_SUMMARY',
    'VIEW_USER_TRANSACTIONS'
 );
Verify:
FROM permission.grp_perm_map pgpm
    INNER JOIN permission.perm_list ppl ON pgpm.perm = ppl.id
    INNER JOIN permission.grp_tree pgt ON pgt.id = pgpm.grp
WHERE pgt.name = 'SIP';
```

4. For each account created in the <login> section of oils\_sip.xml, create a user (via the staff client user editor) that has the same username and password and put that user into the SIP group.

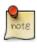

The expiration date will affect the SIP users' connection so you might want to make a note of this somewhere.

# Running the server

To start the SIP server type the following commands from the command prompt:

```
$ sudo su opensrf
$ oils_ctl.sh -a [start|stop|restart]_sip
```

# **Logging-SIP**

## **Syslog**

It is useful to log SIP requests to a separate file especially during initial setup by modifying your syslog config file.

1. Edit syslog.conf.

```
$ sudo vi /etc/syslog.conf # maybe /etc/rsyslog.conf
```

2. Add this:

3. Syslog expects the logfile to exist so create the file.

```
$ sudo touch /var/log/SIP_evergreen.log
```

4. Restart sysklogd.

```
$ sudo /etc/init.d/sysklogd restart
```

## Syslog-NG

1. Edit logging config.

```
sudo vi /etc/syslog-ng/syslog-ng.conf
```

2. Add:

```
# +SIP2+ for Evergreen
filter    f_eg_sip { level(warn, err, crit) and facility(local6); };
destination eg_sip { file("var/log/SIP_evergreen.log"); };
log { source(s_all); filter(f_eg_sip); destination(eg_sip); };
```

3. Syslog-ng expects the logfile to exist so create the file.

```
$ sudo touch /var/log/SIP_evergreen.log
```

4. Restart syslog-ng

```
$ sudo /etc/init.d/syslog-ng restart
```

# **Testing Your SIP Connection**

• In the root directory of the SIPServer code:

```
$ cd SIPServer/t
```

• Edit SIPtest.pm, change the \$instid, \$server, \$username, and \$password variables. This will be enough to test connectivity. To run all tests, you'll need to change all the variables in the *Configuration* section.

```
$ PERL5LIB=../ perl 00sc_status.t
```

This should produce something like:

```
1..4
ok 1 - Invalid username
ok 2 - Invalid username
ok 3 - login
ok 4 - SC status
```

• Don't be dismayed at **Invalid Username**. That's just one of the many tests that are run.

# **More Testing**

1. Once you have opened up either the SIP OR SIP2 ports to be accessible from outside you can do some testing via telnet. You can try this with localhost if you so wish, but we want to prove that SIP2 works from non-localhost. Replace \$instid, \$server, \$barcode, \$username, and \$password variables below as necessary.

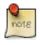

We are using 6001 here which is associated with SIP2 as per our configuration.

```
$ telnet $server 6001
Connected to $server.
Escape character is '^]'.
9300CN**$username**|CO**$password**|CP**$instid**
```

You should get back.

941

2. Now just copy in the following line (with variables replaced) you don't need to hit enter, just paste!

```
2300120080623 172148AO**$instid**|AA**$barcode**|AC$password|AD**$password**
```

You will get back the patron information for \$barcode (something similar to the what's below).

```
24 Y 00120100113 170738AEFirstName MiddleName LastName|AA**$barcode**|BLY|CQY|BHUSD|BV0.00|AFOK|AO**$instid**|
```

The response declares it is a valid patron BLY with a valid password CQY and shows the user's \$name.

## **SIP Communication**

SIP generally communicates over a TCP connection (either raw sockets or over telnet), but can also communicate via serial connections and other methods. In Evergreen, the most common deployment is a RAW socket connection on port 6001.

SIP communication consists of strings of messages, each message request and response begin with a 2-digit "command" - Requests usually being an odd number and responses usually increased by 1 to be an even number. The combination numbers for the request command and response is often referred to as a Message Pair (for example, a 23 command is a request for patron status, a 24 response is a patron status, and the message pair 23/24 is patron status message pair). The table in the next section shows the message pairs and a description of them.

For clarification, the "Request" is from the device (selfcheck or otherwise) to the ILS/ACS. The response is... the response to the request;).

Within each request and response, a number of fields (either a fixed width or separated with a | [pipe symbol] and preceded with a 2-character field identifier) are used. The fields vary between message pairs.

| Pair  | Name                | Supported?            | Details                                                                                          |
|-------|---------------------|-----------------------|--------------------------------------------------------------------------------------------------|
| 01    | Block Patron        | Yes                   | 01/Block Patron - ACS<br>responds with 24 Patron<br>Status Response                              |
| 09-10 | Checkin             | Yes (with extensions) | 09/10 Checkin                                                                                    |
| 11-12 | Checkout            | Yes (no renewals)     | 11/12 Checkout                                                                                   |
| 15-16 | Hold                | Partially supported   | 15/16 Hold                                                                                       |
| 17-18 | Item Information    | Yes (no extensions)   | 17/18 Item Information                                                                           |
| 19-20 | Item Status Update  | No                    | 19/20 Item Status Update - Returns Patron Enable response, but doesn't make any changes in EG    |
| 23-24 | Patron Status       | Yes                   | 23/24 Patron Status -<br>63/64 "Patron Information"<br>preferred                                 |
| 25-26 | Patron Enable       | No                    | 25/26 Patron Enable - Used during system testing and validation                                  |
| 29-30 | Renew               | Yes                   | 29/30 Renew                                                                                      |
| 35-36 | End Session         | Yes                   | 35/36 End Session                                                                                |
| 37-38 | Fee Paid            | Yes                   | 37/38 Fee Paid                                                                                   |
| 63-64 | Patron Information  | Yes (no extensions)   | 63/64 Patron Information                                                                         |
| 65-66 | Renew All           | Yes                   | 65/66 Renew All                                                                                  |
| 93-94 | Login               | Yes                   | 93/94 Login - Must be first<br>command to Evergreen ACS<br>(via socket) or SIP will<br>terminate |
| 97-96 | Resend last message | Yes                   | 97/96 Resend                                                                                     |
| 99-98 | SC-ACS Status       | Yes                   | 99/98 SC and ACS Status                                                                          |

#### 01 Block Patron

A selfcheck will issue a **Block Patron** command if a patron leaves their card in a selfcheck machine or if the selfcheck detects tampering (such as attempts to disable multiple items during a single item checkout, multiple failed pin entries, etc).

In Evergreen, this command does the following:

- User alert message: CARD BLOCKED BY SELF-CHECK MACHINE (this is independent of the AL Blocked Card Message field).
- · Card is marked inactive.

The request looks like:

01<card retained><date>[fields AO, AL, AA, AC]

Card Retained: A single character field of Y or N - tells the ACS whether the SC has retained the card (ex: left in the machine) or not.

Date: An 18 character field for the date/time when the block occurred.

Format: YYYYMMDDZZZZHHMMSS (ZZZZ being zone - 4 blanks when local time, "Z" (3 blanks and a Z) represents UTC(GMT/Zulu)

Fields: See Fields for more details.

The response is a 24 "Patron Status Response" with the following:

- · Charge privileges denied
- · Renewal privileges denied
- Recall privileges denied (hard-coded in every 24 or 64 response)
- · hold privileges denied
- Screen Message 1 (AF): blocked
- Patron

## 09/10 Checkin

~The request looks like:

09<No block (Offline)><xact date><return date>[Fields AP,AO,AB,AC,CH,BI]

No Block (Offline): A single character field of Y or N - Offline transactions are not currently supported so send N.

xact date: an 18 character field for the date/time when the checkin occurred. Format: YYYYMMDDZZZZHHMMSS (ZZZZ being zone - 4 blanks when local time, "Z" (3 blanks and a Z) represents UTC(GMT/Zulu)

Fields: See Fields for more details.

The response is a 10 "Checkin Response" with the following:

10<resensitize><magnetic media><alert><xact date>[Fields AO,AB,AQ,AJ,CL,AA,CK,CH,CR,CS,CT,CV,CY,DA,AF,AG]

#### Example (with a remote hold):

09N20100507 16593720100507 165937APCheckin Bin 5|AOBR1|AB1565921879|ACsip\_01|

101YNY20100623 165731AOBR1|AB1565921879|AQBR1|AJPerl 5 desktop reference|CK001|CSQA76.73.P33V76 1996 |CTBR3|CY373827|DANicholas Richard Woodard|CV02|

Here you can see a hold alert for patron CY 373827, named DA Nicholas Richard Woodard, to be picked up at CT "BR3". Since the transaction is happening at AO "BR1", the alert type CV is 02 for hold at remote library. The possible values for CV are:

- 00: unknown
- 01: local hold
- 02: remote hold
- 03: ILL transfer (not used by EG)
- 04: transfer
- 99: other

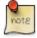

The logic for Evergreen to determine whether the content is magnetic\_media comes from either legacy circ scripts or search\_config\_circ\_modifier. The default is non-magnetic. The same is true for media\_type (default 001). Evergreen does not populate the collection\_code because it does not really have any, but it will provide the call number where available.

Unlike the item\_id (barcode), the title\_id is actually a title string, unless the configuration forces the return of the bib ID.

Don't be confused by the different branches that can show up in the same response line.

- AO is where the transaction took place,
- AQ is the "permanent location", and
- CT is the destination location (i.e., pickup lib for a hold or target lib for a transfer).

## 11/12 Checkout

### 15/16 Hold

Evergreen supports the Hold message for the purpose of canceling holds. It does not currently support creating hold requests via SIP2.

#### 17/18 Item Information

The request looks like:

```
17<xact_date>[fields: AO,AB,AC]
```

The request is very terse. AC is optional.

The following response structure is for SIP2. (Version 1 of the protocol had only 6 total fields.)

```
18<circulation_status><security_marker><fee_type><xact_date>
[fields: CF,AH,CJ,CM,AB,AJ,BG,BH,BV,CK,AQ,AP,CH,AF,AG,+CT,+CS]
```

#### Example:

```
1720060110 215612AOBR1 | ABno_such_barcode |
1801010120100609 162510ABno_such_barcode | AJ |
1720060110 215612AOBR1 | AB1565921879 |
1810020120100623 171415AB1565921879 | AJPerl 5 desktop reference | CK001 | AQBR1 | APBR1 | BGBR1 | CTBR3 | CSQA76.73.P33V76 1996 |
```

The first case is with a bogus barcode. The latter shows an item with a circulation\_status of 10 for in transit between libraries. The known values of circulation\_status are enumerated in the spec.

EXTENSIONS: The CT field for *destination location* and CS *call number* are used by Automated Material Handling systems.

## 19/20 Item Status Update

## 23/24 Patron Status

#### Example:

```
2300120060101 084235AOUWOLS | AAbad_barcode | ACsip_01 | ADbad_password |
24YYYY 00120100507 013934AE | AAbad_barcode | BLN | AOUWOLS |
2300120060101 084235AOCONS | AA999999 | ACsip_01 | ADbad_password |
24 Y 00120100507 022318AEDoug Fiander | AA999999 | BLY | CQN | BHUSD | BVO.00 | AFOK | AOCONS |
2300120060101 084235AOCONS | AA999999 | ACsip_01 | ADuserpassword | LY | CQN | BHUSD | BVO.00 | AFOK | AOCONS |
```

- 1. The BL field (SIP2, optional) is valid patron, so the N value means bad\_barcode doesn't match a patron, the Y value means 999999 does.
- 2. The CQ field (SIP2, optional) is valid password, so the N value means bad\_password doesn't match 999999's password, the Y means userpassword does.

So if you were building the most basic SIP2 authentication client, you would check for |CQY| in the response to know the user's barcode and password are correct (|CQY| implies |BLY|, since you cannot check the password unless the barcode exists). However, in practice, depending on the application, there are other factors to consider in authentication, like whether the user is blocked from checkout, owes excessive fines, reported their card lost, etc. These limitations are reflected in the 14-character patron status string immediately following the 24 code. See the field definitions in your copy of the spec.

#### 25/26 Patron Enable

Not yet supported.

### 29/30 Renew

Evergreen supports the Renew message.

### 35/36 End Session

3520100505 115901AOBR1 | AA999999 | 36Y20100507 161213AOCONS | AA999999 | AFThank you! |

The Y/N code immediately after the 36 indicates success/failure. Failure is not particularly meaningful or important in this context, and for evergreen it is hardcoded Y.

#### 37/38 Fee Paid

Evergreen supports the Fee Paid message.

### 63/64 Patron Information

Attempting to retrieve patron info with a bad barcode:

6300020060329 201700 AOBR1 | AAbad\_barcode |

647777 00020100623 

Attempting to retrieve patron info with a good barcode (but bad patron password):

See 23/24 Patron Status for info on BL and CQ fields.

#### 65/66 Renew All

Evergreen supports the Renew All message.

# 93/94 Login

#### Example:

```
9300CNsip_01|CObad_value|CPBR1|
[Connection closed by foreign host.]
...
9300CNsip_01|COsip_01|CPBR1|
941
```

941 means successful terminal login. 940 or getting dropped means failure.

## 97/96 Resend

### 99/98 SC and ACS Status

99<status code><max print width><protocol version>

All 3 fields are required:

- 0: SC is OK
- 1: SC is out of paper
- 2: SC shutting down
- status code 1 character
- max print width 3 characters the integer number of characters the client can print
- protocol version 4 characters x.xx

```
98<on-line status><checkin ok><checkout ok><ACS renewal policy>
<status update ok><offline ok><timeout period>
<retries allowed><date/time sync><protocol version><institution id>
library name><supported messages><terminal
location><screen message><print line>
```

#### Example:

9910302.00

98YYYYNN60000320100510 1717202.00AOCONS|BXYYYYYYYYNYNNNYN|

The Supported Messages field BX appears only in SIP2, and specifies whether 16 different SIP commands are supported by the ACS or not.

## **Fields**

All fixed-length fields in a communication will appear before the first variable-length field. This allows for simple parsing. Variable-length fields are by definition delimited, though there will not necessarily be an initial delimiter between the last fixed-length field and the first variable-length one. It would be unnecessary, since you should know the exact position where that field begins already.

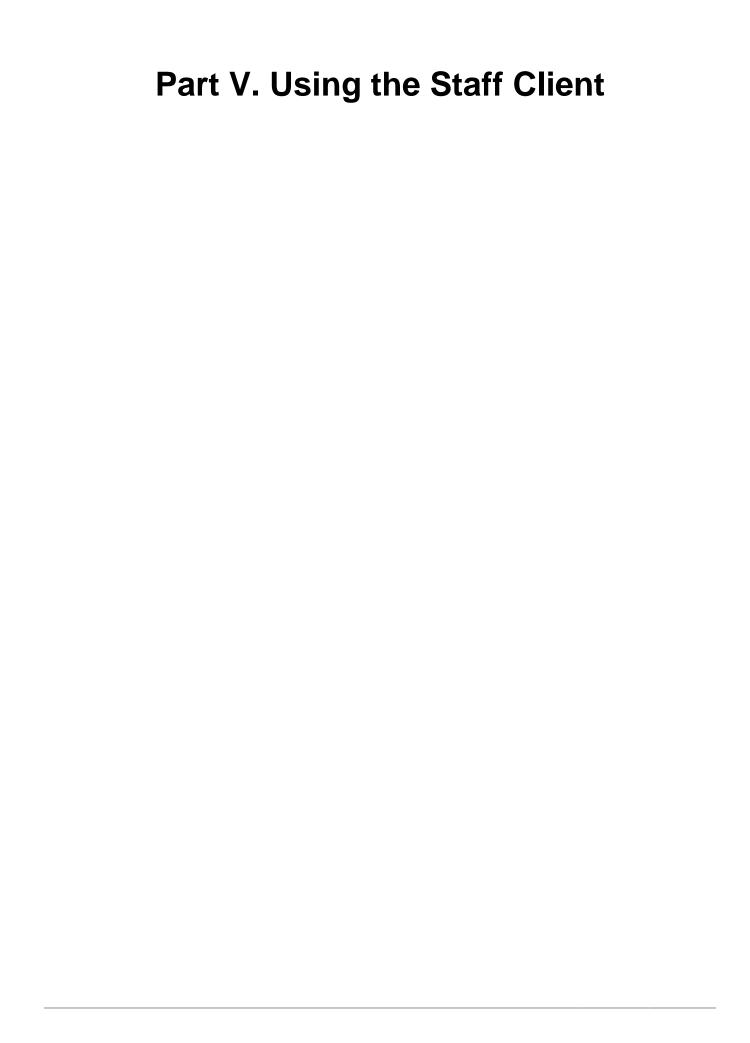

# **Table of Contents**

| 26. Introduction                              | 141        |
|-----------------------------------------------|------------|
| 27. Logging in to Evergreen                   | 142        |
| Standalone Interface                          | 142        |
| Preset Tabs in Evergreen Client               | 142        |
| Auto Login                                    | 145        |
| <u>Logging Out</u>                            | <u>147</u> |
| 28. Button Bar/Toolbar                        | 149        |
| 29. Check-boxes                               | 151        |
| 30. Tab Buttons                               | 152        |
| 31. New Options for Double Clicking           | <u>153</u> |
| Double Click to Retrieve a Patron's Record    | 153        |
| Double Click to Retrieve Item Attributes      | 153        |
| 32. Patron Border Color Enhancement           | 155        |
| 33. Sorting Columns                           | 156        |
| Sorting the On Shelf Pull List                | 156        |
| Sorting Circulation Policies                  | 157        |
| 34. Column Picker_                            | 159        |
| 35. Recent Staff Searches                     | 161        |
| Administrative Settings                       | 161        |
| Recent Staff Searches                         | 162        |
| 86. Return to Search Results from MARC Record | 163        |
| 37. Workstation Administration                | 164        |
| Copy Editor: Copy Location Name First         | 164        |
| Font and Sound Settings                       | 164        |
| In the Staff Client                           | 164        |
| In the OPAC                                   | 165        |
| Select Hotkeys                                | 165        |
| Configure Printers                            | 166        |
| Advanced Settings                             | 167        |
| Receipt Template Editor                       | 168        |
| Print Holds Slip with Landscape Layout        | 170        |
| Exporting Templates                           | 172        |
| Importing Templates                           | 172        |
| Customizable Toolbar                          |            |
| Configure Toolbar                             | 174        |

# **Chapter 26. Introduction**

This part of the documentation deals with general Staff Client usage including logging in, navigation and shortcuts.

Chapter 26. Introduction 141

# Chapter 27. Logging in to Evergreen

- 1. Select the *Locale* to match your language preference.
- 2. Enter the *Hostname* of the Evergreen server you are connecting.
- 3. Click *Test Server* to ensure that you are able to reach the server. You should see "200: OK" indicated in green for *Status* and *Version*.

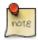

If *Status* indicates "There was an error testing this server", check for a typo in the *Hostname* field or ask your administrator for the correct *Hostname* to use.

IF *version* indicates "404 Not Found", the server does not support the version of your staff client. You will need to download the correct version or contact your system administrator.

If your server has a self-signed SSL certificate, you may need to click Add SSL Exception in order to login.

- 4. Enter your *Username* and *Password* and click *Login*.
- 5. If this is the first time you login from the workstation, you will need to register your workstation.

## Standalone Interface

If your connection to Evergreen is lost, click *Standalone Interface* to circulate items or register patrons while connection is down.

# **Preset Tabs in Evergreen Client**

To have preset tabs waiting when Evergreen opens you will need to modify the **Evergreen shortcut** on your desktop.

- 1. First, you need to copy your shortcut. There are a couple of ways to do this.
  - a. Right-mouse click and drag icon; upon release select Create Shortcut Here.

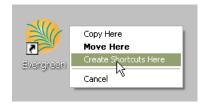

b. Right-mouse click icon, select **Send to**, and select **Desktop** (**create shortcut**).

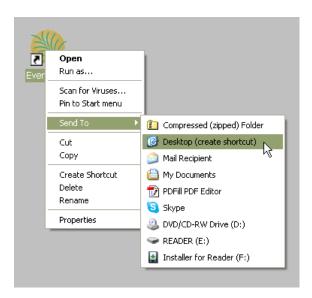

2. Right-mouse click the new shortcut and select **Properties**.

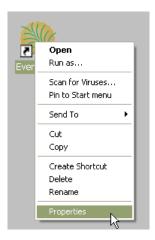

3. Listed in the **Target** box you will see something like the following path surrounded by quotation marks: "C: \Program Files\Evergreen Staff Client MVLC\evergreen.exe"

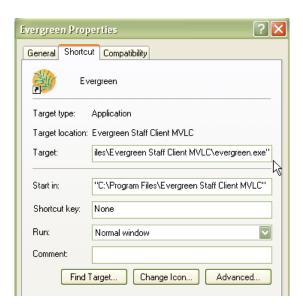

4. Place your cursor after the ending quotation mark. Enter a space after the last quotation mark and then enter the tab code from the list below. Add multiple tabs with a space separating them.

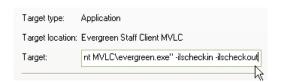

For Example, to have Checkout, Checkin, Catalog Search, and a blank tab preset: "C:\Program Files\Evergreen Staff Client MVLC\evergreen.exe" -ilscheckout -ilscheckin -ilsurl XUL\_OPAC\_WRAPPER -ilstab . The following options are available:

- -ILScheckin: Opens the Check In interface
- -ILScheckout : Opens the Check Out interface
- -ILSurl <url/constant> : Opens the specified page
- -ILSnew: Opens a new "menu" window
- -ILStab : Opens a new (default) tab
- -ILSnew\_default : Opens a new "menu" window with a guaranteed default tab
- -ILSoffline/-ILSstandalone : Opens the standalone interface
- -ILSlogin : Opens the login page

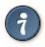

#### **Useful Tab Codes**

- -ilsurl XUL\_PATRON\_DISPLAY : Opens a Patron Search tab
- -ilsurl XUL\_HOLD\_PULL\_LIST : Opens a Pull List tab

- -ilsurl XUL\_HOLDS\_BROWSER : Opens a Browse Holds Shelf tab
- -ilsurl XUL\_OPAC\_WRAPPER : Opens an Advanced Catalog search tab
- -ilsurl XUL\_COPY\_STATUS : Opens an Item status by barcode tab
- -ilsurl XUL\_RECORD\_BUCKETS: Opens a Manage Record Buckets tab
- -ilsurl XUL\_COPY\_BUCKETS: Opens a Manage Copy Buckets tab
- -ilsurl XUL\_MARC\_NEW : Opens a Create new MARC record tab
- -ilsurl XUL\_Z3950\_IMPORT : Opens an Import record from Z39.50 tab
- To open two windows, one with checkin and checkout, one with Marc and Z39.50, use: -ilscheckin ilscheckout -ilsnew -ilsurl XUL\_MARC\_NEW -ilsurl XUL\_Z3950\_IMPORT
- 5. You may want to rename your shortcut to reflect its purpose. For example, you could have one icon set to open circulation-related tabs and one icon to open cataloging-related tabs. Right-mouse click and select **Rename** to do this.

#### **Auto Login**

To use auto login, you will need to modify the **Evergreen shortcut** on your desktop. There are three new commands which are necessary for automatic login:

- -ilsuser
- · -ilspassword
- -ilshost

You will need all three to have your client successfully login. To enable automatic login we need to modify the Evergreen shortcut on your desktop. If your shortcut already has preset tab commands, then place the automatic login commands after those commands.

- 1. First, if your workstation will have multiple logins (circ, cat, admin) you need to copy a shortcut for each. There are a couple of ways to do this.
  - a. Right-mouse click and drag icon; upon release select Create Shortcut Here.

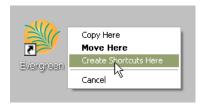

b. Right-mouse click icon, select **Send to**, and select **Desktop** (**create shortcut**).

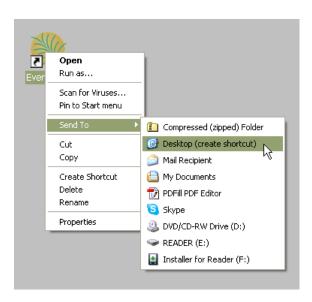

2. Right-mouse click the new shortcut and select **Properties**.

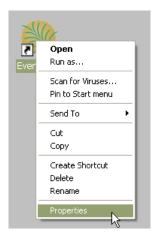

Listed in the **Target** box you will see something like the following path surrounded by quotation marks: "C: \Program Files\Evergreen Staff Client MVLC\evergreen.exe"

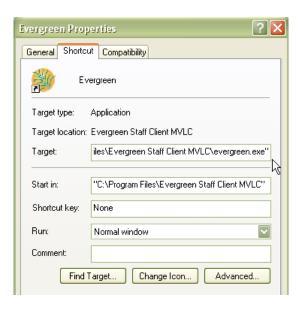

3. Place your cursor after the ending quotation mark and enter a space after the last quotation mark.

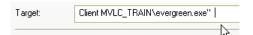

- a. After the space enter the login code for username followed by a space and the username -ilsuser circuser
- b. Enter a space and then the login code for password followed by the password -ilspassword circpass
- c. Finally, enter the login code for host followed by a space and the host address (this is the exact address which shows up in the Server Hostname box when you manually login to the client. -ilshost evergreen.mvlcstaff.org

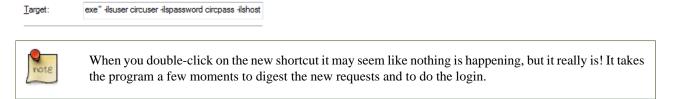

# **Logging Out**

There are several ways to end your Evergreen staff client session:

- Click the **Exit Evergreen** button on the bottom of the login page.
- Click the **x** at the top left of the **login** window.
- Choose **File # Quit Program** from the menu of the application window.

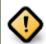

Clicking the x on the application window (not the login window) will not exit Evergreen, but only close the window.

| A new application window can be opened by clicking <i>Open New Window</i> from the login window. |
|--------------------------------------------------------------------------------------------------|
|                                                                                                  |
|                                                                                                  |
|                                                                                                  |
|                                                                                                  |
|                                                                                                  |
|                                                                                                  |
|                                                                                                  |
|                                                                                                  |
|                                                                                                  |
|                                                                                                  |
|                                                                                                  |
|                                                                                                  |
|                                                                                                  |
|                                                                                                  |
|                                                                                                  |
|                                                                                                  |
|                                                                                                  |
|                                                                                                  |
|                                                                                                  |
|                                                                                                  |
|                                                                                                  |
|                                                                                                  |

# Chapter 28. Button Bar/Toolbar

There is an optional toolbar with buttons providing quick access to commonly used staff client functions. When activated the toolbar appears below the menu bar.

# File Edit Search Circulation Cataloguing Acquisitions Booking Check Out Check In Patron Registration Cataloguing Buttons File Edit Search Circulation Cataloguing Acquisitions Booking Check In Search Circulation Cataloguing Acquisitions Booking Check In Search Catalogue Item Status Create MARC Record Manage Authorities Retrieve Last Record

The look of the buttons can be customized. Use *Mode*, *Label Position* and *Icon Size* on the *Toolbar* menu shown on the screen below to select your preference.

A group of buttons can be selected or activated by default for all workstations at a particular library (see <u>Library Settings</u> for details). A different default group can be set up on individual workstations by the following steps.

#### 1. Go to Admin # Workstation Administration # Toolbars # Current.

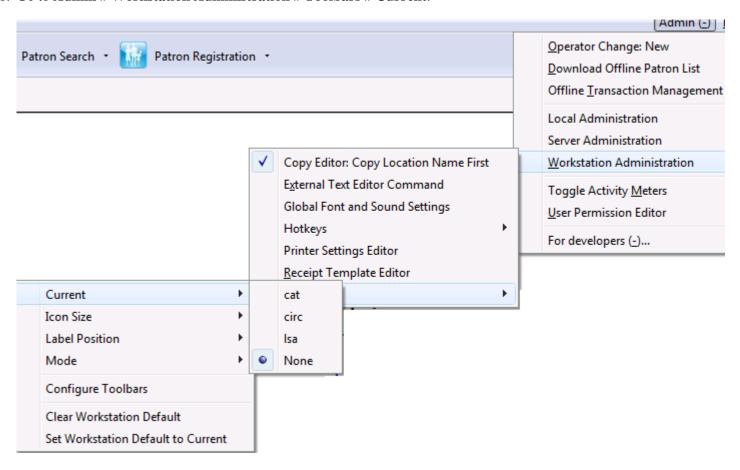

**Circulation Buttons** 

- 2. Choose a group from the list.
- 3. Go back to the above menu. Select **Set Workstation Default to Current**. The above selected toolbar group is set as default for this workstation.

To clear an existing setting click Clear Workstation Default.

Circulation and Cataloguing are the default toolbar groups. Local system administrators can <u>create new groups</u> for individual accounts, workstations or all in a particular library.

# Chapter 29. Check-boxes

Most staff client check-boxes are "sticky" — if you select or deselect them, that status persists. For example, **Auto-Print**, which will print the relevant receipts automatically in certain functions, is sticky. If you select it on one login, it will persist for future logins until you uncheck the box.

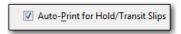

**Fast Item Add** is another "sticky" check box that makes it possible to add volume and item records from the MARC editor.

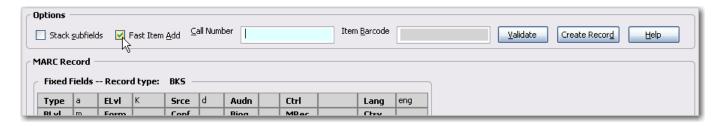

Chapter 29. Check-boxes 151

# **Chapter 30. Tab Buttons**

This feature enables you to add a new tab to the Evergreen staff client by clicking the + sign adjacent to the tab that you currently have opened. As in previous versions, you can also add new tabs by clicking **File # New Tab**, or use the hotkey, Ctrl+T.

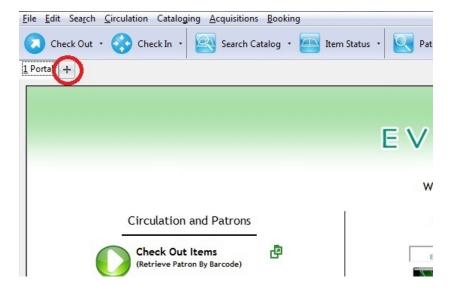

Chapter 30. Tab Buttons

# Chapter 31. New Options for Double Clicking

#### Double Click to Retrieve a Patron's Record

- 1. Click Search # Search for Patrons to access a patron's record
- 2. Enter search terms.
- 3. Retrieve a list of possible matches. Double click on the record that you want to open.

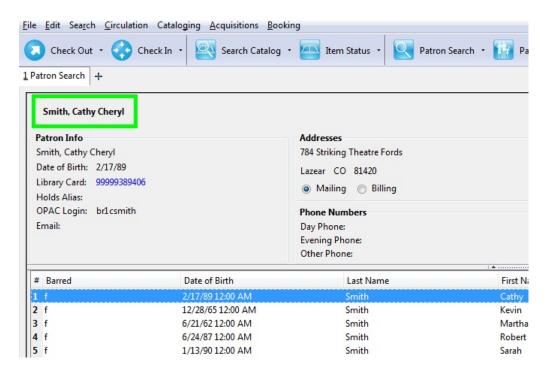

#### **Double Click to Retrieve Item Attributes**

- 1. Enter search terms to retrieve a bibliographic record.
- 2. Click Actions for this Record # Holdings Maintenance.
- 3. Double click on an item.

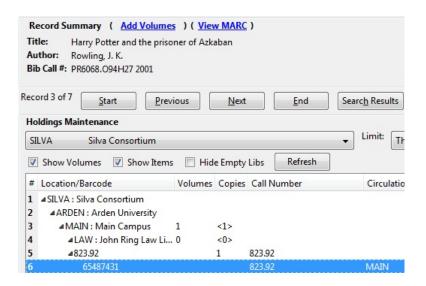

4. The copy information will appear in a new tab.

# Chapter 32. Patron Border Color Enhancement

This feature gives librarians new choices for color coding patron penalties.

In version 2.3, if the staff\_alert column on the Standing Penalty Type is set to True and no other more serious penalty (as defined by the CSS) trumps it, then, when a patron incurs a penalty, a blue border will appear around the patron's name.

For example, by default, the standing penalty type, ALERT\_NOTE, has the staff\_alert value set to TRUE. If I apply an alert to a user's account, and no other penalty color takes precedence over it, then a blue border will appear around the patron's name.

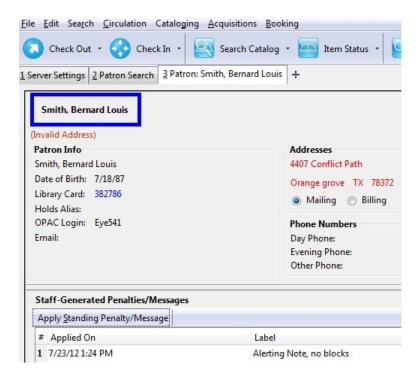

In addition, librarians now can customize the color coding on custom penalty types. For example, librarians can create a penalty type and, using the CSS classname PATRON\_HAS\_CUSTOM\_PENALTY, apply a custom color box to the patron's record.

# **Chapter 33. Sorting Columns**

This feature enables you to sort display columns so that you can find easily the information that you need on a screen that contains multiple columns. You can sort display columns on any screen that is built on a grid, such as the Check In screen or the On Shelf Pull List.

You can also sort the columns on the following Administration screens: Circulation Policies, Hold Policies, Circulation Limit Sets, Barcode Completion, Acquisitions User Request List, and Vandelay Import Errors.

You can sort items in an ascending or descending order, and you can prioritize the order in which columns will sort. The following use cases illustrate how to sort items within the Circulation and Administration interfaces.

#### Sorting the On Shelf Pull List

You want to capture items that are on the shelf to fill current holds. To simplify this process, you will sort the items on the On Shelf Pull List by Copy Location and Call Number.

- 1. Click Circulation # Pull List for Hold Requests.
- 2. The first column that you want to sort is the column, Current Copy Location. Right click the column header, Current Copy Location.
- 3. Click **Sort First (Descending)**.

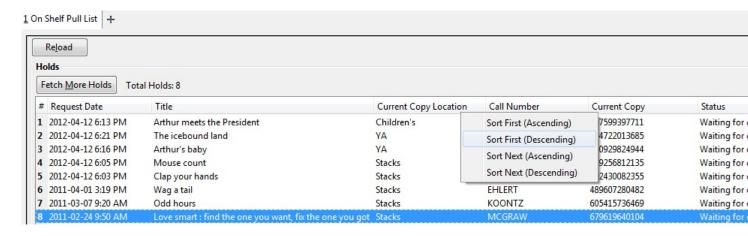

- 4. The next column that you want to sort is the column, Call Number. Right click the column header, Call Number.
- 5. Click Sort Next (Ascending).

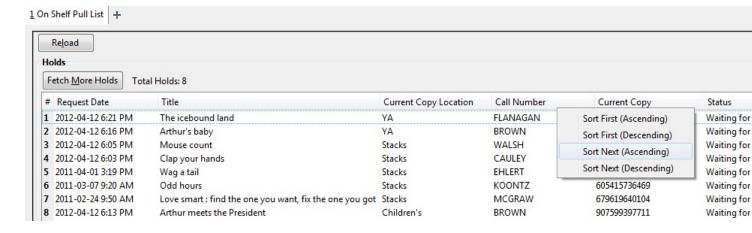

6. The pull list has now been sorted by copy location and call number.

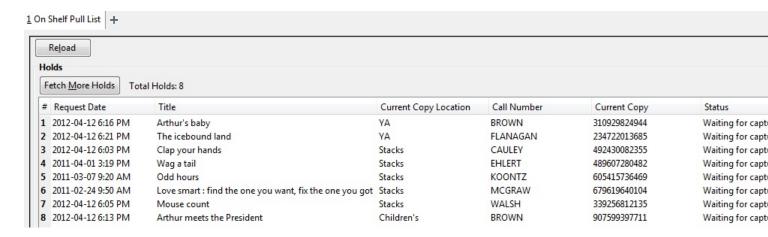

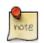

If you wanted to sort more columns, you could continue the process by clicking **Sort Next** for any subsequent columns.

## **Sorting Circulation Policies**

You want to sort the display of circulation policies in your staff client.

- 1. Click Administration # Local Administration # Circulation Policies.
- 2. Right click on any column header.
- 3. A pop-up box appears.

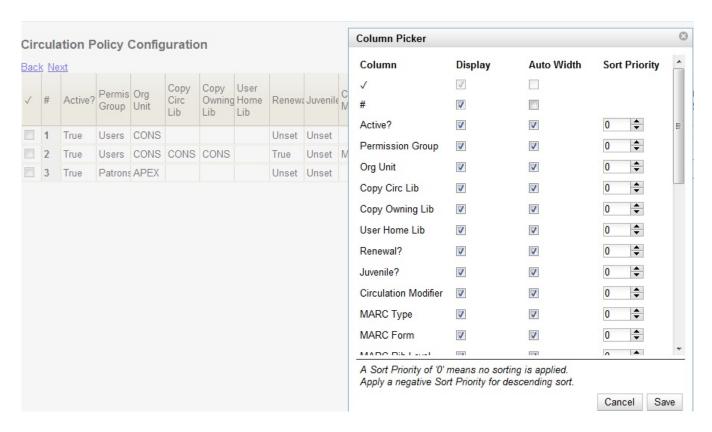

- 4. Check the **Display** box if you want to display a column in the staff client.
- 5. Check the **Auto Width** box if you want the width of the columns to adjust to fit the staff client.
- 6. Select a sort priority.
  - a. A sort priority of "0" indicates that no sorting has been applied. Columns will display in their default order.
  - b. A sort priority of "1" indicates that ascending sorting should be applied to this column first. Subsequent sorts will be applied as you continue to enter increasing numbers.
  - c. A sort priority of "-1" indicates that descending sorting should be applied to this column.
- 7. Click **Save**. The circulation policies will now sort according to your selections each time that you log into the staff client.

# Chapter 34. Column Picker

From many screens and lists, you can click on the column picker icon to change which columns are displayed.

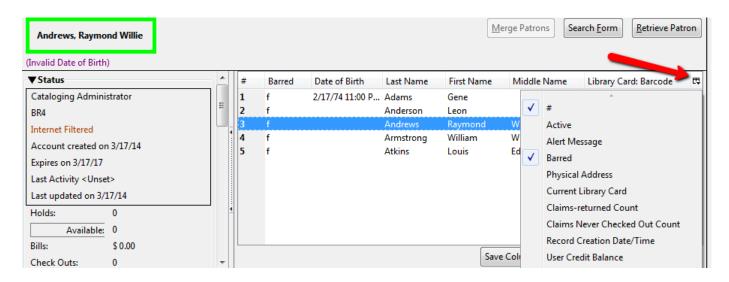

When data is displayed in columns, you can click and drag them, add new ones, or remove them. You can also sort data in a column by clicking on the column header. After customizing the display you may save your changes for future sessions under that login by right-clicking anywhere in the display area and choosing **Save Columns** from the drop-down menu. Some libraries use generic accounts and for those who do, staff need to be aware of the implications to other staff members of any changes made to the display.

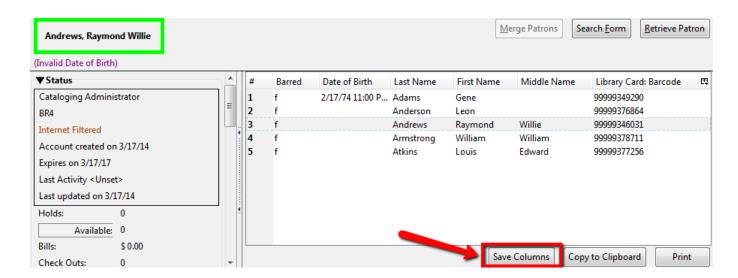

Some lists have a different design, and some of them can also be customized. Simply right-click the header row of any of the columns, and the column picker will appear. When you are finished customizing the display, scroll to the bottom of the Column Picker window and click **Save**.

Chapter 34. Column Picker 159

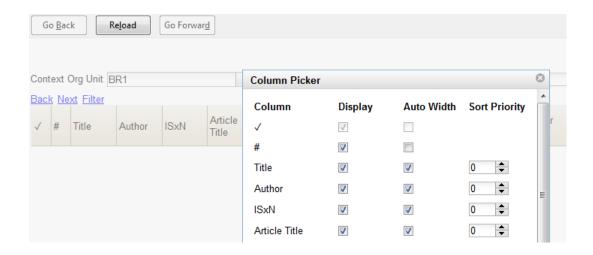

# **Chapter 35. Recent Staff Searches**

This feature enables you to view your recent searches as you perform them in the staff client. The number of searches that you can view is configurable. This feature is only available through the staff client; it is not available to patrons in the OPAC.

#### **Administrative Settings**

By default, ten searches will be saved as you search the staff client. If you want to change the number of saved searches, then you can configure the number of searches that you wish to save through the **Library Settings Editor** in the **Admin** module.

To configure the number of recent staff searches:

- 1. Click Admin # Local Administration # Library Settings Editor.
- 2. Scroll to **OPAC:** Number of staff client saved searches to display on left side of results and record details pages
- 3. Click Edit.
- 4. Select a **Context** from the drop down menu.
- 5. Enter the number of searches that you wish to save in the **Value** field.
- 6. Click **Update Setting**

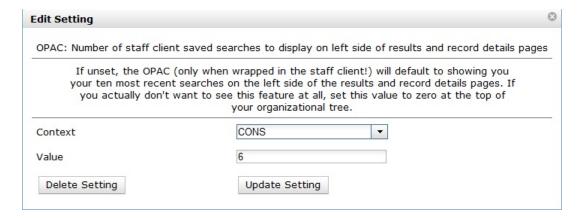

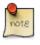

To retain this setting, the system administrator must restart the web server.

If you do not want to save any searches, then you can turn off this feature.

To deactivate this feature:

- 1. Follow steps 1-4 (one through four) as listed in the previous section.
- 2. In the **value** field, enter 0 (zero).

3. Click **Update Setting.** This will prevent you from viewing any saved searches.

#### **Recent Staff Searches**

Evergreen will save staff searches that are entered through either the basic or advanced search fields. To view recent staff searches:

- 1. Enter a search term in either the basic or advanced search fields.
- 2. Your search results for the current search will appear in the middle of the screen. The most recent searches will appear on the left side of the screen.

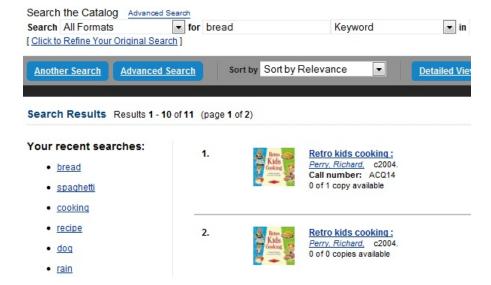

# Chapter 36. Return to Search Results from MARC Record

This feature enables you to return to your title search results directly from any view of the MARC record, including the OPAC View, MARC Record, MARC Edit, and Holdings Maintenance. You can use this feature to page through records in the MARC Record View or Edit interfaces. You do not have to return to the OPAC View to access title results.

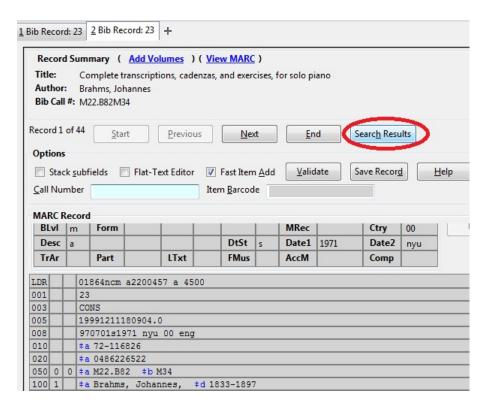

# Chapter 37. Workstation Administration

#### **Copy Editor: Copy Location Name First**

By default, when editing item records, library code is displayed in front of shelving location in *Shelving Location* field. You may reverse the order by going to **Admin # Workstation Administration # Copy Editor: Copy Location Name First**. Simply click it to make copy location name displayed first. The setting is saved on the workstation.

#### **Font and Sound Settings**

#### In the Staff Client

You may change the size of displayed text or turn staff client sounds on and off. These settings are specific to each workstation and stored on local hard disk. They do not affect OPAC font sizes.

- 1. Select Admin # Workstation Administration # Global Font and Sound Settings.
- 2. To turn off the system sounds, like the noise that happens when a patron with a block is retrieved, check the *disable sound* box and click *Save to Disk*.

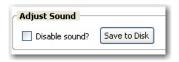

3. To change the size of the font, pick the desired option and click *Save to Disk*.

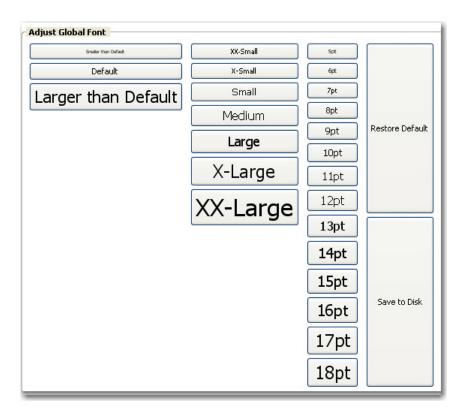

#### In the OPAC

It is also possible to zoom in and zoom out when viewing the OPAC in the staff client, making the font appear larger or smaller. (This will not affect other screens.) Use  $\mathbf{CTRL} + +$  (plus sign, to zoom in),  $\mathbf{CTRL} + -$  (minus sign, to zoom out), and  $\mathbf{CTRL} + \mathbf{0}$  (to restore default). The workstation will remember the setting.

#### **Select Hotkeys**

All or partial hotkeys can be turned on or off. It can be done for a particular workstation:

- 1. Navigate to Admin # Workstation Administration # Hotkeys # Current.
- 2. Select *Default*, *Minimal*, and *None*.

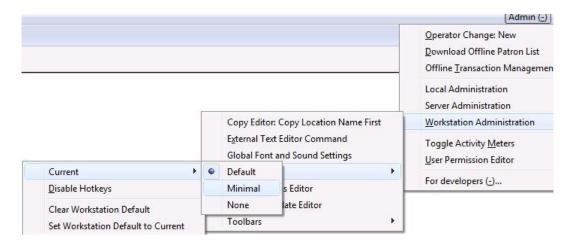

• Default: including all hotkeys

• Minimal: including those hotkeys using CTRL key

• None: excluding all hotkeys

3. Go back to the above menu.

4. Click Set Workstation Default to Current.

To clear the existing default click Clear Workstation Default.

You can use the **Toggle Hotkeys** button, included in some toolbars, on top right corner, to switch your selected Hotkeys *on* or *off* for the current login session. It has the same effect as when you click **Disable Hotkeys** on the *Hotkeys* menu.

## **Configure Printers**

Use the Printer Settings Editor to configure printer output for each workstation. If left unconfigured Evergreen will use the default printer set in the workstation's operating system (Windows, OSX, Ubuntu, etc).

Evergreen printing works best if you are using recent, hardware-specific printer drivers.

- 1. Select Admin # Workstation Administration # Printer Settings Editor.
- 2. Select the *Printer Context*. At a minimum set the *Default* context on each Evergreen workstation. Repeat the procedure for other contexts if they differ from the default (e.g. if spine labels should output to a different printer.

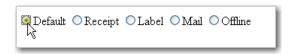

- Default: Default settings for staff client print functions (set for each workstation).
- **Receipt**: Settings for printing receipts.

- Label: Printer settings for spine and pocket labels.
- Mail: Settings for printing mailed notices (not yet active).
- **Offline**: Applies to all printing from the Offline Interface.
- 3. After choosing *Printer Context* click **Set Default Printer** and **Print Test Page** and follow the prompts. If successful, test output will print to your chosen printer.

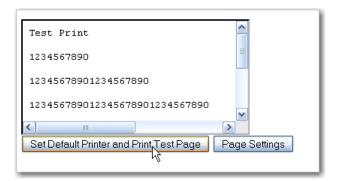

4. (optional) To further format or customize printed output click **Page Settings** and adjust settings. When finished click **OK** and print another test page to view changes.

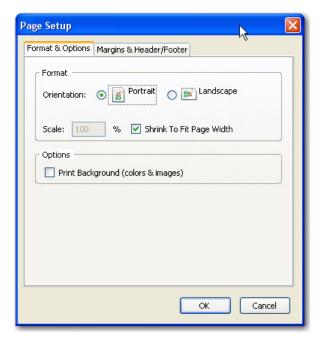

#### **Advanced Settings**

If you followed the steps above and still cannot print there are two alternate print strategies:

- DOS LPTI Print (sends unformatted text directly to the parallel port)
- Custom/External Print (configuration required)

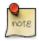

Evergreen cannot print using the Windows Generic/Text Only driver. If this driver is the only one available try one of the alternate print strategies instead.

#### **Receipt Template Editor**

There are many default receipt templates included with the Evergreen staff client. These templates are saved on individual workstations. Customization can be done workstation by workstation or by exporting the templates to import to other workstations.

- 1. Select Admin # Workstation Administration # Receipt Template Editor.
- 2. Select the *checkout* template from the dropdown menu.

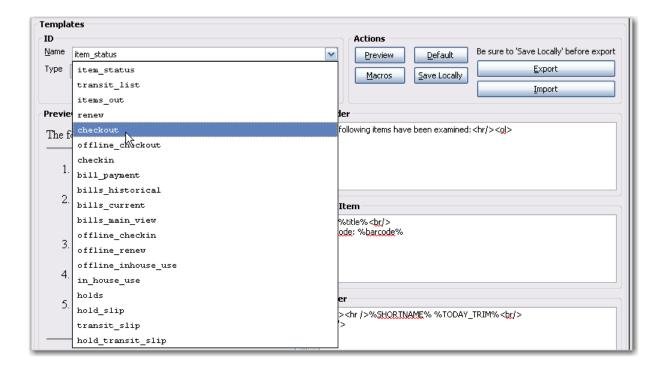

3. This is what the default checkout template looks like. The template preview is on the left hand side. You can edit the *Header*, *Line Item* or *Footer* on the right hand side.

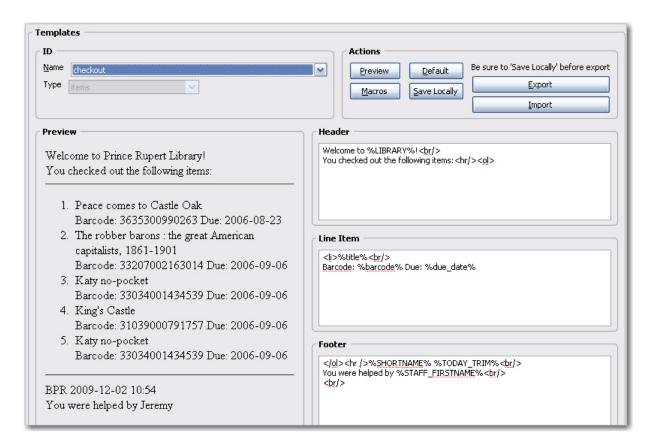

4. In the upper right hand corner you can see the available macros by clicking on the **Macros** button. A macro prints a real value from the database. In this example, the macro *%LIBRARY%* prints "Prince Rupert Library". The macros that are available vary slightly between types of receipt templates (i.e. bills, holds, items).

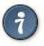

Receipt templates are marked up with HTML tags. You may use most HTML tags. See  $\underline{\text{http://}}$   $\underline{\text{www.w3schools.com/html/}}$  for more information on HTML tags.

You may insert a link to an image, e.g. your library's logo, that exists on the web. For example, to include the white Evergreen logo from this document, enter tag <img src=http://docs.evergreen-ils.org/2.3/media/small\_logo\_white.jpg>. in the receipt template.

There are several macros that can carry pre-built contents specific to individual libraries. The contents can be set up in local administration. For details see <u>Library Settings</u>. Though text can be hard-coded in receipt templates, the pre-built contents will be automatically applied to receipts printed from all workstations without editing each template.

- %INCLUDE(notice\_text)%
- %INCLUDE(alert\_text)%
- %INCLUDE(event text)%
- %INCLUDE(footer\_text)%%
- %INCLUDE(header\_text)%
- 5. Below are some example edits:

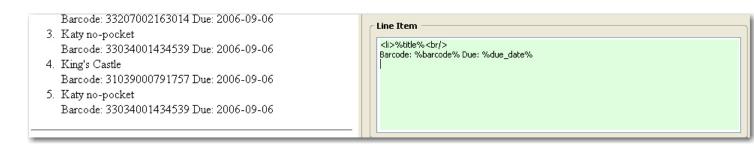

The above is the default *Line Item* in Checkout template. The macro *%barcode%* prints the item barcodes of the books that were checked out. The macro *%due\_date%* prints the due date for each item that was checked out. You may add a line break between them: Barcode: *%barcode%* </br>

The receipt preview will look like this:

 Peace comes to Castle Oak Barcode: 3635300990263

Due: 2006-08-23

2. The robber barons: the great American capitalists, 1861-1901

Barcode: 33207002163014

Due: 2006-09-06 3. Katy no-pocket

Barcode: 33034001434539

Due: 2006-09-06 4. King's Castle

Barcode: 31039000791757

Due: 2006-09-06 5. Katy no-pocket

Barcode: 33034001434539

Due: 2006-09-06

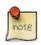

The due date can only be printed in the YYYY-MM-DD format.

6. Once you have the checkout template how you want it, click **Save Locally** to save the template to your computer.

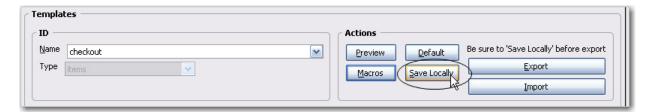

#### **Print Holds Slip with Landscape Layout**

This feature enables you to use Mozilla-specific CSS to print holds with a landscape layout. To use the landscape layout:

- 1. Click Admin # Workstation Administration # Receipt Template Editor.
- 2. Select **hold transit slip** from the **Template Name** drop down menu.
- 3. Enter <div> before and after the block of text that you wish to rotate.
- 4. Enter the stylesheet text in the <div> bracket that appears before the block of text that you wish to rotate:

```
<div style="moz-transform: rotate(90deg);">
```

- 5. When you click out of this box, notice that the text in the **Preview** box on the left side of the screen has rotated 90 degrees.
- 6. You can further customize the look of the text by adjusting its height and width. The height and width that you specify will be unique to your printer. For example, you could add the following height and width to your rotated text:

<div style="moz-transform: rotate(90deg);height: 300px; width: 200px;">

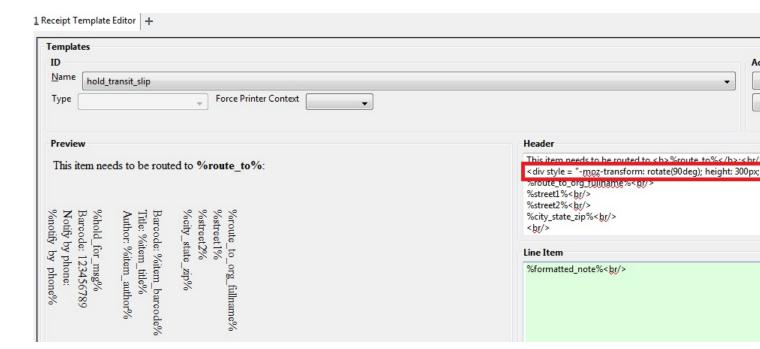

7. The holds slip will print with the configured text in a landscape layout:

This item needs to be routed to **BD**:

Black Diamond
We do not have a holds
address for this library.

Barcode: 439851225939
Title: The Köln concert
Author: Jarrett, Keith
Hold for patron Smith, Bernard
Louis
Barcode: 382786
Notify by phone:

#### **Exporting Templates**

As you can only save a template on to the computer you are working on you will need to export the template if you have more than one computer that prints out receipts (e.g. more than one computers on the circulation desk, or another computer in the workroom that you use to checkin items or capture holds with).

1. Click on **Export**.

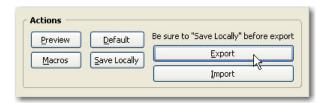

- 2. Select the location to save the template to, name the template, and click **Save**.
- 3. Click **OK** to confirm.

#### **Importing Templates**

- 1. Send the exported templates file to the workstation to which you want to import the templates. You may do it using memory stick or email, etc.
- 2. On Receipt Template Editor, Click Import.

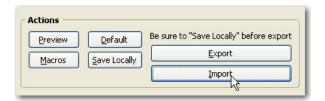

3. Navigate to and select the template file that you want to import. Click **Open**.

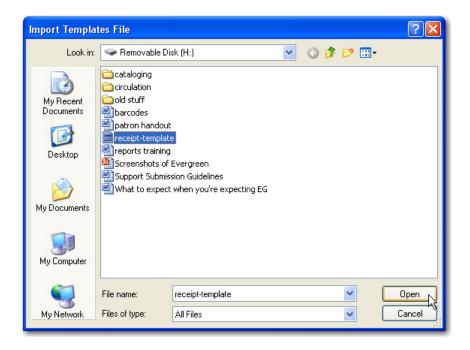

- 4. Click **OK** to confirm on the prompt.
- 5. Click Save Locally.

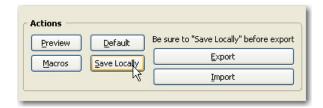

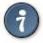

By default all libraries use shared and hard-coded templates for Hold Slip and Transit Slip. Libraries can switch to using their own templates by setting up a library setting: Use legacy hardcoded receipts/slips. Details see <u>Library Settings</u>.

#### **Customizable Toolbar**

By default, two toolbars are available in the staff client: circulation and cataloging. This feature enables you to customize toolbars in the staff client. You can create toolbars for specific org unit(s), workstation(s), or login(s).

#### **Configure Toolbar**

- 1. Click Admin # Workstation Administration # Toolbars # Configure Toolbars.
- 2. Click New Toolbar.
- 3. Enter label for toolbar.

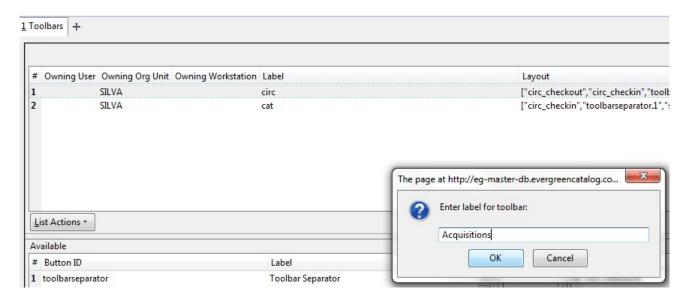

- 4. Click Ok.
- 5. Select one of the buttons in the **Available** panel. The **Button ID** describes that action that the button will take, and the **Label** will display in the toolbar.
- 6. Click the --> (A) button to add the selected function to the **Selected** panel on the bottom right side of the screen. To remove a button, click the <-- (R) button.

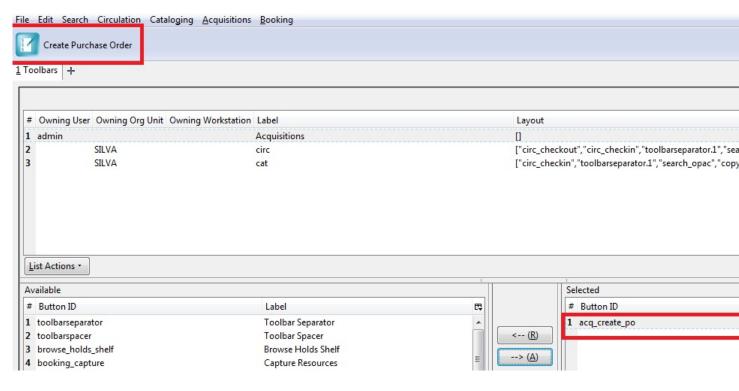

- 7. Continue adding buttons if desired. The buttons will display in the order that you add them. If you want to reorder the buttons, click the **Up** or **Down** buttons.
- 8. To separate buttons onto left and right sides of the screen on the same toolbar, select **toolbarspacer**, and click --> (A).

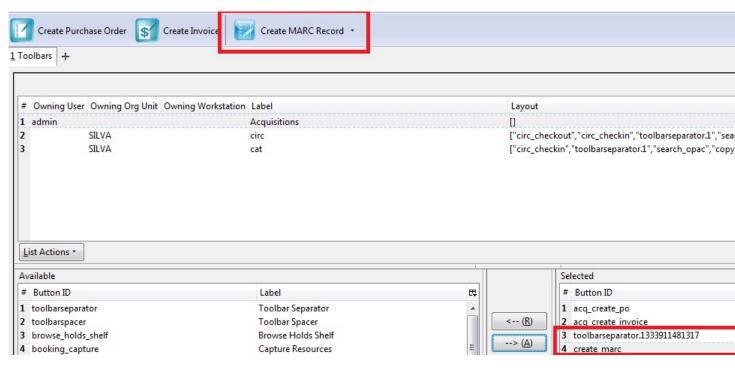

9. To add a dividing line between buttons that appear on the same side of the screen, select **toolbarseparator**, and click --> (A).

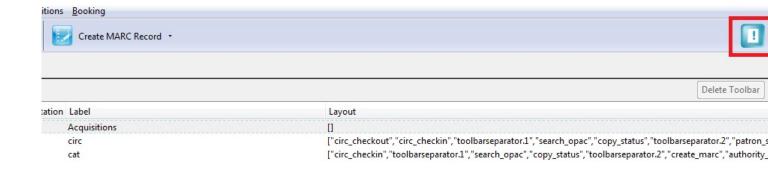

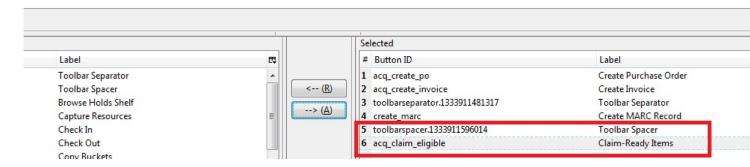

- 10.At the bottom of the screen, choose the owner of this toolbar. If you click **Owning Org Unit**, then the owning org unit that you specify will display this toolbar. Select the owning org unit from the drop down menu. The rule of parental inheritance applies, so all child units will inherit the toolbars of their parental units. If you click **Owning Workstation**, then the workstation to which you are logged in when you created the toolbar will display this toolbar. If you select **Owning User**, then your login has access to that toolbar.
- 11. When you are finished creating the toolbar, click **Save Toolbar**. Any toolbar to which you have access displays under **Admin # Workstation Administration # Toolbars # Current**.

#### **Permissions**

ADMIN\_TOOLBAR - Allow a user to create, edit, and delete custom toolbars

# Part VI. System Administration From the Staff Client

#### **Table of Contents**

| 38. Introduction                                  | <u>181</u> |
|---------------------------------------------------|------------|
| 39. Acquisitions Administration                   | <u>182</u> |
| Acquisitions Settings                             | <u>182</u> |
| Cancel/Suspend reasons                            | 182        |
| Create a cancel/suspend reason                    | <u>183</u> |
| <u>Claiming</u>                                   | <u>183</u> |
| Create a claim policy                             | <u>183</u> |
| Create a claim type                               | 183        |
| Create a claim event type                         | 184        |
| Create a claim policy action                      | 184        |
| Currency Types                                    |            |
| Create a currency type                            |            |
| Edit a currency type                              |            |
| Distribution Formulas                             |            |
| Create a distribution formula                     |            |
| Edit a distribution formula                       | 186        |
| Electronic Data Interchange                       |            |
| Entering SANs (Standard Address Numbers)          |            |
| Create an EDI Account                             |            |
| EDI messages                                      |            |
| Exchange Rates                                    |            |
| Create an exchange rate                           |            |
| Edit an exchange rate                             |            |
| MARC Federated Search                             |            |
| Fund Tags                                         |            |
| Funding Sources                                   |            |
| Create a funding source                           |            |
| Allocate credits to funding sources               |            |
| Allocate credits to funds                         |            |
| Track debits and credits                          |            |
| Funds                                             |            |
| Create a fund                                     |            |
| Allocate credits from funding sources to funds    |            |
| Transfer credits between funds                    |            |
| Track balances and expenditures                   |            |
| Fund reporting                                    |            |
| Edit a fund                                       |            |
| Perform fiscal year close-out operation           |            |
| Invoice menus                                     |            |
| Invoice item type                                 |            |
| Invoice payment method                            |            |
| Line Item Features                                |            |
| Create a line item alert                          |            |
| Line item MARC attribute definitions              |            |
| Providers Providers                               |            |
| <u>Create a provider</u>                          |            |
| Add contact and holdings information to providers |            |
|                                                   |            |
| Edit a provider                                   |            |
| 10. Authority Control Sets                        |            |
| Add a Control Sets                                |            |
| Add a Control Set                                 |            |
| Thesauri                                          |            |
| Add a Thesaurus                                   | <u>202</u> |

| Authority Fields                                              | . 202  |
|---------------------------------------------------------------|--------|
| Create an Authority Field                                     | 202    |
| Browse Axes                                                   | . 204  |
| Create a new Browse Axis                                      | 204    |
| OPAC Searching of Authorities                                 |        |
| Search for Authorities                                        | . 205  |
| 41. Best-Hold Selection Sort Order                            |        |
| Preconfigured Best-Hold Orders                                |        |
| Create a New Best-Hold Selection Sort Order                   |        |
| Edit an Existing Best-Hold Selection Sort Order               |        |
| Choosing the Best-Hold Selection Sort Order                   |        |
| Permissions to use this Feature                               |        |
| 42. Call Number Prefixes and Suffixes                         |        |
| Configure call number prefixes.                               |        |
| Configure call number suffixes                                |        |
| Apply Call Number Prefixes and Suffixes                       |        |
| 43. Circulation Limit Sets                                    |        |
| Maximum Checkout by Copy Location                             |        |
| 44. Booking Module Administration                             |        |
| · · · · · · · · · · · · · · · · · · ·                         |        |
| Creating Bookable Non-Bibliographic Resources                 |        |
| Create New Resource Type                                      |        |
| Create New Resource Attribute                                 |        |
| Create New Resource Attribute Value                           |        |
| Create New Resource                                           |        |
| Map Resource Attributes and Values to Resources               |        |
| Editing Non-Bibliographic Resources                           |        |
| Editing Resource Types                                        |        |
| <u>Deleting Non-bibliographic Resources</u>                   |        |
| 45. Floating Groups                                           |        |
| Floating Groups                                               |        |
| Floating Group Members                                        |        |
| Org Unit                                                      |        |
| Stop Depth                                                    |        |
| Max Depth                                                     | 224    |
| Exclude_                                                      | 224    |
| Examples                                                      | . 224  |
| Float Everywhere                                              |        |
| Float Within System                                           | 225    |
| Float To All Branches                                         | . 225  |
| Float To All Branches Within System                           | 225    |
| Float Between BR1 and BR3                                     | 226    |
| Float Everywhere Except BM1                                   | 226    |
| Float into, but not out of, BR2                               |        |
| 46. MARC Import Remove Fields                                 |        |
| Create a MARC Import Remove Fields profile                    |        |
| Import Options                                                |        |
| Permissions to use this Feature                               |        |
| 47. Org Unit Proximity Adjustments                            |        |
| Org Unit Proximity Adjustments Org Unit Proximity Adjustments |        |
| Absolute and Relative Adjustments                             |        |
| Create an Org Unit Proximity Adjustment                       |        |
| Permissions to use this Feature                               |        |
| 48. User and Group Permissions                                |        |
| Staff Accounts                                                |        |
| Staff Account Permissions Staff Account Permissions           | . 236  |
| Dian Account I chinosions                                     | . 4.10 |

| Granting Additional Permissions             |            |
|---------------------------------------------|------------|
| 49. SMS Text Messaging                      | 239        |
| Administrative Setup                        |            |
| Enable Text Messages                        |            |
| Authenticate Patrons                        |            |
| Configure SMS Carriers                      | 240        |
| Configure Text Message Templates            | 241        |
| Receiving Holds Notices via Text Message    | 243        |
| Sending Copy Locations via Text Message     | <u>244</u> |
| 50. User Activity Types                     |            |
| Enabling this Feature                       |            |
| <u>Using this Feature</u>                   |            |
| 51. Z39.50 Servers                          |            |
| Restrict Z39.50 Sources by Permission Group | 249        |
| Administrative Settings                     |            |
| Restrict Z39.50 Sources by Permission Group |            |
| Storing Z39.50 Server Credentials           |            |
|                                             |            |

# **Chapter 38. Introduction**

This part deals with the options in the Server Administration menu found in the staff client.

Chapter 38. Introduction 181

# Chapter 39. Acquisitions Administration Acquisitions Settings

Several setting in the Library Settings area of the Admin module pertain to functions in the Acquisitions module. You can access these settings by clicking *Admin # Local Administration # Library Settings Editor*.

- CAT: Delete bib if all copies are deleted via Acquisitions lineitem cancellation If you cancel a line item, then all of the on order copies in the catalog are deleted. If, when you cancel a line item, you also want to delete the bib record, then set this setting to TRUE.
- Allow funds to be rolled over without bringing the money along enables you to move a fund's encumbrances
  from one year to the next without moving unspent money. Unused money is not added to the next year's fund
  and is not available for use.
- Allows patrons to create automatic holds from purchase requests.
- Default circulation modifier This modifier would be applied to items that are created in the acquisitions module
- Default copy location This copy location would be applied to items that are created in the acquisitions module
- Fund Spending Limit for Block When the amount remaining in the fund, including spent money and encumbrances, goes below this percentage, attempts to spend from the fund will be blocked.
- Fund Spending Limit for Warning When the amount remaining in the fund, including spent money and encumbrances, goes below this percentage, attempts to spend from the fund will result in a warning to the staff.
- Rollover Distribution Formulae Funds When set to true, during fiscal rollover, all distribution formulae will update to use new funds.
- Set copy creator as receiver When receiving a copy in acquisitions, set the copy "creator" to be the staff that received the copy
- Temporary barcode prefix Temporary barcode prefix for items that are created in the acquisitions module
- Temporary call number prefix Temporary call number prefix for items that are created in the acquisitions module

## Cancel/Suspend reasons

The Cancel reasons link enables you to predefine the reasons for which a line item or a PO can be cancelled. A default list of reasons appears, but you can add custom reasons to this list. Applying the cancel reason will prevent the item from appearing in a claims list and will allow you to cancel debits associated with the purchase. Cancel reasons also enable you to suspend or delay a purchase. For example, you could create a cancel reason of *back ordered*, and you could choose to keep the debits associated with the purchase.

#### Create a cancel/suspend reason

- 1. To add a new cancel reason, click Administration # Server Administration # Acquisitions # Cancel reasons.
- 2. Click New Cancel Reason.
- 3. Select a using library from the drop-down menu. The using library indicates the organizational units whose staff can use this cancel reason. This menu is populated with the shortnames that you created for your libraries in the organizational units tree (See Admin # Server Administration # Organizational Units.)
- 4. Create a label for the cancel reason. This label will appear when you select a cancel reason on an item or a PO.
- 5. Create a description of the cancel reason. This is a free text field and can be comprised of any text of your choosing.
- 6. If you want to retain the debits associated with the cancelled purchase, click the box adjacent to Keep Debits#
- 7. Click Save.

# **Claiming**

Currently, all claiming is manual, but the admin module enables you to build claim policies and specify the action(s) that users should take to claim items.

#### Create a claim policy

The claim policy link enables you to name the claim policy and specify the organization that owns it.

- 1. To create a claim policy, click Admin # Server Administration # Acquisitions # Claim Policies.
- 2. Create a claim policy name. No limits exist on the number of characters that can be entered in this field.
- 3. Select an org unit from the drop-down menu. The org unit indicates the organizational units whose staff can use this claim policy. This menu is populated with the shortnames that you created for your libraries in the organizational units tree (See Admin # Server Administration # Organizational Units).

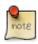

The rule of parental inheritance applies to this list.

- 4. Enter a description. No limits exist on the number of characters that can be entered in this field.
- 5. Click Save.

#### Create a claim type

The claim type link enables you to specify the reason for a type of claim.

- 1. To create a claim type, click Admin # Server Administration # Acquisitions # Claim types.
- 2. Create a claim type. No limits exist on the number of characters that can be entered in this field.
- 3. Select an org unit from the drop-down menu. The org unit indicates the organizational units whose staff can use this claim type. This menu is populated with the shortnames that you created for your libraries in the organizational units tree (See Admin # Server Administration # Organizational Units).

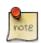

The rule of parental inheritance applies to this list.

- 4. Enter a description. No limits exist on the number of characters that can be entered in this field.
- 5. Click Save.

#### Create a claim event type

The claim event type describes the physical action that should occur when an item needs to be claimed. For example, the user should notify the vendor via email that the library is claiming an item.

- 1. To access the claim event types, click Admin # Server Administration # Acquisitions # Claim event type.
- 2. Enter a code for the claim event type. No limits exist on the number of characters that can be entered in this field.
- 3. Select an org unit from the drop-down menu. The org unit indicates the organizational units whose staff can use this event type. This menu is populated with the shortnames that you created for your libraries in the organizational units tree (See Admin # Server Administration # Organizational Units).

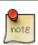

The rule of parental inheritance applies to this list.

- 4. Enter a description. No limits exist on the number of characters that can be entered in this field.
- 5. If this claim is initiated by the user, then check the box adjacent to Library Initiated.

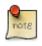

Currently, all claims are initiated by a user. The ILS cannot automatically claim an issue.

6. Click Save.

### Create a claim policy action

The claim policy action enables you to specify how long a user should wait before claiming the item.

- 1. To access claim policy actions, click Admin # Server Administration # Acquisitions #Claim Policy Actions.
- 2. Select an Action (Event Type) from the drop-down menu.
- 3. Enter an action interval. This field indicates how long a user should wait before claiming the item.

- 4. In the Claim Policy ID field, select a claim policy from the drop-down menu.
- 5. Click Save.

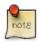

You can create claim cycles by adding multiple claim policy actions to a claim policy.

# **Currency Types**

Currency types can be created and applied to funds in the administrative module. When a fund is applied to a copy or line item for purchase, the item will be purchased in the currency associated with that fund.

#### Create a currency type

- 1. To create a new currency type, click *Admin # Server Administration # Acquisitions # Currency types*.
- 2. Enter the currency code. No limits exist on the number of characters that can be entered in this field.
- 3. Enter the name of the currency type in Currency Label field. No limits exist on the number of characters that can be entered in this field.
- 4. Click Save.

#### Edit a currency type

- 1. To edit a currency type, click your cursor in the row that you want to edit. The row will turn blue.
- 2. Double click. The pop-up box will appear, and you can edit the fields.
- 3. After making changes, click Save.

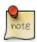

From the currency types interface, you can delete currencies that have never been applied to funds or used to make purchases.

### **Distribution Formulas**

Distribution formulas allow you to specify the number of copies that should be distributed to specific branches. They can also serve as templates allowing you to predefine settings for your copies. You can create and reuse formulas as needed.

#### Create a distribution formula

1. Click Admin # Server Administration # Acquisitions #Distribution Formulas.

- 2. Click New Formula.
- 3. Enter a Formula Name. No limits exist on the number of characters that can be entered in this field.
- 4. Choose a Formula Owner from the drop-down menu. The Formula Owner indicates the organizational units whose staff can use this formula. This menu is populated with the shortnames that you created for your libraries in the organizational units tree (See Admin # Server Administration # Organizational Units).

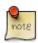

The rule of parental inheritance applies to this list.

- 5. Ignore the Skip Count field which is currently not used.
- 6. Click Save.
- 7. Click New Entry.
- 8. Select an Owning Library from the drop-down menu. This indicates the branch that will receive the items. This menu is populated with the shortnames that you created for your libraries in the organizational units tree (See *Admin # Server Administration # Organizational Units*).
- 9. Select/enter any of the following copy details you want to predefine in the distribution formula.
  - Copy Location
  - Fund
  - Circ Modifier
  - Collection Code
- 10.In the Item Count field, enter the number of items that should be distributed to the branch. You can enter the number or use the arrows on the right side of the field.
- 11.Click *Apply Changes*. The screen will reload.
- 12.To view the changes to your formula, click Admin # Server Administration # Acquisitions # Distribution Formulas. The item\_count will reflect the entries to your distribution formula.

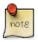

To edit the Formula Name, click the hyperlinked name of the formula in the top left corner. A pop-up box will enable you to enter a new formula name.

#### Edit a distribution formula

To edit a distribution formula, click the hyperlinked title of the formula.

## **Electronic Data Interchange**

Many libraries use Electronic Data Interchange (EDI) accounts to send purchase orders and receive invoices from providers electronically. In Evergreen users can setup EDI accounts and manage EDI messages in the admin module. EDI messages and notes can be viewed in the acquisitions module. See also the EDI Installation Instructions because this is required for use of EDI.

### **Entering SANs (Standard Address Numbers)**

For EDI to work your library must have a SAN and each of your providers must each supply you with their SAN.

A SAN (Standard Address Number) is a unique 7 digit number that identifies your library.

#### **Entering a Library's SAN**

These steps only need to be done once per library.

- 1. In Evergreen select Admin # Server Administration # Organizational Units
- 2. Find your library in the tree on the left side of the page and click on it to open the settings.

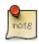

Multi-branch library systems will see an entry for each branch but should select their system's top organization unit.

- 3. Click on the Address tab.
- 4. Click on the Mailing Address tab.
- 5. Enter your library's SAN in the field labeled SAN.
- 6. Click Save.

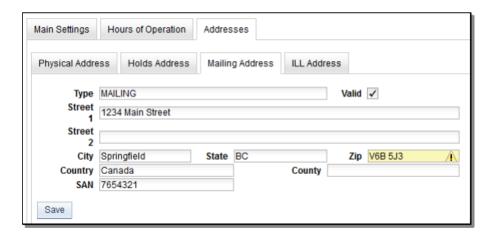

#### **Entering a Provider's SAN**

These steps need to be repeated for every provider with which EDI is used.

- 1. In Evergreen select Admin # Server Administration # Acquisitions # Providers.
- 2. Click the hyperlinked name of the provider you would like to edit.

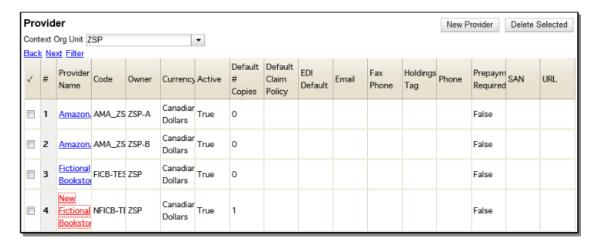

- 1. Enter your provider's SAN in the field labeled SAN.
- 2. Click Save.

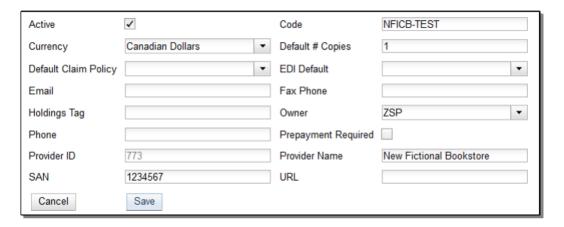

#### **Create an EDI Account**

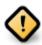

You must create your provider before you create an EDI account for the provider.

- 1. Contact your provider requesting the following information:
  - Host
  - Username
  - · Password
  - Path
  - · Incoming Directory
  - · Provider's SAN
- 2. In Evergreen select Admin # Server Administration # Acquisitions # EDI Accounts.

3. Click *New Account*. A pop-up will appear.

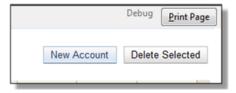

- 1. Fill in the following fields:
  - In the Label field, enter a name for the EDI account.
  - In the *Host* field, enter the requisite FTP or SCP information supplied by your provider.
  - In the *Username* field, enter the username supplied by your provider.
  - In the *Password* field, enter the password supplied by your provider.
  - Select your library as the *Owner* from the drop down menu. Multi-branch libraries should select their top level organizational unit.
  - The Last Activity updates automatically with any inbound or outbound communication.
  - In the *Provider* field, enter the code used in Evergreen for your provider.
  - In the *Path* field, enter the path supplied by your provider. The path indicates a directory on the provider's server where Evergreen will deposit its outgoing order files.
  - In the *Incoming Directory* field, enter the incoming directory supplied by your provider. This indicates the directory on the vendor's server where Evergreen will retrieve incoming order responses and invoices.

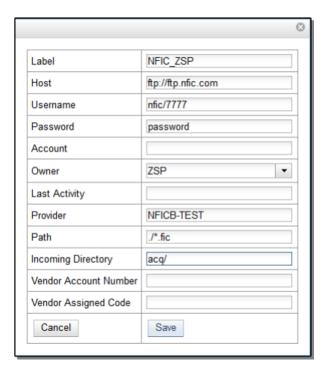

1. Click Save.

2. Click on the link in the *Provider* field.

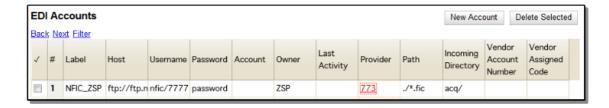

1. Select the EDI account that has just been created from the EDI Default drop down menu.

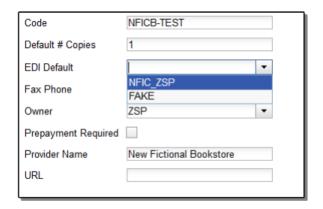

1. Click Save.

#### EDI messages

The EDI messages screen displays all incoming and outgoing messages between the library and the vendor.

## **Exchange Rates**

Exchange rates define the rate of exchange between currencies. Evergreen will automatically calculate exchange rates for purchases. Evergreen assumes that the currency of the purchasing fund is identical to the currency of the provider, but it provides for two unique situations: If the currency of the fund that is used for the purchase is different from the currency of the provider as listed in the provider profile, then Evergreen will use the exchange rate to calculate the price of the item in the currency of the fund and debit the fund accordingly. When money is transferred between funds that use different currency types, Evergreen will automatically use the exchange rate to convert the money to the currency of the receiving fund. During such transfers, however, staff can override the automatic conversion by providing an explicit amount to credit to the receiving fund.

#### Create an exchange rate

- 1. To create a new exchange rate, click Admin # Server Administration # Acquisitions # Exchange Rates.
- 2. Click New Exchange Rate.

- 3. Enter the From Currency from the drop-down menu populated by the currency types.
- 4. Enter the To Currency from the drop-down menu populated by the currency types.
- 5. Enter the exchange Ratio.
- 6. Click Save.

#### Edit an exchange rate

Edit an exchange rate just as you would edit a currency type.

#### **MARC Federated Search**

The MARC Federated Search enables you to import bibliographic records into a selection list or purchase order from a Z39.50 source.

- 1. Click Acquisitions # MARC Federated Search.
- 2. Check the boxes of Z39.50 services that you want to search. Your local Evergreen Catalog is checked by default. Click Submit.

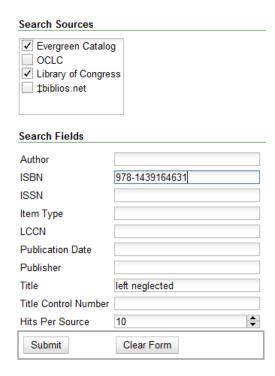

- 3. A list of results will appear. Click the *Copies* link to add copy information to the line item. See <u>Line Item Features</u> for more information.
- 4. Click the Notes link to add notes or line item alerts to the line item. See Line Item Features for more information.
- 5. Enter a price in the *Estimated Price* field.

6. You can save the line item(s) to a selection list by checking the box on the line item and clicking *Actions # Save Items to Selection List*. You can also create a purchase order from the line item(s) by checking the box on the line item and clicking *Actions # Create Purchase Order*.

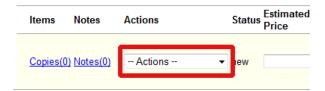

# **Fund Tags**

You can apply tags to funds so that you can group funds for easy reporting. For example, you have three funds for children's materials: Children's Board Books, Children's DVDs, and Children's CDs. Assign a fund tag of *children's* to each fund. When you need to report on the amount that has been spent on all children's materials, you can run a report on the fund tag to find total expenditures on children's materials rather than reporting on each individual fund.

#### Create a Fund Tag

- 1. To create a fund tag, click Admin # Server Administration # Acquisitions # Fund Tags.
- 2. Click New Fund Tag. No limits exist on the number of characters that can be entered in this field.
- 3. Select a Fund Tag Owner from the drop-down menu. The owner indicates the organizational unit(s) whose staff can use this fund tag. This menu is populated with the shortnames that you created for your libraries in the organizational units tree (See Admin # Server Administration # Organizational Units).

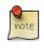

The rule of parental inheritance applies to this list.

- 4. Enter a Fund Tag Name. No limits exist on the number of characters that can be entered in this field.
- 5. Click Save.

## **Funding Sources**

Funding sources allow you to specify the sources that contribute monies to your fund(s). You can create as few or as many funding sources as you need. These can be used to track exact amounts for accounts in your general ledger. You can then use funds to track spending and purchases for specific collections.

#### Create a funding source

- 1. To create a new funding source, click Admin # Server Administration # Acquisitions # Funding Source.
- 2. Enter a funding source name. No limits exist on the number of characters that can be entered in this field.

3. Select an owner from the drop-down menu. The owner indicates the organizational unit(s) whose staff can use this funding source. This menu is populated with the shortnames that you created for your libraries in the organizational units tree (See Admin # Server Administration # Organizational Units).

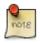

The rule of parental inheritance applies to this list. For example, if a system is made the owner of a funding source, then users with appropriate permissions at the branches within the system could also use the funding source.

- 4. Create a code for the source. No limits exist on the number of characters that can be entered in this field.
- 5. Select a currency from the drop-down menu. This menu is populated from the choices in the Currency Types interface.
- 6. Click Save.

#### Allocate credits to funding sources

- 1. Apply a credit to this funding source.
- 2. Enter the amount of money that the funding source contributes to the organization. Funding sources are not tied to fiscal or calendar years, so you can continue to add money to the same funding source over multiple years, e.g. County Funding. Alternatively, you can name funding sources by year, e.g. County Funding 2010 and County Funding 2011, and apply credits each year to the matching source.
- 3. To apply a credit, click on the hyperlinked name of the funding source. The Funding Source Details will appear.
- 4. Click Apply Credit.
- 5. Enter an amount to apply to this funding source.
- 6. Enter a note. This field is optional.
- 7. Click Apply.

#### Allocate credits to funds

If you have already set up your funds, then you can then click the Allocate to Fund button to apply credits from the funding sources to the funds. If you have not yet set up your funds, or you need to add a new one, you can allocate credits to funds from the funds interface. See section 1.2 for more information.

- 1. To allocate credits to funds, click *Allocate to Fund*.
- 2. Enter the amount that you want to allocate.
- 3. Enter a note. This field is optional.
- 4. Click Apply.

#### Track debits and credits

You can track credits to and allocations from each funding source. These amounts are updated when credits and allocations are made in the Funding Source Details. Access the Funding Source Details by clicking on the hyperlinked name of the Funding Source.

#### **Funds**

Funds allow you to allocate credits toward specific purchases. In the funds interface, you can create funds; allocate credits from funding sources to funds; transfer money between funds; and apply fund tags to funds. Funds are created for a specific year, either fiscal or calendar. These funds are owned by org units. At the top of the funds interface, you can set a contextual org unit and year. The drop-down menu at the top of the screen enables you to focus on funds that are owned by specific organizational units during specific years.

#### Create a fund

- 1. To create a new fund, click Admin # Server Administration # Acquisitions # Funds.
- 2. Enter a name for the fund. No limits exist on the number of characters that can be entered in this field.
- 3. Create a code for the fund. No limits exist on the number of characters that can be entered in this field.
- 4. Enter a year for the fund. This can be a fiscal year or a calendar year. The format of the year is YYYY.
- 5. Select an org unit from the drop-down menu. The org unit indicates the organizational units whose staff can use this fund. This menu is populated with the shortnames that you created for your libraries in the organizational units tree (See Admin # Server Administration # Organizational Units).

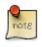

The rule of parental inheritance applies to this list. See section

- 6. Select a currency type from the drop-down menu. This menu is comprised of entries in the currency types menu. When a fund is applied to a line item or copy, the price of the item will be encumbered in the currency associated with the fund.
- 7. Click the Active box to activate this fund. You cannot make purchases from this fund if it is not active.
- 8. Enter a Balance Stop Percent. The balance stop percent prevents you from making purchases when only a specified amount of the fund remains. For example, if you want to spend 95 percent of your funds, leaving a five percent balance in the fund, then you would enter 95 in the field. When the fund reaches its balance stop percent, it will appear in red when you apply funds to copies.
- 9. Enter a Balance Warning Percent. The balance warning percent gives you a warning that the fund is low. You can specify any percent. For example, if you want to spend 90 percent of your funds and be warned when the fund has only 10 percent of its balance remaining, then enter 90 in the field. When the fund reaches its balance warning percent, it will appear in yellow when you apply funds to copies.
- 10. Check the Propagate box to propagate funds. When you propagate a fund, the ILS will create a new fund for the following fiscal year with the same parameters as your current fund. All of the settings transfer except for the year and the amount of money in the fund. Propagation occurs during the fiscal year close-out operation.
- 11. Check the Rollover box if you want to roll over remaining funds into the same fund next year. You should also check this box if you only want to roll over encumbrances into next year's fund.

12.Click Save.

#### Allocate credits from funding sources to funds

Credits can be applied to funds from funding sources using the fund interface. The credits that you apply to the fund can be applied later to purchases.

- 1. To access funds, click Admin # Server Administration # Acquisitions # Funds.
- 2. Click the hyperlinked name of the fund.
- 3. To add a credit to the fund, click the Create Allocation tab.
- 4. Choose a Funding Source from the drop-down menu.
- 5. Enter an amount that you want to apply to the fund from the funding source.
- 6. Enter a note. This field is optional.
- 7. Click Apply.

#### Transfer credits between funds

The credits that you allocate to funds can be transferred between funds if desired. In the following example, you can transfer \$500.00 from the Young Adult Fiction fund to the Children's DVD fund.

- 1. To access funds, click *Admin # Server Administration # Acquisitions # Funds*.
- 2. Click the hyperlinked name of the originating fund.
- 3. The Fund Details screen appears. Click Transfer Money.
- 4. Enter the amount that you would like to transfer.
- 5. From the drop-down menu, select the destination fund.
- 6. Add a note. This field is optional.
- 7. Click Transfer.

#### Track balances and expenditures

The Fund Details allows you to track the fund's balance, encumbrances, and amount spent. It also allows you to track allocations from the funding source(s), debits, and fund tags.

- 1. To access the fund details, click on the hyperlinked name of the fund that you created.
- 2. The Summary allows you to track the following:
- 3. Balance The balance is calculated by subtracting both items that have been invoiced and encumbrances from the total allocated to the fund.
- 4. Total Allocated This amount is the total amount allocated from the Funding Source.

- 5. Spent Balance This balance is calculated by subtracting only the items that have been invoiced from the total allocated to the fund. It does not include encumbrances.
- 6. Total Debits The total debits are calculated by adding the cost of items that have been invoiced and encumbrances.
- 7. Total Spent The total spent is calculated by adding the cost of items that have been invoiced. It does not include encumbrances.
- 8. Total Encumbered The total encumbered is calculated by adding all encumbrances.

#### **Fund reporting**

A core source, Fund Summary, is available in the reports interface. This core source enables librarians to easily run a report on fund activity. Fields that are accessible in this interface include Remaining Balance, Total Allocated, Total Encumbered, and Total Spent.

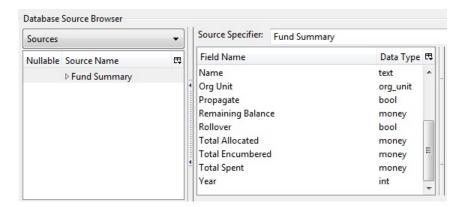

#### Edit a fund

Edit a fund just as you would edit a currency type.

#### Perform fiscal year close-out operation

The Fiscal Year Close-Out Operation allows you to deactivate funds for the current year and create analogous funds for the next year. It transfers encumbrances to the analogous funds, and it rolls over any remaining funds if you checked the rollover box when creating the fund.

- 1. To access the year end closeout of a fund, click Admin # Server Administration # Acquisitions # Funds.
- 2. Click Fund Propagation and Rollover.
- 3. Check the box adjacent to Perform Fiscal Year Close-Out Operation.
- 4. For funds that have the "Rollover" setting enabled, if you want to move the fund's encumbrances to the next year without moving unspent money, check the box adjacent to *Limit Fiscal Year Close-out Operation to Encumbrances*.

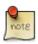

The Limit Fiscal Year Close-out Operation to Encumbrances will only display if the Allow funds to be rolled over without bringing the money along Library Setting has been enabled. This setting is available in the Library Setting Editor accessible via Administration # Local Administration # Library Settings Editor.

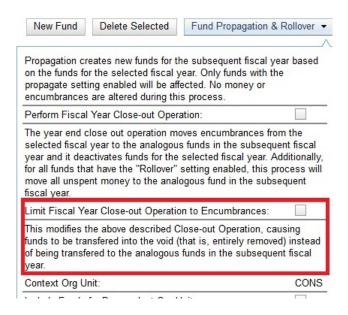

- 5. Notice that the context org unit reflects the context org unit that you selected at the top of the Funds screen.
- 6. If you want to perform the close-out operation on the context org unit and its child units, then check the box adjacent to Include Funds for Descendant Org Units.
- 7. Check the box adjacent to dry run if you want to test changes to the funds before they are enacted. Evergreen will generate a summary of the changes that would occur during the selected operations. No data will be changed.
- 8. Click Process.
- 9. Evergreen will begin the propagation process. Evergreen will make a clone of each fund, but it will increment the year by 1.

#### **Invoice menus**

Invoice menus allow you to create drop-down menus that appear on invoices. You can create an invoice item type or invoice payment method.

#### Invoice item type

The invoice item type allows you to enter the types of additional charges that you can add to an invoice. Examples of additional charge types might include taxes or processing fees. Charges for bibliographic items are listed separately from these additional charges. A default list of charge types displays, but you can add custom charge types to this list. Invoice item types can also be used when adding non-bibliographic items to a purchase order. When invoiced, the invoice item type will copy from the purchase order to the invoice.

- 1. To create a new charge type, click Admin # Server Administration # Acquisitions # Invoice Item Type.
- 2. Click New Invoice Item Type.
- 3. Create a code for the charge type. No limits exist on the number of characters that can be entered in this field.
- 4. Create a label. No limits exist on the number of characters that can be entered in this field. The text in this field appears in the drop-down menu on the invoice.
- 5. If items on the invoice were purchased with the monies in multiple funds, then you can divide the additional charge across funds. Check the box adjacent to Prorate# if you want to prorate the charge across funds.
- 6. Click Save.

#### Invoice payment method

The invoice payment method allows you to predefine the type(s) of invoices and payment method(s) that you accept. The text that you enter in the admin module will appear as a drop-down menu in the invoice type and payment method fields on the invoice.

- 1. To create a new invoice payment method, click *Admin # Server Administration # Acquisitions # Invoice Payment Method*.
- 2. Click New Invoice Payment Method.
- 3. Create a code for the invoice payment method. No limits exist on the number of characters that can be entered in this field.
- 4. Create a name for the invoice payment method. No limits exist on the number of characters that can be entered in this field. The text in this field appears in the drop-down menu on the invoice.
- 5. Click Save.

Payment methods can be deleted from this screen.

#### **Line Item Features**

Line item alerts are predefined text that can be added to line items that are on selection lists or purchase orders. You can define the alerts from which staff can choose. Line item alerts appear in a pop-up box when the line item, or any of its copies, are marked as received.

#### Create a line item alert

- 1. To create a line item alert, click Administration # Server Administration # Acquisitions # Line Item Alerts.
- 2. Click New Line Item Alert Text.
- 3. Create a code for the text. No limits exist on the number of characters that can be entered in this field.
- 4. Create a description for the text. No limits exist on the number of characters that can be entered in this field.

- 5. Select an owning library from the drop-down menu. The owning library indicates the organizational units whose staff can use this alert. This menu is populated with the shortnames that you created for your libraries in the organizational units tree (See Admin # Server Administration # Organizational Units).
- 6. Click Save.

#### Line item MARC attribute definitions

Line item attributes define the fields that Evergreen needs to extract from the bibliographic records that are in the acquisitions database to display in the catalog. Also, these attributes will appear as fields in the New Brief Record interface. You will be able to enter information for the brief record in the fields where attributes have been defined.

### **Providers**

Providers are vendors. You can create a provider profile that includes contact information for the provider, holdings information, invoices, and other information.

### Create a provider

- 1. To create a new provider, click Admin # Server Administration # Acquisitions # Providers.
- 2. Enter the provider name.
- 3. Create a code for the provider. No limits exist on the number of characters that can be entered in this field.
- 4. Select an owner from the drop-down menu. The owner indicates the organizational units whose staff can use this provider. This menu is populated with the shortnames that you created for your libraries in the organizational units tree (See Admin # Server Administration # Organizational Units).

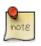

The rule of parental inheritance applies to this list.

- 5. Select a currency from the drop-down menu. This drop-down list is populated by the list of currencies available in the currency types.
- 6. A provider must be active in order for purchases to be made from that provider. To activate the provider, check the box adjacent to Active. To deactivate a vendor, uncheck the box.
- 7. Add the default # of copies that are typically ordered through the provider. This number will automatically populate the line item's *Copies* box on any PO's associated with this provider. If another quantity is entered during the selection or ordering process, it will override this default. If no number is specified, the default number of copies will be zero.
- 8. Select a default claim policy from the drop-down box. This list is derived from the claim policies that can be created
- 9. Select an EDI default. This list is derived from the EDI accounts that can be created.
- 10.Enter the provider's email address.

- 11.In the Fax Phone field, enter the provider's fax number.
- 12.In the holdings tag field, enter the tag in which the provider places holdings data.
- 13.In the phone field, enter the provider's phone number.
- 14. If prepayment is required to purchase from this provider, then check the box adjacent to prepayment required.
- 15.Enter the Standard Address Number (SAN) for your provider.
- 16.Enter the web address for the provider's website in the URL field.

17.Click Save.

### Add contact and holdings information to providers

After you save the provider profile, the screen reloads so that you can save additional information about the provider. You can also access this screen by clicking the hyperlinked name of the provider on the Providers screen. The tabs allow you to add a provider address and contact, attribute definitions, and holding subfields. You can also view invoices associated with the provider.

1. Enter a Provider Address, and click Save.

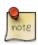

Required fields for the provider address are: Street 1, city, state, country, post code. You may have multiple valid addresses.

- 2. Enter the Provider Contact, and click Save.
- 3. Your vendor may include information that is specific to your organization in MARC tags. You can specify the types of information that should be entered in each MARC tag. Enter attribute definitions to correlate MARC tags with the information that they should contain in incoming vendor records. Some technical knowledge is required to enter XPath information. As an example, if you need to import the PO Name, you could set up an attribute definition by adding an XPath similar to:

```
code => purchase_order
xpath => //*[@tag="962"]/*[@code="p"]
Is Identifier => false
```

where 962 is the holdings tag and p is the subfield that contains the PO Name.

- 4. You may have entered a holdings tag when you created the provider profile. You can also enter holdings subfields. Holdings subfields allow you to specify subfields within the holdings tag to which your vendor adds holdings information, such as quantity ordered, fund, and estimated price.
- 5. Click invoices to access invoices associated with a provider.

#### Edit a provider

Edit a provider just as you would edit a currency type.

You can delete providers only if no purchase orders have been assigned to them.

# Chapter 40. Authorities

# **Authority Control Sets**

The tags and subfields that display in authority records in Evergreen are proscribed by control sets. The Library of Congress control set is the default control set in Evergreen. In Evergreen release 2.2, you can create customized control sets for authority records. Also, you can define thesauri and authority fields for these control sets.

Patrons and staff will be able to browse authorities in the OPAC. The following fields are browsable by default: author, series, subject, title, and topic. You will be able to add custom browse axes in addition to these default fields.

You can specify the MARC tags and subfields that an authority record should contain. The Library of Congress control set exists in the staff client by default. The control sets feature enables librarians to add or customize new control sets.

To access existing control sets, click **Admin # Server Administration # Authorities # Control Sets**.

#### Add a Control Set

- 1. Click Admin # Server Administration # Authorities # Control Sets.
- 2. Click New Control Set.
- 3. Add a **Name** to the control set. Enter any number of characters.
- 4. Add a **Description** of the control set. Enter any number of characters.
- 5. Click Save.

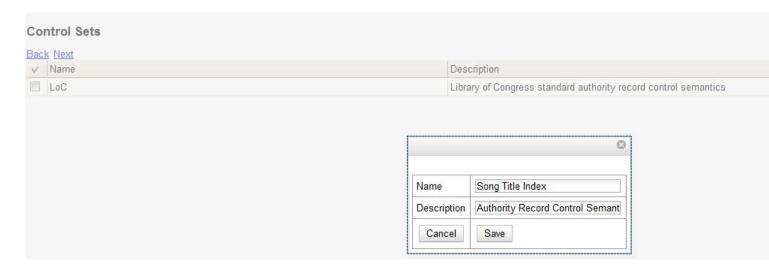

#### **Thesauri**

A thesaurus describes the semantic rules that govern the meaning of words in a MARC record. The thesaurus code, which indicates the specific thesaurus that should control a MARC record, is encoded in a fixed field using the

mnemonic Subj in the authority record. Eleven thesauri associated with the Library of Congress control set exist by default in the staff client.

To access an existing thesaurus, click **Admin # Server Administration # Authorities # Control Sets**, and choose the hyperlinked thesaurus that you want to access, or click **Admin # Server Administration # Authorities # Thesauri**.

#### Add a Thesaurus

- 1. Click **Admin # Server Administration # Authorities # Control Sets**, and choose the hyperlinked thesaurus that you want to access, or click **Admin # Server Administration # Authorities # Thesauri**.
- 2. Click New Thesaurus.
- 3. Add a **Thesaurus Code**. Enter any single, upper case character. This character will be entered in the fixed fields of the MARC record.
- 4. Add a Name to the thesaurus. Enter any number of characters.
- 5. Add a **Description** of the thesaurus. Enter any number of characters.

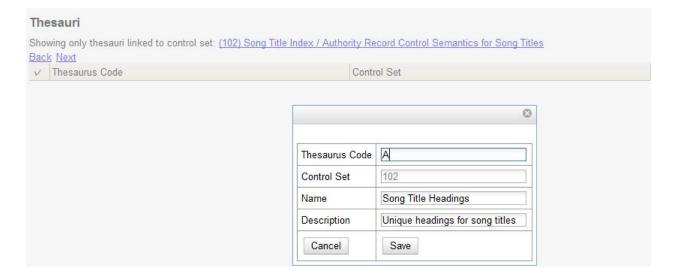

# **Authority Fields**

Authority fields indicate the tags and subfields that should be entered in the authority record. Authority fields also enable you to specify the type of data that should be entered in a tag. For example, in an authority record governed by a Library of Congress control set, the 100 tag would contain a "Heading - Personal Name." Authority fields also enable you to create the corresponding tag in the bibliographic record that would contain the same data.

### **Create an Authority Field**

- 1. Click Admin # Server Administration # Authorities # Control Sets.
- 2. Click **Authority Fields**. The number in parentheses indicates the number of authority fields that have been created for the control set.

- 3. Click New Authority Field.
- 4. Add a **Name** to the authority field. Enter any number of characters.
- 5. Add a **Description** to describe the type of data that should be entered in this tag. Enter any number of characters.
- 6. Select a **Main Entry** if you are linking the tag(s) to another entry.
- 7. Add a **tag** in the authority record.
- 8. Add a subfield in the authority record. Multiple subfields should be entered without commas or spaces.
- 9. Add either a value of 1, 2, or leave empty if not applicable for the **Non-filing indicator** field to denote the which will be the non-filing indicator.

#### 10.Click Save.

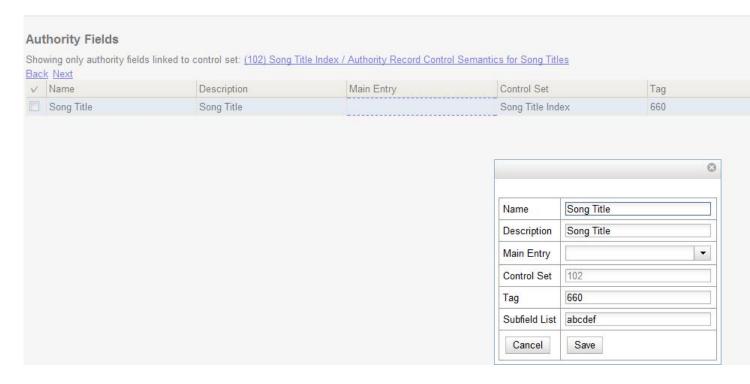

11.Create the corresponding tag in the bibliographic record that should contain this information. Click the **None** link in the **Controlled Bib Fields** column.

#### 12.Click New Control Set Bib Field.

13.Add the corresponding tag in the bibliographic record.

14.Click Save.

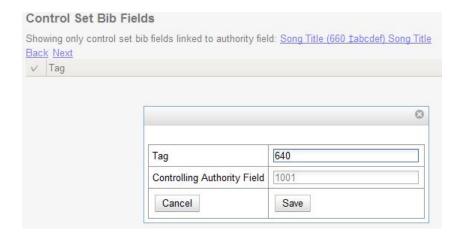

#### **Browse Axes**

Authority records can be browsed, by default, along five axes: author, series, subject, title, and topic. Use the **Browse Axes** feature to create additional axes.

#### Create a new Browse Axis

- 1. Click Admin # Server Administration # Authorities # Browse Axes
- 2. Click New Browse Axis.
- 3. Add a **code**. Do not enter any spaces.
- 4. Add a **name** to the axis that will appear in the OPAC. Enter any number of characters.
- 5. Add a **description** of the axis. Enter any number of characters.
- 6. Add a **sorter attribute**. The sorter attribute indicates the order in which the results will be displayed.

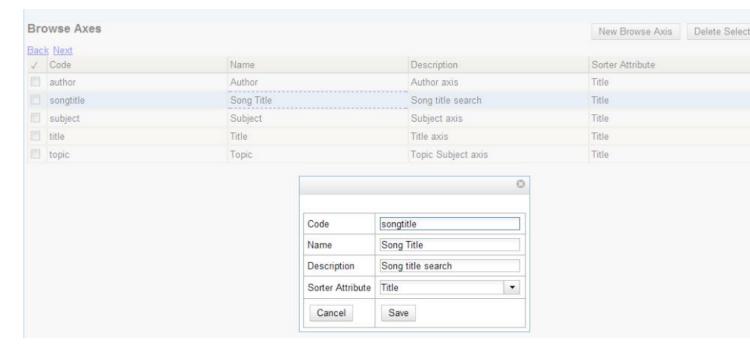

- 7. Assign the axis to an authority so that users can find the authority record when browsing authorities. Click **Admin** # Server Administration # Authorities # Control Sets.
- 8. Choose the control set to which you will add the axis. Click **Authority Fields**
- 9. Click the link in the **Axes** column of the tag of your choice.
- 10.Click New Browse Axis-Authority Field Map.
- 11. Select an **Axis** from the drop down menu.
- 12.Click Save.

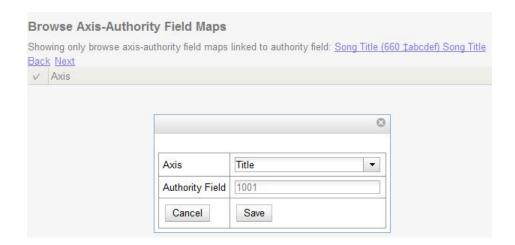

# **OPAC Searching of Authorities**

Patrons and librarians can browse authorities through the OPAC.

#### **Search for Authorities**

- 1. Click **Advanced Search** in the OPAC.
- 2. Find the **Authority Browse** column in the left side of the screen.
- 3. Select a browse axis, and enter a keyword. The terms in the middle of the results list should yield the best match.

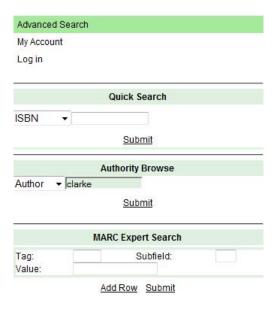

#### 4. Click Submit.

5. A list of results will appear. The authorities with bibliographic records attached will be listed in bold with the number of attached bibliographic records in parentheses.

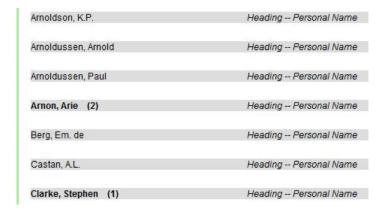

6. Click on the bolded text to view bibliographic records.

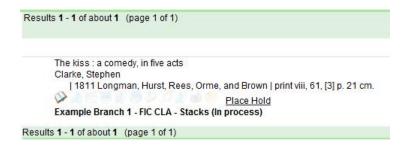

#### Permissions to use this Feature

To use authority control sets, you will need the following permissions:

CREATE\_AUTHORITY\_CONTROL\_SET

- UPDATE\_AUTHORITY\_CONTROL\_SET
- DELETE\_AUTHORITY\_CONTROL\_SET

Chapter 40. Authorities Report errors in this documentation using <u>Launchpad</u>. 207

# Chapter 41. Best-Hold Selection Sort Order

Best-Hold Selection Sort Order allows libraries to configure customized rules for Evergreen to use to select the best hold to fill at opportunistic capture. When a copy is captured for a hold upon check-in, Evergreen evaluates the holds in the system that the item could fill. Evergreen uses a set of rules, or a Best-Hold Selection Sort Order, to determine the best hold to fill with the item. In previous version of Evergreen, there were two sets of rules for Evergreen to use to determine the best hold to fulfill: Traditional and FIFO (First In, First Out). Traditional uses Org Unit Proximity to identify the nearest hold to fill. FIFO follows a strict order of first-in, first-out rules. This feature allows new, custom Best-Hold Selection Sort Orders to be created. Existing Best-Hold Selection Sort Orders can also be modified.

## **Preconfigured Best-Hold Orders**

Evergreen comes with six preconfigured Best-Hold Selection Sort Orders to choose from:

- Traditional
- Traditional with Holds-go-home
- Traditional with Holds-always-go-home
- FIFO
- FIFO with Holds-go-home
- FIFO with Holds-always-go-home

The Holds-go-home and Holds-always-go-home options allow libraries to determine how long they want to allow items to transit outside of the item's home library, before it must return to its home library to fulfill any holds that are to be picked up there. Libraries can set this time limit in the library setting **Holds: Max foreign-circulation time**. The Library Settings Editor can be found under **Admin # Local Administration # Library Settings Editor**.

#### Create a New Best-Hold Selection Sort Order

To create a new Best-Hold Selection Sort Order, go to Admin # Server Administration # Best-Hold Selection Sort Order.

- 1. Click Create New.
- 2. Assign your Best-Hold Selection Sort Order a Name.
- 3. Next, use the **Move Up** and **Move Down** buttons to arrange the fields in the order that you would like Evergreen to check when looking for the best hold to fill with a copy at opportunistic capture.
- 4. Click Save Changes to create your custom Best-Hold Selection Sort Order.

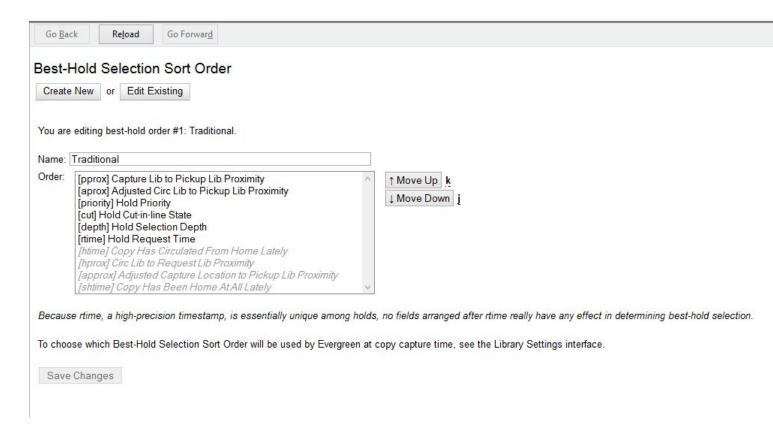

# Edit an Existing Best-Hold Selection Sort Order

To edit an existing Best-Hold Selection Sort Order, go to **Admin # Server Administration # Best-Hold Selection Sort Order**.

- 1. Click Edit Existing.
- 2. Choose the Best-Hold Selection Sort Order that you would like to edit from the drop down menu.
- 3. Next, use the **Move Up** and **Move Down** buttons to arrange the fields in the new order that you would like Evergreen to check when looking for the best hold to fill with a copy at opportunistic capture.
- 4. Click **Save Changes** to save your edits.

# **Choosing the Best-Hold Selection Sort Order**

The Best-Hold Selection Sort Order can be set for an Org Unit in the **Library Settings Editor**.

To select the Best-Hold Selection Sort Order that your Org Unit will use:

- 1. Go to Admin # Local Administration # Library Settings Editor.
- 2. Locate the setting Holds: Best-hold selection sort order, and click Edit.
- 3. Choose the **Context** org unit for this setting.

- 4. Select the Best-hold selection sort order, or Value, from the drop down menu.
- 5. Click **Update Setting**.

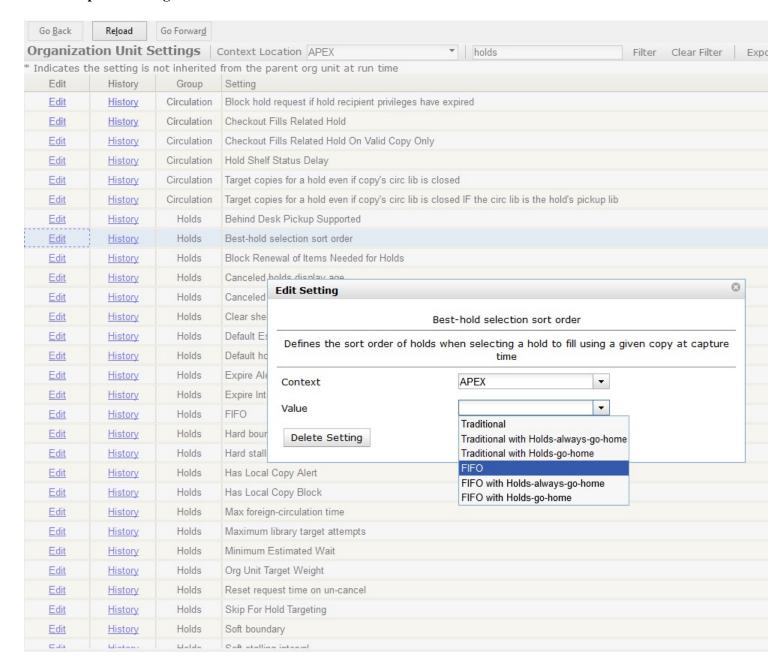

### Permissions to use this Feature

To administer the custom Best-Hold Selection Sort Order interface, you need the following permission:

ADMIN\_HOLD\_CAPTURE\_SORT

# Chapter 42. Call Number Prefixes and Suffixes

You can configure call number prefixes and suffixes in the Admin module. This feature ensures more precise cataloging because each cataloger will have access to an identical drop down menu of call number prefixes and suffixes that are used at his library. In addition, it may streamline cataloging workflow. Catalogers can use a drop down menu to enter call number prefixes and suffixes rather than entering them manually. You can also run reports on call number prefixes and suffixes that would facilitate collection development and maintenance.

# Configure call number prefixes

Call number prefixes are codes that precede a call number.

To configure call number prefixes:

- 1. Select Admin # Server Administration # Call Number Prefixes.
- 2. Click New Prefix.
- 3. Enter the **call number label** that will appear on the item.
- 4. Select the **owning library** from the drop down menu. Staff at this library, and its descendant org units, with the appropriate permissions, will be able to apply this call number prefix.
- 5. Click Save.

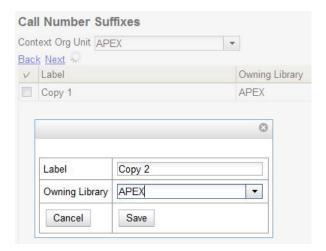

# Configure call number suffixes

Call number suffixes are codes that succeed a call number.

To configure call number suffixes:

1. Select Admin # Server Administration # Call Number Suffixes.

- 2. Click New Suffix.
- 3. Enter the **call number label** that will appear on the item.
- 4. Select the **owning library** from the drop down menu. Staff at this library, and its descendant org units, with the appropriate permissions, will be able to apply this call number suffix.
- 5. Click Save.

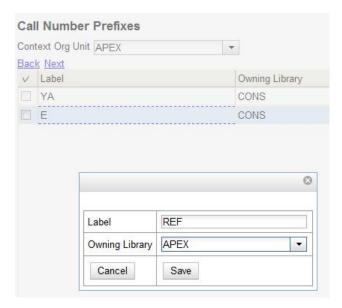

# **Apply Call Number Prefixes and Suffixes**

You can apply call number prefixes and suffixes to items from a pre-configured list in the **Unified Volume/Copy Creator**. See the document, Unified Volume/Copy Creator, for an example.

# **Chapter 43. Circulation Limit Sets**

# **Maximum Checkout by Copy Location**

This feature enables you to specify the maximum number of checkouts of items by copy location and is an addition to the circulation limit sets. Circulation limit sets refine circulation policies by limiting the number of items that users can check out. Circulation limit sets are linked by name to circulation policies.

To limit checkouts by copy location:

- 1. Click Admin # Local Administration # Circulation Limit Sets.
- 2. Click **New** to create a new circulation limit set.
- 3. In the **Owning Library** field, select the library that can create and edit this limit set.
- 4. Enter a **Name** for the circulation set. You will select the **Name** to link the circulation limit set to a circulation policy.
- 5. Enter the number of **Items Out** that a user can take from this copy location.
- 6. Enter the **Min Depth**, or the minimum depth in the org tree that Evergreen will consider as valid circulation libraries for counting items out. The min depth is based on org unit type depths. For example, if you want the items in all of the circulating libraries in your consortium to be eligible for restriction by this limit set when it is applied to a circulation policy, then enter a zero (0) in this field.
- 7. Check the box adjacent to **Global Flag** if you want all of the org units in your consortium to be restricted by this limit set when it is applied to a circulation policy. Otherwise, Evergreen will only apply the limit to the direct ancestors and descendants of the owning library.
- 8. Enter a brief **Description** of the circulation limit set.
- 9. Click Save.

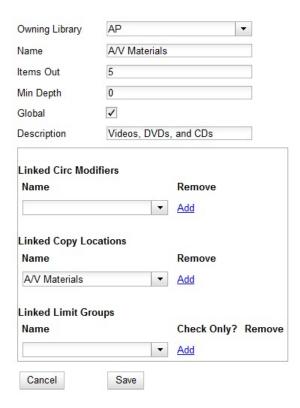

To link the circulation limit set to a circulation policy:

- 1. Click Admin # Local Administration # Circulation Policies
- 2. Select an existing circulation policy, or create a new one.
- 3. Scroll down to the **Linked Limit Sets**.
- 4. Select the **Name** of the limit set that you want to add to the circulation policy.
- 5. Click Add.
- 6. Click Save.

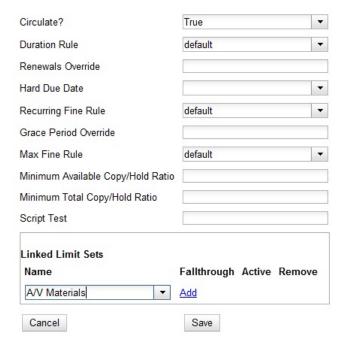

# Chapter 44. Booking Module Administration

# Creating Bookable Non-Bibliographic Resources

Staff with the required permissions (Circulator and above) can create bookable non-bibliographic resources such as laptops, projectors, and meeting rooms.

The following pieces make up a non-bibliographic resource:

- · Resource Type
- Resource Attribute
- Resource Attribute Values
- Resource
- Resource Attribute Map

You need to create resource types and resource attributes (features of the resource types), and add booking items (resources) to individual resource type. Each resource attribute may have multiple values. You need to link the applicable features (resource attributes and values) to individual item (resource) through the Resource Attribute Map. Before you create resources (booking items) you need to have a resource type and associated resource attributes and values, if any, for them.

#### **Create New Resource Type**

1) Select Admin -# Server Administration -# Booking -# Resource Types.

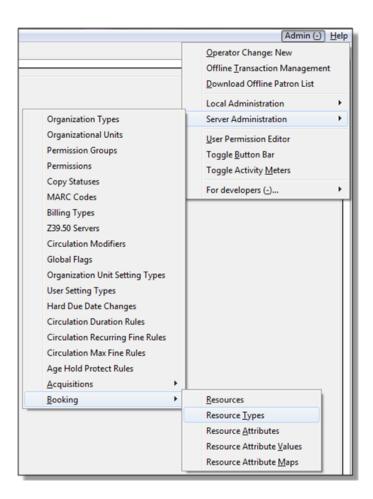

2) A list of current resource types will appear. Use Back and Next buttons to browse the whole list.

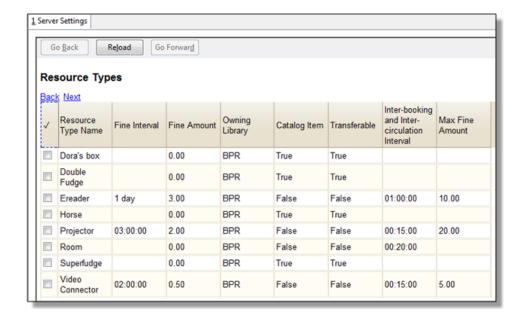

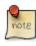

You may also see cataloged items in the list. Those items have been marked bookable or booked before.

3) To create a new resource type, click New Resource Type in the top right corner, .

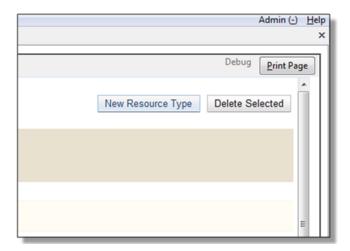

4) A box will appear in which you create your new type of resource.

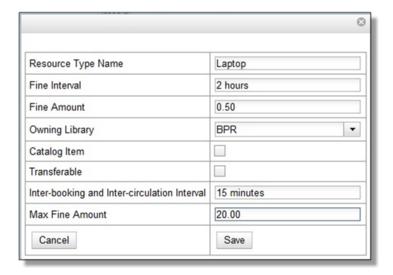

- Resource Type Name Give your resource a name.
- Fine Interval How often will fines be charged? This period can be input in several ways:

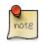

- second(s), minute(s), hour(s), day(s), week(s), month(s), year(s)
- sec(s), min(s)
- s, m, h
- 00:00:30, 00:01:00, 01:00:00
- Fine Amount The amount that will be charged at each Fine Interval.
- Owning Library The home library of the resource.

- Catalog Item (Function not currently available.)
- Transferable This allows the item to be transferred between libraries.
- Inter-booking and Inter-circulation Interval The amount of time required by your library between the return of
  a resource and a new reservation for the resource. This interval uses \* the same input conventions as the Fine
  Interval.
- Max Fine Amount The amount at which fines will stop generating.
- 5) Click Save when you have entered the needed information.

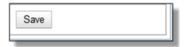

6) The new resource type will appear in the list.

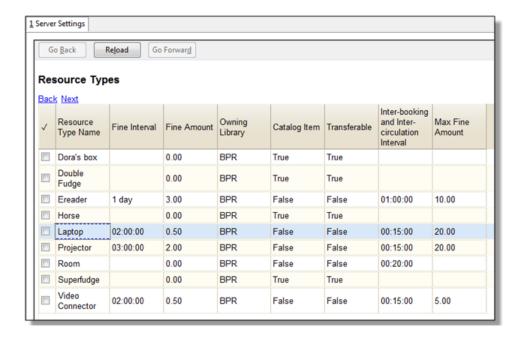

#### **Create New Resource Attribute**

- 1) Select Server Administration -# Booking -# Resource Attributes.
- 2) Click New Resource Attribute in the top right corner.
- 3) A box will appear in which you can add the attributes of the resource. Attributes are categories of descriptive information that are provided to the staff member when the booking request is made. For example, an attribute of a projector may be the type of projector. Other attributes might be the number of seats available in a room, or the computing platform of a laptop.

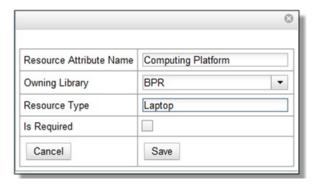

- Resource Attribute Name Give your attribute a name.
- Owning Library The home library of the resource.
- Resource Type Type in the first letter to list then choose the Resource Type to which the Attribute is applicable.
- Is Required (Function not currently available.)
- 4) Click Save when the necessary information has been entered.
- 5) The added attribute will appear in the list.

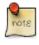

One resource type may have multiple attributes. You may repeat the above procedure to add more.

#### **Create New Resource Attribute Value**

- 1) One resource attribute may have multiple values. To add new attribute value, select Server Administration # Booking # Resource Attribute Values.
- 2) Click New Resource Attribute Value in the top right corner.
- 3) A box will appear in which you assign a value to a particular attribute. Values can be numbers, words, or a combination of them, that describe the particular aspects of the resource that have been defined as Attributes. As all values appear on the same list for selection, values should be as unique as possible. For example, a laptop may have a computing platform that is either PC or Mac.

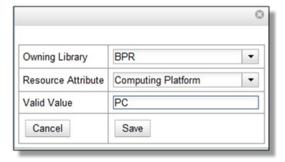

- Owning Library The home library of the resource.
- Resource Attribute The attribute you wish to assign the value to.

- Valid Value Enter the value for your attribute.
- 4) Click Save when the required information has been added.
- 5) The attribute value will appear in the list. Each attribute should have at least two values attached to it; repeat this process for all applicable attribute values.

#### **Create New Resource**

- 1) Add items to a resource type. Click Admin # Server Administration # Booking # Resources.
- 2) Click New Resource in the top right corner.
- 3) A box will appear. Add information for the resource.

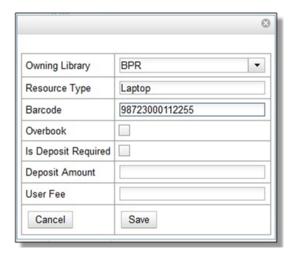

- Owning Library The home library of the resource.
- Resource Type Type in the first letter of the resource type's name to list then select the resource type for your item.
- Barcode Barcode for the resource.
- Overbook This allows a single item to be reserved, picked up, and returned by multiple patrons during overlapping or identical time periods.
- Is Deposit Required (Function not currently available.)
- Deposit Amount (Function not currently available.)
- User Fee (Function not currently available.)
- 4) Click Save when the required information has been added.
- 5) The resource will appear in the list.

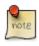

One resource type may have multiple resources attached.

#### Map Resource Attributes and Values to Resources

- 1) Use Resource Attribute Maps to bring together the resources and their attributes and values. Select Admin # Server Administration # Booking # Resource Attribute Maps.
- 2) Click New Resource Attribute Map in the right top corner.
- 3) A box will appear in which you will map your attributes and values to your resources.

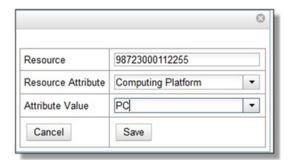

- Resource Enter the barcode of your resource.
- Resource Attribute Select an attribute that belongs to the Resource Type.
- Attribute Value Select a value that belongs to your chosen attribute and describes your resource. If your attribute and value do not belong together you will be unable to save.
- 4) Click Save once you have entered the required information.

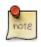

A resource may have multiple attributes and values. Repeat the above steps to map all.

5) The resource attribute map will appear in the list.

Once all attributes have been mapped your resource will be part of a hierarchy similar to the example below.

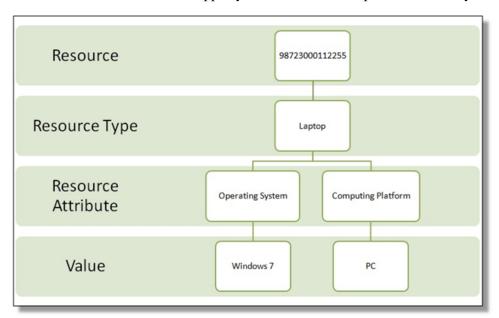

# **Editing Non-Bibliographic Resources**

Staff with the required permissions can edit aspects of existing non-bibliographic resources. For example, resource type can be edited in the event that the fine amount for a laptop changes from \$2.00 to \$5.00.

#### **Editing Resource Types**

- 1) Bring up your list of resource types. Select Admin -# Server Administration -# Booking -# Resource Types.
- 2) A list of current resource types will appear.
- 3) Double click anywhere on the line of the resource type you would like to edit.
- 4) The resource type box will appear. Make your changes and click Save.
- 5) Following the same procedure you may edit Resource Attributes, Attributes Values, Resources and Attribute Map by selecting them on Admin -# Server Administration -# Booking menu.

# **Deleting Non-bibliographic Resources**

- 1) To delete a booking resource, go to Admin # Server Administration # Booking # Resources.
- 2) Select the checkbox in front the resource you want to delete. Click Delete Selected. The resource will disappear from the list.

Following the same procedure you may delete Resource Attributes Maps.

You may also delete Resource Attribute Values, Resource Attributes and Resource Types. But you have to delete them in the reverse order when you create them to make sure the entry is not in use when you try to delete it.

This is the deletion order: Resource Attribute Map/Resources -# Resource Attribute Values -# Resource Attributes -# Resource Types.

# **Chapter 45. Floating Groups**

Before floating groups copies could float or not. If they floated then they floated everywhere, with no restrictions.

After floating groups where a copy will float is defined by what group it has been assigned to.

### **Floating Groups**

Each floating group comes with a name and a manual flag, plus zero or more group members. The name is used solely for selection and display purposes.

The manual flag dictates whether or not the "Manual Floating Active" checkin modifier needs to be active for a copy to float. This allows for greater control over when items float. It also prevents automated checkins via SIP2 from triggering floats.

### **Floating Group Members**

Each member of a floating group references an org unit and has a stop depth, an optional max depth, and an exclude flag.

#### **Org Unit**

The org unit and all descendants are included, unless max depth is set, in which case the tree is cut off at the max depth.

#### **Stop Depth**

The stop depth is the highest point from the current copy circ library to the checkin library for the item that will be traversed. If the item has to go higher than the stop depth on the tree the member rule in question is ignored.

#### Max Depth

As mentioned with the org unit, the max depth is the furthest down on the tree from the org unit that gets included. This is based on the entire tree, not just off of the org unit. So in the default tree a max depth of 1 will stop at the system level no matter if org unit is set to CONS or SYS1.

#### **Exclude**

Exclude, if set, causes floating to not happen for the member. Excludes always take priority, so you can remove an org unit from floating without having to worry about other rules overriding it.

### **Examples**

#### Float Everywhere

This is a default floating rule to emulate the previous floating behavior for new installs and upgrades.

#### One member:

• Org Unit: CONS

• Stop Depth: 0

· Max Depth: Unset

• Exclude: Off

#### Float Within System

This would permit a copy to float anywhere within a system, but would return to the system if it was returned elsewhere.

#### One member:

• Org Unit: CONS

• Stop Depth: 1

• Max Depth: Unset

· Exclude: Off

#### Float To All Branches

This would permit a copy to float to any branch, but not to sublibraries or bookmobiles.

#### One member:

Org Unit: CONS

• Stop Depth: 0

• Max Depth: 2

• Exclude: Off

#### Float To All Branches Within System

This would permit a copy to float to any branch in a system, but not to sublibraries or bookmobiles, and returning to the system if returned elsewhere.

#### One member:

Org Unit: CONS

• Stop Depth: 1

• Max Depth: 2

· Exclude: Off

#### Float Between BR1 and BR3

This would permit a copy to float between BR1 and BR3 specifically, excluding sublibraries and bookmobiles.

It would consist of two members, identical other than the org unit:

• Org Unit: BR1 / BR3

• Stop Depth: 0

• Max Depth: 2

· Exclude: Off

#### Float Everywhere Except BM1

This would allow an item to float anywhere except for BM1. It accomplishes this with two members.

The first includes all org units, just like Float Everywhere:

• Org Unit: CONS

• Stop Depth: 0

• Max Depth: Unset

· Exclude: Off

The second excludes BM1:

· Org Unit: BM1

• Stop Depth: 0

· Max Depth: Unset

· Exclude: On

That works because excludes are applied first.

#### Float into, but not out of, BR2

This would allow an item to float into BR2, but once there it would never leave. Why you would want to allow items to float to but not from a single library I dunno, but here it is. This takes advantage of the fact that the rules say where we can float **to**, but outside of stop depth don't care where we are floating **from**.

One member:

Org Unit: BR2

• Stop Depth: 0

• Max Depth: Unset

• Exclude: Off

# Chapter 46. MARC Import Remove Fields

MARC Import Remove Fields allows staff to configure MARC tags to be automatically removed from bibliographic records when they are imported into Evergreen. This feature allows specific MARC tags to be removed from records that are imported through three different interfaces:

- Cataloging # Import Record from Z39.50
- Cataloging # MARC Batch Import/Export
- Acquisitions # Load MARC Order Records

# Create a MARC Import Remove Fields profile

To create a MARC Import Remove Fields profile, go to Admin # Server Administration # MARC Import Remove Fields.

- 1. Click **New Field Group**.
- 2. Assign the Field Group a Label. This label will appear in the import interfaces.
- 3. Assign an Org Unit Owner.
- 4. Check the box next to **Always Apply** if you want Evergreen to apply this Remove Fields profile to all MARC records that are imported through the three affected interfaces. If you do not select **Always Apply**, staff will have the option to choose which Remove Fields profile to use when importing records.
- 5. Click Save.
- 6. The profile that you created will now appear in the list of MARC Import Remove Fields.
- 7. Click on the hyperlinked **ID** number. This will bring you into the Remove Fields profile to configure the MARC tags to be removed.
- 8. Click New Field.
- 9. In the **Field**, enter the MARC tag to be removed.

10.Click Save.

- 11.Add **New Fields** until you have configured all the tags needed for this profile.
- 12.Click **Return to Groups** to go back to the list of Remove Field profiles.

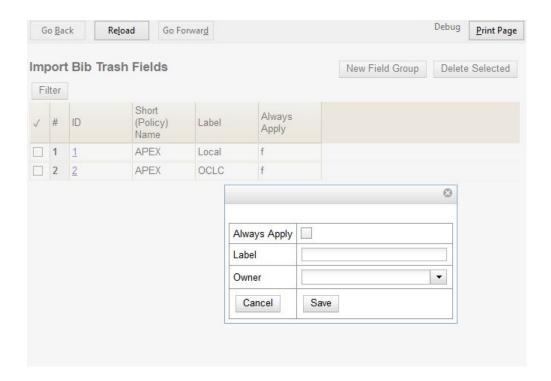

# **Import Options**

The Label for each of the MARC Import Remove Fields profiles will appear on the three affected import screens. To select a profile, check the box next to the desired Label before importing the records.

Cataloging # Import Record from Z39.50

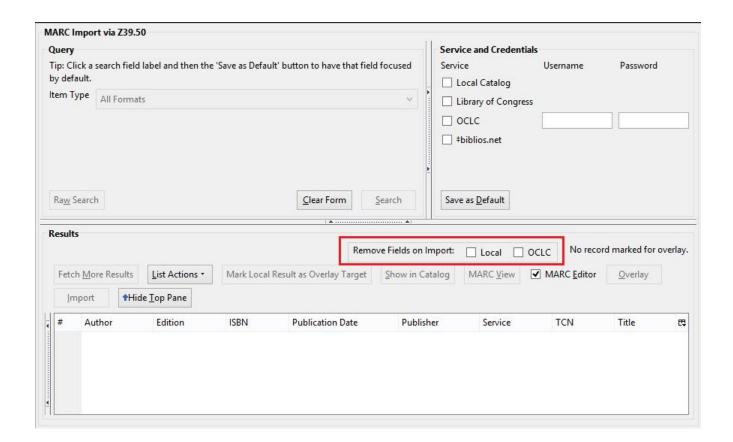

Cataloging # MARC Batch Import/Export

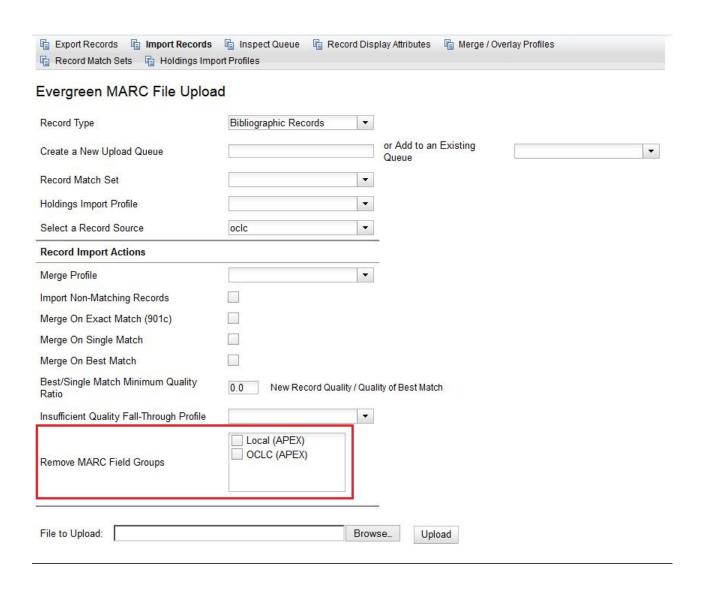

#### **Acquisitions # Load MARC Order Records**

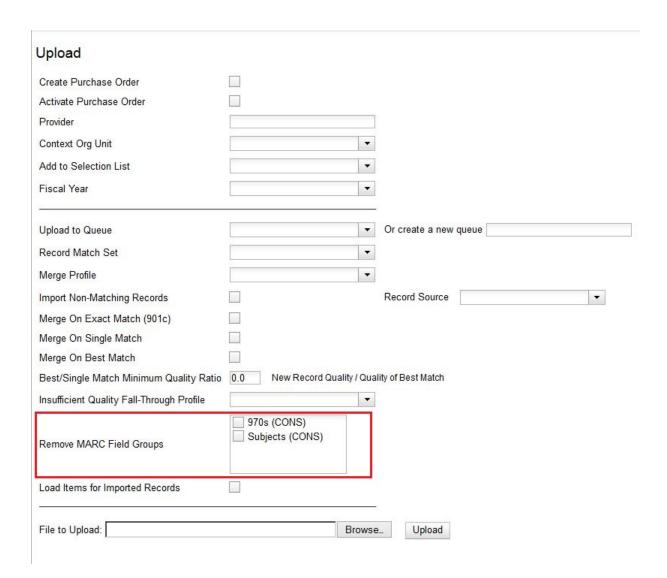

#### Permissions to use this Feature

The following permissions are required to use this feature:

- CREATE\_IMPORT\_TRASH\_FIELD
- UPDATE\_IMPORT\_TRASH\_FIELD
- DELETE\_IMPORT\_TRASH\_FIELD

# **Chapter 47. Org Unit Proximity Adjustments**

# **Org Unit Proximity Adjustments**

Org Unit Proximity Adjustments allow libraries to indicate lending preferences for holds between libraries in an Evergreen consortium. When a hold is placed in Evergreen, the hold targeter looks for copies that can fill the hold. One factor that the hold targeter uses to choose the best copy to fill the hold is the distance, or proximity, between the capturing library and the pickup library for the request. The proximity is based on the number of steps through the org tree that it takes to get from one org unit to another.

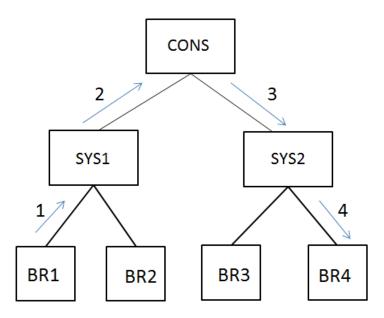

Org Unit Proximity between BR1 and BR4 = 4

Org Unit Proximity Adjustments allow libraries to customize the distances between org units, which provides more control over which libraries are looked at when targeting copies to fill a hold. Evergreen can also be configured to take Org Unit Proximity Adjustments into account during opportunistic capture through the creation of a custom Best-Hold Selection Sort Order. See documentation <here> for more information on Best-Hold Selection Sort Order.

An Org Unit Proximity Adjustment can be created to tell Evergreen which libraries to look at first for copies to fill a hold or which library to look at last. This may be useful for accounting for true transit costs or physical distances between libraries. It can also be used to identify libraries that have special lending agreements or preferences. Org Unit Proximity Adjustments can be created for all holds between two org units, or they can be created for holds on specific Copy Locations and Circulation Modifiers.

# **Absolute and Relative Adjustments**

Two types of proximity adjustments can be created in Evergreen: Absolute adjustments and Relative adjustments.

Absolute proximity adjustments allow you to replace the default proximity distance between two org units. An absolute adjustment could be made to tell the hold targeter to look at a specific library or library system first to find an item to fill a hold, before looking elsewhere in the consortium.

Relative proximity adjustments allows the proximity between org units to be treated as closer or farther from one another than the default distance. A relative proximity adjustment could be used to identify a library that has limited hours or slow transit times to tell the hold targeter to look at that library last for copies to fill a hold.

# **Create an Org Unit Proximity Adjustment**

#### To create an Org Unit Proximity Adjustment between two libraries:

- 1. In the Admin menu choose Server Administration # Org Unit Proximity Adjustments.
- 2. Click New OU Proximity Adjustment.
- 3. Choose an **Item Circ Lib** from the drop down menu.
- 4. Choose a **Hold Request Lib** from the drop down menu.
- 5. If this proximity adjustment applies to a specific copy location, select the appropriate **Copy Location** from the drop down menu.
- 6. If this proximity adjustment applies to a specific material type, select the appropriate **Circ Modifier** from the drop down menu.
- 7. If this is an Absolute proximity adjustment, check the box next to **Absolute adjustment?** If you leave the box blank, a relative proximity adjustment will be applied.
- 8. Enter the **Proximity Adjustment** between the **Item Circulating Library** and the **Request Library**.
- 9. Click Save.

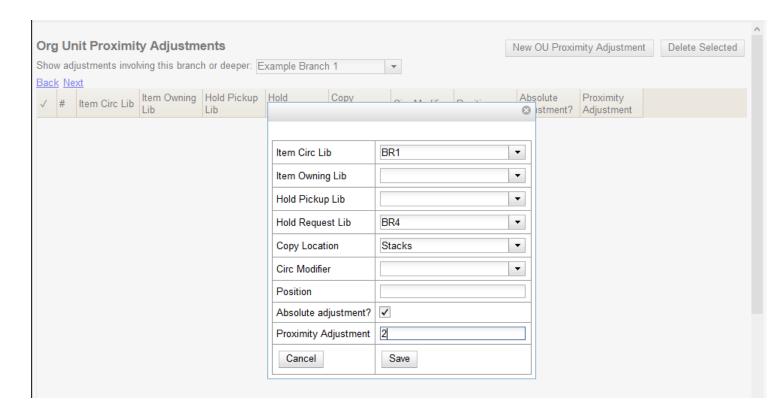

This will create a one-way proximity adjustment between Org Units. In this example this adjustment will apply to items requested at by a patron BR4 and filled at BR1. To create the reciprocal proximity adjustment, for items requested at BR1 and filled at BR4, create a second proximity adjustment between the two Org Units.

#### Permissions to use this Feature

To create Org Unit Proximity Adjustments, you will need the following permission:

ADMIN PROXIMITY ADJUSTMENT

# **Chapter 48. User and Group Permissions**

It is essential to understand how user and group permissions can be used to allow staff to fulfill their roles while ensuring that they only have access to the appropriate level.

Permissions in Evergreen are applied to a specific location and system depth based on the home library of the user. The user will only have that permission within the scope provided by the Depth field in relation to his/her working locations.

Evergreen provides group application permissions in order to restrict which staff members have the ability to assign elevated permissions to a user, and which staff members have the ability to edit users in particular groups.

#### **Staff Accounts**

New staff accounts are created in much the same way as patron accounts, using *Circulation # Register Patron* or **Shift+F1**. Select one of the staff profiles from the *Profile Group* drop-down menu.

Each new staff account must be assigned a Working Location which determines its access level in staff client interfaces.

- 1. To assign a working location open the newly created staff account using **F1** (retrieve patron) or **F4** (patron search).
- 2. Select Other # User Permission Editor
- 3. Place a check in the box next to the desired working location, then scroll to the bottom of the display and click *Save*.

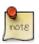

In multi-branch libraries it is possible to assign more than one working location

#### **Staff Account Permissions**

To view a detailed list of permissions for a particular Evergreen account go to Admin (-) # User permission editor in the staff client.

#### **Granting Additional Permissions**

A Local System Administrator (LSA) may selectively grant LSA permissions to other staff accounts. In the example below a Circ +Full Cat account is granted permission to process offline transactions, a function which otherwise requires an LSA login.

- 1. Log in as a Local System Administrator.
- 2. Select Admin (-) # User Permission Editor and enter the staff account barcode when prompted

OR

Retrieve the staff account first, then select Other # User Permission Editor

3. The User Permission Editor will load (this may take a few seconds). Greyed-out permissions cannot be edited because they are either a) already granted to the account, or b) not available to any staff account, including LSAs.

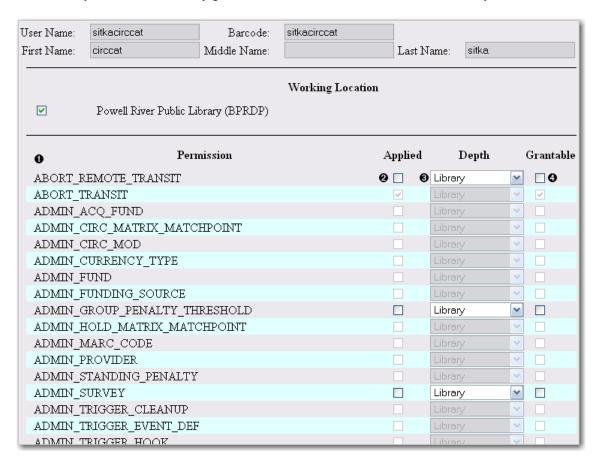

- 1) List of permission names.
- 2) If checked the permission is granted to this account.
- 3) Depth limits application to the staff member's library and should be left at the default.
- 4) If checked this staff account will be able to grant the new privilege to other accounts (not recommended).
- 4. To allow processing of offline transactions check the Applied column next to OFFLINE EXECUTE.

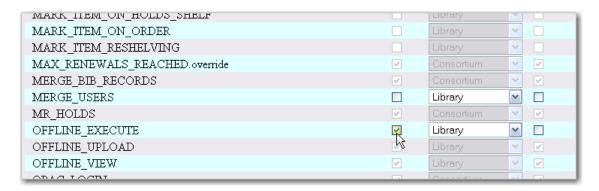

5. Scroll down and click Save to apply the changes.

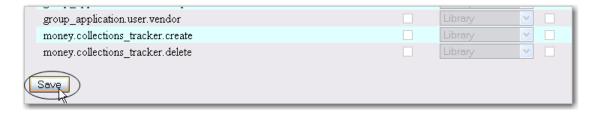

# **Chapter 49. SMS Text Messaging**

The SMS Text Messaging feature enables users to receive hold notices via text message. Users can opt-in to this hold notification as their default setting for all holds, or they can receive specific hold notifications via text message. Users can also send call numbers and copy locations via text message.

# **Administrative Setup**

You cannot receive text messages from Evergreen by default. You must enable this feature to receive hold notices and copy information from Evergreen via text message.

### **Enable Text Messages**

- 1. Click Admin # Local Admin # Library Settings Editor.
- 2. Select the setting, Enable features that send SMS text messages.
- 3. Set the value to **True**, and click **Update Setting**.

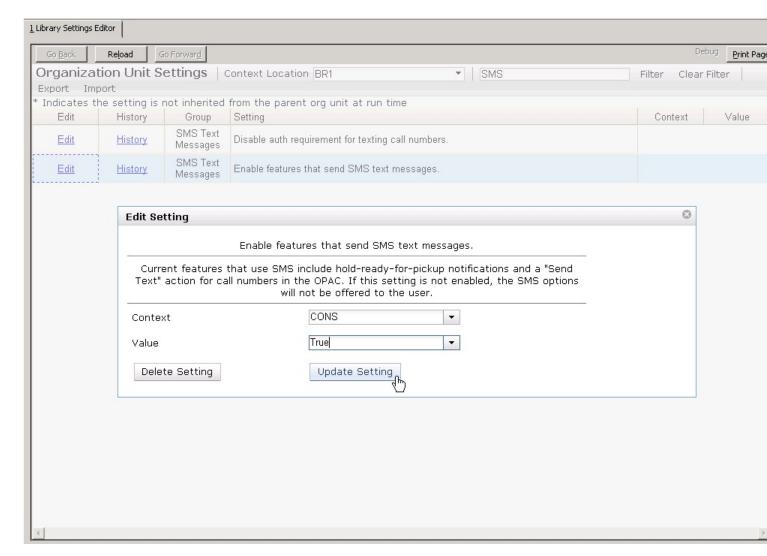

#### **Authenticate Patrons**

By default, you must be logged into your OPAC account to send a text message from Evergreen. However, if you disable this setting, you can text message copy information without having to login to your OPAC account.

To disable the patron login requirement:

- 1. Click Admin # Local Administration # Library Settings Editor.
- 2. Select the setting, **Disable auth requirement for texting call numbers**.
- 3. Set the value to True, and click Update Setting.

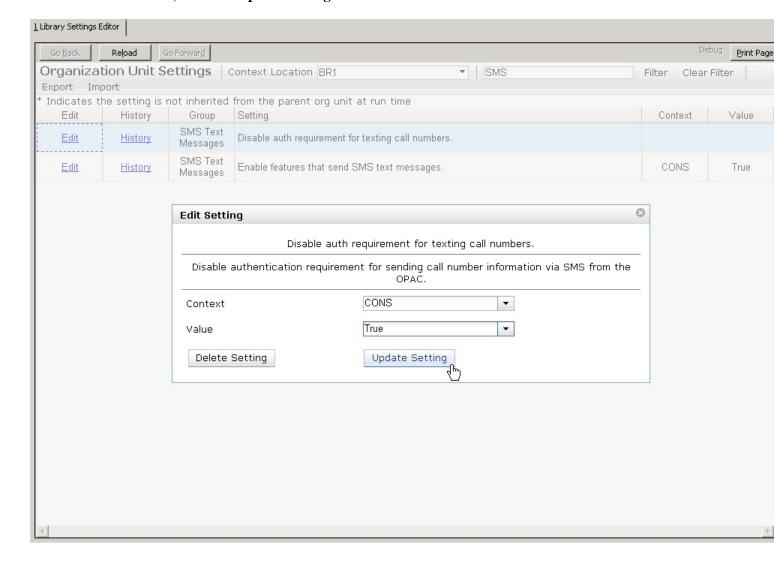

#### **Configure SMS Carriers**

A list of SMS carriers that can transmit text messages to users is available in the staff client. Library staff can edit this list, or add new carriers.

To add or edit SMS carriers:

1. Click Admin # Server Administration # SMS Carriers.

2. To add a new carrier, click the **New Carrier** button in the top right corner of the screen. To edit an existing carrier, double click in any white space in the carrier's row.

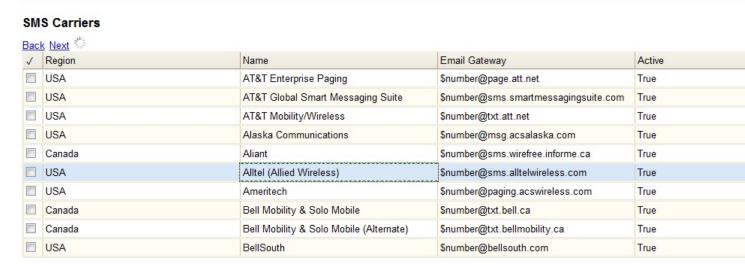

- 3. Enter a (geographical) **Region**.
- 4. Enter the carrier's **Name**.
- 5. Enter an **Email Gateway.** The SMS carrier can provide you with the content for this field. The \$number field is converted to the user's phone number when the text message is generated.
- 6. Check the **Active** box to use this SMS Carrier.

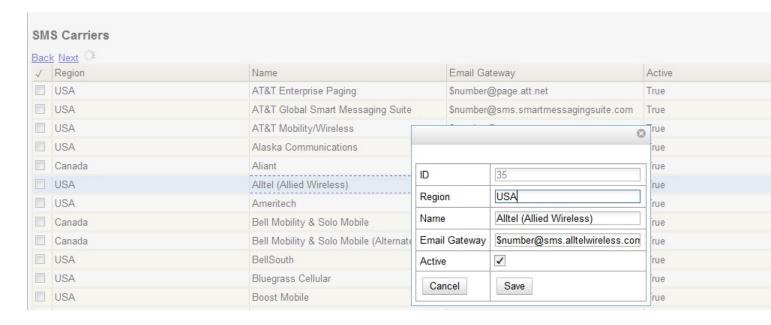

#### **Configure Text Message Templates**

Library staff control the content and format of text messages through the templates in Notifications/Action Triggers. Patrons cannot add free text to their text messages.

To configure the text of the SMS text message:

- 1. Click Admin # Local Administration # Notifications/Action Triggers.
- 2. Create a new A/T and template, or use or modify an existing template. For example, a default template, "Hold Ready for Pickup SMS Notification," notifies users that the hold is ready for pickup.

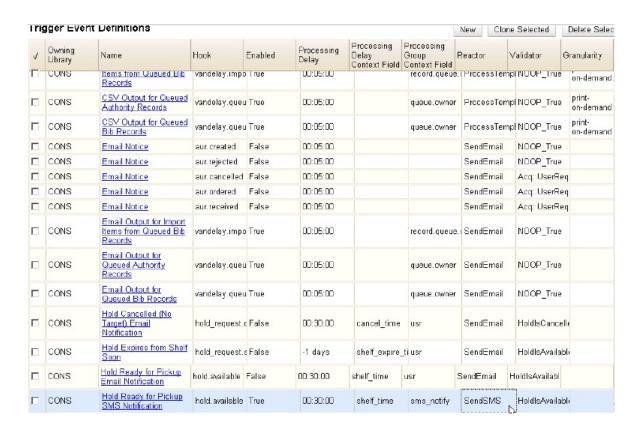

3. You can use the default template, or you can edit the template and add content specific to your library. Click the hyperlinked name to view and/or edit the hold notice.

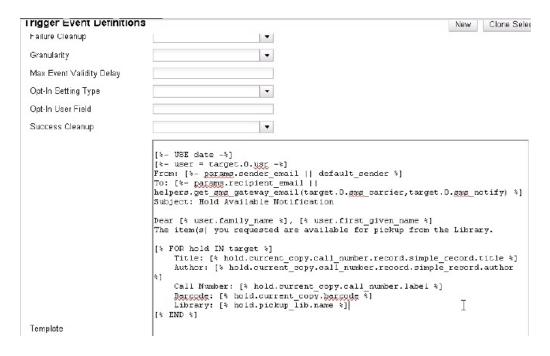

# Receiving Holds Notices via Text Message

You can receive notification that your hold is ready for pickup from a text message that is sent to your mobile phone.

1. Login to your account.

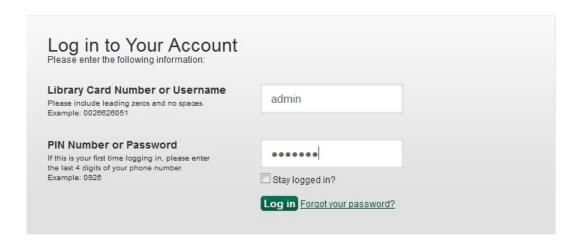

- 2. Search the catalog.
- 3. Retrieve a record, and click the **Place Hold** link.
- 4. Select the option to retrieve hold notification via text message.
- 5. Choose an SMS Carrier from the drop down menu. NOTE: You can enter your SMS carrier and phone number into your **Account Preferences** to skip steps five and six.
- 6. Enter a phone number.
- 7. Click Submit.

# Place Hold Complete transcriptions, cadenzas, and exercises, for solo piano / Johannes Brahms; edited by Eusebius Mandyczewski. Pickup location: Branch 1 Notify when hold is ready for pickup? Phone Number: Phone Number: Wes, by Text Messaging Mobile carrier: T-Mobile (USA) Note: carrier charges may apply Mobile number: 5554443333 Hint: use the full 10 digits of your phone #, no spaces, no dashes

# **Sending Copy Locations via Text Message**

You can search the catalog for an item, and, after retrieving results for the item, click a hyperlink to send the copy location in a text message.

1. Login to your account in the OPAC. NOTE: If you have disabled the setting that requires patron login, then you do not have to login to their accounts to send text messages. See **Administrative Setup** for more information.

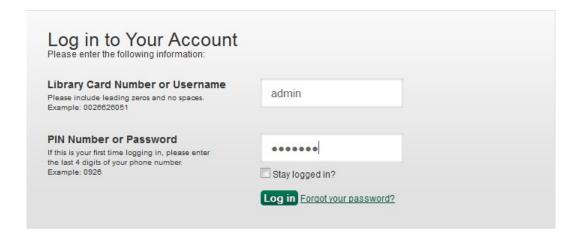

- 2. Search the catalog, and retrieve a title with copies.
- 3. Click the **Text** link adjacent to the call number.

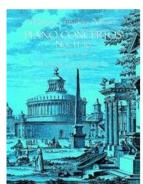

#### Piano concertos nos. 11-16.

Mozart, Wolfgang Amadeus, 1756-1791 (Author). Mozart, Wolfgang Amadeus, 1756-1791 (Credited).

#### Available copies

#### **Current holds**

· 3 copies at Consortium.

0 current holds with 3 total copies.

| LOCATION | CALL NUMBER        | BARCODE      |  |
|----------|--------------------|--------------|--|
| Branch 1 | CONCERTO 33 (Text) | CONC4000068  |  |
| Branch 2 | CONCERTO 33 (Text) | CONC50000168 |  |
| Branch 4 | CONCERTO 33 (Text) | CONC70000268 |  |

4. The text of the SMS Text Message appears.

#### Text call number

Return to record

From: evergreen@dev198.esilibrary.com

To:

Subject: Call Number

Call Number: CONCERTO 33

Location: Stacks Library: Branch 4

Title: Piano concertos nos. 11-16. Author: Mozart, Wolfgang Amadeus,

- 5. Choose an SMS Carrier from the drop down menu. NOTE: You can enter your SMS carrier and phone number into your **Account Preferences** to skip steps five and six.
- 6. Enter a phone number.

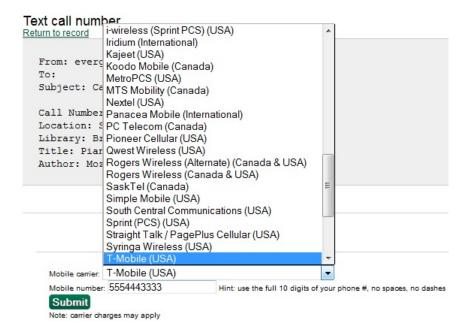

#### 7. Click Submit.

8. The number and carrier are converted to an email address, and the text message is sent to your mobile phone.

#### Your message has been sent!

From: evergreen@dev198.esilibrary.com
To: 5554443333@tmomail.net
Subject: Call Number

Call Number: CONCERTO 33
Location: Stacks
Library: Branch 4
Title: Piano concertos nos. 11-16.
Author: Mozart, Wolfgang Amadeus,

#### **Permissions to use this Feature**

ADMIN\_SMS\_CARRIER - Enables users to add/create/delete SMS Carrier entries.

# **Chapter 50. User Activity Types**

The User Activity Types feature enables you to specify the user activity that you want to record in the database. You can use this feature for reporting purposes. This function will also display a last activity date in a user's account.

# **Enabling this Feature**

Click **Admin # Server Administration # User Activity Types** to access the default set of user activity types and to add new ones. The default set of user activity types records user logins to the Evergreen ILS and to third party products that communicate with Evergreen.

The **Label** is a free text field that enables you to describe the activity that you are tracking.

The **Event Caller** describes the third party software or Evergreen interface that interacts with the Evergreen database and is responsible for managing the communication between the parties.

The **Event Type** describes the type of activity that Evergreen is tracking. Currently, this feature only tracks user authentication.

The **Event Mechanism** describes the framework for communication between the third party software or OPAC and the database. Enter an event mechanism if you want to track the means by which the software communicates with the database. If you do not want to track how the softwares communicate, then leave this field empty.

The **Enabled** field allows you to specify which types of user activity that you would like to track.

The **Transient** column enables you to decide how many actions you want to track. If you want to track only the last activity, then enter **True.** If you want to trace all activity by the user, enter **False**.

| Back Next |                         |              |            |                 |                |         |           |  |  |
|-----------|-------------------------|--------------|------------|-----------------|----------------|---------|-----------|--|--|
| 1         | Label                   | Event Caller | Event Type | Event Mechanism | Activity Group | Enabled | Transient |  |  |
|           | Apache Auth Proxy Login | authproxy    | login      | apache          | authen         | True    | False     |  |  |
|           | EZProxy Verification    | ezproxy      | verify     | remoteauth      | authz          | True    | False     |  |  |
|           | LibraryElf Login        | libraryelf   | login      | xmlrpc          | authz          | True    | False     |  |  |
|           | Login via Apache module |              | login      | apache          | authen         | True    | False     |  |  |
|           | Login via gateway-v1    |              | login      | gateway-v1      | authen         | True    | False     |  |  |
|           | Login via opensrf       |              | login      | opensrf         | authen         | True    | False     |  |  |
|           | Login via remoteauth    |              | login      | remoteauth      | authen         | True    | False     |  |  |
|           | Login via srfsh         |              | login      | srfsh           | authen         | True    | False     |  |  |
|           | Login via translator-v1 |              | login      | translator-v1   | authen         | True    | False     |  |  |
|           | Login via xmlrpc        |              | login      | xmlrpc          | authen         | True    | False     |  |  |
|           | OPAC Login (jspac)      | opac         | login      | gateway-v1      | authen         | True    | False     |  |  |
|           | OPAC Login (tpac)       | opac         | login      | apache          | authen         | True    | False     |  |  |
|           | SIP2 Proxy Login        |              | login      | sip2            | authen         | True    | False     |  |  |
|           | SIP2 User Verification  |              | verify     | sip2            | authz          | True    | False     |  |  |
|           | Self-Check Proxy Login  | selfcheck    | login      | translator-v1   | authen         | True    | False     |  |  |

# **Using this Feature**

The last activity date for user logins appears in the patron's summary.

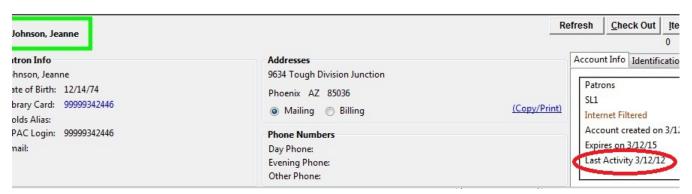

# Chapter 51. Z39.50 Servers

# **Restrict Z39.50 Sources by Permission Group**

In Evergreen versions preceding 2.2, all users with cataloging privileges could view all of the Z39.50 servers that were available for use in the staff client. In Evergreen version 2.2, you can use a permission to restrict users' access to Z39.50 servers. You can apply a permission to the Z39.50 servers to restrict access to that server, and then assign that permission to users or groups so that they can access the restricted servers.

#### **Administrative Settings**

You can add a permission to limit use of Z39.50 servers, or you can use an existing permission.

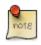

You must be authorized to add permission types at the database level to add a new permission.

#### Add a new permission:

- 1) Create a permission at the database level.
- 2) Click **Admin # Server Administration # Permissions** to add a permission to the staff client.
- 3) In the **New Permission** field, enter the text that describes the new permission.

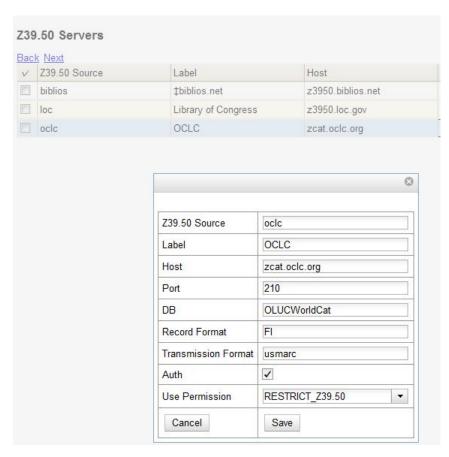

Chapter 51. Z39.50 Servers

- 4) Click Add.
- 5) The new permission appears in the list of permissions.

#### Restrict Z39.50 Sources by Permission Group

- 1) Click Admin # Server Administration # Z39.50 Servers
- 2) Click **New Z39.50 Server**, or double click on an existing Z39.50 server to restrict its use.
- 3) Select the permission that you added to restrict Z39.50 use from the drop down menu.

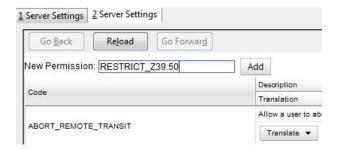

- 4) Click Save.
- 5) Add the permission that you created to a user or user group so that they can access the restricted server.

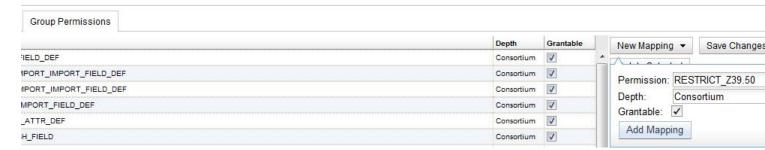

6) Users that log in to the staff client and have that permission will be able to see the restricted Z39.50 server.

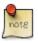

As an alternative to creating a new permission to restrict use, you can use a preexisting permission. For example, your library uses a permission group called SuperCat, and only members in this group should have access to a restricted Z39.50 source. Identify a permission that is unique to the SuperCat group (e.g. CREATE\_MARC) and apply that permission to the restricted Z39.50 server. Because these users are in the only group with the permission, they will be the only group w/ access to the restricted server.

# Storing Z39.50 Server Credentials

Staff have the option to apply Z39.50 login credentials to each Z39.50 server at different levels of the organizational unit hierarchy. Credentials can be set at the library branch or system level, or for an entire consortium. When credentials are set for a Z39.50 server, searches of the Z39.50 server will use the stored credentials. If a staff member provides alternate credentials in the Z39.50 search interface, the supplied credentials will override the stored ones. Staff have the ability to apply new credentials or clear existing ones in this interface. For security purposes, it is not possible for staff to retrieve or report on passwords.

250

To set up stored credentials for a Z39.50 server:

- 1) Go to Admin # Server Administration # Z39.50 Servers.
- 2) Select a **Z39.50 Source** by clicking on the hyperlinked source name. This will take you the Z39.50 Attributes for the source.
- 3) At the top of the screen, select the **org unit** for which you would like to configure the credentials.
- 4) Enter the Username and Password, and click Apply Credentials.

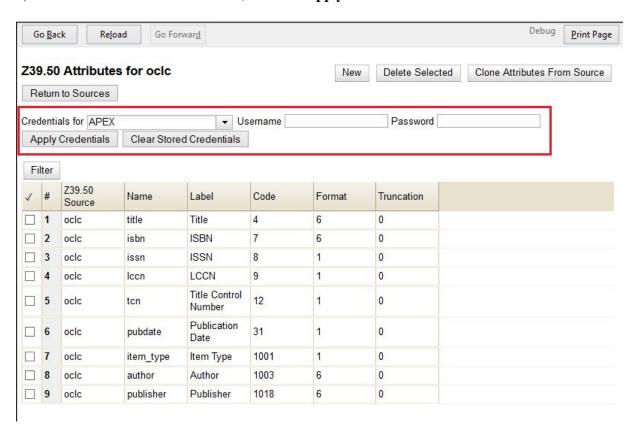

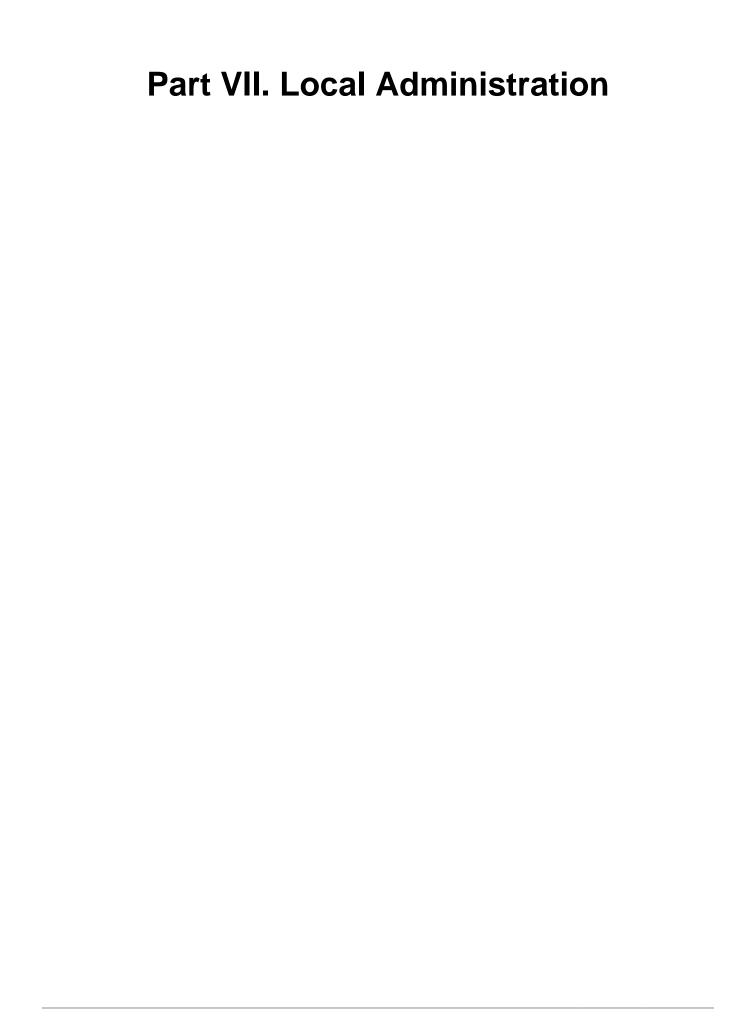

## **Table of Contents**

| 52. Introduction                                    |     |
|-----------------------------------------------------|-----|
| 53. Hold-driven recalls                             | 255 |
| Enabling hold-driven recalls                        | 255 |
| Editing the item recall notification email template |     |
| 54. Recent Staff Searches                           |     |
| 55. Library Settings Editor                         |     |
| Fine Accrual on Closed Dates                        |     |
| Target Copies for Holds at Closed Libraries         | 258 |
| Auto Override Patron Hold Events                    |     |
| Org Unit Hiding in TPAC                             |     |
| 56. Standing Penalties                              |     |
| 57. Statistical Categories Editor                   |     |
| 58. Work Log                                        |     |
| Expanding the Work Log                              |     |

## **Chapter 52. Introduction**

This part covers the options in the Local Administration menu found in the staff client.

Chapter 52. Introduction 254

## Chapter 53. Hold-driven recalls

Added in Evergreen 2.1

In academic libraries, it is common for groups like faculty and graduate students to have extended loan periods (for example, 120 days), while others have more common loan periods such as 3 weeks. In these environments, it is desirable to have a hold placed on an item that has been loaned out for an extended period to trigger a *recall*, which:

- 1. Truncates the loan period
- 2. Sets the remaining available renewals to 0
- 3. Optionally: Changes the fines associated with overdues for the new due date
- 4. Optionally: Notifies the current patron of the recall, including the new due date and fine level

## **Enabling hold-driven recalls**

By default, holds do not trigger recalls. To enable hold-driven recalls of circulating items, library settings must be changed as follows:

- 1. Click Admin # Local Administration # Library Settings Editor.
- 2. Set the **Recalls: Circulation duration that triggers a recall (recall threshold)** setting. The recall threshold is specified as an interval (for example, "21 days"); any items with a loan duration of less that this interval are not considered for a recall.
- 3. Set the **Recalls: Truncated loan period (return interval)** setting. The return interval is specified as an interval (for example, "7 days"). The due date on the recalled item is changed to be the greater of either the recall threshold or the return interval.
- 4. *Optionally*: Set the **Recalls: An array of fine amount, fine interval, and maximum fine** setting. If set, this applies the specified fine rules to the current circulation period for the recalled item.

When a hold is placed and no available copies are found by the hold targeter, the recall logic checks to see if the recall threshold and return interval settings are set; if so, then the hold targeter checks the currently checked-out copies to determine if any of the currently circulating items at the designated pickup library have a loan duration longer than the recall threshold. If so, then the eligible item with the due date nearest to the current date is recalled.

# Editing the item recall notification email template

The template for the item recall notification email is contained in the *Item Recall Email Notice* template, found under **Admin # Local Administration # Notifications / Action Triggers**.

## **Chapter 54. Recent Staff Searches**

This feature enables you to view your recent searches as you perform them in the staff client. The number of searches that you can view is configurable. This feature is only available through the staff client; it is not available to patrons in the OPAC.

#### **Administrative Settings**

By default, ten searches will be saved as you search the staff client. If you want to change the number of saved searches, then you can configure the number of searches that you wish to save through the **Library Settings Editor** in the **Admin** module.

To configure the number of recent staff searches:

- 1. Click Admin # Local Administration # Library Settings Editor.
- 2. Scroll to OPAC: Number of staff client saved searches to display on left side of results and record details pages
- 3. Click Edit.
- 4. Select a **Context** from the drop down menu.
- 5. Enter the number of searches that you wish to save in the **Value** field.
- 6. Click **Update Setting**

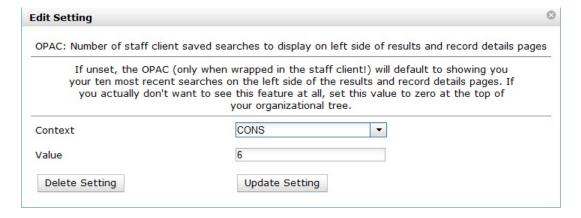

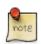

To retain this setting, the system administrator must restart the web server.

If you do not want to save any searches, then you can turn off this feature.

To deactivate this feature:

- 1. Follow steps 1-4 (one through four) as listed in the previous section.
- 2. In the **value** field, enter 0 (zero).
- 3. Click **Update Setting.** This will prevent you from viewing any saved searches.

#### **Recent Staff Searches**

Evergreen will save staff searches that are entered through either the basic or advanced search fields. To view recent staff searches:

- 1. Enter a search term in either the basic or advanced search fields.
- 2. Your search results for the current search will appear in the middle of the screen. The most recent searches will appear on the left side of the screen.

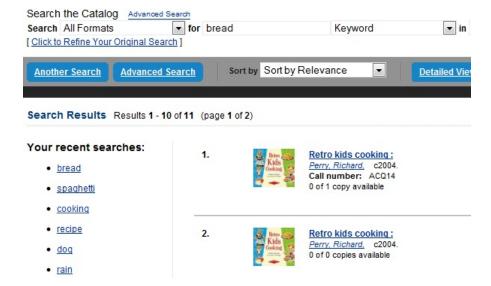

## **Chapter 55. Library Settings Editor**

## **Fine Accrual on Closed Dates**

By default, fines accrue only on dates that the library is open. This feature enables you to charge patrons fines on dates the library is closed. Fines accrue during scheduled closings as well as during normal weekly closed dates.

To enable this feature:

- 1. Click Admin # Local Administration # Library Settings Editor # Charge fines on overdue circulations when closed
- 2. Click Edit.
- 3. Set the value to **True**.
- 4. Click **Update Setting**.

## Target Copies for Holds at Closed Libraries

By default, when a patron places a hold on a title, the hold targeter will search for copies to fill the hold only at circulating libraries that are open. Copies at closed libraries are not targeted to fill holds. When turned on, this feature enables Evergreen to target copies that have closed circulating libraries to fill holds. Two new org unit settings control this feature.

Use the following setting to target copies for holds at closed circulating libraries:

- 1. Click Admin # Local Administration # Library Settings Editor # Target copies for a hold even if copy's circ lib is closed. Set the value to True if you want to target copies for holds at closed circulating libraries. Set the value to False, or leave it unset, if you do not want to enable this feature.
- 2. Click **Update Setting**.

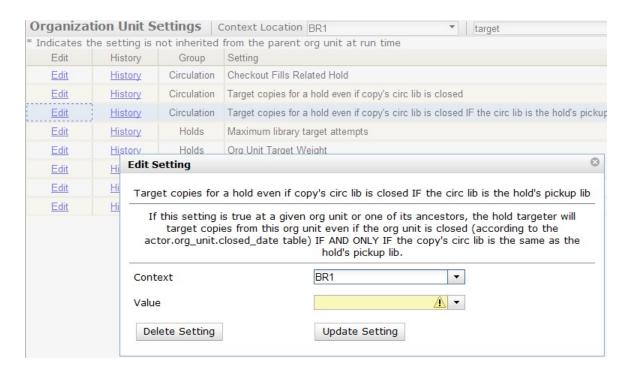

Use the following setting to target copies for holds IF AND ONLY IF the circulating library is the hold's pickup library.

- 1. Click Admin # Local Administration # Library Settings Editor # Target copies for a hold even if copy's circ lib is closed IF the circ lib is the hold's pickup lib. Set the value to True if you want to target copies for holds at closed circulating libraries when the circulating library of the item and the pickup library of the hold are the same. Set the value to False, or leave it unset, if you do not want to enable this feature.
- 2. Click **Update Setting**.

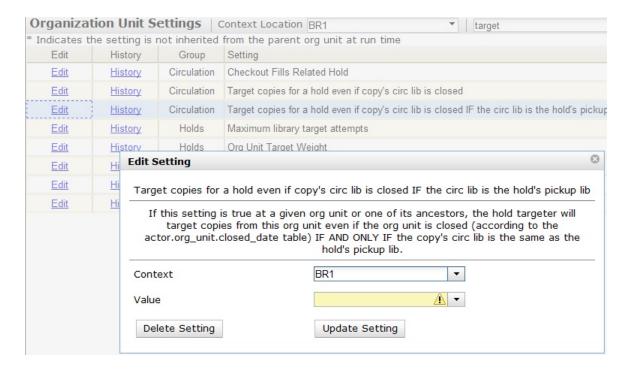

## **Auto Override Patron Hold Events**

In previous versions of Evergreen, you can assign patrons a permission that enables them to manually override a failed hold. In version 2.3, when a patron places a hold in the OPAC that fails, and the patron has the permission to override the failed hold, a new org unit setting automatically overrides the failed hold rather than requiring the patron to manually override the hold.

In version 2.3, a new org unit setting exists so that the hold override occurs automatically, and the patron does not have to choose to override it. To enable this org unit setting:

- 1. Click Admin # Local Administration #Library Settings Editor.
- 2. Scroll or search to find Auto-Override Permitted Hold Blocks (Patrons).
- 3. Set the value to *True*.

#### **Use Case**

A patron has placed a hold in the OPAC on a title that he has currently checked out. The patron permission group contains the permission, *HOLD\_ITEM\_CHECKED\_OUT.override*. In versions prior to 2.3, a hold failure message appears, and the patron must click *Submit* to override the hold.

In version 2.3, with the appropriate org unit setting enabled, the hold success message appears automatically, and the patron is not required to take further action.

## **Org Unit Hiding in TPAC**

This feature enables you to hide specific org units from patron view in the OPAC. Org units that have not inherited this setting will display in patron-facing dropdowns.

#### To enable Org Unit Hiding in TPAC:

- 1) Click **Admin # Local Administration # Library Settings Editor # Org Unit Hiding Depth.** Note: This setting is inherited.
- 2) Enter a value of 0, 1, or 2 as appropriate. Values are described in the setting description. To view the setting description, click the **Edit** link in the first column on the **Library Settings** interface.
- 3) Click **Update Setting**.

## **Chapter 56. Standing Penalties**

In versions of Evergreen prior to 2.3, the following penalty types were available by default. When applied to user accounts, these penalties prevented users from completing the following actions:

- CIRC Users cannot check out items
- HOLD Users cannot place holds on items
- **RENEW** Users cannot renew items

In version 2.3, two new penalty types are available in Evergreen:

- **CAPTURE** This penalty prevents a user's holds from being captured. If the *HOLD* penalty has not been applied to a user's account, then the patron can place a hold, but the targeted item will not appear on a pull list and will not be captured for a hold if it is checked in.
- **FULFILL** This penalty prevents a user from checking out an item that is on hold. If the *HOLD* and *CAPTURE* penalties have not been applied to a user's account, then the user can place a hold on an item, and the item can be captured for a hold. However, when he tries to check out the item, the circulator will see a pop up box with the name of the penalty type, *FULFILL*. The circulator must correct the problem with the account or must override the penalty to check out the item.

## Chapter 57. Statistical Categories Editor

This is where you configure your statistical categories (stat cats). Stat cats are a way to save and report on additional information that doesn't fit elsewhere in Evergreen's default records. It is possible to have stat cats for copies or patrons.

- 1. Click Admin # Local Administration # Statistical Categories Editor.
- 2. To create a new stat cat, enter the name of the category and select either *patron* or *copy* from the **Type** dropdown menu. Each category type has a number of options you may set.

#### **Copy Statistical Categories**

Copy stat cats appear in the *Copy Editor*, also known as the *Edit Item Attributes* screen. You might use copy stat cats to track books you have bought from a specific vendor, or donations.

An example of the *Create a new statistical category* controls for copies:

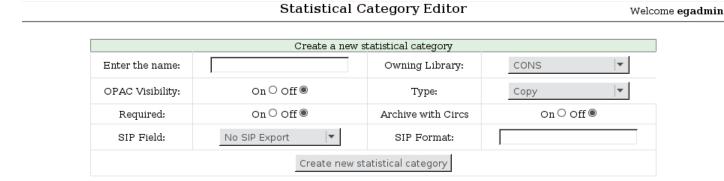

- *OPAC Visibility*: Should the category be displayed in the OPAC?
- Required: Must the category be assigned a value when editing the item attributes?
- Archive with Circs: Should the category and its values for the copy be archived with aged circulation data?
- SIP Field: Select the SIP field identifier that will contain the category and its value
- SIP Format: Specify the SIP format string

Some sample copy stat cats:

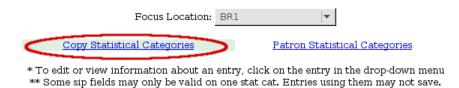

| Statistical Category<br>Name | Owning Library        | OPAC<br>Visibility | Required | SIP<br>Field | SIP<br>Format | Circ<br>Archive | Entries       | Add<br>Entry | Edit |
|------------------------------|-----------------------|--------------------|----------|--------------|---------------|-----------------|---------------|--------------|------|
| Gift Item                    | Example<br>Consortium | Off                | Off      | No SIP       |               | Off             | No   <b>▼</b> | Add          | Edit |
| Kids Books                   | Example<br>Consortium | Off                | Off      | No SIP       |               | Off             | (none)  ▼     | Add          | Edit |
| Vendor                       | Example<br>Consortium | Off                | Off      | No SIP       |               | Off             | Amazon  ▼     | Add          | Edit |

To add an entry, select Add. To edit an entry, select the entry you wish to edit from the drop-down list for the category.

This is how the copy stat cats appear in the *Copy Editor*:

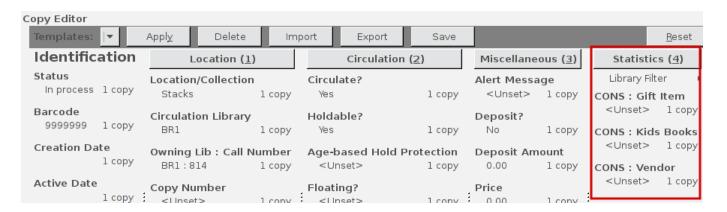

#### **Patron Statistical Categories**

Patron stat cats can be used to keep track of information such as the high school a patron attends, or the home library for a consortium patron, e.g. Interlink, or patron preferences. They appear in the fifth section of the *Patron Registration* or *Edit Patron* screen.

An example of the *Create a new statistical category* controls for patrons:

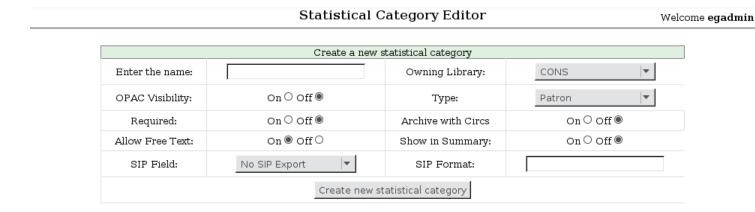

- *OPAC Visibility*: Should the category be displayed in the OPAC?
- Required: Must the category be assigned a value when registering a new patron or editing an existing one?
- Archive with Circs: Should the category and its values for the patron be archived with aged circulation data?
- *Allow Free Text*: May the person registering/editing the patron information supply their own value for the category?
- Show in Summary: Display the category and its value in the patron summary view?
- SIP Field: Select the SIP field identifier that will contain the category and its value
- SIP Format: Specify the SIP format string

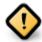

#### WARNING

If you make a category **required** and also **disallow free text**, make sure that you populate an entry list for the category so that the user may select a value. Failure to do so will result in an unsubmittable patron registration/edit form!

Some sample patron stat cats:

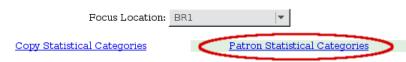

<sup>\*</sup>To edit or view information about an entry, click on the entry in the drop-down menu

<sup>\*\*</sup> Some sip fields may only be valid on one stat cat. Entries using them may not save.

| Statistical<br>Category Name      | Owning<br>Library     | OPAC<br>Visibility | Required | Show in<br>Summary | Allow<br>Free<br>Text                                                                                                    | SIP<br>Field | SIP<br>Format  | Circ<br>Archive | Entries              | Add<br>Entry | Edit        |
|-----------------------------------|-----------------------|--------------------|----------|--------------------|----------------------------------------------------------------------------------------------------|--------------|----------------|-----------------|----------------------|--------------|-------------|
| High School                       | Example<br>System 1   | Off                | Off      | Off                | Off                                                                                                    | No<br>SIP    |                | Off             | West High School*  ▼ | Add          | <u>Edit</u> |
| Preferred<br>Library              | Example<br>System 1   | Off                | Off      | Off                | Off                                                                                                    | No<br>SIP    |                | Off             | Main Library  ▼      | Add          | <u>Edit</u> |
| Preferred<br>Transportation       | Example<br>Consortium | Off                | Off      | Off                | On                                                                                                    | No<br>SIP    |                | Off             | (none)  ▼            | Add          | Edit        |
| Proof of<br>residence<br>document | Example<br>Branch 1   | Off                | On       | Off                | On                                                                                                    | No<br>SIP    |                | Off             | (none)  ▼            | Add          | <u>Edit</u> |
| Provide due date<br>slip          | Example<br>Consortium | Off                | On       | Off                | Off         Off         SIP         Off         West High School           Off         Off         No         Off         Main Library           Off         On         No         Off         (none)           Off         On         No         Off         (none) |              | No*   <b>▼</b> | Add             | <u>Edit</u>          |              |             |

To add an entry, click on *Add* in the category row under the *Add Entry* column:

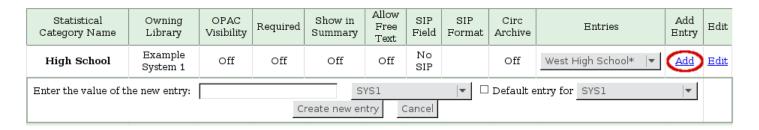

To edit an entry, select the entry you wish to edit from the drop-down list for the category:

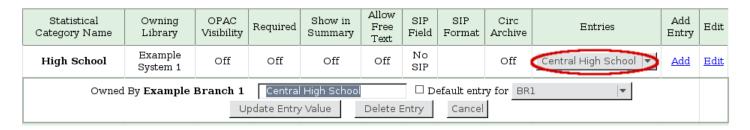

An **organizational unit** (consortium, library system branch library, sub library, etc.) may create their own categories and entries, or supplement categories defined by a higher-level org unit with their own entries.

An entry can be set as the **default** entry for a category and for an org unit. If an entry is set as the default, it will be automatically selected in the patron edit screen, provided no other value has been previously set for the patron. Only one default may be set per category for any given org unit.

Lower-level org unit defaults override defaults set for higher-level org units; but in the absence of a default set for a given org unit, the nearest parent org unit default will be selected.

Default entries for the focus location org unit are marked with an asterisk in the entry dropdowns.

This is how patron stat cats appear in the patron registration/edit screen:

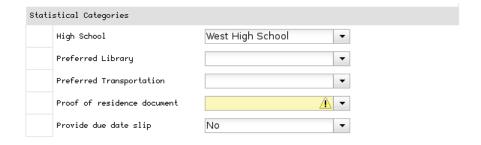

# Chapter 58. Work Log Expanding the Work Log

In versions of Evergreen prior to 2.3, the work log recorded check ins, checkouts, patron registration, patron editing, and renewals. In version 2.3, the work log also records holds that have been placed and payments that have been received.

In this example, a staff member has collected a fine from a patron. To view this action in the work log, click **Admin # Local Administration # Work Log**. By default, the work log will record the staff member's username, the amount that was received, the payment type, the patron's barcode, and the patron's last name.

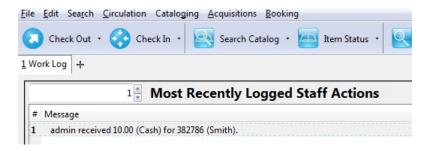

In this example, a staff member has placed a hold for a patron. To view this action in the work log, click **Admin** # **Local Administration** # **Work Log**. By default, the work log will record the staff member's username, the hold type, the patron's barcode, and the patron's last name.

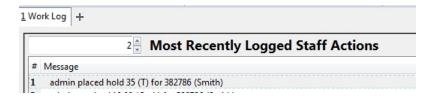

Chapter 58. Work Log 266

## Part VIII. Acquisitions

## **Table of Contents**

| 59. Acquisitions                                                               | <u>269</u> |
|--------------------------------------------------------------------------------|------------|
| Acquisitions Workflow                                                          | 269        |
| 60. Selection Lists and Purchase Orders                                        | <u>271</u> |
| Selection Lists                                                                | 271        |
| Create a selection list                                                        | <u>271</u> |
| Add items to a selection list                                                  | <u>271</u> |
| Clone selection lists                                                          | <u>271</u> |
| Merge selection lists                                                          | <u>272</u> |
| Delete selection lists                                                         | <u>272</u> |
| Mark Ready for Selector                                                        | 272        |
| Convert selection list to purchase order                                       | <u>273</u> |
| Purchase Orders                                                                | <u>273</u> |
| Activate Purchase Order with Zero Copies                                       | 273        |
| Brief Records                                                                  | 274        |
| Add brief records to a selection list                                          | <u>274</u> |
| Add brief records to purchase orders                                           | 275        |
| MARC Federated Search                                                          | <u>276</u> |
| <u>Line Items</u>                                                              | 277        |
| Return to Line Item                                                            | <u>277</u> |
| 61. Invoices                                                                   | 279        |
| Creating invoices and adding line items                                        | <u>279</u> |
| Creating a blanket invoice                                                     | 279        |
| Adding line items from a Purchase Order or search results screen to an invoice | 280        |
| Search for line items from an invoice                                          | <u>281</u> |
| Create an invoice for a purchase order                                         | <u>284</u> |
| Link an existing invoice to a purchase order                                   | <u>285</u> |
| Electronic Invoicing                                                           | <u>286</u> |
| View an invoice                                                                | <u>286</u> |
| Receive Items From an Invoice                                                  | 287        |
| Receive Items in Batch (List Mode)                                             | <u>287</u> |
| Receive Specific Copies (Numeric Mode)                                         | 289        |
| 62. Load MARC Order Records                                                    | 291        |
| Basic Upload Options                                                           | 291        |
| Record Matching Options                                                        | <u>291</u> |
| Default Upload Settings                                                        | 292        |
| Sticky Settings                                                                | <u>293</u> |
| Use Cases for MARC Order Upload form                                           | <u>293</u> |

## Chapter 59. Acquisitions

This section is intended for those who are responsible for managing and processing acquisitions.

Before beginning to use Acquisitions, the following must be configured by an administrator:

- Cancel/Suspend Reasons (optional)
- Claiming (optional)
- Currency Types (defaults exist)
- Distribution Formulas (optional)
- EDI Accounts (optional) (see <u>Setting Up EDI Acquisitions</u> under Software Installation)
- Exchange Rates (defaults exist)
- · Funds and Fund Sources
- Invoice Types (defaults exist) and Invoice Payment Methods
- Line Item Features (optional)
- Merge Overlay Profiles and Record Match Sets (see <u>Batch Importing MARC Records</u> in Cataloging)
- Providers

## **Acquisitions Workflow**

The following diagram shows how the workflow functions in Evergreen. One of the differences in this process you should notice is that when creating a selection list on the vendor site, libraries will be downloading and importing the vendor bibs and item records.

Chapter 59. Acquisitions 269

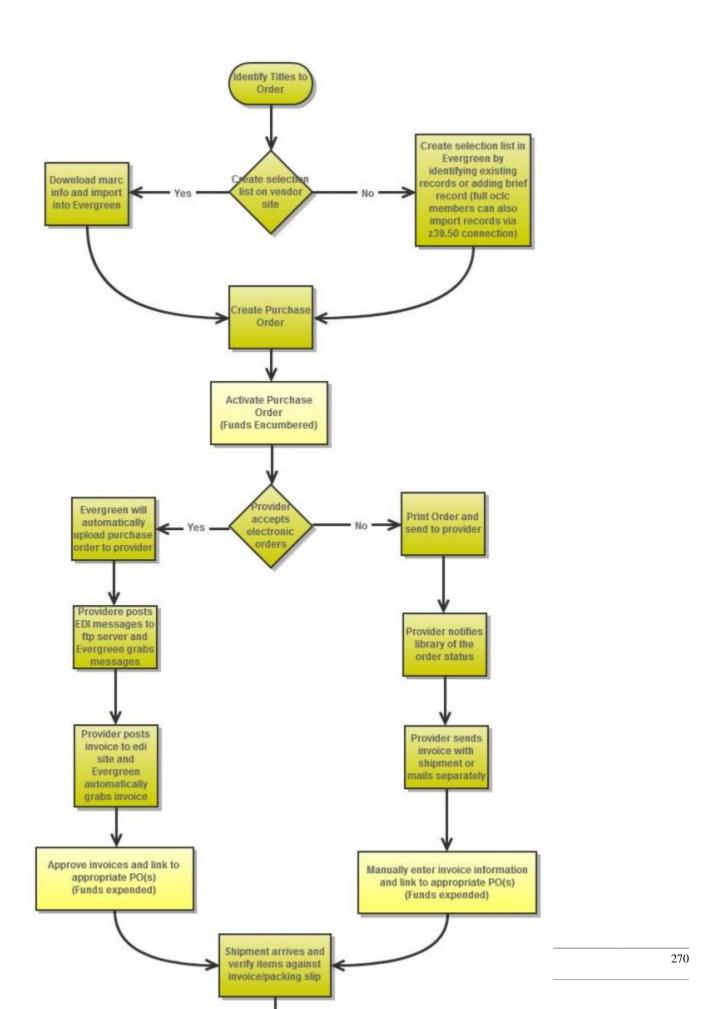

# Chapter 60. Selection Lists and Purchase Orders

### **Selection Lists**

Selection lists allow you to create, manage, and save lists of items that you may want to purchase. To view your selection list, click Acquisitions # My Selection Lists. Use the general search to view selection lists created by other users.

#### Create a selection list

Selection lists can be created in four areas within the module. Selection lists can be created when you <u>Add Brief Records</u>, Upload MARC Order Records, or find records through the <u>MARC Federated Search</u>. In each of these interfaces, you will find the Add to Selection List field. Enter the name of the selection list that you want to create in that field.

Selection lists can also be created through the My Selection Lists interface:

- 1. Click Acquisitions # My Selection Lists.
- 2. Click the New Selection List drop down arrow.
- 3. Enter the name of the selection list in the box that appears.
- 4. Click Create.

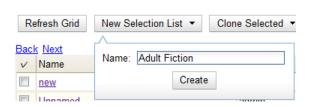

#### Add items to a selection list

You can add items to a selection list in one of three ways: <u>add a brief record</u>; upload MARC order records; add records through a <u>federated search</u>; or use the View/Place Orders menu item in the catalog.

#### Clone selection lists

Cloning selection lists enables you to copy one selection list into a new selection list. You can maintain both copies of the list, or you can delete the previous list.

- 1. Click Acquisitions # My Selection Lists.
- 2. Check the box adjacent to the list that you want to clone.

- 3. Click Clone Selected.
- 4. Enter a name into the box that appears, and click Clone.

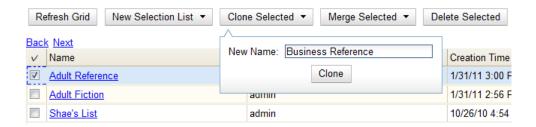

## Merge selection lists

You can merge two or more selection lists into one selection list.

- 1. Click Acquisitions # My Selection Lists.
- 2. Check the boxes adjacent to the selection lists that you want to merge, and click Merge Selected.
- 3. Choose the Lead Selection List from the drop down menu. This is the list to which the items on the other list(s) will be transferred.
- 4. Click Merge.

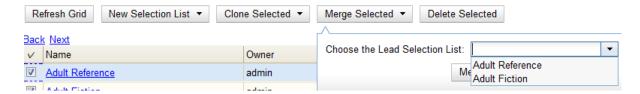

#### **Delete selection lists**

You can delete selection lists that you do not want to save. You will not be able to retrieve these items through the General Search after you have deleted the list. You must delete all line items from a selection list before you can delete the list.

- 1. Click Acquisitions # My Selection Lists.
- 2. Check the box adjacent to the selection list(s) that you want to delete.
- 3. Click Delete Selected.

## Mark Ready for Selector

After an item has been added to a selection list or purchase order, you can mark it ready for selector. This step is optional but may be useful to individual workflows.

1. If you want to mark part of a selection list ready for selector, then you can check the box(es) of the line item(s) that you wish to mark ready for selector. If you want to mark the entire list ready for selector, then skip to step 2.

- 2. Click Actions # Mark Ready for Selector.
- 3. A pop up box will appear. Choose to mark the selected line items or all line items.
- 4. Click Go.
- 5. The screen will refresh. The marked line item(s) will be highlighted pink, and the status changes to selector~ready.

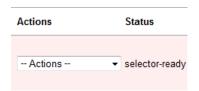

## Convert selection list to purchase order

Use the Actions menu to convert a selection list to a purchase order.

- 1. From a selection list, click Actions ~> Create Purchase Order.
- 2. A pop up box will appear.
- 3. Select the ordering agency from the drop down menu.
- 4. Enter the provider.
- 5. Check the box adjacent to prepayment required if prepayment is required.
- 6. Choose if you will add All Lineitems or Selected Lineitems to your purchase order.
- 7. Check the box if you want to Import Bibs and Create Copies in the catalog.
- 8. Click Submit.

## **Purchase Orders**

## **Activate Purchase Order with Zero Copies**

In previous versions, by default, a purchase order could be activated with or without copies attached to line items.

In versions 2.3 and above, by default, a purchase order cannot be activated if a line item on the purchase order has zero copies. A new feature enables you to activate a purchase order that lacks copies.

To activate a purchase order with line items that have zero copies, check the box **Allow activation with zero-copy lineitems**.

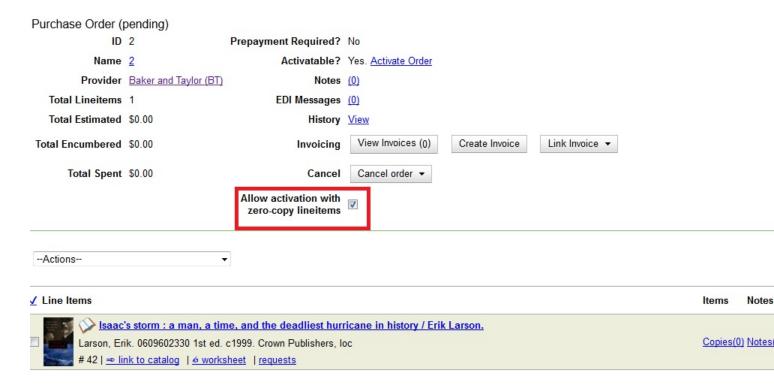

## **Brief Records**

Brief records are short bibliographic records with minimal information that are often used as placeholder records until items are received. Brief records can be added to selection lists or purchase orders and can be imported into the catalog. You can add brief records to new or existing selection lists. You can add brief records to new, pending or on~order purchase orders.

#### Add brief records to a selection list

- 1. Click Acquisitions # New Brief Record. You can also add brief records to an existing selection list by clicking the Actions menu on the selection list and choosing Add Brief Record.
- 2. Choose a selection list from the drop down menu, or enter the name of a new selection list.
- 3. Enter bibliographic information in the desired fields.
- 4. Click Save Record.

#### New Brief Record

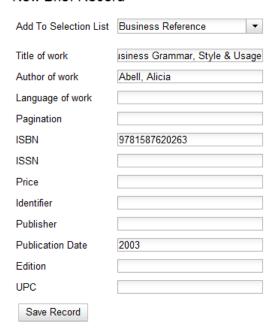

## Add brief records to purchase orders

You can add brief records to new or existing purchase orders.

- 1. Open or create a purchase order. See the section on <u>purchase orders</u> for more information.
- 2. Click Add Brief Record.
- 3. Enter bibliographic information in the desired fields. Notice that the record is added to the purchase order that you just created.
- 4. Click Save Record.

#### New Brief Record

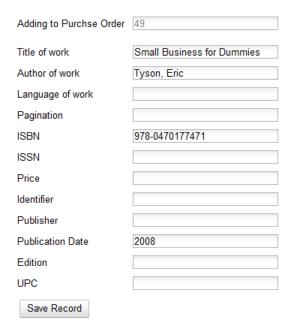

## **MARC Federated Search**

The MARC Federated Search enables you to import bibliographic records into a selection list or purchase order from a Z39.50 source.

- 1. Click Acquisitions # MARC Federated Search.
- 2. Check the boxes of Z39.50 services that you want to search. Your local Evergreen Catalog is checked by default. Click Submit.

```
image::media/acq_marc_search.png[search form]
```

- 3. A list of results will appear. Click the "Copies" link to add copy information to the line item. See the <u>section</u> on <u>Line Items</u> for more information.
- 4. Click the Notes link to add notes or line item alerts to the line item. See the <u>section on Line Items</u> for more information.
- 5. Enter a price in the "Estimated Price" field.
- 6. You can save the line item(s) to a selection list by checking the box on the line item and clicking Actions # Save Items to Selection List. You can also create a purchase order from the line item(s) by checking the box on the line item and clicking Actions ~> Create Purchase Order.

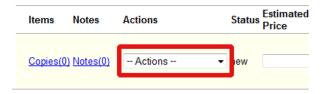

## **Line Items**

#### **Return to Line Item**

This feature enables you to return to a specific line item on a selection list, purchase order, or invoice after you have navigated away from the page that contained the line item. This feature is especially useful when you must identify a line item in a long list. After working with a line item, you can return to your place in the search results or the list of line items.

To use this feature, select a line item, and then, depending on the location of the line item, click **Return** or **Return** to search. Evergreen will take you back to the specific line item in your search and highlight the line item with a colored box.

For example, you retrieve a selection list, find a line item to examine, and click the **Copies** link. After editing the copies, you click **Return**. Evergreen takes you back to your selection list and highlights the line item that you viewed.

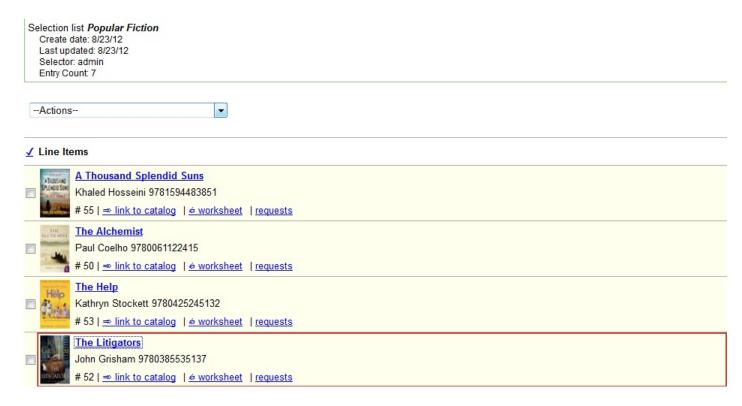

This feature is available in *General Search Results*, *Purchase Orders*, and *Selection Lists*, whenever any of the following links are available:

- · Selection List
- · Purchase Order
- Copies
- Notes
- Worksheet

This feature is available in Invoices whenever any of the following links are available:

- Title
- Selection List
- Purchase Order

## **Chapter 61. Invoices**

You can create invoices for purchase orders, individual line items, and blanket purchases. You can also link existing invoices to purchase order.

You can invoice items before you receive the items if desired. You can also reopen closed invoices, and you can print all invoices.

## Creating invoices and adding line items

You can add specific line items to an invoice from the PO or acquisitions search results screen. You can also search for relevant line items from within the invoice interface. In addition, you can add all line items from an entire Purchase order to an invoice or you can create a blanket invoice for items that are not attached to a purchase order.

## Creating a blanket invoice

You can create a blanket invoice for purchases that are not attached to a purchase order.

- 1. Click Acquisitions # Create invoice.
- 2. Enter the invoice information in the top half of the screen.
- 3. To add charges for materials not attached to a purchase order, click *Add Charge*... This functionality may also be used to add shipping, tax, and other fees.
- 4. Select a charge type from the drop-down menu.

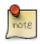

New charge types can be added via Admin # Server Administration # Acquisitions # Invoice Item Type.

- 5. Select a fund from the drop-down menu.
- 6. Enter a *Title/Description* of the resource.
- 7. Enter the amount that you were billed.
- 8. Enter the amount that you paid.
- 9. Save the invoice.

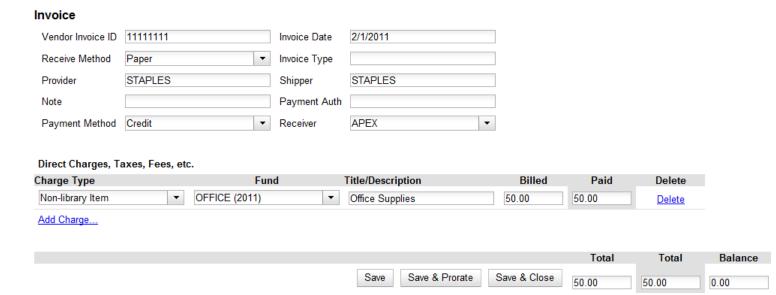

# Adding line items from a Purchase Order or search results screen to an invoice

You can create an invoice or add line items to an invoice directly from a Purchase Order or an acquisitions search results screen.

- 1. Place a checkmark in the box for selected line items from the Purchase Order' or acquisitions search results page.
- 2. If you are creating a new invoice, click *Actions # Create Invoice From Selected Line Items*. Enter the invoice information in the top half of the screen.
- 3. If you are adding the line items to an existing invoice, click *Actions # Link Selected Line Items to Invoice*. Enter the Invoice # and Provider and then click the *Link* button.
- 4. Evergreen automatically enters the number of items that was ordered in the # Invoiced and # Paid fields. Adjust these quantities as needed.
- 5. Enter the amount that the organization was billed. This entry will automatically propagate to the Paid field.
- 6. You have the option to add charge types if applicable. Charge types are additional charges that can be selected from the drop-down menu. Common charge types include taxes and handling fees.
- 7. You have four options for saving an invoice.
  - Click Save to save the changes you have made while staying in the current invoice.
  - Click *Save & Clear* to save the changes you have made and to replace the current invoice with a new invoice so that you can continue invoicing items.
  - Click *Prorate* to save the invoice and prorate any additional charges, such as taxes, across funds, if multiple funds have been used to pay the invoice.

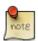

Prorating will only be applied to charge types that have the *Prorate?* flag set to true. This setting can be adjusted via *Admin # Server Administration # Acquisitions # Invoice Item Type*.

- Click *Close*. Choose this option when you have completed the invoice. This option will also save any changes that have been made.
- 8. You can re-open a closed invoice by clicking the link, *Re-open invoice*. This link appears at the bottom of a closed invoice.

#### Search for line items from an invoice

You can open an invoice, search for line items from the invoice, and add your search results to a new or existing invoice. This feature is especially useful when you want to populate an invoice with line items from multiple purchase orders.

In this example, we'll add line items to a new invoice:

- 1. Click *Acquisitions* # *Create Invoice*.
- 2. An invoice summary appears at the top of the invoice and includes the number of line items on the invoice and the expected cost of the items. This number will change as we add line items to the invoice.
- 3. Enter the invoice details (optional). If you do not enter the invoice details, then Evergreen will populate the *Provider* and *Receiver* fields with information from the line items.

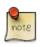

If you do not want to display the details, click Hide Details.

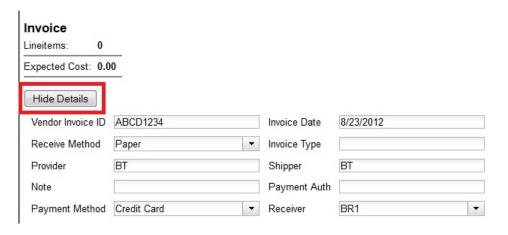

- 4. Click the *Search* tab to add line items to an invoice.
- 5. Select your search criteria from the drop-down menu.

- 6. On the right side of the screen, Limit to Invoiceable Items is checked by default. Invoiceable items are those that are on order, have not been cancelled, and have not yet been invoiced. Evergreen also filters out items that have already been added to an invoice. Finally, if this box is checked, and if your entered the invoice details at the top of the screen, then Evergreen will filter your search for items that have the same provider as the one that you entered. If you have not entered the invoice details, then Evergreen removes this limit.
- 7. Sort by title (optional). By default, results are listed by line item number. Check this box to sort by ascending title.
- 8. Building the results list progressively (optional). By default, new search results will replace previous results on the screen. Check this box for the search results list to build with each subsequent search. This option is useful for libraries that might search for line items by scanning an ISBN. Several ISBNs can be scanned and then the entire result set can be selected and moved to the invoice in a batch.
- 9. Click Search.

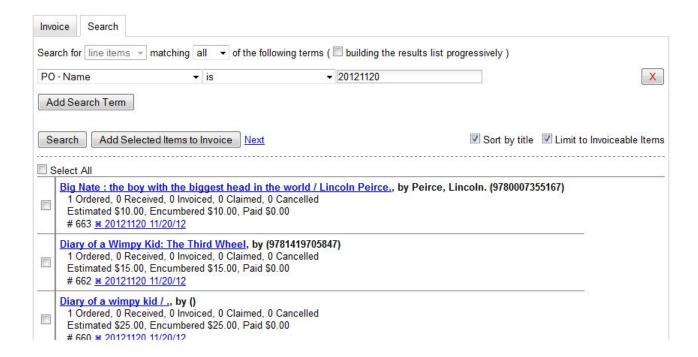

10. Use the *Next* button to page through results, or select a line item(s), and click *Add Selected Items to Invoice*. The rows that you selected are highlighted, and the invoice summary at the top of the screen updates.

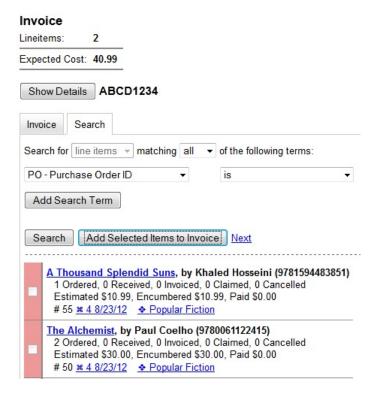

- 11.Click the *Invoice* tab to see the updated invoice.
- 12. Evergreen automatically enters the number of items that was ordered in the # Invoiced and # Paid fields. Adjust these quantities as needed.
- 13.Enter the amount that the organization was billed. This entry will automatically propagate to the Paid field. The *Per Copy* field calculates the cost of each copy by dividing the amount that was billed by the number of copies for which the library paid.

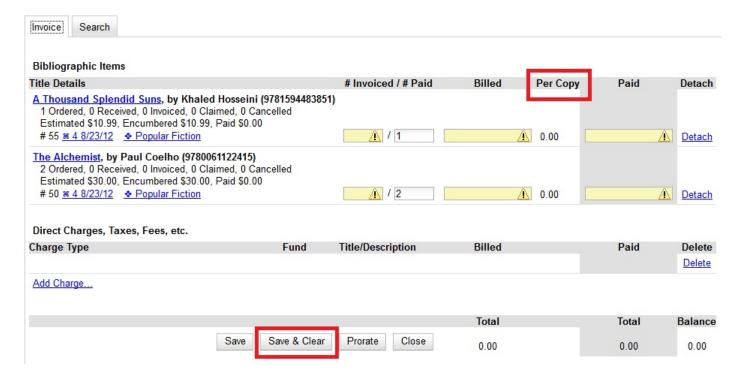

## Create an invoice for a purchase order

You can create an invoice for all of the line items on a purchase order. With the exception of fields with drop-down menus, no limitations on the data that you enter exist.

- 1. Open a purchase order.
- 2. Click Create Invoice.
- 3. Enter a Vendor Invoice ID. This number may be listed on the paper invoice sent from your vendor.
- 4. Choose a Receive Method from the drop-down menu. The system will default to *Paper*.
- 5. The Provider is generated from the purchase order and is entered by default.
- 6. Enter a note (optional).
- 7. Select a payment method from the drop-down menu (optional).
- 8. The Invoice Date is entered by default as the date that you create the invoice. You can change the date by clicking in the field. A calendar drops down.
- 9. Enter an Invoice Type (optional).
- 10. The Shipper defaults to the provider that was entered in the purchase order.
- 11.Enter a Payment Authorization (optional).
- 12. The Receiver defaults to the branch at which your workstation is registered. You can change the receiver by selecting an org unit from the drop-down menu.

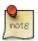

The bibliographic line items are listed in the next section of the invoice. Along with the *title* and *author* of the line items is a *summary of copies ordered, received, invoiced, claimed,* and *cancelled.* You can also view the *amounts estimated, encumbered,* and *paid* for each line item. Finally, each line item has a *line item ID* and links to the *selection list* (if used) and the *purchase order*.

- 13.Evergreen automatically enters the number of items that was ordered in the # Invoiced and # Paid fields. Adjust these quantities as needed.
- 14.Enter the amount that the organization was billed. This entry will automatically propagate to the Paid field. The *Per Copy* field calculates the cost of each copy by dividing the amount that was billed by the number of copies for which the library paid.
- 15. You have the option to add charge types if applicable. Charge types are additional charges that can be selected from the drop-down menu. Common charge types include taxes and handling fees.

16. You have four options for saving an invoice.

- Click Save to save the changes you have made while staying in the current invoice.
- Click *Save & Clear* to save the changes you have made and to replace the current invoice with a new invoice so that you can continue invoicing items.
- Click *Prorate* to save the invoice and prorate any additional charges, such as taxes, across funds, if multiple funds have been used to pay the invoice.

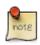

Prorating will only be applied to charge types that have the Prorate? flag set to true. This setting can be adjusted via *Admin # Server Administration # Acquisitions #* Invoice Item Type.

- Click *Close*. Choose this option when you have completed the invoice. This option will also save any changes that have been made.
- 17. You can re-open a closed invoice by clicking the link, *Re-open invoice*. This link appears at the bottom of a closed invoice.

## Link an existing invoice to a purchase order

You can use the link invoice feature to link an existing invoice to a purchase order. For example, an invoice is received for a shipment with items on purchase order #1 and purchase order #2. When the invoice arrives, purchase order #1 is retrieved, and the invoice is created. To receive the items on purchase order #2, simply link the invoice to the purchase order. You do not need to recreate it.

- 1. Open a purchase order.
- 2. Click Link Invoice.
- 3. Enter the Invoice # and the Provider of the invoice to which you wish to link.
- 4. Click Link.

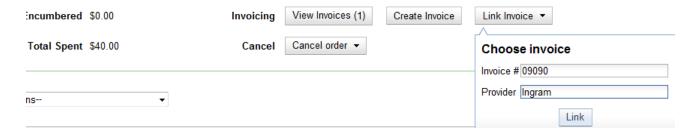

## **Electronic Invoicing**

Evergreen can receive electronic invoices from providers. To access an electronic invoice, you must:

- 1. Configure EDI for your provider.
- 2. Evergreen will receive invoices electronically from the provider.
- 3. Click Acquisitions # Open Invoices to view a list of open invoices, or use the General Search to retrieve invoices. Click a hyperlinked invoice number to view the invoice.

#### Acquisitions Search

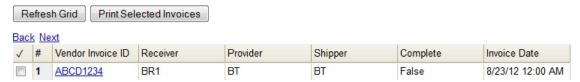

## View an invoice

You can view an invoice in one of four ways: view open invoices; view invoices on a purchase order; view invoices by searching specific invoice fields; view invoices attached to a line item.

1. To view open invoices, click Acquisitions # Open invoices. This opens the Acquisitions Search screen. The default fields search for open invoices. Click Search.

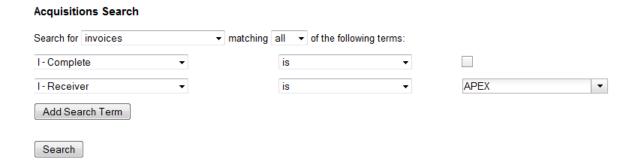

2. To view invoices on a purchase order, open a purchase order and click the View Invoices link. The number in parentheses indicates the number of invoices that are attached to the purchase order.

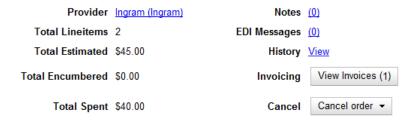

- 3. To view invoices by searching specific invoice fields, see the section on searching the acquisitions module.
- 4. To view invoices for a line item, see the section on line item invoices.

## Receive Items From an Invoice

This feature enables users to receive items from an invoice. Staff can receive individual copies, or they can receive items in batch.

## Receive Items in Batch (List Mode)

In this example, we have created a purchase order, added line items and copies, and activated the purchase order. We will create an invoice from the purchase order, receive items, and invoice them. We will receive the items in batch from the invoice.

- 1) Retrieve a purchase order.
- 2) Click Create Invoice.

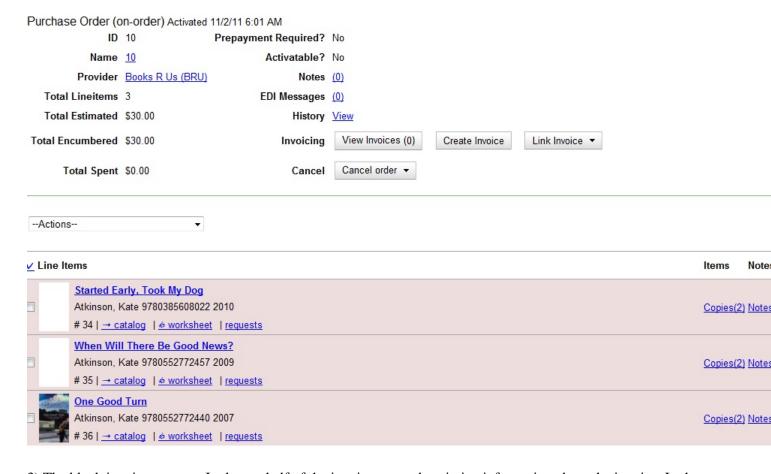

3) The blank invoice appears. In the top half of the invoice, enter descriptive information about the invoice. In the bottom half of the invoice, enter the number of items for which you were invoiced, the amount that you were billed, and the amount that you paid.

#### Invoice

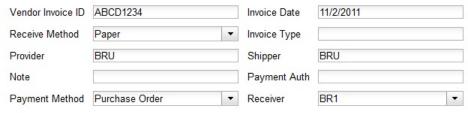

#### Bibliographic Items

| Bibliographic items                                                                                                    |                     |        |      |               |
|----------------------------------------------------------------------------------------------------|---------------------|--------|------|---------------|
| Title Details                                                                                                    | # Invoiced / # Paid | Billed | Paid | Detach        |
| One Good Turn, by Atkinson, Kate (9780552772440) 2 Ordered, 0 Received, 0 Invoiced, 0 Claimed, 0 Cancelled Estimated \$10.00, Encumbered \$10.00, Paid \$0.00 # 36   # 10 11/2/11               | 2 / 2               | 10     | 10   | <u>Detach</u> |
| When Will There Be Good News?, by Atkinson, Kate (9780552772457) 2 Ordered, 0 Received, 0 Invoiced, 0 Claimed, 0 Cancelled Estimated \$10.00, Encumbered \$10.00, Paid \$0.00 # 35 # 10 11/2/11 | 2 / 2               | 10     | 10   | <u>Detach</u> |
| Started Early, Took My Dog, by Atkinson, Kate (9780385608022) 2 Ordered, 0 Received, 0 Invoiced, 0 Claimed, 0 Cancelled Estimated \$10.00, Encumbered \$10.00, Paid \$0.00 # 34   ★ 10 11/2/11  | 2 / 2               | 10     | 10   | <u>Detach</u> |

- 4) Click **Save**. You must choose a save option before you can receive items.
- 5) The screen refreshes. In the top right corner of the screen, click **Receive Items**.
- 6) The **Acquisitions Invoice Receiving** screen opens. By default, this screen enables users to receive items in batch, or **Numeric Mode**. You can select the number of copies that you want to receive; you are not receiving specific copies in this mode.
- 7) Select the number of copies that you want to receive. By default, the number that you invoiced will appear. In this example, we will receive one copy of each title.

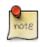

You cannot receive fewer items than 0 (zero) or more items than the number that you ordered.

8) Click Receive Selected Copies.

Acquisitions Invoice Receiving

Invoice #ABCD1234

[ Use List Mode ]

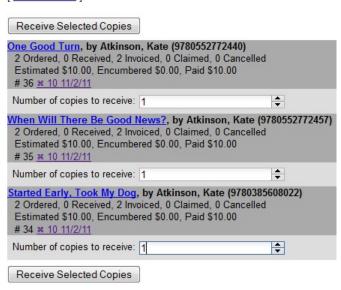

9) When you are finished receiving items, close the screen. You can repeat this process as you receive more copies.

# Receive Specific Copies (Numeric Mode)

In this example, we have created a purchase order, added line items and copies, and activated the purchase order. We will create an invoice from the purchase order, receive items, and invoice them. We will receive specific copies from the invoice. This function may be useful to libraries who purchase items that have been barcoded by their vendor.

- 1) Complete steps 1-5 in the previous section.
- 2) The **Acquisitions Invoice Receiving** screen by default enables user to receive items in batch, or **Numeric Mode**. Click **Use List Mode** to receive specific copies.

Chapter 61. Invoices 289

3) Select the check boxes adjacent to the copies that you want to receive. Leave unchecked the copies that you do not want to receive.

#### 4) Click Receive Selected Copies.

Acquisitions Invoice Receiving

#### Invoice #ABCD1234

[ Use Numeric Mode ]

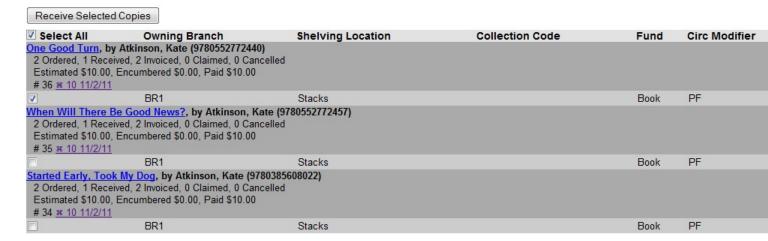

The screen will refresh. Copies that have not yet been received remain on the screen so that you can receive them when they arrive.

- 5) When all copies on an invoice have been received, a message confirms that no copies remain to be received.
- 6) The purchase order records that all items have been received.

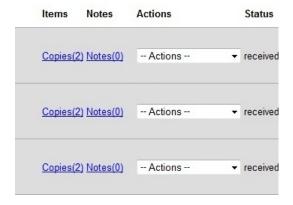

Chapter 61. Invoices 290

# Chapter 62. Load MARC Order Records

The Acquisitions Load MARC Order Record interface enables you to add MARC records to selection lists and purchase orders and upload the records into the catalog. You can both create and activate purchase orders in one step from this interface. You can also load bibs and items into the catalog.

Leveraging the match sets available in the cataloging MARC batch Import interface, you can also utilize record matching mechanisms to prevent the creation of duplicate records.

For detailed instructions on record matching and importing, see <u>Batch Importing MARC Records</u>.

# **Basic Upload Options**

- 1. Click Acquisitions # Load MARC Order Records.
- 2. If you want to upload the MARC records to a new purchase order, then check Create Purchase Order.
- 3. If you want to activate the purchase order at the time of creation, then check *Activate Purchase Order*.
- 4. Enter the name of the **Provider**. The text will auto-complete.
- 5. Select an org unit from the drop down menu. The context org unit is the org unit responsible for placing and managing the order. It defines what org unit settings (eg copy locations) are in scope, what fiscal year to use, who is allowed to view/modify the PO, where the items should be delivered and the EDI SAN. In the case of a multi-branch system uploading records for multiple branches, choosing the system is probably best. Single branch libraries or branches responsible for their own orders should probably select the branch.
- 6. If you want to upload the records to a selection list, you can select a list from the drop down menu, or type in the name of the selection list that you want to create.
- 7. Select a **Fiscal Year** from the dropdown menu that matches the fiscal year of the funds that will be used for the order. If no fiscal year is selected, the system will use the organizational unit's default fiscal year stored in the database. If not fiscal year is set, the system will default to the current calendar year.

# **Record Matching Options**

Use the options below the horizontal rule for the system to check for matching records before importing an order record.

- 1. Create a queue to which you can upload your records, or add you records to an existing queue
- 2. Select a **Record Match Set** from the drop-down menu.
- 3. Select a **Merge Profile.** Merge profiles enable you to specify which tags should be removed or preserved in incoming records.
- 4. Select a **Record Source** from the drop-down menu.
- 5. If you want to automatically import records on upload, select one or more of the following options.
  - a. **Import Non-Matching Records** import any records that don't have a match in the system.

- b. Merge on Exact Match (901c) use only for records that will match on the 901c field.
- c. **Merge on Single Match** import records that only have one match in the system.
- d. **Merge on Best Match** If more than one match is found in the catalog for a given record, Evergreen will attempt to perform the best match as defined by the match score.
- 6. To only import records that have a quality equal to or greater than the existing record, enter a **Best/Single Match Minimum Quality Ratio**. Divide the incoming record quality score, as determined by the match set's quality metrics, by the record quality score of the best match that exists in the catalog. If you want to ensure that the inbound record is only imported when it has a higher quality than the best match, then you must enter a ratio that is higher than 1, such as 1.1. If you want to bypass all quality restraints, enter a 0 (zero) in this field.
- 7. Select an **Insufficient Quality Fall-Through Profile** if desired. This field enables you to indicate that if the inbound record does not meet the configured quality standards, then you may still import the record using an alternate merge profile. This field is typically used for selecting a merge profile that allows the user to import holdings attached to a lower quality record without replacing the existing (target) record with the incoming record. This field is optional.
- 8. If your order records contain holdings information, by default, Evergreen will load them as acquisitions copies. (Note: These can be overlayed with real copies during the MARC batch importing process.) Or you can select **Load Items for Imported Records** to load them as live copies that display in the catalog.

# **Default Upload Settings**

You can set default upload values by modifying the following settings in **Admin # Local Administration # Library Settings Editor**:

- Upload Activate PO
- Upload Create PO
- Upload Default Insufficient Quality Fall-Thru Profile
- Upload Default Match Set
- Upload Default Merge Profile
- Upload Upload Default Min. Quality Ratio
- Upload Default Provider
- Upload Import Non Matching by Default
- Upload Load Items for Imported Records by Default
- Upload Merge on Best Match by Default
- Upload Merge on Exact Match by Default
- Upload Merge on Single Match by Default

# **Sticky Settings**

If the above default settings are not implemented, the selections/values used in the following fields will be sticky and will automatically populate the fields the next time the **Load MARC Order Records** screen is pulled up:

- · Create Purchase Order
- Activate Purchase Order
- Context Org Unit
- · Record Match Set
- Merge Profile
- Import Non-Matching Records
- Merge on Exact Match (901c)
- · Merge on Single Match
- · Merge on Best Match
- Best/Single Match Minimum Quality Ratio
- Insufficient Quality Fall-Through Profile
- Load Items for Imported Records

# **Use Cases for MARC Order Upload form**

You can add items to a selection list or purchase order and ignore the record matching options, or you can use both acquisitions and cataloging functions. In these examples, you will use both functions.

**Example 1** Using the Acquisitions MARC Batch Load interface, upload MARC records to a selection list and import queue, and match queued records with existing catalog records.

In this example, an acquisitions librarian has received a batch of MARC records from a vendor. She will add the records to a selection list and a Vandelay record queue.

A cataloger will later view the queue, edit the records, and import them into the catalog.

- 1. Click Acquisitions # Load MARC Order Records
- 2. Add MARC order records to a **Selection list** and/or a **Purchase Order.** Check the box to create a purchase order if desired.
- 3. Select a **Provider** from the drop-down menu, or begin typing the code for the provider, and the field will auto-fill.
- 4. Select a **Context Org Unit** from the drop down-menu, or begin typing the code for the context org unit, and the field will auto-fill.

- 5. Select a **Selection List** from the drop down menu, or begin typing the name of the selection list. You can create a new list, or the field will auto-fill.
- 6. Create a new record import queue, or upload the records to an existing queue.
- 7. Select a **Record Match Set**.
- 8. Browse your computer to find the MARC file, and click **Upload**.

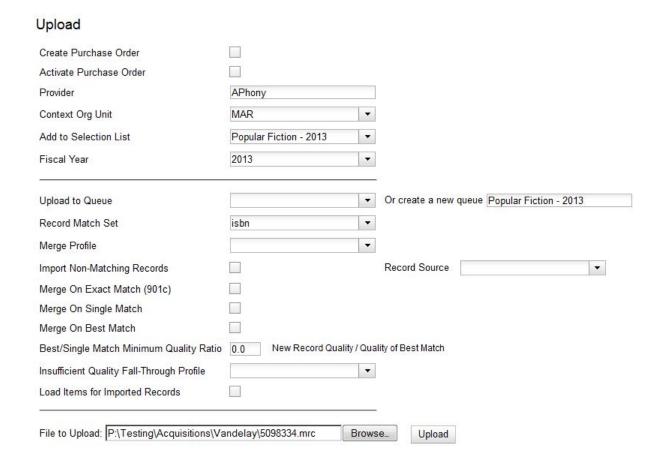

9. The processed items appear at the bottom of the screen.

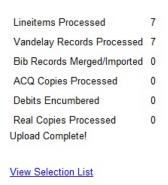

View Import Queue

- 10. You can click the link(s) to access the selection list or the import queue. Click the link to **View Selection List**.
- 11.Look at the first line item. The line item has not yet been linked to the catalog, but it is linked to a record import queue. Click the link to the **queue** to examine the MARC record.

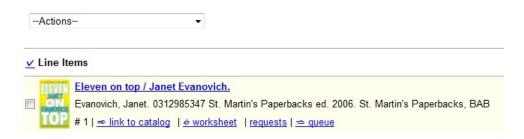

12. The batch import interface opens in a new tab. The bibliographic records appear in the queue. Records that have matches are identified in the queue. You can edit these records and/or import them into the catalog, completing the process.

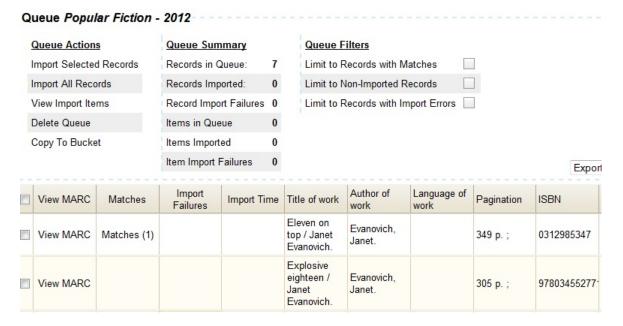

**Example 2**: Using the Acquisitions MARC Batch Load interface, upload MARC records to a selection list, and use the Vandelay options to import the records directly into the catalog. The Vandelay options will enable you to match incoming records with existing catalog records.

In this example, a librarian will add MARC records to a selection list, create criteria for matching incoming and existing records, and import the matching and non-matching records into the catalog.

- 1. Click Acquisitions # Load MARC Order Records
- Add MARC order records to a Selection list and/or a Purchase Order. Check the box to create a purchase order if desired.
- 3. Select a **Provider** from the drop down menu, or begin typing the code for the provider, and the field will auto-fill.
- 4. Select a **Context Org Unit** from the drop down menu, or begin typing the code for the context org unit, and the field will auto-fill.

- 5. Select a **Selection List** from the drop down menu, or begin typing the name of the selection list. You can create a new list, or the field will auto-fill.
- 6. Create a new record import queue, or upload the records to an existing queue.
- 7. Select a **Record Match Set**.
- 8. Select Merge Profile # Match-Only Merge.
- 9. Check the boxes adjacent to **Import Non-Matching Records** and **Merge on Best Match**.
- 10.Browse your computer to find the MARC file, and click **Upload**.

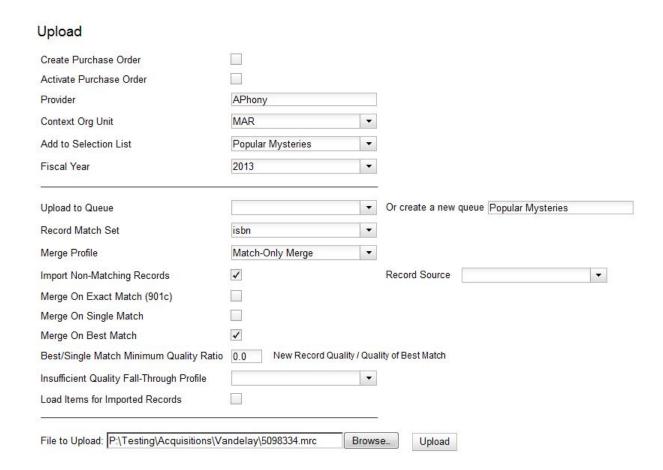

11.Click the link to **View Selection List** Line items that do not match existing catalog records on title and ISBN contain the link, **link to catalog**. This link indicates that you could link the line item to a catalog record, but currently, no match exists between the line item and catalog records. Line items that do have matching records in the catalog contain the link, **catalog**.

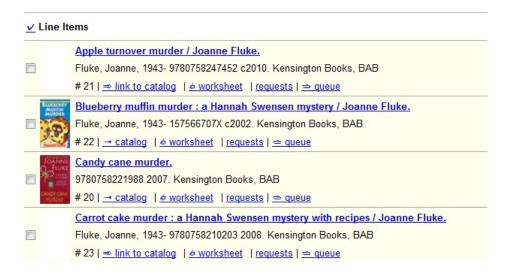

12.Click the **catalog** link to view the line item in the catalog.

#### Permissions to use this Feature

IMPORT\_MARC - Using batch importer to create new bib records requires the IMPORT\_MARC permission (same as open-ils.cat.biblio.record.xml.import). If the permission fails, the queued record will fail import and be stamped with a new "import.record.perm\_failure" import error

IMPORT\_ACQ\_LINEITEM\_BIB\_RECORD\_UPLOAD - This allows interfaces leveraging the batch importer, such as Acquisitions, to create a higher barrier to entry. This permission prevents users from creating new bib records directly from the ACQ vendor MARC file upload interface.

# Part IX. Cataloging

# **Table of Contents**

| 63. Introduction                                                       | 300   |
|------------------------------------------------------------------------|-------|
| 64. Batch Importing MARC Records                                       | 301   |
| Permissions .                                                          | 301   |
| Record Display Attributes                                              | . 301 |
| Record Match Sets                                                      | 301   |
| Creating a Match Set                                                   | 301   |
| Replace Mode                                                           | 305   |
| Quality Metrics                                                        | . 306 |
| Import Records                                                         | 306   |
| Default Values for Item Import                                         | 311   |
| Importing Authority Records from the Staff Client                      | . 311 |
| 65. Overlay Existing Catalog Record via Z39.50 Import                  | 313   |
| 66. Z39.50 Search Enhancements                                         | . 316 |
| 67. Monograph Parts                                                    | 320   |
| Add a monograph part to an existing record                             | _320  |
| 68. Conjoined Items                                                    | 323   |
| Using the Conjoined Items Feature                                      | 323   |
| 69. Cataloging Electronic Resources — Finding Them in Catalog Searches | 327   |
| Adding a Located URI to the Record                                     | _327  |
| Using Transcendent Bib Sources for Electronic Resources                | 328   |
| 70. MARC Batch Edit                                                    | 329   |
| Action (Rule Type)                                                     | 329   |
| Other Template Fields                                                  | 329   |
| Advanced Matching Restrictions (Optional)                              | 329   |
| 71. Link Checker                                                       | 331   |
| Search for URLs                                                        | . 331 |
| <u>View Your Results</u>                                               | 332   |
| Manage Your Sessions                                                   | 333   |
| Edit Columns                                                           | 333   |
| Clone Sessions                                                         | 333   |
| View Verification Attempts                                             | 333   |

# **Chapter 63. Introduction**

Cataloguers should use this part for understanding the cataloguing procedures used in Evergreen.

Chapter 63. Introduction 300

# Chapter 64. Batch Importing MARC Records

The cataloging module includes an enhanced MARC Batch Import interface for loading MARC records. In general, it can handle batches up to 5,000 records without a problem. This interface allows you to specify match points between incoming and existing records, to specify MARC fields that should be overlaid or preserved, and to only overlay records if the incoming record is of higher quality than the existing record. Records are added to a queue where you can apply filters that enable you to generate any errors that may have occurred during import. You can print, email or export your queue as a CSV file.

### **Permissions**

To use match sets to import records, you will need the following permission:

ADMIN IMPORT MATCH SET

# **Record Display Attributes**

This feature enables you to specify the tags and subfields that will display in records that appear in the import queue.

### **Record Match Sets**

This feature enables you to create custom match points that you can use to accurately match incoming records with existing catalog records.

### **Creating a Match Set**

In this example, to demonstrate matching on record attributes and MARC tags and subfields, we will create a record match set that defines a match based on the title of the record, in either the 240 or 245, and the fixed field, Lang. You can add multiple record attributes and MARC tags to customize a record match set.

- 1. Click Cataloging # MARC Batch Import/Export.
- 2. Create a new record match set. Click Record Match Sets # New Match Set.
- 3. Enter a name for the record match set.
- 4. Select an **Owning Library** from the drop down menu. Staff with permissions at this location will be able to use this record match set.
- 5. Select a **Match Set Type** from the drop down menu. You can create a match set for authority records or bibliographic records.
- 6. Click Save.

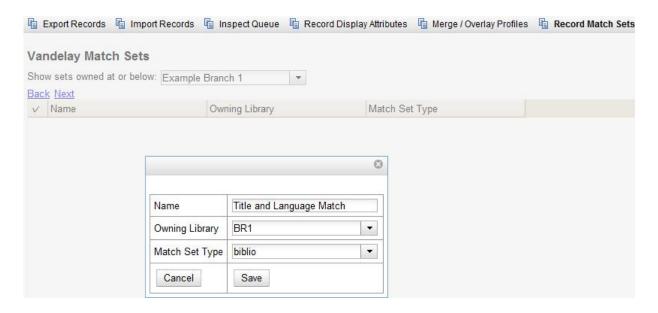

- 7. The screen will refresh to list the record match set that you created. Click the link to the record match set.
- 8. Create an expression that will define the match points for the incoming record. You can choose from two areas to create a match: **Record Attribute** or **MARC Tag and Subfield**. You can use the Boolean operators AND and OR to combine these elements to create a match set.
- 9. Select a **Record Attribute** from the drop-down menu.
- 10.Enter a **Match Score**. The **Match Score** indicates the relative importance of that match point as Evergreen evaluates an incoming record against an existing record. You can enter any integer into this field. The number that you enter is only important as it relates to other match points. Recommended practice is that you create a match score of one (1) for the least important match point and assign increasing match points to the power of 2 to working points in increasing importance.
- 11. Check the **Negate?** box if you want to negate the match point. Checking this box would be the equivalent of applying a Boolean operator of NOT to the match point.

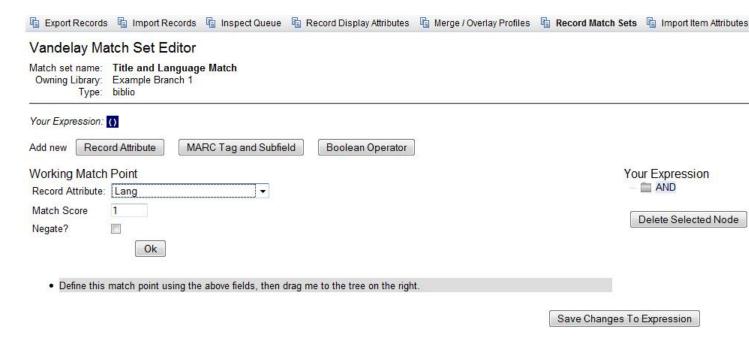

#### 12.Click Ok.

13.Drag the completed match point under the folder with the appropriately-named Boolean folder under the Expression tree.

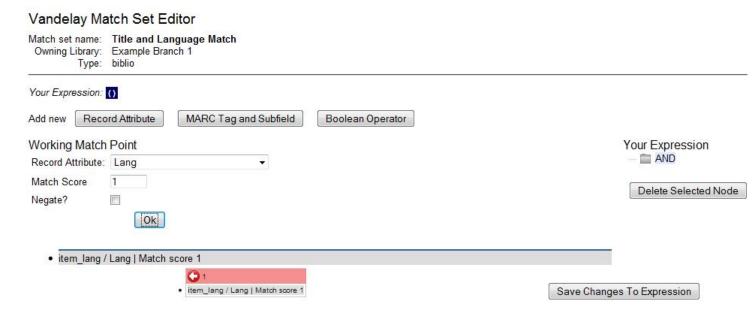

The match point will nest underneath the folder in the Expression tree.

#### Vandelay Match Set Editor Match set name: Title and Language Match Owning Library: Example Branch 1 Type: Your Expression: (item\_lang) Add new Record Attribute MARC Tag and Subfield Boolean Operator Working Match Point Your Expression Choose from among the three buttons above to add a new match point. E AND item\_lang / Lang | Delete Selected Node

14.Enter another **Boolean Operator** to further refine your match set.

15.Click Boolean Operator.

16.Select the **OR** operator from the drop down menu.

17.Click **Ok**.

18.Drag the operator to the expression tree.

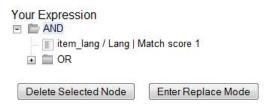

19.Click MARC Tag and Subfield.

20.Enter a MARC tag on which you want the records to match.

- 21.Enter a **subfield** on which you want the records to match.
- 22.Enter a **Match Score**. The **Match Score** indicates the relative importance of that match point as Evergreen evaluates an incoming record against an existing record. You can enter any integer into this field. The number that you enter is only important as it relates to other match points. Recommended practice is that you create a match score of one (1) for the least important match point and assign increasing match points to the power of 2 to working points in increasing importance.
- 23. Check the **Negate?** box if you want to negate the match point. Checking this box would be the equivalent of applying a Boolean operator of NOT to the match point.

24.Click Ok.

Save Changes To Expression

#### Vandelay Match Set Editor Match set name: Title and Language Match Owning Library: Example Branch 1 Type: biblio Your Expression: (item lang AND ()) Record Attribute MARC Tag and Subfield Boolean Operator Working Match Point Your Expression E AND 245 item\_lang / Lang | M Subfield: ‡ C OR Match Score 1 Negate? Delete Selected Node Ok . Define this match point using the above fields, then drag me to the tree on the right Save Changes To Expression

25.Drag the completed match point under the folder with the appropriately-named Boolean folder under the Expression tree. The Expression will build across the top of the screen.

26.Add additional MARC tags or record attributes to build the expression tree.

27.Click Save Changes to Expression.

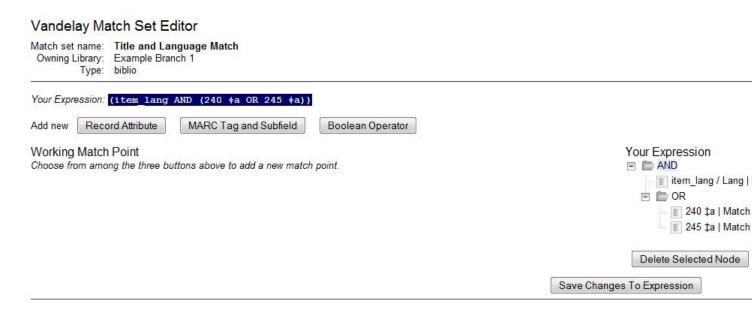

## **Replace Mode**

Replace Mode enables you to replace an existing part of the expression tree with a new record attribute, MARC tag, or Boolean operator. For example, if the top of the tree is AND, in replace mode, you could change that to an OR.

1. Create a working match point.

- 2. Click Enter replace mode.
- 3. Highlight the piece of the tree that you want to replace.
- 4. Drag the replacement piece over the highlighted piece.
- 5. Click Exit Replace Mode.

## **Quality Metrics**

- 1. Set the **Quality Metrics for this Match Set**. Quality metrics are used to determine the overall quality of a record. Each metric is given a weight and the total quality value for a record is equal to the sum of all metrics that apply to that record. For example, a record that has been cataloged thoroughly and contains accurate data would be more valuable than one of poor quality. You may want to ensure that the incoming record is of the same or better quality than the record that currently exists in your catalog; otherwise, you may want the match to fail. The quality metric is optional.
- 2. You can create quality metrics based on the record attribute or the MARC Tag and Subfield.
- 3. Click Record Attribute.
- 4. Select an attribute from the drop down menu.
- 5. Enter a value for the attribute.
- 6. Enter a match score. You can enter any integer into this field. The number that you enter is only important as it relates to other quality values for the current configuration. Higher scores would indicate increasing quality of incoming records. You can, as in the expression match score, increase the quality points by increasing subsequent records by a power of 2 (two).
- 7. Click Ok.

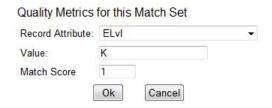

# **Import Records**

The **Import Records** interface incorporates record match sets, quality metrics, more merging options, and improved ways to manage your queue. In this example, we will import a batch of records. One of the records in the queue will contain a matching record in the catalog that is of lower quality than the incoming record. We will import the record according to the guidelines set by our record match set, quality metrics, and merge/overlay choices that we will select.

- 1. Select a **Record Type** from the drop down menu.
- 2. Create a queue to which you can upload your records, or add you records to an existing queue. Queues are linked to match sets and a holdings import profile. You cannot change a holdings import or record match set for a queue.

- 3. Select a **Record Match Set** from the drop down menu.
- 4. Select a **Holdings Import Profile** if you want to import holdings that are attached to your records.
- 5. Select a **Record Source** from the drop down menu.
- 6. Select a **Merge Profile**. Merge profiles enable you to specify which tags should be removed or preserved in incoming records.
- 7. Choose one of the following import options if you want to auto-import records:
  - a. **Merge on Single Match** Using the Record Match Set, Evergreen will only attempt to perform the merge/ overlay action if only one match was found in the catalog.
  - b. **Merge on Best Match** If more than one match is found in the catalog for a given record, Evergreen will attempt to perform the merge/overlay action with the best match as defined by the match score and quality metric.

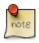

Quality ratio affects only the Merge on Single Match and Merge on Best Match options.

- 8. Enter a **Best/Single Match Minimum Quality Ratio.** Divide the incoming record quality score by the record quality score of the best match that might exist in the catalog. By default, Evergreen will assign any record a quality score of 1 (one). If you want to ensure that the inbound record is only imported when it has a higher quality than the best match, then you must enter a ratio that is higher than 1. For example, if you want the incoming record to have twice the quality of an existing record, then you should enter a 2 (two) in this field. If you want to bypass all quality restraints, enter a 0 (zero) in this field.
- 9. Select an **Insufficient Quality Fall-Through Profile** if desired. This field enables you to indicate that if the inbound record does not meet the configured quality standards, then you may still import the record using an alternate merge profile. This field is typically used for selecting a merge profile that allows the user to import holdings attached to a lower quality record without replacing the existing (target) record with the incoming record. This field is optional.
- 10.Under **Copy Import Actions**, choose *Auto-overlay In-process Acquisitions Copies* if you want to overlay temporary copies that were created by the Acquisitions module. The system will attempt to overlay copies that:
  - have associated lineitem details (that is, they were created by the acquisitions process),
  - that lineitem detail has the same owning\_lib as the incoming copy's owning\_lib, and
  - the current copy associated with that lineitem detail is *In process*.
- 11.Browse to find the appropriate file, and click Upload. The files will be uploaded to a queue.

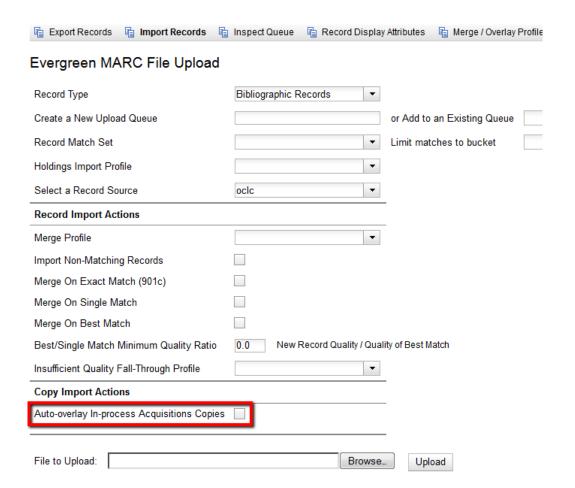

12. The screen will display records that have been uploaded to your queue.

| Queue Actions           |             | Queue Sum                | mary        | Queue F                                                                  | Queue Filters                       |                  |  |  |
|-------------------------|-------------|--------------------------|-------------|--------------------------------------------------------------------------|-------------------------------------|------------------|--|--|
| Import Selected Records |             | Records in Queue: 4      |             | Limit to F                                                               | Limit to Records with Matches       |                  |  |  |
| Import All Reco         | rds         | Records Imp              | orted: 0    | Limit to N                                                               | Limit to Non-Imported Records       |                  |  |  |
| View Import Items       |             | Record Import Failures 0 |             | Limit to F                                                               | Limit to Records with Import Errors |                  |  |  |
| Delete Queue            |             | Items in Que             | ue 0        |                                                                          |                                     |                  |  |  |
|                         |             | Items Import             | ed 0        |                                                                          |                                     |                  |  |  |
|                         |             | Item Import F            | ailures 0   |                                                                          |                                     |                  |  |  |
| ☐ View MARC             | Matches     | Import<br>Failures       | Import Time | Title of work                                                            | Author of work                      | Language of work |  |  |
| ■ View MARC             |             |                          |             | Gregor and<br>the Code of<br>Claw /<br>Suzanne<br>Collins.               | Collins,<br>Suzanne.                |                  |  |  |
| □ View MARC             |             |                          |             | Gregor and<br>the curse of<br>the<br>warmbloods<br>/ Suzanne<br>Collins. | Collins,<br>Suzanne.                |                  |  |  |
| □ View MARC             |             |                          |             | Gregor and<br>the marks of<br>secret /<br>Suzanne<br>Collins.            | Collins,<br>Suzanne.                |                  |  |  |
|                         | Matches (2) |                          |             | Gregor and<br>the<br>Prophecy of<br>Rane /                               | Collins,                            |                  |  |  |

13.If Evergreen indicates that matching records exist, then click the Matches link to view the matching records. Check the box adjacent to the existing record that you want to merge with the incoming record.

#### Import Matches

| ▼ Back To Import Queue |              |      |           |             |                             |                              |         |             |                   |        |            |     |
|------------------------|--------------|------|-----------|-------------|-----------------------------|------------------------------|---------|-------------|-------------------|--------|------------|-----|
|                        | Merge Target | ID   | View MARC | Match Score | Queued<br>Record<br>Quality | Matched<br>Record<br>Quality | Creator | Create Date | Last Edit<br>Date | Source | TCN Source | TCN |
|                        | V            | 1387 | View MARC | 2           | 0                           | 1                            | admin   | 11/7/11     | 11/7/11           | 2      |            | 13  |
|                        |              | 1386 | View MARC | 2           | 0                           | 1                            | admin   | 11/4/11     | 11/4/11           | 2      |            | 13  |

#### 14.Click Back to Import Queue.

- 15.Check the boxes of the records that you want to import, and click Import Selected Records, or click Import All Records.
- 16.A pop up window will offer you the same import choices that were present on the **Import Records** screen. You can choose one of the import options, or click Import.

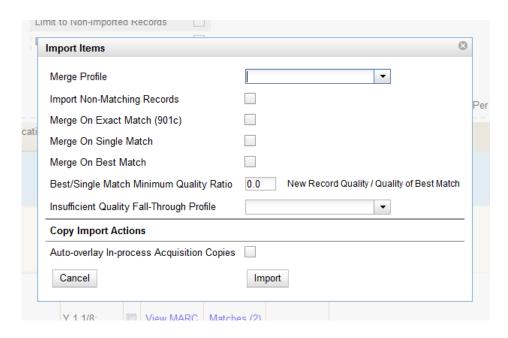

17. The screen will refresh. The **Queue Summary** indicates that the record was imported. The **Import Time** column records the date that the record was imported.

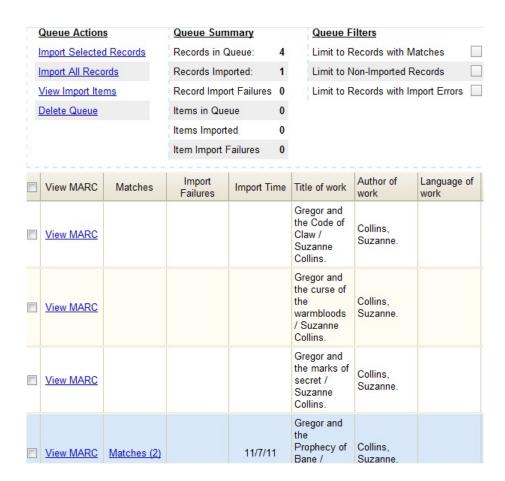

18.Search the catalog to confirm that the record was imported.

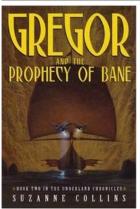

#### Gregor and the Prophecy of Bane /Suzanne Collins.

Collins, Suzanne. (Author). Collins, Suzanne. (Credited).

#### Record details

- ISBN: 0439650755 (hardcover: alk. paper)
- · Physical Description: 312 p.;21 cm.
- · Edition: 1st ed.
- · Publisher: Scholastic Press, 2004.

#### Search for related items by subject

Subject: Friendship — Fiction.

Brothers and sisters — Fiction.

# **Default Values for Item Import**

Evergreen now supports additional functionality for importing items through Cataloging # MARC Batch Import/Export. When items are imported via a Holdings Import Profile in Cataloging # MARC Batch Import/Export, Evergreen will create an item-level record for each copy. If an item barcode, call number, copy location, or circulation modifier is not set in the embedded holdings, Evergreen will apply a default value based on the configured Library Settings. A default prefix can be applied to the auto-generated call numbers and item barcodes.

The following **Library Settings** can be configured to apply these default values to imported items:

- Vandelay: Generate Default Barcodes Auto-generate default item barcodes when no item barcode is present
- Vandelay: Default Barcode Prefix Apply this prefix to any auto-generated item barcodes
- Vandelay: Generate Default Call Numbers —Auto-generate default item call numbers when no item call number is present
- Vandelay: Default Call Number Prefix Apply this prefix to any auto-generated item call numbers
- Vandelay: Default Copy Location —Default copy location value for imported items
- Vandelay: Default Circulation Modifier Default circulation modifier value for imported items

# Importing Authority Records from the Staff Client

For an alternate method of importing authority records, read <u>Importing Authority Records from Command Line</u>.

To import a set of MARC authority records from the MARC Batch Import/Export interface:

- 1. From the Evergreen staff client, select **Cataloging # MARC Batch Import/Export**. The *Evergreen MARC File Upload* screen opens, with *Import Records* as the highlighted tab.
- 2. From the **Record Type** drop-down menu, select **Authority Records**.
- 3. Enter a name for the queue (batch import job) in the Create a New Upload Queue field.
- 4. Select the **Import Non-Matching Records** checkbox.
- 5. Click the **Browse** button to select the file of MARC authorities to import.
- 6. Click the **Upload** button to begin importing the records.

The screen displays "Uploading... Processing..." to show that the records are being transferred to the server, then displays a progress bar to show the actual import progress. When the staff client displays the progress bar, you can disconnect your staff client safely. Very large batches of records might time out at this stage.

7. Once the import is finished, the staff client displays the results of the import process. You can manually display the import progress by selecting the *Inspect Queue* tab of the *MARC Batch Import/Export* interface and selecting the queue name. By default, the staff client does not display records that were imported successfully; it only shows records that conflicted with existing entries in the database. The screen shows the overall status of the import process in the top right-hand corner, with the Total and Imported number of records for the queue.

# Chapter 65. Overlay Existing Catalog Record via Z39.50 Import

This feature enables you to replace a catalog record with a record obtained through a Z39.50 search. No new permissions or administrative settings are needed to use this feature.

#### To Overlay an Existing Record via Z39.50 Import:

- 1) Click Cataloging # Import Record from Z39.50
- 2) Select at least one **Service** in addition to the **Local Catalog** in the **Service and Credentials** window in the top right panel.
- 3) Enter search terms in the **Query** window in the top left panel.
- 4) Click Search.

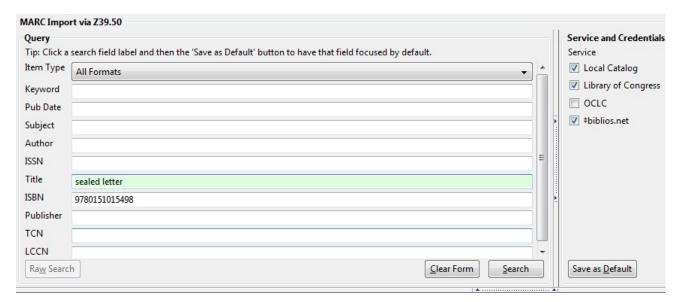

- 5) The results will appear in the lower window.
- 6) Select the record in the local catalog that you wish to overlay.
- 7) Click Mark Local Result as Overlay Target

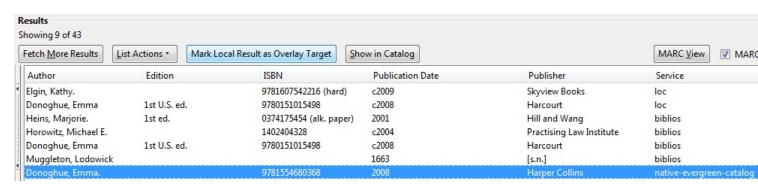

- 8) A confirmation message appears. Click **OK**.
- 9) Select the record that you want to replace the existing catalog record.
- 10) Click Overlay.

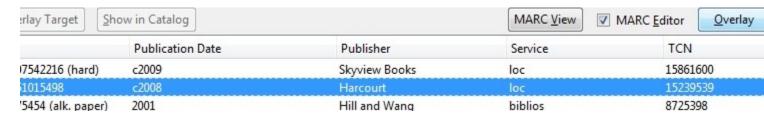

11) The record that you selected will open in the MARC Editor. Make any desired changes to the record, and click **Overlay Record**.

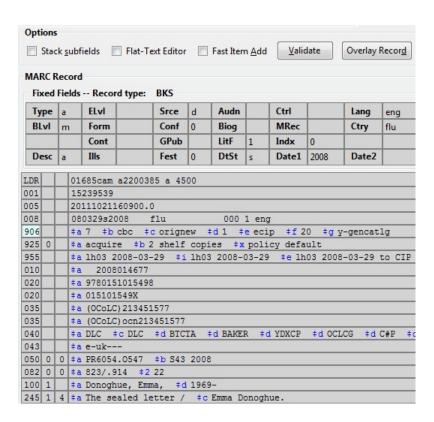

- 12) The catalog record that you want to overlay will appear in a new window. Review the MARC record to verify that you are overlaying the correct catalog record.
- 13) If the correct record appears, click **Overlay**.

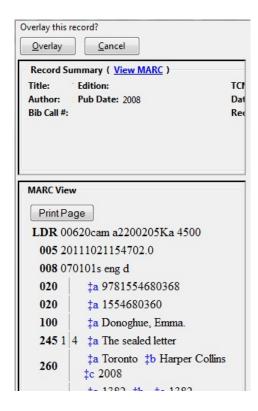

- 14) A confirmation message will appear to confirm that you have overlaid the record. Click **Ok**.
- 15) The screen will refresh in the OPAC View to show that the record has been overlaid.

#### The sealed letter /Emma Donoghue.

Donoghue, Emma, 1969- (Author). Donoghue, Emma, 1969- (Credited).

#### Record details

- ISBN: 9780151015498
- ISBN: 015101549X
- · Physical Description: 396 p. ;24 cm.
- · Edition: 1st U.S. ed.
- Publisher: Harcourt, c2008.

#### Search for related items by subject

Subject: Codrington, Henry John, Sir, 1808-1877 — Fiction.
Codrington, Helen, d. 1876 — Fiction.
Faithfull, Emily, 1836?-1895 — Fiction.
Triangles (Interpersonal relations) — Fiction.
Divorce — Great Britain — Fiction.

Genre: Domestic fiction.

# Chapter 66. Z39.50 Search Enhancements

#### **Abstract**

In Evergreen version 2.5, you will be able to search multiple Z39.50 sources simultaneously from record buckets. Using this feature, you can match records from Z39.50 sources to catalog records in your bucket and import the Z39.50 records via Vandelay.

#### Administration

The following administrative interfaces will enable you to configure Z39.50 search parameters.

#### **Z39.50 Index Field Maps**

Click **Admin # Server Administration # Z39.50 Index Field Maps** to map bib record indexes (metabib fields and record attributes) in your catalog records to Z39.50 search attributes. Metabib fields are typically free form fields found in the body of a catalog record while record attributes typically have only one value and are often found in the leader.

You can map a metabib field or a record attribute to a Z39.50 attribute or a Z39.50 attribute type. To map a specific field in your catalog record to a specific field in a chosen Z39.50 source, you should map to a Z39.50 attribute. For example, if you want the Personal Author in your catalog record to map to the Author field when searching the Library of Congress, then you should do the following:

- 1. Click **New** or double-click to edit an existing map.
- 2. Select the **Metabib Field** from the drop down menu.
- 3. Select the appropriate source and field from the **Z39.50** Attribute drop down menu.
- 4. Click Save.

Alternatively, if you want the Personal Author in your catalog record to map to the generic author field of any Z39.50 source, then you should do the following:

- 1. Click **New** or double-click to edit an existing map.
- 2. Select the **Metabib Field** from the drop down menu.
- 3. Select the appropriate heading from the **Z39.50** Attribute Type drop down menu.
- 4. Click Save.

#### **Z39.50** servers

Click **Admin** # **Server Admin** # **Z39.50 Servers** to input your Z39.50 server. Click the hyperlinked name of any server to view the Z39.50 search attribute types and settings. These settings describe how the search values (from a metabib field or record attribute) are translated into Z39.50 searches.

#### **Apply Quality Sets to Z30.50 Sources**

From this interface, you can rank the quality of incoming search results according to the match set that you have established and their Z39.50 point of origin. By applying a quality score, you tell Evergreen to merge the highest quality records into the catalog.

1. Click Cataloging # MARC Batch Import/Export.

- 2. Click **Record Match Sets**. Match Sets specify the MARC attributes, tags, and subfields that you want Evergreen to use to identify matches between catalog and incoming records.
- 3. Rank the quality of the records from Z39.50 sources by adding quality metrics for the match set. Click **MARC Tag and Subfield**, and enter the 901z tag and subfield, specify the Z39.50 source, and enter a quality metric. Source quality increases as the numeric quality increases.

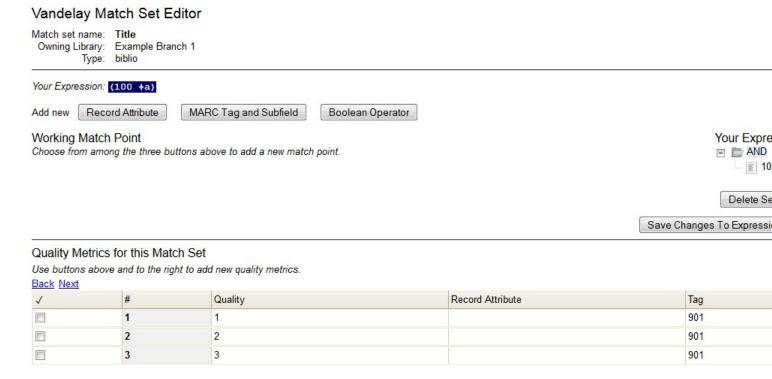

#### **Org Unit Settings**

Org Unit settings can be set for your local branch, your system, or your consortium. To access these settings, click Admin # Local Administration # Library Settings Editor # Maximum Parallel Z39.50 Batch Searches.

Two new settings control the Z39.50 search enhancements.

- 1. Maximum Parallel Z39.50 Batch Searches This setting enables you to set the maximum number of Z39.50 searches that can be in-flight at any given time when performing batch Z39.50 searches. The default value is five (5), which means that Evergreen will perform 5 searches at a given time regardless of the number of sources selected. The searches will be divided between the sources selected. Thus, if you maintain this default and perform a search using two Z39.50 sources, Evergreen will conduct five searches, shared between the two sources.
- 2. Maximum Z39.50 Batch Search Results This setting enables you to set the maximum number of search results to retrieve and queue for each record + Z39 source during batch Z39.50 searches. The default value is five (5).

#### Matching Records in Buckets with Records from Z39.50 Sources

- 1. Add records to a bucket.
- 2. Click **Bucket Actions** # **Locate Z39.50 Matches**. A pop up window will appear.
- 3. Select a **Z39.50 Server(s)**.
- 4. Select a **Z39.50 Search Index(es)**. Note that selecting multiple checkboxes will AND the search indexes.

- 5. Select a Vandelay queue from the drop down menu to which you will add your results, or create a queue by typing its name in the empty field.
- 6. Select a **Match Set**. The Match Set is configured in Vandelay and, in this instance, will only be used to compare the Z39.50 results with the records in your bucket.
- 7. Click Perform Search.

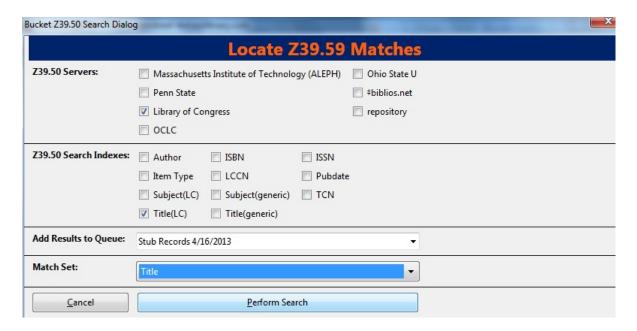

1. Status information will appear, including the number of records in the bucket that were searched, the matches that were found, and the progress of the search. When the search is complete, click **Open Queue**.

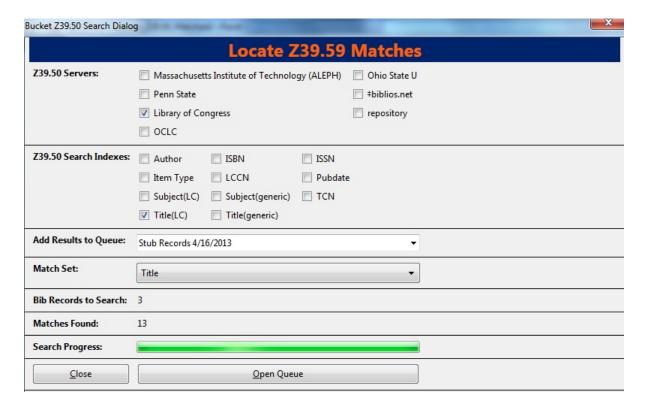

1. The Vandelay Queue will display. Matching records are identified in the **Matches** column. From this interface, import records according to your normal procedure. It is suggested that to merge the incoming records with the catalog records, you should choose an option to import the records. Next, select either merge option from the drop down menu, click **Merge on Best Match**, and then click **Import**.

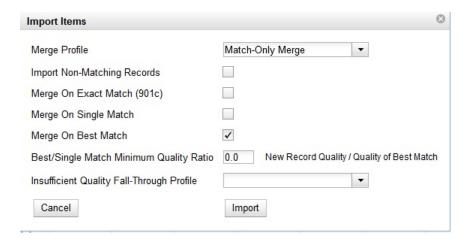

1. The records from the Z39.50 search will merge with the catalog records. NOTE: A new column has been added to this interface to identify the Z39.50 source. When records are imported to the Vandelay queue via a record bucket, Evergreen tags the Z39.50 source and enters the data into the \$901z.

# **Chapter 67. Monograph Parts**

**Monograph Parts** enables you to differentiate between parts of monographs or other multi-part items. This feature enables catalogers to describe items more precisely by labeling the parts of an item. For example, catalogers might identify the parts of a monograph or the discs of a DVD set. This feature also allows patrons more flexibility when placing holds on multi-part items. A patron could place a hold on a specific disc of a DVD set if they want to access a specific season or episode rather than an entire series.

Four new permissions are used by this functionality: CREATE\_MONOGRAPH\_PART, UPDATE\_MONOGRAPH\_PART, DELETE\_MONOGRAPH\_PART and MAP\_MONOGRAPH\_PART. These permissions should be assigned at the consortial level to those groups or users that will make use of the features described below.

# Add a monograph part to an existing record

To add a monograph part to an existing record in the catalog:

- 1) Retrieve a record.
- 2) Click Actions for this Record # Manage Parts

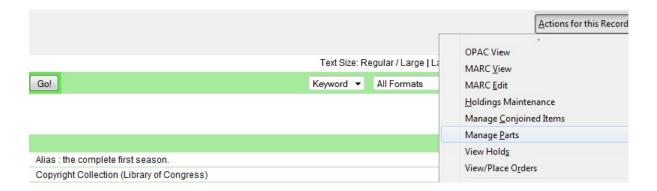

#### 3) Click New Monograph Part

4) Enter the **label** that you want to appear to the user in the catalog, and click **Save**. This will create a list of monograph parts from which you can choose when you create a volume and copy.

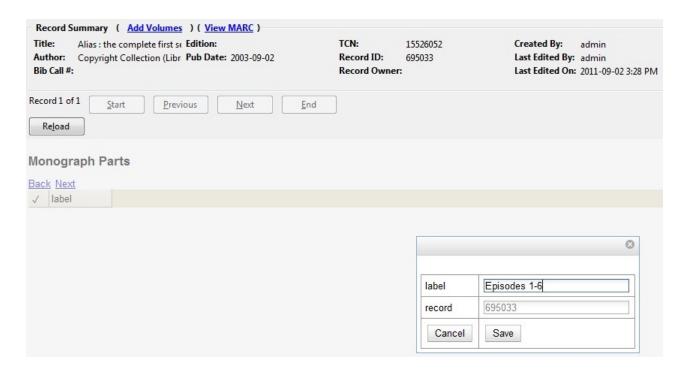

5) Add a volume and copy. To add a volume and copy to your workstation library, click the **Add Volumes** link in the **Record Summary** at the top of the bibliographic record, or click **Actions for this Record # Add Volumes**.

To add a volume and copy to your workstation library or other libraries, click **Actions for this Record # Holdings Maintenance # Add Volumes**.

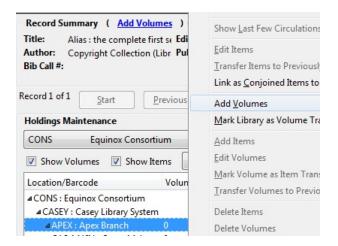

- 6) The **Unified Volume/Copy Creator** opens. Enter the number of volumes that you want to add to the catalog and the volume description.
- 7) Enter the number of copies and barcode(s) of each item.
- 8) Select the part designation from the drop down menu adjacent to the barcode field.
- 9) Apply a template to the copies, or edit fields in the **Copy Editor**.

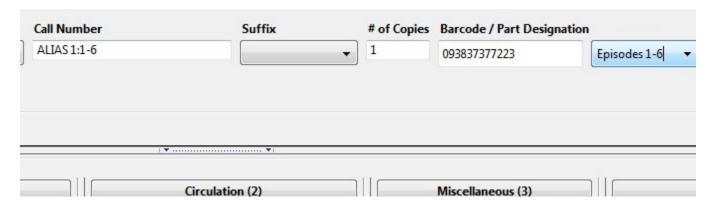

#### 10) Click Create Volumes/Items.

11) The **Holdings Maintenance** screen will refresh to demonstrate the addition of the volume, copy, and part. These fields also appear in the OPAC View.

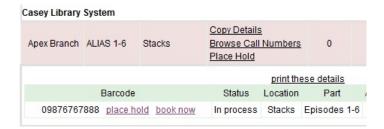

# Chapter 68. Conjoined Items

Prior to Evergreen version 2.1, items could be attached to only one bibliographic record. The Conjoined Items feature in Evergreen 2.1 enables catalogers to link items to multiple bibliographic records. This feature will enable more precise cataloging. For example, catalogers will be able to indicate items that are printed back to back, are bilingual, are part of a bound volume, are part of a set, or are available as an e-reader pre-load. This feature will also help the user retrieve more relevant search results. For example, a librarian catalogs a multi-volume festschrift. She can create a bibliographic record for the festschrift and a record for each volume. She can link the items on each volume to the festschrift record so that a patron could search for a volume or the festschrift and retrieve information about both works.

In the example below, a librarian has created a bibliographic record for two bestselling items. These books are available as physical copies in the library, and they are available as e-reader downloads. The librarian will link the copy of the Kindle to the bibliographic records that are available on the e-reader.

# Using the Conjoined Items Feature

The Conjoined Items feature was designed so that you can link items between bibliographic records when you have the item in hand, or when the item is not physically present. Both processes are described here. The steps are fewer if you have the item in hand, but both processes accomplish the same task. This document also demonstrates the process to edit or delete links between items and bibliographic records. Finally, the permission a cataloger needs to use this feature is listed.

Scenario 1: I want to link an item to another bibliographic record, but I do not have the item in hand. 1) Retrieve the bibliographic record to which you would like to link an item.

2) Click Actions for this Record # Mark as Target for Conjoined Items.

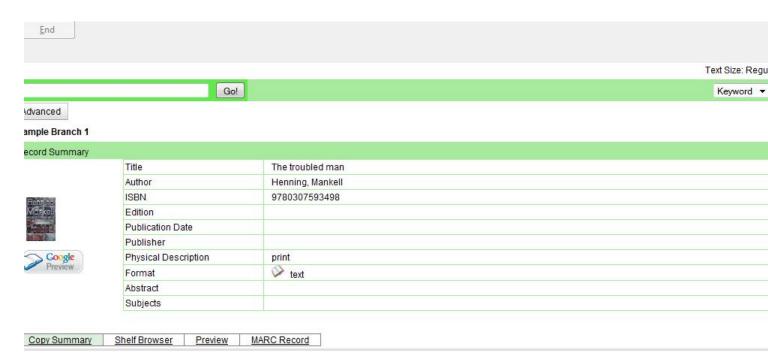

3) A confirmation message will appear. Click **OK.** 

- 4) In a new tab, retrieve the bibliographic record with the item that you want to link to the other record.
- 5) Click Actions for this Record # Holdings Maintenance.
- 6) Select the copy that you want to link to the other bibliographic record. Right-click, or click **Actions for Selected Rows # Link as Conjoined Items to Previously Marked Bib Record.**

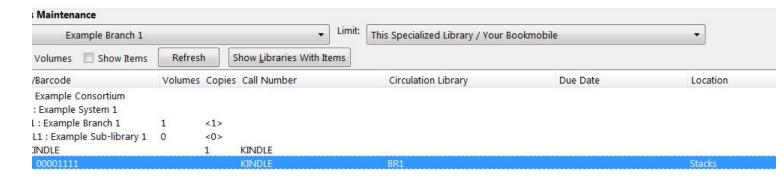

7) The **Manage Conjoined Items** interface opens in a new tab. This interface enables you to confirm the success of the link, and to change the peer type if desired. The **Result** column indicates that you created a successful link between the item and the bib record.

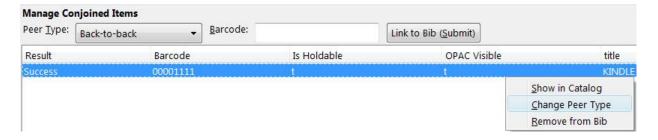

The default peer type, **Back-to-back**, was set as the peer type for our item. To change a peer type after the link has been created, right-click or click **Actions for Selected Items # Change Peer Type**. A drop down menu will appear. Select the desired peer type, and click **OK**.

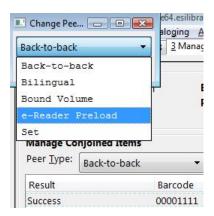

8) The **Result** column will indicate that the **Peer Type** [has been] **Updated.** 

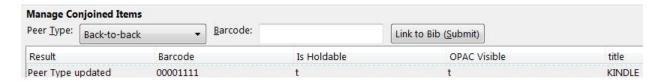

9) To confirm the link between the item and the desired bib record, reload the tab containing the bib record to which you linked the item. Click the link for **Linked Titles.** 

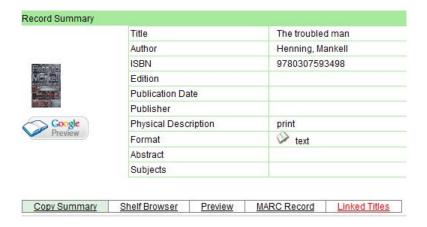

10) To view the copy details, including the peer type, click **Copy Details.** 

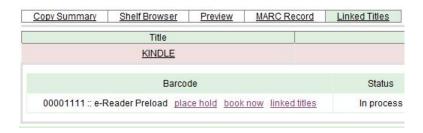

Items can be linked to multiple bibliographic records simultaneously. If you click the linked titles button in the copy details, then you will retrieve a list of bibliographic records to which this item is linked.

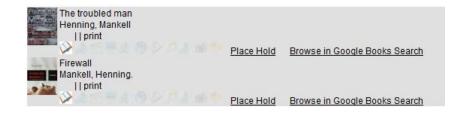

Scenario 2: I want to link an item to another bibliographic record, and I do have the item in hand. 1) Retrieve the bibliographic record to which you would like to add the item.

2) Click Actions for this Record # Manage Conjoined Items.

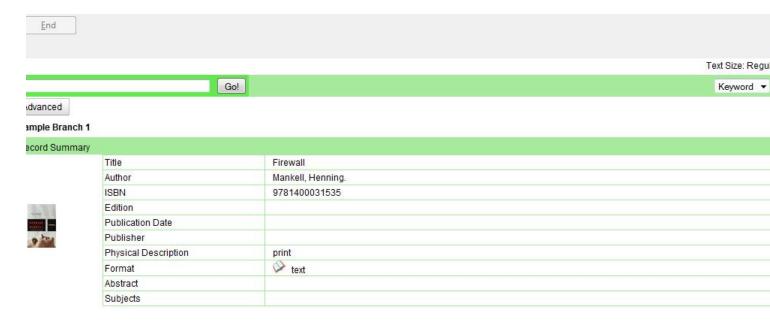

- 3) A note in the bottom left corner of the screen will confirm that the record was targeted for linkage with conjoined items, and the **Manage Conjoined Items** screen will appear.
- 4) Select the peer type from the drop down menu, and scan in the barcode of the item that you want to link to this record.
- 5) Click Link to Bib (Submit).

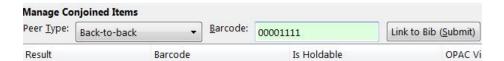

- 6) The linked item will appear in the screen. The **Result** column indicates Success.
- 7) To confirm the linkage, click Actions for this Record # OPAC View.
- 8) When the bibliographic record appears, click **Reload. Linked Titles** will show the linked title and item.

Scenario 3: I want to edit or break the link between a copy and a bibliographic record. 1) Retrieve the bibliographic record that has a copy linked to it.

- 2) Click Actions for this Record # Manage Conjoined Items.
- 3) Select the copy that you want to edit, and right-click or click Actions for Selected Items.
- 4) Make any changes, and click **OK**.

UPDATE\_COPY - Link items to bibliographic records

# Chapter 69. Cataloging Electronic Resources — Finding Them in Catalog Searches

There are two ways to make electronic resources visible in the catalog without adding copies to the record:

- 1. Adding a Located URI to the record
- 2. Attaching the record to a bib source that is transcendent

The Located URI approach is useful for Evergreen sites where libraries have access to different electronic resources. The transcendent bib source approach is useful if all of your libraries have access to the same electronic resources.

Another difference between the two approaches is that electronic resources with Located URI's never appear in results where the search is limited to a specific copy location(s). In contrast, transcendent electronic resources will appear in results limited to any copy location.

# Adding a Located URI to the Record

A Located URI allows you to add the short name for the owning library to indicate which organizational units should be able to find the resource. The owning organizational unit can be a branch, system, or consortium. The resource will then appear in search results in the following situations:

- When the user's search scope is set at the owning organizational unit or to a child of the owning organizational unit, the record will appear in search results.
- When a logged-in user's preferred search library is set to the owning organizational unit or to a child of that owning organizational unit, the record will appear regardless of search scope.

To add a located URI to the record:

- 1. Open the record in MARC Edit
- 2. Add a subfield 9 to the 856 field of the record and enter the short name of the organizational unit for the value. Make sure there is a 4 entered as the first indicator and a 0 entered as the second indicator. For example:

856 40 \$u http://lwn.net \$y Linux Weekly News \$9 BR1

would make this item visible to people searching in a library scope of BR1 or to logged-in users who have set BR1 as their preferred search library.

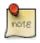

If multiple organizational units own the resource, you can enter more than one subfield 9 to the 856 field or you can enter multiple 856 fields with a subfield 9 to the record

3. Save the record

# Using Transcendent Bib Sources for Electronic Resources

Connecting a bib record to a transcendent bib source will make the record visible in search results regardless of the user's search scope.

To start, you need to create a transcendent bib source by adding it to *config.bib\_source* in the Evergreen database and setting the *transcendant* field to true. For example:

```
# INSERT INTO config.bib_source(quality, source, transcendant,
can_have_copies) VALUES (50, 'ebooks', TRUE, FALSE);
```

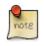

If you want to allow libraries to add copies to these records, set the *can\_have\_copies* field to *TRUE*. If you want to prevent libraries from adding copies to these records, set the *can\_have\_copies* field to *FALSE*.

When adding or uploading bib records for electronic resources, set the bibliographic source for the record to this transcendent bibliographic source. Using the staff client, the bibliographic source can be selected in the *MARC Batch Import* interface when importing new, non-matching records or in the *MARC Edit* interface when editing existing records.

# Chapter 70. MARC Batch Edit

This function is used to batch edit MARC records either adding a field, removing a field or changing the contents of a field.

Record Source This includes options to batch edit identifying MARC records in a record bucket, CSV file

or by record id.

Go! (button) This button runs the action defined by the rule template(s).

# **Action (Rule Type)**

Replace Replaces the value in a MARC field for a batch of records.

Delete Removes a MARC field and its contents from the batch of records.

Add Use this to add a field and its contents to a batch of records.

# Other Template Fields

MARC Tag

This is used to identify the field for adding, replacing, or deleting.

Subfield (optional) Indicates which subfield is being edited.

MARC Data

Use this to indicate the data to add or used in replacing the existing data.

## **Advanced Matching Restrictions (Optional)**

Subfield Regular Expression:: Using PERL syntax for a regular expression to identify the data to be removed or replaced.

#### Running a Template to Add, Delete, or Replace MARC data

- 1. Click Cataloging#MARC Batch Edit
- 2. Select Record source
- 3. Select the appropriate bucket, load the CSV file or enter record id depending on **Record source** selected
- 4. Select the **Action Rule**
- 5. Enter the **MARC Tag** with no indicators (eg. 245)
- 6. Enter the **subfields** with no spaces. Subfields are optional. Multiple subfield can be entered such as *auz*.
- 7. Enter the MARC Data which is the value in the fields
- 8. Enter optional Advanced Matching Restrictions
  - a. Subfield

b. Regular Expression (using PERL syntax)

#### 9. Click Go!

10.Results page will display indicating the number of records successfully edited

# Chapter 71. Link Checker

The Link Checker enables you to verify the validity of URLs stored in MARC records. The ability to verify URLs would benefit locations with large electronic resource collections.

#### Search for URLs

Search for MARC records that contain URLs that you want to verify.

- 1. Click Cataloging # Link Checker.
- 2. Click New Link Checker Session.
- 3. Create a session name. Note that each session must have a unique name.
- 4. Select a search scope from the drop down menu. Records that would be retrieved by searching Example Branch 1 (BR1) in an OPAC search would also be retrieved here. For example, a record that describes an electronic resource with a URL in the 856 \$u and an org unit code, such as BR1, in the 856 \$9, would be retrieved by a search of relevant keywords. Also, records that contain a URL without the \$9 subfield, but also have physical copies at BR1, would be retrieved. Note that you can skip this step if you enter the org unit code of the location that you want to search in the **Search** field.
- 5. Enter search terms to retrieve records with URLs that you want to verify. You can also add a location filter, such as BR1.
- 6. You may further limit your search by selecting a saved search. Saved searches are filters made up of specific criteria, such as shelving location or audience. Adding a saved search to your keyword search will narrow your search for records with URLs. This step is optional.
- 7. Enter tags and subfields that contain URLs in the appropriate boxes. Click **Add** after you enter the data in the fields. You can add multiple tags and subfields by repeating this process. Evergreen will search for records that match your search terms, and then, from the set that it retrieves, it will extract any URLs from all of the tag/subfield locations you have specified for the session.
- 8. To view and manually verify the URLs that Evergreen retrieves, leave the **Process Immediately** button unchecked. If you want Evergreen to automatically verify the URLs that it retrieves, then check the box to **Process Immediately**.
- 9. Click **Begin** to process your search.

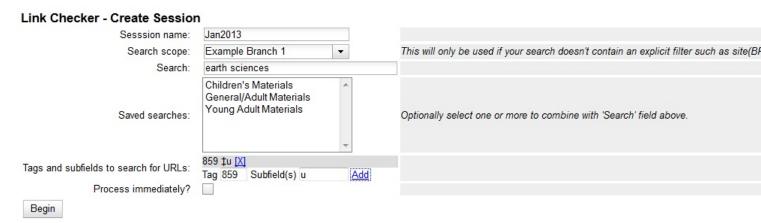

## **View Your Results**

If you do not click **Process Immediately**, then you must select the links that you want to verify, and click **Verify Selected URLs**. If you click **Process Immediately**, then you skip this step, and Evergreen jumps directly to the results of the verification attempts as seen in the next step.

| Fi       | lter |                                             |                     |        |     |          |                     |                                                               |        |                 |              |     |    |
|----------|------|---------------------------------------------|---------------------|--------|-----|----------|---------------------|---------------------------------------------------------------|--------|-----------------|--------------|-----|----|
| 1        | #    | Title Proper (normalized)                   | Author (normalized) | URL ID | Tag | Subfield | Ordinal<br>Position | URL                                                           | Scheme | Host            | Domain       | TLD | F  |
| <b>V</b> | 1    | geodiversitas                               |                     | 19     | 859 | u        | 1                   | http://www.mr<br>/publication<br>/geodiv<br>/geodiv.html      | http   | www.mnhn.fr     | mnhn.fr      | fr  | 1  |
| <b>V</b> | 2    | geodiversitas                               |                     | 20     | 859 | u        | 2                   | http://bibpurl.o<br>/web/10400                                | http   | bibpurl.oclc.or | oclc.org     | org | /  |
| <b>V</b> | 3    | current<br>research in<br>earth<br>sciences |                     | 15     | 859 | u        | 1                   | http://www.kg<br>/Current/                                    | http   | www.kgs.ukar    | kgs.ukans.ed | edu | /  |
| <b>V</b> | 4    | current<br>research in<br>earth<br>sciences |                     | 16     | 859 | u        | 2                   | http://ej.lib.un<br>/?url=http:<br>//www.kgs.uka<br>/Current/ |        | ej.lib.umn.edu  | lib.umn.edu  | edu | ,  |
| V        | 5    | current<br>research in<br>earth<br>sciences |                     | 17     | 859 | u        | 3                   | http://books.g<br>/books?id=1s                                | http   | books.google.   | google.com   | com | /1 |
| <b>V</b> | 6    | current<br>research in<br>earth<br>sciences |                     | 18     | 859 | u        | 4                   | http://books.g<br>/books?id=z8                                | http   | books.google.   | .google.com  | com | /1 |

Evergreen displays the results of the verification attempts, including the tags that you searched, the URLs that Evergreen retrieved, the Bib Record ID, the request and result time, and the result code and text.

#### Link Checker - Review Verification Attempt - Session 'Jan2013'

| Fi | lter |                    |     |          |                     |                                                                                        |                                          |                        |                 |                |                |                                                                                   |
|----|------|--------------------|-----|----------|---------------------|----------------------------------------------------------------------------------------|------------------------------------------|------------------------|-----------------|----------------|----------------|-----------------------------------------------------------------------------------|
| 1  | #    | Redirected<br>From | Tag | Subfield | Ordinal<br>Position | URL                                                                                    | Title Proper (normalized)                | Record<br>ID           | Request<br>Time | Result<br>Time | Result<br>Code | Result Text                                                                       |
|    | 1    |                    | 859 | u        | 1                   | http://www.mnhn.fr<br>/publication/geodiv<br>/geodiv.html                              | geodiversitas                            | 104<br>[ <u>Edit</u> ] | 2013-01-08      | 2013-01-08     | 200            | ок                                                                                |
|    | 2    |                    | 859 | u        | 2                   | http://bibpurl.oclc.org<br>/web/10400                                                  | geodiversitas                            | 104<br>[ <u>Edit]</u>  | 2013-01-08      | 2013-01-08     | 302            | Moved Temporarily                                                                 |
|    | 3    |                    | 859 | u        | 1                   | http://www.kgs.ukans.edu<br>/Current/                                                  | current research<br>in earth<br>sciences | 103<br>[ <u>Edit</u> ] | 2013-01-08      | 2013-01-08     | 500            | Can't connect to<br>www.kgs.ukans.edu:80<br>(Bad hostname<br>'www.kgs.ukans.edu') |
|    | 4    |                    | 859 | u        | 2                   | http://ej.lib.umn.edu<br>/?url=http:<br>//www.kgs.ukans.edu<br>/Current/               | current research<br>in earth<br>sciences | 103<br>[ <u>Edit</u> ] | 2013-01-08      | 2013-01-08     | 301            | Moved Permanently                                                                 |
|    | 5    |                    | 859 | u        | 3                   | http://books.google.com<br>/books?id=1swOAQAAM/                                        | current research<br>in earth<br>sciences | 103<br>[ <u>Edit</u> ] | 2013-01-08      | 2013-01-08     | 200            | ок                                                                                |
|    | 6    |                    | 859 | u        | 4                   | http://books.google.com<br>/books?id=z8wOAQAAM/                                        | current research<br>in earth<br>sciences | 103<br>[ <u>Edit</u> ] | 2013-01-08      | 2013-01-08     | 200            | ок                                                                                |
|    | 7    | 16                 |     |          |                     | http://www.lib.umn.edu<br>/about/contact?url=http:<br>//www.kgs.ukans.edu<br>/Current/ |                                          |                        | 2013-01-08      | 2013-01-08     | 302            | Found                                                                             |

# Manage Your Sessions

#### **Edit Columns**

You can use the **Column Picker** to add and remove columns on any of the **Link Checker** interfaces. To access the **Column Picker**, right click on any of the column headings. The columns are saved to your user account.

#### **Clone Sessions**

You can clone sessions that you run frequently or that have frequently-used parameters that need only minor adjustments to create new searches. To clone a session:

- 1. Click Cataloging # Link Checker.
- 2. In the Session ID column, click **Clone**. A copy of the parameters of that search will appear.

#### **View Verification Attempts**

To view the results of a verification attempt after you have closed the session, click **Cataloging # Link Checker**. Your link checker sessions appear in a list. To view the results of a session, click the **Open** link in the Session ID column.

Click **Filter** to refine the results on this page. To add a filter:

1. Select a column from the first drop down menu.

- 2. Select an operator from the second drop down menu.
- 3. A third field will appear. Enter the appropriate text.
- 4. Click **Apply** to apply the filter to your current results. Click **Save Filters** to save the filter to your user account for later use.

# Part X. Serials

# **Table of Contents**

| 72. S | <u>erials</u>                                         | 337   |
|-------|-------------------------------------------------------|-------|
|       | Serial Control View vs. Alternate Serial Control View | . 337 |
|       | MFHD Records                                          | _338  |
| 73. C | Copy Template for Serials                             | 339   |
|       | Create a copy template                                | 339   |
|       | Edit a copy template                                  | 340   |
| 74. S | erials Control View                                   | _341  |
|       | Create a Subscription                                 | 341   |
|       | Create a Distribution                                 | 342   |
|       | From the new combination Serial Control View          | 343   |
|       | From the original Serial Control View                 | _345  |
|       | Create Captions and Patterns                          | 346   |
|       | From the new combination Serial Control View          | 346   |
|       | From the original Serial Control View                 | _347  |
|       | Use the Pattern Code Wizard                           | _347  |
|       | Creating an Issuance                                  | 351   |
|       | From the new combination Serial Control View          | 352   |
|       | From the original Serial Control View                 | _354  |
|       | Generate Prediction                                   | 354   |
| 75. A | Alternate Serial Control View                         | 356   |
|       | Creating a Subscription                               | 356   |
|       | Creating a Distribution                               | 357   |
|       | Creating a Stream                                     | 358   |
|       | Creating a Caption and Pattern                        | 358   |
|       | Use the Pattern Code Wizard                           | 359   |
|       | <u>Creating an Issuance</u>                           | 363   |
|       | Generate Item Predictions                             | 365   |
| 76. E | Edit Subscriptions                                    | 366   |
|       | Serials Control View                                  | 366   |
|       | Alternate Serials Control View                        | 366   |
| 77. R | Receiving                                             | 367   |
|       | Serials Control View Receiving                        | 367   |
|       | Notes in the Receiving Interface                      |       |
|       | Serial Alerts At Receive Time                         |       |
|       | Set Special Statuses                                  | 369   |
|       | Batch Receiving                                       |       |
|       | Simple Batch Receiving                                |       |
|       | Advanced Batch Receiving                              |       |
| 78. S | pecial Issues                                         |       |
|       | Ioldings                                              |       |
|       | System Generated Holdings Statement                   |       |
|       | MARC Format for Holdings Display (MFHD)               |       |
|       | Create an MFHD record                                 |       |
|       | Edit a MFHD record                                    |       |
|       | Delete a MFHD Record                                  |       |
| 80. G | Group Serials Issues in the Template Toolkit OPAC     |       |
|       | Administration                                        |       |
|       | Displaying Issues in the OPAC                         |       |
|       |                                                       |       |

# **Chapter 72. Serials**

This documentation is intended for users who will be ordering subscriptions, distributing issues, and receiving issues in Evergreen.

# Serial Control View vs. Alternate Serial Control View

Serial Control View and Alternate Serial Control View offer you two views of Serials. Both views enable you to create subscriptions, add distributions, define captions, predict future issues, and receive items. Serial Control View was designed for users who work with a smaller number of issues and was designed to accommodate workflows in academic and special libraries. Alternate Serial Control View was designed for users who receive a larger number of issues and was designed for use in public libraries.

In version 2.4, the two interfaces have taken a big step toward unification. Now in the Serial Control View, within the Subscription editor, you will find an embedded version of the Alternate Serial Control View. This new unified interface tries to provide the best features of both views, giving full access to the Alternate view functions from within the tabbed Serial Control View. One exception is that you cannot predict new issues from within the embedded Alternate view; instead you should use the standard Serial Control View method of predicting issues, explained here. Also, some improvements were made to the embedded Alternate view to prevent losing features that were available in the old Serial Control View editors. These changes include: new "Edit Notes" buttons on the subscriptions and distributions editors; labeled dropdown for distribution summary options ("Add to record entry", "Use record entry only", etc.); new legacy record entry linkage (allows one to tie a distribution's information to a particular serial record entry (i.e. a MFHD record)).

Outside of the Subscription Editor, the two views maintain their previous looks and usage. You are encouraged to use the new combination view and provide feedback to the <u>Evergreen general discussion list</u>.

The views are interoperable, but because they were designed for different purposes, some differences emerge. For example, Serial Control View enables you to create and edit serials in a single tabbed interface while Alternate Serial Control View leads you through a series of steps on multiple screens. In addition, receiving functions vary between views. Both receiving interfaces enable you to batch receive issues. However, the Serials Batch Receive interface, which is associated with Alternate Serial Control View, allows for more customization of each receiving unit while the Items tab in Serial Control View allows for greater flexibility in creating multi-issue units, such as in binding serials.

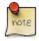

The new combination view tries to provide the best of both views in one place. Try it out and send your feedback to the Evergreen general discussion list.

Table 72.1. Serials Control View and Alternate Serials Control View Comparison

| Function                | Serials Control View   | Alternate Serials Control<br>View | Combination View               |
|-------------------------|------------------------|-----------------------------------|--------------------------------|
| Menu Style              | Menu driven            | Wizard oriented                   | Both                           |
| Setting Up subscription | No calendar drop downs | Includes calendar drop down       | Includes calendar drop<br>down |

Chapter 72. Serials 337

| Function                       | Serials Control View          | Alternate Serials Control<br>View | <b>Combination View</b>       |
|--------------------------------|-------------------------------|-----------------------------------|-------------------------------|
| Creating streams               | No setup required             | Requires streams                  | No setup required             |
| Creating captions and patterns | Wizard available              | Wizard available                  | Wizard available              |
| Adding Starting Issue          | Includes holdings code wizard | Includes holdings code wizard     | Includes holdings code wizard |
| Generate Predictions           | Make predictions              | Generate predictions              | Make predictions              |
| Add items for special issue    | No functionality              | New items on issuances tab        | New items on issuances tab    |
| Receiving issues               | Multiple modes in Items tab   | Batch Receive                     | Both                          |

# **MFHD Records**

MARC Format for Holdings Display (MFHD) display in the OPAC in addition to holding statements generated by Evergreen from subscriptions created in the Serials Control View or the Alternate Serials Control View. The MFHDs are editable as MARC but the holdings statements generated from the control view are system generated. Multiple MFHDs can be created and are tied to Organizational Units.

Chapter 72. Serials 338

# Chapter 73. Copy Template for Serials

A copy template enables you to specify item attributes that should be applied by default to copies of serials. You can create one copy template and apply it to multiple serials. You can also create multiple copy templates. Templates will be used in the Alternate Serial Control View or the Serial Control View.

# Create a copy template

To create a copy template, click Admin # Local Administration # Copy Template Editor.

- 1. Enter a Name for the template.
- 2. Select an owning library from the *Owning Lib* drop down menu. This organization owns the copy template. A staff member with permissions at that organization can modify the copy template. The menu is populated from the organizations that you created in **Admin # Server Administration # Organizational Units**.
- 3. Check Circulate? if you want the item to circulate.
- 4. Check *Holdable?* if patrons can place holds on the item.
- 5. Check *OPAC Visible?* if you want patrons to be able to see the item in the OPAC after you receive it.
- 6. Select a Loan Duration rule from the drop down menu. This field is required.
- 7. Select a *Fine Level* for the item from the drop down menu. This field is required.
- 8. Select a copy location from the *Location* drop down menu. The menu is populated from the copy locations that you created in **Admin # Local Administration # Copy Locations**.
- 9. Select a *Circ Modifier* from the drop down menu. The menu is populated from the modifiers that you created in **Admin # Server Administration # Circulation Modifiers**.
- 10.Select a *Floating Group* if the item is part of a floating collection. For more information, see the chapter on <u>Floating Groups</u>.
- 11.Check *Deposit?* if patrons must place a deposit on the copy before they can use it.
- 12.Check *Reference?* if the item is a reference item.
- 13. Check *Mint Condition?* if the item is in mint condition.
- 14.Enter age protection rules in the *Age Protect* field. Age protection allows you to control the extent to which an item can circulate after it has been received. For example, you may want to protect new copies of a serial so that only patrons who check out the item at your branch can use it.
- 15.Enter a message in the *Alert Message* field. This message will appear every time the item is checked out to a patron.
- 16.Enter a code from the MARC fixed fields into the *Circ as Type* field if you want to control the circulation based on the item type.
- 17.Enter a *Deposit Amount* if patrons must place a deposit on the copy before they can use it.

18.Enter the *Price* of the item.

19.Select a copy status from the *Status* drop down menu. The copy statuses can be managed in **Admin # Server Administration # Copy Statuses**.

20.Click Save.

# Edit a copy template

You can make changes to an existing copy template. Changes that you make to a copy template will apply to any items that you receive after you edited the template.

- 1. Double-click the row you want to edit. The copy template will appear, and you can edit the fields.
- 2. After making changes, click **Save**.

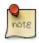

From the copy template interface, you can delete copy templates that have never been used. First check the box for the template you wish to delete, then click **Delete Selected**.

# **Chapter 74. Serials Control View**

As of Evergreen 2.4, the Serial Control View incorporates the Alternate Serial Control interface in the Subscription editor. Serial Control View enables you to manage serials in a single tabbed interface. This view also enables you to bind units. Serial Control View consists of five tabs: Items, Units, Distributions, Subscriptions, and Claims. Units and Claims are not functional in 2.4.

# **Create a Subscription**

A subscription is designed to hold all information related to a single serial title. Therefore, each library is likely to have only one subscription per serial title.

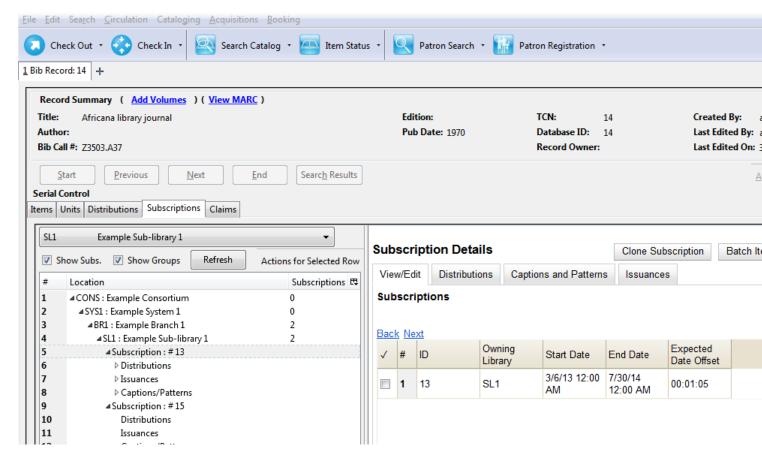

- 1. Click the **Subscriptions** tab.
- 2. In the tree on the left, select the branch that will own the subscription.
- 3. Right-click to show the **Actions** menu, or click **Actions for Selected Row**, and click **Add Subscription**.
- 4. Enter the date that the subscription begins in the Start Date field.
- 5. Enter the date that the subscription ends in the End Date field. This field is optional.
- 6. Enter the difference between the nominal publishing date of an issue and the date that you expect to receive your copy in the Expected Date Offset field. For example, if an issue is published the first day of each month, but you receive the copy two days prior to the publication date, then enter -2 days into this field.

7. When finished, click **Save**. Or to exit the editor without saving, click **Cancel**.

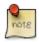

You can add notes to the subscription by clicking **View/Edit Notes**. These notes can also be accessed from the Items tab by right-clicking on an item and choosing **View Sub. Notes**. Also, the Notes column in the Items tab displays the total notes of each kind (Item notes, then Distribution notes, then Subscription notes).

#### **Create a Distribution**

Distributions indicate the branches that should receive copies of a serial. Distributions work together with streams to indicate the number of copies that should be sent to each branch.

#### From the new combination Serial Control View

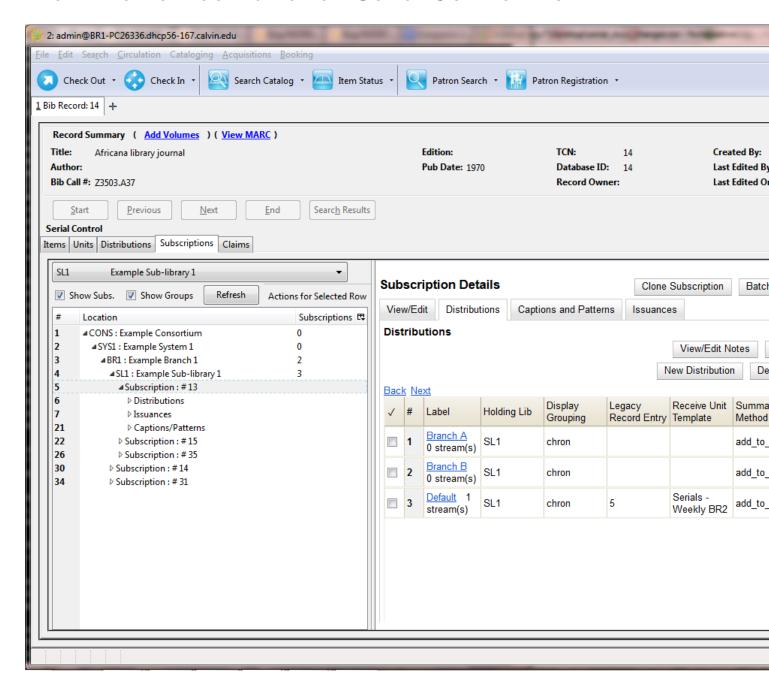

- 1. Choose a subscription from the list on the left
- 2. In the panel on the right, click the **Distributions** tab
- 3. Click the **New Distribution** button
- 4. Enter your desired label in the Label field. It may be useful to identify the branch to which you are distributing these issues in this field. This field is not publicly visible and only appears when an item is received. There are no limits on the number of characters that can be entered in this field.
- 5. Select a Holding Library from the drop down menu. The holding library is the branch that will receive the copies.

- 6. Select a Display Grouping
- 7. Choose a Legacy Record Entry to attach to this serial record. The Legacy Record Entry contains the MFHD records that are attached to the bib record if the owning library is identical to the distribution's holding library. A distribution can thus be an extension of an MFHD record.
- 8. Select a copy template from the Receive Unit Template drop down menu. This menu is populated with the copy templates that you created in Copy Template Editor.
- 9. Select a Summary method. This determines how the Holdings Summary will treat the Legacy Record Entry (i.e. MFHD record) in relation to the Serial Control holdings data.
  - Add to record entry Displays the MFHD holdings summary first, followed by the summary generated from the Serial Control received issues
  - Use record entry only Displays only the MFHD holdings summary
  - Do not use record entry Displays only the holdings summary generated from Serial Control received issues
  - Merge with record entry Merges the two holdings summaries into a single statement
- 10.Enter a Unit label prefix. This information will display in Serial Control View when the items are received, but it does not print in the Spine Label printing interface.
- 11.Enter a Unit label suffix. This information will display in Serial Control View when the items are received, but it does not print in the Spine Label printing interface.
- 12.Click the **Save** button to finish.

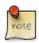

Label, Holding Library, and Receive Unit Template are required fields when creating a distribution.

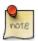

Streams are created automatically in the Serial Control View. For information on using Streams in the combination Serial Control View, see Creating a Stream.

#### From the original Serial Control View

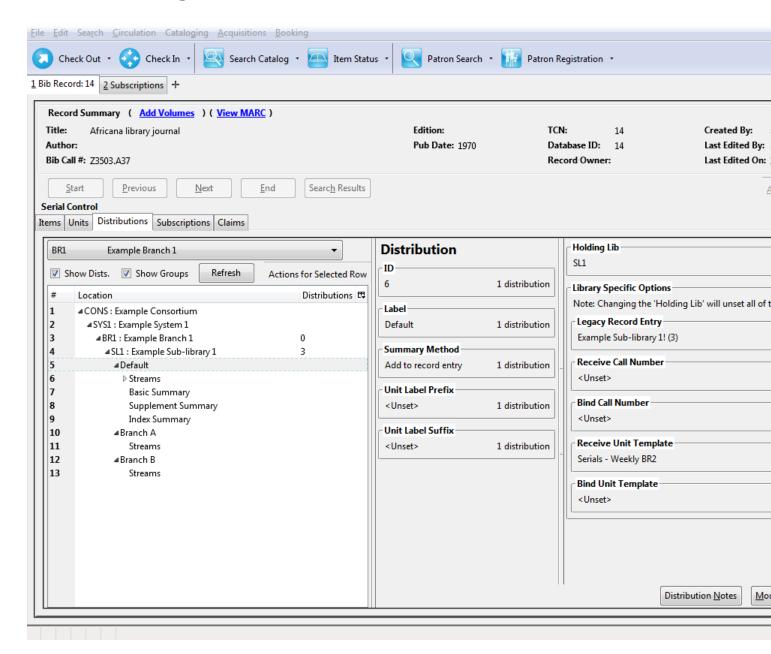

- 1. Click **Distributions** beneath the subscription from the tree on the left. Right click to show the **Actions** menu, or click **Actions for Selected Rows**, and click **Add distribution**.
- 2. Apply a new label to the distribution. It may be useful to identify the branch to which you are distributing these issues in this field. This field is not publicly visible and only appears when an item is received. There are no limits on the number of characters that can be entered in this field.
- 3. Select a Summary method. This determines how the Holdings Summary will treat the Legacy Record Entry (i.e. MFHD record) in relation to the Serial Control holdings data.
  - Add to record entry Displays the MFHD holdings summary first, followed by the summary generated from the Serial Control received issues

- Use record entry only Displays only the MFHD holdings summary
- Do not use record entry Displays only the holdings summary generated from Serial Control received issues
- Merge with record entry Merges the two holdings summaries into a single statement
- 4. Apply a prefix to the spine label if desired. This information will display in Serial Control View when the items are received, but it does not print in the Spine Label printing interface.
- 5. Apply a suffix to the spine label if desired. This information will display in Serial Control View when the items are received, but it does not print in the Spine Label printing interface.
- 6. The holding library is filled in by default and is the library to which you attached the subscription.
- 7. The Legacy Record Entry contains the MFHD records that are attached to the bib record if the owning library is identical to the distribution's holding library. A distribution can thus be an extension of an MFHD record. Select the MFHD record from the drop down menu.
- 8. The Receive Call Number field is empty until you receive the first item. When you receive the first item, you are prompted to enter a call number. That call number will populate this drop down menu.
- 9. The Bind Call Number field is empty until you bind the first item. When you receive the first item, you are prompted to enter a call number. That call number will populate this drop down menu.
- 10.Receive Unit Template The template that should be applied to copies when they are received. Select a template from the drop down menu.
- 11.Bind Unit Template The template that should be applied to copies when they are bound. Select a template from the drop down menu.
- 12. When finished, click **Create Distribution(s)** in the bottom right corner of the screen.
- 13.A confirmation message appears. Click **OK**.

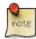

You can add notes to the distribution by clicking **Distribution Notes**. These notes can also be accessed from the Items tab by right-clicking on an item and choosing **View Dist. Notes**. Also, the Notes column in the Items tab displays the total notes of each kind (Item notes, then Distribution notes, then Subscription notes).

# **Create Captions and Patterns**

#### From the new combination Serial Control View

The Captions and Patterns wizard allows you to enter caption and pattern data as it is described by the 853, 854, and 855 MARC tags. These tags allow you to define how issues will be captioned, and how often the library receives issues of the serial.

- 1. In the panel on the right, click the **Captions and Patterns** tab.
- 2. Click Add New.
- 3. In the Type drop down menu, select the MARC tag to which you would like to add data.

- 4. In the Pattern Code text box, you can enter a JSON representation of the 85X tag by hand, or you can click the **Wizard** to enter the information in a user-friendly format.
- 5. The Caption and Pattern is Active by default. You can deactivate it at any time by unchecking the box and clicking **Save Changes**. Only one active caption and pattern is allowed per type.
- 6. Click **Save Changes** to finish.
- 7. To delete a pattern, simply click the red X button.

#### From the original Serial Control View

- 1. Click **Captions and patterns** beneath the subscription from the tree on the left. Right click to the show the **Actions** menu, or click **Actions for Selected Rows**, and click **Add Caption/Pattern**.
- 2. Apply a type, which can be for basic subscription, supplements, or indices
- 3. Apply active. Only one active caption and pattern is allowed per type
- 4. In the Pattern Code box, you can enter a JSON representation of the 85X tag by hand, or you can click the Pattern Code Wizard to enter the information in a user-friendly format.

#### Use the Pattern Code Wizard

The Pattern Code Wizard enables you to create the caption of the item and add its publication information. The Wizard is composed of five pages of questions. You can use the Next and Previous navigation buttons in the top corners to flip between pages.

To add a pattern code, click Wizard.

#### Page 1: Enumerations

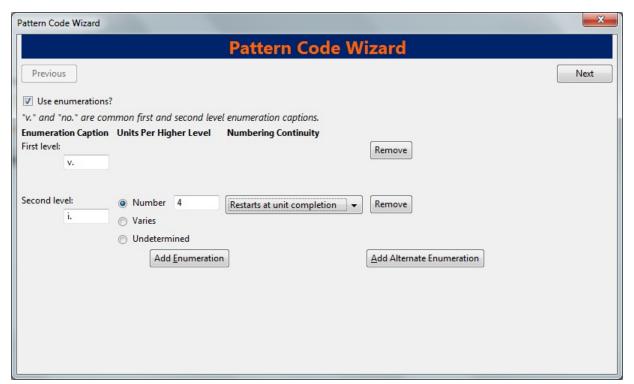

- 1. To add an enumeration, check the box adjacent to Use enumerations. The enumerations conform to \$a-\$h of the 853,854, and 855 MARC tags.
- 2. A field for the First level will appear. Enter the enumeration for the first level. A common first level enumeration is volume, or "v."
- 3. Click Add Enumeration.
- 4. A field for the Second level will appear. Enter the enumeration for the second level. A common first level enumeration is number, or "no."
- 5. Enter the number of bibliographic units per next higher level. This conforms to \$u in the 853, 854, and 855 MARC tags.
- 6. Choose the enumeration scheme from the drop down menu. This conforms to \$v in the 853, 854, and 855 MARC tags.

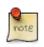

You can add up to six levels of enumeration.

- 7. Add Alternate Enumeration if desired.
- 8. When you have completed the enumerations, click **Next**.

#### Page 2: Calendar

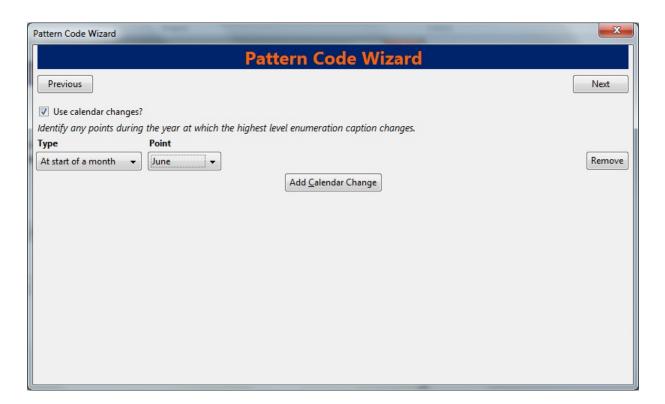

1. To use months, seasons, or dates in your caption, check the box adjacent to Use calendar changes.

- 2. Identify the point in the year at which the highest level enumeration caption changes.
- 3. In the Type drop down menu, select the points during the year at which you want the calendar to restart.
- 4. In the Point drop down menu, select the specific time at which you would like to change the calendar
- 5. To add another calendar change, click **Add Calendar Change**. There are no limits on the number of calendar changes that you can add.
- 6. When you have finished the calendar changes, click **Next**.

#### Page 3: Chronology

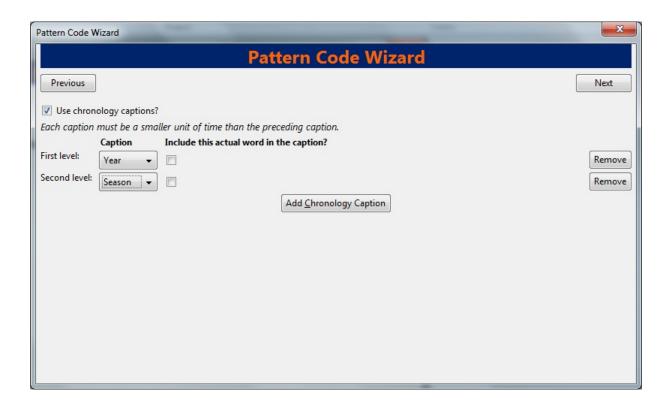

- 1. To add chronological units to the captions, check the box adjacent to Use chronology captions.
- 2. Choose a chronology for the first level. If you want to display the terms such as "year" and "month" next to the chronology caption in the catalog, then check the box beneath Display in holding field.
- 3. To include additional levels of chronology, click **Add Chronology Caption**. Each level that you add must be smaller than the previous level.
- 4. After you have completed the chronology caption, click Next.

#### **Page 4: Compress and Expand Captions**

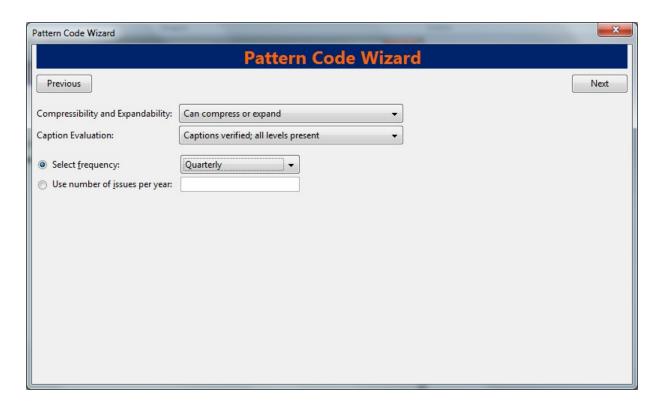

- 1. Select the appropriate option for compressing or expanding your captions in the catalog from the compressibility and expandability drop down menu. The entries in the drop down menu correspond to the indicator codes and the subfield \$w\$ in the 853 tag. Compressibility and expandability correspond to the first indicator in the 853 tag.
- 2. Choose the appropriate caption evaluation from the drop down menu.
- 3. Choose the frequency of your publication from the drop down menu. For irregular frequencies, you may wish to select use number of issues per year, and enter the total number of issues that you receive each year. However, recommended practice is that you use only regular frequencies. Planned development will create an additional step to aid in the creation of irregular frequencies.
- 4. Click Next.

#### **Page 5: Regularity Information**

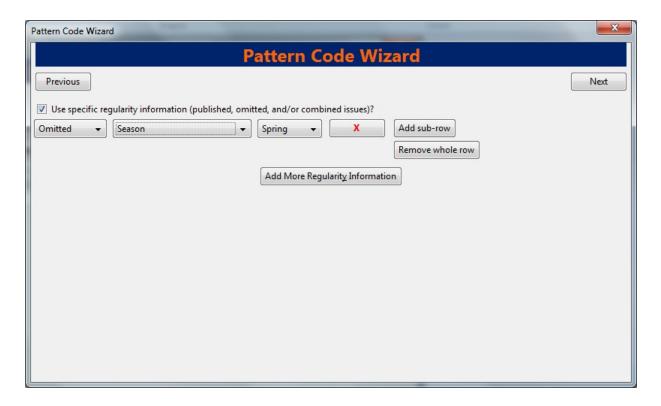

- 1. If needed, check box for Use specific regularity information
- 2. Choose the appropriate information for combined, omitted or published issues
- 3. Choose the appropriate frequency and issue
- 4. Add additional rows as required

#### **Page 5: Finish Captions and Patterns**

- 1. To complete the wizard, click **Create Pattern Code**.
- 2. Return to Subscription Details.
- 3. Confirm that the box adjacent to Active is checked. Click **Save Changes**. The row is now highlighted gray instead of orange.

# **Creating an Issuance**

The Issuances function enables you to manually create an issue. Evergreen will use the initial issue that you manually create to predict future issues.

#### From the new combination Serial Control View

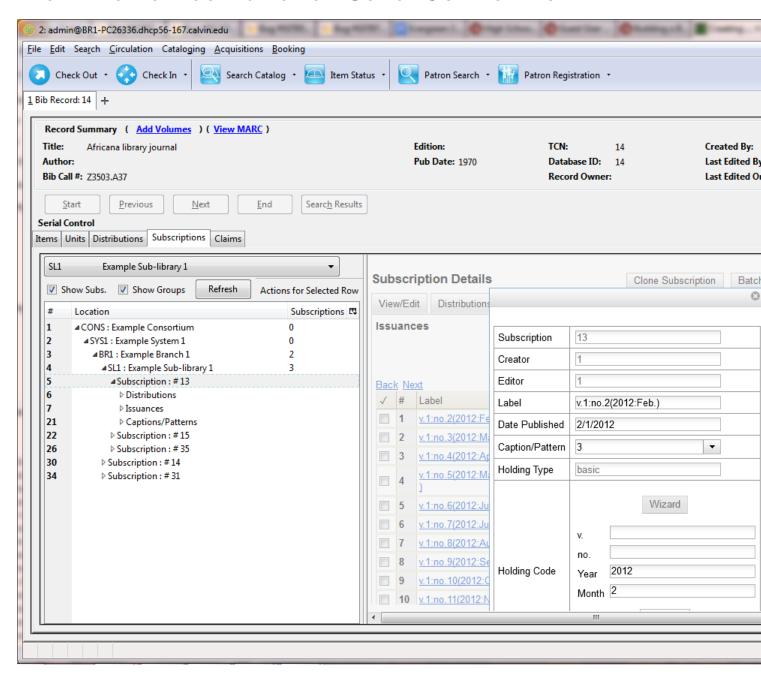

- 1. In the panel on the right, click the **Issuances** tab.
- 2. Click New Issuance.
- 3. The Subscription, Creator, and Editor fields contain subscription and user IDs, respectively. These fields are disabled because Evergreen automatically fills in these fields.
- 4. Enter a name for this issuance in the Label field. There are no limits on the number of characters that can be entered in this field. You may want to enter the month and year of the publication in hand.
- 5. Enter the Date Published of the issuance. If you are creating one manual issue before automatically predicting more issues, then this date should be the date of the most current issue before the prediction starts.

- 6. Select a Caption/Pattern from the drop down menu. The numbers in the drop down menu correspond to the IDs of the caption/patterns that you created.
- 7. The Holding Type appears by default and corresponds to the Type that you selected when you created the Caption/Pattern.
- 8. In the holding code area of the New Issuance dialog, click **Wizard**. The Wizard enables you to add holdings information.
- 9. Enter the volume of the item in hand in the v. field.
- 10.Enter the number of the item in hand in the no. field.
- 11.Enter the year of publication in the Year field.
- 12.Enter the month of publication in the Month field if applicable. You must enter the calendar number of the month rather than the name of the month. For example, enter 12 if the item in hand was published in December.
- 13.Enter the day of publication in the day field if applicable.
- 14.Click **Compile** to generate the holdings code.
- 15.Click Save to finish.

# From the original Serial Control View

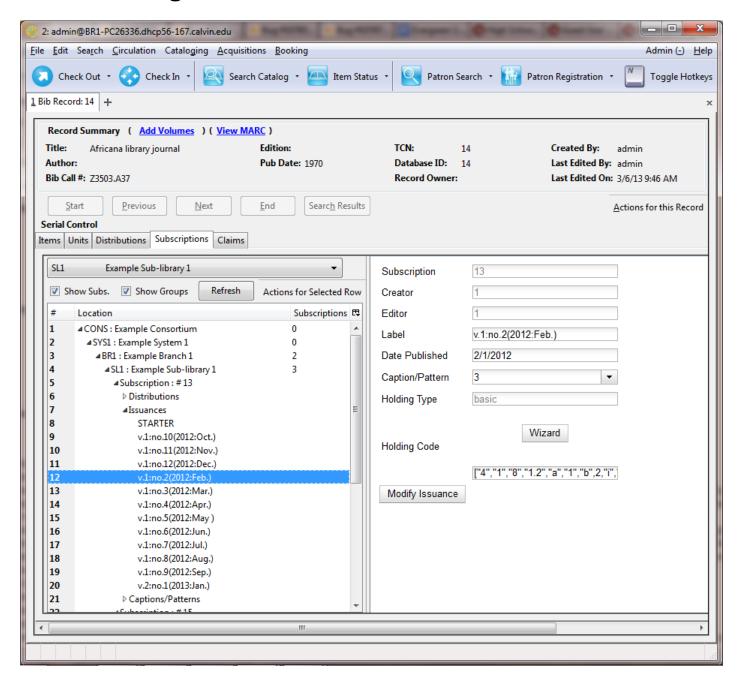

- 1. Click **Issuances** beneath the subscription from the tree on the left. Right click to show the **Actions** menu, or click **Actions for Selected Rows**, and click **Add Issuance**.
- 2. As of Evergreen 2.2, the Issuance editor is the same as mentioned above in the new combination view.

#### **Generate Prediction**

- 1. Select the Subscription in the tree on the left.
- 2. Right-click to show the **Actions** menu, or click **Actions for Selected Row**, then click **Make predictions**.

- 3. A pop up box will ask you how many items you want to predict. Enter the number, and click **OK**.
- 4. A confirmation message will appear. Click **OK**.
- 5. To view the predicted issues, select a Subscription from the tree on the left, then click the **Issuances** tab in the panel on the right.

# Chapter 75. Alternate Serial Control View

Using the Alternate Serial Control View, you can create a subscription, a distribution, a stream, and a caption and pattern, and you can generate predictions and receive issues. To access Alternate Serial Control View, open a serials record, and click **Actions for this Record # Alternate Serial Control**. This opens the Subscriptions interface

- 1. Create a subscription
- 2. Create a distribution
- 3. Create a a stream (within the distribution)
- 4. Create a caption and pattern (or import from bibliographic or legacy serial records)
- 5. Create at least the first issuance and generate predictions

# **Creating a Subscription**

A subscription is designed to hold all information related to a single serial title. Therefore, each library is likely to have only one subscription per serial title.

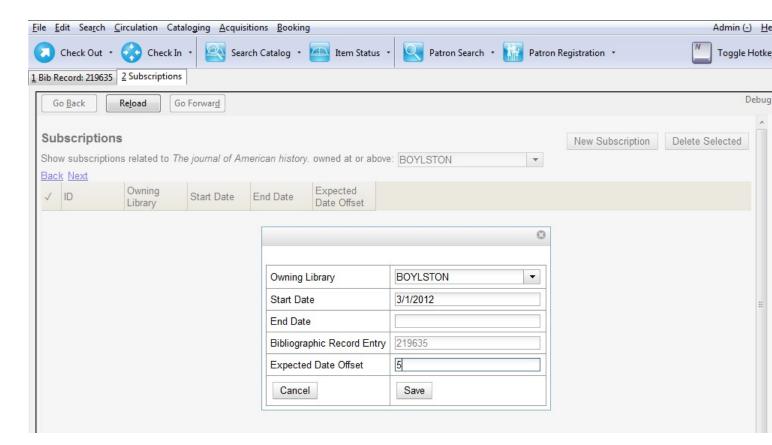

- 1. Add new subscriptions to a serials record that exists in the catalog.
- 2. Create a subscription

- 3. Click New Subscription.
- 4. Select an owning library. The owning library indicates the organizational unit(s) whose staff can use this subscription. This menu is populated with the shortnames that you created for your libraries in the organizational units tree in Admin . Server Administration . Organizational Units. The rule of parental inheritance applies to this list. For example, if a system is made the owner of a subscription, then users, with appropriate permissions, at the branches within the system could also use this subscription.
- 5. Enter the date that the subscription begins in the start date. Recommended practice is that you select the date from the drop down calendar although you can manually enter a date. Owning library and start date are required fields in the new subscription pop up box.
- 6. Enter the date that the subscription ends in the end date. Recommended practice is to select a date from the drop down calendar, but you can manually enter a date, also.
- 7. Enter the difference between the nominal publishing date of an issue and the date that you expect to receive your copy in the Expected Date Offset. For example, if an issue is published the first day of each month, but you receive the copy two days prior to the publication date, then enter -2 days into this field.
- 8. Click Save.

After you save the subscription, it will appear in a list with a hyperlinked ID number. Use the drop down menu at the top of the screen to view subscriptions at other organizations.

# **Creating a Distribution**

Distributions indicate the branches that should receive copies of a serial. Distributions work together with streams to indicate the number of copies that should be sent to each branch.

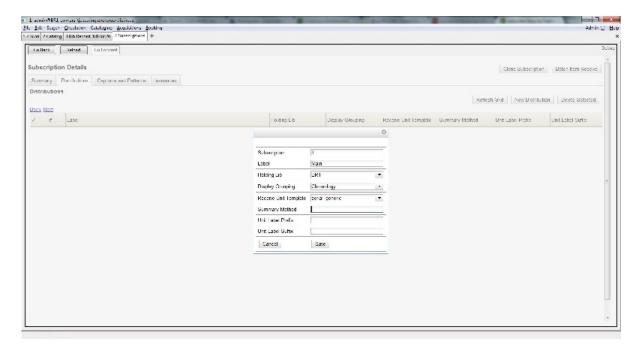

- 1. Click the Distributions tab.
- 2. Click New Distribution.

- 3. Enter a name for the distribution in the Label field. It may be useful to identify the branch to which you are distributing these issues in this field. This field is not publicly visible and only appears when an item is received. There are no limits on the number of characters that can be entered in this field.
- 4. Select a holding library from the drop down menu. The holding library is the branch that will receive the copies.
- 5. Select a copy template from the Receive Unit Template drop down menu. This menu is populated with the copy templates that you created in Copy Template Editor.

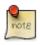

Label, Holding Library, and Receive Unit Template are required fields in the new distribution pop up box.

- 6. Ignore the fields, Unit Label Prefix and Unit Label Suffix. These fields are not functional in Alternate Serial Control View.
- 7. Click Save. The distribution will appear in a list in the Distributions tab in the Subscription Details.

# **Creating a Stream**

Distributions work together with streams to indicate the number of copies that should be sent to each branch. Distributions identify the branches that should receive copies of a serial. Streams identify how many copies should be sent to each branch. Streams are intended for copies that are received on a recurring, even if irregular, basis.

- Click the hyperlinked title of the distribution. The number of streams that have already been created for this
  distribution displays adjacent to the title. You can choose one of two ways to create a stream: New Stream or
  Create Many Streams. The New Stream button allows you to create one new stream and assign it a routing label.
- 2. Click New Stream
- 3. Enter a routing label so that the copy could be read by specific users or departments before the copy is shelved. The routing label appears during receiving and could be added to routing lists; it is not viewable by the public. Routing lists do not print from in 2.0. This field is optional.
- 4. Click Save.

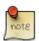

The "Create Many Streams button" allows you to create multiple streams at once, but it does not allow you to add a routing label when you create the stream.

- 5. Click Create Many Streams.
- 6. Enter the number of streams that you want to create in the How many. Field.
- 7. Click Create.

# **Creating a Caption and Pattern**

The Captions and Patterns wizard allows you to enter caption and pattern data as it is described by the 853, 854, and 855 MARC tags. These tags allow you to define how issues will be captioned, and how often the library receives issues of the serial.

- 1. Open the Subscription Details.
- 2. Click the Captions and Patterns tab.
- 3. Click Add Caption and Pattern.
- 4. In the Type drop down box, select the MARC tag to which you would like to add data.
- 5. In the Pattern Code drop down box, you can enter a JSON representation of the 85X tag by hand, or you can click the Wizard to enter the information in a user-friendly format.
- 6. The Caption and Pattern that you create is Active by default, but you can deactivate a caption and pattern at a later time by unchecking the box.

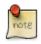

A subscription may have multiple captions and patterns listed in the subscription details, but only one Caption and Pattern can be active at any time. If you want to add multiple patterns, e.g. for Basic and Supplement, Click Add Caption and Pattern.

#### **Use the Pattern Code Wizard**

The Pattern Code Wizard enables you to create the caption of the item and add its publication information. The Wizard is composed of five pages of questions. You can use the Next and Previous navigation buttons in the top corners to flip between pages.

To add a pattern code, click Wizard.

#### Page 1: Enumerations

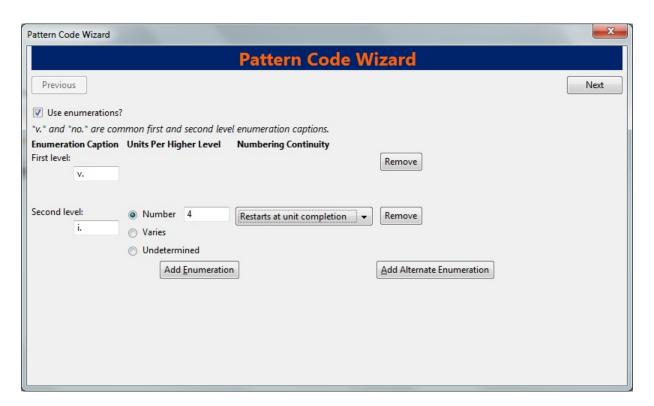

- 1. To add an enumeration, check the box adjacent to Use enumerations. The enumerations conform to \$a-\$h of the 853,854, and 855 MARC tags.
- 2. A field for the First level will appear. Enter the enumeration for the first level. A common first level enumeration is volume, or "v."
- 3. Click Add Enumeration.
- 4. A field for the Second level will appear. Enter the enumeration for the second level. A common first level enumeration is number, or "no."
- 5. Enter the number of bibliographic units per next higher level. This conforms to \$u in the 853, 854, and 855 MARC tags.
- 6. Choose the enumeration scheme from the drop down menu. This conforms to \$v in the 853, 854, and 855 MARC tags.

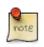

You can add up to six levels of enumeration.

- 7. Add Alternate Enumeration if desired.
- 8. When you have completed the enumerations, click Next.

#### Page 2: Calendar

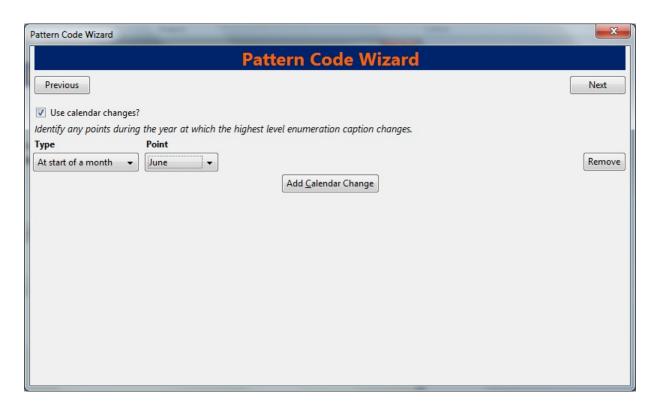

1. To use months, seasons, or dates in your caption, check the box adjacent to Use calendar changes.

- 2. Identify the point in the year at which the highest level enumeration caption changes.
- 3. In the Type drop down menu, select the points during the year at which you want the calendar to restart.
- 4. In the Point drop down menu, select the specific time at which you would like to change the calendar
- 5. To add another calendar change, click Add Calendar Change. There are no limits on the number of calendar changes that you can add.
- 6. When you have finished the calendar changes, click Next.

#### Page 3: Chronology

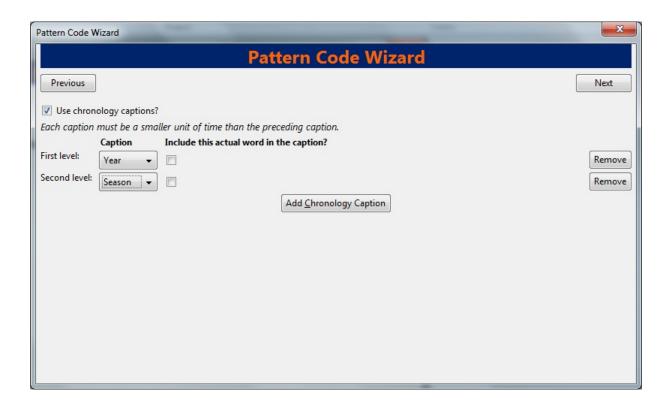

- 1. To add chronological units to the captions, check the box adjacent to Use chronology captions.
- 2. Choose a chronology for the first level. If you want to display the terms, "year" and "month" next to the chronology caption in the catalog, then check the box beneath Display in holding field.
- 3. To include additional levels of chronology, click Add Chronology Caption. Each level that you add must be smaller than the previous level.
- 4. After you have completed the chronology caption, click Next.

#### **Page 4: Compress and Expand Captions**

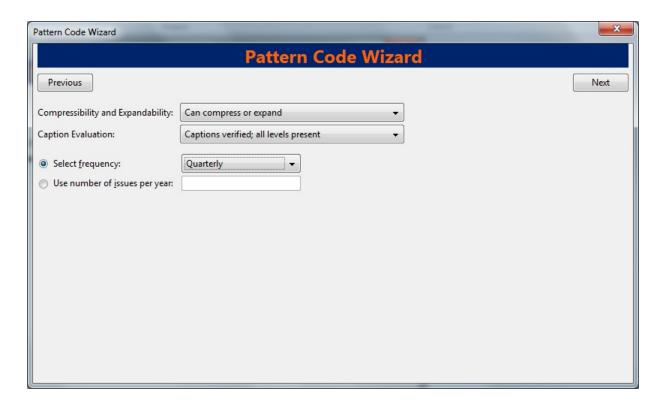

- 1. Select the appropriate option for compressing or expanding your captions in the catalog from the compressibility and expandability drop down menu. The entries in the drop down menu correspond to the indicator codes and the subfield \$w\$ in the 853 tag. Compressibility and expandability correspond to the first indicator in the 853 tag.
- 2. Choose the appropriate caption evaluation from the drop down menu.
- 3. Choose the frequency of your publication from the drop down menu. For irregular frequencies, you may wish to select use number of issues per year, and enter the total number of issues that you receive each year. However, recommended practice is that you use only regular frequencies. Planned development will create an additional step to aid in the creation of irregular frequencies.
- 4. Click Next.

#### **Page 5: Regularity Information**

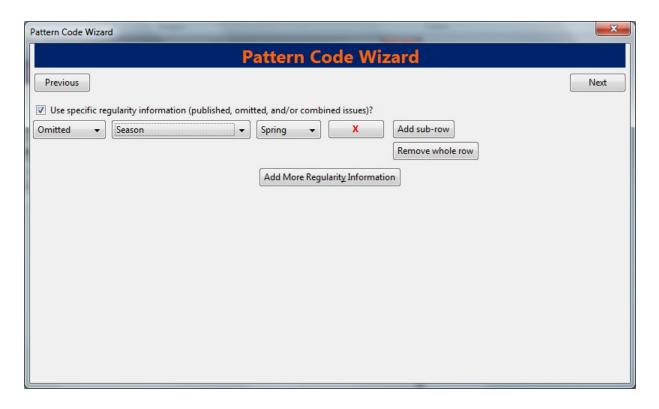

- 1. If needed, check box for Use specific regularity information
- 2. Choose the appropriate information for combined, omitted or published issues
- 3. Choose the appropriate frequency and issue
- 4. Add additional rows as required

#### **Page 5: Finish Captions and Patterns**

- 1. To complete the wizard, click Create Pattern Code.
- 2. Return to Subscription Details.
- 3. Confirm that the box adjacent to Active is checked. Click Save Changes. The row is now highlighted gray instead of orange.

# **Creating an Issuance**

The Issuances tab enables you to manually create an issue. Evergreen will use the initial issue that you manually create to predict future issues.

#### **Subscription Details**

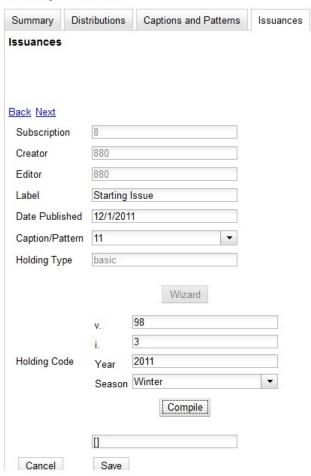

- 1. Click the Issuances tab in the Subscription Details.
- 2. Click New Issuance.
- 3. The Subscription, Creator, and Editor fields contain subscription and user IDs, respectively. These fields are disabled because Evergreen automatically fills in these fields.
- 4. Enter a name for this issuance in the Label field. There are no limits on the number of characters that can be entered in this field. You may want to enter the month and year of the publication in hand.
- 5. Enter the Date Published of the issuance that you are editing. Recommended practice is that you select the date from the drop down calendar although you can manually enter a date. If you are creating one manual issue before automatically predicting more issues, then this date should be the date of the most current issue before the prediction starts.
- 6. Select a Caption/Pattern from the drop down menu. The numbers in the drop down menu correspond to the IDs of the caption/patterns that you created.
- 7. The Holding Type appears by default and corresponds to the Type that you selected when you created the Caption/Pattern.
- 8. In the holding code area of the New Issuance dialog, click Wizard. The Wizard enables you to add holdings information.

- 9. Enter the volume of the item in hand in the v. field.
- 10.Enter the number of the item in hand in the no. field.
- 11.Enter the year of publication in the Year field.
- 12.Enter the month of publication in the Month field if applicable. You must enter the calendar number of the month rather than the name of the month. For example, enter 12 if the item in hand was published in December.
- 13.Enter the day of publication in the day field if applicable.
- 14.Click Compile to generate the holdings code.

## **Generate Item Predictions**

After you manually create the first issue, Evergreen will predict future issuances. Use the Generate Predictions functionality to predict future issues.

- 1. Click Subscription Details # Issuances # Generate Predictions.
- 2. Choose the length of time for which you want to predict issues. If you select the radio button to predict until end of subscription, then Evergreen will predict issues until the end date that you created when you created the subscription. See <u>creating a subscription</u> for more information. If you do not have an end date, select the radio button to predict a certain number of issuances, and enter a number in the field.
- 3. Click Generate.
- 4. Evergreen will predict a run of issuances and copies. The prediction will appear in a list.
- 5. You can delete the first, manual issuance by clicking the check box adjacent to the issuance and clicking Delete Selected.

# Chapter 76. Edit Subscriptions

Subscriptions can be edited to change the caption and pattern and other information.

## **Serials Control View**

- 1. To access Serial Control View, open a serials record, and click **Actions for this Record # Serial Control**. This opens the Subscriptions interface
- 2. Click the subscriptions tab
- 3. Click on the appropriate link to edit

## **Alternate Serials Control View**

- 1. To access Alternate Serial Control View, open a serials record, and click **Actions for this Record # Alternate Serial Control**. This opens the Subscriptions interface
- 2. Click the hyperlinked ID number to edit the subscription.
- 3. Click on the appropriate tab to edit the information

# Chapter 77. Receiving

You can receive either through the Serials Control View or in Batch Receive with the simple or advanced interface.

# **Serials Control View Receiving**

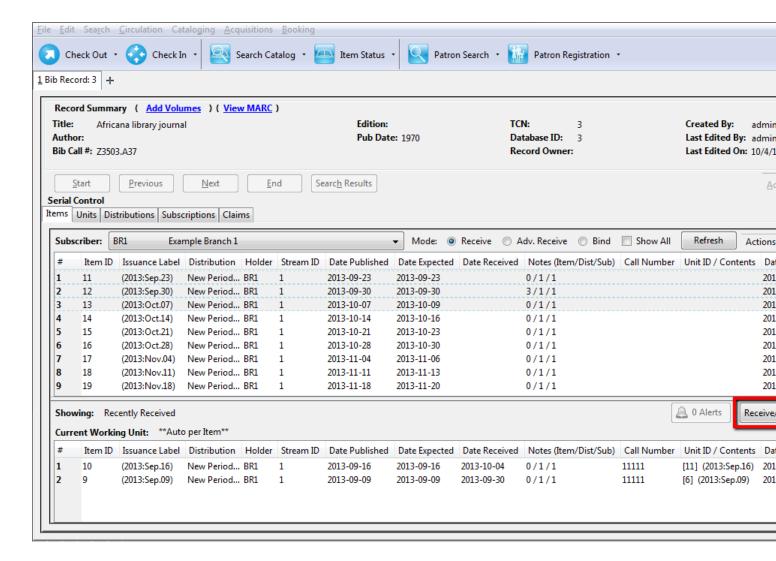

- 1. To receive items, click the **Receive** radio button. In the top pane, the items that have yet to be received are displayed. In the bottom pane, recently received items are displayed with the most recent at the top.
- 2. Select the branch that will receive the items from the drop down box.
- 3. Select the item that you want to receive.
- 4. Select the current working unit. Click **Set Current Unit**, located in the lower right corner of the screen. A drop down menu will appear.
  - If you want to barcode each item individually, select Auto per item. This setting is recommended for most receiving processes.

- If you want each item within a unit to share the same barcode, then select **New Unit**. This setting is advised for most binding processes.
- If you want the item to be received or bound into an existing item, select **Recent** and select the desired item from the menu. To make a change in bound items, receive or bind the items into an already existing unit.
- 5. Click Receive/Move Selected.
- 6. Enter a barcode and call number if prompted to do so.
- 7. A message confirming receipt of the item appears. Click **OK**.
- 8. The screen refreshes. Now the item has moved from the top pane to the bottom pane. (If you have checked "Show all", the item also remains in the top pane, with a received date added to it.) In the bottom pane, the item that you have just received is now at the top of the list of the received items.

After receiving items, you can view the updated holdings in the OPAC.

## Notes in the Receiving Interface

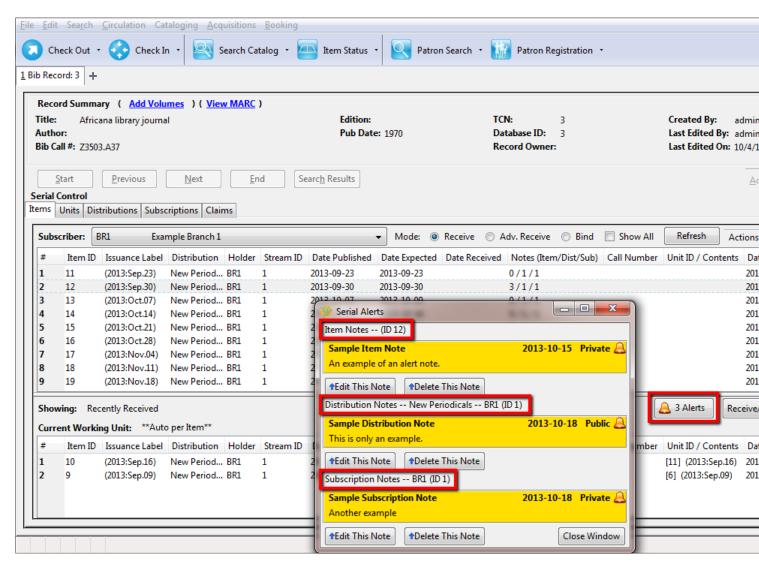

The total number of notes for each item is displayed in the "Notes" column in the Items tab. The column header says "Notes (Item/Dist/Sub)" to explain how the numbers are organized in the column: First is the total number of Item Notes on that item, second is the number of Distribution Notes for that item's distribution, and last is the number of Subscription Notes on that item's subscription. To view and modify any of these notes, right-click on an item and click View Sub. Notes, View Dist. Notes or View Item Notes.

#### Serial Alerts At Receive Time

In the Serial Control View, you can now flag a note as an "alert" to make it more visible on the receiving interface. This flag is available as a checkbox on subscription, distribution and item notes. The new Alerts button on the Items tab displays the number of alert notes that are available for the selected items, and clicking this button opens a window which displays all applicable alert notes, sorted by type. Notes can also be edited or deleted from this window.

## Set Special Statuses

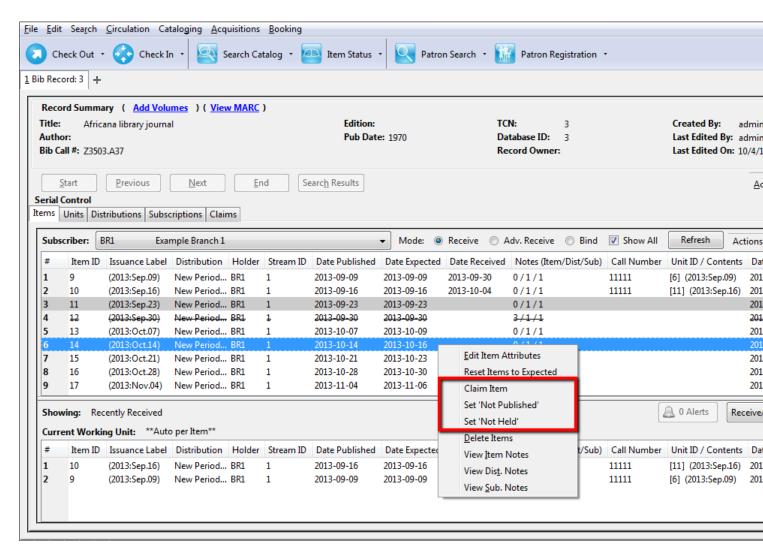

The Serial Control interface prevents direct editing of serial item statuses for data integrity reasons. As an alternative to direct control, the interface offers menu options for setting items to claimed, not held, and not published. Note that these statuses are still currently useful for reporting and display purposes only. The claimed status changes the

Chapter 77. Receiving 369 Report errors in this documentation using Launchpad.

display but does not yet connect with the Acquisitions module in any way. Also note that, once you set an item to *not held* or *not published*, that item will be hidden from the list unless you check the **Show All** checkbox.

## **Batch Receiving**

You can batch receive items through a simple or an advanced interface. The simple interface does not allow you to add barcodes or use the copy template. These items are also not visible in the OPAC. The advanced interface enables you to use the copy templates that you created, add barcodes, and make items OPAC visible and holdable.

You can access both Batch Receive interfaces from two locations in the ILS. From the Subscription Details screen, you can click **Batch Item Receive**. You can also access these interfaces by opening the catalog record for the serial, and clicking **Actions for this Record # Serials Batch Receive**.

## Simple Batch Receiving

Follow these steps to receive items in batch in a simple interface.

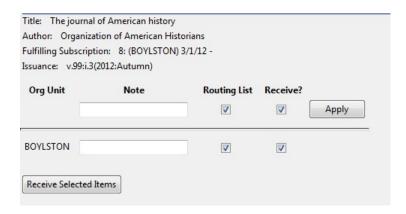

- 1. The Batch Receive interface displays issues that have not yet been received. The earliest expected issue appears at the top of the list.
- 2. In the right lower corner, you see a check box to **Create Units for Received Items**. If you do not check this box, then you will receive items in simple mode.
- 3. Click Next.
- 4. In simple mode, the distributions that you created are displayed. They are marked received by default. If you hover over the branch name, you can view the name of the distribution and its stream.
- 5. You can receive and add a note to each item individually, or you can perform these actions on all of the distributions and streams at once. To do so, look above the line, and enter the note that you want to apply to all copies and confirm that the box to **Receive** is checked.
- 6. Click **Apply**. The note should appear in the note field in each distribution.
- 7. Then click **Receive Selected Items**.
- 8. The received items are cleared from the screen.

#### Advanced Batch Receiving

Follow these steps to receive items in batch in a simple interface.

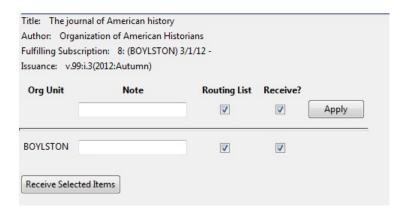

- 1. The Batch Receive interface displays issues that have not yet been received. The earliest expected issue appears at the top of the list.
- 2. If you want to barcode each copy, display it in the catalog, and make it holdable, then check the box adjacent to **Create Units for Received Items** in the lower right side of the screen.
- 3. This will allow you to utilize the copy templates and input additional information about the copy:
- 4. Barcode You can scan printed barcodes into the barcode field for each copy, or you can allow the system to auto-generate barcodes. To auto-generate barcodes, check the box adjacent to **Auto-generate**, and enter the first barcode into the barcode field in the first row of the table. Then press the **Tab** key. The remaining barcode fields will automatically populate with the next barcodes in sequence, including check digits.
- 5. Circ Modifiers The circ modifiers drop down menu is populated with the circulation modifiers that you created in **Admin # Server Administration # Circulation Modifiers**. If you entered a circ modifier in the copy template that you created for this subscription, then it will appear by default in the distributions.
- 6. Call Number Enter a call number. Any item with a barcode must also have a call number.
- 7. Note Add a note. There are no limits on the number of characters that can be entered in this field. The note only displays in this screen.
- 8. Copy Location The copy location drop down menu is populated with the copy locations that you created in **Admin # Local Administration # Copy Location Editor**. If you entered a copy location in the copy template that you created for this subscription, then it will appear by default in the distributions.
- 9. Price If you entered a price in the copy template that you created for this subscription, then it will appear by default in the distributions. You can also manually enter a price if you did not include one in the copy template.
- 10.Receive The boxes in the Receive column are checked by default. Uncheck the box if you do not want to receive the item. Evergreen will retain the unreceived copies and will allow you to receive them at a later time.
- 11. When you are ready to receive the items, click **Receive Selected Items**.
- 12. The items that have been received are cleared from the Batch Receive interface. The remaining disabled item is an unreceived item.

13.If the items that you received have a barcode, a copy template that was set to OPAC Visible, and are assigned a shelving location that is OPAC Visible, then you can view the received items in the catalog. Notice that the Holdings Summary has been updated to reflect the most recent addition to the holdings.

# **Chapter 78. Special Issues**

Currently, creating a special issue can only be done through the Alternate Serials Control View.

- 1. Create an issuance in the Serials Control View or the Alternate Serials Control View
- 2. In the Alternate Serials Control View, click on the name of your special issue in the list of issuances.
- 3. Click the New Items button
- 4. Enter the appropriate information
- 5. The item is now ready to receive. If you complete the Date Received field and change the status to received then it will receive the issue but it won't create the associated copy record whereas if you leave it blank and receive the item through the Serials Control View or Batch Receive function you can create the Copy Record at that time.

Chapter 78. Special Issues 373

# Chapter 79. Holdings

## System Generated Holdings Statement

As issues are received, Evergreen creates a holding statement in the OPAC based on what is set up in the Caption and Patterns of the subscription. The systems generated holdings can only be edited by changing caption and pattern information and there is no ability to edit the statement as free text.

# **MARC Format for Holdings Display (MFHD)**

Evergreen users can create, edit and delete their own MFHD.

#### Create an MFHD record

- Open a serial record, and in the bottom right corner above the copy information, click Add MFHD Record. You
  can also add the MFHD statement by clicking Actions for this Record # MFHD Holdings # Add MFHD
  Record.
- 2. A message will confirm that you have created the MFHD Record. Click OK.
- 3. Click Reload in the top left corner of the record.
- 4. The Holdings Summary will appear. Click Edit Holdings in the right corner.
- 5. Click Edit Record.
- 6. The MFHD window will pop up. Enter holdings information. Click Save MFHD.
- 7. Close the MFHD window.
- 8. Click Reload in the top left corner of the record. The Holdings Summary will reflect the changes to the MFHD statement.

#### **Edit a MFHD record**

- Open a serial record, click Actions for this Record # MFHD Record # Edit MFHD Record and select the appropriate MFHD.
- 2. Edit the MFHD
- 3. Click Save MFHD

#### **Delete a MFHD Record**

- 1. Open a serial record, click **Actions for this Record # MFHD Record # Delete MFHD Record** and select the appropriate MFHD.
- 2. Click to confirm the deletion of the MFHD

Chapter 79. Holdings 374

# Chapter 80. Group Serials Issues in the Template Toolkit OPAC

In previous versions of Evergreen, issues of serials displayed in a list ordered by publication date. The list could be lengthy if the library had extensive holdings of a serial. Using the Template Toolkit OPAC that is available in version 2.2, you can group issues of serials in the OPAC by chronology or enumeration. For example, you might group issues by date published or by volume. Users can expand these hyperlinked groups to view holdings of specific issues. The result is a clean, easy-to-navigate interface for viewing holdings of serials with a large quantity of issues.

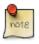

This feature is only available in the Template Toolkit OPAC.

## **Administration**

Enable the following organizational unit settings to use this feature:

- 1. Click Admin # Local Administration # Library Settings Editor.
- 2. Search or scroll to find Serials: Default display grouping for serials distributions presented in the OPAC.
- 3. Click Edit.
- 4. Enter **enum** to display issues by enumeration, or enter **chron** to display issues in chronological order. This value will become your default setting for display issues in the OPAC.
- 5. Click **Update Setting**.
- 6. Search or scroll to find **OPAC: Use fully compressed serials holdings**.
- 7. Select the value, **True**, to view a compressed holdings statement.
- 8. Click **Update Setting**.

## **Displaying Issues in the OPAC**

Your library system has a subscription to the periodical, *Bon Appetit*. The serials librarian has determined that the issues at the Forest Falls branch should display in the OPAC by month and year. The issues at the McKinley branch should display by volume and number. The serials librarian will create two distributions for the serial that will include these groupings.

- 1. Retrieve the bibliographic record for the serial, and click Actions for this Record # Alternate Serial Control.
- 2. Create a **New Subscription** or click on the hyperlinked ID of an existing subscription.
- 3. Click **New Distribution**.

- 4. Create a label to identify the distribution.
- 5. Select the holding library from the drop down menu that will own physical copies of the issues.
- 6. Select a display grouping. Select **chronology** from the drop down menu.
- 7. Select a template from the drop down menu to receive copies.
- 8. Click Save.

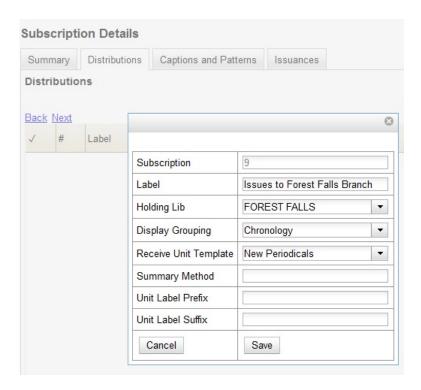

- 9. Click **New Distribution** and repeat the process to send issues to the McKinley Branch. Choose **enumeration** in the **Display Grouping** field to display issues by volume and number.
- 10. Complete the creation of your subscription.
- 11.Retrieve the record from the catalog.
- 12.Scroll down to and click the **Issues Held** link. The issues label for each branch appears.
- 13.Click the hyperlinked issues label.

The issues owned by the Forest Falls branch are grouped by chronology:

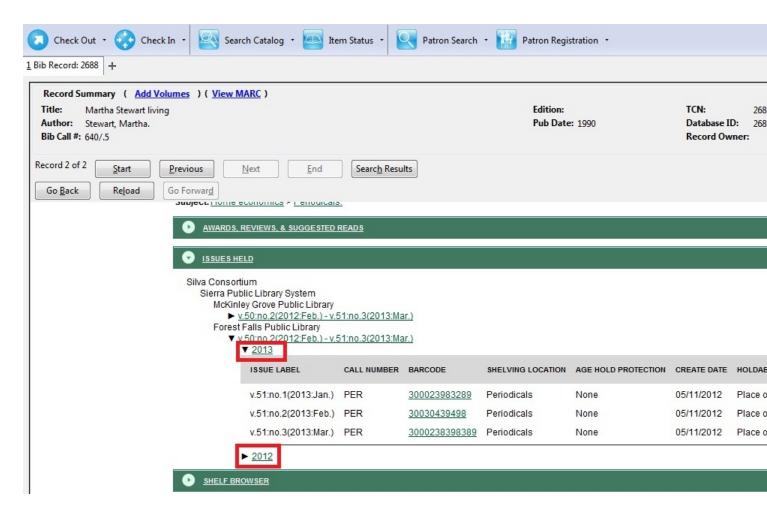

The issues owned by the McKinley branch are grouped by enumeration:

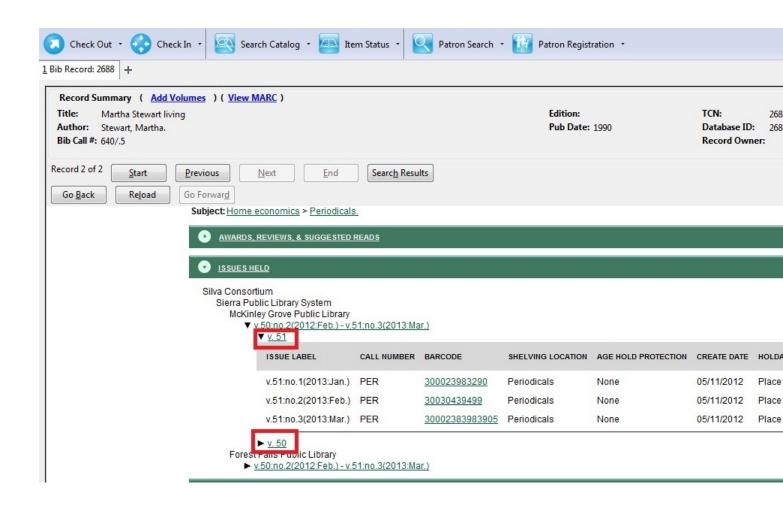

# Part XI. Circulation

## **Table of Contents**

| 81. Introduction                                     |            |
|------------------------------------------------------|------------|
| 82. Circulating Items                                |            |
| Check Out (F1)                                       | <u>383</u> |
| Regular Items                                        |            |
| Pre-cataloged Items                                  | <u>383</u> |
| <u>Due Dates</u>                                     |            |
| Check In (F2)                                        | <u>385</u> |
| Regular check in                                     | <u>385</u> |
| Backdated check in                                   | <u>385</u> |
| Backdate Post-Checkin                                | <u>386</u> |
| Renewal and Editing the Item's Due Date              |            |
| Renewing via a Patron's Account                      |            |
| Renewing by Item Barcode                             |            |
| Editing Due Date                                     |            |
| Marking Items Lost and Claimed Returned              |            |
| <u>Lost Items</u>                                    | <u>389</u> |
| Refunds for Lost Items                               | <u>391</u> |
| <u>Claimed Returned Items</u>                        | <u>391</u> |
| <u>In-house Use (F6)</u>                             | <u>392</u> |
| <u>Item Status (F5)</u>                              | <u>393</u> |
| Checking item status                                 | <u>393</u> |
| Viewing past circulations                            | <u>395</u> |
| Marking items damaged or missing and other functions | <u>396</u> |
| <u>Item alerts</u>                                   | <u>397</u> |
| Mark an Item Long Overdue                            | <u>398</u> |
| 83. Holds Management                                 | <u>402</u> |
| Placing Holds                                        | <u>402</u> |
| Holds Levels                                         | <u>402</u> |
| Title Level Hold                                     | <u>402</u> |
| Parts Level Hold                                     | <u>403</u> |
| Placing Holds in Patron Records                      | <u>404</u> |
| Managing Holds                                       | <u>404</u> |
| Actions for Selected Holds                           | _404       |
| Transferring Holds                                   | 407        |
| Cancelled Holds                                      | 408        |
| Viewing Details & Adding Notes to Holds              | 409        |
| Displaying Queue Position                            | 410        |
| Managing Holds in Title Records                      |            |
| Retargeting Holds                                    |            |
| Pulling & Capturing Holds                            |            |
| Handling Missing and Damaged Item                    |            |
| Holds Notification Methods                           |            |
| Clearing Shelf-Expired Holds                         |            |
| Alternate Hold Pick up Location                      |            |
| Display Hold Types on Pull Lists                     |            |
| 84. Booking Module                                   |            |
| Creating a Booking Reservation                       |            |
| To create a reservation from a patron record         |            |
| To create a reservation from a booking resource      |            |
| Search the catalogue to create a reservation         |            |
| Reservation Pull List                                |            |
| Capturing Items for Reservations                     |            |
| Picking Up Reservations                              |            |
| ——————————————————————————————————————               |            |

| Returning Reservations                                   |            |
|----------------------------------------------------------|------------|
| Cancelling a Reservation                                 | <u>438</u> |
| Cancel a reservation from the patron record              | <u>438</u> |
| Cancel a reservation on reservation creation screen      | 440        |
| 85. Circulation - Patron Record                          |            |
| Searching Patrons                                        |            |
| Registering New Patrons                                  |            |
| Patron Self-Registration                                 |            |
| <u>Updating Patron Information</u>                       |            |
| Renewing Library Cards                                   |            |
| Lost Library Cards                                       |            |
| Resetting Patron's Password                              |            |
| Barring a Patron                                         |            |
| Barred vs. Blocked                                       |            |
| Patron Alerts                                            |            |
| Patron Notes                                             |            |
| Merging Patron Records                                   |            |
| Bills and Payments                                       |            |
| Making Payments                                          |            |
| Void vs. Forgive                                         |            |
| Forgiving Bills                                          |            |
| Voiding Bills                                            |            |
| Adding New "Grocery" Bills                               |            |
| Bill History                                             |            |
| Sorting Money Columns in Billing Interface               |            |
| Disable Patron Credit in Billing Interface               |            |
| Lost and Long Overdue Bill Colors                        |            |
| 86. Triggered Events and Notices                         |            |
| Access and View                                          |            |
|                                                          |            |
| <u>Filter</u>                                            |            |
| Sort                                                     |            |
| Print                                                    |            |
| Reset                                                    |            |
| 87. Offline Transactions                                 |            |
| Patron Registration                                      |            |
| Checking Out Items                                       |            |
| Renew                                                    |            |
| <u>In-house Use</u>                                      |            |
| Check In                                                 |            |
| <u>Uploading Offline Transactions</u>                    |            |
| Creating an Offline Session                              |            |
| <u>Uploading Workstation Transactions to a Session</u> . |            |
| Processing the Transactions                              |            |
| Exceptions                                               |            |
| 88. Self checkout                                        |            |
| <u>Initializing the self check</u>                       |            |
| Setting library hours of operation                       |            |
| Configuring self check behavior                          |            |
| <u>Checking out or renewing items in the self check</u>  |            |
| 89. RFID Product Integration                             |            |
| Evergreen Integration with PV Supa GoodStuff RFID Reader | <u>477</u> |

# **Chapter 81. Introduction**

Use this section for understanding the circulation procedures in the Evergreen system.

Chapter 81. Introduction 382

# **Chapter 82. Circulating Items**

# **Check Out (F1)**

## **Regular Items**

1) To check out an item press **F1**, click **Check Out** on the Circulation toolbar, or select **Circulation # Check Out Items**.

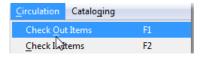

2) Scan or enter patron's barcode and click **Submit** if entering barcode manually. If scanning, number is submitted automatically.

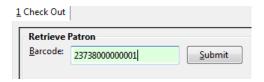

3) Scan or enter item barcode manually, clicking **Submit** if manual.

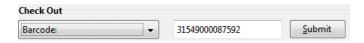

4) Due date is now displayed.

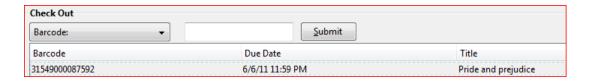

5) When all items are scanned, hit the **F1** key or click the **Check Out** button on the Circulation toolbar to generate slip receipt or to exit patron record if not printing slip receipts.

## **Pre-cataloged Items**

- 1) Go to patron's Check Out screen by clicking Circulation # Check Out Items.
- 2) Scan the item barcode.
- 3) At prompt, click **Pre-Cataloged**.

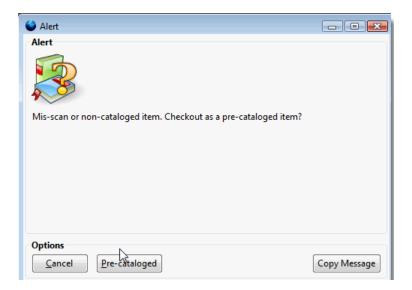

4) Enter required information and click Check Out.

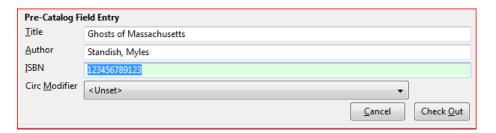

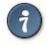

On check-in, Evergreen will prompt staff to re-route the item to cataloging.

#### **Due Dates**

Circulation periods are pre-set. When items are checked out, due dates are automatically calculated and inserted into circulation records if the **Specific Due Date** checkbox is not selected on the Check Out screen. The **Specific Due Date** checkbox allows you to set a different due date to override the pre-set loan period.

Before you scan the item, select the **Specific Due Date** checkbox. Use the calendar widget to select a date. Or click in day, month or year, then use the up or down arrows to make the change or simply delete the data, then enter again. Time is used for hourly loan only. This date applies to all items until you change the date, de-select the **Specific Due Date** checkbox, or quit the patron record.

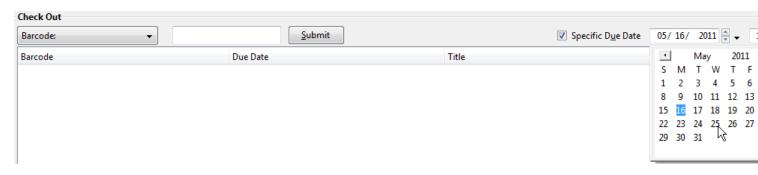

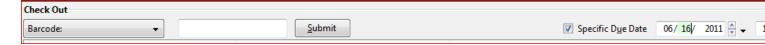

# Check In (F2)

## Regular check in

1) To check in an item, select Circulation # Check In Items, click Check In on the Circulation toolbar, or press F2.

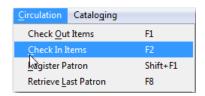

2) Scan item barcode or enter manually and click Submit.

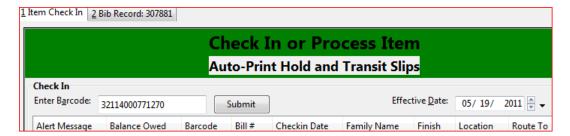

3) If there is an overdue fine associated with the checkin, an alert will appear at the top of the screen with a fine tally for the current checkin session. To immediately handle fine payment, click the alert to jump to the patron's bill record.

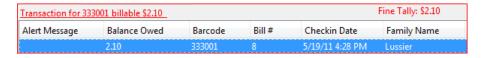

#### Backdated check in

This is useful for clearing a book drop.

1) To change effective check-in date, select **Circulation # Check In Items**, or press **F2**. Use the calendar widget to choose the effective date.

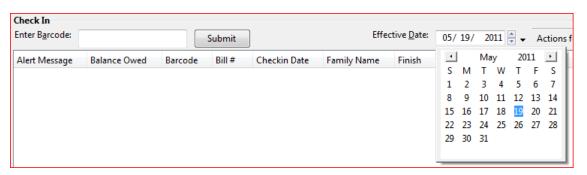

2) The top green bar changes to red. The new effective date is now displayed in the header.

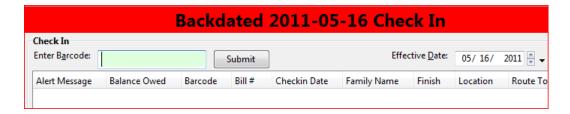

3) Move the cursor to the **Barcode** field. Scan the items. When finishing backdated check-in, change the **Effective Date** back to today's date.

#### **Backdate Post-Checkin**

After an item has been checked in, you may use the Backdate Post-Checkin function to backdate the check-in date.

1) Select the item on the Check In screen, click Actions for Selected Items # Backdate Post-Checkin.

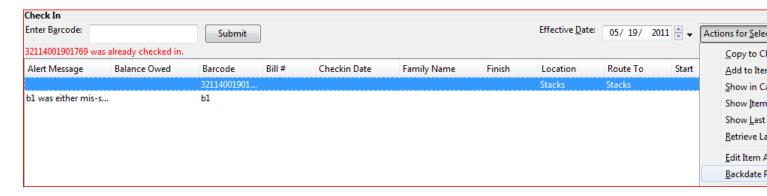

2) Use the calendar widget to select an effective check-in date. Click Apply. Overdue fines, if any, will be adjusted according to the new effective check-in date.

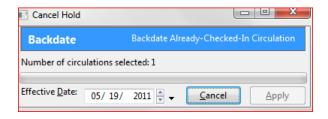

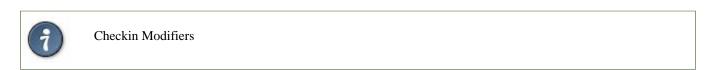

At the right bottom corner there is a **Checkin Modifiers** pop-up list. The options are:

- Ignore Pre-cat Items: no prompt when checking in a pre-cat item. Item will be routed to Cataloging with Cataloging status.
- Suppress Holds and Transit: item will not be used to fill holds or sent in transit. Item has Reshelving status.
- Amnesty Mode/Forgive Fines: overdue fines will be voided if already created or not be inserted if not yet created (e.g. hourly loans).
- Auto-Print Hold and Transit Slips: slips will be automatically printed without prompt for confirmation.

These options may be selected simultaneously. The selected option is displayed in the header area.

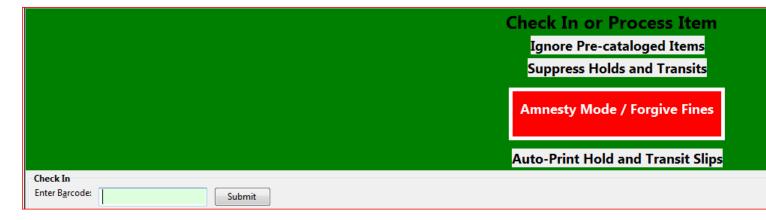

# Renewal and Editing the Item's Due Date

Checked-out items can be renewed if your library's policy allows it. The new due date is calculated from the renewal date. Existing loans can also be extended to a specific date by editing the due date or renewing with a specific due date.

## Renewing via a Patron's Account

1) Retrieve the patron record and go to the **Items Out** screen.

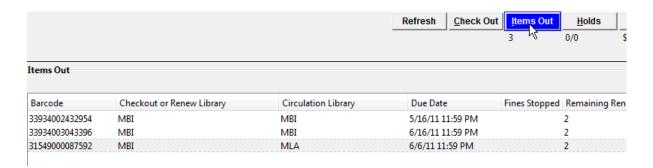

2) Select the item you want to renew. **Click on Actions for Selected Items # Renew**. If you want to renew all items in the account, click **Renew All** instead.

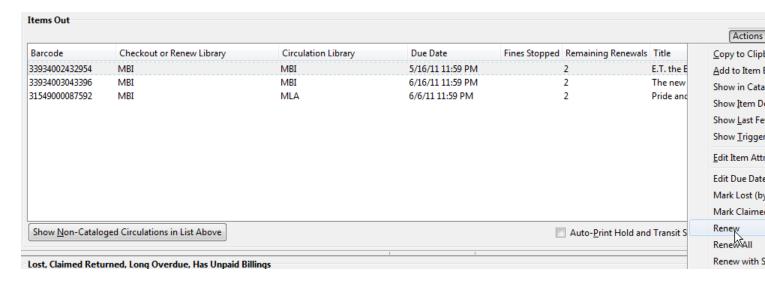

3) If you want to specify the due date, click **Renew with Specific Due Date**. You will be prompted to select a due date. Once done, click **Apply**.

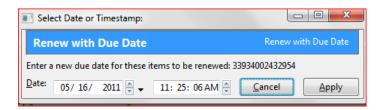

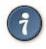

Renewal can also be done on the **Item Status** screen. See the section called <u>Item Status (F5)</u> for more information.

## Renewing by Item Barcode

- 1) To renew items by barcode, select Circulation # Renew Items or press CTRL-F2.
- 2) Scan or manually entire the item barcode.

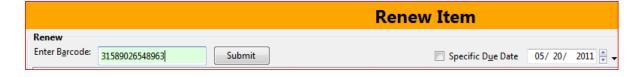

3) If you want to specify the due date, click **Specific Due Date** and select a new due date from the calendar.

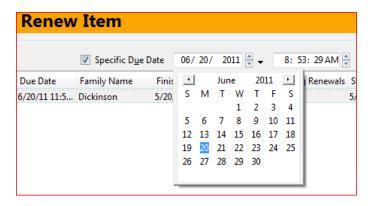

## **Editing Due Date**

- 1) Retrieve the patron record and go to the **Items Out** screen.
- 2) Select the item you want to renew. Click on **Actions for Selected Items # Edit Due Date**.

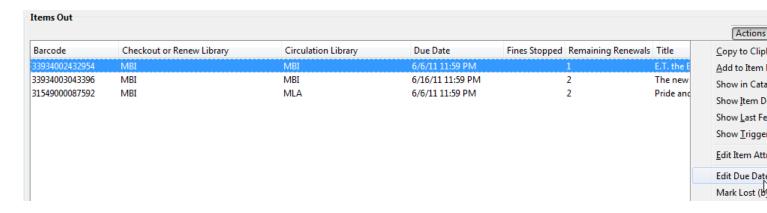

3) Select a new due date in the pop-up window, then click **Apply**.

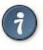

You can select multiple items by pressing down the CTRL key on your keyboard and clicking each items you want to edit.

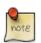

Editing a due date is not included in the renewal count.

# Marking Items Lost and Claimed Returned

#### **Lost Items**

- 1) To mark items Lost, retrieve patron record and click **Items Out**.
- 2) Select the item. Click on Actions for Selected Items # Mark Lost (by Patron).

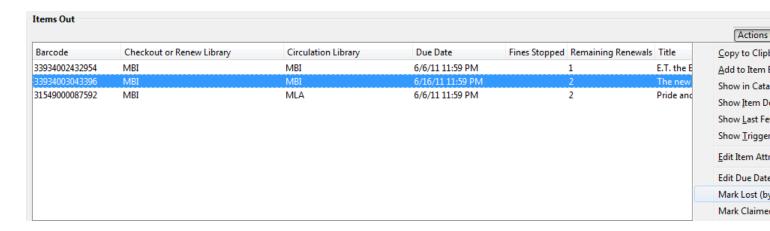

3) The lost item now displays in the **Lost/Claimed Returned/Long Overdue**, **Has Unpaid Billings** section of the patron record.

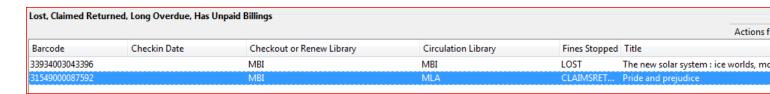

4) The lost item also adds to the count of **Lost** items in the patron summary on the left (or top) of the screen.

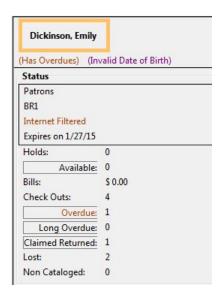

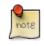

Lost Item Billing

- Marking an item Lost will automatically bill the patron the replacement cost of the item as recorded in the price
  field in the item record, and a processing fee as determined by your local policy. If the lost item has overdue
  charges, the overdue charges may be voided or retained based on local policy.
- A lost-then-returned item will disappear from the Items Out screen only when all bills linked to this particular
  circulation have been resolved. Bills may include replacement charges, processing fees, and manual charges
  added to the existing bills.
- The replacement fee and processing fee for lost-then-returned items may be voided if set by local policy. Overdue fines may be reinstated on lost-then-returned items if set by local policy.

#### **Refunds for Lost Items**

If an item is returned after a lost bill has been paid and the library's policy is to void the replacement fee for lost-then-returned items, there will be a negative balance in the bill. A refund needs to be made to close the bill and the circulation record. Once the outstanding amount has been refunded, the bill and circulation record will be closed and the item will disappear from the Items Out screen.

If you need to balance a bill with a negative amount and close the linked lost circulation record without making a refund (removing the item from the **Lost, Claimed Returned, Long Overdue, Has Unpaid Bills** panel on the **Items Out** screen), you need to add two dummy bills to the existing bills. The first one can be of any amount (e.g. \$0.01), while the second should be of the absolute value of the negative amount. Then you need to void the first dummy bill. The reason for using a dummy bill is that Evergreen will check and close the circulation record only when payment is applied or bills are voided.

#### **Claimed Returned Items**

- 1) To mark an item Claimed Returned, retrieve the patron record and go to the **Items Out** screen.
- 2) Select the item, then select **Actions for Selected Items** # Mark Claimed Returned from the dropdown menu.

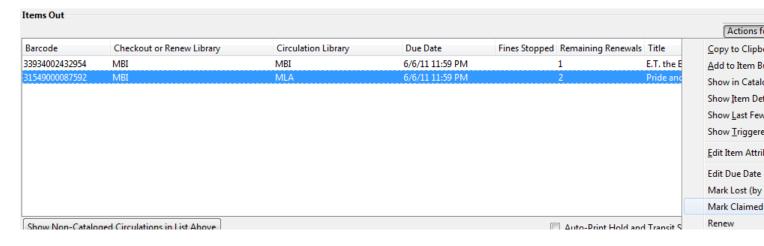

3) Select a date and click **Apply**.

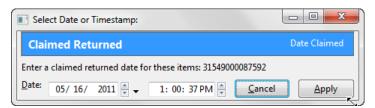

4) The Claimed Returned item now displays in the **Lost/Claimed Returned/Long Overdue**, **Has Unpaid Billings** section of the patron record.

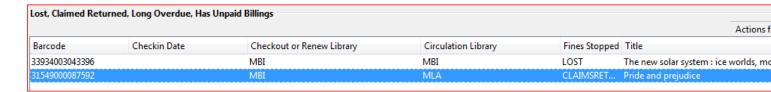

5) The Claimed Returned item adds to the count of Check Outs that are Claimed Returned in the patron summary on the left (or top) of the screen. It also adds to the total **Claims-returned Count** (including those that are current Check Outs and those that have since been returned) that is displayed when editing the patron's record.

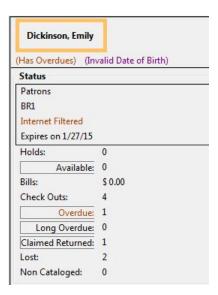

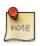

More on Claimed Returned Items

- The date entered for a Claimed Returned item establishes the fine. If the date given has passed, bills will be adjusted accordingly.
- When a Claimed Returned item is returned, if there is an outstanding bill associated with it, the item will not disappear from the **Items Out** screen. It will disappear when the outstanding bills are resolved.
- When an item is marked Claimed Returned, the value in **Claims-returned Count** field in the patron record is automatically increased. Staff can manually adjust this count by editing the patron record.

# In-house Use (F6)

1) To record in-house use, select Circulation # Record-In House Use, click Check Out # Record In-House Use on the circulation toolbar, or press F6.

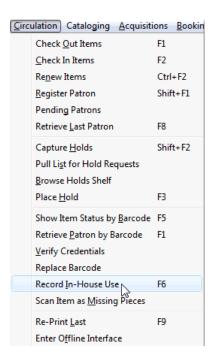

2) To record in-house use for cataloged items, enter number of uses, scan barcode or type barcode and click **Submit**.

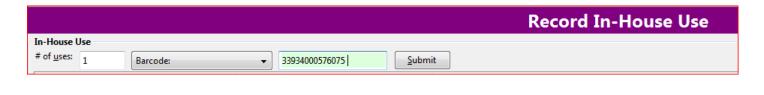

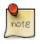

The statistics of in-house use are separated from circulation statistics. The in-house use count of cataloged items is not included in the items' total use count.

# Item Status (F5)

The Item Status screen is very useful. Many actions can be taken by either circulation staff or catalogers on this screen. Here we will cover some circulation-related functions, namely checking item status, viewing past circulations, inserting item alert messages, marking items missing or damaged, etc.

## **Checking item status**

1) To check the status of an item, select **Search # Search for copies by Barcode** or **Circulation # Show Item Status by Barcode**; click the **Item Status button** on the circulation or cataloging toolbar; or press **F5**.

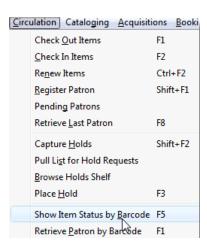

2) Scan the barcode or type it and click **Submit**. The current status of the item is displayed with selected other fields. You can use the column picker to select more fields to view.

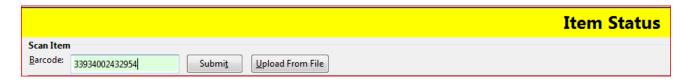

3) Click the **Alternate View** button, and the item summary and circulation history will be displayed.

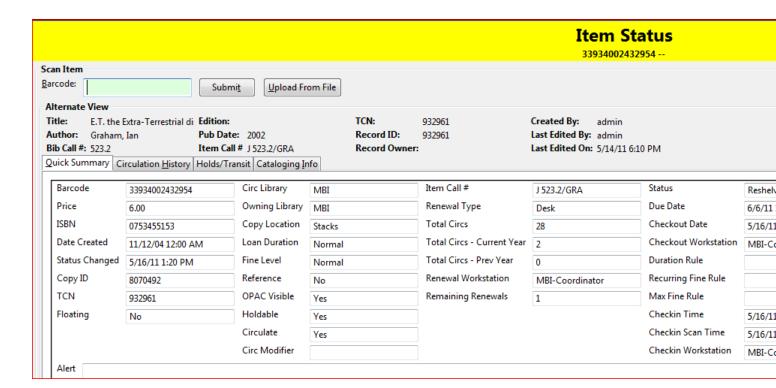

4) Click **List View** to go back.

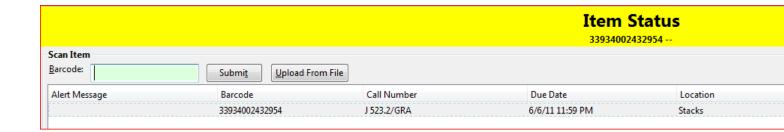

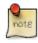

If the item's status is "Available", the displayed due date refers to the previous circulation's due date.

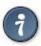

Upload From File allows you to load multiple items saved in a file on your local computer. The file contains a list of the barcodes in text format. To ensure smooth uploading and further processing on the items, it is recommended that the list contains no more than 100 items.

## Viewing past circulations

- 1) To view past circulations, retrieve the item on the **Item Status** screen as described above.
- 2) Select Actions for Selected Items # Show Last Few Circulations.

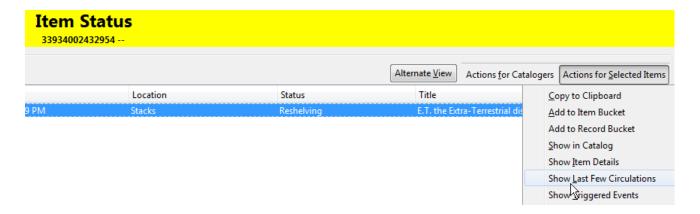

3) The item's recent circulation history is displayed.

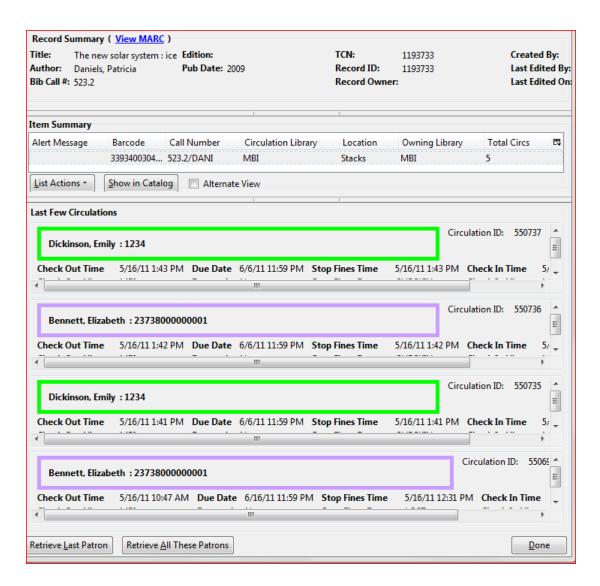

4) To retrieve the patron(s) of the last circulations, click the **Retrieve Last Patron** or the **Retrieve All These Patrons** button at the bottom of the above screen. Patron record(s) will be displayed in new tab(s).

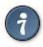

The number of items that displays in the circulation history can be set in Local **Administration # Library Settings Editor**.

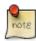

You can also retrieve the past circulations on the patron's Items Out screen and from the Check In screen.

## Marking items damaged or missing and other functions

- 1) To mark items damaged or missing, retrieve the item on the **Item Status** screen.
- 2) Select the item. Click on Actions for Selected Items # Mark Item Damaged or Mark Item Missing.

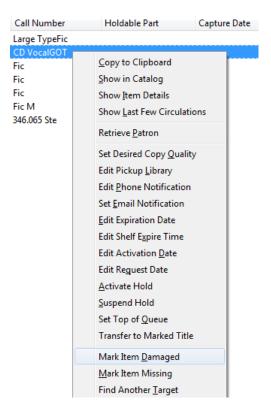

[NOTE] Depending on the library's policy, when marking an item damaged, bills (cost and/or processing fee) may be inserted into the last borrower's account.

3) Following the above procedure, you can check in and renew items by using the **Check in Items** and **Renew Items** on the dropdown menu.

#### Item alerts

The **Edit Item Attributes** function on the **Actions for Selected Items** dropdown list allows you to edit item records. Here, we will show you how to insert item alert messages by this function. See cataloging instructions for more information on item editing. 1) Retrieve record on **Item Status** screen.

- 2) Once item is displayed, highlight it and select **Actions for Selected Items # Edit Item Attributes**.
- 3) The item record is displayed in the **Copy Editor**.

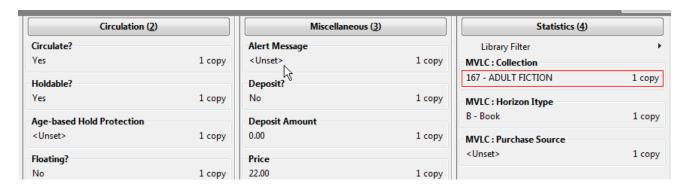

4) Click **Alert Message** in the **Miscellaneous** column. The background color of the box changes. Type in the message then click **Apply**.

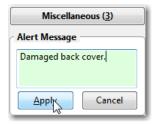

5) Click **Modify Copies**, then confirm the action.

# Mark an Item Long Overdue

#### Marking an item Long Overdue

Once an item has been overdue for a configurable amount of time, Evergreen will mark the item long overdue in the borrowing patron's account. This will be done automatically through a Notification/Action Trigger. When the item is marked long overdue, several actions will take place:

- 1. The item will go into the status of "Long Overdue"
- 2. The item will be moved to the "Lost, Claimed Returned, Long Overdue, Has Unpaid Billings" section of the Items Out screen in the patron's account
- 3. The accrual of overdue fines will be stopped

Optionally the patron can be billed for the item price, a long overdue processing fee, and any overdue fines can be voided from the account. Patrons can also be sent a notification that the item was marked long overdue.

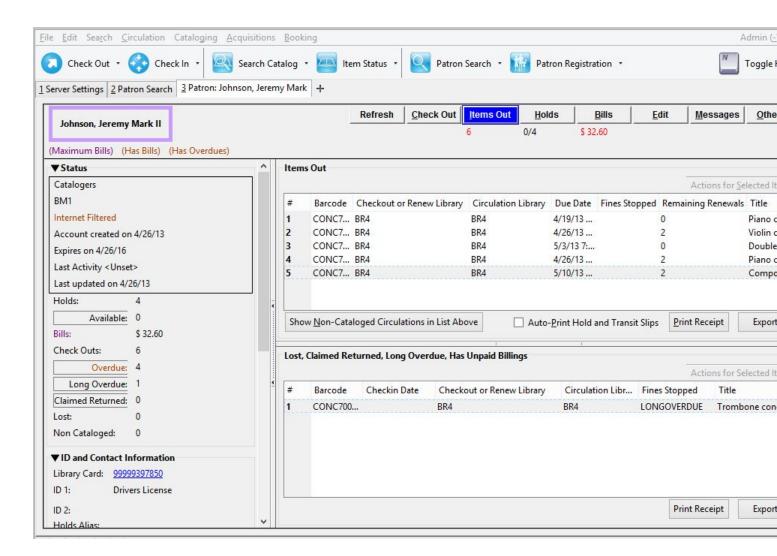

#### **Checking in a Long Overdue item**

If an item that has been marked long overdue is checked in, an alert will appear on the screen informing the staff member that the item was long overdue. Once checked in, the item will go into the status of "In process". Optionally, the item price and long overdue processing fee can be voided and overdue fines can be reinstated on the patron's account. If the item is checked in at a library other than its home library, a library setting controls whether the item can immediately fill a hold or circulate, or if it needs to be sent to its home library for processing.

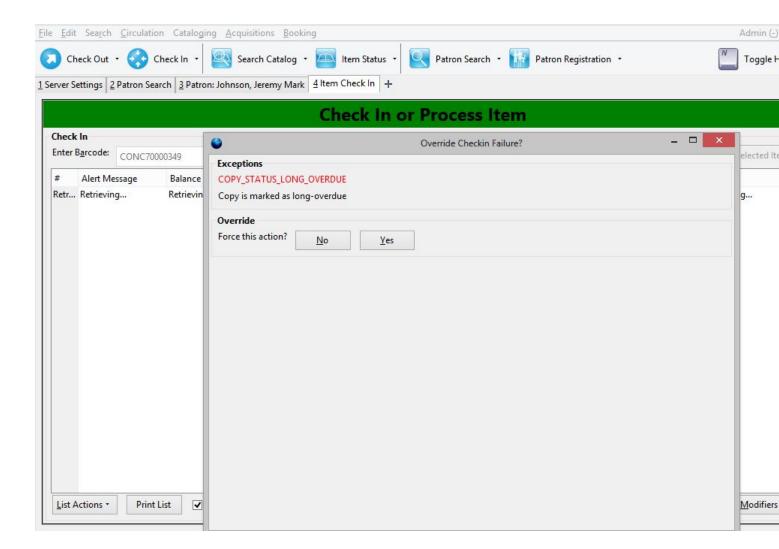

#### **Notification/Action Triggers**

Evergreen has two sample Notification/Action Triggers that are related to marking items long overdue. The sample triggers are configured for 6 months. These triggers can be configured for any amount of time according to library policy and will need to be activated for use.

- · Sample Triggers
  - 6 Month Auto Mark Long-Overdue—will mark an item long overdue after the configured period of time
  - 6 Month Long Overdue Notice—will send patron notification that an item has been marked long overdue on their account

#### **Library Settings**

The following Library Settings enable you to set preferences related to long overdue items:

• Circulation: Long-Overdue Check-In Interval Uses Last Activity Date —Use the long-overdue last-activity date instead of the due\_date to determine whether the item has been checked out too long to perform long-overdue check-in processing. If set, the system will first check the last payment time, followed by the last billing time, followed by the due date. See also circ.max\_accept\_return\_of\_longoverdue

- Circulation: Long-Overdue Items Usable on Checkin —Long-overdue items are usable on checkin instead of going "home" first
- Circulation: Long-Overdue Max Return Interval —Long-overdue check-in processing (voiding fees, reinstating overdues, etc.) will not take place for items that have been overdue for (or have last activity older than) this amount of time
- Circulation: Restore Overdues on Long-Overdue Item Return
- Circulation: Void Long-Overdue item Billing When Returned
- Circulation: Void Processing Fee on Long-Overdue Item Return
- Finances: Leave transaction open when long overdue balance equals zero —Leave transaction open when long-overdue balance equals zero. This leaves the lost copy on the patron record when it is paid
- Finances: Long-Overdue Materials Processing Fee
- Finances: Void Overdue Fines When Items are Marked Long-Overdue

#### **Permissions to use this Feature**

The following permissions are related to this feature:

- COPY\_STATUS\_LONGOVERDUE.override
  - Allows the user to check-in long-overdue items thus removing the long-overdue status on the item

# **Chapter 83. Holds Management**

## **Placing Holds**

Holds can be placed by staff in the *Staff Client* and by patrons in the OPAC. In this chapter we demonstrate placing holds on the *Staff Client*.

### **Holds Levels**

Evergreen has different levels of holds. Library staff can place holds at all levels, while patrons can only place title-level holds, and parts-level holds. The chart below summarizes the levels of holds.

| Hold level | Abbreviation | When to use                                                                      | How to use                                                                                                    | Who can use     | Hold tied to                                                            |
|------------|--------------|----------------------------------------------------------------------------------|----------------------------------------------------------------------------------------------------|-----------------|-------------------------------------------------------------------------|
| Title      | Т            | Patron wants first<br>available copy of a<br>title                               | Staff or patron click on <i>Place</i> Hold next to title.                                                           | Patron or staff | Holdings attached<br>to a single MARC<br>(title) record                 |
| Parts      | P            | Patron wants a particular part of title (e.g. volume or disk number)             | Staff or patron<br>selects part on the<br>create/edit hold<br>screen when setting<br>holds notification<br>options. | Patron or staff | Holdings with identical parts attached to a single MARC (title) record. |
| Volume     | V            | Patron or staff want<br>any title associated<br>with a particular<br>call number | · · · · · · · · · · · · · · · · · · ·                                                                               | Staff only      | Holdings attached<br>to a single call<br>number (volume)                |
| Сору       | С            | Patron or staff want<br>a specific copy of<br>an item                            | In the staff client, click on <i>Copy Hold</i> under <i>Holdable?</i>                                               | Staff only      | A specific copy (barcode)                                               |

### **Title Level Hold**

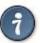

A default hold expiration date will be displayed if the library has set up a default holds expiration period in their library settings. Uncaptured holds will not be targeted after the expiration date.

If you select the Suspend this Hold checkbox, the hold will be suspended and not be captured until you activate it.

1. To place a title level hold, retrieve the title record on the catalog and click the *Place Hold* link beside the title on the search results list, or click the *Place Hold* link on the title summary screen.

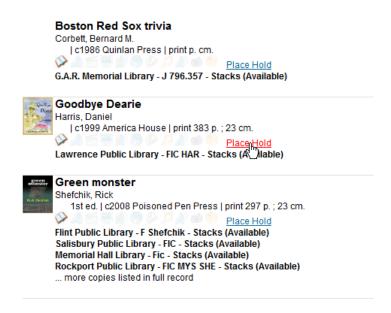

- 2. Scan or type patron's barcode into Enter recipient barcode then click Submit.
- 3. Edit patron hold notification and expiration date fields as required and click *Place Hold*. Confirm your action in the pop-up window.

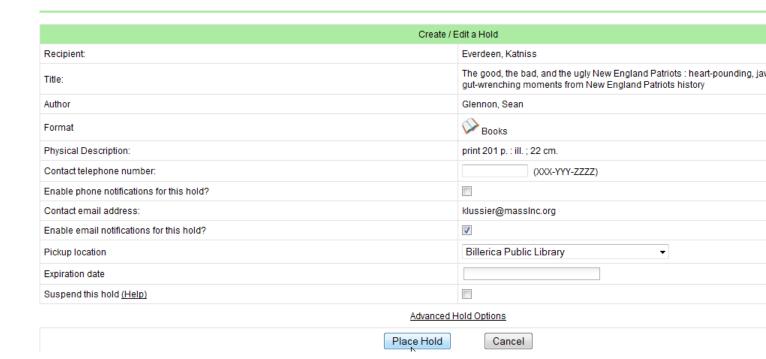

## **Parts Level Hold**

- 1. To place a parts level hold, retrieve a record with parts-level items attached to the title, such as a multi-disc DVD, an annual travel guide, or a multi-volume book set.
- 2. Place the hold as you would for a title-level hold.

- 3. Scan or type patron's barcode into Enter recipient barcode then click Submit.
- 4. Select the applicable part from the *Parts* dropdown menu.

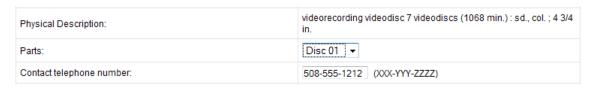

5. Click Place Hold.

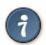

Requested formats are listed in the *Holdable Part* column in hold records. Use the *Column Picker* to display it when the hold record is displayed.

## **Placing Holds in Patron Records**

- 1. Holds can be placed from patron records too. In the patron record on the *Holds* screen, click the *Place Hold* button on the left top corner.
- 2. The catalog is displayed in the *Holds* screen to search for the title on which you want to place a hold.
- 3. Search for the title and click the *Place Hold* link.
- 4. The patron's account information is retrieved automatically. Set up the notification and expiration date fields. Click *Place Hold* and confirm your action in the pop-up window.
- 5. You may continue to search for more titles. Once you are done, click the *Holds* button on the top to go back to the *Holds* screen. Click the *Refresh* button to display your newly placed holds.

## **Managing Holds**

Holds can be cancelled at any time by staff or patrons. Before holds are captured, staff or patrons can suspend them or set them as inactive for a period of time without losing the hold queue position, activate suspended holds, change notification method, phone number, pick-up location (for multi-branch libraries only), expiration date, activation date for inactive holds, etc. Once a hold is captured, staff can change the pickup location and extend the hold shelf time if required.

Staff can edit holds in either patron's records or the title records. Patrons can edit their holds in their account on the OPAC.

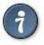

If you use the column picker to change the holds display from one area of the staff client (e.g. the patron record), it will change the display for all parts of the staff client that deal with holds, including the title record holds display, the holds shelf display, and the pull list display.

#### **Actions for Selected Holds**

- 1. Retrieve the patron record and go to the *Holds* screen.
- 2. Highlight the hold record, then select *Actions for Selected Holds*.

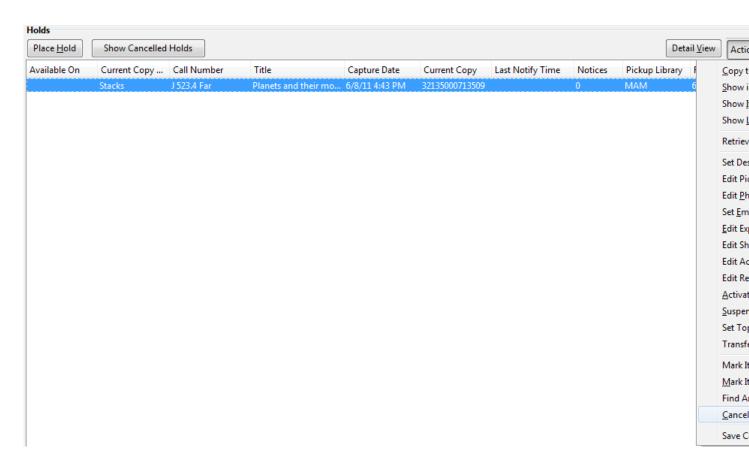

- 3. Manage the hold by choosing an action on the list.
  - a. If you want to cancel the hold, click *Cancel Hold* from the menu. You are prompted to select a reason and put in a note if required. To finish, click *Apply*.

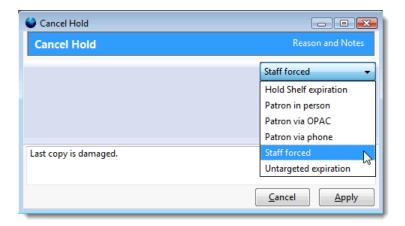

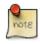

A captured hold with a status of *On Hold Shelf* can be cancelled by either staff or patrons. But the status of the item will not change until staff check it in.

b. If you want to suspend a hold or activate a suspended hold, click the appropriate action on the list. You will be prompted to confirm your action. Suspended holds have a *No* value in the *Active?* column.

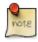

Suspended holds will not be filled but its hold position will be kept. They will automatically become active on the activation date if there is an activation date in the record. Without an activation date, the holds will remain inactive until staff or a patron activates them manually.

c. You may edit the *Activation Date* and *Expiration Date* by using the corresponding action on the *Action for Selected Holds* dropdown menu. You will be prompted to enter the new date. Use the calendar widget to choose a date, then click *Apply*. Use the *Remove* button to unset the date.

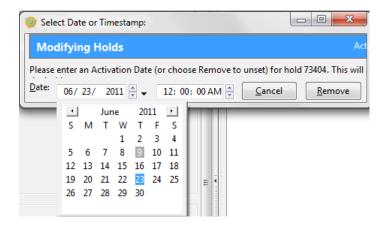

- d. Hold shelf expire time is automatically recorded in the hold record when a hold is filled. You may edit this time by using the *Edit Shelf Expire Time* on the *Action for Selected Holds* dropdown menu. You will be prompted to enter the new date. Use the calendar widget to choose a date, then click *Apply*.
- e. If you want to enable or disable phone notification or change the phone number, click *Edit Phone Notification*. You will be prompted to enter the new phone number. Make sure you enter a valid and complete phone number. The phone number is used for this hold only and can be different from the one in the patron account. It has no impact on the patron account. If you leave it blank, no phone number will be printed on the hold slip.

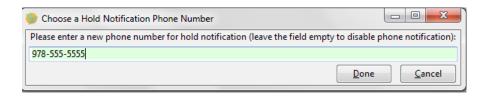

f. If you want to enable or disable email notification for the hold, click *Set Email Notification*. Click *Email* or *No Email* on the prompt screen.

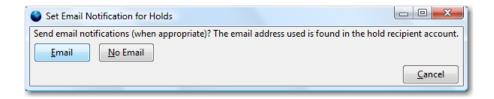

g. Pickup location can be changed by clicking *Edit Pickup Library*. Click the dropdown list of all libraries and choose the new pickup location. Click *Done*.

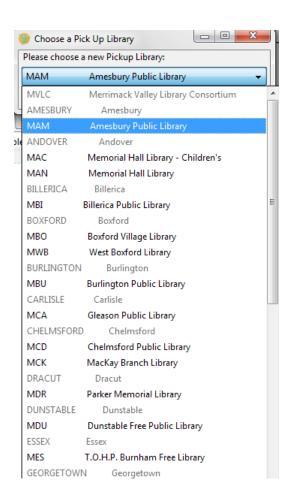

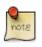

Staff can change the pickup location for holds with in-transit status. Item will be sent in transit to the new destination. Staff cannot change the pickup location once an item is on the holds shelf.

h. The item's physical condition is recorded in the copy record as *Good* or *Mediocre* in the *Quality* field. You may request that your holds be filled with copies of good quality only. Click *Set Desired Copy Quality* on the *Actions for Selected Holds* list. Make your choice in the pop-up window.

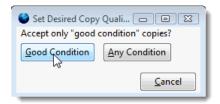

### **Transferring Holds**

1. Holds on one title can be transferred to another with the hold request time preserved. To do so, you need to find the destination title and click *Actions for this Record # Mark as Title Hold Transfer Destination*.

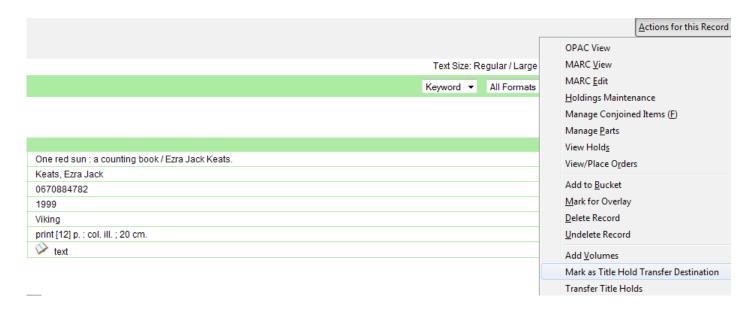

2. Select the hold you want to transfer. Click Actions for Selected Holds # Transfer to Marked Title.

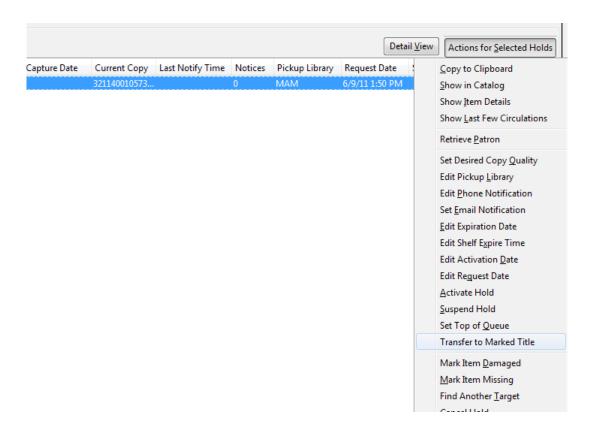

### **Cancelled Holds**

1. Cancelled holds can be displayed. Click the *Show Cancelled Holds* button on the *Holds* screen.

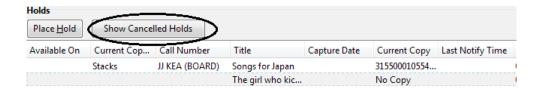

2. You can un-cancel holds.

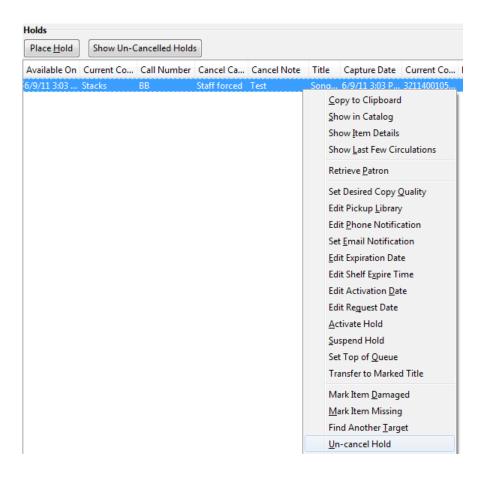

Based on your library's setting, hold request time can be reset when a hold is un-cancelled.

### **Viewing Details & Adding Notes to Holds**

1. You can view details of a hold by selecting a hold then clicking the *Detail View* button on the *Holds* screen.

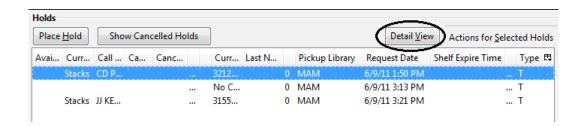

2. You may add a note to a hold in the *Detail View*.

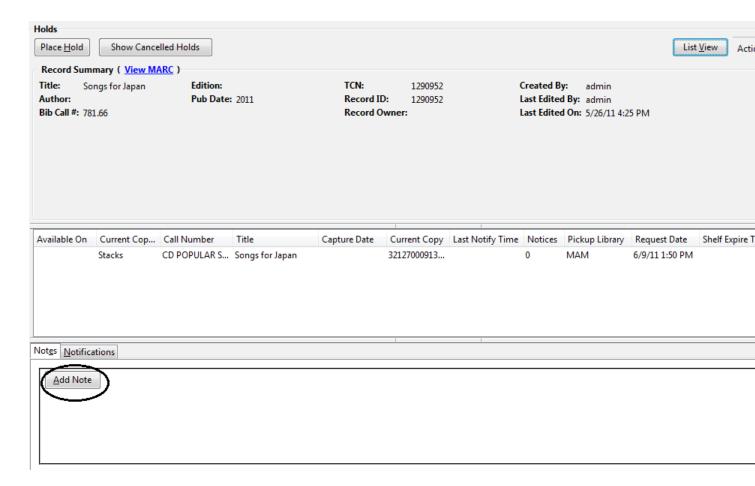

3. Notes can be printed on the hold slip if the *Print on slip?* checkbox is selected. Key in the message then click *Add Note*.

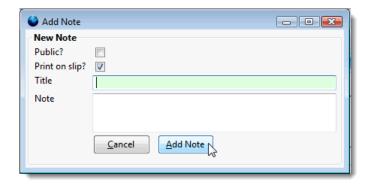

## **Displaying Queue Position**

Using the Column Picker, you can display Queue Position and Total number of Holds.

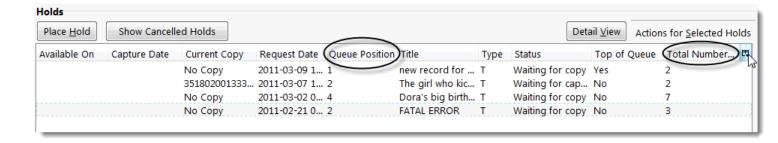

## **Managing Holds in Title Records**

- 1. Retrieve and display the title record in the catalog.
- 2. Click Actions for this Record # View Holds.

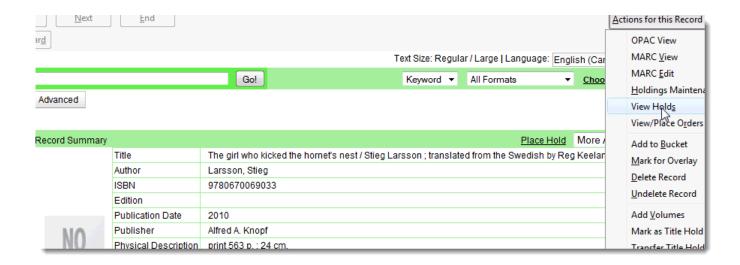

3. All holds on this title to be picked up at your library are displayed. Use the *Filter* checkbox and *Pickup Library* to view holds to be picked up at other libraries.

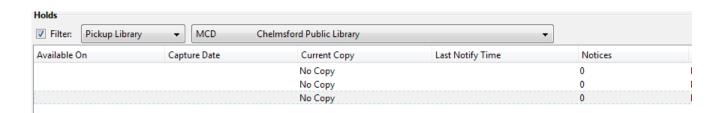

4. Highlight the hold you want to edit. Choose an action from the *Actions for Selected Holds* menu. For more information see the <u>Actions for Selected Holds</u> section.

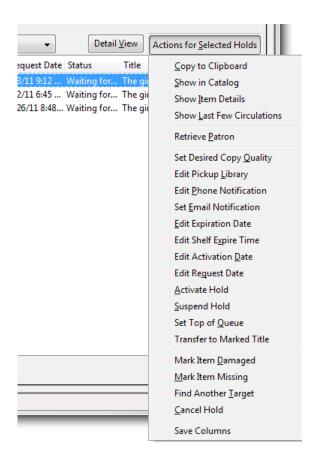

5. You can retrieve the hold requestor's account by selecting *Retrieve Patron* on the above dropdown menu.

### Retargeting Holds

Holds need to be retargeted whenever a new item is added to a record, or after some types of item status changes, for instance when an item is changed from *On Order* to *In Process*. The system does not automatically recognize the newly added items as available to fill holds.

- 1. View the holds for the item.
- 2. Highlight all the holds for the record, which have a status of *Waiting for Copy*. If there are a lot of holds, it may be helpful to sort the holds by *Status*.
- 3. Click on the head of the status column.
- 4. Under Actions for Selected Holds (Alt+S), select Find Another Target (Alt+T)
- 5. A window will open asking if you are sure you would like to reset the holds for these items.
- 6. Click *Yes* (Alt+Y). Nothing may appear to happen, or if you are retargeting a lot of holds at once, your screen may go blank or seem to freeze for a moment while the holds are retargeted.
- 7. When the screen refreshes, the holds will be retargeted. The system will now recognize the new items as available for holds.

## **Pulling & Capturing Holds**

#### **Holds Pull List**

There are usually four statuses a hold may have: Waiting for Copy, Waiting for Capture, In Transit and Ready for Pickup.

- 1. Waiting-for-copy: all holdable copies are checked out or not available.
- 2. **Waiting-for-capture**: an available copy is assigned to the hold. The item shows up on the *Holds Pull List* waiting for staff to search the shelf and capture the hold.
- 3. In Transit: holds are captured at a non-pickup branch and on the way to the pick-up location.
- 4. **Ready-for-pick-up**: holds are captured and items are on the *Hold Shelf* waiting for patrons to pick up. Besides capturing holds when checking in items, Evergreen matches holds with available items in your library at regular intervals. Once a matching copy is found, the item's barcode number is assigned to the hold and the item is put on the *Holds Pull List*. Staff can print the *Holds Pull List* and search for the items on shelves.
- 5. To retrieve your Holds Pull List, select Circulation # Pull List for Hold Requests.

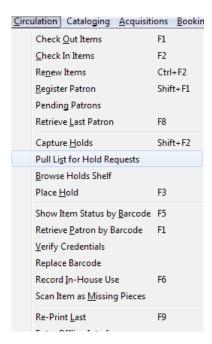

6. The *Holds Pull List* is displayed. You may re-sort it by clicking the column labels, e.g. *Title*. You can also add fields to the display by using the column picker.

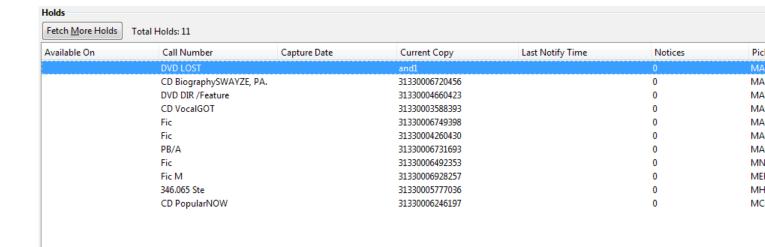

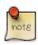

Column adjustments will only affect the screen display and the CSV download for the holds pull list. It will not affect the printable holds pull list.

7. The maximum number of holds initially displayed on the pull list is about 100. Use *Fetch More Holds* to retrieve more records. You may have to click *Reload* for those records to appear in the display.

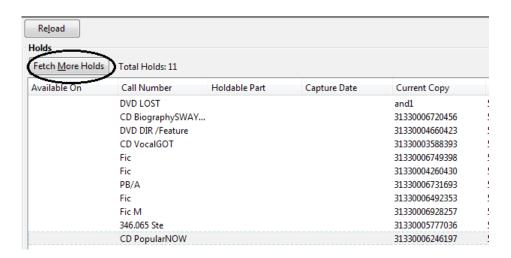

- 8. The following options are available for printing the pull list:
  - Print Full Pull List prints Title, Author, Shelving Location, Call Number and Item Barcode. This method uses less paper than the alternate strategy.
  - Print Full Pull List (Alternate Strategy) prints the same fields as the above option but also includes a patron barcode. This list will also first sort by copy location, as ordered under Admin # Local Administration # Copy Location Order.

• Save List CSV to File – This option is available from the List Actions button and saves all fields in the screen display to a CSV file. This file can then be opened in Excel or another spreadsheet program. This option provides more flexibility in identifying fields that should be printed.

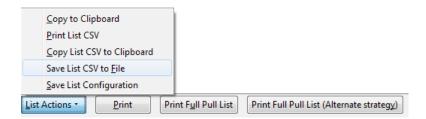

With the CSV option, if you are including barcodes in the holds pull list, you will need to take the following steps to make the barcode display properly: in Excel, select the entire barcode column, right-click and select *Format Cells*, click *Number* as the category and then reduce the number of decimal places to 0.

9. You may perform hold management tasks by using the Actions for Selected Holds dropdown list.

The *Holds Pull List* is updated constantly. Once an item on the list is no longer available or a hold on the list is captured, the items will disappear from the list. The *Holds Pull List* should be printed at least once a day.

#### **Capturing Holds**

Holds can be captured when a checked-out item is returned (checked in) or an item on the *Holds Pull List* is retrieved and captured. When a hold is captured, the hold slip will be printed and if the patron has chosen to be notified by email, the email notification will be sent out. The item should be put on the hold shelf.

1. To capture a hold, select *Circulation # Capture Holds*; click *Check In # Capture Holds* on the circulation toolbar; or hit *Shift-F2*.

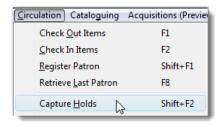

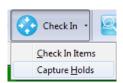

2. Scan or type barcode and click *Submit*.

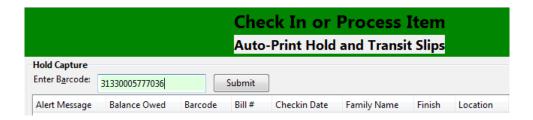

3. The following hold slip is automatically printed. (This slip will not display on the *Capture Holds* screen, but will display on a *Check In* screen not set to automatically print slips.)

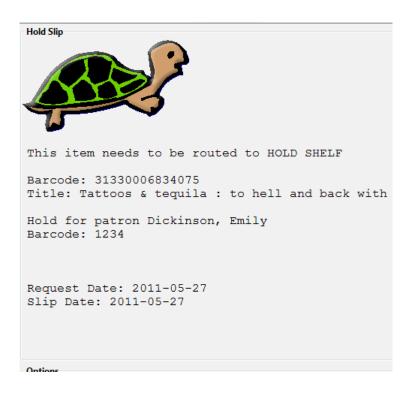

4. If the item should be sent to another location, a hold transit slip will be printed. (This slip will not display on the *Capture Holds* screen, but may display on a *Check In* screen that is not set to automatically print slips.)

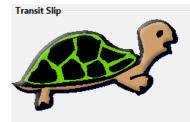

Destination: MAM.

Amesbury Public Library

. . . .

Barcode: 31330006867760

Title: The spiritual life of water : its power and purpose

Author: Bartholomew, Alick

Hold for patron Dickinson, Emily

Barcode: 1234

Request Date: 2011-05-27 Slip Date: 2011-05-27

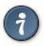

If a patron has an *OPAC/Staff Client Holds Alias* in his/her account, it will be used on the hold slip instead of the patron's name. Holds can also be captured on the *Circulation # Check In Items* screen where you have more control over automatic slip printing.

### **Handling Missing and Damaged Item**

If an item on the holds pull list is missing or damaged, you can change its status directly from the holds pull list.

1. From the Holds Pull List, right-click on the item and either select Mark Item Missing or Mark Item Damaged.

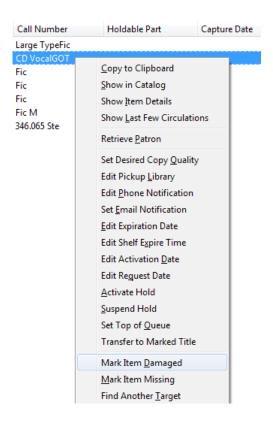

2. Evergreen will update the status of the item and will immediately retarget the hold.

### **Holds Notification Methods**

1. In Evergreen, patrons can set up their default holds notification method in the *Account Preferences* area of *My Account*. Staff cannot set these preferences for patrons; the patrons must do it when they are logged into the public catalog.

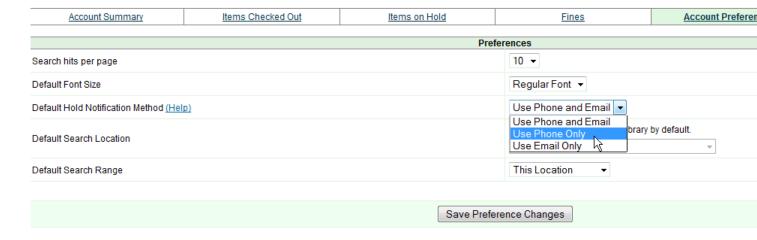

The "Default Phone Number" option is the default for those users who have not yet set a preference.

2. Patrons with a default notification preference for phone will see their phone number at the time they place a hold. The checkboxes for email and phone notification will also automatically be checked.

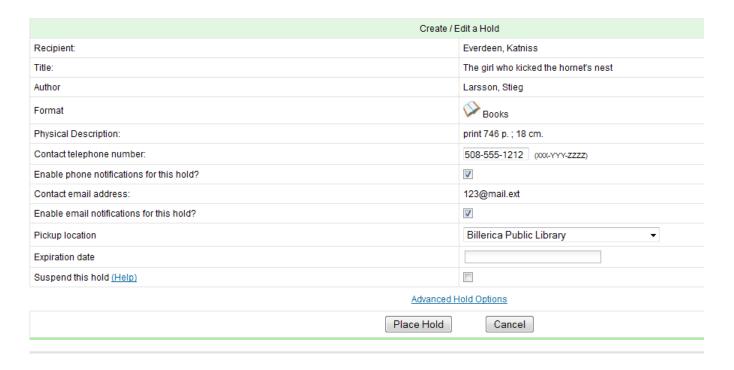

3. The patron can remove these checkmarks at the time they place the hold or they can enter a different phone number if they prefer to be contacted at a different number. The patron cannot change their e-mail address at this time.

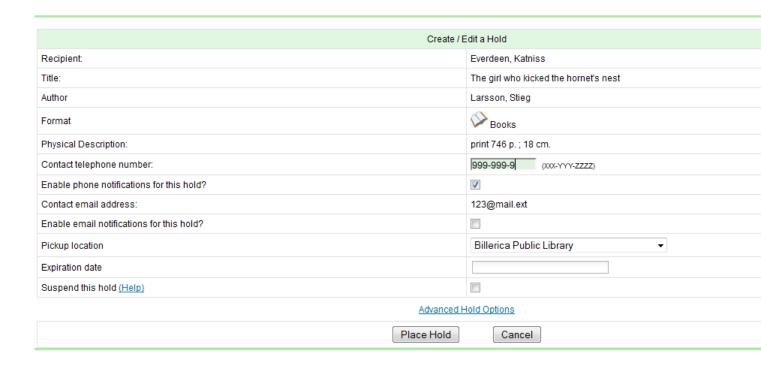

4. When the hold becomes available, the holds slip will display the patron's e-mail address only if the patron selected the *Notify by Email by default when a hold is ready for pickup?* checkbox. It will display a phone number only if the patron selected the *Notify by Phone by default when a hold is ready for pickup?* checkbox.

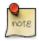

If the patron changes their contact telephone number when placing the hold, this phone number will display on the holds slip. It will not necessarily be the same phone number contained in the patron's record.

## **Clearing Shelf-Expired Holds**

1. Items with *Ready-for-Pickup* status are on the *Holds Shelf List*. The *Holds Shelf List* can help you manage items on the holds shelf. To see the holds shelf list, select *Circulation # Browse Holds Shelf*.

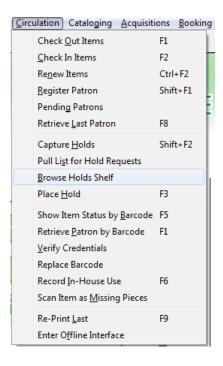

2. The Holds Shelf List is displayed. Note the Actions for Selected Holds are available, as in the patron record.

You can cancel stale holds here.

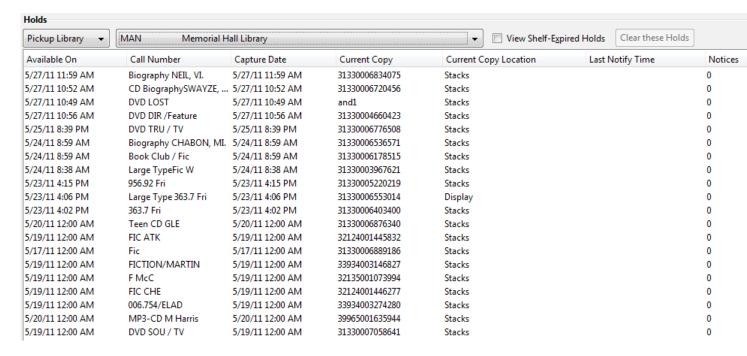

3. Use the column picker to add and remove fields from this display. Two fields you may want to display are *Shelf Expire Time* and *Shelf Time*.

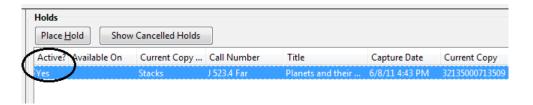

- 4. Check the *View Shelf-Expired Holds* checkbox to list expired holds only. Click the *Print* button if you need a printed list.
- 5. The Clear These Holds button is lit up. Click it and the expired holds will be canceled.

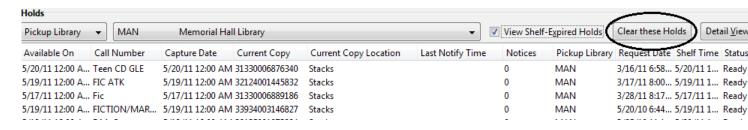

6. Bring items down from the hold shelf and check them in.

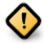

If you cancel a ready-for-pickup hold, you must check in the item to make it available for circulation or trigger the next hold in line.

Hold shelf expire time is inserted when a hold achieves on-hold-shelf status. It is calculated based on the interval entered in *Local Admin # Library Settings # Default hold shelf expire interval*.

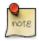

The clear-hold-shelf function cancels shelf-expired holds only. It does not include holds canceled by patron. Staff needs to trace these items manually according to the hold slip date.

## **Alternate Hold Pick up Location**

#### **Abstract**

This feature enables libraries to configure an alternate hold pick up location. The alternate pick up location will appear in the staff client to inform library staff that a patron has a hold waiting at that location. In the stock Evergreen code, the default alternate location is called "Behind Desk". This label can be changed to accommodate a library's specific hold pick up location. For example, if a library has a drive thru window for hold pick up, the alternate location can be changed to display as "Drive Thru".

#### Configuration

The alternate pick up location is disabled in Evergreen by default. It can be enabled by setting **Holds: Behind Desk Pickup Supported** to *True* in the Library Settings Editor. Server side changes to configuration files are required to enable this feature and edit the alternate pick up location label. The following files and labels need to be changed:

- Open-ILS/src/templates/opac/myopac/prefs\_settings.tt2 <label for=[% setting %]>[% l(Pickup holds from the drive-thru when possible?) %]</label>
- Open-ILS/xul/staff\_client/server/locale/en-US/circ.properties staff.circ.utils.hold.behind\_desk=Drive-Thru
- Open-ILS/xul/staff\_client/server/locale/en-US/patron.properties staff.patron.summary.hold\_counts\_behind\_desk=Available / Total (Drive-Thru)

Libraries can also choose to give patrons the ability to opt-in to pick up holds at the alternate location through their OPAC account. To add this option, set the **OPAC/Patron Visible** field in the User Setting Type **Hold is behind Circ Desk** to *True*. The User Setting Types can be found under **Admin # Server Administration # User Setting Types**.

#### **Display**

When enabled, the alternate pick up location will appear in several places in the staff client. The alternate pick up location and the number of items that are ready for pick up at that location will be displayed in the Patron Account Summary and under the Holds button in the patron account. Staff will also see the general number of holds available and holds placed by the patron.

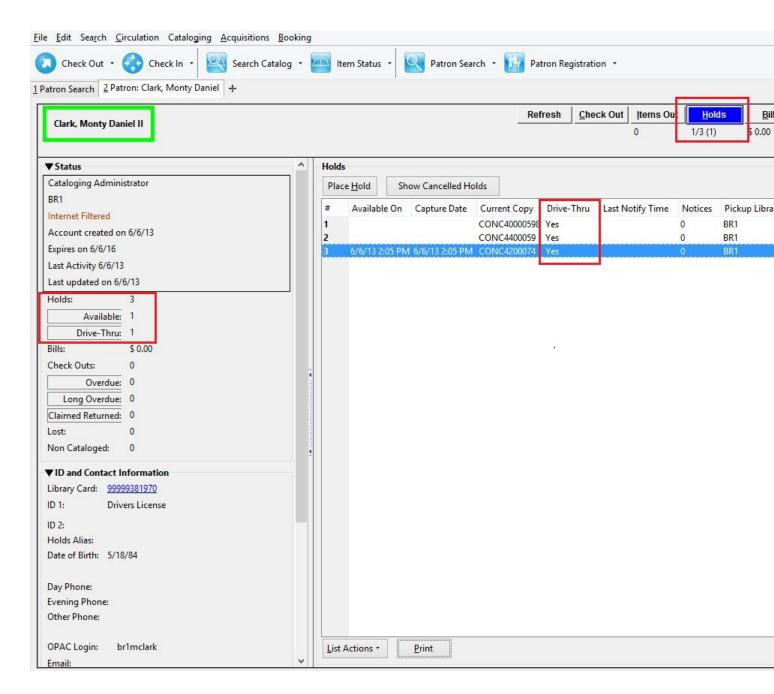

If configured, patrons will see the option to opt-in to the alternate location in the Account Preferences section of their OPAC Account.

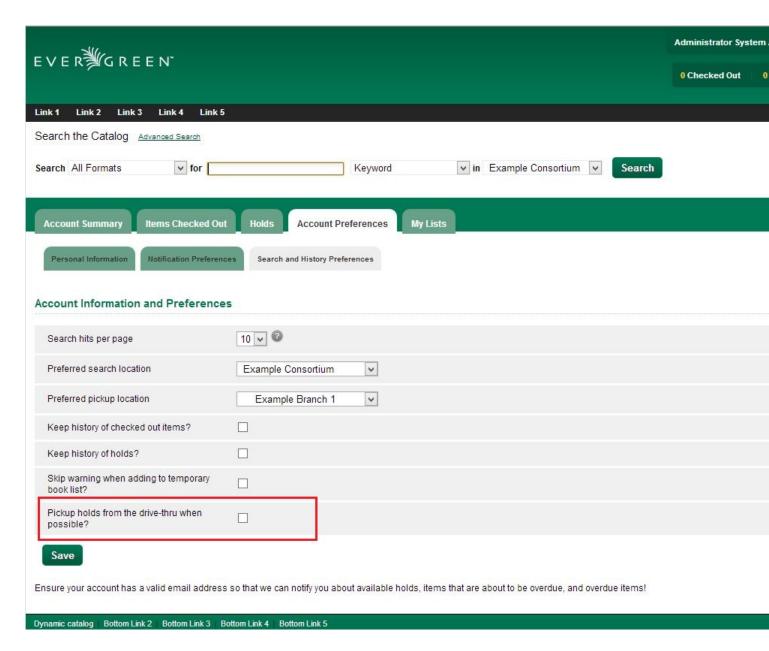

# **Display Hold Types on Pull Lists**

This feature ensures that the hold type can be displayed on all hold interfaces.

You will find the following changes to the hold type indicator:

- 1. The hold type indicator will display by default on all XUL-based hold interfaces. XUL-based hold interfaces are those that number the items on the interface. This can be overridden by saving column configurations that remove the *Type* column.
- 2. The hold type indicator will display by default on the HTML-based pull list. To access, click *Circulation # Pull List for Hold Requests # Print Full Pull List (Alternate Strategy)*.
- 3. The hold type indicator can be added to the Simplified Pull List. To access, click *Circulation # Pull List for Hold Requests # Simplified Pull List Interface*.

To add the hold type indicator to the simplified pull list, click *Simplified Pull List Interface*, and right click on any of the column headers. The Column Picker appears in a pop up window. Click the box adjacent to *Hold Type*, and Click *Save*. The *Simplified Pull List Interface* will now include the hold type each time that you log into the staff client.

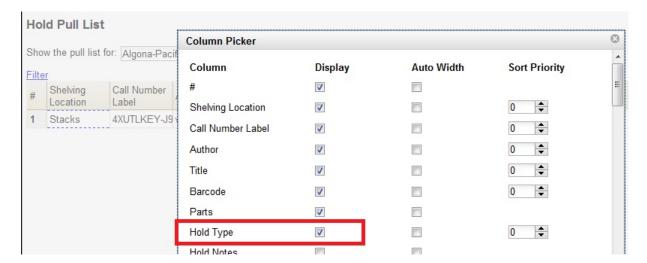

# **Chapter 84. Booking Module**

# **Creating a Booking Reservation**

Only staff members may create reservations. A reservation can be started from a patron record, or a booking resource. To reserve catalogued items, you may start from searching the catalogue, if you do not know the booking item's barcode.

### To create a reservation from a patron record

- 1) Retrieve the patron's record.
- 2) Select Other -# Booking -# Create or Cancel Reservations. This takes you to the Reservations Screen.

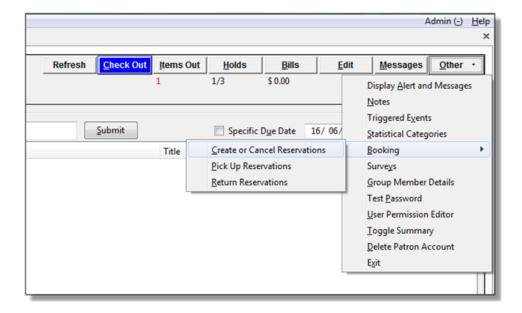

3) For non-catalogued items, choose a Bookable Resource Type and click Next. For catalogued items, enter the barcode in Enter the barcode of a catalogued, bookable resource box, then click Next beside the box.

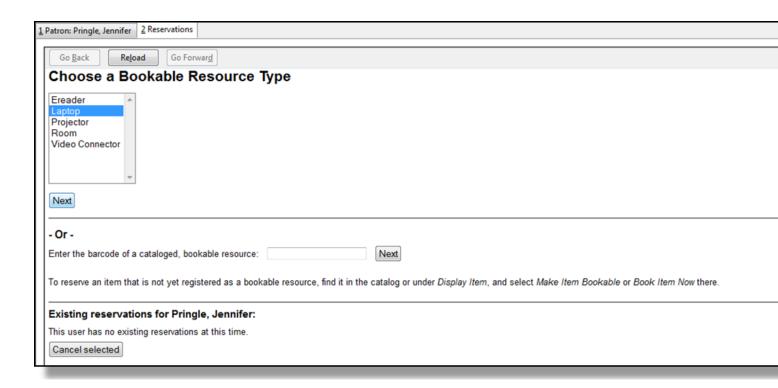

4) For non-catalogued resources, the Bookable Resource Type and the items associated with the type will appear.

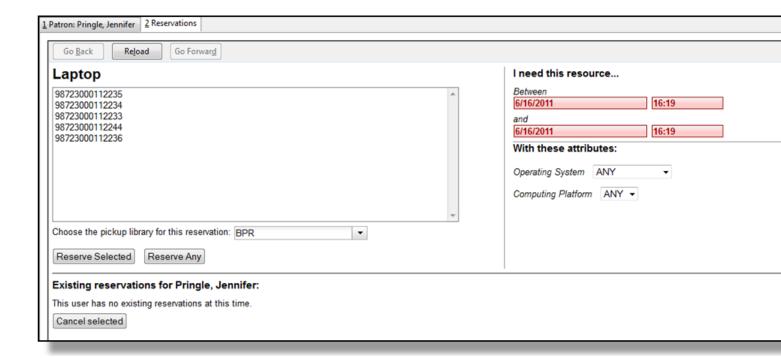

For catalogued items, the title and the item will display in the box.

5) Select the date and time for the reservation in I need this resource... area. Click the date field. A calendar widget will be displayed for you to choose a date. Click the time field to choose time from the dropdown list.

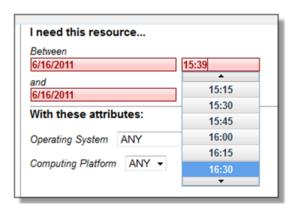

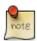

If incorrect date and time is selected, the date/time boxes will appear in red. For example, if the time for which the reservation is set has already passed, the boxes will appear in red. There must be at least 15 minutes between the creation of the reservation and the start time of the reservation.

6) For non-catalogued resources, patrons may specify special feature(s), if any, of the resource. With these attributes: allows you to do so. For example, if a patron is booking a laptop he/she can choose between PC and Mac and even choose a specific operating system if they need to. Click the drop down arrow to select your option from the list.

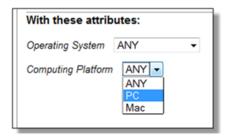

7) Select the pickup location from the dropdown list.

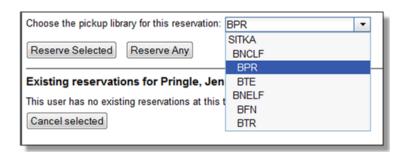

8) If there are multiple copies of the resource and any item listed is acceptable, click Reserve Any. To choose a specific item, select it and then click Reserve Selected.

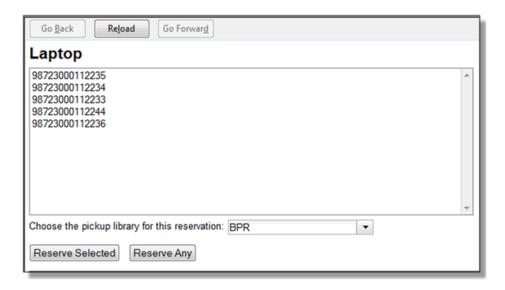

- 9) A message will confirm that the action succeeded. Click OK on the prompt.
- 10) The screen will refresh and the reservation will appear below the patron's name at the bottom of the screen.

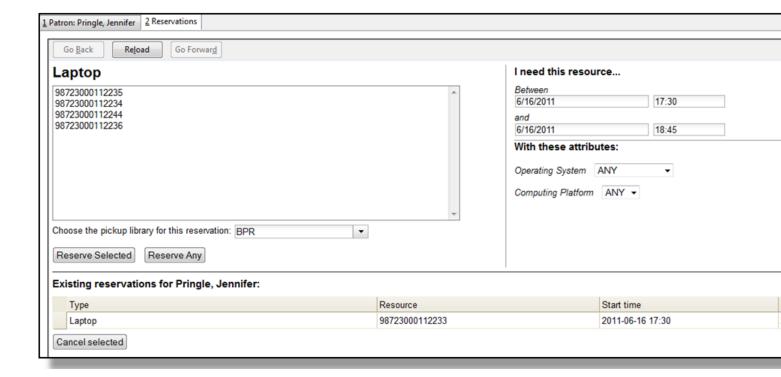

## To create a reservation from a booking resource

You need to know the barcode of the patron when you create a reservation for him/her from a booking resource.

1) From the Booking menu, select Create Reservations

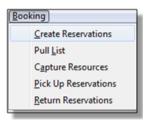

2) Choose a Bookable Resource Type and click Next or enter the barcode of a catalogued resource and click Next.

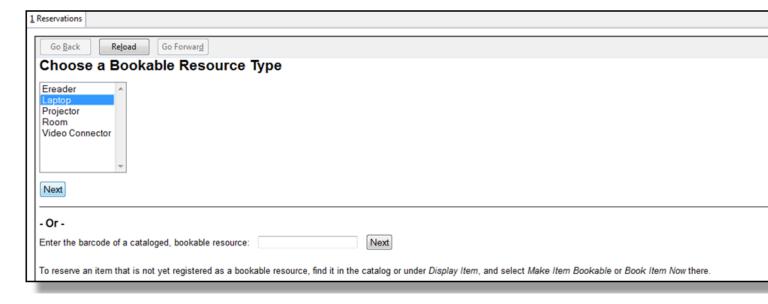

3) For non-catalogued resources, a screen showing the Bookable Resource Type and the items associated with the type will appear.

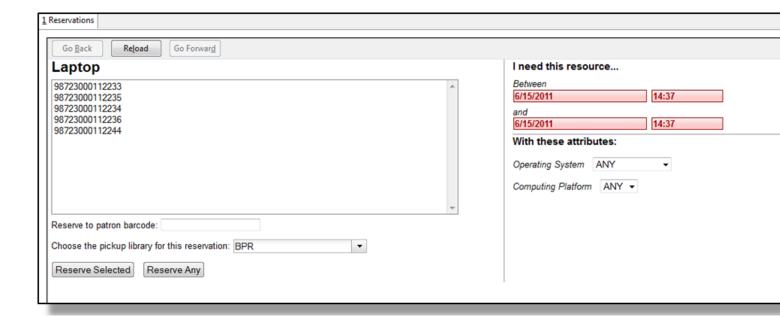

For catalogued resources, the title and item will appear.

4) Enter the user's barcode in the Reserve to patron barcode box. The user's existing reservations, if any, will appear at the bottom of the screen.

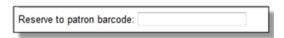

5) Select the date and time for the reservation in I need this resource... area. Click the date field. A calendar widget will be displayed for you to choose a date. Click the time field to choose time from the dropdown list.

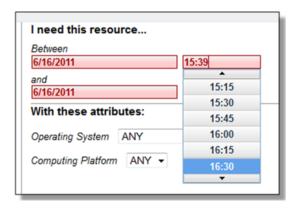

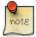

If incorrect date and time is selected, the date/time boxes will appear in red. For example, if the time for which the reservation is set has already passed, the boxes will appear in red. The times must be set correctly for the reservation to be created. There must be at least 15 minutes between the creation of the reservation and the start time of the reservation.

6) For non-catalogued resources, patrons may specify special feature(s), if any, of the resource. The With these attributes: allows you to do so. For example, if a patron is booking a laptop they can choose between PC and Mac and even choose a specific operating system if they need to. Click the dropdown arrow to select your option from the list.

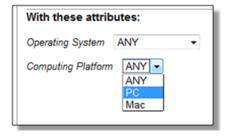

7) Select the pickup location from the dropdown list.

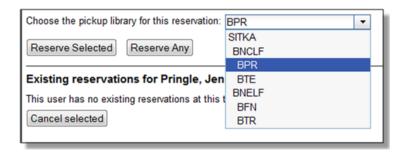

8) If there are multiple copies of the resource and any item listed is acceptable, click Reserve Any. To choose a specific item, select it and then click Reserve Selected.

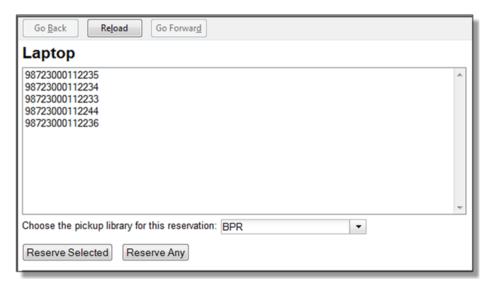

- 9) A message will confirm that the action succeeded. Click OK on the prompt.
- 10) The screen will refresh and the reservation will appear below the patron's name at the bottom of the screen.

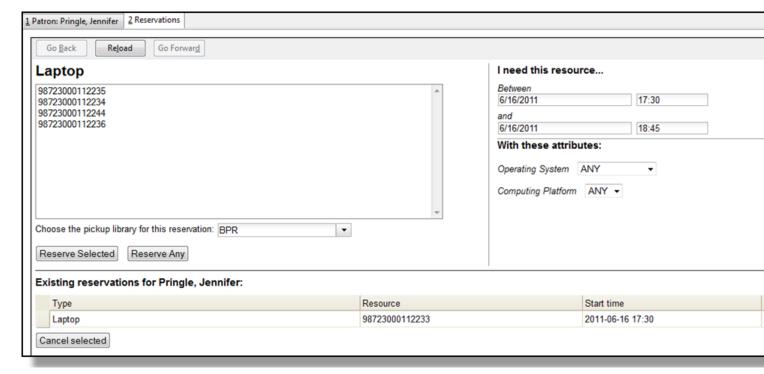

## Search the catalogue to create a reservation

If you would like to reserve a catalogued item but do not know the item barcode, you may start with a catalogue search.

1) In the staff client, select Cataloguing -# Search the Catalogue or keyboard shortcut F3 to search for the item you wish to reserve. You may search by any bibliographic information.

- 2) Click the title to display the record summary. In the Copy Summary, select Copy Details in Actions column.
- 3) The Copy Details will appear in a new row. In the barcode column, click the book now link.
- 4) A screen showing the title and barcodes of available copies will appear.
- 5) Enter the user's barcode in the Reserve to patron barcode box. The user's existing reservations, if any, will appear at the bottom of the screen.
- 6) Select the date and time in I need this resource... section. If the date and time set is incorrect the boxes appear in red. For example, if the time for which the reservation is set has already passed, the boxes will appear in red.
- 7) Select pickup location. If there are multiple copies and any of the listed items is acceptable, click Reserve Any. To choose a specific item, select it and then click Reserve Selected.
- 8) A message will confirm that the action succeeded. Click OK on the prompt.
- 9) The screen will refresh, and the reservation will appear below the user's name.

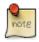

Reservations on catalogued items can be created on Item Status (F5) screen. Select the item, then Actions for Selected Items # Book Item Now.

### **Reservation Pull List**

Reservation pull list can be generated dynamically on the Staff Client.

1) To create a pull list, select Booking -# Pull List.

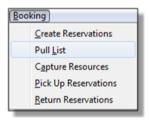

- 2) You can decide how many days in advance you would like to pull reserved items. Enter the number of days in the box adjacent to Generate list for this many days hence. For example, if you would like to pull items that are needed today, you can enter 1 in the box, and you will retrieve items that need to be pulled today.
- 3) Click Fetch to retrieve the pull list.

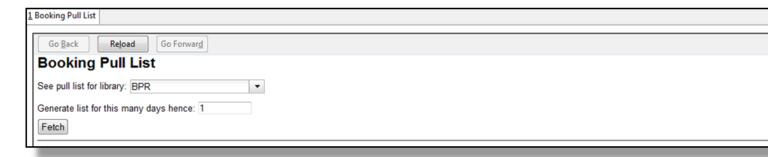

4) The pull list will appear. Click Print to print the pull list.

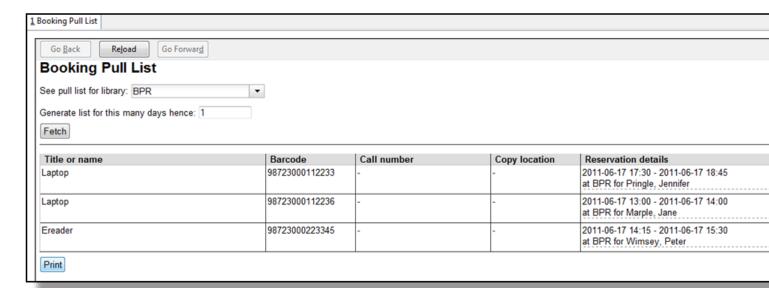

# **Capturing Items for Reservations**

Reservations must be captured before they are ready to be picked up by the patron.

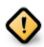

Always capture reservations in Booking Module. Check In function in Circulation does not function the same as Capture Resources.

1) In the staff client, select Booking -# Capture Resources.

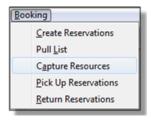

2) Scan the item barcode or type the barcode then click Capture.

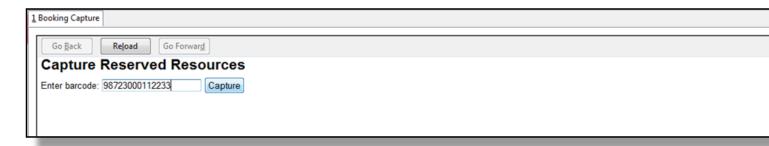

3) The message Capture succeeded will appear to the right. Information about the item will appear below the message. Click Print button to print a slip for the reservation.

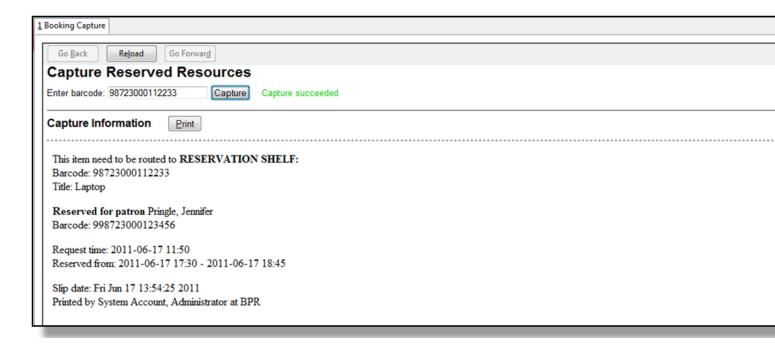

# **Picking Up Reservations**

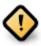

Always use the dedicated Booking Module interfaces for tasks related to reservations. Items that have been captured for a reservation cannot be checked out using the Check Out interface, even if the patron is the reservation recipient.

1) Ready-for-pickup reservations can be listed from Other -# Booking -# Pick Up Reservations within a patron record or Booking -# Pick Up Reservations.

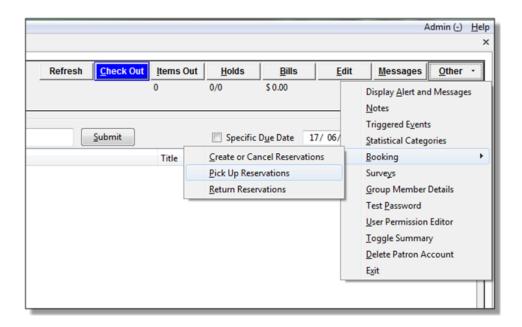

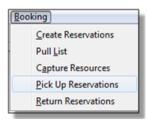

- 2) Scan the patron barcode if using Booking -# Pick Up Reservations.
- 3) The reservation(s) available for pickup will display. Select those you want to pick up and click Pick Up.

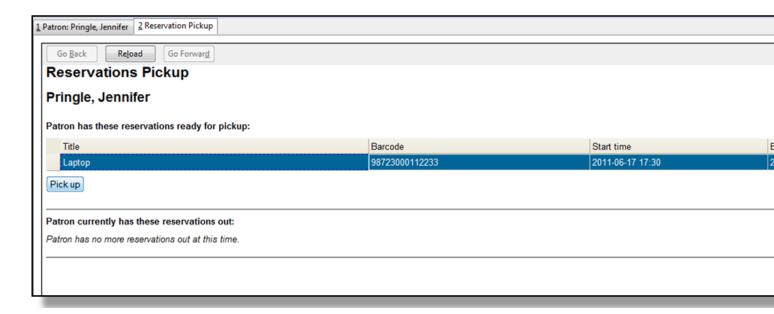

4) The screen will refresh to show that the patron has picked up the reservation(s).

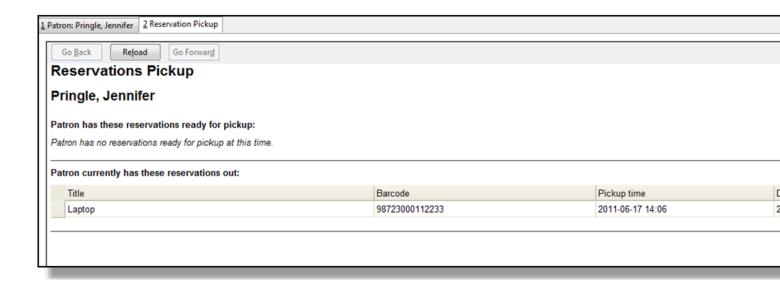

# **Returning Reservations**

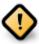

When a reserved item is brought back, staff must use the Booking Module to return the reservation.

1) To return reservations, select Booking -# Return Reservations

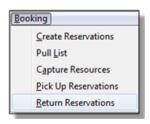

2) You can return the item by patron or item barcode. Here we choose Resource to return by item barcode. Scan or enter the barcode, and click Go.

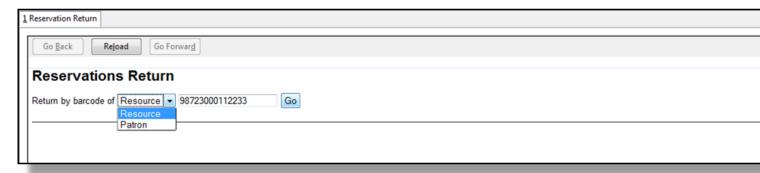

- 3) A pop up box will tell you that the item was returned. Click OK on the prompt.
- 4) If we select Patron on the above screen, after scanning the patron's barcode, reservations currently out to that patron are displayed. Highlight the reservations you want to return, and click Return.

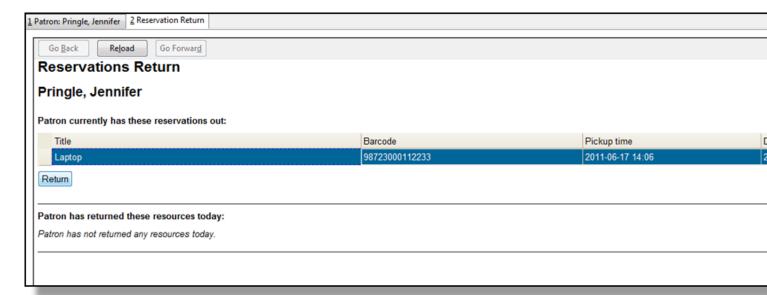

5) The screen will refresh to show any resources that remain out and the reservations that have been returned.

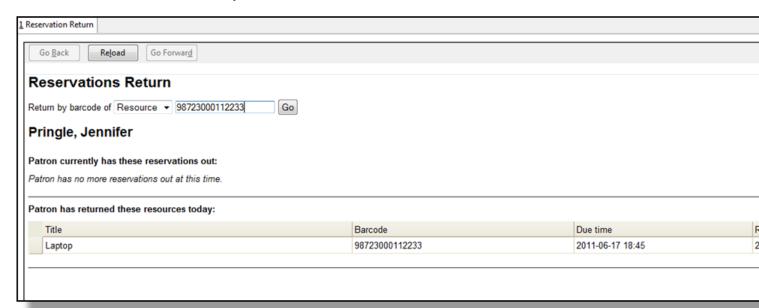

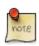

Reservations can be returned from within patron records by selecting Other -# Booking -# Return Reservations

# **Cancelling a Reservation**

A reservation can be cancelled in a patron's record or reservation creation screen.

# Cancel a reservation from the patron record

- 1) Retrieve the patron's record.
- 2) Select Other -# Booking -# Create or Cancel Reservations.

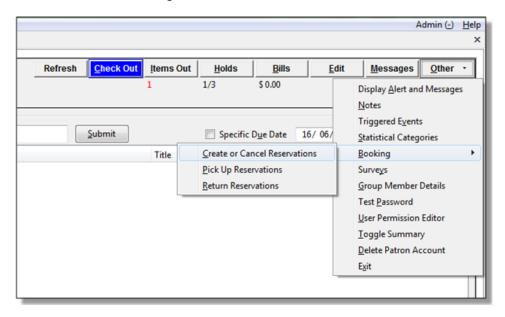

3) The existing reservations will appear at the bottom of the screen.

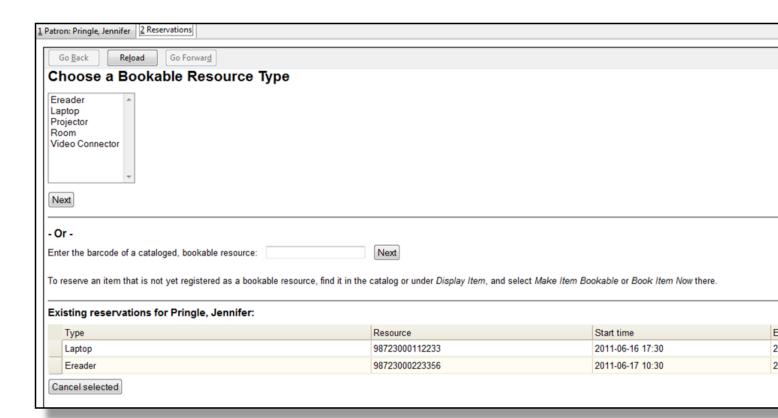

4) Highlight the reservation that you want to cancel. Click Cancel Selected.

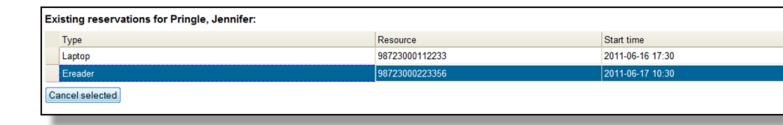

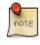

Use Shift or Ctrl on keyboard and mouse click to select multiple reservations if needed.

- 5) A pop-up window will confirm the cancellation. Click OK on the prompt.
- 6) The screen will refresh, and the cancelled reservation(s) will disappear.

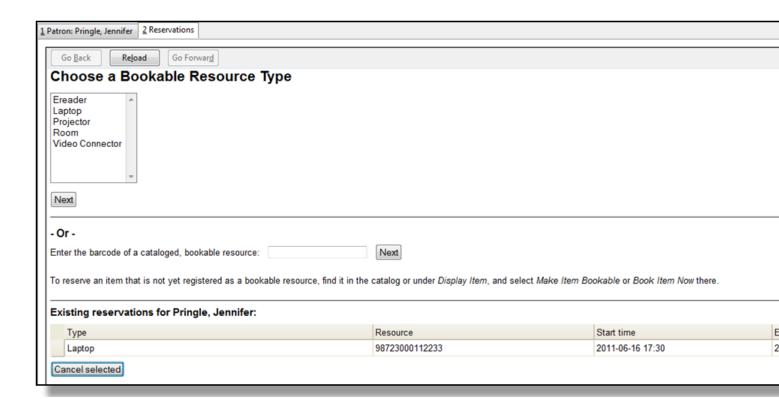

### Cancel a reservation on reservation creation screen

- 1) Access the reservation creation screen by selecting Booking -# Create Reservations.
- 2) Select any Bookable Resource Type, then click Next.
- 3) Scan or type in the patron barcode in Reserve to Patron box then hit Enter.
- 4) Patron's existing reservations will display at the bottom of the screen.
- 5) Select those that you want to cancel, then click Cancel Selected.

# Chapter 85. Circulation - Patron Record Searching Patrons

To search for a patron, select the Patron Search option from the toolbar, *Search # Search for Patrons* from the menu bar, or **F4**.

The Patron Search screen will display. The orientation of the search pane may be vertical or horizontal, depending on your library's configuration. It will contain options to search on the following fields:

- Last Name
- · First Name
- · Middle Name
- Alias
- · Address 1
- Address 2
- City
- Zip
- Phone
- Email
- State
- Barcode
- · OPAC Login ID

Use the options above the search fields to include patrons marked "inactive" in your search results or to limit results to patrons in a specific library branch or in a specific permission group.

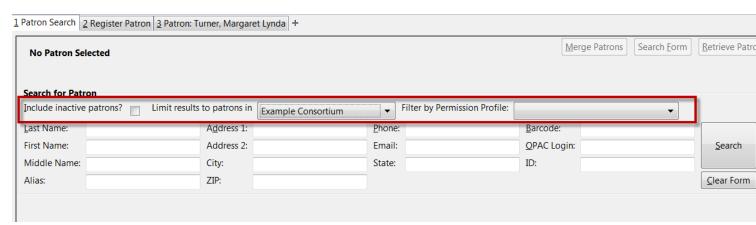

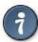

#### Tips for searching

- Search one field or combine fields for more precise results.
- Truncate search terms for more search results.

Once you have located the desired patron, highlight the entry for this patron in the results screen. A summary for this patron will display in place of the search fields.

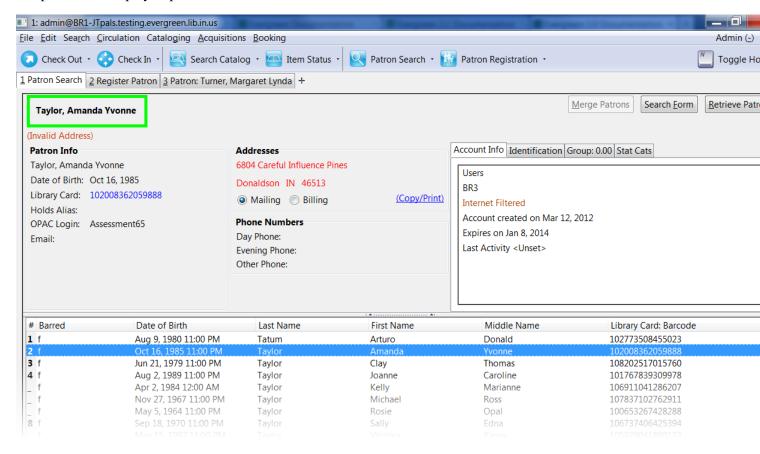

Use the *Retrieve Patron* button to retrieve the patron for circulation or editing.

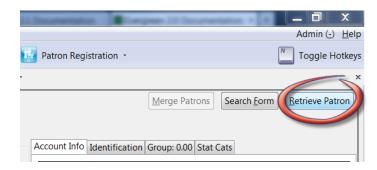

The Search Form button may be used to resume searching for patrons.

# **Registering New Patrons**

To register a new patron, select  $Patron\ Registration$  from the toolbar,  $Circulation\ \#Register\ Patron$  from the menu bar, or **shift** + **F1**. The Patron Registration form will display.

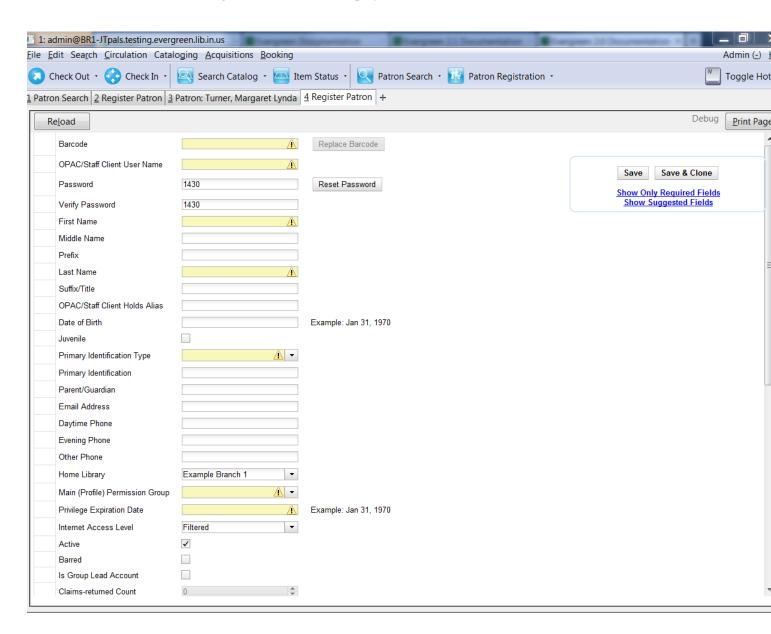

Mandatory fields display in yellow.

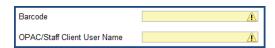

The Show Only Required Fields and Show Suggested Fields may be used to limit the options on this page.

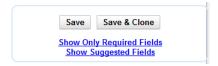

When one of these options is selected, it is possible switch to the other limited view or to revert to the original view by selecting *Show All Fields*.

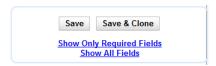

When finished entering the necessary information, select *Save* to save the new patron record or *Save & Clone* to register a patron with the same address. When *Save & Clone* is selected, the address information is copied into the resulting patron registration screen. It is linked to the original patron. Address information may only be edited through the original record.

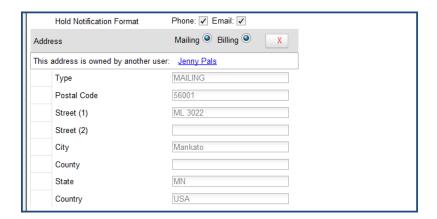

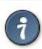

- Requested fields may be configured in the *Library Settings Editor* (Admin # Local Admin # Library Settings Editor).
- Statistical categories may be created for information tracked by your library that is not in the default patron record.
- These may be configured in the *Statistical Categories Editor* (*Admin # Local Admin # Statistical Categories Editor*).
- Staff accounts may also function as patron accounts.

# **Patron Self-Registration**

#### **Abstract**

Patron Self-Registration allows patrons to initiate registration for a library account through the OPAC. Patrons can fill out a web-based form with basic information that will be stored as a "pending patron" in Evergreen. Library staff can review pending patrons in the staff-client and use the pre-loaded account information to create a full patron account. Pending patron accounts that are not approved within a configurable amount of time will be automatically deleted.

#### **Patron Self-Registration**

- 1. In the OPAC, click on the link to Request Library Card
- 2. Fill out the self-registration form to request a library card, and click **Submit Registration**.
- 3. Patrons will see a confirmation message: "Registration successful! Please see library staff to complete your registration."

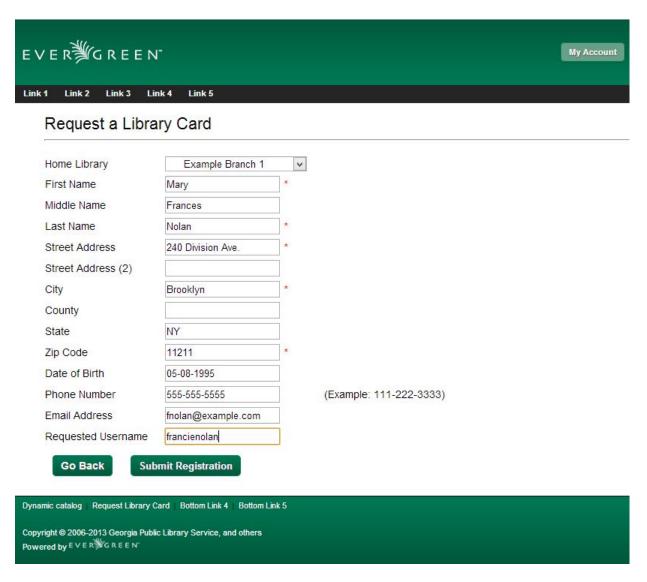

#### **Managing Pending Patrons**

- 1. In the staff client select **Circulation # Pending Patrons**.
- 2. Select the patron you would like to review. In this screen you have the option to **Delete** a pending patron account or **Load** the pending patron information to create a permanent library account.
- 3. To create a permanent library account for the patron, click on the patron's row, right-click and select **Load Patron** or click on the **Load Patron** button at the top of the screen. This will load the patron self-registration information into the main **Patron Registration** form.
- 4. Fill in the necessary patron information for your library, and click **Save** to create the permanent patron account.

#### **Library Settings**

Three new Library Settings have been created to manage patron self-registration:

- OPAC: Allow Patron Self-Registration must be set to 'True' to enable use of this feature.
- OPAC: Patron Self-Reg. Expire Interval allows each library to set the amount of time after which pending patron accounts should be deleted.
- **OPAC: Patron Self-Reg. Display Timeout** allows each library to set the amount of time after which the patron self-registration screen will timeout in the OPAC. The default is 5 minutes.

Several existing Library Settings can be used to determine if a field should be required or hidden in the self-registration form:

- GUI: Require day\_phone field on patron registration
- GUI: Show day phone on patron registration
- GUI: Require dob (date of birth) field on patron registration
- GUI: Show dob field on patron registration
- GUI: Require email field on patron registration
- GUI: Show email field on patron registration
- GUI: Require State field on patron registration
- GUI: Show State field on patron registration
- GUI: Require county field on patron registration
- GUI: Show county field on patron registration [New Setting]

Several existing Library Settings can be used to verify values in certain fields and provide examples for data format on the registration form:

- Global: Patron username format
- GUI: Regex for phone fields on patron registration OR GUI: Regex for day\_phone field on patron registration
- GUI: Regex for email field on patron registration
- GUI: Regex for post\_code field on patron registration
- GUI: Example for email field on patron registration
- GUI: Example for post\_code field on patron registration
- GUI: Example for day\_phone field on patron registration OR GUI: Example for phone fields on patron registration

# **Updating Patron Information**

Retrieve the patron record as described in the section <u>Searching Patrons</u>.

Select *Edit* from the options that display at the top of the patron record.

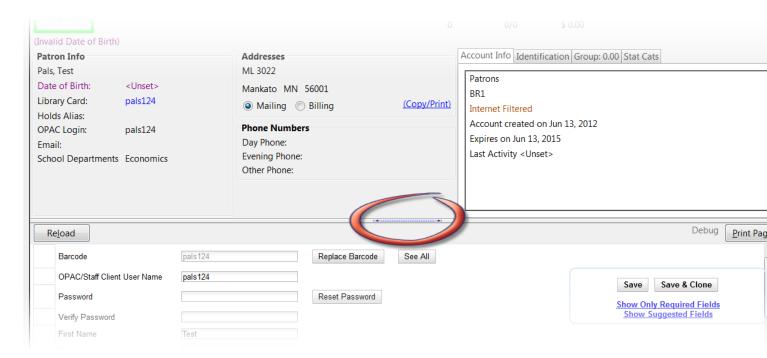

Edit information as required. When finished, select *Save*. If you attempt to close out of the patron account before the information is received, an alert will display.

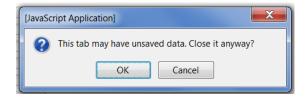

Select *OK* to continue or *Cancel* to return to the editing form.

After selecting Save, the page will refresh. The edited information will be reflected in the patron summary pane.

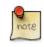

If collapsed, you will need to manually "un-collapse" this pane.

# **Renewing Library Cards**

Expired patron accounts display with a black box around the patron's name, a note that the patron is expired, and – when initially retrieved – an alert stating that the "Patron account is EXPIRED."

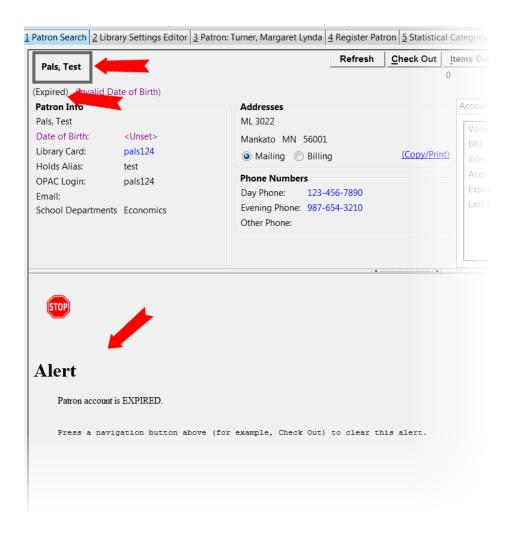

Open the patron record in edit mode as described in the section <u>Updating Patron Information</u>.

Navigate to the information field labeled *Privilege Expiration Date*. Enter a new date in this box. When you place your cursor in the *Patron Expiration Date box*, a calendar widget will display to help you easily navigate to the desired date.

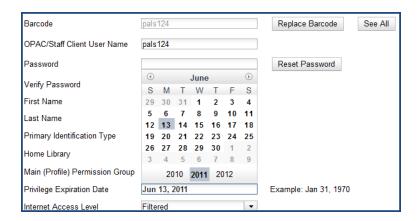

Select the date using the calendar widget or key the date in manually. Click the *Save* button. The screen will refresh and the "expired" alerts on the account will be removed.

# **Lost Library Cards**

Retrieve the patron record as described in the section Searching Patrons.

Open the patron record in edit mode as described in the section <u>Updating Patron Information</u>.

Next to the *Barcode* field, select the *Replace Barcode* button.

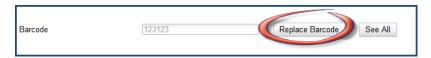

This will clear the barcode field. Enter a new barcode and *Save* the record. The screen will refresh and the new barcode will display in the patron summary pane.

If a patron's barcode is mistakenly replaced, the old barcode may be reinstated. Retrieve the patron record as described in the section <u>Searching Patrons</u>. Open the patron record in edit mode as described in the section <u>Updating</u> Patron Information.

Select the See All button next to the Replace Barcode button. This will display the current and past barcodes associated with this account.

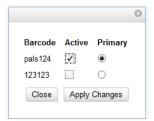

Check the box(es) for all barcodes that should be "active" for the patron. An "active" barcode may be used for circulation transactions. A patron may have more than one "active" barcode. Only one barcode may be designated "primary." The "primary" barcode displays in the patron's summary information in the *Library Card* field.

Once you have modified the patron barcode(s), *Save* the patron record. If you modified the "primary" barcode, the new primary barcode will display in the patron summary screen.

# **Resetting Patron's Password**

A patron's password may be reset from the OPAC or through the staff client. To reset the password from the staff client, retrieve the patron record as described in the section <u>Searching Patrons</u>.

Open the patron record in edit mode as described in the section <u>Updating Patron Information</u>.

Select the *Reset Password* button next to the *Password* field.

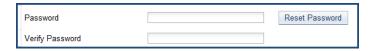

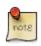

The existing password is not displayed in patron records for security reasons.

A new number will populate the *Password* and *Verify Password* text boxes. Make note of the new password and *Save* the patron record. The screen will refresh and the new password will be suppressed from view.

# **Barring a Patron**

A patron may be barred from circulation activities. To bar a patron, retrieve the patron record as described in the section <u>Searching Patrons</u>.

Open the patron record in edit mode as described in the section <u>Updating Patron Information</u>.

Check the box for *Barred* in the patron account.

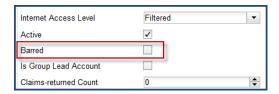

Save the user. The screen will refresh.

The patron account will now display an alert stating that the patron account is **BARRED**.

Additionally a red box and note will indicate the patron's barred status.

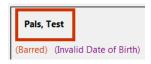

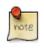

Barring a patron from one library bars that patron from all consortium member libraries.

To unbar a patron, uncheck the Barred checkbox.

#### Barred vs. Blocked

**Barred**: Stops patrons from using their library cards; alerts the staff that the patron is banned/barred from the library. The "check-out" functionality is disabled for barred patrons (NO option to override – the checkout window

is unusable and the bar must be removed from the account before the patron is able to checkout items). These patrons may still log in to the OPAC to view their accounts.

**Blocked**: Often, these are system-generated blocks on patron accounts.

Some examples:

- · Patron exceeds fine threshold
- · Patron exceeds max checked out item threshold

A notice appears when a staff person tries to checkout an item to blocked patrons, but staff may be given permissions to override blocks.

### **Patron Alerts**

When an account has an alert on it, a Stop sign is displayed when the record is retrieved.

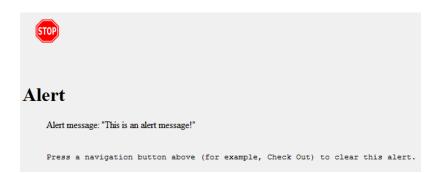

Navigating to an area of the patron record using the navigation buttons at the top of the record (for example, Edit or Bills) will clear the message from view.

If you wish to view these alerts after they are cleared from view, they may be retrieved. Use the Other menu to select *Display Alert* and *Messages*.

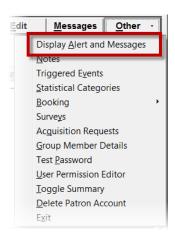

There are two types of Patron Alerts:

**System-generated alerts**: Once the cause is resolved (e.g. patron's account has been renewed), the message will disappear automatically.

**Staff-generated alerts**: Must be added and removed manually.

To add an alert to a patron account, retrieve the patron record as described in the section Searching Patrons.

Open the patron record in edit mode as described in the section <u>Updating Patron Information</u>.

Enter the alert text in the Alert Message field.

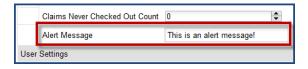

Save the record. The screen will refresh and the alert will display.

Additionally, the patron name will be highlighted in yellow and a note will indicate that there is an alert on the account.

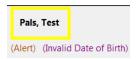

To remove the alert, retrieve the patron record as described in the section Searching Patrons.

Open the patron record in edit mode as described in the section Updating Patron Information.

Delete the alert text in the *Alert Message* field.

Save the record.

The screen will refresh and the indicators for the alert will be removed from the account.

### **Patron Notes**

When a patron account contains a note, a *See Notes* message appears beneath the patron's name in the patron summary pane.

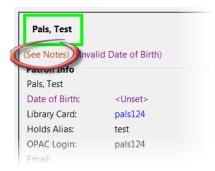

Notes are strictly communicative and may be made visible to the patron via their account on the OPAC. In the JSPAC, these notes display on the account summary screen in the OPAC.

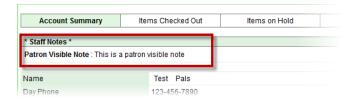

To insert or remove a note, retrieve the patron record as described in the section <u>Searching Patrons</u>.

Open the patron record in edit mode as described in the section <u>Updating Patron Information</u>.

Use the Other menu to navigate to *Notes*.

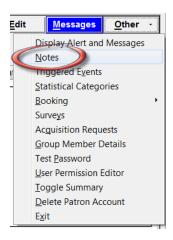

Select the Add New Note button. An Add Note window displays.

Enter note information.

Select the check box for *Patron Visible* to display the note in the OPAC.

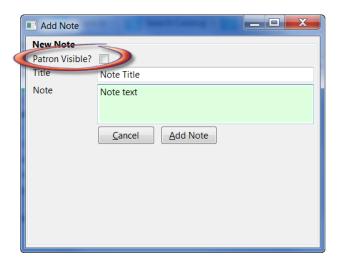

Select Add Note to save the note to the patron account.

To delete a note, go to Other # Notes and use the Delete This Note button under each note.

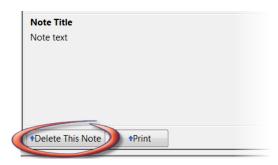

An alert will display. Click Yes to delete the note or No to retain the note. A confirmation box will display; click OK.

# **Merging Patron Records**

When patron records are erroneously duplicated, they may be merged into one record. As described in the section <u>Searching Patrons</u>, search for the term(s) shared by the two records.

Select the two records to merge by pressing down the CTRL key and clicking each record.

Click the *Merge Patrons* button next to the *Search Form* and *Retrieve Patron* buttons on the top of the screen.

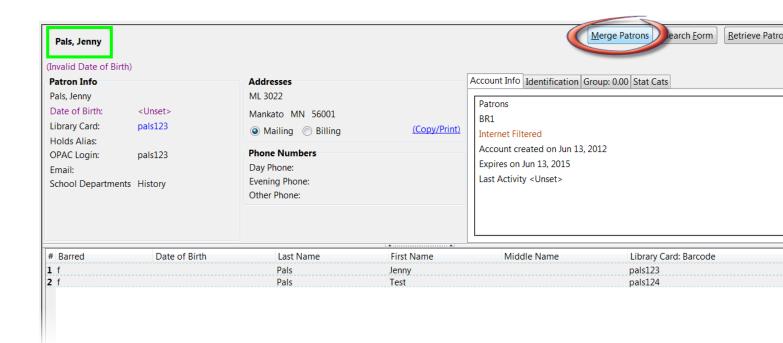

A Record Merging window will display. Compare the two records.

Select the record you want to keep by checking the radio button *Lead Record* next to the appropriate record.

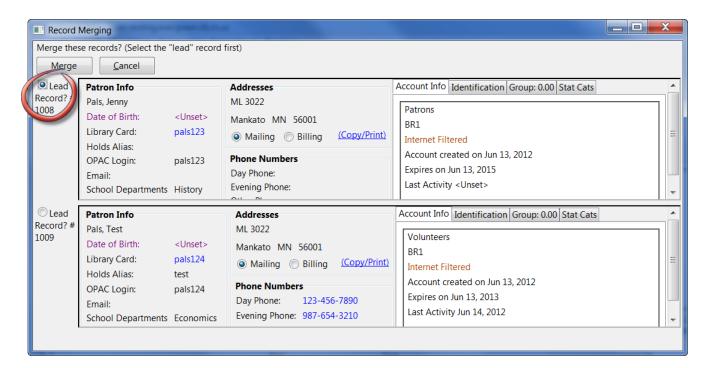

After making your selection, click the *Merge* button. The screen will refresh. Only one of the two patron names will display.

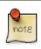

Once two records have been merged, the notes, bills, holds and outstanding items under the non-lead record are brought to the lead record. Staff-inserted alert messages are not transferred from the non-lead record; lead record alerts are retained.

Patron records may also be merged from the *Patron Group* screen Retrieve one of the two patron records you want to merge.

Go to *Other # Group Member Details*.

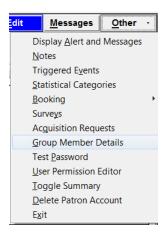

The patron records are displayed as group members. If both patron records are not already displayed on this screen, click *Choose an Action # Move another patron to this patron group*.

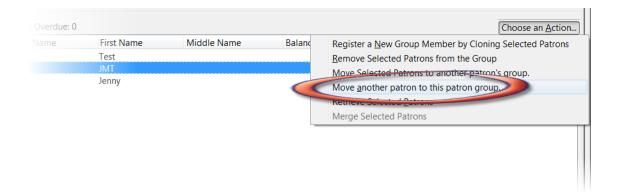

At the prompt, scan or type the patron's barcode.

#### Click OK.

Confirm the move by clicking the *Move* button on top of the screen.

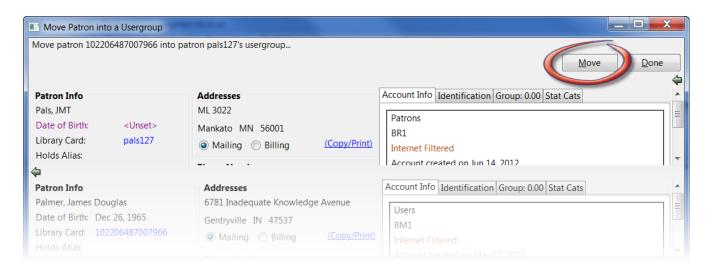

Click *OK* on the confirmation pop-up window.

Both records are displayed as group members.

Select both records by pressing CTRL key and clicking each record.

Click Choose an Action # Merge Selected Patrons. The merging records window pops up.

Choose the lead record and continue to merge records as described in the above.

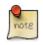

The merged record will still show under group members. Both members point to the same patron record.

# **Bills and Payments**

When a patron account has bills attached to it, a note displays under the patron name in the patron summary panel.

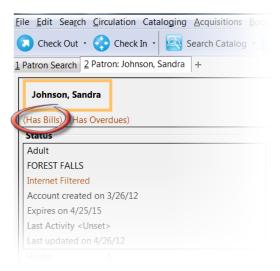

To view more information about the patron's bills, or to make payments on or edit the bills, click on the Bills button from the patron account screen.

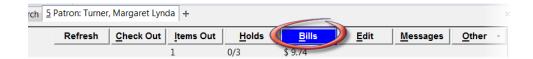

Circulation bills: system-generated (overdue fines, lost item cost, processing fees, etc.).

- Overdue fines are added daily once an item is overdue. When an item is marked
- as lost, bills may be automatically generated to cover the item's cost and a
- processing fee, according to library policy.

**Grocery bills**: staff-applied to patron accounts.

- One default grocery bill, Misc, exists in an unmodified Evergreen
- installation. Additional grocery bills may be configured through the Admin
- settings. Admin # Server Administration # Billing Types.

To view more information about a bill, highlight the bill and right-click or use the *Actions for Selected Transactions* menu to select *Full Details*.

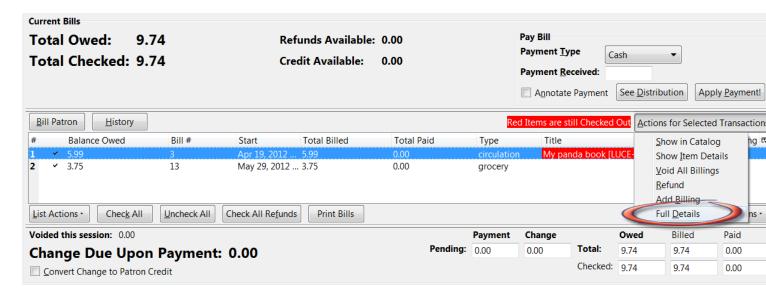

A window will display additional information about the bill, including a record of any payments that have been made on the bill.

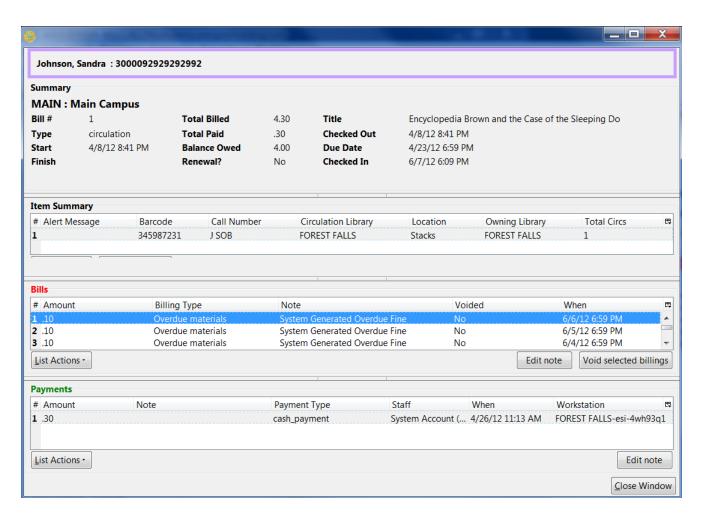

From the *Full Details* screen, portions of the bill may be voided (e.g. an erroneous daily overdue charge) by using the *Void selected billings* button. Notes may be added to payments or line items by using the *Edit note* button.

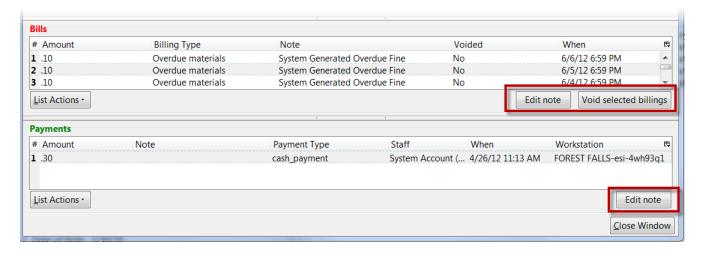

### **Making Payments**

To collect payments, retrieve the patron record. Navigate to the *Bills* screen as described in <u>Bills and Payments</u>.

When bills are paid, the money applied starts at the top of the list of bills. To pay specific bills, uncheck the bills that you do not wish to pay at this time. The amount displayed in *Total Checked:* will change to reflect the appropriate amount.

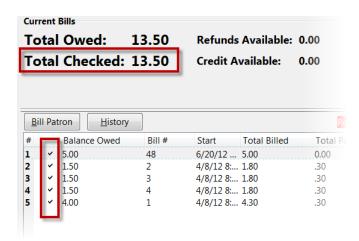

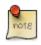

the presence of the *Uncheck All* and *Check All* options below the list of bills.

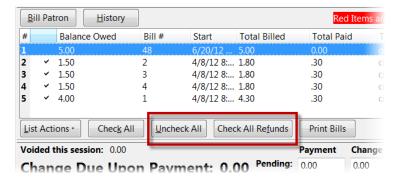

When you are ready to make a payment, select a payment type from the dropdown menu in the *Pay Bill* portion of the screen.

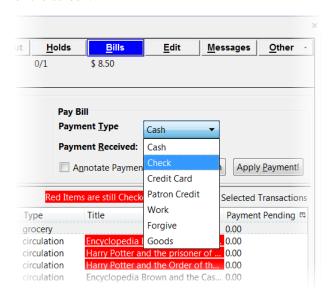

Enter the amount of payment in the *Payment received* field.

If you would like to add a note to the payment, check the box for *Annotate Payment*.

Click *Apply Payment!* to make the payment.

If you have selected *Annotate Payment*, a box will display for the annotation.

The screen will refresh to display the updated bill information for the patron. If change is due, the bottom portion of the screen, *Change Due Upon Payment:* will briefly reflect the amount due to the patron.

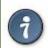

if you need more time to review the amount due, click outside the *Payment Received* box before selecting *Apply Payment!* This will cause the screen to refresh and display the amount due.

It is possible to convert change due to a patron credit by selecting the *Convert Change to Patron Credit* checkbox.

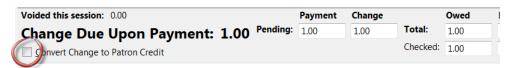

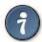

- Items marked with red are still checked out. It is possible for a patron to
- pay a bill while the item is still out and accruing fines. When Check is
- selected as the payment type, it is not necessary to select \_Annotate
- Payment\_, as a box for the check number and a note displays automatically.

### Void vs. Forgive

Void clears all history of the bill, while forgive retains the history.

### **Forgiving Bills**

Choose forgive as the payment type as described in the section Making Payments.

Enter the amount to be forgiven. Choose *Annotate Payment* as required by local policy.

Apply Payment. Annotate, if prompted.

The screen will refresh to display the payment.

### **Voiding Bills**

Bills under one transaction are grouped in one bill line. Bills may be voided in part or in whole.

#### To void the full billing amount:

Select the bill(s) to be voided from the list in the patron account.

Right click or use the Actions for Selected Transactions menu to select Void All Billings.

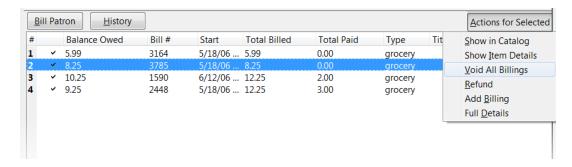

Confirm the action.

#### To void a partial amount:

Select a billing and choose Full Details for the transaction, as described in the section <circ\_vs\_grocery,Circulation vs. Grocery Bills>>

The bill details screen displays.

Select the specific bill to void.

Void Selected Billings and confirm the action.

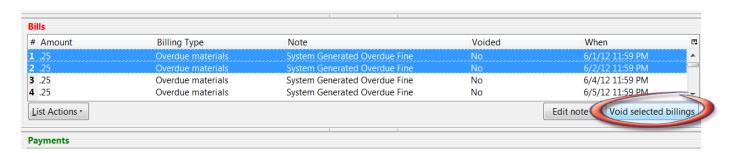

### **Adding New "Grocery" Bills**

A grocery bill can be added as a new bill or to an existing bill.

#### To add a as a new bill:

- 1. Retrieve the patron record.
- 2. Navigate to the Bills screen.
- 3. Click the Bill Patron button above the list of current bills.

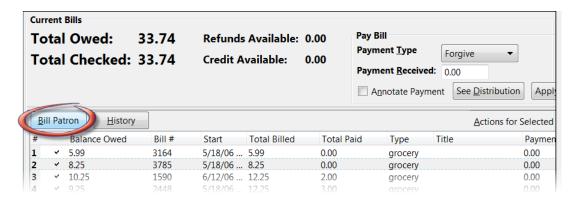

**Choose appropriate** *Billing Type* **from the drop down menu.** ("Grocery" is the. only available transaction type.) . Enter the Amount and Note (as required). . *Submit this Bill* and confirm this action.

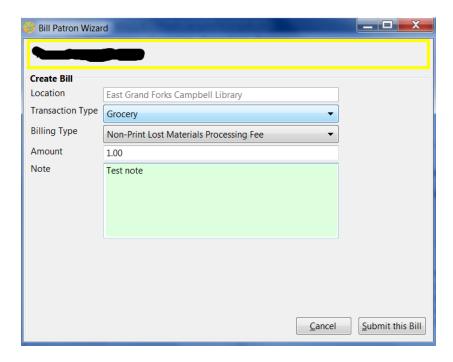

#### To add bill to an existing bill line:

- 1. Retrieve the patron record.
- 2. Navigate to the Bills screen.

- 3. Highlight the desired bill.
- 4. Use the Actions for Selected Transactions to select Add Billing. Confirm this action.
- 5. Follow steps 4 through 6 above. There is no confirmation message after clicking Submit this Bill.
- 6. The *Money Summary* will adjust accordingly.

### **Bill History**

#### To view a patron's bill history:

- 1. Retrieve the patron record.
- 2. From the *Bills* screen, click *History*.
- 3. A *Bill History* screen with two tabs will display. One for *Transactions* and one for *Payments*.

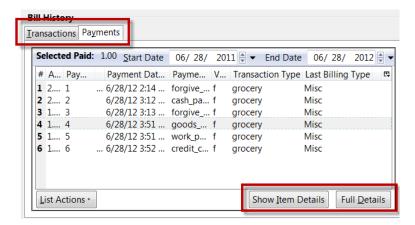

4. For more information about a specific billing, select the bill and click *Full Details*. A screen detailing item information, billings, and payments will display.

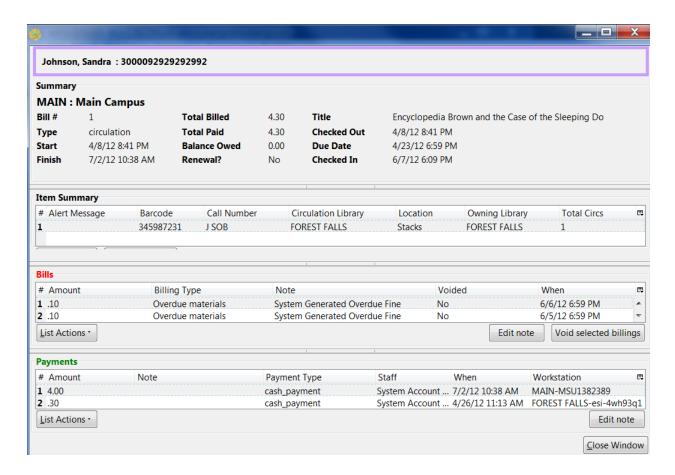

Items may be deleted from the catalog even if a charge for that item is still attached to the patron's record. The charge will remain on the patron's account after the deletion.

### **Sorting Money Columns in Billing Interface**

This enhancement enables Evergreen to sort money columns numerically in the billing interface. You can perform an ascending or descending sort on these columns.

To view and sort patron bills, retrieve the patron's account, and click the **Bills** tab in the top right corner of the screen. You can view the money that is owed or paid in the "Total Billed" and **Total Paid** columns. Simply click on the headers of these columns to sort the columns numerically.

# **Disable Patron Credit in Billing Interface**

The Library Setting, **Disable Patron Credit**, allows staff to disable the Patron Credit payment type and to hide patron credit payment actions within the billing interface of a patron's account.

By default, the payment type **Patron Credit** is enabled in the staff client. Within the Bills interface of a patron's account, the Patron Credit payment type, the Credit Available, and the option to Convert Change to Patron Credit are exposed by default in the staff client.

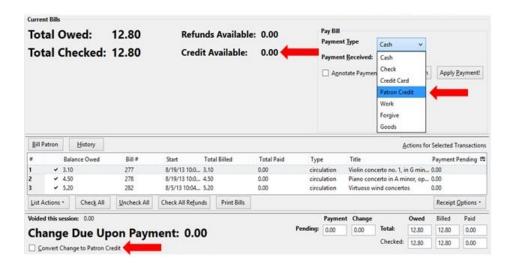

When the Library Setting, **Disable Patron Credit**, is set to **True**, the patron credit payment type will be disabled. Patron Credit will not be an option within the payment type dropdown menu. The Convert Change to Patron Credit and the summary of Credit Available will be hidden from the patron billing interface in the staff client.

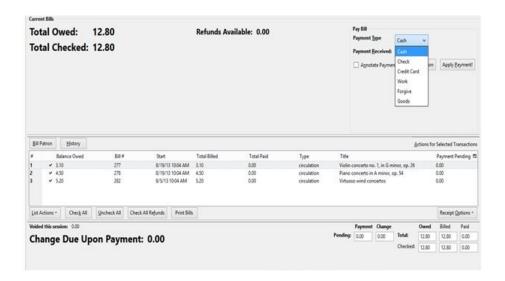

To set the new Library Setting:

- 1. Click Admin # Local Administration # Library Settings Editor
- 2. Search for Disable Patron Credit
- 3. Click Edit
- 4. Set the value to **True**
- 5. Click **Update Setting**

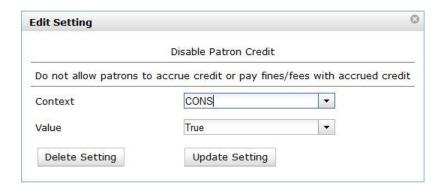

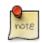

After applying changes to this library setting, it is necessary to restart the staff client to see the changes take effect.

# **Lost and Long Overdue Bill Colors**

This stylization enhancement distinguishes Lost and Long Overdue circulations that appear within the billed transactions of a patron's account from other items that are still checked out.

Within the patron's list of billed transactions, Lost or Long Overdue items, which have not yet been returned, display differently from other items that are still checked out. The color distinctions are applied to the entire row of the billed transaction (previous to version 2.5, only the title of the billed transaction was highlighted). These color enhancements are accompanied by helpful indicators that define the meaning of the colors for staff.

By default, Lost circulations will appear in dark red. The default indicator reads, "Dark Red Items are Lost."

When the 6 Month Overdue Mark Long-Overdue trigger event definition is enabled, Long Overdue circulations will appear in orange, by default. The default indicator reads, "Orange Items are Long Overdue."

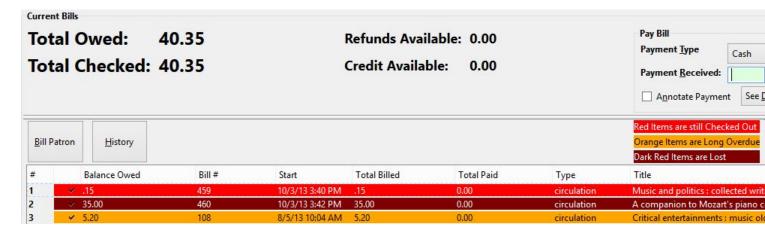

Both the color distinctions and indicators are customizable. To customize, a change to circ.css (for the color) and lang.dtd (for the indicator) are required.

# Chapter 86. Triggered Events and Notices

Improvements to the Triggered Events interface enables you to easily filter, sort, and print triggered events from the patron's account or an item's details. This feature is especially useful when tracking notice completion from a patron's account.

### **Access and View**

You can access **Triggered Events** from two Evergreen interfaces: a patron's account or an item's details.

To access this interface in the patron's account, open the patron's record and click **Other # Triggered Events**.

To access this interface from the item's details, enter the item barcode into the **Item Status** screen, and click **Actions for Selected Items # Triggered Events**.

Information about the patron, the item, and the triggered event appear in the center of the screen. Add or delete columns to the display by right clicking on any column. The **Column Picker** appears in a pop up box and enables you to select the columns that you want to display.

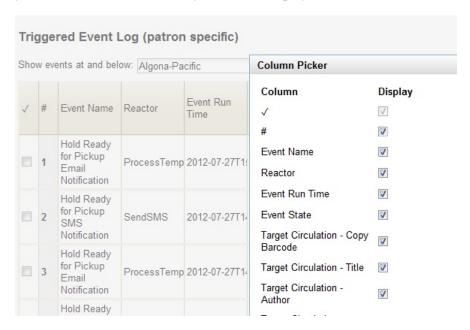

### **Filter**

The triggered events that display are controlled by the filters on the right side of the screen. By default, Evergreen displays completed circulation events. Notice that the default filters display **Event State is Complete** and **Core Type is Circ**.

To view completed hold-related events, such as hold capture or hold notice completion, choose **Event State is Complete** and **Core Type is Hold** from the drop down menu.

You can also use the **Event State** filter to view circs and holds that are **pending** or have an **error**.

Add and delete filters to customize the list of triggered events that displays. To add another filter, click **Add Row**. To delete a filter, click the red *X* adjacent to a row.

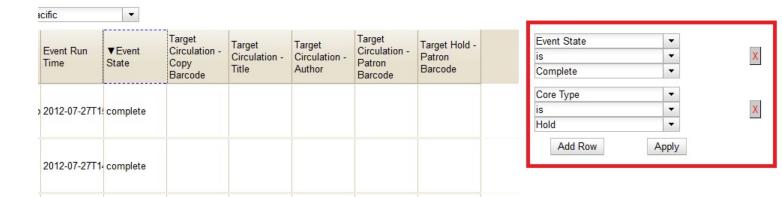

### Sort

You can sort your results by clicking the column name.

#### Triggered Event Log (patron specific)

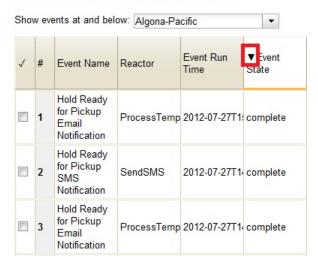

### **Print**

You can select the events that you want to print, or you can print all events. To print selected events, check the boxes adjacent to the events that you want to print, and click **Print Selected Events**. To print all events, simply click **Print All Events**.

#### Reset

If the triggered event does not complete or the notice is not sent and the trigger needs to be run again, then select the event, and click **Reset Selected Events**.

# **Chapter 87. Offline Transactions**

Evergreen's *Standalone Interface / Offline Interface* is designed to log transactions during network outage, which can be uploaded and processed once network operations are restored.

The terms *Offline Interface* and *Standalone Interface* mean the same thing: a separate program to handle simple circulation tasks while the network is down.

To access the **Offline Interface**, navigate to the **Staff Client login screen** and click **Standalone Interface**. The **Evergreen Standalone Interface** window opens.

### **Patron Registration**

Patron registration on the *Evergreen Offline Interface* records the minimum patron information necessary to register a new patron.

All of the fields, except for Line 2 of Billing Address, on the **Patron Registration** screen are required. If your library does not record information for any field, you need to work out a standard fake value for it, for example, 1900-01-01 for **Date of Birth**.

The account password is automatically generated. Patrons can access their account with the password after the offline transactions are uploaded and processed.

To register a patron:

- 1. Click **Register Patron** on the top menu bar. The **Patron Registration** window opens.
- 2. Fill in the form with patron information, using the drop down list if available.
- 3. Click **Save patron registration**. A confirmation dialog opens.
- 4. Click **OK** to finish registering the patron.

### **Checking Out Items**

To circulate items from the **Evergreen standalone interface**:

- 1. Click **Check Out** on the top menu bar. The **Standalone Check Out** screen opens.
- 2. Ensure that the date on the left-hand side of the menu bar is correct.
- 3. Enter the patron's library card barcode in the **Enter the patron's barcode** field by scanning or typing the barcode.
- 4. Ensure that the due date is correct in the **Enter the item due date** field. You may enter a different due date manually, or select a different duration from the dropdown list to select a relative due date based on the loan period.
- 5. Check out items:
  - For cataloged items, scan each item's barcode in **Enter the item barcode** field. The barcode appears on the right side of the screen.

- For non-cataloged items:
  - i. Click Choose a non-barcode option to select a non-catalogued category from the drop-down list.
  - ii. Enter the number of items you want to check out, then click OK on the prompt window.
- 6. Scan all items, changing the due date if necessary.
- 7. To print a receipt, select the **Print receipt?** checkbox.
- 8. Click **Save these transactions**.

The default dates are based on your computer settings.

Pre-catalogued item circulation is not available on Offline Interface. If an existing pre-cat barcode happens to be used, it is checked out with the previous author and title. If a new pre-cat barcode is attempted, an error of ASSET NOT FOUND (item not found) is returned upon processing offline transactions.

### Renew

To renew an item, you must know the item's barcode number. The patron's barcode is optional.

To renew items from the **Evergreen standalone interface**:

1. Click **Renew** on the top menu bar.

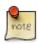

The **Renew** window is very similar to the **Check Out** window. The differences are that a patron's barcode is optional on the **Renew** window, and the non-barcoded option is not available on the **Renew** window, as non-barcoded items can not be renewed.

- 2. Ensure that the date on the left-hand side of the menu bar is correct.
- 3. (*Optional*): Enter the patron's library card barcode in the **Enter the patron's barcode** field by scanning or typing the barcode.
- 4. Ensure that the due date is correct in the **Enter the item due date** field. You may enter a different due date manually, or select a different duration from the dropdown list to select a relative due date based on the loan period.
- 5. For each item to be renewed, enter the item's barcode in the **Enter the item barcode** field. The barcode appears on the right side of the screen.
- 6. To print a receipt, select the **Print receipt?** checkbox.
- 7. Click Save these transactions.

### In-house Use

To record in-house use transactions from the **Evergreen standalone interface**:

1. Click **In House Use** on the top menu bar.

- 2. Ensure the date is correct.
- 3. Enter the number of uses to record for the item in the **Enter the number of uses of the item** field.
- 4. Enter the item barcode number in the **Enter the item barcode** field.
- 5. Repeat the previous 2 steps until all items have been scanned.
- 6. To print a receipt, select the **Print receipt?** checkbox.
- 7. Click **Save these transactions**.

### Check In

To check in items from the **Evergreen standalone interface**:

- 1. Click **Check In** on the top menu bar. The **Check In** screen opens.
- 2. Ensure the date is correct.
- 3. For each item you want to check in, enter the item's barcode in the **Enter item barcode** field. The number is displayed on the right side of the screen.
- 4. To print a receipt, select the **Print receipt?** checkbox.
- 5. Click Save these transactions.

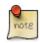

Without access to Evergreen database, items on holds or with special status will not be captured in offline mode.

# **Uploading Offline Transactions**

Once you are able to connect to the server, you need to upload the offline transactions. To avoid confusion for patrons and in the system, you should upload the offline transactions as soon as possible.

Once you can connect to the server, there are 3 steps to uploading offline transactions:

- 1. Create a session: to be done by local system administrators at an administration workstation.
- 2. Upload transactions to a session: to be done by circulation staff at circulation workstations.
- 3. Process the uploaded transactions: to be done by local system administrators at an administration workstation.

Once network connectivity has been restored, a local system administrator must create an offline transaction session. Then, staff can upload transactions from each of the workstations used in offline circulation mode to that session. Once all of the branch workstations have uploaded their transactions to the session, the manager processes all the transactions from all the workstations at once.

Uploading transactions to the session does **not** put the transactions into the Evergreen database. The transactions will not be sent to the Evergreen database until the manager processes the session.

### **Creating an Offline Session**

In the Evergreen staff client:

- 1. Log into Evergreen using an account with local system administrator privileges.
- 2. Select **Admin (-) # Offline Transaction Management** from the menu. The **Offline Transactions** screen opens. Previously created sessions are listed in the Offline Sessions section.
- 3. In the upper **Offline Sessions** section, click **Create** to create a new session.
- 4. Enter a name for the session, like Internet Down 2012-12-02. Click OK.
- 5. In the **Offline Sessions** section, highlight the session you created. An **Uploaded Transactions** section appears in the bottom of the screen. Initially, this section is empty.
- 6. Inform library staff that the session has been created and tell them the name of the session.

### **Uploading Workstation Transactions to a Session**

Wait until the local system administrator has created a session and told you that it's ready for your upload. There may be several sessions shown on the **Offline Transaction Management** screen, so you will need the name of the correct session from your local system administrator.

Each workstation used to perform offline circulation during the outage must upload its transactions to the offline transaction session.

To upload offline transaction from a workstation to a session, perform the following steps in the Evergreen staff client:

- 1. Log into Evergreen with your regular username and password.
- 2. Select **Admin (-) # Offline Transaction Management** from the menu. The **Offline Transactions** screen opens. You should see at least one session in the **Offline Sessions** section. You may also see older sessions.
- 3. In the upper **Offline Sessions** section, highlight the correct session, then click **Upload**. The transactions are transferred to the Evergreen server.
- 4. When the transactions have been uploaded, select the session in the **Offline Sessions** section. The value in the **Upload Count** column has increased by 1 and your workstation is now listed in the **Uploaded Transactions** section.
- 5. Inform your local system administrator that your transaction has been uploaded to the session.

### **Processing the Transactions**

When all of the participating staff workstations have uploaded their transactions to the offline session, the workstation names are listed in the **Uploaded Transactions** section. To process the offline transactions and make them live on the Evergreen server:

1. Log into Evergreen using an account with local system administrator privileges.

- 2. Select **Admin (-) # Offline Transaction Management** from the menu. The **Offline Transactions** screen opens. Previously created sessions are listed in the Offline Sessions section.
- 3. Highlight the correct session and, if necessary, click **Refresh** to verify all the participating workstations have uploaded their transactions to your session.
- 4. Click **Process**. The processing may take some time to complete, depending on how many transactions you have done. Click **Refresh** to see the updated status of the processing step. Processing is complete when the **Processing?** column shows Completed.

The number in the **Transactions Processed** column is equal to the number of items checked out or checked in. For example, 5 transactions processed could mean that:

- 5 items were checked out, or
- 3 items were checked in and 2 items were checked out, or
- 5 items were checked in.

### **Exceptions**

Exceptions are problems that were encountered during processing. For example, a mis-scanned patron barcode, an open circulation, or an item that was not checked in before it was checked out to another patron would be listed as an exception. Those transactions causing exceptions may not be loaded into Evergreen database. Staff should examine the exceptions and take necessary action.

These are a few notes about possible exceptions. It is not an all-inclusive list.

- Checking out a DVD with the wrong date (leaving due date set at +2 weeks instead of +1 week) does not cause an exception.
- Overdue books are not flagged as exceptions.
- Checking out a reference book does not cause an exception.
- Checking out an item belonging to another library does not cause an exception.
- The **Standalone Interface** does not recognize books on hold, so no exceptions will be generated when matching items are checked in or checked out.
- The Standalone Interface can recognize blocked, barred, and expired patrons, as well as lost cards, if you have recently run an Admin (-) # Download Offline Patron List action on the workstation on which you are using the Standalone Interface. You will get an error message indicating the patron status from within the Standalone Interface at check-out time.

### Common error messages

- ROUTE-ITEM Indicates the book should be routed to another branch or library system. You'll need to find the book and re-check it in (online) to get the Transit Slip to print.
- COPY\_STATUS\_LOST Indicates a book previously marked as lost was found and checked in.
- CIRC\_CLAIMS\_RETURNED Indicates a book previously marked as claimed-returned was found and checked
  in.

- ASSET\_COPY\_NOT\_FOUND Indicates the item barcode was mis-scanned/mis-typed.
- ACTOR\_CARD\_NOT\_FOUND Indicates the patron's library barcode was mis-scanned/ mis-typed.
- OPEN\_CIRCULATION\_EXISTS Indicates a book was checked out that had never been checked in.
- MAX\_RENEWALS\_REACHED Indicates the item has already been renewed the maximum times allowed (or it's a video/DVD).

# Chapter 88. Self checkout

Evergreen includes a self check interface designed for libraries that simply want to record item circulation without worrying about security mechanisms like magnetic strips or RFID tags.

### Initializing the self check

The self check interface runs in a web browser. Before patrons can use the self check station, a staff member must initialize the interface by logging in.

- 1. Open your self check interface page in a web browser. By default, the URL is https://[hostname]/eg/circ/selfcheck/main, where [hostname] represents the host name of your Evergreen web server.
- 2. Log in with a staff account with circulation permissions.

### **Setting library hours of operation**

When the self check prints a receipt, the default template includes the library's hours of operation in the receipt. If the library has no configured hours of operation, the attempt to print a receipt fails and the browser hangs.

### Configuring self check behavior

Several library settings control the behavior of the self check:

• Audio Alerts: Plays sounds when events occur in the self check. These events are defined in the templates/circ/selfcheck/audio\_config.tt2 template. To use the default sounds, you could run the following command from your Evergreen server as the root user (assuming that /openils/ is your install prefix):

```
cp -r /openils/var/web/xul/server/skin/media/audio /openils/var/web/.
```

- **Block copy checkout status**: Prevent the staff user's permission override from enabling patrons to check out items that they would not normally be able to check out, such as the "On reservation shelf" status. The status IDs are found in the config.copy\_status database table.
- Patron Login Timeout: Automatically logs the patron out of the self check after a certain period of inactivity.
   NOT CURRENTLY SUPPORTED
- **Pop-up alert for errors**: In addition to displaying an alert message on the screen, this setting raises patron awareness of possible problems by raising an alert box that the patron must dismiss before they can check out another item.
- Require Patron Password: By default, users can enter either their user name or barcode, without having to enter
  their password, to access their account. This setting requires patrons to enter their password for additional security.
- Workstation Required: If set, the URL must either include a ?ws=[workstation] parameter, where [workstation] is the name of a registered Evergreen workstation, or the staff member must register a new workstation when they login. The workstation parameter ensures that check outs are recorded as occurring at the correct library.

Chapter 88. Self checkout 475

# Checking out or renewing items in the self check

After a staff user has logged into the self check interface, the interface is ready for patrons to log in and check out or renew items.

- 1. The patron logs in by entering either their patron barcode or their user name.
- 2. The patron enters the barcode for each item. If the patron types the barcode, they need to press the <Enter> key to check out the item. The item details, including due date, appear below the barcode field.
- 3. When the patron is finished, they can click **Logout** if they want a receipt for their items, or **Logout** (**no receipt**) if they prefer no receipt.

Chapter 88. Self checkout 476

# **Chapter 89. RFID Product Integration**

# **Evergreen Integration with PV Supa GoodStuff RFID Reader**

This feature enables the Evergreen staff client to "talk" to the PV Supa Goodstuff RFID reader so that libraries can utilize PV Supa Goodstuff's RFID technology when checking items in and out.

#### Administration

To use PV Supa Goodstuff, you must add code to the Admin module that Evergreen can use to identify the reader.

- 1. Click Admin # Workstation Admin # Server Add-ons.
- 2. Enter the code, pv\_supa\_goodstuff, to identify PV Supa Goodstuff in the Active Server Add-Ons field.
- 3. Click **Update Active Add-Ons**.
- 4. Look at the next field, **Add-on Preferences**. Enter information in the **GoodStuff** tab.
- 5. Check the **Enabled** check box to enable this add-on.
- 6. Enter the **IP/Hostname** of the hardware.
- 7. Enter the **port**.
- 8. Click Update.

#### Using RFID at the Circulation Desk

RFID functionality is available in the Circulation module via the check-out interface, the check-out function in the patron account, and the check-in interface.

From the **Check-Out** interface (F1):

- 1. Check the RFID checkbox if your library cards have embedded RFID chips that Evergreen can use to retrieve the patron barcode. RFID check boxes appear only if appropriate code words have been added in the Server Add-Ons.
- 2. Place the patron's library card and/or item(s) on the PV Supa Goodstuff Reader. Evergreen will take you to the patron's account. If item(s) with RFID chips have also been placed on the reader, and the corresponding checkbox is checked, then Evergreen will scan the item(s) into the patron's account.

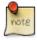

RFID check boxes are sticky, so if you have checked an RFID box once, then it will continue to be checked when you re-open the interface.

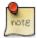

If you do not use RFID chips to retrieve patrons' accounts, then leave the RFID box unchecked. You can scan a patron barcode with a barcode scanner, and Evergreen will retrieve the patron data without using the RFID feature. From the patron's account, Evergreen can check out items using the RFID reader. See the next section for details.

1. Click **Done** to complete the transaction, or close the window.

From the Check-Out tab in a patron's record:

- 1. Open a patron's record, and stack the item(s) to be checked out on the RFID reader. To retrieve item data using the RFID chips embedded in the item barcodes, click the **RFID** check box at the bottom of the patron account. When this box is checked, Evergreen will read the item(s) that are stacked on the RFID reader, check out the item(s), and disable the security bits.
- 2. Click **Done** to complete the transaction, or close the window.

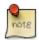

Evergreen pop-up messages, such as an Alert Message or Item Already Circulating may appear during transactions. Two new dialogs specific to PV Supa Goodstuff may also appear. One dialog, Incomplete Sets, allows you to continue checking out an incomplete set, such as a CD collection, or you can ask the hardware to rescan the RFID tags to look again for a full set. The second dialog allows you to manually attempt to set or unset the security bit on an item if the automatic attempt failed.

#### From the **Check In** interface:

- 1. Click the **RFID** check box.
- 2. Place the items on the PV Supa Goodstuff Reader.
- 3. Evergreen will tell the reader to check in the item(s) and enable the security bits. The item(s) appear in a list on the screen.

# Part XII. Reports

### **Table of Contents**

| 90. Introduction_                                                        | 481        |
|--------------------------------------------------------------------------|------------|
| 91. Starting and Stopping the Reporter Daemon                            |            |
| Starting the Reporter Daemon                                             |            |
| Stopping the Reporter Daemon                                             |            |
| 92. Folders                                                              | 483        |
| <u>Creating Folders</u>                                                  | 483        |
| Managing Folders                                                         | 484        |
| 93. Creating Templates                                                   | 485        |
| Choosing Report Fields                                                   | 485        |
| Applying Filters                                                         | 495        |
| <u>Using Base Filters</u>                                                | 495        |
| 94. Generating Reports from Templates                                    | 499        |
| 95. Viewing Report Output                                                | 503        |
| 96. Cloning Shared Templates                                             | <u>505</u> |
| 97. Adding Data Sources to Reporter                                      | <u>506</u> |
| Create a PostgreSQL query, view, or table for your data source           | <u>506</u> |
| Add a new class to fm_IDL.xml for your data source                       | 507        |
| Restart the affected services to see the new data source in the reporter | <u>509</u> |
| 98. Running Recurring Reports                                            | <u>511</u> |
| 99. Template Terminology                                                 | 512        |
| <u>Data Types</u>                                                        | <u>512</u> |
| <u>Field Transforms</u>                                                  | 513        |
| 100. Exporting Report Templates Using phpPgAdmin                         | <u>515</u> |
| <u>Dump the Entire Reports Template Table</u>                            | <u>515</u> |
| Dump Data with an SQL Statement                                          | 515        |

# **Chapter 90. Introduction**

Learn how to create and use reports in Evergreen.

Chapter 90. Introduction 481

# Chapter 91. Starting and Stopping the Reporter Daemon

Before you can view reports, the Evergreen administrator must start the reporter daemon from the command line of the Evergreen server.

The reporter daemon periodically checks for requests for new reports or scheduled reports and gets them running.

### Starting the Reporter Daemon

To start the reporter daemon, run the following command as the opensrf user:

```
clark-kent.pl --daemon
```

You can also specify other options:

- sleep=interval: number of seconds to sleep between checks for new reports to run; defaults to 10
- lockfile=filename: where to place the lockfile for the process; defaults to /tmp/reporter-LOCK
- concurrency=integer: number of reporter daemon processes to run; defaults to 1
- boostrap=filename: OpenSRF bootstrap configuration file; defaults to /openils/conf/opensrf\_core.xml

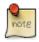

The open-ils.reporter process must be running and enabled on the gateway before the reporter daemon can be started.

Remember that if the server is restarted, the reporter daemon will need to be restarted before you can view reports unless you have configured your server to start the daemonautomatically at start up time.

## **Stopping the Reporter Daemon**

To stop the reporter daemon, you have to kill the process and remove the lockfile. Assuming you're running just a single process and that the lockfile is in the default location, perform the following commands as the opensrf user:

```
kill `ps wax | grep "Clark Kent" | grep -v grep | cut -b1-6`
rm /tmp/reporter-LOCK
```

## **Chapter 92. Folders**

There are three main components to reports: *Templates*, *Reports*, and *Output*. Each of these components must be stored in a folder. Folders can be private (accessible to your login only) or shared with other staff at your library, other libraries in your system or consortium. It is also possible to selectively share only certain folders and/or subfolders.

There are two parts to the folders pane. The *My Folders* section contains folders created with your Evergreen account. Folders that other users have shared with you appear in the *Shared Folders* section under the username of the sharing account.

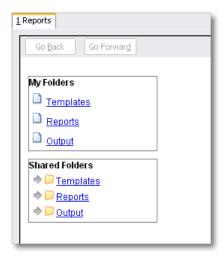

## **Creating Folders**

Whether you are creating a report from scratch or working from a shared template you must first create at least one folder.

The steps for creating folders are similar for each reporting function. It is easier to create folders for templates, reports, and output all at once at the beginning, though it is possible to do it before each step. This example demonstrates creating a folder for a template.

- 1. Click on *Templates* in the *My Folders* section.
- 2. Name the folder. Select *Share* or *Do not share* from the dropdown menu.
- 3. If you want to share your folder, select who you want to share this folder with from the dropdown menu.
- 4. Click Create Sub Folder.
- 5. Click OK.
- 6. Next, create a folder for the report definition to be saved to. Click on *Reports*.
- 7. Repeat steps 2-5 to create a Reports folder also called *Circulation*.

Chapter 92. Folders 483

- 8. Finally, you need to create a folder for the report's output to be saved in. Click on *Output*.
- 9. Repeat steps 2-5 to create an Output folder named Circulation.

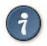

Using a parallel naming scheme for folders in Templates, Reports, and Output helps keep your reports organized and easier to find

The folders you just created will now be visible by clicking the arrows in *My Folders*. Bracketed after the folder name is whom the folder is shared with. For example, *Circulation (BNCLF)* is shared with the North Coast Library Federation. If it is not a shared folder there will be nothing after the folder name. You may create as many folders and sub-folders as you like.

# **Managing Folders**

Once a folder has been created you can change the name, delete it, create a new subfolder, or change the sharing settings. This example demonstrates changing a folder name; the other choices follow similar steps

- 1. Click on the folder that you wish to rename.
- 2. Click Manage Folder.
- 3. Select *Change folder name* from the dropdown menu and click *Go*.
- 4. Enter the new name and click Submit.
- 5. Click OK.
- 6. You will get a confirmation box that the *Action Succeeded*. Click *OK*.

Chapter 92. Folders 484

# **Chapter 93. Creating Templates**

Once you have created a folder, the next step in building a report is to create or clone a template. Templates allow you to run a report more than once without building it anew every time, by changing definitions to suit current requirements. For example, you can create a shared template that reports on circulation at a given library. Then, other libraries can use your template and simply select their own library when they run the report.

It may take several tries to refine a report to give the output that you want. It can be useful to plan out your report on paper before getting started with the reporting tool. Group together related fields and try to identify the key fields that will help you select the correct source.

It may be useful to create complex queries in several steps. For example, first add all fields from the table at the highest source level. Run a report and check to see that you get results that seem reasonable. Then clone the report, add any filters on fields at that level and run another report. Then drill down to the next table and add any required fields. Run another report. Add any filters at that level. Run another report. Continue until you've drilled down to all the fields you need and added all the filters. This might seem time consuming and you will end up cloning your initial report several times. However, it will help you to check the correctness of your results, and will help to debug if you run into problems because you will know exactly what changes caused the problem. Also consider adding extra fields in the intermediate steps to help you check your results for correctness.

This example illustrates creating a template for circulation statistics. This is an example of the most basic template that you can create. The steps required to create a template are the same every time, but the tables chosen, how the data is transformed and displayed, and the filters used will vary depending on your needs.

## **Choosing Report Fields**

1. Click on the My Folder template folder where you want the template to be saved.

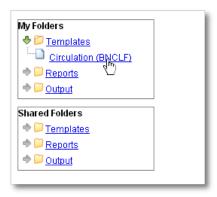

2. Click on Create a new Template for this folder.

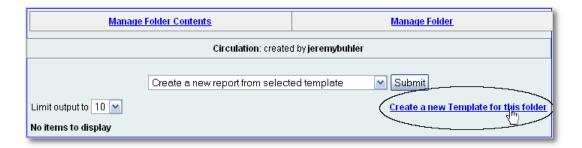

3. You can now see the template creating interface. The upper half of the screen is the *Database Source Browser*. The top left hand pane contains the database *Sources* drop-down list. This is the list of tables available as a starting point for your report. Commonly used sources are *Circulation* (for circ stats and overdue reports), *ILS User* (for patron reports), and *Item* (for reports on a library's holdings).

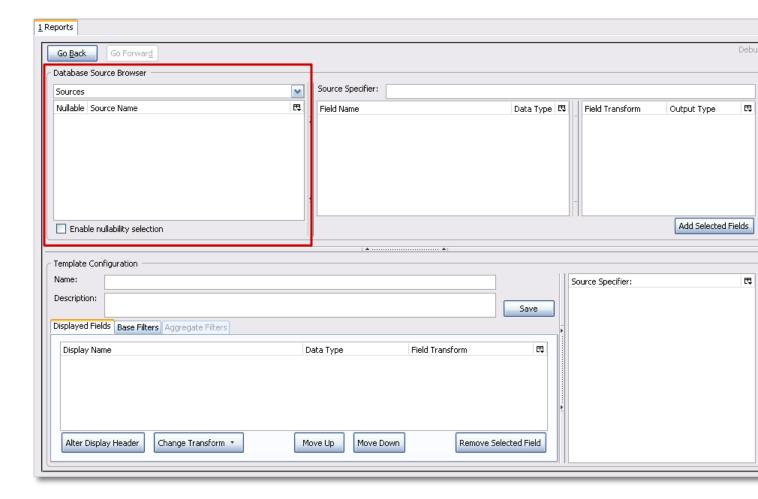

The Enable source nullability checkbox below the sources list is for advanced reporting and should be left unchecked by default.

4. Select *Circulation* in the *Sources* dropdown menu. Note that the *Core Sources* for reporting are listed first, however it is possible to access all available sources at the bottom of this dropdown menu. You may only specify one source per template.

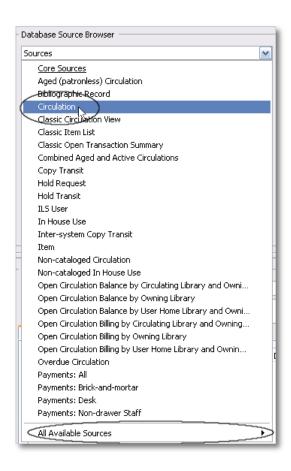

5. Click on *Circulation* to retrieve all the field names in the Field Name pane. Note that the *Source* Specifier (above the middle and right panes) shows the path that you took to get to the specific field.

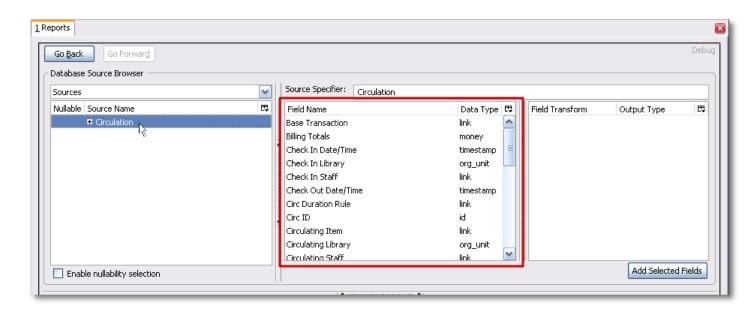

6. Select *Circ ID* in the middle *Field Name* pane, and *Count Distinct* from the right *Field Transform* pane. The *Field Transform* pane is where you choose how to manipulate the data from the selected fields. You are counting the number of circulations.

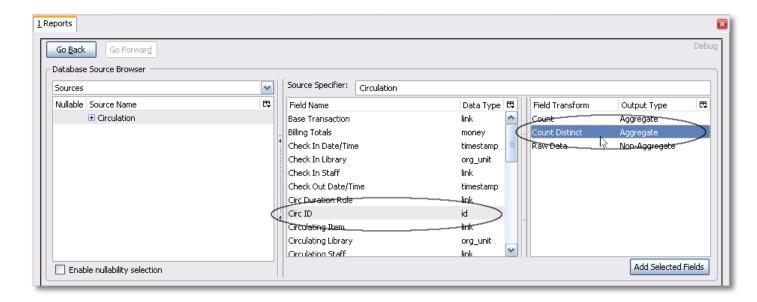

*Field Transforms* have either an *Aggregate* or *Non-Aggregate* output type. See the section called <u>Field Transforms</u> for more about *Count*, \_*Count Distinct*, and other transform options.

7. Click *Add Selected Fields* underneath the *Field Transform* pane to add this field to your report output. Note that *Circ ID* now shows up in the bottom left hand pane under the *Displayed Fields* tab.

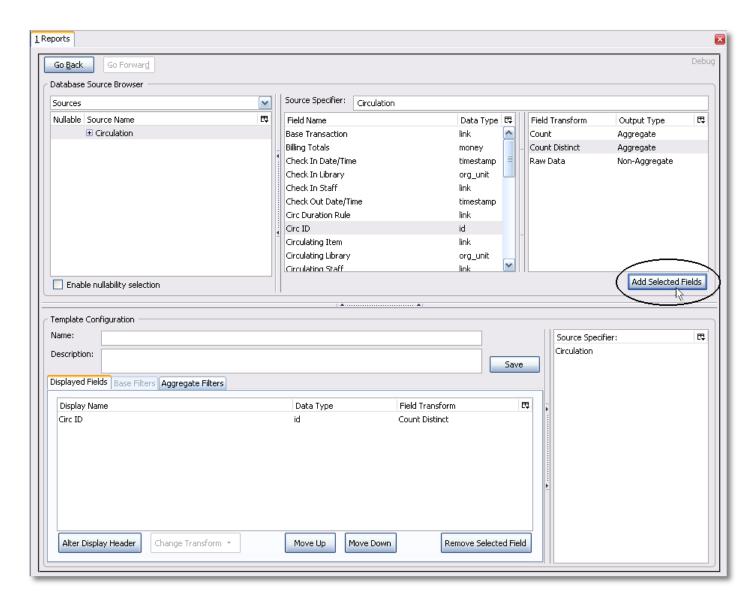

8. *Circ ID* will be the column header in the report output. You can rename default display names to something more meaningful. To do so in this example, select the *Circ ID* row and click *Alter Display Header*.

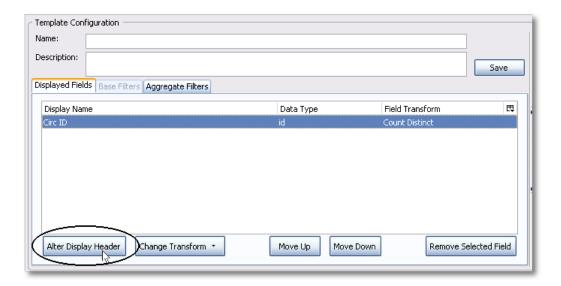

Double-clicking on the displayed field name is a shortcut to altering the display header.

9. Type in the new column header name, for example Circ count and click OK.

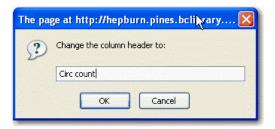

10.Add other data to your report by going back to the *Sources* pane and selecting the desired fields. In this example, we are going to add *Circulating Item -# Shelving Location* to further refine the circulation report.

In the top left hand *Sources* pane, expand *Circulation*. Depending on your computer you will either click on the + sign or on an arrow to expand the tree.

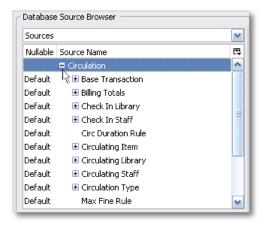

Click on the + or arrow to expand *Circulating Item*. Select *Shelving Location*.

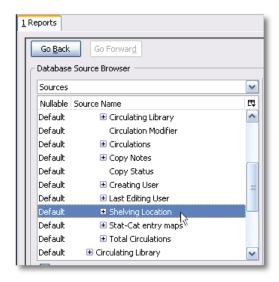

When you are creating a template take the shortest path to the field you need in the left hand Sources pane. Sometimes it is possible to find the same field name further in the file structure, but the shortest path is the most efficient.

In the Field Name pane select Name.

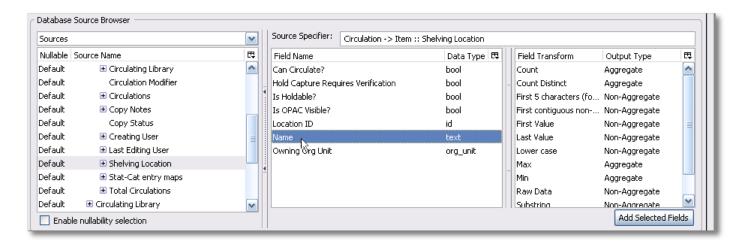

In the upper right *Field Transform* pane, select *Raw Data* and click *Add Selected* Fields. Use *Raw Data* when you do not wish to transform field data in any manner.

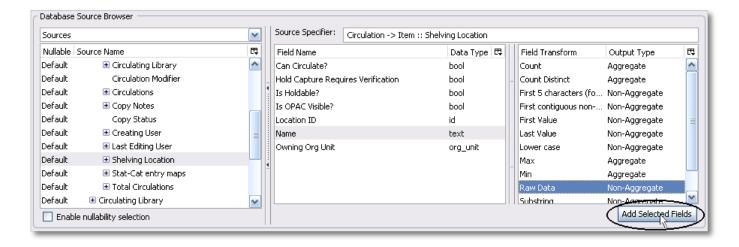

Name will appear in the bottom left pane. Select the Name row and click *Alter Display Header*.

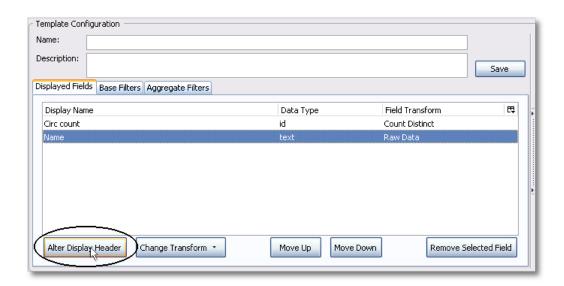

11.Enter a new, more descriptive column header, for example, Shelving location. Click OK.

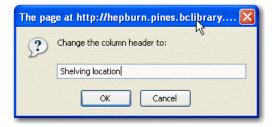

12. Note that the order of rows (top to bottom) will correspond to the order of columns (left to right) on the final report. Select *Shelving location* and click on *Move Up* to move *Shelving location* before *Circ count*.

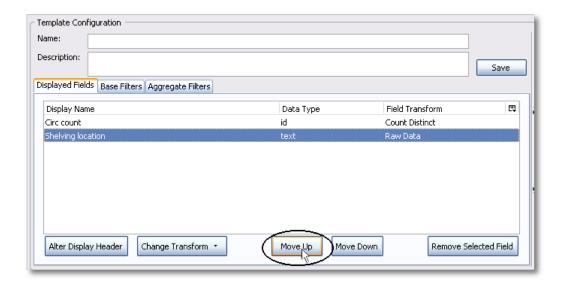

13.Return to the *Sources* pane to add more fields to your template. Under *Sources* click *Circulation*, then select *Check Out Date/Time* from the middle *Field Name* pane.

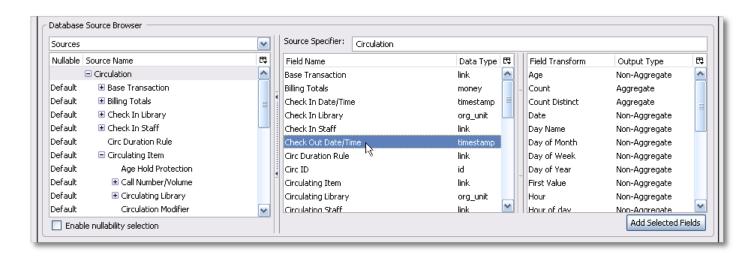

14.Select Year + Month in the right hand Field Transform pane and click Add Selected Fields

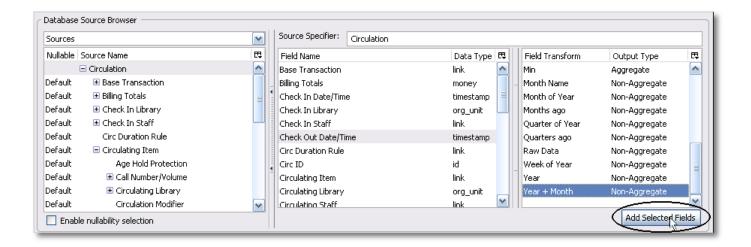

15.Check Out Date/Time will appear in the Displayed Fields pane. In the report it will appear as a year and month (YYYY-MM) corresponding to the selected transform.

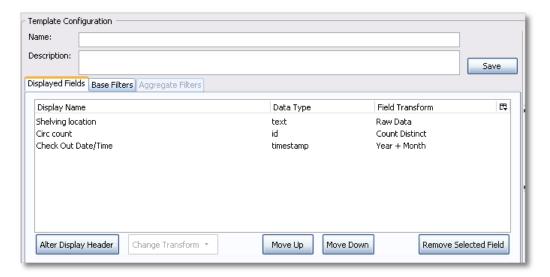

16.Select the *Check Out Date/Time* row. Click *Alter Display Header* and change the column header to *Check out month*.

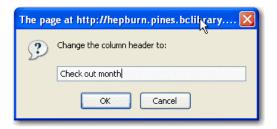

17.Move *Check out month* to the top of the list using the *Move Up* button, so that it will be the first column in an MS Excel spreadsheet or in a chart. Report output will sort by the first column.

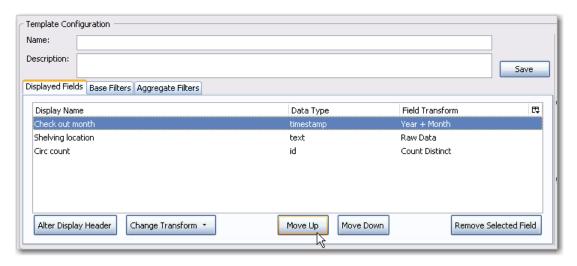

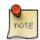

Note the *Change Transform* button in the bottom left hand pane. It has the same function as the upper right *Field Transform* pane for fields that have already been added.

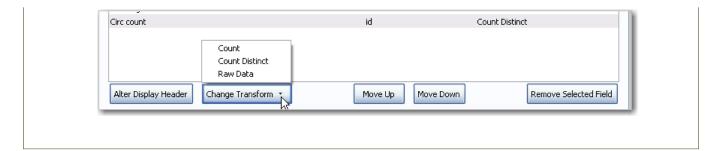

## **Applying Filters**

Evergreen reports access the entire database, so to limit report output to a single library or library system you need to apply filters.

After following the steps in the previous section you will see three fields in the bottom left hand *Template Configuration* pane. There are three tabs in this pane: *Displayed Fields* (covered in the previous section), *Base Filters* and *Aggregate Filters*. A filter allows you to return only the results that meet the criteria you set.

Base Filters apply to non-aggregate output types, while Aggregate Filters are used for aggregate types. In most reports you will be using the Base Filters tab. For more information on aggregate and non-aggregate types see the section called "Field Transforms".

There are many available operators when using filters. Some examples are *Equals*, *In list*, is *NULL*, *Between*, *Greater than* or *equal to*, and so on. *In list* is the most flexible operator, and in this case will allow you flexibility when running a report from this template. For example, it would be possible to run a report on a list of timestamps (in this case will be trimmed to year and month only), run a report on a single month, or run a report comparing two months. It is also possible to set up recurring reports to run at the end of each month.

In this example we are going to use a Base Filter to filter out one library's circulations for a specified time frame. The time frame in the template will be configured so that you can change it each time you run the report.

### **Using Base Filters**

- 1. Select the *Base Filters* tab in the bottom *Template Configuration* pane.
- 2. For this circulation statistics example, select *Circulation -# Check Out Date/Time -# Year + Month* and click on *Add Selected Fields*. You are going to filter on the time period.

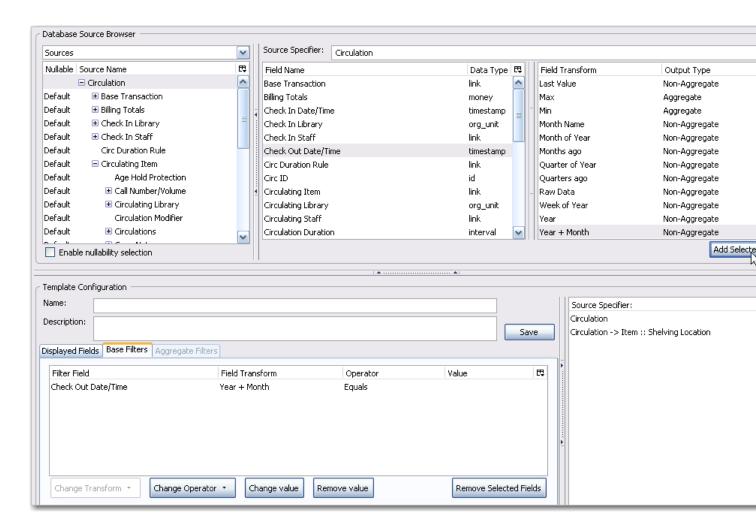

3. Select *Check Out Date/Time*. Click on *Change Operator* and select *In list* from the dropdown menu.

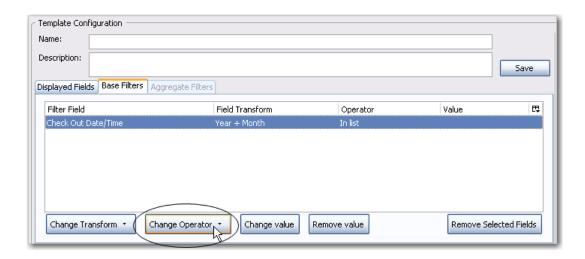

4. To filter on the location of the circulation select *Circulation -# Circulating library -# Raw Data* and click on *Add Selected Fields*.

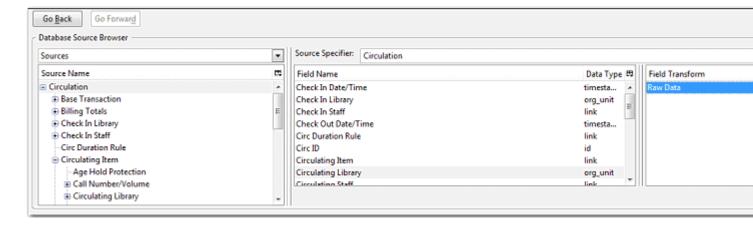

5. Select *Circulating Library* and click on *Change Operator* and select *Equals*. Note that this is a template, so the value for *Equals* will be filled out when you run the report.

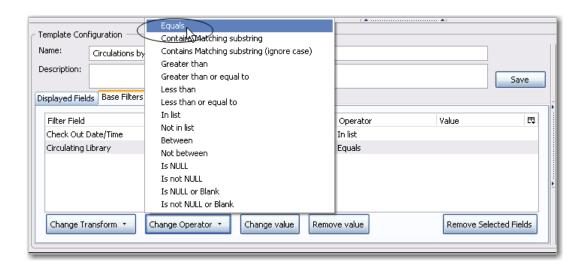

For multi-branch libraries, you would select *Circulating Library* with *In list* as the operator, so you could specify the branch(es) when you run the report. This leaves the template configurable to current requirements. In comparison, sometimes you will want to hardcode true/false values into a template. For example, deleted bibliographic records remain in the database, so perhaps you want to hardcode *deleted=false*, so that deleted records don't show up in the results. You might want to use *deleted=true*, for a template for a report on deleted items in the last month.

6. Once you have configured your template, you must name and save it. Name this template *Circulations by month for one library*. You can also add a description. In this example, the title is descriptive enough, so a description is not necessary. Click *Save*.

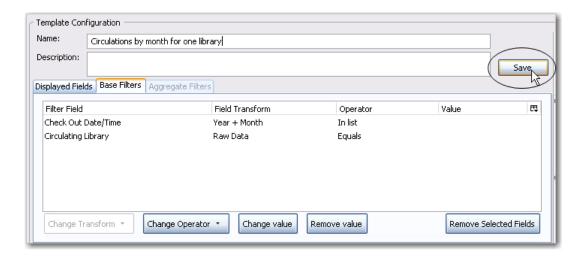

7. Click OK.

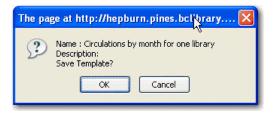

8. You will get a confirmation dialogue box that the template was successfully saved. Click OK.

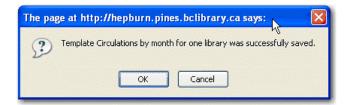

After saving it is not possible to edit a template. To make changes you will need to clone it and edit the clone

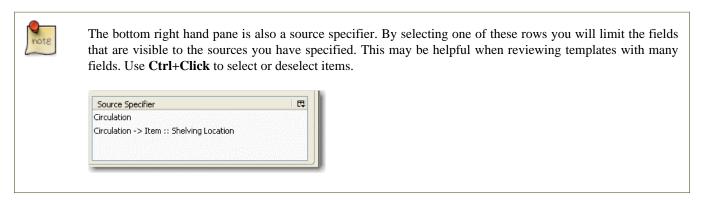

# Chapter 94. Generating Reports from Templates

Now you are ready to run the report from the template you have created.

1. In the My Folders section click the arrow next to *Templates* to expand this folder and select *circulation*.

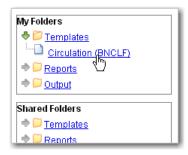

2. Select the box beside *Circulations by month for one library*. Select *Create a new report* from selected template from the dropdown menu. Click *Submit*.

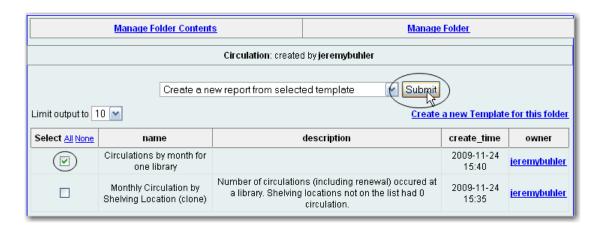

3. Complete the first part of report settings. Only *Report Name* and *Choose a folder...* are required fields.

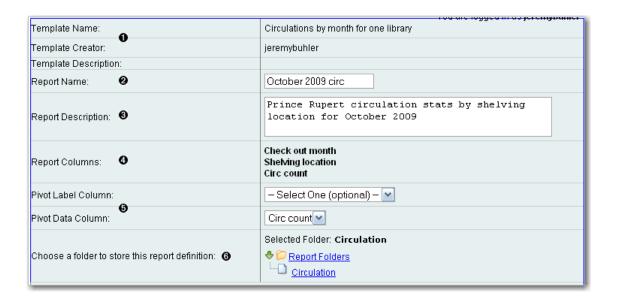

- 1) *Template Name*, *Template Creator*, and *Template Description* are for informational purposes only. They are hard coded when the template is created. At the report definition stage it is not possible to change them.
- 2) Report Name is required. Reports stored in the same folder must have unique names.
- 3) Report Description is optional but may help distinguish among similar reports.
- 4) *Report Columns* lists the columns that will appear in the output. This is derived from the template and cannot be changed during report definition.
- 5) *Pivot Label Column* and *Pivot Data Column* are optional. Pivot tables are a different way to view data. If you currently use pivot tables in MS Excel it is better to select an Excel output and continue using pivot tables in Excel.
- 6) You must choose a report folder to store this report definition. Only report folders under My Folders are available. Click on the desired folder to select it.
- 4. Select values for the *Circulation > Check Out Date/Time*. Use the calendar widget or manually enter the desired dates, then click Add to include the date on the list. You may add multiple dates.

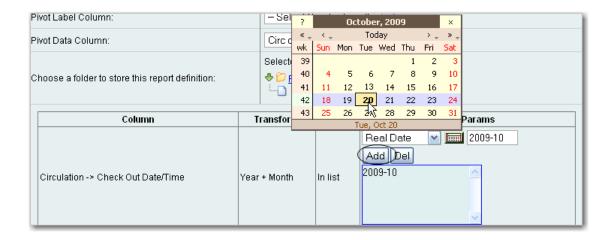

The Transform for this field is Year + Month, so even if you choose a specific date (2009-10-20) it will appear as the corresponding month only (2009-10).

It is possible to select **relative dates**. If you select a relative date 1 month ago you can schedule reports to automatically run each month. If you want to run monthly reports that also show comparative data from one year ago, select a relative date 1 month ago, and 13 months ago.

- 5. Select a value for the Circulating Library.
- 6. Complete the bottom portion of the report definition interface, then click *Save*.

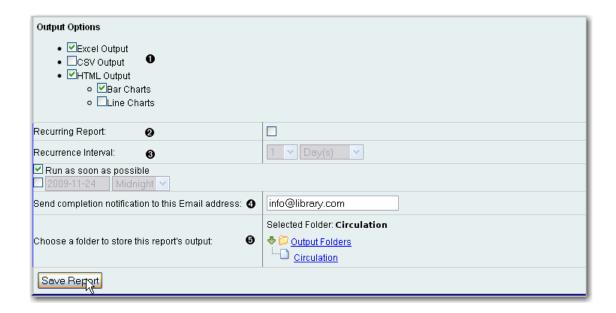

- 1) Select one or more output formats. In this example the report output will be available as an Excel spreadsheet, an HTML table (for display in the staff client or browser), and as a bar chart.
- 2) If you want the report to be recurring, check the box and select the *Recurrence Interval* as described in <u>Recurring Reports</u>. In this example, as this is a report that will only be run once, the *Recurring Report* box is not checked.
- 3) Select *Run* as soon as possible for immediate output. It is also possible to set up reports that run automatically at future intervals.
- 4) It is optional to fill out an email address where a completion notice can be sent. The email will contain a link to password-protected report output (staff login required). If you have an email address in your Local System Administrator account it will automatically appear in the email notification box. However, you can enter a different email address or multiple addresses separated by commas.
- 7. Select a folder for the report's output.
- 8. You will get a confirmation dialogue box that the Action Succeeded. Click *OK*.

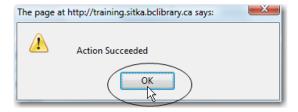

Once saved, reports stay there forever unless you delete them.

# **Chapter 95. Viewing Report Output**

When a report runs Evergreen sends an email with a link to the output to the address defined in the report. Output is also stored in the specified Output folder and will remain there until manually deleted.

- 1. To view report output in the staff client, open the reports interface from *Admin (-) -# Local Administration # Reports*
- 2. Click on Output to expand the folder. Select Circulation (where you just saved the circulation report output).

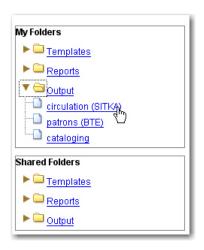

3. View report output is the default selection in the dropdown menu. Select *Recurring Monthly Circ by Location* by clicking the checkbox and click *Submit*.

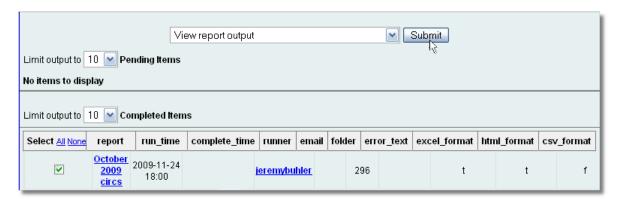

- 4. A new tab will open for the report output. Select either *Tabular Output* or *Excel Output*. If Bar Charts was selected during report definition the chart will also appear.
- 5. Tabular output looks like this:

| Check out month | Shelving location               | Circ count |
|-----------------|---------------------------------|------------|
| 2009-10         | Adult Fiction                   | 10         |
| 2009-10         | Adult Fiction - Second Floor    | 1125       |
| 2009-10         | Adult Non-Fiction               | 1188       |
| 2009-10         | Adult Non-fiction               | 12         |
| 2009-10         | Adult Paperbacks - Mystery      | 1          |
| 2009-10         | Adult Videos                    | 368        |
| 2009-10         | Adult Videos - Educational      | 66         |
| 2009-10         | Biographies                     | 34         |
| 2009-10         | CD-ROMs                         | 3          |
| 2009-10         | CDs                             | 144        |
| 2009-10         | Children's Videos               | 232        |
| 2009-10         | Children's Videos - Educational | 2          |
| 2009-10         | Christmas Storage               | 5          |
| 2009-10         | DVDs                            | 981        |
| 2009-10         | JP Basement Storage             | 56         |
| 2009-10         | Juvenile Easy Readers           | 152        |
| 2009-10         | Juvenile Fiction                | 476        |
| 2009-10         | Juvenile Non-Fiction            | 199        |
| 2009-10         | Juvenile Picture Books          | 634        |
| 2009-10         | Large Print                     | 73         |

6. If you want to manipulate, filter or graph this data, Excel output would be more useful. Excel output looks like this in Excel:

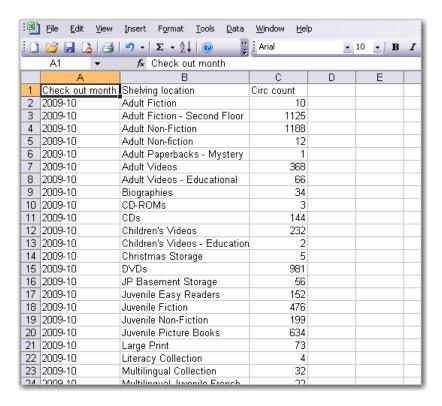

# **Chapter 96. Cloning Shared Templates**

This chapter describes how to make local copies of shared templates for routine reports or as a starting point for customization. When creating a new template it is a good idea to review the shared templates first: even if the exact template you need does not exist it is often faster to modify an existing template than to build a brand new one. A Local System Administrator account is required to clone templates from the *Shared Folders* section and save them to *My Folders*.

The steps below assume you have already created at least one *Templates* folder. If you haven't done this, please see <u>Creating Folders</u>.

- 1. Access the reports interface from the Admin (-) menu under Local Administration -# Reports
- 2. Under *Shared Folders* expand the *Templates* folder and the subfolder of the report you wish to clone. To expand the folders click on the grey arrow or folder icon. Do not click on the blue underlined hyperlink.
- 3. Click on the subfolder.
- 4. Select the template you wish to clone. From the dropdown menu choose *Clone selected templates*, then click *Submit*.

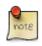

By default Evergreen only displays the first 10 items in any folder. To view all content, change the Limit output setting from 10 to All.

- 5. Choose the folder where you want to save the cloned template, then click *Select Folder*. Only template folders created with your account will be visible. If there are no folders to choose from please see <u>Creating Folders</u>.
- 6. The cloned template opens in the template editor. From here you may modify the template by adding, removing, or editing fields and filters as described in <u>Creating Templates</u>. *Template Name* and *Description* can also be edited. When satisfied with your changes click *Save*.
- 7. Click *OK* in the resulting confirmation windows.

Once saved it is not possible to edit a template. To make changes, clone a template and change the clone.

# Chapter 97. Adding Data Sources to Reporter

You can further customize your Evergreen reporting environment by adding additional data sources.

The Evergreen reporter module does not build and execute SQL queries directly, but instead uses a data abstraction layer called **Fieldmapper** to mediate queries on the Evergreen database. Fieldmapper is also used by other core Evergreen DAO services, including cstore and permacrud. The configuration file *fm\_IDL.xml* contains the mapping between *Fieldmapper* class definitions and the database. The *fm\_IDL.xml* file is located in the */openils/conf* directory.

There are 3 basic steps to adding a new data source. Each step will be discussed in more detail in the

- 1. Create a PostgreSQL query, view, or table that will provide the data for your data source.
- 2. Add a new class to fm IDL.xml for your data source.
- 3. Restart the affected services to see the new data source in Reporter.

There are two possbile sources for new data sources:

- An SQL query built directly into the class definition in *fm\_IDL.xml*. You can use this method if you are only going to access this data source through the Evergreen reporter and/or estore code that you write.
- A new table or view in the Evergreen PostgresSQL database on which a class definition in *fm\_IDL.xml*. You can use this method if you want to be able to access this data source through directly through SQL or using other reporting tool.

# Create a PostgreSQL query, view, or table for your data source

You need to decide whether you will create your data source as a query, a view, or a table.

- 1. Create a query if you are planning to access this data source only through the Evergreen reporter and/or cstore code that you write. You will use this query to create an IDL only view.
- 2. Create a view if you are planning to access this data source through other methods in addition to the Evergreen reporter, or if you may need to do performance tuning to optimize your query.
- 3. You may also need to use an additional table as part of your data source if you have additional data that's not included in the base Evergreen, or if you need to use a table to store the results of a query for performance reasons.

To develop and test queries, views, and tables, you will need

- Access to the Evergree PostgreSQL database at the command line. This is normally the psql application. You
  can access the Postgres documentation at the <u>Official Postgres documentation</u> for more information about
  PostgreSQL.
- Knowledge of the Evergreen database structure for the data that you want to access. You can find this information by looking at the Evergreen schema <a href="Evergreen schema">Evergreen schema</a>

If the views that you are creating are purely local in usage and are not intended for contribution to the core Evergreen code, create the Views and Tables in the extend\_reporter schema. This schema is intended to be used for local customizations and will not be modified during upgrades to the Evergreen system.

You should make that you have an appropriate version control pocess for the SQL used to create you data sources.

Here's an example of a view created to incorporate some locally defined user statistical categories:

#### example view for reports.

```
create view extend_reporter.patronstats as
select u.id.
grp.name as "ptype",
rl.stat_cat_entry as "reg_lib",
gr.stat_cat_entry as "gender",
ag.stat_cat_entry as "age_group",
EXTRACT(YEAR FROM age(u.dob)) as "age",
hl.id as "home_lib",
u.create_date,
u.expire_date,
ms_balance_owed
from actor.usr u
join permission.grp_tree grp
   on (u.profile = grp.id and (grp.parent = 2 or grp.name = 'patron'))
join actor.org_unit hl on (u.home_ou = hl.id)
left join money.open_usr_summary ms
   on (ms.usr = u.id)
left join actor.stat_cat_entry_usr_map rl
   on (u.id = rl.target_usr and rl.stat_cat = 4)
left join actor.stat_cat_entry_usr_map bt
   on (u.id = bt.target_usr and bt.stat_cat = 3)
left join actor.stat_cat_entry_usr_map gr
   on (u.id = gr.target_usr and gr.stat_cat = 2)
left join actor.stat_cat_entry_usr_map gr
   on (u.id = gr.target_usr and gr.stat_cat = 2)
left join actor.stat_cat_entry_usr_map ag
   on (u.id = ag.target_usr and ag.stat_cat = 1)
where u.active = 't' and u.deleted <> 't';
```

# Add a new class to fm\_IDL.xml for your data source

Once you have your data source, the next step is to add that data source as a new class in  $fm\_IDL.xml$ .

You will need to add the following attributes for the class definition:

- id. You should follow a consistent naming convention for your class names that won't create conflicts in the future with any standard classes added in future upgrades. Evergreen normally names each class with the first letter of each word in the schema and table names. You may want to add a local prefix or suffix to your local class names.
- controller="open-ils.cstore"
- oils\_obj:fieldmapper="extend\_reporter::long\_name\_of\_view"
- oils persist.readonly="true"
- reporter:core="true" (if you want this to show up as a "core" reporting source)
- reporter:label. This is the name that will appear on the data source list in the Evergreen reporter.
- oils\_persist:source\_definition. If this is an IDL-only view, add the SQL query here. You don't need this attribute if your class is based on a PostgreSQL view or table.
- oils\_persist:tablename="schemaname.viewname or tablename" If this class is based on a PostgreSQL view or table, add the table name here. You don't need this attribute is your class is an IDL-only view.

For each column in the view or query output, add field element and set the following attributes. The fields should be wrapped with *<field> </field>*:

- reporter:label. This is the name that appears in the Evergreen reporter.
- name. This should match the column name in the view or query output.
- reporter:datatype (which can be id, bool, money, org\_unit, int, number, interval, float, text, timestamp, or link)

For each linking field, add a link element with the following attributes. The elements should be wrapped with *link> </link>*:

- **field** (should match field.name)
- reltype ("has\_a", "might\_have", or "has\_many")
- map ("")
- **key** (name of the linking field in the foreign table)
- class (ID of the IDL class of the table that is to be linked to)

The following example is a class definition for the example view that was created in the previous section.

example class definition for reports.

```
<class id="erpstats" controller="open-ils.reporter-store"</pre>
oils_obj:fieldmapper="extend_reporter::patronstats"
oils_persist:tablename="extend_reporter.patronstats" oils_persist:readonly="true"
reporter:label="Patron Statistics" reporter:core="true">
  <fields oils_persist:primary="id">
  <field reporter:label="Patron ID" name="id" reporter:datatype="link" />
  <field reporter:label="Patron Type" name="ptype" reporter:datatype="text" />
  <field reporter:label="Reg Lib" name="reg_lib" reporter:datatype="text" />
  <field reporter:label="Boro/Twp" name="boro_twp" reporter:datatype="text" />
  <field reporter:label="Gender" name="gender" reporter:datatype="text" />
  <field reporter:label="Age Group" name="age_group" reporter:datatype="text" />
  <field reporter:label="Age" name="age" reporter:datatype="int" />
  <field reporter:label="Home Lib ID" name="home_lib_id"
   reporter:datatype="link" />
  <field reporter:label="Home Lib Code" name="home_lib_code"</pre>
   reporter:datatype="text" />
  <field reporter:label="Home Lib" name="home_lib" reporter:datatype="text" />
  <field reporter:label="Create Date" name="create_date"</pre>
    reporter:datatype="timestamp" />
  <field reporter:label="Expire Date" name="expire_date"
   reporter:datatype="timestamp" />
  <field reporter:label="Balance Owed" name="balance_owed"</pre>
    reporter:datatype="money" />
</fields>
ks>
  <link field="id" reltype="has_a" key="id" map="" class="au"/>
  <link field="home_lib_id" reltype="has_a" key="id" map="" class="aou"/>
</class>
```

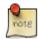

fm\_IDL.xml is used by other core Evergreen DAO services, including cstore and permacrud. So changes to this file can affect the entire Evergreen application, not just reporter. After making changes fm\_IDL.xml, it is a good idea to ensure that it is valid XML by using a utility such as **xmllint** – a syntax error can render much of Evergreen nonfunctional. Set up a good change control system for any changes to fm\_IDL.xml. You will need to keep a separate copy of you local class definitions so that you can reapply the changes to fm\_IDL.xml after Evergreen upgrades.

# Restart the affected services to see the new data source in the reporter

The following steps are needed to for Evergreen to recognize the changes to fm\_IDL.xml

1. Copy the updated fm\_IDL.xml into place:

```
cp fm_IDL.xml /openils/conf/.
```

2. (Optional) Make the reporter version of fm\_IDL.xml match the core version. Evergreen systems supporting only one interface language will normally find that /openils/var/web/reports/fm\_IDL.xml is a symbolic link pointing to /openils/conf/fm\_IDL.xml, so no action will be required. However, systems supporting multiple interfaces will have a different version of fm\_IDL.xml in the /openils/var/web/reports directory. The right way to update this is to go through the Evergreen internationalization build process to create the entity form of fm\_IDL.xml and the updated fm\_IDL.dtd files for each supported language. However, that is outside the scope of this document. If you can accept the reporter interface supporting only one language, then you can simply copy your updated version of fm\_IDL.xml into the /openils/var/web/reports directory:

```
cp /openils/conf/fm_IDL.xml /openils/var/web/reports/.
```

3. As the **opensrf** user, run Autogen to to update the Javascript versions of the fieldmapper definitions.

4. As the **opensrf** user, restart Perl services:

```
osrf_ctl.sh -l -a restart_perl
```

5. As the **opensrf** user, restart C services:

```
osrf_ctl.sh -l -a restart_c
```

6. As the **root** user, restart the Apache web server:

```
service apache2 restart
```

7. As the **opensrf** user, restart the Evergreen reporter. You may need to modify this command depending on your system configuration and PID path:

```
opensrf-perl.pl -l -action restart -service open-ils.reporter \
-config /openils/conf/opensrf_core.xml -pid-dir /openils/var/run
```

8. Restart the Evergreen staff client, or use **Admin -# For Developers -# Clear Cache** 

# **Chapter 98. Running Recurring Reports**

Recurring reports are a useful way to save time by scheduling reports that you run on a regular basis, such as monthly circulation and monthly patron registration statistics. When you have set up a report to run on a monthly basis you'll get an email informing you that the report has successfully run. You can click on a link in the email that will take you directly to the report output. You can also access the output through the reporter interface as described in <u>Viewing</u> Report Output.

To set up a monthly recurring report follow the procedure in <u>Generating Reports from Templates</u> but make the changes described below.

- 1. Select the Recurring Report check-box and set the recurrence interval to 1 month.
- 2. Do not select Run ASAP. Instead schedule the report to run early on the first day of the next month. Enter the date in *YYYY-MM-DD* format.
- 3. Ensure there is an email address to receive completion emails. You will receive an email completion notice each month when the output is ready.
- 4. Select a folder for the report's output.
- 5. Click Save Report.
- 6. You will get a confirmation dialogue box that the Action Succeeded. Click OK.

You will get an email on the 1st of each month with a link to the report output. By clicking this link it will open the output in a web browser. It is still possible to login to the staff client and access the output in Output folder.

How to stop or make changes to an existing recurring report? Sometimes you may wish to stop or make changes to a recurring report, e.g. the recurrence interval, generation date, email address to receive completion email, output format/folder or even filter values (such as the number of days overdue). You will need to delete the current report from the report folder, then use the above procedure to set up a new recurring report with the desired changes. Please note that deleting a report also deletes all output associated with it.

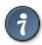

Once you have been on Evergreen for a year, you could set up your recurring monthly reports to show comparative data from one year ago. To do this select relative dates of 1 month ago and 13 months ago.

# Chapter 99. Template Terminology Data Types

The central column of the Database Source Browser lists Field Name and Data Type for the selected database table.

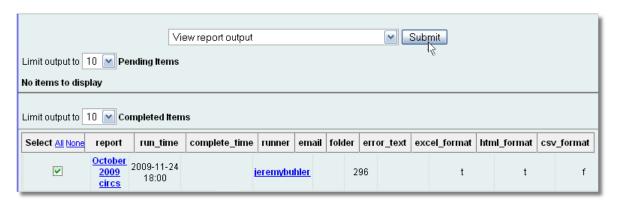

Each data type has its own characteristics and uses:

| Data Type | Description                                                    | Notes                                                                                                    |  |
|-----------|----------------------------------------------------------------|----------------------------------------------------------------------------------------------------|--|
| id        | Unique number assigned by the database to identify a record    | A number that is a meaningful reference for the database but not of much use to a human user. Use in displayed fields when counting records or in filters.                                                                                                    |  |
| text      | Text field                                                     | Usually uses the Raw Data transform.                                                                                                    |  |
| timestamp | Exact date and time                                            | Select appropriate date/time transform.<br>Raw Data includes second and timezone information, usually more than is required for a report.                                                                                                    |  |
| bool      | True or False                                                  | Commonly used to filter out deleted item or patron records.                                                                                                    |  |
| org_unit  | A number representing a library, library system, or federation | When you want to filter on a library, make sure that the field name is on an org_unit or id data type.                                                                                                    |  |
| link      | A link to another database table                               | Link outputs a number that is a meaningful reference for the database but not of much use to a human user. You will usually want to drill further down the tree in the Sources pane and select fields from the linked table. However, in some instances you might want to use a link field. For example, to count the number of patrons who borrowed items you could do a count on the Patron link data. |  |
| int       | Integer                                                        | money                                                                                                    |  |

## **Field Transforms**

A *Field Transform* tells the reporter how to process a field for output. Different data types have different transform options.

**Raw Data**. To display a field exactly as it appears in the database use the *Raw Data* transform, available for all data types.

**Count and Count Distinct**. These transforms apply to the *id* data type and are used to count database records (e.g. for circulation statistics). Use Count to tally the total number of records. Use *Count Distinct* to count the number of unique records, removing duplicates.

To demonstrate the difference between *Count* and *Count Distinct*, consider an example where you want to know the number of active patrons in a given month, where ``active" means they borrowed at least one item. Each circulation is linked to a *Patron ID*, a number identifying the patron who borrowed the item. If we use the *Count Distinct* transform for Patron IDs we will know the number of unique patrons who circulated at least one book (2 patrons in the table below). If instead, we use *Count*, we will know how many books were circulated, since every circulation is linked to a *patron ID* and duplicate values are also counted. To identify the number of active patrons in this example the *Count Distinct* transform should be used.

| Title                                    | Patron ID | Patron Name |
|------------------------------------------|-----------|-------------|
| Harry Potter and the Chamber of Secrets  | 001       | John Doe    |
| Northern Lights                          | 001       | John Doe    |
| Harry Potter and the Philosopher's Stone | 222       | Jane Doe    |

Output Type. Note that each transform has either an Aggregate or Non-Aggregate output type.

Selecting a *Non-Aggregate* output type will return one row of output in your report for each row in the database. Selecting an Aggregate output type will group together several rows of the database and return just one row of output with, say, the average value or the total count for that group. Other common aggregate types include minimum, maximum, and sum.

When used as filters, non-aggregate and aggregate types correspond to *Base* and *Aggregate* filters respectively. To see the difference between a base filter and an aggregate filter, imagine that you are creating a report to count the number of circulations in January. This would require a base filter to specify the month of interest because the month is a non-aggregate output type. Now imagine that you wish to list all items with more than 25 holds. This

| would require an aggregate to count the holds. | e filter on the numbe | er of holds per iter | n because you mus | t use an aggregat | e output type |
|------------------------------------------------|-----------------------|----------------------|-------------------|-------------------|---------------|
|                                                |                       |                      |                   |                   |               |
|                                                |                       |                      |                   |                   |               |
|                                                |                       |                      |                   |                   |               |
|                                                |                       |                      |                   |                   |               |
|                                                |                       |                      |                   |                   |               |
|                                                |                       |                      |                   |                   |               |
|                                                |                       |                      |                   |                   |               |
|                                                |                       |                      |                   |                   |               |
|                                                |                       |                      |                   |                   |               |
|                                                |                       |                      |                   |                   |               |
|                                                |                       |                      |                   |                   |               |
|                                                |                       |                      |                   |                   |               |
|                                                |                       |                      |                   |                   |               |
|                                                |                       |                      |                   |                   |               |
|                                                |                       |                      |                   |                   |               |
|                                                |                       |                      |                   |                   |               |
|                                                |                       |                      |                   |                   |               |
|                                                |                       |                      |                   |                   |               |
|                                                |                       |                      |                   |                   |               |
|                                                |                       |                      |                   |                   |               |

# Chapter 100. Exporting Report Templates Using phpPgAdmin

Once the data is exported. Database Administrators/Systems Administrators can easily import this data into the templates folder to make it available in the client.

# **Dump the Entire Reports Template Table**

The data exported in this method can create issues importing into a different system if you do not have a matching folder and owner. This is going to export report templates created in your system. The most important fields for importing into the new system are *name*, *description*, and *data*. Data defines the actual structure of the report. The *owner* and *folder* fields will unique to the system they were exported from and will have to be altered to ensure they match the appropriate owner and folder information for the new system.

- 1. Go to the **Reporter** schema. Report templates are located in the **Template** table
- 2. Click on the link to the **Template** table
- 3. Click the **export** button at the top right of the phpPgAdmin screen
- 4. Make sure the following is selected
  - a. Data Only (checked)
  - b. Format: Select CSV or Tabbed did get the data in a text format
  - c. Download checked
- 5. Click *export* button at the bottom
- 6. A text file will download to your local system

# **Dump Data with an SQL Statement**

The following statement could be used to grab the data in the folder and dump it with admin account as the owner and the first folder in your system.

```
SELECT 1 as owner, name, description, data, 1 as folder FROM reporter.template
```

or use the following to capture your folder names for export

```
SELECT 1 as owner, t.name, t.description, t.data, f.name as folder
    FROM reporter.template t
    JOIN reporter.template_folder f ON t.folder=f.id
```

- 1. Run the above query
- 2. Click the **download** link at the bottom of the page
- 3. Select the file format (CSV or Tabbed)

| 4. Check download                                                |  |  |  |  |
|------------------------------------------------------------------|--|--|--|--|
| 5. A text file with the report template data will be downloaded. |  |  |  |  |
|                                                                  |  |  |  |  |
|                                                                  |  |  |  |  |
|                                                                  |  |  |  |  |
|                                                                  |  |  |  |  |
|                                                                  |  |  |  |  |
|                                                                  |  |  |  |  |
|                                                                  |  |  |  |  |
|                                                                  |  |  |  |  |
|                                                                  |  |  |  |  |
|                                                                  |  |  |  |  |
|                                                                  |  |  |  |  |
|                                                                  |  |  |  |  |
|                                                                  |  |  |  |  |
|                                                                  |  |  |  |  |
|                                                                  |  |  |  |  |
|                                                                  |  |  |  |  |
|                                                                  |  |  |  |  |
|                                                                  |  |  |  |  |
|                                                                  |  |  |  |  |
|                                                                  |  |  |  |  |
|                                                                  |  |  |  |  |
|                                                                  |  |  |  |  |
|                                                                  |  |  |  |  |

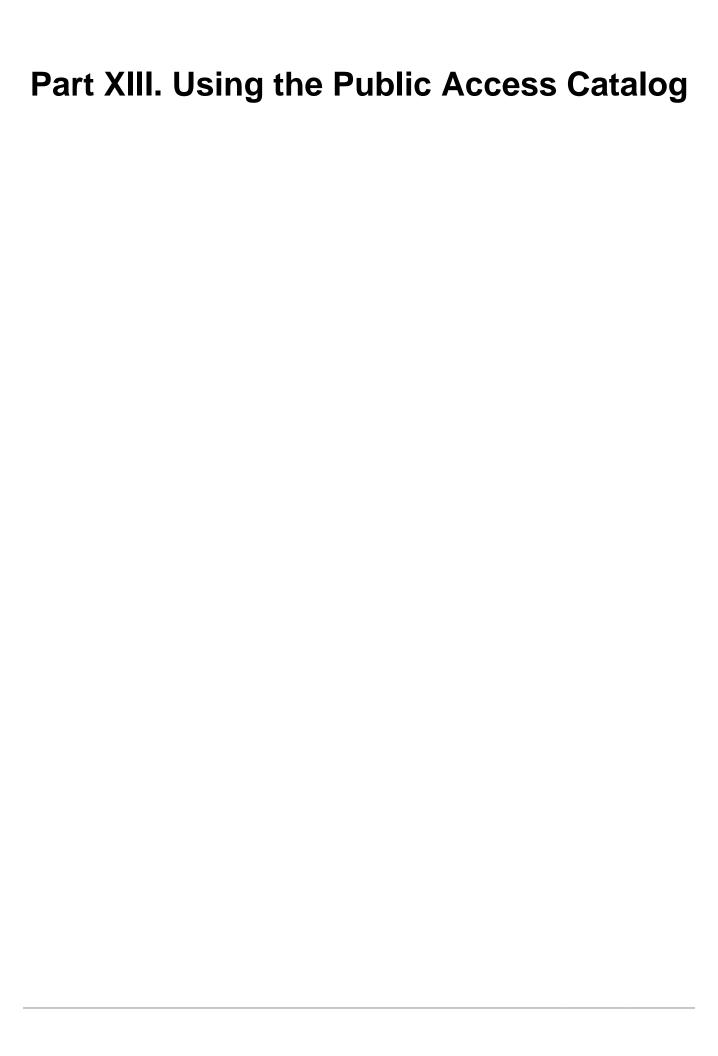

## **Table of Contents**

| 101. | Introduction                                                    | 519         |
|------|-----------------------------------------------------------------|-------------|
| 102. | Using the Public Access Catalog                                 | 520         |
|      | Basic Search                                                    | 520         |
|      | Formats                                                         | 520         |
|      | Advanced Search                                                 | 521         |
|      | Sort Results                                                    | . 521       |
|      | Search Library                                                  | 521         |
|      | Limit to Available                                              |             |
|      | Search Filter                                                   | . 522       |
|      | Numeric Search                                                  |             |
|      | Expert Search                                                   |             |
|      | Search Tips                                                     |             |
|      | Search Methodology                                              |             |
|      | Stemming                                                        |             |
|      | Order of Results                                                |             |
|      | Search URL                                                      |             |
|      | Search Results                                                  |             |
|      | Facets: Subjects, Authors, and Series                           |             |
|      | Availability                                                    |             |
|      | Viewing a record                                                |             |
|      | Details                                                         |             |
|      | Placing Holds                                                   |             |
|      | Going back                                                      |             |
|      | My Account                                                      |             |
|      | Logging In                                                      |             |
|      | Password Reset                                                  |             |
|      | Account Summary                                                 |             |
|      | Items Checked Out                                               |             |
|      | Holds                                                           |             |
|      | Account Preferences                                             |             |
| 103  | My Lists                                                        |             |
|      | Kids OPAC                                                       |             |
|      | Choose a Skin                                                   |             |
|      | Search the Catalog                                              |             |
|      | Place a Hold                                                    |             |
|      | Save Items to a List                                            |             |
|      | Third Party Content                                             |             |
|      | Configuration Files                                             |             |
| 105  | Catalog Browse                                                  |             |
|      | Bibliographic Search Enhancements                               |             |
| 100. | Use the Catalog to Retrieve Records with Specified Date Ranges: |             |
|      | Search by Create Date or Range                                  |             |
|      | Search by Edit Date of Range                                    |             |
|      | Search by Deleted Status                                        |             |
|      | Use a Feed to Retrieve Records with Specified Date Ranges:      |             |
| 107  | Binary MARC21 Feeds                                             |             |
|      | Library Links from Copy Details                                 |             |
|      | Adding an Evergreen search form to a web page                   | <u> 555</u> |
|      |                                                                 |             |

# **Chapter 101. Introduction**

This part of the documentation explains how to use the Evergreen public OPAC. It covers the basic catalog and more advanced search topics. It also describes the "My Account" tools users have to find information and manage their personal library accounts through the OPAC. This section could be used by staff and patrons but would be more useful for staff as a generic reference when developing custom guides and tutorials for their users.

Chapter 101. Introduction 519

# Chapter 102. Using the Public Access Catalog

## **Basic Search**

From the OPAC home, you can conduct a basic search of all materials owned by all libraries in your Evergreen system.

This search can be as simple as typing keywords into the search box and clicking the *Search* button. Or you can make your search more precise by limiting your search by fields to search, material type or library location.

The *Homepage* contains a single search box for you to enter search terms. You can get to the *Homepage* at any time by clicking the *Another Search* link from the leftmost link on the bar above your search results in the catalogue, or you can enter a search anywhere you see a search box.

You can select to search by:

- **Keyword** —finds the terms you enter anywhere in the entire record for an item, including title, author, subject, and other information.
- **Title**—finds the terms you enter in the title of an item.
- **Journal Title** finds the terms you enter in the title of a serial bib record.
- **Author** —finds the terms you enter in the author of an item.
- **Subject** —finds the terms you enter in the subject of an item. Subjects are categories assigned to items according to a system such as the Library of Congress Subject Headings.
- **Series**—finds the terms you enter in the title of a multi-part series.
- **Bib Call Number**—finds the terms you enter in the call number field of a bib record.

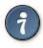

To search an item copy call number, if different from Bib Call Number, use Advanced Search: Numeric

### **Formats**

You can limit your search by formats based on MARC fixed field type:

- · Cartographic material
- Computer file

- Kit
- Language material More commonly referred to as books
- Manuscript cartographic material
- Manuscript language material
- Manuscript notated music
- · Mixed materials
- Musical sound recording This includes music on CD or other media.
- Nonmusical sound recording This includes books read aloud on CDs or other media.
- Notated music
- Projected medium More commonly known as video formats like DVDs
- · Three-dimensional artifact or naturally occurring object
- Two-dimensional nonprojectable graphic

#### Libraries

If you are using a catalogue in a library or accessing a library's online catalogue from its homepage, the search will return items for your local library. If your library has multiple branches, the result will display items available at your branch and all branches of your library system separately.

## **Advanced Search**

Advanced searches allow users to perform more complex searches by providing more options. Many kinds of searches can be performed from the *Advance Search* screen. You can access by clicking *Advanced Search* on the catalogue *Homepage* or search results screen.

The available search options are the same as on the basic search. But you may use one or many of them simultaneously. If you want to combine more than three search options, use *Add Search Row* button to add more search input rows. Clicking the *X* button will close the search input row.

## **Sort Results**

By default, the search results are in order of greatest to least relevance, see <u>Order of Results</u>. In the sort results menu you may select to order the search results by relevance, title, author, or publication date.

## Search Library

The current search library is displayed under *Search Library* drop down menu. Be default it is your library. The search returns results for your local library only. If your library system has multiple branches, use the *Search Library* box to select different branches or the whole library system.

## Limit to Available

This checkbox is at the bottom line of *Search Library*. Select *Limit to Available* to limit by item's current circulation status. Titles without available items in the library will not be displayed.

### **Search Filter**

You can filter your search by *Item Type*, *Item Form*, *Language*, *Audience*, *Video Format*, *Bib Level*, *Literary Form*, *Search Library*, and *Publication Year*. Publication year is inclusive. For example, if you set *Publication Year* Between 2005 and 2007, your result items will be published in 2005, 2006 and 2007.

For each filter type, you may select multiple criteria by holding down the *CTRL* key as you click on the options. If nothing is selected for a filter, the search will return results as though all options are selected.

### **Numeric Search**

If you have details on the exact item you wish to search for, use the *Numeric Search* tab on the advanced search page. Use the drop-down menu to select your search by *ISBN*, *ISSN*, *Bib Call Number*, *Call Number* (*Shelf Browse*), *LCCN*, *TCN*, or *Item Barcode*. Enter the information and then click the *Search* button.

## **Expert Search**

If you are familiar with the MARC system, you may search by tag in the *Expert Search* option on the left of the screen. Enter the three-digit tag number, the subfield if relevant, and the value or text that corresponds to the tag. For example, to search by publisher name, enter 260 b Random House. To search several tags simultaneously, use the *Add Row* option. Click *Submit* to run the search.

# **Search Tips**

You do not need to enter author's last name first, nor do you need an exact title or subject heading. Evergreen is also forgiving about plurals and alternate verb endings, so if you enter *dogs*, Evergreen will also find items with *dog*.

- Do not use an AND operator to join search terms.
  - An AND operator is automatically used to join all search terms. So, a search for *golden compass* will search for entries that contain both *golden* and *compass*.
  - Boolean operators such as *and*, *or*, *not* are not considered special and are searched for like any other word. So, a search for *golden and compass* will not return the title *golden compass*. Putting it another way, there are no *stop* words that are automatically ignored by the search engine. So, a title search for the *and or not* of (and in any order) yields a list of titles with those words.

- Don't worry about white space, exact punctuation, or capitalization.
  - 1. White spaces before or after a word are ignored. So, search for *golden compass* gives the same results as a search for *golden compass*.
  - 2. A double dash or a colon between words is reduced to a blank space. So, a title search for *golden:compass* or *golden—compass* is equivalent to *golden compass*.
  - 3. Punctuation marks occurring within a word are removed; the exception is \_. So, a title search for *gol\_den com\_pass* gives no result.
  - 4. Diacritical marks, &, or | located anywhere in the search term are removed. Words or letters linked together by . (dot) are joined together without the dot. So, a search for *go/l/den & comp.ass* is equivalent to *golden compass*.
  - 5. Upper and lower case letters are equivalent. So, Golden Compass is the same as golden compass.
- Enter your search words in any order. So, a search for *compass golden* gives the same results as a search for *golden compass*. Adding more search words gives fewer and more specific results.
  - This is also true for author searches. Both *David Suzuki* and *Suzuki*, *David* will return results for the same author.
- Use specific search terms. Evergreen will search for the words you specify, not the meanings, so choose search terms that are likely to appear in an item description. For example, the search *luxury hotels* will produce more relevant results than *nice places* to stay.
- Search for an exact phrase using double-quotes. For example "golden compass".
  - The order of words is important for an exact phrase search. *golden compass* is different than *compass golden*.
  - White space, punctuation and capitalization are removed from exact phrases as described above. So a phrase
    retains its search terms and its relative order, but not special characters and not case.
  - Two phrases are joined by and, so a search for "golden compass" "dark materials" is equivalent to golden compass and dark materials.
  - To prevent <u>stemming</u>, use double quotes around a single word or a phrase. So, a search for parenting will also return results for *parental* but a search for *parenting* will not.
- Truncation Words may be right-hand truncated using an asterisk. Use a single asterisk \* to truncate any number of characters. (example: environment\* agency)

## **Search Methodology**

## **Stemming**

A search for *dogs* will also return hits with the word dog and a search for parenting will return results with the words parent and parental. This is because the search uses stemming to help return the most relevant results. That is, words are reduced to their stem (or root word) before the search is performed.

The stemming algorithm relies on common English language patterns - like verbs ending in *ing* - to find the stems. This is more efficient that looking up each search term in a dictionary and usually produces desirable results. However, it also means the search will sometimes reduce a word to an incorrect stem and cause unexpected results. To prevent a word or phrase from stemming, put it in double-quotes.

Understanding how stemming works can help you to create more relevant searches, but it is usually best not to anticipate how a search term will be stemmed. For example, searching for *gold compass* does not return for *golden compass* because the search does not recognize *gold* as a stem of *golden*.

### **Order of Results**

By default, the results are listed in order of relevance, similar to a search engine like Google. The relevance is determined using a number of factors, including how often and where the search terms appear in the item description, and whether the search terms are part of the title, subject, author, or series. The results which best match your search are returned first rather than results appearing in alphabetical or chronological order.

In the *Advanced Search* screen, you may select to order the search results by relevance, title, author, or publication date before you start the search. You can also re-order your search results using the *Sort Results* dropdown list on the search result screen.

## Search URL

////[SKIP FOR NOW, WAIT FOR YAMIL]////

## **Search Results**

The search results are a list of relevant works from the catalogue. If there are many results, they are divided into several pages. At the top of the list, you can see the total number of results and go back and forth between the pages by clicking the links that say *Previous* or *Next* on top or bottom of the list. You can also click on the adjacent results page number listed. These page number links allow you to skip to that results page, if your search results needed multiple pages to display. Here is an example:

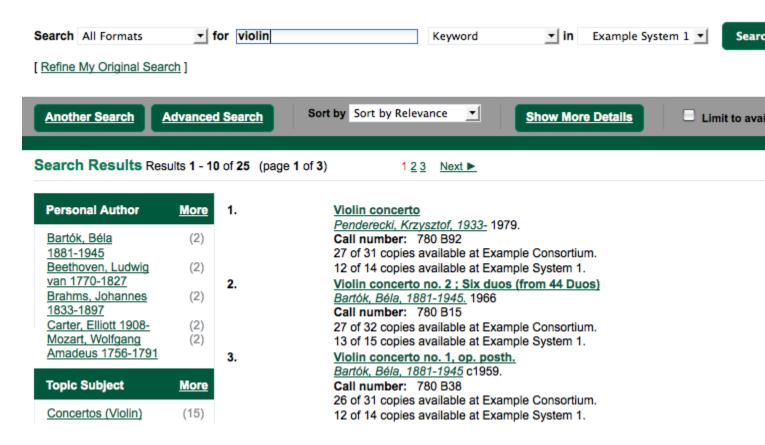

Brief information about the title, such as author, edition, publication date, etc. is displayed under each title. The icons beside the brief information indicate formats such as books, audio books, video recordings, and other formats. Have your mouse over the icon, text explanation will show up in a small pop-up box.

Clicking a title goes to the title details. Clicking an author searches all works by the author. If you want to place a hold on the title, click *Place Hold* beside the format icons.

On the top right, there is a *Limit to Available* checkbox. Checking this box will filter out those titles with no available copies in the library or libraries at the moment. Usually you will see your search results are re-displayed with fewer titles.

The *Sort by* dropdown list is found at the top of the search results, beside the *Show More Details* link. Clicking an entry on the list will re-sort your search results accordingly.

## Facets: Subjects, Authors, and Series

At the left, you may see a list of *Facets of Subjects*, *Authors*, and *Series*. Selecting any one of these links filters your current search results using that subject, author, or series to narrow done your current results. The facet filters can be undone by clicking the link a second time, thus returning your original results before the facet was activated.

#### Search Results Results 1 - 10

| Personal Author                                                | More       |
|----------------------------------------------------------------|------------|
| Bartók, Béla<br>1881-1945                                      | (2)        |
| Beethoven, Ludwig<br>van 1770-1827                             | (2)        |
| Brahms, Johannes<br>1833-1897                                  | (2)        |
| Carter, Elliott 1908-<br>Mozart, Wolfgang<br>Amadeus 1756-1791 | (2)<br>(2) |
| Topic Subject                                                  | More       |
| Concertos (Violin)                                             | (15)       |
| Concertos (Piano)                                              | (2)        |
| Music                                                          | (2)        |
| Suites (Orchestra) Ballets                                     | (2)<br>(1) |
| Series Title                                                   |            |
| Columbia Masterworks                                           | (1)        |
| Digital Classics                                               | (1)        |
| Great recordings of the<br>century                             | (1)        |
| Hawkes Pocket Scores : 710                                     | (1)        |
| Student composers' concert                                     | (1)        |

## **Availability**

The number of available copies and total copies are displayed under each search result's call number. If you are using a catalogue inside a library or accessing a library's online catalogue from its homepage, you will see how many copies are available in the library under each title, too. If the library belongs to a multi-branch library system you will see an extra row under each title showing how many copies are available in all branches.

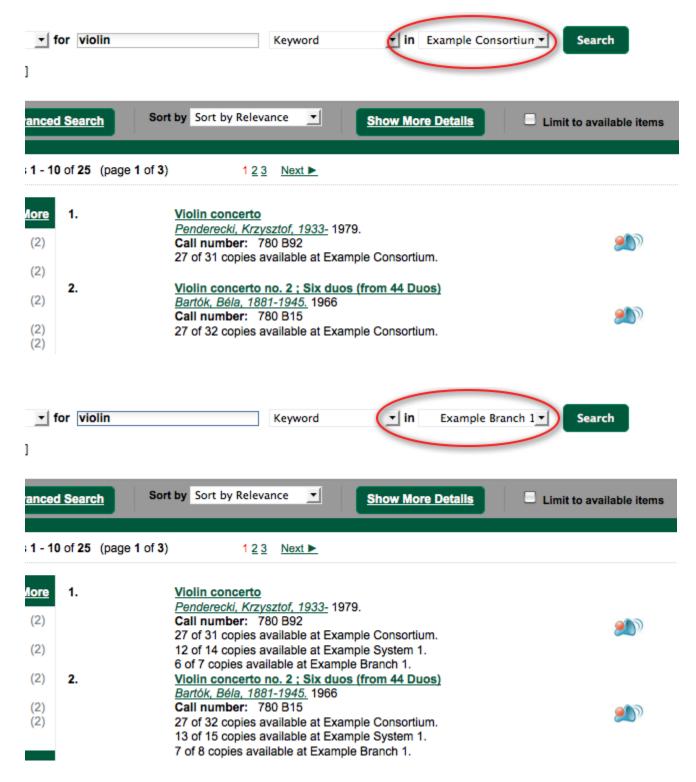

You may also click the *Show More Details* link at the top of the results page, next to the *Limit to available items* check box, to view each search result's copies' individual call number, status, and shelving location.

## Viewing a record

Click on a search result's title to view a detailed record of the title, including descriptive information, location and availability, current holds, and options for placing holds, add to my list, and print/email.

#### Violin concerto

Penderecki, Krzysztof, 1933- (Author).

#### Electronic resources

- · Link text here Public note here
- · Link text here Public note here

#### **Available copies**

#### **Current holds**

- 27 copies at Example Consortium. (Show)
- 12 copies at Example Consortium. (Show)
   12 copies at Example System 1. (Show)
- . 6 copies at Example Branch 1.

1 current hold with 31 total copies.

| LOCATION         | CALL NUMBER     | BARCODE      | SHELVING LOC |
|------------------|-----------------|--------------|--------------|
| Example Branch 1 | 780 B92         | CONC40000628 | Stacks       |
| Example Branch 1 | 780 B92         | CONC41000628 | Stacks       |
| Example Branch 1 | ML 2533 B34 C92 | CONC43000128 | Stacks       |
| Example Branch 1 | ML 2533 B34 C92 | CONC41000128 | Stacks       |
| Example Branch 1 | ML 2533 B34 C92 | CONC44000128 | Stacks       |
| Example Branch 1 | ML 2533 B34 C92 | CONC42000128 | Stacks       |
| Example Branch 1 | ML 2533 B34 C92 | CONC40000128 | Stacks       |

#### Record details

- Physical Description: 1 sound disc (37 min.): 33 1/3 rpm, stereo.
- Publisher: New York, NY: Columbia [Records], 1979.

#### Content descriptions

General Note: Program notes by M.A. Feldman.

#### Search for related items by subject

Subject: Concertos (Violin)

#### Search for related items by series

Columbia Masterworks

## **Details**

The record shows details such as the cover image, title, author, publication information, and an abstract or summary, if available.

Near the bottom of the record, the copy summary shows how many copies are at the library or libraries you have selected, and whether they are available or checked out. It also displays the *Call Number* and *Shelving Location* for locating the item on the shelves. You can click *Shelf Browser* to view items appearing near the current item on the library shelves. Often this is a good way to browse for similar items. You can select *Table of Contents* to see the book's table of contents online (if available). You can select *MARC Record* to display the record in MARC format. You can also select *Awards, Reviews, & Suggested Reads* and *Additional Content* to see more details (if available).

## **Placing Holds**

Holds can be placed on either title results or search results page. If the item is available, it will be pulled from the shelf and held for you. If all copies at your local library are checked out, you will be placed on a waiting list and you will be notified when items become available.

On title details page, you can select the *Place Hold* link in the upper right corner of the record to reserve the item. You will need your library account user name and password. You may choose to be notified by phone or email.

In the example below, the phone number in your account will automatically show up. Once you select the Enable phone notifications for this hold checkbox, you can supply a different phone number for this hold only. The notification method will be selected automatically if you have set it up in your account references. But you still have a chance to re-select on this screen. You may also suspend the hold temporarily by checking the Suspend box. Click the *Help* beside it for details.

You can view and cancel a hold at anytime. Before your hold is captured, which means an item has been held waiting for you to pick up, you can edit, suspend or activate it. You need log into your patron My Account to do it. From your account you can also set up an Cancel if not filled by date for your hold. Cancel if not filled by date means after this date, even though your hold has not been fulfilled you do not need the item anymore.

#### Place Hold

Harry Potter and the goblet of fire / by J.K. Rowling; illustrations by Mary GrandPré.

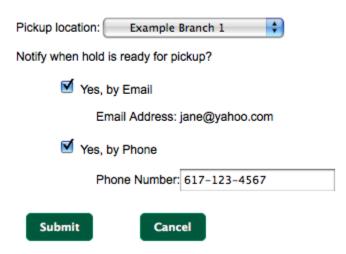

## **Going back**

When you are viewing a specific record, you can always go back to your title list by clicking the link *Search Results* on the top right or left bottom of the page.

Subject: Concertos (Violin)

#### Search for related items by series

Columbia Masterworks

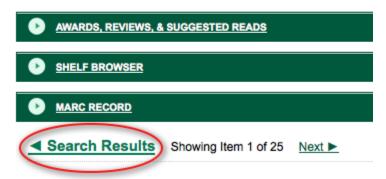

You can start a new search at any time by entering new search terms in the search box at the top of the page, or by selecting the *Another Search* or *Advanced Search* links in the left-hand sidebar.

# **My Account**

## **Logging In**

Logging into your account from the online catalog:

- 1. Open a web browser and navigate to your Evergreen OPAC.
- 2. Click My Account.
- 3. Enter your *Username* and *Password*.
  - By default, your username is your library card number.
  - Your password is a 4 digit code provided when your account was created. If you have forgotten your password, contact your local library to have it reset or use the section called <u>Password Reset</u> tool.
- 4. Click Login.

- At the first login, you may be prompted to change your password.
- If you updated your password, you must enter your *Username* and *Password* again.
- 5. Your Account Summary page displays.

To view your account details, click one of the My Account tabs.

To start a search, enter a term in the search box at the top of the page and click Search!

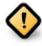

If using a public computer be sure to log out!

## **Password Reset**

To reset your password:

- 1. click on the Forgot your password? link located beside the login button.
- 2. Fill in the *Barcode* and *User name* text boxes.
- 3. A message should appear indicating that your request has been processed and that you will receive an email with further instructions.
- 4. An email will be sent to the email addressed you have registered with your Evergreen library. You should click on the link included in the email to open the password reset page. Processing time may vary.

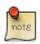

You will need to have a valid email account set up in Evergreen for you to reset your password. Otherwise, you will need to contact your library to have your password reset by library staff.

- 5. At the reset email page you should enter the new password in the *New password* field and re-enter it in the *Re-enter new password* field.
- 6. Click Submit.
- 7. A message should appear on the page indicating that your password has been reset.
- 8. Login to your account with your new password.

## **Account Summary**

In the *My Account, Account Summary* you can see your total number of items checked out, items on hold, and items ready for pickup. In addition item summary lists your current fines and payment history are listed there, too.

### **Items Checked Out**

Users can manage items currently checked out, like renew specific items. Users can also view overdue items and see how many renewals they have remaining for specific item.

### **Holds**

From My Account, patrons can see Items on hold and Holds History and manage items currently being requested.

#### Actions include:

- Suspend set a period of time during which the hold will not become active, such as during a vacation
- Activate manually remove the suspension
- Cancel remove the hold request

#### Edit options include:

- Change pick up library
- Change the Cancel unless filled by date, also known as the hold expiration date
- Change the status of the hold to either active or suspended.
- Change the If suspended, activate on date, which reactivates a suspended hold at the specified date

#### To edit items on hold:

- 1. Login to My Account, click the Holds tab.
- 2. Select the hold to modify.
- 3. Click *Edit* for selected holds.
- 4. Select the change to make and follow the instructions.

## **Account Preferences**

From here you can manage display preferences including your *Personal Information*, *Notification Preferences*, and *Search and History Preferences*.

#### For example:

- · Personal Information
  - change password allows patrons to change their password

- change email address allows patrons to change their email address.
- Notification Preferences
  - Notify by Email by default when a hold is ready for pickup?
  - Notify by Phone by default when a hold is ready for pickup?
  - Default Phone Number
- Search and History Preferences
  - Search hits per page
  - Preferred pickup location
  - Keep history of checked out items?
  - Keep history of holds?

After changing any of these settings, remember to click Save button.

# Chapter 103. My Lists

The **My Lists** feature replaces the bookbag feature that was available in versions prior to 2.2. The **My Lists** feature is a part of the Template Toolkit OPAC that is available in version 2.2. This feature enables you to create temporary and permanent lists; create and edit notes for items in lists; place holds on items in lists; and share lists via RSS feeds and CSV files.

#### **Create New Lists**

- 1) Log in to your account in the OPAC.
- 2) Search for titles.
- 3) Choose a title to add to your list. Click **Add to My List**.

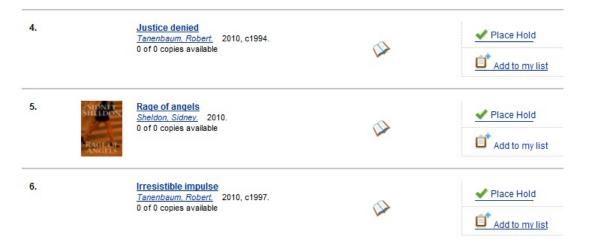

- 4) Scroll up to the gray row on top of the **Search Results**. Click **View My List**
- 5) Items are added to a temporary list. Your temporary list appears at the bottom of the screen.
- 6) The **Actions for these items** menu on the right side of the screen demonstrates the actions that you can apply to this list. You can place holds on items in your temporary list; remove items from the list; or move selected items to a permanent list.

To place a hold or remove items from the list, check the box adjacent to the title of the item, and select the desired function.

To move selected items into an existing list, check the box adjacent to the title, and highlight the list in which you will store the item.

#### **Temporary List**

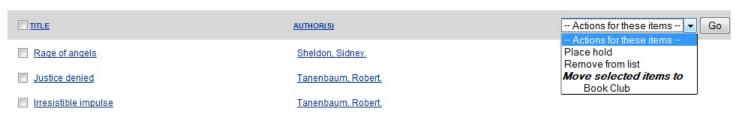

Chapter 103. My Lists 534

7) If you do not want to place the item into an existing list, you can create a new list to contain the item. Enter the name of the new list, and, if desired, enter a description.

#### Create new list

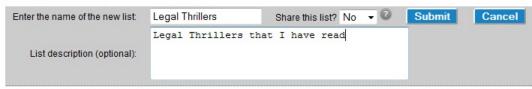

- 8) Click Submit.
- 9) The new list appears beneath the temporary list.
- 10) Select the title(s) of the items that you want to add to the list, and click **Actions for these items**. Select the permanent list that you created from the drop down menu.

#### **Temporary List**

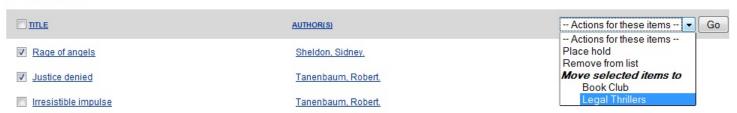

- 11) Click Go.
- 12) Your existing lists appear. Click on a list to view the items in the list. You can sort the items in the permanent list. You can also add, edit, and remove notes.
- 13) Click **Edit** to add or edit a note.
- 14). Enter desired notes, and click **Save Notes**.

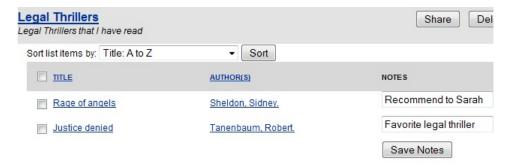

15) You can keep your list private, or you can share it. To share your list, click **Share**, and click the orange RSS icon to share through an RSS reader. You can also click **HTML View** to share your list as an HTML link.

You can also download your list into a CSV file by clicking **Download CSV**.

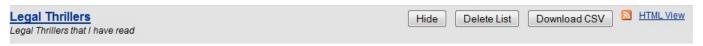

16) When you no longer need a list, click **Delete List**.

#### **Local Call Number in My Lists**

As of Evergreen version 2.4, when a title is added to a list in the TPAC, a local call number will be displayed in the list to assist patrons in locating the physical item. Evergreen will look at the following locations to identify the most relevant call number to display in the list:

1) Physical location - the physical library location where the search takes place 2) Preferred library - the Preferred Search Location, which is set in patron OPAC account Search and History Preferences, or the patron's Home Library 3) Search library - the search library or org unit that is selected in the OPAC search interface

The call number that is displayed will be the most relevant call number to the searcher. If the patron is searching at the library, Evergreen will display a call number from that library location. If the patron is not searching at a library, but is logged in to their OPAC account, Evergreen will display a call number from their Home Library or Preferred Search Location. If the patron is not searching at the library and is not signed in to their OPAC account, then Evergreen will display a call number from the org unit, or library, that they choose to search in the OPAC search interface.

The local call number and associated library location will appear in the list:

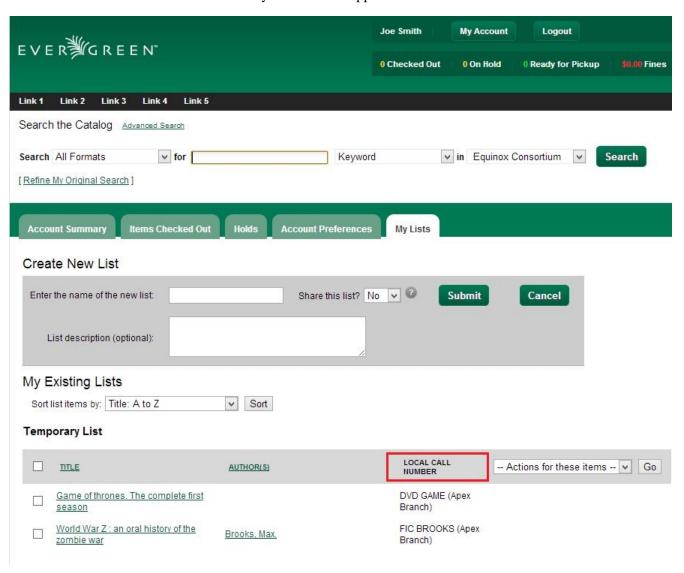

Chapter 103. My Lists 536

# Chapter 104. Kids OPAC

The Kids OPAC (KPAC) is a public catalog search that was designed for children and teens. Colorful menu items, large buttons, and simple navigation make this an appealing search interface for kids. Librarians will appreciate the flexible configuration of the KPAC. Librarians can create links to canned search results for kids and can apply these links by branch. The KPAC uses the same infrastructure as the Template Toolkit OPAC (TPAC), the adult catalog search, so you can easily extend the KPAC using the code that already exists in the TPAC. Finally, third party content, such as reader reviews, can be integrated into the KPAC.

## Choose a Skin

Two skins, or design interfaces, have been created for the KPAC. The KPAC was designed to run multiple skins on a single web server. A consortium, then, could allow each library system to choose a skin for their patrons.

#### **Monster Skin:**

In this skin, the search bar shares the top panel with a playful monster. The search grid appears beneath the search bar. Help and Login links appear in bold colors at the top right of the interface although you can customize these with CSS. After you login, the Login button disappears.

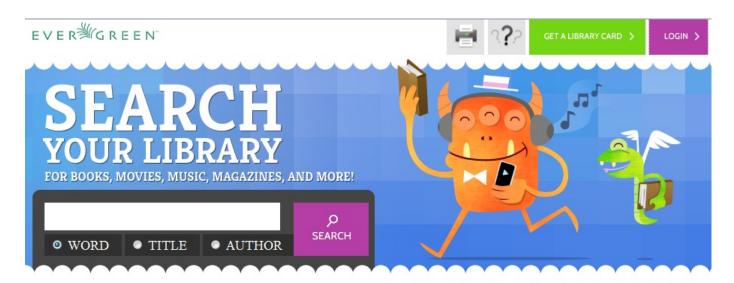

#### OR click on an image to get started:

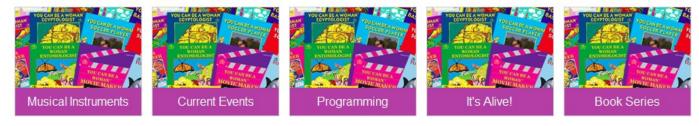

#### **Alternate Skin:**

In this skin, the search bar is the focal point of the top panel and is centered on the screen. The search grid appears beneath the search bar. Help and Login links appear at the top right of the interface. You can customize the

appearance and position of these links with CSS. After you login, the user name is displayed in the top right corner, and the Login link becomes an option to Logout.

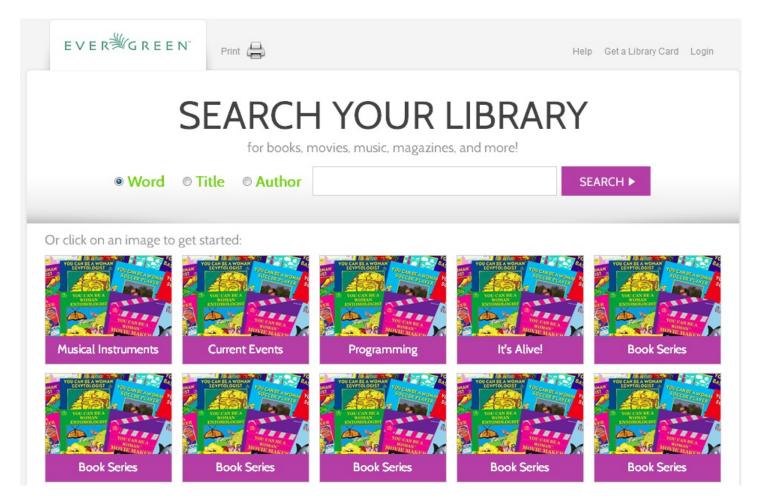

# **Search the Catalog**

You can search the catalog using only the search bar, the search grid, or the search bar and the collection drop down menu.

#### Search using the Search Bar

To search the catalog from the home page, enter text into the search bar in the center of the main page, or enter text into the search bar to the right of the results on a results page. Search indices are configurable, but the default search indices include author, title and (key)word.

You can use this search bar to search the entire catalog, or, using the configuration files, you can apply a filter so that search queries entered here retrieve records that meet specific criteria, such as child-friendly copy locations or MARC audience codes.

#### Search using the Grid

From the home page, you can search the catalog by clicking on the grid of icons. An icon search can link to an external web link or to a canned search. For example, the icon, Musical Instruments, could link to the results of a catalog search on the subject heading, Musical instruments.

The labels on the grid of icons and the content that they search are configurable by branch. You can use the grid to search the entire catalog, or, using the configuration files, you can apply a filter so that search queries entered here retrieve records associated with specific criteria, such as child-friendly copy locations or MARC audience codes.

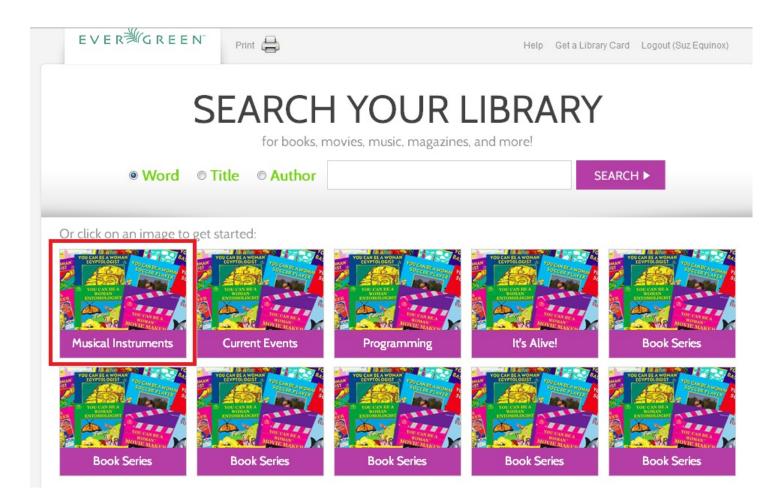

You can add multiple layers of icons and searches to your grid:

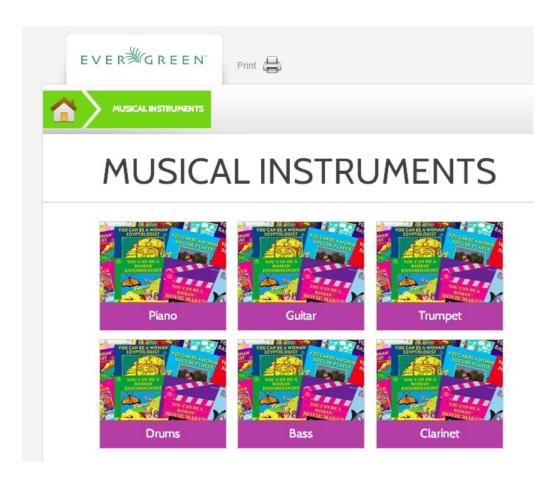

#### Search using the Search Bar and the Collection Drop Down Menu

On the search results page, a search bar and drop down menu appear on the right side of the screen. You can enter a search term and into the search bar and select a collection from the drop down menu to search these configured collections. Configured collections might provide more targeted searching for your audience than a general catalog search. For example, you could create collections by shelving location or by MARC audience code.

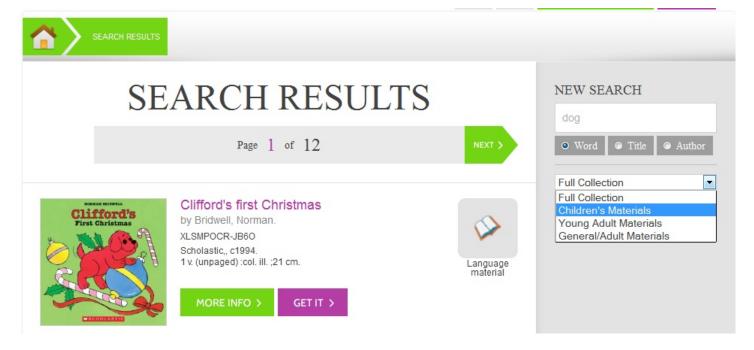

Using any search method, the search results display in the center of the screen. Brief information displays beneath each title in the initial search result. The brief information that displays, such as title, author, or publication information, is configurable.

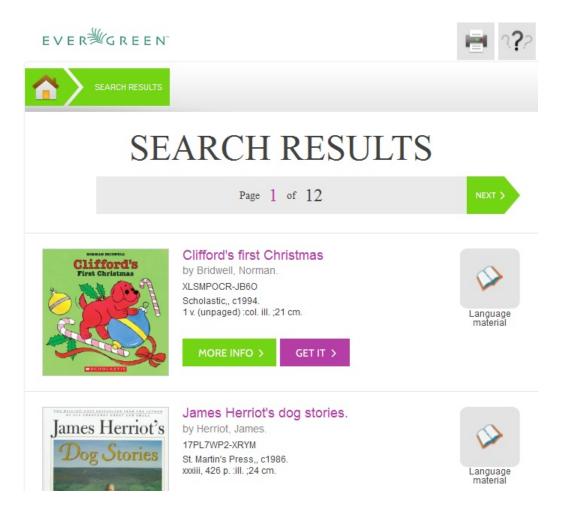

Chapter 104. Kids OPAC

541

For full details on a title, click **More Info**. The full details displays the configured fields from the title record and copy information. Click **Show more copies** to display up to fifty results. Use the breadcrumbs at the top to trace your search history.

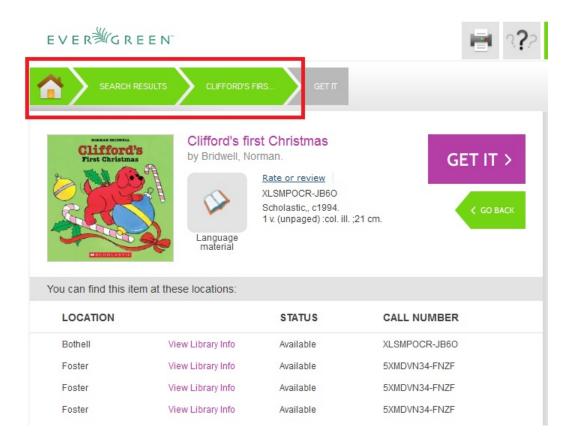

## Place a Hold

From the search results, click the **Get it!** link to place a hold.

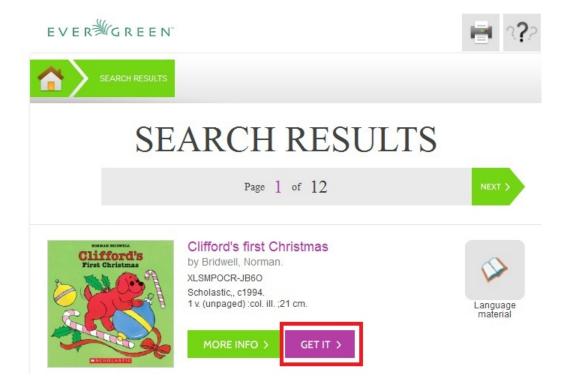

The brief information about the title appears, and, if you have not yet logged in, the **Get It!** panel appears with fields for username and password. Enter the username and password, and select the pick up library. Then click **Submit**. If you have already logged into your account, you need only to select the pick up location, and click **Submit**.

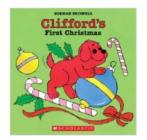

### Clifford's first Christmas

by Bridwell, Norman. XLSMPOCR-JB6O Scholastic., c1994. 1 v. (unpaged) :col. ill. ;21 cm.

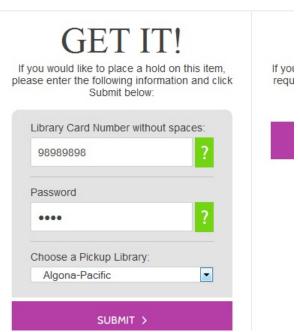

A confirmation of hold placement appears. You can return to the previous record or to your search results.

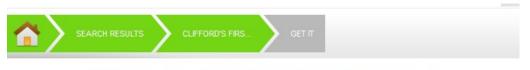

## HOLD SUCCESSFUL!

Your request for Clifford's first Christmas was successful.

You will be notified when your item is ready for pickup. You will be able to pick your item up at Algona-Pacific.

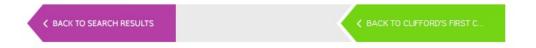

## Save Items to a List

You can save items to a temporary list, or, if you are logged in, you can save to a list of your own creation. To save items to a list, click the **Get it** button on the Search Results page.

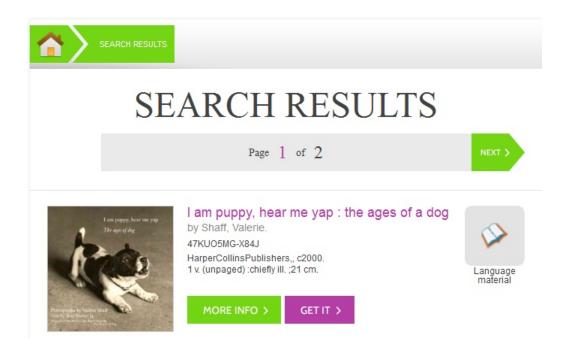

Select a list in the Save It! panel beneath the brief information, and click Submit.

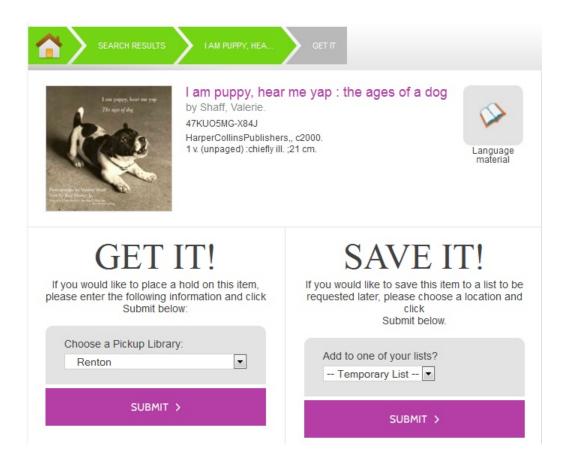

A confirmation of the saved item appears. To save the item to a list or to manage the lists, click the **My Lists** link to return to the list management feature in the TPAC.

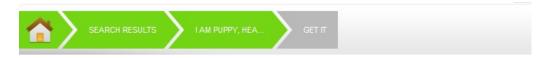

## YOU SAVED IT!

You successfully saved I am puppy, hear me yap : the ages of a dog .

To manage your lists, go to My Lists

## **Third Party Content**

Third party content, such as reader reviews, can be viewed in the Kids OPAC. The reviews link appears adjacent to the brief information.

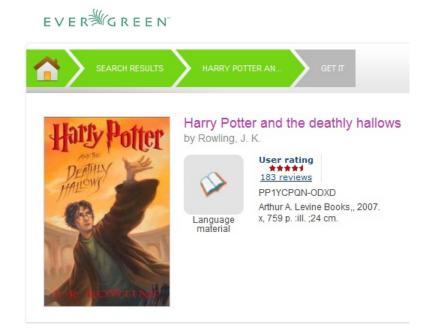

Click the Reviews link to view reader reviews from a third party source. The reader reviews open beneath the brief information.

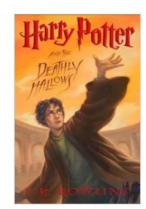

Harry Potter and the deathly hallows

by Rowling, J. K.

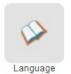

Close reviews PP1YCPQN-ODXD
Arthur A. Levine Books,, 2007. x, 759 p. :ill. ;24 cm.

Add a review for this!

| Reader rating: 4.55 out of 5 (183 reviews, 234 ratings)                                                                                                    |                          |               |  |
|----------------------------------------------------------------------------------------------------|--------------------------|---------------|--|
| Harry Potter and the deathly hallows / Author: J. K. Rowling; illustrations by Mary GrandPr♦e.  -sort by-                                                                                                    |                          | -sort by- ▼   |  |
| Rate this item:                                                                                                    |                          |               |  |
| <b>0</b> out of <b>183</b> users would recommend this to a friend.                                                                                                    |                          |               |  |
| ****                                                                                                    | The best one yet         | July 14, 2010 |  |
| By:<br>memyselfandi                                                                                                    | Issaquah, Washington (US | 5)            |  |
| The Deathly Hallows is by far, the best one yet. Full of action, adventure, and well timed comic relief. Loved the series so much I'm now reading it to my daughter. She's gone up 2 1/2 grade levels in reading in one year and I have to give some |                          |               |  |

Summaries and reviews from other publications appear in separate tabs beneath the copy information.

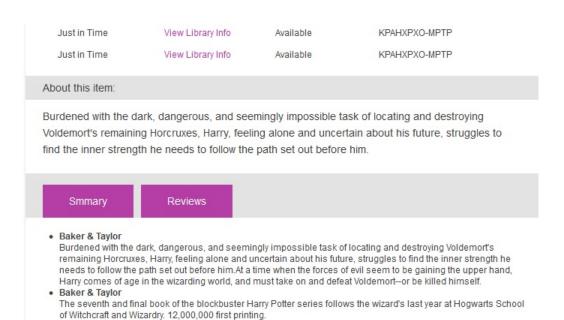

## **Configuration Files**

Configuration files allow you to define labels for canned searches in the icon grid, determine how icons lead users to new pages, and define whether those icons are canned searches or links to external resources. Documentation describing how to use the configuration files is available in the Evergreen repository.

## **Chapter 105. Catalog Browse**

#### **Abstract**

Catalog Browse enables you to browse bibliographic headings available in your catalog. You can click the hyperlinked bibliographic headings to retrieve catalog records that contain these headings. Also, if a given bibliographic heading is linked to an authority record, and if that authority is linked to another one via the first authority's See and See Also tags, the additional variants of (e.g.) an author's name will appear in your search results.

### **Use Catalog Browse**

- 1. To access this feature, navigate to the catalog search page, and click the link, **Browse the Catalog**. By default, you can browse by title, author, subject, or series. System administrators can revise this list by editing the file at the location *opac/parts/qtype\_selector.tt2*, and they can even make use of custom indices based on defintions in the database's *config.metabib\_field* table.
- 2. Enter a term or part of a term to browse. Evergreen will retrieve a list of bibliographic headings that match your query. Click the **Back** and **Forward** buttons to page through you results. To limit your browse results to a specific branch or copy location group, select the appropriate unit from the drop down menu, and click **Go**.
- 3. Select a link from the search results. Each linked heading displays the number of bibliographic records associated with the heading. Appropriate information from linked authority records, if any, appears below the main entry heading.
- 4. To return to your list of results, click the browser's back button or **Browse the Catalog**. Evergreen will return you to your previous position in your list of results.

### Administration

A new global flag warns users when they are entering a browse term that begins with an article. Systems administrators can create a regular expression to configure articles matched with specific indices that would prompt a warning for the user. By default, this setting is not enabled.

- 1. To enable this feature, click Admin # Server Administration # Global Flags.
- 2. Double click Map of search classes to regular expressions to warn user about leading articles.
- 3. Make changes, and click **Save**.

# Chapter 106. Bibliographic Search Enhancements

Enhancements to the bibliographic search function enable you to search for records that were created, edited, or deleted within a date range. You can use the catalog interface or the record feed to search for records with specific date ranges.

Note that all dates should be formatted as YYYY-MM-DD and should be included in parentheses.

# Use the Catalog to Retrieve Records with Specified Date Ranges:

## **Search by Create Date or Range**

To find records that were created on or after a specific date, enter the term, create\_date, and the date in the catalog search field. For example, to find records that were created on or after April 1, 2013, enter the following into the catalog search field:

create\_date(2013-04-01)

To find records that were created within a specific date range, enter the term, create\_date, followed by comma-separated dates in parentheses. For example, to find records that were created between April 1, 2013 and April 8, 2013, enter the following into the catalog search field:

create\_date(2013-04-01,2013-04-08)

## Search by Edit Date or Range

To find records that were edited on or before a specific date, enter the term, edit-date, and the date in the catalog search field. The date should be preceded by a comma. For example, to find records that were edited on or before April 1, 2013, enter the following into the catalog search field:

edit\_date(,2013-04-01)

To find records that were edited on or after a specific date, enter the term, edit\_date, and the date in the catalog search field. For example, to find records that were edited on or after April 1, 2013, enter the following into the catalog search field:

edit date(2013-04-01)

To find records that were edited within a specific range, enter the term, edit\_date, followed by comma-separated dates in parentheses. For example, to find records that were edited between April 1, 2013 and April 8, 2013, enter the following into the catalog search field:

edit\_date(2013-04-01,2013-04-08)

## **Search by Deleted Status**

To search for deleted records, enter in your catalog search field the term, edit\_date, the date that you want to search, and the term, #deleted. For example, to find records that were deleted on or after April 1, 2013, enter the following into the catalog search field:

edit\_date(2013-04-01)#deleted

To find records that were deleted within a specific range, enter the term, edit\_date, followed by comma-separated dates in parentheses. For example, to find records that were deleted between April 1, 2013 and April 8, 2013, enter the following into the catalog search field:

edit\_date(2013-04-01,2013-04-08)#deleted

# Use a Feed to Retrieve Records with Specified Date Ranges:

You can use a feed to retrieve records that were created, edited, or deleted within specific date ranges by adding the dates to the catalog's URL. You can do this manually, or you can write a script that would automatically retrieve this information.

To manually retrieve records that were created, edited, or deleted within a specific date, enter the terms and dates as specified above within the search terms in the URL. For example, to retrieve records created on or after April 1, 2013, enter the following in your URL:

http://test.esilibrary.com/opac/extras/opensearch/1.1/-/html-full?searchTerms=create date(2013-04-01)&searchClass=keyword

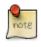

To retrieve deleted records, replace the # with %23 in your URL.

## Chapter 107. Binary MARC21 Feeds

Evergreen's OpenSearch service can return search results in many formats, including HTML, MARCXML, and MODS. As of version 2.4, it can also return results in binary MARC21 format.

When making an HTTP request to an Evergreen system using the OpenSearch API, you must include the term "marc21" in the appropriate location within the URL to retrieve a feed of MARC21 records in a binary format. The following example demonstrates the appropriate form of the URL:

http://test.esilibrary.com/opac/extras/opensearch/1.1/-/marc21?searchTerms=create\_date %282013-04-01%29&searchClass=keyword

You can add this term manually to the URL produced by a catalog search, or you can create a script that would retrieve this information automatically.

# Chapter 108. Library Links from Copy Details

An Evergreen site can configure the catalog to provide links to a library's web site from the copy details section of the search results page, the record summary page, and the kids catalog record summary page. These links allow a patron to quickly access branch information, such as the location, hours of operation, and/or contact information.

To configure the links:

- 1. Go to Admin # Local Administration # Library Settings Editor
- 2. Edit the **Library Information URL** setting for the branch.

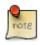

If you set the URL at the system level, that URL will be used as the link for all child branches.

3. Enter the URL in the following format: <a href="http://example.com/about.html">http://example.com/about.html</a>

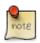

If a branch or its parent does not have a Library Information URL set, the branch name will display as normal text.

# Chapter 109. Adding an Evergreen search form to a web page

To enable users to quickly search your Evergreen catalog, you can add a simple search form to any HTML page. The following code demonstrates how to create a quick search box suitable for the header of your web site:

### Sample search form.

- Replace 'example.com' with the hostname for your catalog. To link to the Kid's OPAC instead of the TPAC, replace 'opac' with 'kpac'.
- Replace 'keyword' with 'title', 'author', 'subject', or 'series' if you want to provide more specific searches. You can even specify 'identifier/isbn' for an ISBN search.
- Replace '4' with the ID number of the organizational unit at which you wish to anchor your search. This is the value of the 'locg' parameter in your normal search.

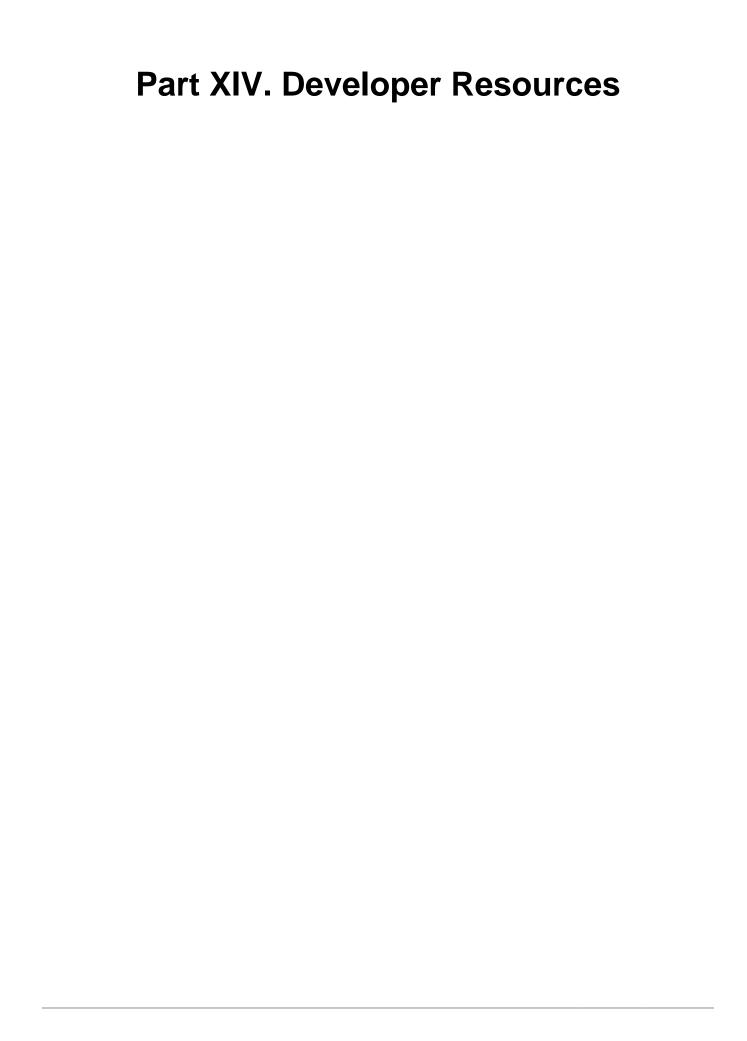

## **Table of Contents**

| 110. Introduction                                            | <u>557</u> |  |
|--------------------------------------------------------------|------------|--|
| 111. Support Scripts                                         | 558        |  |
| marc_export: Exporting Bibliographic Records into MARC files | <u>559</u> |  |
| Importing Authority Records from Command Line                | <u>560</u> |  |
| 112. Developing with pgTAP tests                             |            |  |
| Setting up pgTAP on your development server                  | 561        |  |
| Running pgTAP tests                                          | 561        |  |
| 113. Easing gently into OpenSRF                              |            |  |
| Abstract                                                     | <u>562</u> |  |
| Introducing OpenSRF                                          | 562        |  |
| Programming language support                                 | <u>562</u> |  |
| OpenSRF communication flows over XMPP                        | <u>563</u> |  |
| OpenSRF communication flows over HTTP                        | <u>563</u> |  |
| Stateless and stateful connections                           | <u>565</u> |  |
| Enough jibber-jabber: writing an OpenSRF service             | <u>566</u> |  |
| Registering a service with the OpenSRF configuration files   | <u>567</u> |  |
| Calling an OpenSRF method                                    | <u>569</u> |  |
| Accepting and returning more interesting data types          |            |  |
| Accepting and returning Evergreen objects                    |            |  |
| Returning streaming results                                  | <u>574</u> |  |
| Error! Warning! Info! Debug!                                 |            |  |
| Caching results: one secret of scalability                   |            |  |
| Initializing the service and its children: child labour      |            |  |
| Retrieving configuration settings                            |            |  |
| Getting under the covers with OpenSRF                        | <u>578</u> |  |
| Get on the messaging bus - safely                            |            |  |
| Message body format                                          |            |  |
| Registering OpenSRF methods in depth                         |            |  |
| Evergreen-specific OpenSRF services                          |            |  |
| Evergreen after one year: reflections on OpenSRF             |            |  |
| Strengths of OpenSRF                                         |            |  |
| Weaknesses                                                   | <u>582</u> |  |
| Summary                                                      | <u>583</u> |  |
| Appendix: Python client                                      |            |  |
| 14. Updating translations using Launchpad                    |            |  |
| <u>Prerequisites</u>                                         |            |  |
| Updating the translations                                    | 585        |  |

## **Chapter 110. Introduction**

Developers can use this part to learn more about the programming languages, communication protocols and standards used in Evergreen.

Chapter 110. Introduction 557

## **Chapter 111. Support Scripts**

Various scripts are included with Evergreen in the /openils/bin/ directory (and in the source code in Open-ILS/src/support-scripts and Open-ILS/src/extras). Some of them are used during the installation process, such as eg\_db\_config, while others are usually run as cron jobs for routine maintenance, such as fine\_generator.pl and hold\_targeter.pl. Others are useful for less frequent needs, such as the scripts for importing/exporting MARC records. You may explore these scripts and adapt them for your local needs. You are also welcome to share your improvements or ask any questions on the Evergreen IRC channel or email lists.

Here is a summary of the most commonly used scripts. The script name links to more thorough documentation, if available.

- action\_trigger\_runner.pl Useful for creating events for specified hooks and running pending events
- authority\_authority\_linker.pl Links reference headings in authority records to main entry headings in other authority records. Should be run at least once a day (only for changed records).
- authority\_control\_fields.pl Links bibliographic records to the best matching authority record. Should be run at least once a day (only for changed records).
- autogen.sh Generates web files used by the OPAC, especially files related to organization unit hierarchy, fieldmapper IDL, locales selection, facet definitions, compressed JS files and related cache key
- clark-kent.pl Used to start and stop the reporter (which runs scheduled reports)
- eg\_db\_config Creates database and schema, updates config files, sets Evergreen administrator username and password
- fine\_generator.pl
- · hold targeter.pl
- <u>marc2are.pl</u> Converts authority records from MARC format to Evergreen objects suitable for importing via pg\_loader.pl (or parallel\_pg\_loader.pl)
- marc2bre.pl Converts bibliographic records from MARC format to Evergreen objects suitable for importing via pg\_loader.pl (or parallel\_pg\_loader.pl)
- marc2sre.pl Converts serial records from MARC format to Evergreen objects suitable for importing via pg\_loader.pl (or parallel\_pg\_loader.pl)
- marc export Exports authority, bibliographic, and serial holdings records into any of these formats: USMARC, UNIMARC, XML, BRE, ARE
- osrf\_control Used to start, stop and send signals to OpenSRF services
- parallel\_pg\_loader.pl Uses the output of marc2bre.pl (or similar tools) to generate the SQL for importing records into Evergreen in a parallel fashion

## marc\_export: Exporting Bibliographic Records into MARC files

The following procedure explains how to export Evergreen bibliographic records into MARC files using the **marc\_export** support script. All steps should be performed by the opensor user from your Evergreen server.

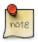

Processing time for exporting records depends on several factors such as the number of records you are exporting. It is recommended that you divide the export ID files (records.txt) into a manageable number of records if you are exporting a large number of records.

1. Create a text file list of the Bibliographic record IDs you would like to export from Evergreen. One way to do this is using SQL:

```
SELECT DISTINCT bre.id FROM biblio.record_entry AS bre
JOIN asset.call_number AS acn ON acn.record = bre.id
WHERE bre.deleted='false' and owning_lib=101 \g /home/opensrf/records.txt;
```

This query creates a file called records.txt containing a column of distinct IDs of items owned by the organizational unit with the id 101.

2. Navigate to the support-scripts folder

```
cd /home/opensrf/Evergreen-ILS*/Open-ILS/src/support-scripts/
```

3. Run **marc\_export**, using the ID file you created in step 1 to define which files to export. The following example exports the records into MARCXML format.

```
cat /home/opensrf/records.txt | ./marc_export --store -i -c /openils/conf/opensrf_core.xml \
    -x /openils/conf/fm_IDL.xml -f XML --timeout 5 > exported_files.xml
```

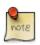

marc\_export was updated in Evergreen 2.6 and now does not output progress as it executes.

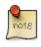

You can use the --since option to export records modified after a certain date and time.

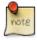

By default, marc\_export will use the reporter storage service, which should work in most cases. But if you have a separate reporter database and you know you want to talk directly to your main production database, then you can set the --store option to cstore or storage.

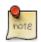

For more information, run marc\_export with the -h option:

```
./marc_export -h
```

# Importing Authority Records from Command Line

The major advantages of the command line approach are its speed and its convenience for system administrators who can perform bulk loads of authority records in a controlled environment. For alternate instructions, see <u>Importing Authority Records from the Staff Client</u>.

1. Run marc2are.pl against the authority records, specifying the user name, password, MARC type (USMARC or XML). Use STDOUT redirection to either pipe the output directly into the next command or into an output file for inspection. For example, to process a file with authority records in MARCXML format named auth\_small.xml using the default user name and password, and directing the output into a file named auth.are:

```
cd Open-ILS/src/extras/import/
perl marc2are.pl --user admin --pass open-ils --marctype XML auth_small.xml > auth.are
```

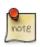

The MARC type will default to USMARC if the --marctype option is not specified.

2. Run parallel\_pg\_loader.pl to generate the SQL necessary for importing the authority records into your system. This script will create files in your current directory with filenames like pg\_loader-output.are.sql and pg\_loader-output.sql (which runs the previous SQL file). To continue with the previous example by processing our new auth.are file:

```
cd Open-ILS/src/extras/import/
perl parallel_pg_loader.pl --auto are --order are auth.are
```

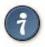

To save time for very large batches of records, you could simply pipe the output of **marc2are.pl** directly into **parallel\_pg\_loader.pl**.

3. Load the authority records from the SQL file that you generated in the last step into your Evergreen database using the psql tool. Assuming the default user name, host name, and database name for an Evergreen instance, that command looks like:

```
psql -U evergreen -h localhost -d evergreen -f pg_loader-output.sql
```

# Chapter 112. Developing with pgTAP tests Setting up pgTAP on your development server

Currently, Evergreen pgTAP tests expect a version of pgTAP (0.93) that is not yet available in the packages for most Linux distributions. Therefore, you will have to install pgTAP from source as follows:

- 1. Download, make, and install pgTAP on your database server. pgTAP can be downloaded from <a href="http://pgxn.org/dist/pgtap/">http://pgxn.org/dist/pgtap/</a> and the instructions for building and installing the extension are available from <a href="http://pgtap.org/documentation.html">http://pgtap.org/documentation.html</a>
- 2. Create the pgTAP extension in your Evergreen database. Using psql, connect to your Evergreen database and then issue the command:

CREATE EXTENSION pgtap;

## Running pgTAP tests

The pgTAP tests can be found in subdirectories of Open-ILS/src/sql/Pg/ as follows:

- t: contains pgTAP unit tests that can be run on a freshly installed Evergreen database
- live\_t: contains pgTAP unit tests meant to be run on an Evergreen database that also has had the "concerto" sample data loaded on it

To run the pgTAP unit and regression tests, use the pg\_prove command. For example, from the Evergreen source directory, you can issue the command:  $pg_prove_U$  evergreen Open-ILS/src/sql/Pg/t Open-ILS/src/sql/Pg/t/regress

# Chapter 113. Easing gently into OpenSRF Abstract

The Evergreen open-source library system serves library consortia composed of hundreds of branches with millions of patrons - for example, the Georgia Public Library Service PINES system. One of the claimed advantages of Evergreen over alternative integrated library systems is the underlying Open Service Request Framework (OpenSRF, pronounced "open surf") architecture. This article introduces OpenSRF, demonstrates how to build OpenSRF services through simple code examples, and explains the technical foundations on which OpenSRF is built.

## Introducing OpenSRF

OpenSRF is a message routing network that offers scalability and failover support for individual services and entire servers with minimal development and deployment overhead. You can use OpenSRF to build loosely-coupled applications that can be deployed on a single server or on clusters of geographically distributed servers using the same code and minimal configuration changes. Although copyright statements on some of the OpenSRF code date back to Mike Rylander's original explorations in 2000, Evergreen was the first major application to be developed with, and to take full advantage of, the OpenSRF architecture starting in 2004. The first official release of OpenSRF was 0.1 in February 2005 (<a href="http://evergreen-ils.org/blog/?p=21">http://evergreen-ils.org/blog/?p=21</a>), but OpenSRF's development continues a steady pace of enhancement and refinement, with the release of 1.0.0 in October 2008 and the most recent release of 1.2.2 in February 2010.

OpenSRF is a distinct break from the architectural approach used by previous library systems and has more in common with modern Web applications. The traditional "scale-up" approach to serve more transactions is to purchase a server with more CPUs and more RAM, possibly splitting the load between a Web server, a database server, and a business logic server. Evergreen, however, is built on the Open Service Request Framework (OpenSRF) architecture, which firmly embraces the "scale-out" approach of spreading transaction load over cheap commodity servers. The initial GPLS PINES hardware cluster, while certainly impressive, may have offered the misleading impression that Evergreen is complex and requires a lot of hardware to run.

This article hopes to correct any such lingering impression by demonstrating that OpenSRF itself is an extremely simple architecture on which one can easily build applications of many kinds – not just library applications – and that you can use a number of different languages to call and implement OpenSRF methods with a minimal learning curve. With an application built on OpenSRF, when you identify a bottleneck in your application's business logic layer, you can adjust the number of the processes serving that particular bottleneck on each of your servers; or if the problem is that your service is resource-hungry, you could add an inexpensive server to your cluster and dedicate it to running that resource-hungry service.

## **Programming language support**

If you need to develop an entirely new OpenSRF service, you can choose from a number of different languages in which to implement that service. OpenSRF client language bindings have been written for C, Java, JavaScript, Perl, and Python, and server language bindings have been written for C, Perl, and Python. This article uses Perl examples as a lowest common denominator programming language. Writing an OpenSRF binding for another language is a relatively small task if that language offers libraries that support the core technologies on which OpenSRF depends:

• Extensible Messaging and Presence Protocol (XMPP, sometimes referred to as Jabber) - provides the base messaging infrastructure between OpenSRF clients and servers

- <u>JavaScript Object Notation</u> (JSON) serializes the content of each XMPP message in a standardized and concise format
- memcached provides the caching service
- syslog the standard UNIX logging service

Unfortunately, the <u>OpenSRF reference documentation</u>, although augmented by the <u>OpenSRF glossary</u>, blog posts like <u>the description of OpenSRF and Jabber</u>, and even this article, is not a sufficient substitute for a complete specification on which one could implement a language binding. The recommended option for would-be developers of another language binding is to use the Python implementation as the cleanest basis for a port to another language.

## OpenSRF communication flows over XMPP

The XMPP messaging service underpins OpenSRF, requiring an XMPP server such as <a href="ejabberd">ejabberd</a>. When you start OpenSRF, the first XMPP clients that connect to the XMPP server are the OpenSRF public and private routers. OpenSRF routers maintain a list of available services and connect clients to available services. When an OpenSRF service starts, it establishes a connection to the XMPP server and registers itself with the private router. The OpenSRF configuration contains a list of public OpenSRF services, each of which must also register with the public router. Services and clients connect to the XMPP server using a single set of XMPP client credentials (for example, opensrf@private.localhost), but use XMPP resource identifiers to differentiate themselves in the Jabber ID (JID) for each connection. For example, the JID for a copy of the opensrf.simpletext service with process ID 6285 that has connected to the private.localhost domain using the opensrf XMPP client credentials could be opensrf@private.localhost/opensrf.simpletext\_drone\_at\_localhost\_6285.

## **OpenSRF** communication flows over HTTP

Any OpenSRF service registered with the public router is accessible via the OpenSRF HTTP Translator. The OpenSRF HTTP Translator implements the OpenSRF-over-HTTP proposed specification as an Apache module that translates HTTP requests into OpenSRF requests and returns OpenSRF results as HTTP results to the initiating HTTP client.

### Issuing an HTTP POST request to an OpenSRF method via the OpenSRF HTTP Translator.

- The X-OpenSRF-service header identifies the OpenSRF service of interest.
- The POST request consists of a single parameter, the osrf-msg value, which contains a JSON array.
- The first object is an OpenSRF message ("\_\_c": "osrfMessage") with a set of parameters ("\_\_p":{}) containing:
  - the identifier for the request ("threadTrace":0); this value is echoed back in the result
  - the message type ("type": "REQUEST")

- the locale for the message; if the OpenSRF method is locale-sensitive, it can check the locale for each OpenSRF request and return different information depending on the locale
- the payload of the message ("payload":{}) containing the OpenSRF method request ("\_\_c":"osrfMethod") and its parameters ("\_\_p:"{}), which in turn contains:
  - the method name for the request ("method": "opensrf.simple-text.reverse")
  - a set of JSON parameters to pass to the method ("params": ["foobar"]); in this case, a single string "foobar"
- The URL on which the OpenSRF HTTP translator is listening, /osrf-http-translator is the default location in the Apache example configuration files shipped with the OpenSRF source, but this is configurable.

### Results from an HTTP POST request to an OpenSRF method via the OpenSRF HTTP Translator.

```
# HTTP response broken up over multiple lines for legibility
                                                                                     \ # 0
[{"__c": "osrfMessage", "__p":
                                                                                     \ # 2
    {"threadTrace":0, "payload":
        {"__c":"osrfResult","__p":
                                                                                     \ # 3
            {"status": "OK", "content": "raboof", "statusCode": 200}
                                                                                     \ # 4
        },"type":"RESULT","locale":"en-CA"
                                                                                     \ # 6
},
                                                                                     \ # 6
{"__c": "osrfMessage", "__p":
                                                                                     \ # 0
    {"threadTrace":0, "payload":
                                                                                     \ # 3
        {"__c": "osrfConnectStatus", "__p":
            {"status": "Request Complete", "statusCode": 205}
                                                                                     \ # 9
        }, "type": "STATUS", "locale": "en-CA"
                                                                                     \ # (0)
    }
}]
```

- The OpenSRF HTTP Translator returns an array of JSON objects in its response. Each object in the response is an OpenSRF message ("\_\_c": "osrfMessage") with a collection of response parameters ("\_\_p":).
- 2 The OpenSRF message identifier ("threadTrace":0) confirms that this message is in response to the request matching the same identifier.
- The message includes a payload JSON object ("payload":) with an OpenSRF result for the request (" c":"osrfResult").
- The result includes a status indicator string ("status": "OK"), the content of the result response in this case, a single string "raboof" ("content": "raboof") and an integer status code for the request ("statusCode": 200).
- The message also includes the message type ("type": "RESULT") and the message locale ("locale": "en-CA").
- **6** The second message in the set of results from the response.
- Again, the message identifier confirms that this message is in response to a particular request.
- The payload of the message denotes that this message is an OpenSRF connection status message ("\_\_c": "osrfConnectStatus"), with some information about the particular OpenSRF connection that was used for this request.
- The response parameters for an OpenSRF connection status message include a verbose status ("status": "Request Complete") and an integer status code for the connection status ("statusCode":205).
- The message also includes the message type ("type": "RESULT") and the message locale ("locale": "en-CA").

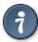

Before adding a new public OpenSRF service, ensure that it does not introduce privilege escalation or unchecked access to data. For example, the Evergreen open-ils.cstore private service is an object-relational mapper that provides read and write access to the entire Evergreen database, so it would be catastrophic to expose that service publicly. In comparison, the Evergreen open-ils.pcrud public service offers the same functionality as open-ils.cstore to any connected HTTP client or OpenSRF client, but the additional authentication and authorization layer in open-ils.pcrud prevents unchecked access to Evergreen's data.

### Stateless and stateful connections

OpenSRF supports both *stateless* and *stateful* connections. When an OpenSRF client issues a REQUEST message in a *stateless* connection, the router forwards the request to the next available service and the service returns the result directly to the client.

REQUEST flow in a stateless

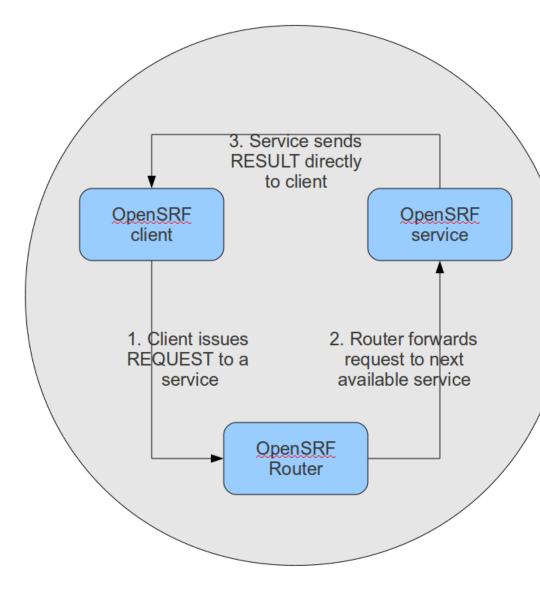

connection.

When an OpenSRF client issues a CONNECT message to create a *stateful* connection, the router returns the Jabber ID of the next available service to the client so that the client can issue one or more REQUEST message directly to that particular service and the service will return corresponding RESULT messages directly to the client. Until the client issues a DISCONNECT message, that particular service is only available to the requesting client. Stateful connections are useful for clients that need to make many requests from a particular service, as it avoids the intermediary step of contacting the router for each request, as well as for operations that require a controlled sequence of commands, such as a set of database INSERT, UPDATE, and DELETE statements within a transaction.

CONNECT, REQUEST, and DISCONNECT flow in a stateful

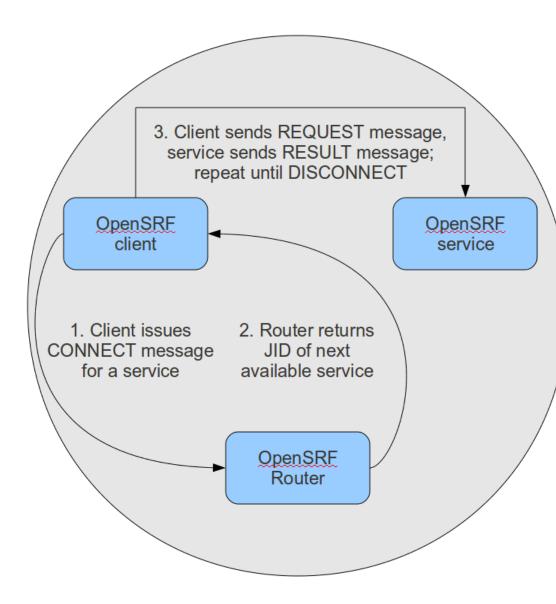

connection.

## Enough jibber-jabber: writing an OpenSRF service

Imagine an application architecture in which 10 lines of Perl or Python, using the data types native to each language, are enough to implement a method that can then be deployed and invoked seamlessly across hundreds

of servers. You have just imagined developing with OpenSRF – it is truly that simple. Under the covers, of course, the OpenSRF language bindings do an incredible amount of work on behalf of the developer. An OpenSRF application consists of one or more OpenSRF services that expose methods: for example, the opensrf.simple-text demonstration service exposes the opensrf.simple-text.split() and opensrf.simple-text.reverse() methods. Each method accepts zero or more arguments and returns zero or one results. The data types supported by OpenSRF arguments and results are typical core language data types: strings, numbers, booleans, arrays, and hashes.

To implement a new OpenSRF service, perform the following steps:

- 1. Include the base OpenSRF support libraries
- 2. Write the code for each of your OpenSRF methods as separate procedures
- 3. Register each method
- 4. Add the service definition to the OpenSRF configuration files

For example, the following code implements an OpenSRF service. The service includes one method named opensrf.simple-text.reverse() that accepts one string as input and returns the reversed version of that string:

```
#!/usr/bin/perl
package OpenSRF::Application::Demo::SimpleText;
use strict;
use OpenSRF::Application;
use parent qw/OpenSRF::Application/;
sub text_reverse {
    my ($self , $conn, $text) = @_;
    my $reversed_text = scalar reverse($text);
    return $reversed_text;
}

__PACKAGE__->register_method(
    method => 'text_reverse',
    api_name => 'opensrf.simple-text.reverse');
```

Ten lines of code, and we have a complete OpenSRF service that exposes a single method and could be deployed quickly on a cluster of servers to meet your application's ravenous demand for reversed strings! If you're unfamiliar with Perl, the use OpenSRF::Application; use parent qw/OpenSRF::Application/; lines tell this package to inherit methods and properties from the OpenSRF::Application module. For example, the call to \_\_PACKAGE\_\_\_->register\_method() is defined in OpenSRF::Application but due to inheritance is available in this package (named by the special Perl symbol \_\_PACKAGE\_\_ that contains the current package name). The register\_method() procedure is how we introduce a method to the rest of the OpenSRF world.

## Registering a service with the OpenSRF configuration files

Two files control most of the configuration for OpenSRF:

• opensrf.xml contains the configuration for the service itself as well as a list of which application servers in your OpenSRF cluster should start the service

• opensrf\_core.xml (often referred to as the "bootstrap configuration" file) contains the OpenSRF networking information, including the XMPP server connection credentials for the public and private routers; you only need to touch this for a new service if the new service needs to be accessible via the public router

Begin by defining the service itself in opensrf.xml. To register the opensrf.simple-text service, add the following section to the <apps>element (corresponding to the XPath /opensrf/default/apps/):

```
<apps>
 <opensrf.simple-text>
                                                                              <!-- 0 -->
                                                                              <!-- 2 -->
   <keepalive>3</keepalive>
                                                                              <!-- 6 -->
   <stateless>1</stateless>
                                                                              <!-- 4 -->
   <language>perl</language>
                                                                              <!-- 6 -->
   <implementation>OpenSRF::Application::Demo::SimpleText</implementation>
                                                                              <!-- 6 -->
    <max_requests>100</max_requests>
    <unix_config>
      <max_requests>1000</max_requests>
                                                                              <!-- 0 -->
                                                                              <!-- 0 -->
     <unix_log>opensrf.simple-text_unix.log</unix_log>
                                                                              <!-- 0 -->
     <unix_sock>opensrf.simple-text_unix.sock</unix_sock>
                                                                             <!-- 0 -->
     <unix_pid>opensrf.simple-text_unix.pid</unix_pid>
                                                                             <!-- 0 -->
     <min_children>5</min_children>
                                                                             <!-- @ -->
      <max_children>15</max_children>
     <min_spare_children>2</min_spare_children>
                                                                             <!-- 🚳 -->
                                                                             <!-- 4 -->
      <max_spare_children>5</max_spare_children>
   </unix config>
 </opensrf.simple-text>
 <!-- other OpenSRF services registered here... -->
</apps>
```

- The element name is the name that the OpenSRF control scripts use to refer to the service.
- 2 Specifies the interval (in seconds) between checks to determine if the service is still running.
- Specifies whether OpenSRF clients can call methods from this service without first having to create a connection to a specific service backend process for that service. If the value is 1, then the client can simply issue a request and the router will forward the request to an available service and the result will be returned directly to the client.
- Specifies the programming language in which the service is implemented
- Specifies the name of the library or module in which the service is implemented
- **6** (C implementations): Specifies the maximum number of requests a process serves before it is killed and replaced by a new process.
- (Perl implementations): Specifies the maximum number of requests a process serves before it is killed and replaced by a new process.
- The name of the log file for language-specific log messages such as syntax warnings.
- **9** The name of the UNIX socket used for inter-process communications.
- The name of the PID file for the master process for the service.
- The minimum number of child processes that should be running at any given time.
- The maximum number of child processes that should be running at any given time.
- The minimum number of child processes that should be available to handle incoming requests. If there are fewer than this number of spare child processes, new processes will be spawned.
- The minimum number of child processes that should be available to handle incoming requests. If there are more than this number of spare child processes, the extra processes will be killed.

To make the service accessible via the public router, you must also edit the opensrf\_core.xml configuration file to add the service to the list of publicly accessible services:

Making a service publicly accessible in opensrf\_core.xml.

- This section of the opensrf\_core.xml file is located at XPath /config/opensrf/routers/.
- public.localhost is the canonical public router domain in the OpenSRF installation instructions.
- Each <service> element contained in the <services> element offers their services via the public router as well as the private router.

Once you have defined the new service, you must restart the OpenSRF Router to retrieve the new configuration and start or restart the service itself.

## Calling an OpenSRF method

OpenSRF clients in any supported language can invoke OpenSRF services in any supported language. So let's see a few examples of how we can call our fancy new opensrf.simple-text.reverse() method:

### Calling OpenSRF methods from the srfsh client

srfsh is a command-line tool installed with OpenSRF that you can use to call OpenSRF methods. To call an OpenSRF method, issue the request command and pass the OpenSRF service and method name as the first two arguments; then pass a list of JSON objects as the arguments to the method being invoked.

The following example calls the opensrf.simple-text.reverse method of the opensrf.simple-text OpenSRF service, passing the string "foobar" as the only method argument:

### Getting documentation for OpenSRF methods from the srfsh client

The srfsh client also gives you command-line access to retrieving metadata about OpenSRF services and methods. For a given OpenSRF method, for example, you can retrieve information such as the minimum number of required arguments, the data type and a description of each argument, the package or library in which the method is implemented, and a description of the method. To retrieve the documentation for an opensrf method from srfsh, issue the introspect command, followed by the name of the OpenSRF service and (optionally) the name of the OpenSRF method. If you do not pass a method name to the introspect command, srfsh lists all of the methods offered by the service. If you pass a partial method name, srfsh lists all of the methods that match that portion of the method name.

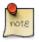

The quality and availability of the descriptive information for each method depends on the developer to register the method with complete and accurate information. The quality varies across the set of OpenSRF and Evergreen APIs, although some effort is being put towards improving the state of the internal documentation.

```
srfsh# introspect opensrf.simple-text "opensrf.simple-text.reverse"
--> opensrf.simple-text
Received Data: {
  "__c": "opensrf.simple-text",
   _p":{
    "api_level":1,
                                                                        \ # 0
    "stream": 0.
    "object_hint": "OpenSRF_Application_Demo_SimpleText",
    "remote":0,
    "package": "OpenSRF:: Application:: Demo:: SimpleText",
                                                                        \ # 2
    "api_name":"opensrf.simple-text.reverse",
                                                                        \ # 6
    "server_class": "opensrf.simple-text",
                                                                        \ # 4
    "signature":{
      "params":[
                                                                        \ # 0
        {
          "desc": "The string to reverse",
          "name":"text",
          "type": "string"
        }
      ],
                                                                        \ # 6
      "desc": "Returns the input string in reverse order\n",
                                                                        \ # 0
      "return":{
        "desc": "Returns the input string in reverse order",
        "type": "string"
    },
    "method":"text_reverse",
                                                                        \ # (3)
                                                                        \ # 9
    "argc":1
}
```

- stream denotes whether the method supports streaming responses or not.
- **2** package identifies which package or library implements the method.
- api\_name identifies the name of the OpenSRF method.
- signature is a hash that describes the parameters for the method.
- params is an array of hashes describing each parameter in the method; each parameter has a description (desc), name (name), and type (type).
- **6** desc is a string that describes the method itself.
- return is a hash that describes the return value for the method; it contains a description of the return value (desc) and the type of the returned value (type).
- method identifies the name of the function or method in the source implementation.
- argc is an integer describing the minimum number of arguments that must be passed to this method.

### Calling OpenSRF methods from Perl applications

To call an OpenSRF method from Perl, you must connect to the OpenSRF service, issue the request to the method, and then retrieve the results.

```
#/usr/bin/perl
use strict;
use OpenSRF::AppSession;
use OpenSRF::System;
OpenSRF::System->bootstrap\_client(config\_file => '/openils/conf/opensrf\_core.xml'); \ \# \ \textbf{0}
                                                                                     # 2
my $session = OpenSRF::AppSession->create("opensrf.simple-text");
print "substring: Accepts a string and a number as input, returns a string\n";
                                                                                     # 3
my $result = $session->request("opensrf.simple-text.substring", "foobar", 3);
                                                                                     # 4
my $request = $result->gather();
print "Substring: $request\n\n";
print "split: Accepts two strings as input, returns an array of strings\n";
$request = $session->request("opensrf.simple-text.split", "This is a test", " ");
                                                                                     # 6
my $output = "Split: [";
my $element;
                                                                                     # (3)
while ($element = $request->recv()) {
   $output .= $element->content . ", ";
                                                                                     # 0
print $output . "\n\n";
print "statistics: Accepts an array of strings as input, returns a hash\n";
my @many strings = [
    "First I think I'll have breakfast",
    "Then I think that lunch would be nice",
    "And then seventy desserts to finish off the day"
1;
                                                                                     # 3
$result = $session->request("opensrf.simple-text.statistics", @many_strings);
                                                                                     # 9
$request = $result->gather();
print "Length: " . $result->{'length'} . "\n";
print "Word count: " . $result->{'word_count'} . "\n";
$session->disconnect();
                                                                                     # 10
```

- The OpenSRF::System->bootstrap\_client() method reads the OpenSRF configuration information from the indicated file and creates an XMPP client connection based on that information.
- The OpenSRF:: AppSession->create() method accepts one argument the name of the OpenSRF service to which you want to make one or more requests and returns an object prepared to use the client connection to make those requests.
- The OpenSRF::AppSession->request() method accepts a minimum of one argument the name of the OpenSRF method to which you want to make a request followed by zero or more arguments to pass to the OpenSRF method as input values. This example passes a string and an integer to the opensrf.simple-text.substring method defined by the opensrf.simple-text OpenSRF service.
- The gather() method, called on the result object returned by the request() method, iterates over all of the possible results from the result object and returns a single variable.
- This request() call passes two strings to the opensrf.simple-text.split method defined by the opensrf.simple-text OpenSRF service and returns (via gather()) a reference to an array of results.
- The opensrf.simple-text.split() method is a streaming method that returns an array of results with one element per recv() call on the result object. We could use the gather() method to retrieve all of the results in a single array reference, but instead we simply iterate over the result variable until there are no more results to retrieve.
- While the gather () convenience method returns only the content of the complete set of results for a given request, the recv() method returns an OpenSRF result object with status, statusCode, and content fields as we saw in the HTTP results example.

- This request() call passes an array to the opensrf.simple-text.statistics method defined by the opensrf.simple-text OpenSRF service.
- The result object returns a hash reference via gather(). The hash contains the length and word\_count keys we defined in the method.
- The OpenSRF:: AppSession->disconnect() method closes the XMPP client connection and cleans up resources associated with the session.

## Accepting and returning more interesting data types

Of course, the example of accepting a single string and returning a single string is not very interesting. In real life, our applications tend to pass around multiple arguments, including arrays and hashes. Fortunately, OpenSRF makes that easy to deal with; in Perl, for example, returning a reference to the data type does the right thing. In the following example of a method that returns a list, we accept two arguments of type string: the string to be split, and the delimiter that should be used to split the string.

### Text splitting method - streaming mode.

```
sub text_split {
    my $self = shift;
    my $conn = shift;
    my $text = shift;
    my $delimiter = shift || ' ';

    my @split_text = split $delimiter, $text;
    return \@split_text;
}

__PACKAGE__->register_method(
    method => 'text_split',
    api_name => 'opensrf.simple-text.split'
);
```

We simply return a reference to the list, and OpenSRF does the rest of the work for us to convert the data into the language-independent format that is then returned to the caller. As a caller of a given method, you must rely on the documentation used to register to determine the data structures - if the developer has added the appropriate documentation.

## Accepting and returning Evergreen objects

OpenSRF is agnostic about objects; its role is to pass JSON back and forth between OpenSRF clients and services, and it allows the specific clients and services to define their own semantics for the JSON structures. On top of that infrastructure, Evergreen offers the fieldmapper: an object-relational mapper that provides a complete definition of all objects, their properties, their relationships to other objects, the permissions required to create, read, update, or delete objects of that type, and the database table or view on which they are based.

The Evergreen fieldmapper offers a great deal of convenience for working with complex system objects beyond the basic mapping of classes to database schemas. Although the result is passed over the wire as a JSON object containing the indicated fields, fieldmapper-aware clients then turn those JSON objects into native objects with setter / getter methods for each field.

All of this metadata about Evergreen objects is defined in the fieldmapper configuration file (/openils/conf/fm\_IDL.xml), and access to these classes is provided by the open-ils.cstore, open-ils.pcrud, and open-ils.reporter-store OpenSRF services which parse the fieldmapper configuration file and dynamically register OpenSRF methods for creating, reading, updating, and deleting all of the defined classes.

Example fieldmapper class definition for "Open User Summary".

```
<class id="mous" controller="open-ils.cstore open-ils.pcrud"
oils_obj:fieldmapper="money::open_user_summary"
oils_persist:tablename="money.open_usr_summary"
                                                                           <!-- 0 -->
reporter:label="Open User Summary">
                                                                           <!-- 2 -->
   <fields oils_persist:primary="usr" oils_persist:sequence="">
                                                                           <!-- 3 -->
       <field name="balance_owed" reporter:datatype="money" />
       <field name="total_owed" reporter:datatype="money" />
       <field name="total_paid" reporter:datatype="money" />
        <field name="usr" reporter:datatype="link"/>
    </fields>
    ks>
                                                                           <!-- 4 -->
       <link field="usr" reltype="has_a" key="id" map="" class="au"/>
    </links>
    <permacrud xmlns="http://open-ils.org/spec/opensrf/IDL/permacrud/v1"> <!-- 0 -->
       <actions>
                                                                           <!-- 6 -->
            <retrieve permission="VIEW_USER">
                                                                           <!-- 0 -->
               <context link="usr" field="home ou"/>
            </retrieve>
       </actions>
    </permacrud>
</class>
```

#### • The <class> element defines the class:

- The id attribute defines the *class hint* that identifies the class both elsewhere in the fieldmapper configuration file, such as in the value of the field attribute of the link> element, and in the JSON object itself when it is instantiated. For example, an "Open User Summary" JSON object would have the top level property of "\_\_c": "mous".
- The controller attribute identifies the services that have direct access to this class. If openils.pcrud is not listed, for example, then there is no means to directly access members of this class through a public service.
- The oils\_obj:fieldmapper attribute defines the name of the Perl fieldmapper class that will be dynamically generated to provide setter and getter methods for instances of the class.
- The oils\_persist:tablename attribute identifies the schema name and table name of the database table that stores the data that represents the instances of this class. In this case, the schema is money and the table is open\_usr\_summary.
- The reporter:label attribute defines a human-readable name for the class used in the reporting interface to identify the class. These names are defined in English in the fieldmapper configuration file; however, they are extracted so that they can be translated and served in the user's language of choice.
- The <fields> element lists all of the fields that belong to the object.
  - The oils\_persist:primary attribute identifies the field that acts as the primary key for the object; in this case, the field with the name usr.
  - The oils\_persist:sequence attribute identifies the sequence object (if any) in this database provides values for new instances of this class. In this case, the primary key is defined by a field that is linked to a different table, so no sequence is used to populate these instances.
- Each <field> element defines a single field with the following attributes:
  - The name attribute identifies the column name of the field in the underlying database table as well as
    providing a name for the setter / getter method that can be invoked in the JSON or native version of the
    object.

- The reporter: datatype attribute defines how the reporter should treat the contents of the field for the purposes of querying and display.
- The reporter: label attribute can be used to provide a human-readable name for each field; without it, the reporter falls back to the value of the name attribute.
- The links> element contains a set of zero or more <link> elements, each of which defines a relationship between the class being described and another class.
  - The field attribute identifies the field named in this class that links to the external class.
  - The reltype attribute identifies the kind of relationship between the classes; in the case of has\_a, each value in the usr field is guaranteed to have a corresponding value in the external class.
  - The key attribute identifies the name of the field in the external class to which this field links.
  - The rarely-used map attribute identifies a second class to which the external class links; it enables this field
    to define a direct relationship to an external class with one degree of separation, to avoid having to retrieve
    all of the linked members of an intermediate class just to retrieve the instances from the actual desired target
    class.
  - The class attribute identifies the external class to which this field links.
- The <permacrud> element defines the permissions that must have been granted to a user to operate on instances of this class.
- The <retrieve> element is one of four possible children of the <actions> element that define the permissions required for each action: create, retrieve, update, and delete.
  - The permission attribute identifies the name of the permission that must have been granted to the user to perform the action.
  - The contextfield attribute, if it exists, defines the field in this class that identifies the library within the system for which the user must have privileges to work. If a user has been granted a given permission, but has not been granted privileges to work at a given library, they can not perform the action at that library.
- The rarely-used <context> element identifies a linked field (link attribute) in this class which links to an external class that holds the field (field attribute) that identifies the library within the system for which the user must have privileges to work.

When you retrieve an instance of a class, you can ask for the result to *flesh* some or all of the linked fields of that class, so that the linked instances are returned embedded directly in your requested instance. In that same request you can ask for the fleshed instances to in turn have their linked fields fleshed. By bundling all of this into a single request and result sequence, you can avoid the network overhead of requiring the client to request the base object, then request each linked object in turn.

You can also iterate over a collection of instances and set the automatically generated isdeleted, isupdated, or isnew properties to indicate that the given instance has been deleted, updated, or created respectively. Evergreen can then act in batch mode over the collection to perform the requested actions on any of the instances that have been flagged for action.

## **Returning streaming results**

In the previous implementation of the opensrf.simple-text.split method, we returned a reference to the complete array of results. For small values being delivered over the network, this is perfectly acceptable, but for

large sets of values this can pose a number of problems for the requesting client. Consider a service that returns a set of bibliographic records in response to a query like "all records edited in the past month"; if the underlying database is relatively active, that could result in thousands of records being returned as a single network request. The client would be forced to block until all of the results are returned, likely resulting in a significant delay, and depending on the implementation, correspondingly large amounts of memory might be consumed as all of the results are read from the network in a single block.

OpenSRF offers a solution to this problem. If the method returns results that can be divided into separate meaningful units, you can register the OpenSRF method as a streaming method and enable the client to loop over the results one unit at a time until the method returns no further results. In addition to registering the method with the provided name, OpenSRF also registers an additional method with .atomic appended to the method name. The .atomic variant gathers all of the results into a single block to return to the client, giving the caller the ability to choose either streaming or atomic results from a single method definition.

In the following example, the text splitting method has been reimplemented to support streaming; very few changes are required:

### Text splitting method - streaming mode.

```
sub text_split {
   my $self = shift;
   my $conn = shift;
   my $text = shift;
   my $delimiter = shift || ' ';
   my @split_text = split $delimiter, $text;
                                                 # 0
   foreach my $string (@split_text) {
        $conn->respond($string);
   return undef;
 _PACKAGE__->register_method(
   method => 'text_split',
   api_name => 'opensrf.simple-text.split',
                                                # 2
   stream
             => 1
);
```

- Rather than returning a reference to the array, a streaming method loops over the contents of the array and invokes the respond() method of the connection object on each element of the array.
- Registering the method as a streaming method instructs OpenSRF to also register an atomic variant (opensrf.simple-text.split.atomic).

## **Error! Warning! Info! Debug!**

As hard as it may be to believe, it is true: applications sometimes do not behave in the expected manner, particularly when they are still under development. The server language bindings for OpenSRF include integrated support for logging messages at the levels of ERROR, WARNING, INFO, DEBUG, and the extremely verbose INTERNAL to either a local file or to a syslogger service. The destination of the log files, and the level of verbosity to be logged, is set in the <code>opensrf\_core.xml</code> configuration file. To add logging to our Perl example, we just have to add the <code>OpenSRF::Utils::Logger</code> package to our list of used Perl modules, then invoke the logger at the desired logging level.

You can include many calls to the OpenSRF logger; only those that are higher than your configured logging level will actually hit the log. The following example exercises all of the available logging levels in OpenSRF:

```
use OpenSRF::Utils::Logger;
my $logger = OpenSRF::Utils::Logger;
# some code in some function
{
    $logger->error("Hmm, something bad DEFINITELY happened!");
    $logger->warn("Hmm, something bad might have happened.");
    $logger->info("Something happened.");
    $logger->debug("Something happened; here are some more details.");
    $logger->internal("Something happened; here are all the gory details.")}
```

If you call the mythical OpenSRF method containing the preceding OpenSRF logger statements on a system running at the default logging level of INFO, you will only see the INFO, WARN, and ERR messages, as follows:

### Results of logging calls at the default level of INFO.

```
[2010-03-17 22:27:30] opensrf.simple-text [ERR :5681:SimpleText.pm:277:] Hmm, something bad DEFINITELY happened! [2010-03-17 22:27:30] opensrf.simple-text [WARN:5681:SimpleText.pm:278:] Hmm, something bad might have happened. [2010-03-17 22:27:30] opensrf.simple-text [INFO:5681:SimpleText.pm:279:] Something happened.
```

If you then increase the the logging level to INTERNAL (5), the logs will contain much more information, as follows:

### Results of logging calls at the default level of INTERNAL.

```
[2010-03-17 22:48:11] opensrf.simple-text [ERR :5934:SimpleText.pm:277:] Hmm, something bad DEFINITELY happened!
[2010-03-17 22:48:11] opensrf.simple-text [WARN:5934:SimpleText.pm:278:] Hmm, something bad might have happened.
[2010-03-17 22:48:11] opensrf.simple-text [INFO:5934:SimpleText.pm:279:] Something happened.
[2010-03-17 22:48:11] opensrf.simple-text [DEBG:5934:SimpleText.pm:280:] Something happened; here are some more deta
[2010-03-17 22:48:11] opensrf.simple-text [INTL:5934:SimpleText.pm:281:] Something happened; here are all the gory d
[2010-03-17 22:48:11] opensrf.simple-text [ERR :5934:SimpleText.pm:281:] Something happened; here are all the gory d
[2010-03-17 22:48:11] opensrf.simple-text [ERR :5934:SimpleText.pm:283:] Resolver did not find a cache hit
[2010-03-17 22:48:21] opensrf.simple-text [DEBG:5934:Application.pm:579:] Coderef for [OpenSRF::Application::Demo:SS
[2010-03-17 22:48:21] opensrf.simple-text [DEBG:5934:Application.pm:586:] A top level Request object is responding d
[2010-03-17 22:48:21] opensrf.simple-text [DEBG:5934:Application.pm:190:] Method duration for [opensrf.simple-text.t
[2010-03-17 22:48:21] opensrf.simple-text [INTL:5934:AppSession.pm:780:] Calling queue_wait(0)
[2010-03-17 22:48:21] opensrf.simple-text [INTL:5934:AppSession.pm:769:] Resending...0
[2010-03-17 22:48:21] opensrf.simple-text [INTL:5934:AppSession.pm:506:] AppSession sending RESULT to opensrf@privat
[2010-03-17 22:48:21] opensrf.simple-text [DEBG:5934:AppSession.pm:506:] AppSession sending STATUS to opensrf@privat
```

To see everything that is happening in OpenSRF, try leaving your logging level set to INTERNAL for a few minutes - just ensure that you have a lot of free disk space available if you have a moderately busy system!

## Caching results: one secret of scalability

If you have ever used an application that depends on a remote Web service outside of your control-say, if you need to retrieve results from a microblogging service-you know the pain of latency and dependability (or the lack thereof). To improve response time in OpenSRF applications, you can take advantage of the support offered by the OpenSRF::Utils::Cache module for communicating with a local instance or cluster of memcache daemons to store and retrieve persistent values.

```
use OpenSRF::Utils::Cache;
sub test_cache {
   my $self = shift;
   my $conn = shift;
   my $test_key = shift;
   my $cache = OpenSRF::Utils::Cache->new('global');
                                                                  # 3
   my $cache_key = "opensrf.simple-text.test_cache.$test_key";
   my $result = $cache->get_cache($cache_key) | undef;
   if ($result) {
        $logger->info("Resolver found a cache hit");
        return $result;
    }
   sleep 10;
                                                                  # 6
                                                                  # (3)
   my $cache_timeout = 300;
                                                                  # 7
   $cache->put_cache($cache_key, "here", $cache_timeout);
   return "There was no cache hit.";
```

#### This example:

- Imports the OpenSRF::Utils::Cache module
- Creates a cache object
- Creates a unique cache key based on the OpenSRF method name and request input value
- Checks to see if the cache key already exists; if so, it immediately returns that value
- If the cache key does not exist, the code sleeps for 10 seconds to simulate a call to a slow remote Web service, or an intensive process
- Sets a value for the lifetime of the cache key in seconds
- When the code has retrieved its value, then it can create the cache entry, with the cache key, value to be stored ("here"), and the timeout value in seconds to ensure that we do not return stale data on subsequent calls

### Initializing the service and its children: child labour

When an OpenSRF service is started, it looks for a procedure called initialize() to set up any global variables shared by all of the children of the service. The initialize() procedure is typically used to retrieve configuration settings from the opensrf.xml file.

An OpenSRF service spawns one or more children to actually do the work requested by callers of the service. For every child process an OpenSRF service spawns, the child process clones the parent environment and then each child process runs the child\_init() process (if any) defined in the OpenSRF service to initialize any child-specific settings.

When the OpenSRF service kills a child process, it invokes the child\_exit() procedure (if any) to clean up any resources associated with the child process. Similarly, when the OpenSRF service is stopped, it calls the DESTROY() procedure to clean up any remaining resources.

### **Retrieving configuration settings**

The settings for OpenSRF services are maintained in the opensrf.xml XML configuration file. The structure of the XML document consists of a root element <opensrf> containing two child elements:

<default> contains an <apps> element describing all OpenSRF services running on this system — see the
 section called "Registering a service with the OpenSRF configuration files" --, as well as any other arbitrary
 XML descriptions required for global configuration purposes. For example, Evergreen uses this section for email
 notification and inter-library patron privacy settings.

• <hosts> contains one element per host that participates in this OpenSRF system. Each host element must include an <activeapps> element that lists all of the services to start on this host when the system starts up. Each host element can optionally override any of the default settings.

OpenSRF includes a service named opensrf.settings to provide distributed cached access to the configuration settings with a simple API:

- opensrf.settings.default\_config.get: accepts zero arguments and returns the complete set of default settings as a JSON document
- opensrf.settings.host\_config.get: accepts one argument (hostname) and returns the complete set of settings, as customized for that hostname, as a JSON document
- opensrf.settings.xpath.get: accepts one argument (an <u>XPath</u> expression) and returns the portion of the configuration file that matches the expression as a JSON document

For example, to determine whether an Evergreen system uses the opt-in support for sharing patron information between libraries, you could either invoke the opensrf.settings.default\_config.get method and parse the JSON document to determine the value, or invoke the opensrf.settings.xpath.get method with the XPath /opensrf/default/share/user/opt\_in argument to retrieve the value directly.

In practice, OpenSRF includes convenience libraries in all of its client language bindings to simplify access to configuration values. C offers osrfConfig.c, Perl offers OpenSRF::Utils::SettingsClient, Java offers org.opensrf.util.SettingsClient, and Python offers osrf.set. These libraries locally cache the configuration file to avoid network roundtrips for every request and enable the developer to request specific values without having to manually construct XPath expressions.

## Getting under the covers with OpenSRF

Now that you have seen that it truly is easy to create an OpenSRF service, we can take a look at what is going on under the covers to make all of this work for you.

### Get on the messaging bus - safely

One of the core innovations of OpenSRF was to use the Extensible Messaging and Presence Protocol (XMPP, more colloquially known as Jabber) as the messaging bus that ties OpenSRF services together across servers. XMPP is an "XML protocol for near-real-time messaging, presence, and request-response services" (<a href="http://www.ietf.org/rfc/rfc3920.txt">http://www.ietf.org/rfc/rfc3920.txt</a>) that OpenSRF relies on to handle most of the complexity of networked communications. OpenSRF achieves a measure of security for its services through the use of public and private XMPP domains; all OpenSRF services automatically register themselves with the private XMPP domain, but only those services that register themselves with the public XMPP domain can be invoked from public OpenSRF clients.

In a minimal OpenSRF deployment, two XMPP users named "router" connect to the XMPP server, with one connected to the private XMPP domain and one connected to the public XMPP domain. Similarly, two XMPP users named "opensrf" connect to the XMPP server via the private and public XMPP domains. When an OpenSRF service is started, it uses the "opensrf" XMPP user to advertise its availability with the corresponding router on that XMPP domain; the XMPP server automatically assigns a Jabber ID (JID) based on the client hostname to each service's listener process and each connected drone process waiting to carry out requests. When an OpenSRF router receives a request to invoke a method on a given service, it connects the requester to the next available listener in the list of registered listeners for that service.

The opensrf and router user names, passwords, and domain names, along with the list of services that should be public, are contained in the opensrf\_core.xml configuration file.

### Message body format

OpenSRF was an early adopter of JavaScript Object Notation (JSON). While XMPP is an XML protocol, the Evergreen developers recognized that the compactness of the JSON format offered a significant reduction in bandwidth for the volume of messages that would be generated in an application of that size. In addition, the ability of languages such as JavaScript, Perl, and Python to generate native objects with minimal parsing offered an attractive advantage over invoking an XML parser for every message. Instead, the body of the XMPP message is a simple JSON structure. For a simple request, like the following example that simply reverses a string, it looks like a significant overhead: but we get the advantages of locale support and tracing the request from the requester through the listener and responder (drone).

### A request for opensrf.simple-text.reverse("foobar"):

### A response from opensrf.simple-text.reverse("foobar").

```
<message from='opensrf@private.localhost/opensrf.simple-text_drone_at_localhost_6285'</pre>
 to='opensrf@private.localhost/_karmic_126678.3719_6288'
 router_command='' router_class='' osrf_xid=''
  <thread>1266781414.366573.12667814146288</thread>
  <body>
  {"__c":"osrfMessage","__p":
    {"threadTrace": "1", "payload":
      {"__c":"osrfResult","__p":
        {"status": "OK", "content": "raboof", "statusCode": 200}
      } ,"type":"RESULT","locale":"en-US"}
     _c":"osrfMessage","__p":
    {"threadTrace":"1","payload":
      { "__c": "osrfConnectStatus", "__p":
         "status": "Request Complete", "statusCode": 205}
      }, "type": "STATUS", "locale": "en-US"}
  </body>
</message>
```

The content of the <body> element of the OpenSRF request and result should look familiar; they match the structure of the OpenSRF over HTTP examples that we previously dissected.

### Registering OpenSRF methods in depth

Let's explore the call to \_\_PACKAGE\_\_->register\_method(); most of the elements of the hash are optional, and for the sake of brevity we omitted them in the previous example. As we have seen in the results of the <u>introspection call</u>, a verbose registration method call is recommended to better enable the internal documentation. So, for the sake of completeness here, is the set of elements that you should pass to \_\_PACKAGE\_\_->register\_method():

- method: the name of the procedure in this module that is being registered as an OpenSRF method
- api\_name: the invocable name of the OpenSRF method; by convention, the OpenSRF service name is used as the prefix
- api\_level: (optional) can be used for versioning the methods to allow the use of a deprecated API, but in practical use is always 1
- argc: (optional) the minimal number of arguments that the method expects
- stream: (optional) if this argument is set to any value, then the method supports returning multiple values from a single call to subsequent requests, and OpenSRF automatically creates a corresponding method with ".atomic" appended to its name that returns the complete set of results in a single request; streaming methods are useful if you are returning hundreds of records and want to act on the results as they return
- signature: (optional) a hash describing the method's purpose, arguments, and return value
  - desc: a description of the method's purpose
  - params: an array of hashes, each of which describes one of the method arguments
    - name: the name of the argument
    - desc: a description of the argument's purpose
    - type: the data type of the argument: for example, string, integer, boolean, number, array, or hash
  - return: a hash describing the return value of the method
    - desc: a description of the return value
    - type: the data type of the return value: for example, string, integer, boolean, number, array, or hash

## **Evergreen-specific OpenSRF services**

Evergreen is currently the primary showcase for the use of OpenSRF as an application architecture. Evergreen 1.6.0 includes the following set of OpenSRF services:

- open-ils.actor: Supports common tasks for working with user accounts and libraries.
- open-ils.auth: Supports authentication of Evergreen users.
- open-ils.cat: Supports common cataloging tasks, such as creating, modifying, and merging bibliographic and authority records.

- open-ils.circ: Supports circulation tasks such as checking out items and calculating due dates.
- open-ils.collections: Supports tasks to assist collections services for contacting users with outstanding fines above a certain threshold.
- open-ils.cstore: Supports unrestricted access to Evergreen fieldmapper objects. This is a private service.
- open-ils.ingest: Supports tasks for importing bibliographic and authority records.
- open-ils.pcrud: Supports permission-based access to Evergreen fieldmapper objects.
- open-ils.penalty: Supports the calculation of penalties for users, such as being blocked from further borrowing, for conditions such as having too many items checked out or too many unpaid fines.
- open-ils.reporter: Supports the creation and scheduling of reports.
- open-ils.reporter-store: Supports access to Evergreen fieldmapper objects for the reporting service. This is a private service.
- open-ils.search: Supports searching across bibliographic records, authority records, serial records, Z39.50 sources, and ZIP codes.
- open-ils.storage: A deprecated method of providing access to Evergreen fieldmapper objects. Implemented in Perl, this service has largely been replaced by the much faster C-based open-ils.cstore service.
- open-ils.supercat: Supports transforms of MARC records into other formats, such as MODS, as well as providing Atom and RSS feeds and SRU access.
- open-ils.trigger: Supports event-based triggers for actions such as overdue and holds available notification emails.
- open-ils.vandelay: Supports the import and export of batches of bibliographic and authority records.

Of some interest is that the open-ils.reporter-store and open-ils.cstore services have identical implementations. Surfacing them as separate services enables a deployer of Evergreen to ensure that the reporting service does not interfere with the performance-critical open-ils.cstore service. One can also direct the reporting service to a read-only database replica to, again, avoid interference with open-ils.cstore which must write to the master database.

There are only a few significant services that are not built on OpenSRF in Evergreen 1.6.0, such as the SIP and Z39.50 servers. These services implement different protocols and build on existing daemon architectures (Simple2ZOOM for Z39.50), but still rely on the other OpenSRF services to provide access to the Evergreen data. The non-OpenSRF services are reasonably self-contained and can be deployed on different servers to deliver the same sort of deployment flexibility as OpenSRF services, but have the disadvantage of not being integrated into the same configuration and control infrastructure as the OpenSRF services.

## Evergreen after one year: reflections on OpenSRF

<u>Project Conifer</u> has been live on Evergreen for just over a year now, and as one of the primary technologists I have had to work closely with the OpenSRF infrastructure during that time. As such, I am in a position to identify some of the strengths and weaknesses of OpenSRF based on our experiences.

### Strengths of OpenSRF

As a service infrastructure, OpenSRF has been remarkably reliable. We initially deployed Evergreen on an unreleased version of both OpenSRF and Evergreen due to our requirements for some functionality that had not been delivered in a stable release at that point in time, and despite this risky move we suffered very little unplanned downtime in the opening months. On July 27, 2009 we moved to a newer (but still unreleased) version of the OpenSRF and Evergreen code, and began formally tracking our downtime. Since then, we have achieved more than 99.9% availability - including scheduled downtime for maintenance. This compares quite favourably to the maximum of 75% availability that we were capable of achieving on our previous library system due to the nightly downtime that was required for our backup process. The OpenSRF "maximum request" configuration parameter for each service that kills off drone processes after they have served a given number of requests provides a nice failsafe for processes that might otherwise suffer from a memory leak or hung process. It also helps that when we need to apply an update to a Perl service that is running on multiple servers, we can apply the updated code, then restart the service on one server at a time to avoid any downtime.

As promised by the OpenSRF infrastructure, we have also been able to tune our cluster of servers to provide better performance. For example, we were able to change the number of maximum concurrent processes for our database services when we noticed that we seeing a performance bottleneck with database access. Making a configuration change go live simply requires you to restart the opensrf.setting service to pick up the configuration change, then restart the affected service on each of your servers. We were also able to turn off some of the less-used OpenSRF services, such as open-ils.collections, on one of our servers to devote more resources on that server to the more frequently used services and other performance-critical processes such as Apache.

The support for logging and caching that is built into OpenSRF has been particularly helpful with the development of a custom service for SFX holdings integration into our catalogue. Once I understood how OpenSRF works, most of the effort required to build that SFX integration service was spent on figuring out how to properly invoke the SFX API to display human-readable holdings. Adding a new OpenSRF service and registering several new methods for the service was relatively easy. The support for directing log messages to syslog in OpenSRF has also been a boon for both development and debugging when problems arise in a cluster of five servers; we direct all of our log messages to a single server where we can inspect the complete set of messages for the entire cluster in context, rather than trying to piece them together across servers.

### Weaknesses

The primary weakness of OpenSRF is the lack of either formal or informal documentation for OpenSRF. There are many frequently asked questions on the Evergreen mailing lists and IRC channel that indicate that some of the people running Evergreen or trying to run Evergreen have not been able to find documentation to help them understand, even at a high level, how the OpenSRF Router and services work with XMPP and the Apache Web server to provide a working Evergreen system. Also, over the past few years several developers have indicated an interest in developing Ruby and PHP bindings for OpenSRF, but the efforts so far have resulted in no working code. Without a formal specification, clearly annotated examples, and unit tests for the major OpenSRF communication use cases that could be ported to the new language as a base set of expectations for a working binding, the hurdles for a developer new to OpenSRF are significant. As a result, Evergreen integration efforts with popular frameworks like Drupal, Blacklight, and VuFind result in the best practical option for a developer with limited time — database-level integration — which has the unfortunate side effect of being much more likely to break after an upgrade.

In conjunction with the lack of documentation that makes it hard to get started with the framework, a disincentive for new developers to contribute to OpenSRF itself is the lack of integrated unit tests. For a developer to contribute a significant, non-obvious patch to OpenSRF, they need to manually run through various (undocumented, again) use cases to try and ensure that the patch introduced no unanticipated side effects. The same problems hold for

Evergreen itself, although the <u>Constrictor</u> stress-testing framework offers a way of performing some automated system testing and performance testing.

These weaknesses could be relatively easily overcome with the effort through contributions from people with the right skill sets. This article arguably offers a small set of clear examples at both the networking and application layer of OpenSRF. A technical writer who understands OpenSRF could contribute a formal specification to the project. With a formal specification at their disposal, a quality assurance expert could create an automated test harness and a basic set of unit tests that could be incrementally extended to provide more coverage over time. If one or more continual integration environments are set up to track the various OpenSRF branches of interest, then the OpenSRF community would have immediate feedback on build quality. Once a unit testing framework is in place, more developers might be willing to develop and contribute patches as they could sanity check their own code without an intense effort before exposing it to their peers.

## **Summary**

In this article, I attempted to provide both a high-level and detailed overview of how OpenSRF works, how to build and deploy new OpenSRF services, how to make requests to OpenSRF method from OpenSRF clients or over HTTP, and why you should consider it a possible infrastructure for building your next high-performance system that requires the capability to scale out. In addition, I surveyed the Evergreen services built on OpenSRF and reflected on the strengths and weaknesses of the platform based on the experiences of Project Conifer after a year in production, with some thoughts about areas where the right application of skills could make a significant difference to the Evergreen and OpenSRF projects.

## **Appendix: Python client**

Following is a Python client that makes the same OpenSRF calls as the Perl client:

```
#!/usr/bin/env python
"""OpenSRF client example in Python"""
import osrf.system
import osrf.ses
def osrf_substring(session, text, sub):
    """substring: Accepts a string and a number as input, returns a string"""
   request = session.request('opensrf.simple-text.substring', text, sub)
    # Retrieve the response from the method
    # The timeout parameter is optional
   response = request.recv(timeout=2)
   request.cleanup()
    # The results are accessible via content()
   return response.content()
def osrf_split(session, text, delim):
    """split: Accepts two strings as input, returns an array of strings"""
    request = session.request('opensrf.simple-text.split', text, delim)
   response = request.recv()
   request.cleanup()
   return response.content()
def osrf_statistics(session, strings):
    """statistics: Accepts an array of strings as input, returns a hash"""
   request = session.request('opensrf.simple-text.statistics', strings)
   response = request.recv()
   request.cleanup()
   return response.content()
if __name__ == "__main__":
   file = '/openils/conf/opensrf_core.xml'
    # Pull connection settings from <config><opensrf> section of opensrf_core.xml
   osrf.system.System.connect(config_file=file, config_context='config.opensrf')
    # Set up a connection to the opensrf.settings service
   session = osrf.ses.ClientSession('opensrf.simple-text')
   result = osrf_substring(session, "foobar", 3)
   print(result)
   print
   result = osrf_split(session, "This is a test", " ")
   print("Received %d elements: [" % len(result)),
   print(', '.join(result)), ']'
   many_strings = (
        "First I think I'll have breakfast",
        "Then I think that lunch would be nice",
        "And then seventy desserts to finish off the day"
   result = osrf_statistics(session, many_strings)
   print("Length: %d" % result["length"])
   print("Word count: %d" % result["word_count"])
    # Cleanup connection resources
    session.cleanup()
```

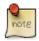

Python's dnspython module refuses to read /etc/resolv.conf, so to access hostnames that are not served up via DNS, such as the extremely common case of localhost, you may need to install a package like dnsmasq to act as a local DNS server for those hostnames.

# Chapter 114. Updating translations using Launchpad

This document describes how to update the translations in an Evergreen branch by pulling them from Launchpad, as well as update the files to be translated in Launchpad by updating the POT files in the Evergreen master branch.

## **Prerequisites**

You must install all of the Python prerequisites required for building translations, per <a href="http://evergreen-ils.org/dokuwiki/doku.php?id=evergreen-admin:customizations:i18n">http://evergreen-ils.org/dokuwiki/doku.php?id=evergreen-admin:customizations:i18n</a>

- polib
- translate-toolkit
- · levenshtein
- setuptools
- simplejson
- lxml

## **Updating the translations**

1. Check out the latest translations from Launchpad by branching the Bazaar repository:

```
bzr branch lp:~denials/evergreen/translation-export
```

This creates a directory called "translation-export".

- 2. Ensure you have an updated Evergreen release branch.
- 3. Run the build/i18n/scripts/update\_pofiles script to copy the translations into the right place and avoid any updates that are purely metadata (dates generated, etc).
- 4. Commit the lot! And backport to whatever release branches need the updates.
- 5. Build updated POT files:

```
cd build/i18n make newpot
```

This will extract all of the strings from the latest version of the files in Evergreen.

- 6. (This part needs automation): Then, via the magic of git diff and git add, go through all of the changed files and determine which ones actually have string changes. Recommended approach is to re-run git diff after each git add.
- 7. Commit the updated POT files and backport to the pertinent release branches.

## **Appendix A. Attributions**

Copyright © 2009-2012 Evergreen DIG

Copyright © 2007-2012 Equinox

Copyright © 2007-2012 Dan Scott

Copyright © 2009-2012 BC Libraries Cooperative (SITKA)

Copyright © 2008-2012 King County Library System

Copyright © 2009-2012 Pioneer Library System

Copyright © 2009-2012 PALS

Copyright © 2009-2012 Georgia Public Library Service

Copyright © 2008-2012 Project Conifer

Copyright © 2009-2012 Bibliomation

Copyright © 2008-2012 Evergreen Indiana

Copyright © 2008-2012 SC LENDS

### **Current DIG Members**

- Hilary Caws-Elwitt, Susquehanna County Library
- Karen Collier, Kent County Public Library
- George Duimovich, NRCan Library
- Sally Fortin, Equinox Software
- Wolf Halton, Lyrasis
- June Rayner, eiNetwork
- · Steve Sheppard
- · Ben Shum, Bibliomation
- Roni Shwaish, eiNetwork
- Robert Soulliere, Mohawk College
- Tim Spindler, C/W MARS
- Lindsay Stratton, Pioneer Library System
- Yamil Suarez, Berklee College of Music

Appendix A. Attributions 586

• Jenny Turner, PALS

## **Appendix B. Licensing**

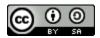

This work is licensed under a Creative Commons Attribution-ShareAlike 3.0 Unported License.

Appendix B. Licensing 588

# **Appendix C. Admonitions**

• Note

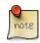

• warning

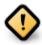

• caution

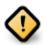

• tip

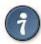

Appendix C. Admonitions 589

## Index

### Α

| account preferences, 532     |  |  |
|------------------------------|--|--|
| account summary, 531         |  |  |
| accounts, 186, 186           |  |  |
| acquisitions                 |  |  |
| claiming, 183                |  |  |
| currency types, 185          |  |  |
| distribution formulas        |  |  |
| templates, 185               |  |  |
| EDI                          |  |  |
| accounts, 186                |  |  |
| messages, 190                |  |  |
| exchange rates, 190          |  |  |
| funding sources, 192         |  |  |
| funds, 194                   |  |  |
| fiscal rollover, 196         |  |  |
| reports, 196                 |  |  |
| tags, 192                    |  |  |
| invoices, 197, 279           |  |  |
| electronic, 286              |  |  |
| searching for lineitems, 281 |  |  |
| line item                    |  |  |
| cancellation, 182            |  |  |
| line items, 198              |  |  |
| lineitems                    |  |  |
| adding, 281                  |  |  |
| searching for, 281           |  |  |
| MARC federated search, 191   |  |  |
| permissions, 182             |  |  |
| purchase order               |  |  |
| cancellation, 182            |  |  |
| adding, 281                  |  |  |
| adding data sources, 506     |  |  |
| advanced search              |  |  |
| expert search, 522           |  |  |
| limit to available, 522      |  |  |
| numeric search, 522          |  |  |
| search filters, 522          |  |  |
| search library, 521          |  |  |
| sort results, 521            |  |  |
| aggregate filters, 495       |  |  |
| Alerts, 451                  |  |  |
| AND operator, 522            |  |  |
| Apache, 57                   |  |  |
| applying filters, 495        |  |  |
| aggregate filters, 495       |  |  |
| base filter, 495, 495        |  |  |

audiobooks, 520 author, 520 authors, 525 Automated Circulation System, 128 Automated Material Handling, 128 Automated Material Handling (AMH), 135 availability, 526

### В

barring, 450, 450 base filter, 495, 495 bib call number, 520 blocking, 451 books, 520 boolean, 522 button bar, 149

### C

cancellation, 182, 182 Check-boxes sticky settings, 151 checkout, 168 choosing reports fields, 485 circulation recalls hold-driven, 255 claiming, 183 cloning, 505 Column Picker, 159 configuration, 164, 164, 164 configuration files oils\_sip.xml, 128, 128 copy editor shelving location, 164 count, 513 creating, 483 creating templates, 485 choosing reports fields, 485 currency types, 185

### D

data types, 512 database schema, 58, 507 Debian, 57 details, 528 distribution formulas templates, 185

### Ε

EDI

Index 590

| accounts, 186, 186             | 1                            |
|--------------------------------|------------------------------|
| messages, 190, 190             | importing, 172               |
| electronic, 286                | installation                 |
| Excel, 503                     | Linux, 53                    |
| exchange rates, 190            | Windows, 51                  |
| expert search, 522             | invoices, 197, 279           |
| exporting, 172                 | electronic, 286              |
| exporting templates, 515       | searching for lineitems, 281 |
|                                | items checked out, 532       |
| F                              | items enecked out, 332       |
| facets: subjects               | J                            |
| authors, 525                   | journal title, 520           |
| field transform, 488           | Journal 11110, 5 20          |
| field transforms, 513          | K                            |
| count, 513                     | keyword, 520                 |
| output type, 513, 513, 513     | key word, 320                |
| raw data, 513                  | 1                            |
| raw distinct, 513              | 100 170                      |
| fieldmapper, 507               | layout, 170                  |
| fiscal rollover, 196           | library cards                |
| fm_IDL.xml, 506, 507           | renewing, 447                |
| folders, 483                   | replacing, 449               |
| creating, 483                  | limit to available, 522      |
| managing, 484                  | line item                    |
| fonts                          | cancellation, 182            |
| zooming, 164                   | line items, 198              |
| formats                        | lineitems                    |
| audiobooks, 520                | adding, 281                  |
| books, 520                     | searching for, 281           |
| music, 520                     | Linux, 53                    |
| •                              | Debian, 57                   |
| video, 520                     | Ubuntu, 57                   |
| funding sources, 192           | logging in, 142, 530         |
| funds, 194, 196                | logging out, 147             |
| fiscal rollover, 196           |                              |
| reports, 196                   | М                            |
| tags, 192                      | macros, 168                  |
|                                | magnetic media, 134          |
| G                              | managing, 484                |
| generating, 499                | MARC federated search, 191   |
| going back, 530                | marc2are.pl, 560             |
|                                | marc_export, 559             |
| H                              | merging, 454                 |
| hold-driven, 255               | messages, 190, 190           |
| hold-driven recalls, 255       | music, 520                   |
| holds, 532                     | my account                   |
| preferred pickup location, 533 | account preferences, 532     |
| holds receipt                  | account summary, 531         |
| layout, 170                    | holds, 532                   |
| hotkeys, 165                   | items checked out, 532       |
|                                | logging in, 530              |
|                                |                              |

| password reset, 531            | recurring, 511                         |
|--------------------------------|----------------------------------------|
|                                | registering, 442                       |
| N                              | registering a workstation, 54          |
| notes, 452                     | removing user preferences, 54          |
| numeric search, 522            | removing user settings, 54             |
|                                | renewing, 447                          |
| 0                              | replacing, 449                         |
| oils_sip.xml, 128, 128         | report sources, 507                    |
| OPAC, 520                      | reporter                               |
| order of results, 524          | starting, 482                          |
| output, 503                    | starting daemon, 482                   |
| Excel, 503                     | stopping daemon, 482                   |
| spreadsheet, 503               | reports, 196                           |
| tabular, 503                   | adding data sources, 506               |
| output type, 513, 513, 513     | applying filters, 495                  |
| output type, 313, 313, 313     | aggregate filters, 495                 |
| Р                              | base filter, 495, 495                  |
| -                              | cloning, 505                           |
| password reset, 531            | creating templates, 485                |
| passwords, 449                 | choosing reports fields, 485           |
| patrons                        | data types, 512                        |
| Alerts, 451                    | exporting templates, 515               |
| barring, 450, 450              | field transform, 488                   |
| blocking, 451                  | field transforms, 513                  |
| merging, 454                   | count, 513                             |
| notes, 452                     | output type, 513, 513, 513             |
| passwords, 449                 | raw data, 513                          |
| registering, 442               | raw distinct, 513                      |
| searching for, 441             | folders, 483                           |
| updating, 447                  | creating, 483                          |
| permissions, 182               | managing, 484                          |
| pg_loader.pl, 560              | funds, 196                             |
| placing holds, 529             | generating, 499                        |
| PostgreSQL, 506, 506           | output, 503                            |
| preferred pickup location, 533 | Excel, 503                             |
| printers, 166                  | spreadsheet, 503                       |
| purchase order                 | tabular, 503                           |
| cancellation, 182              | recurring, 511                         |
| _                              | starting server application, 482       |
| R                              | stopping server application, 482       |
| raw data, 513                  | ************************************** |
| raw distinct, 513              | S                                      |
| recalls                        |                                        |
| hold-driven, 255               | search                                 |
| receipt template editor, 168   | author, 520                            |
| checkout, 168                  | bib call number, 520                   |
| exporting, 172                 | journal title, 520                     |
| holds receipt                  | keyword, 520                           |
| layout, 170                    | series, 520                            |
| importing, 172                 | subject, 520                           |
| macros, 168                    | title, 520                             |
|                                |                                        |

ndex

| search box, 520                   | standalone interface, 142        |
|-----------------------------------|----------------------------------|
| search filters, 522               | starting, 482                    |
| search library, 521               | starting daemon, 482             |
| search methodology                | starting server application, 482 |
| order of results, 524             | stemming, 523                    |
| stemming, 523                     | sticky settings, 151             |
| search results, 524               | stopping daemon, 482             |
| availability, 526                 | stopping server application, 482 |
| details, 528                      | subject, 520                     |
| facets: subjects                  | syslog, 130                      |
| authors, 525                      | syslog-NG, 130                   |
| going back, 530                   | 5,510g 1.0, 100                  |
| placing holds, 529                | Т                                |
| viewing a record, 527             | tabular, 503                     |
| search URL, 524                   | tags, 192                        |
| searching for, 281, 441           | 9                                |
| searching for lineitems, 281      | templates, 185<br>title, 520     |
| searchtips                        |                                  |
| AND operator, 522                 | toolbar, 149                     |
| boolean, 522                      | U                                |
| SelfCheck, 128, 133               | •                                |
| series, 520                       | Ubuntu, 57                       |
| shelving location, 164            | updating, 447                    |
| SIP, 130, 130, 131                | <b>1</b> 7                       |
| SIP Communication, 131            | V                                |
| SIP Server                        | video, 520                       |
|                                   | viewing a record, 527            |
| SIP Communication, 131            |                                  |
| sort results, 521                 | W                                |
| sounds, 164                       | Windows, 51                      |
| spreadsheet, 503                  | workstation                      |
| SQL, 506                          | configuration, 164               |
| SSL certificate, 142 staff client | -                                |
|                                   | Z                                |
| button bar, 149                   | zooming, 164                     |
| configuration, 164                | 200111119, 101                   |
| fonts                             |                                  |
| zooming, 164                      |                                  |
| hotkeys, 165 installation         |                                  |
|                                   |                                  |
| Linux, 53                         |                                  |
| Windows, 51                       |                                  |
| logging in, 142                   |                                  |
| logging out, 147                  |                                  |
| printers, 166                     |                                  |
| registering a workstation, 54     |                                  |
| removing user preferences, 54     |                                  |
| removing user settings, 54        |                                  |
| sounds, 164                       |                                  |
| standalone interface, 142         |                                  |
| toolbar, 149                      |                                  |